# 朴 레

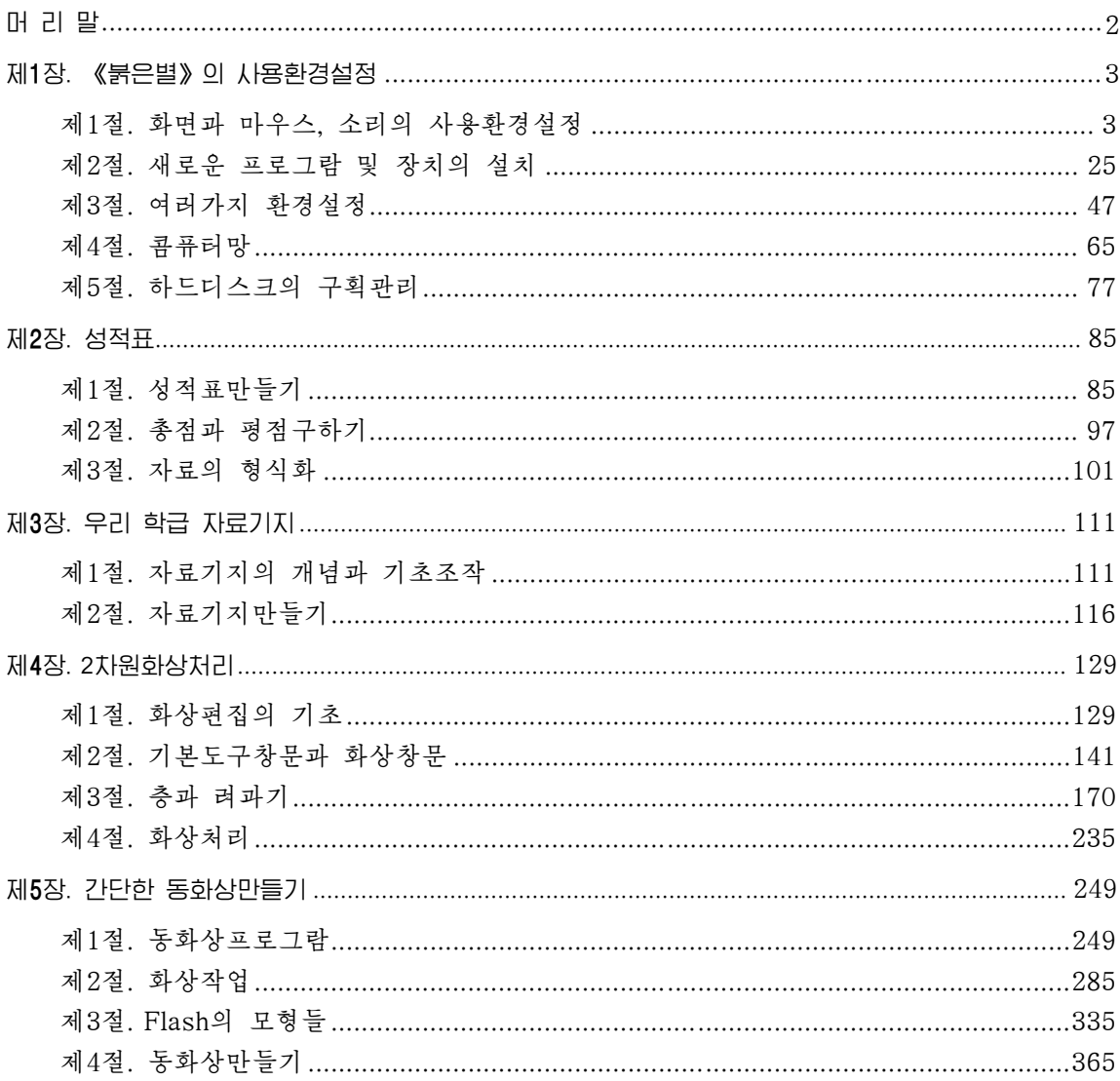

# 머 리 말

위대한 령도자 **김정일**원수님께서는 다음과 같이 말씀하시였다.

《현대과학기술의 기초는 콤퓨터입니다. 콤퓨터가 출현하고 그에 따라 정보기술이 발전 하면서 사람들이 환상적으로만 생각하던 문제들이 현실로 되고있으며 자연을 정복하고 세계 를 개조하는 인간의 창조적힘은 더욱더 위력한것으로 되고있습니다.》

현시대는 정보산업의 시대, 콤퓨터시대이다.

이제는 누구나 다 콤퓨터기술을 배워 콤퓨터를 능숙하게 다룰줄 알아야 한다.

위대한 령도자 **김정일**원수님의 현명한 령도에 의하여 우리의 과학과 기술은 급속히 발전하고있으며 인민경제 여러 부문에 콤퓨터기술이 널리 도입되여 커다란 성과가 이룩 되고있다.

나라의 인재양성에 커다란 관심을 돌리고계시는 위대한 령도자 **김정일**원수님께 서는 우리 학생들이 배움의 나래를 활짝 펴고 사회주의강성대국의 밝은 앞날을 떠메고 나갈 유능한 과학기술인재로 자라날수 있도록 크나큰 사랑과 은정을 돌려주고계신다.

위대한 령도자 **김정일**원수님께서 돌려주시는 뜨거운 사랑에 보답하기 위하여서는 배우고 배우고 또 배워 자신을 나라의 과학과 기술을 떠메고나갈 훌륭한 역군으로 준비 하여야 한다.

특히 현대과학기술의 정수로 되고있는 콤퓨터기술을 높은 수준에서 소유하기 위하 여 적극 노력하여야 한다.

2학년 《콤퓨터》에서는 콤퓨터에서의 사용환경설정과 표계산 및 표처리방법, 자 료기지처리방법을 배우며 또한 사진이나 그림과 같은 2차원화상처리에 관한 지식들 과 동화상창작방법에 대하여 배운다.

먼저 《붉은별》조작체계에서 화면과 마우스, 소리의 사용환경설정과 새로운 응 용프로그람의 설치방법, 삭제방법 그리고 날자와 시간의 설정, 사용자 및 탁상면의 관리와 같은 여러가지 사용환경설정방법에 대하여 배운다.

다음으로 통합사무처리프로그람 《우리》의 표계산프로그람 《표》를 리용하여 학 생성적표와 같은 표자료의 입력방법과 그것을 리용한 자료처리의 초보에 대한 지식 을 배우며 또한 자료기지관리프로그람 《자료기지》를 리용하여 간단한 자료기지작성방 법을배운다.

그리고 화상처리프로그람 《환상》을 리용하여 화상편집의 기초, 선택방식 그리고 화 상의 변형과 색조절, 층과 통로조작, 려과방법 등 2차원화상처리방법에 대하여 배운다.

또한 콤퓨터에서 동화상만들기에 대한 개념과 Flash MX를 리용한 간단한 동화상 작성방법에 대하여 배운다.

우리들은 콤퓨터에 대한 학습을 열심히 하여 정보산업시대의 능력있는 과학자, 기 술자들로 준비함으로써 위대한 령도자 **김정일**원수님의 크나큰 믿음과 기대에 높은 실력 으로 보답하여야 한다.

# 제1장. 《붉은별》의 사용환경설정

# 제1절. 화면과 마우스, 소리의 사용환경설정

콤퓨터로 작업하는 과정에는 사용자가 새로운 프로그람을 더 추가할수도 있고 《붉 은별》의작업환경을자기의요구에맞게변경시킬수있다.

례를 들면 탁상면에 어떤 사진이나 그림이 나타나있게 하든지 마우스의 이동속도나 두번찰칵속도를 조절한다든가 《붉은별》의 기동시 소리효과 등을 여러가지로 변경시키 거나 추가할수 있다.

이와 같이 콤퓨터의 작업환경을 새롭게 변경시키거나 추가 또는 삭제하는것을 사용 환경설정이라고 한다.

# 1. 영상표시장치의 설정

## 1) 《조종판》의 열기

《붉은별》체계에서는 여러가지 사용화경설정을 《조종판》 창문에서 지행하다.

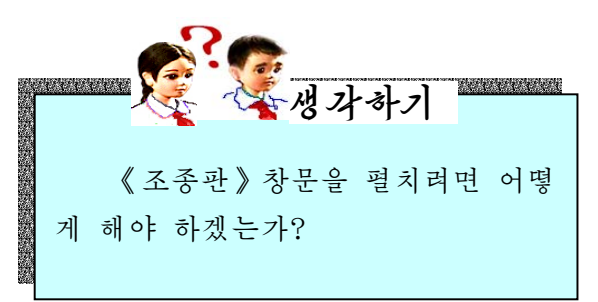

《조종판》창문은《시작》차림표의 《조종판》을 실행하여 펼칠수 있다.

또는Alt+F2건을누르면《지령실행》 대화카이 펼쳐지는데 여기에 kcontrol지령 을 입력하고 《실행(R)》 단추를 찰칵하면 《조종판》창문이펼쳐진다.

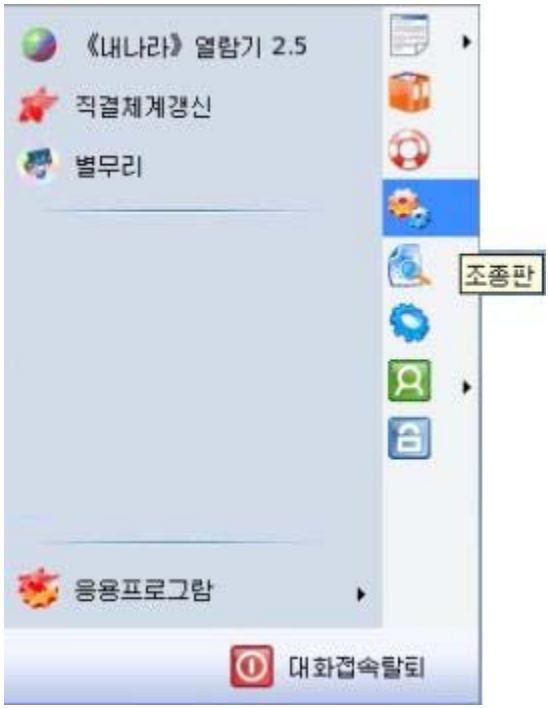

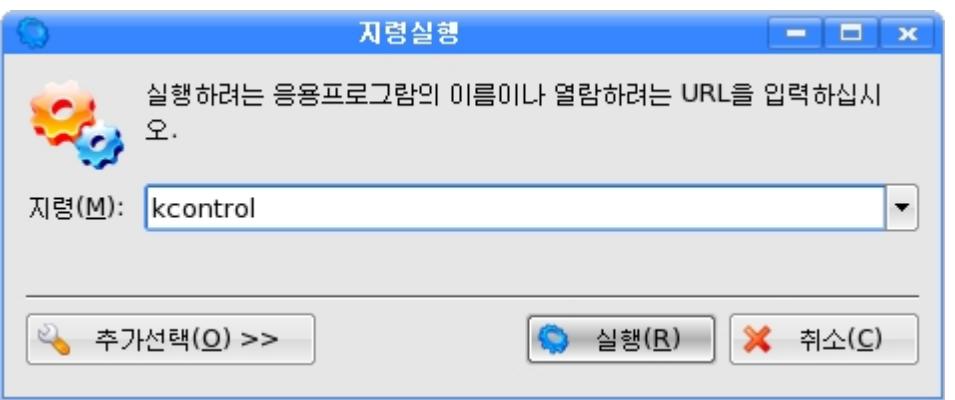

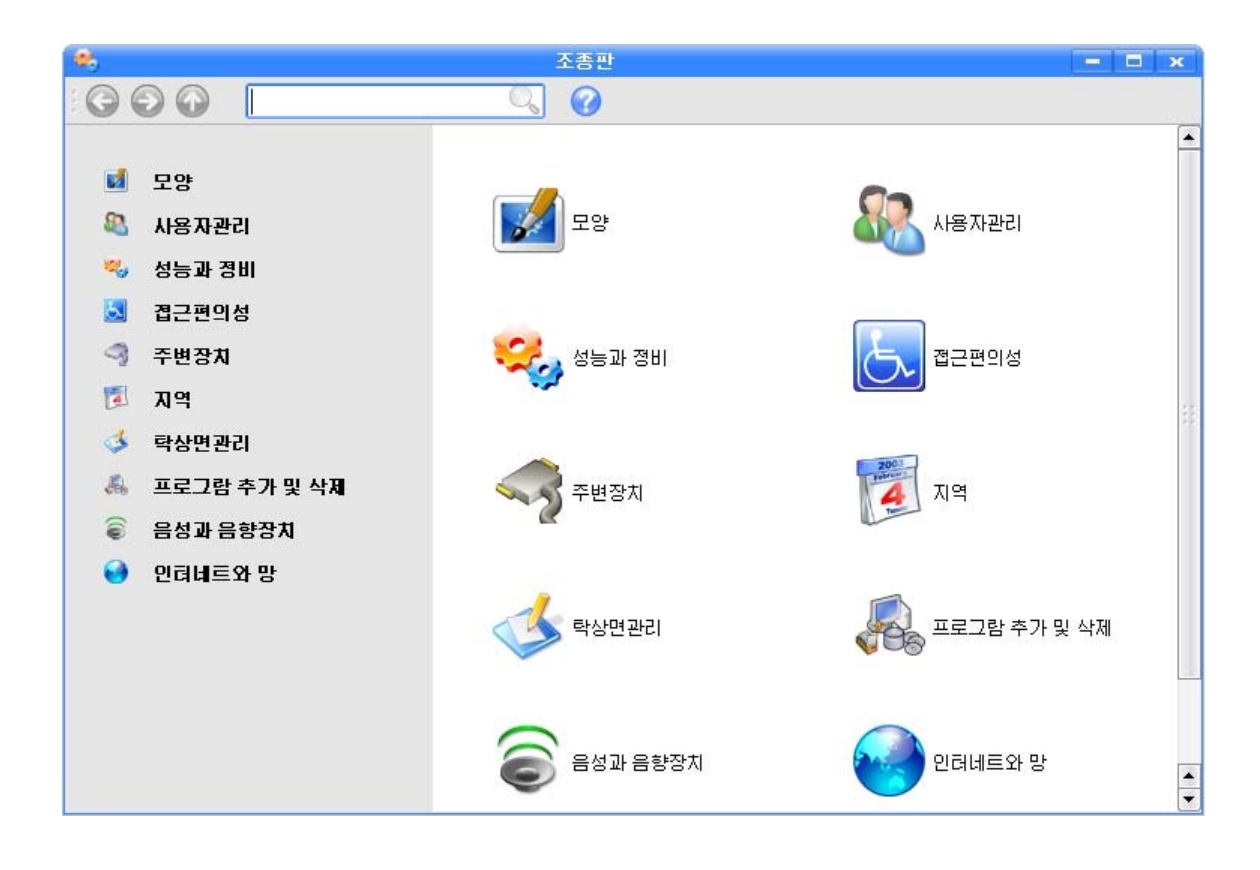

《조종판》 창문의 왼쪽칸에는 《모양》, 《사용자관리》, 《성능과 정비》, 《접근 편의성》,《주변장치》,《지역》,《탁상면관리》,《프로그람추가및삭제》,《음 성과 음향장치》, 《인터네트와 망》과 같은 사용환경조종묶음이름들이 현시되며 오른 쪽카에는 외쪽카에서 서택한 조종묶음에 속하는 조종프로그람그림기호들이 현시된다.

사용자는 여기서 필요한 조종프로그람을 두번찰칵하는 방법으로 실행시키고 자기 에게 편리한 환경설정을 진행할수 있다.

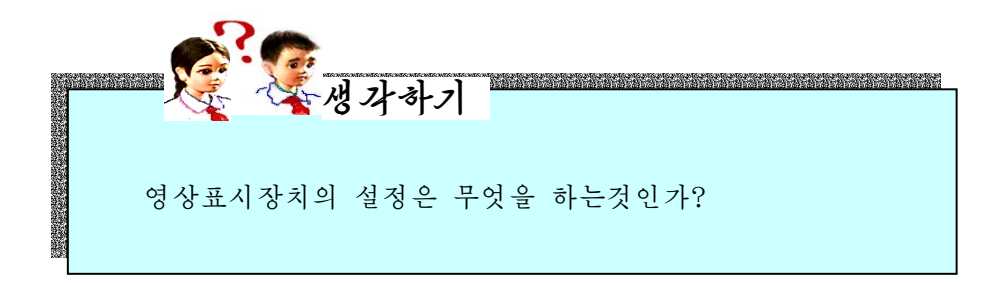

탁상면의 배경화면과 화면보호기, 화면의 해상도와 색수를 설정하는것들이 영상표 시장치의설정에속한다.

### 2) 배경설정

《조종판》창문에서 조종묶음 《모양》을 찰칵하면 오른쪽칸에 프로그람의 시동 형식을 설정하기 위한 조종프로그람인 《시동양상》, 창문의 모양을 설정하기 위한 조종프로그람인 《창문장식》, 창문과 그 부분품들의 속성 및 배경화면과 화면보호 기, 화면의 해상도와 색수를 설정하기 위한 조종프로그람인 《영상표시장치》들이 현시된다.

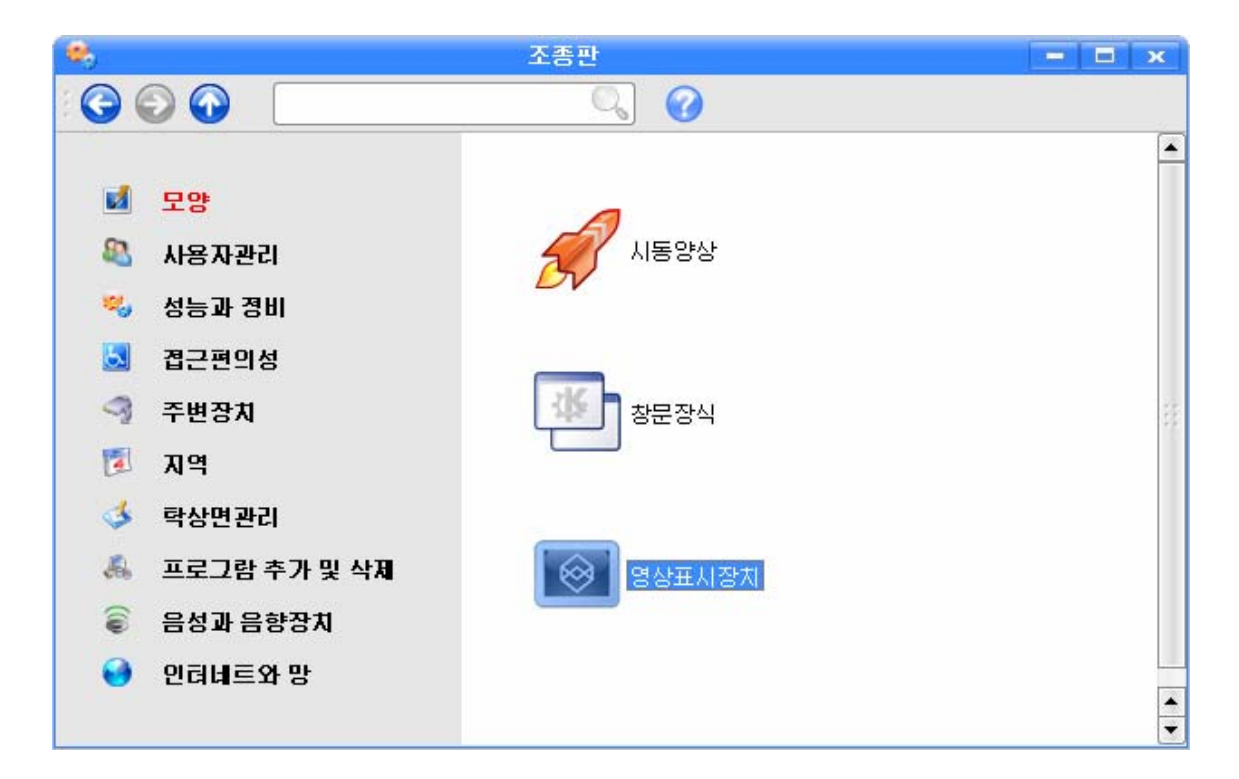

여기서 배경을 설정하기 위해 《영상표시장치》를 두번찰칵하면 《편성-영상표시장 치》 창문이 펼쳐진다. 이 창문에서 《배경(B)》표쪽을 찰칵하다.

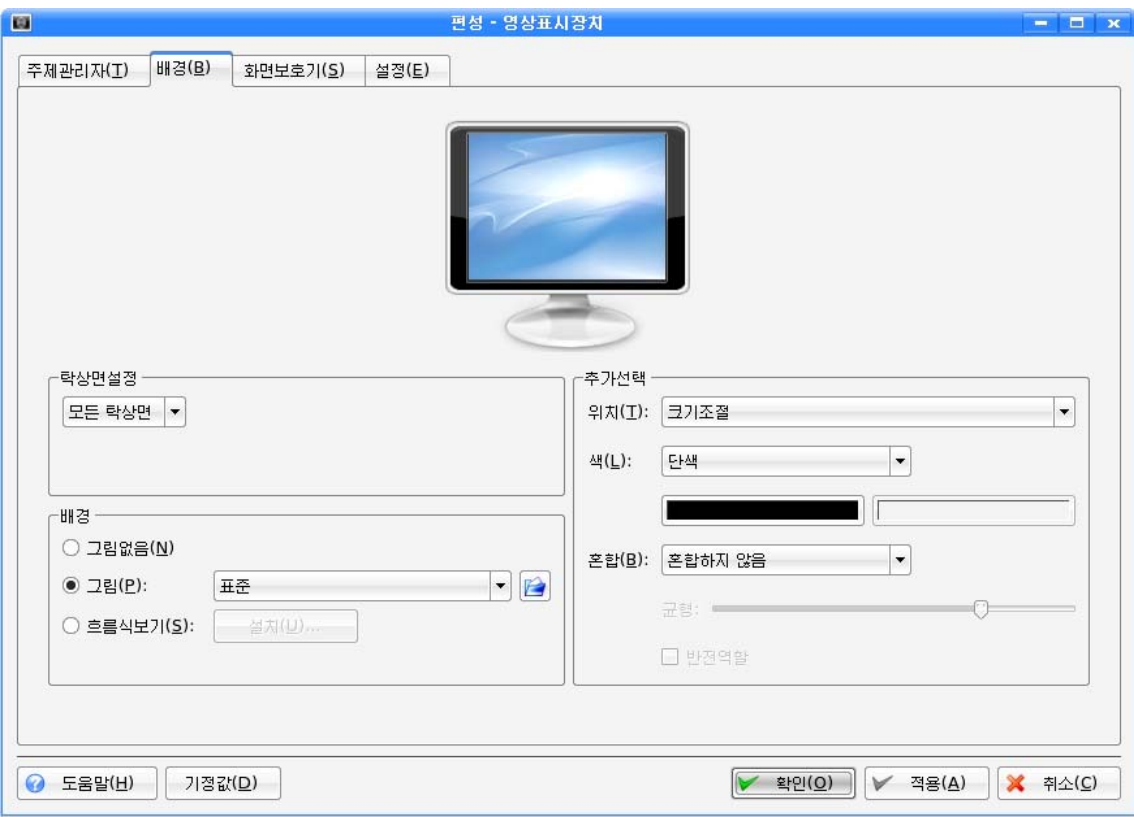

여기에는 《탁상면설정》, 《배경》, 《추가선택》설정부분이 있다. 《탁상면설정》에서는 사용자전용으로 배정되는 탁상면을 선택하게 한다. 임의의 탁상면을 개별적으로 선택하거나 모든 탁상면을 선택할수도 있다.

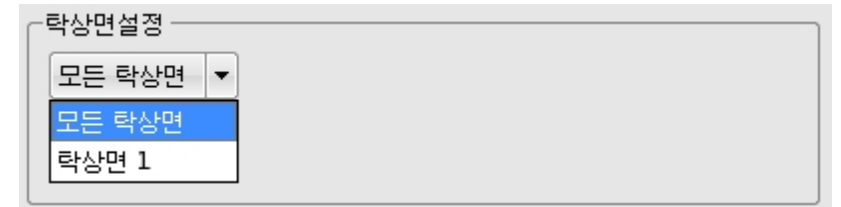

《배경》에서는《그림없음(N)》과《그림(P)》,《흐름식보기(S)》를선택할 수 있다.

- 그림없음(N): 배경화면을 조작체계에 기정으로 들어있는 색설정목록의 어느 한 항 목에 따라 표시한다.

이때 《추가선택》부분의 《색(L)》에서 여러가지 색설정항목을 선택할수 있다.

실례로 《색(L)》의 D단추를 찰칵하여 나타나는 색설정목록에서 《8방향계조 도》를 찰칵하고 《적용(A)》단추를 찰칵하면 탁상면의 배경이 《8방향계조도》로 바 뀐다.

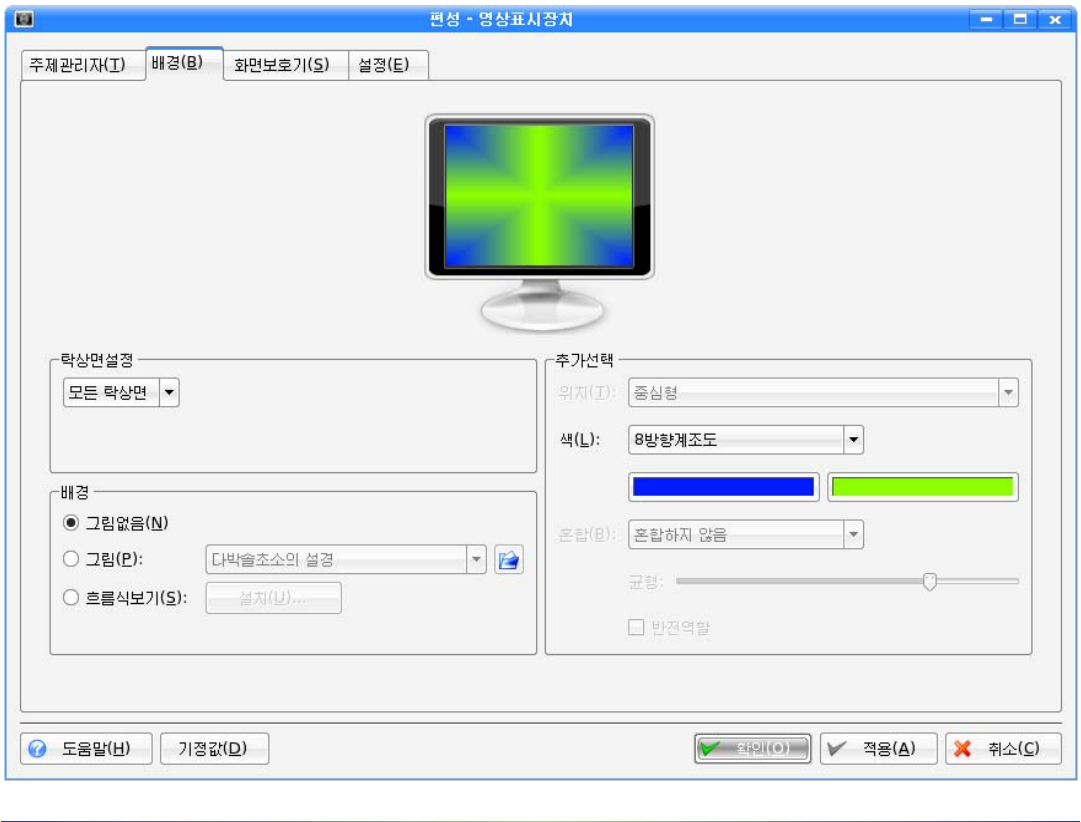

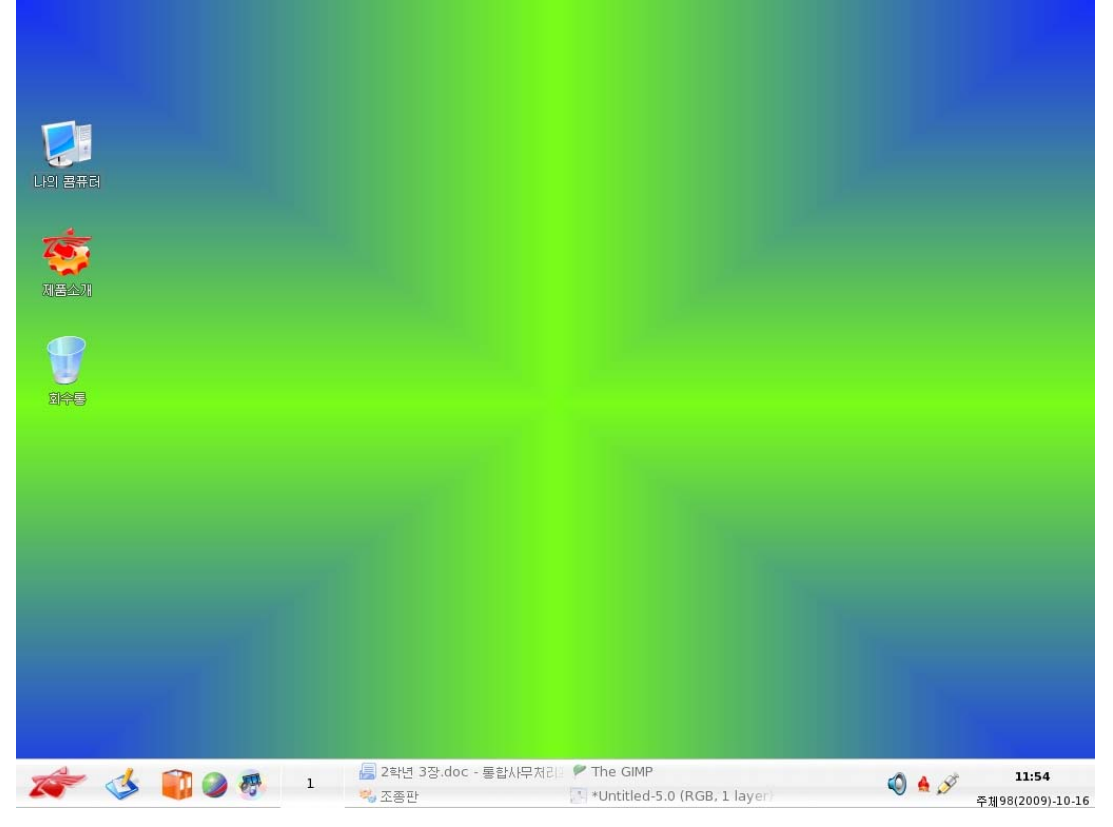

-그림(P):배경그림을설정한다.

탁상면의배경을《백두산천지》그림으로설정하기위해서는다음과같이한다.

①《그림(P)》를 서택한 다음 오른쪽의 ▼ 다추를 찰칵하여 나타나는 그림목록에서 《백두산천지》를선택한다.

② 《적용(A)》 단추를 찰칵한다.

그러면 탁상면은 서택된 《백두사천지》화면으로 바뀐다.

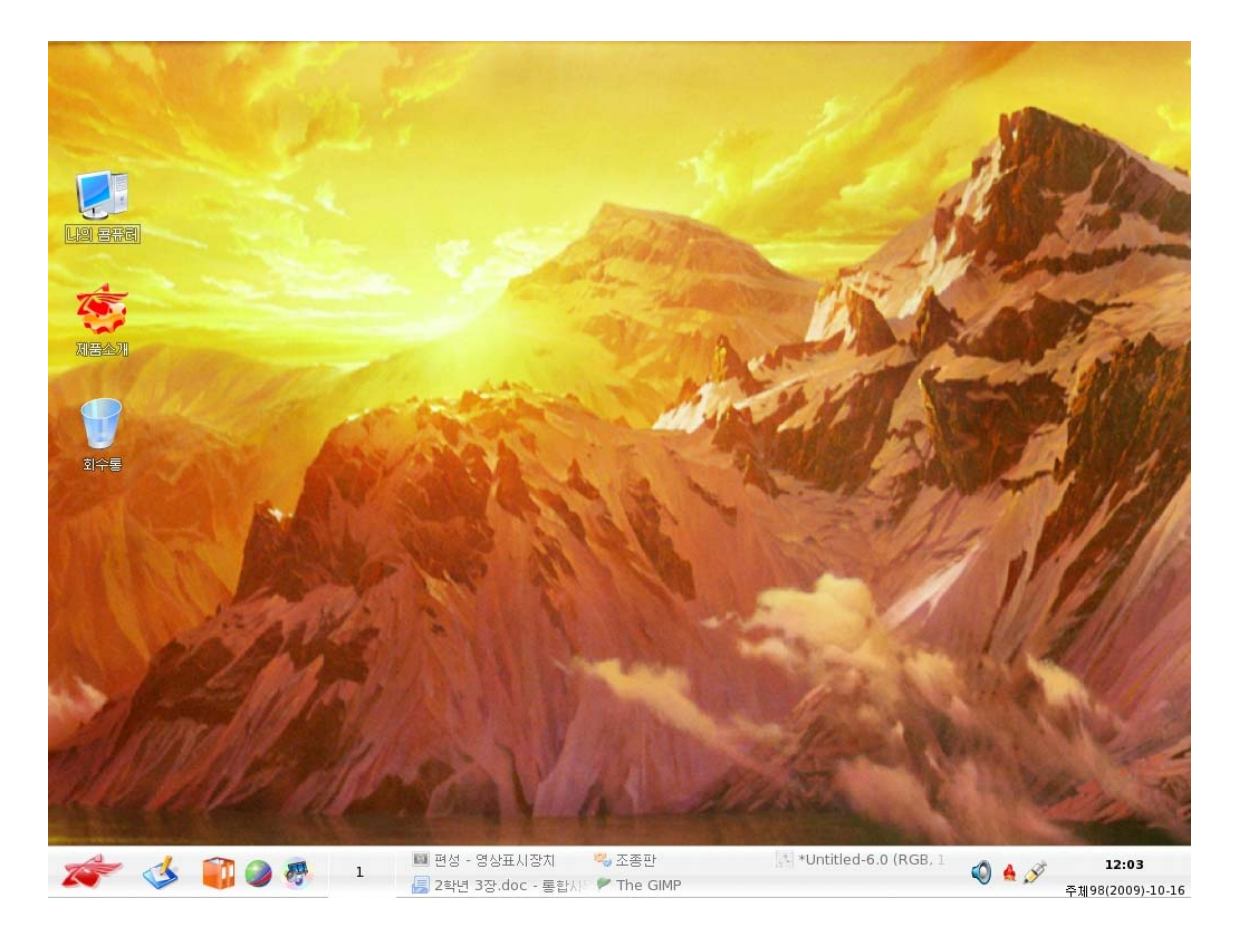

이밖에 체계에 등록되여있지 않는 그림파일을 배경화면으로 설정하기 위해서 는 《 그림 (P) 》를 선택한 다음 오른쪽에 있는 파일열기대화칸그림기호 <mark>을</mark> 를 찰칵 한다.

이때 나타나는 《배경파일선택》대화칸에서 《나의 등록부》 혹은 《보관매체》를 찰 칵하고 해당한 등록부를 찾아 필요한 그림파일을 선택한 다음 《확인(O)》단추를 찰칵 하면 된다.

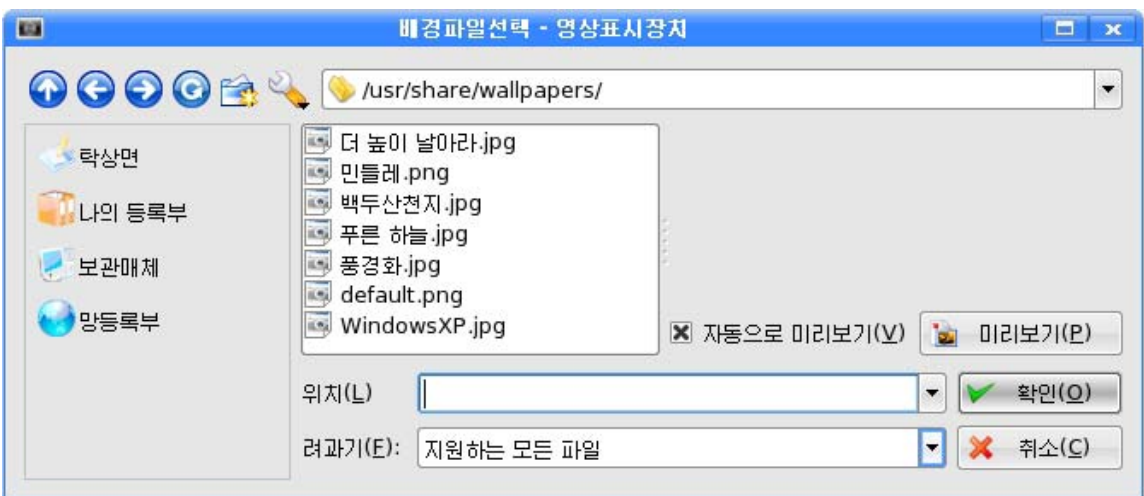

- 흐름식보기(S): 배경그림의 자동흐름식보기를 제공한다.

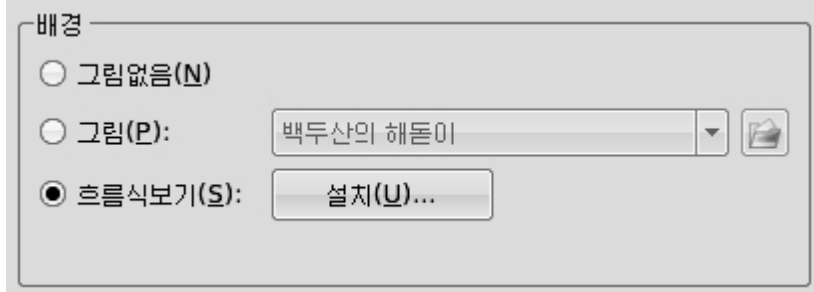

이 항목을 선택하면 여러개의 배경그림들이 일정한 시간간격으로 즉 흐름식으로 바 뀌여 표시되게 설정할수 있다.

《붉은별》조작체계가가지고있는그림파일들인《더높이날아라》,《민들레》,《백 두산천지》, 《푸른 하늘》 그림들이 자동흐름식으로 나타나게 해보자.

《흐름식보기(S)》를 선택한 다음 그옆의 《설치(U)》단추를 찰칵하면 《걸그림보 이기설치》대화칸이 나타나다.

여기서는 그림변화간격시간과 그림들을 설정한다. 이 대화칸에서 《추가(A)》 단추 를 찰칵하면 《화상선택》대화칸이 나타난다.

이 대화칸에서 《보관매체》를 찰칵하고 파일목록칸에서 /usr/share/wallpapers등록 부에 있는 그림파일들인 《더 높이 날아라》, 《민들레》, 《백두산천지》, 《푸른 하 늘》을 Ctrl건을 누른 상태에서 선택한 다음 《확인(O)》 단추를 찰칵한다.

9

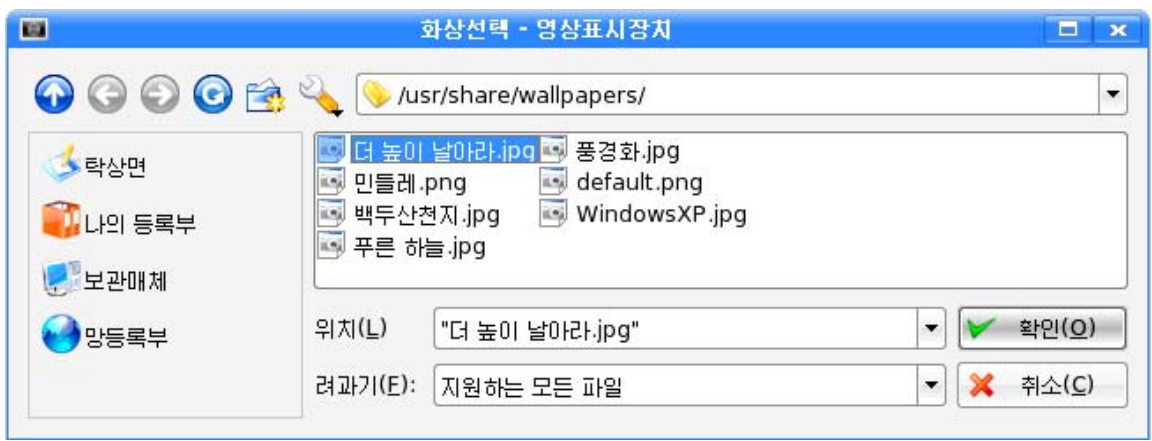

그러면 《걸그림보이기설치》대화칸의 《다음의 그림보기》목록칸에 선택한 그림파 일들이 나타난다.

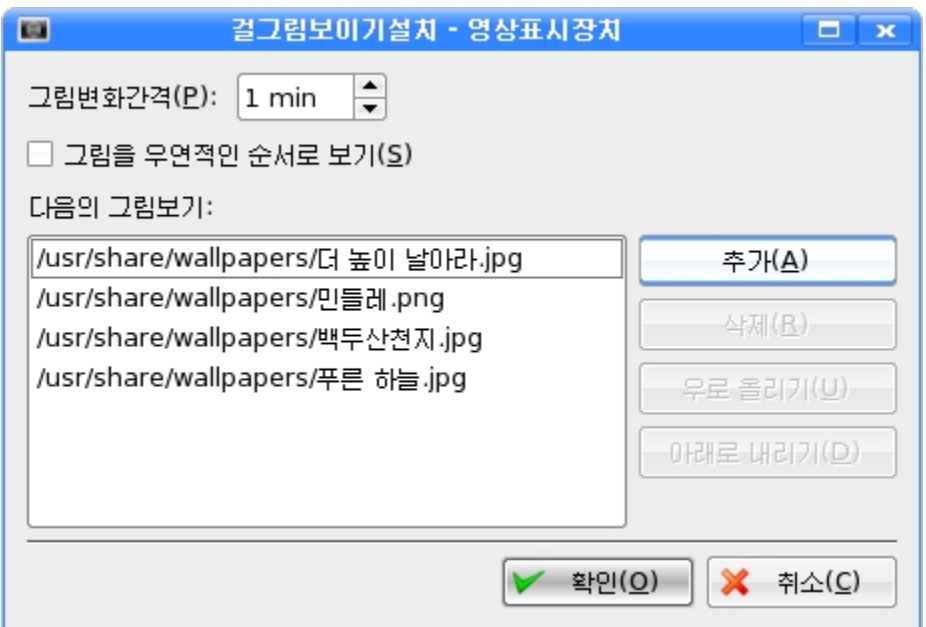

《그림변화간격(P)》칸에 그림들이 나타나는 시간을 입력한다. 실례로 《1min》이라고 입력한 다음 《확인(O)》단추를 찰칵하고 탁상면을 보면 선택된 그림들이 1분간격으로 바뀌는것을볼수있다.

다른 그림들을 더 추가하기 위해서는 《걸그림보이기설치》대화칸에서 《추가(A)》 단추를 찰칵하고 앞에서와 같이 그림들을 선택하면 된다.

추가된 그림들은 사용자의 요구에 맞게 나타나기순서를 바꿀수도 있고 그림을 삭 제할수도 있다.

실례로《백두산천지》그림이제일먼저나타나게하려면《다음의그림보기》목록 칸에서 /usr/share/wallpapers/백두산천지.jpg를 선택하고 《우로 올리기(U)》 단추 를 두번찰칵한다.

그러면 /usr/share/wallpapers/백두산천지.jpg가 제일 우에 놓이게 된다.

다음 /usr/share/wallpapers/더높이 날아라.jpg를 선택하고 《아래로 내리기 (D) 》 단추를 두번찰칵하면 이것이 제일 마지막에 놓인다.

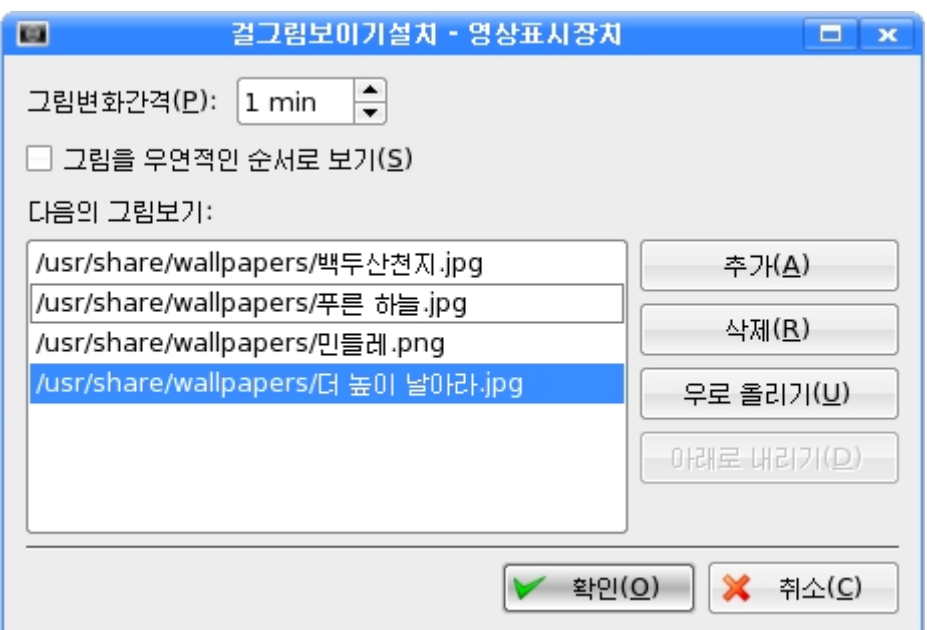

이제 /usr/share/wallpapers/민들레.png를 선택하고 《삭제(R)》 단추를 찰칵하 면 서택한 그림이 목록카에서 없어진다.

다음 《확인(O)》 단추를 찰칵하면 탁상면에 1분간격으로 《백두산천지》, 《더 높 이날아라》,《푸른하늘》순서로그림들이나타나는것을볼수있다.

## 3) 화면보호기의 설정

콤퓨터를 일정한 시가 리용하지 않을 때 화면에 나타나는 움직이는 그림이나 문양. 문자렬을 설정하는것을 화면보호기설정이라고 한다.

화면보호기를 설정하려면 《편성-영상표시장치》 창문의 《화면보호기(S)》 표쪽을 찰 칵한다.

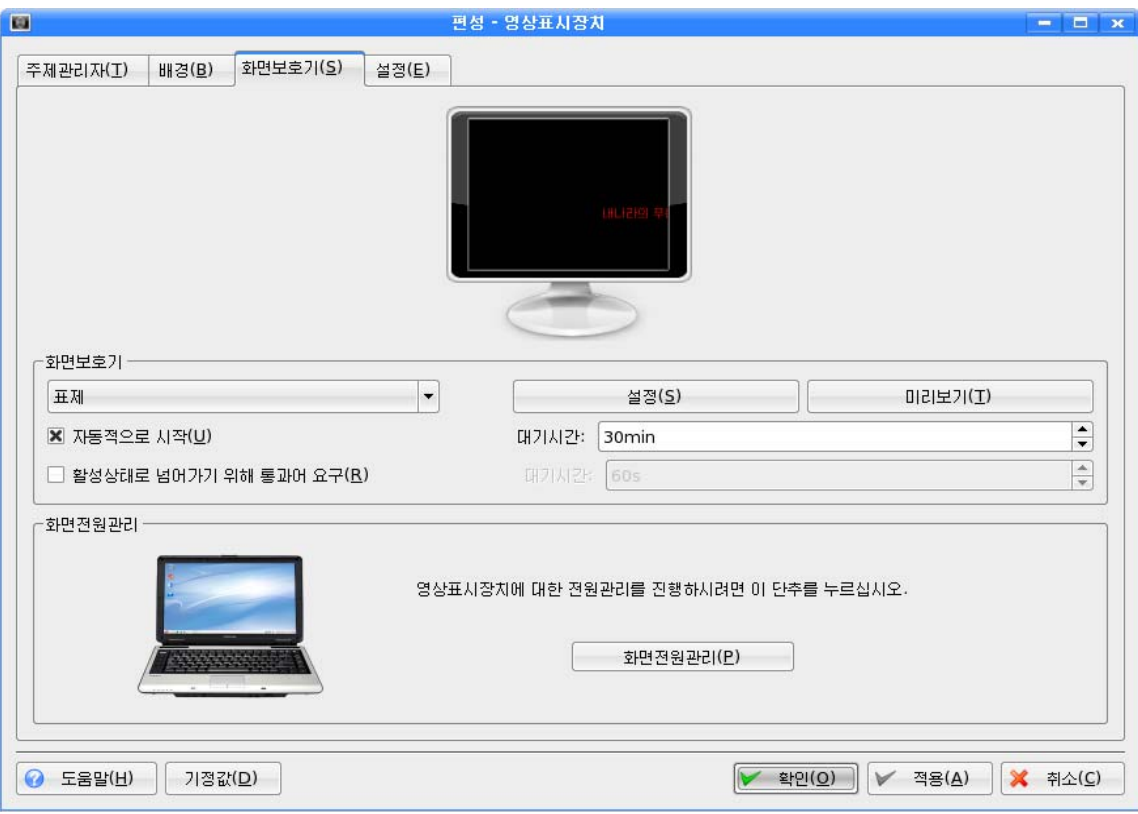

화면보호기로 어떤 문자렬이 나 타나게하는《표제》화면보호프로그 람을 설정하는 방법을 보기로 하자.

《화면보호기》부분에서 ■ 단추 를 찰칵하면 화면보호프로그람목록 이 펼쳐지는데 여기서 《표제》를 선 택한다.

《설정(S)》단추를 찰칵하여 펼쳐 지는《설치-표제》대화칸에서《표제》 화면보호프로그람에 대한 여러가지 설정을 진행할수 있다.

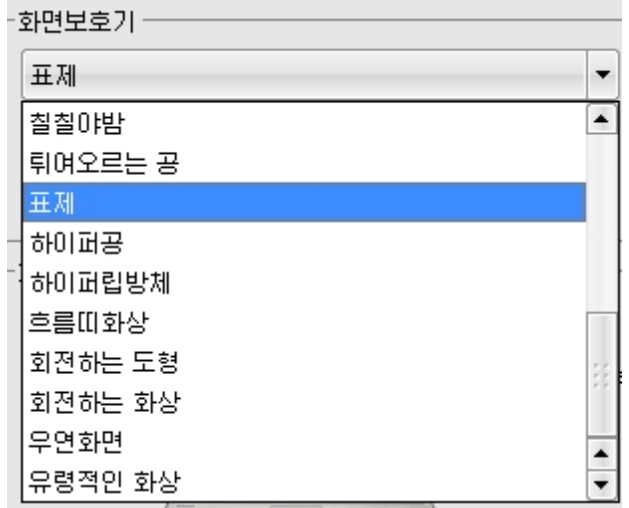

여기서 서체의 종류, 크기, 색, 흐름속도 등을 설정하며 통보문을 입력한다.

실례로 서체종류는 붓글, 크기는 72, 색은 풀색, 흐름속도는 중간으로 설정하고 통 보문칸에는 《21세기는 정보산업의 시대이다. 》 라고 입력한 다음 《확인(O)》 단추를 찰칵 한다.

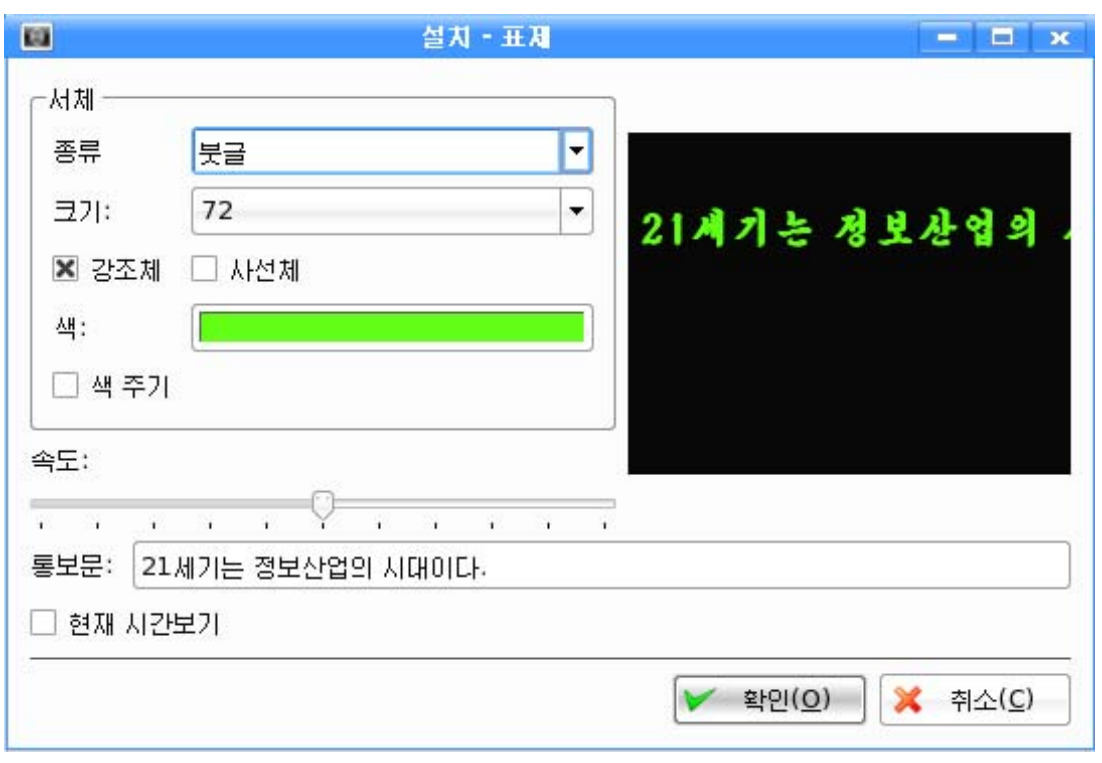

《편성-영상표시장치》창문에서《자동적으로시작(U)》을선택하고《대기시간》을 《5min》으로 지정한다. 그러면 사용자가 5분동안 아무런 동작을 하지 않는 경우 《21세기 는 정보산업의 시대이다. 》 라는 화면보호프로그람이 자동적으로 실행된다.

《활성상태로 넘어가기 위해 통과어 요구(R)》를 선택하면 화면보호기를 끝내고 작업상 태로 돌아가기 위해 마우스나 건반을 동작시키는 경우 암호를 요구하는데 이 암호는 체계에 가입할 때 사용하는 암호를 입력해야 한다.

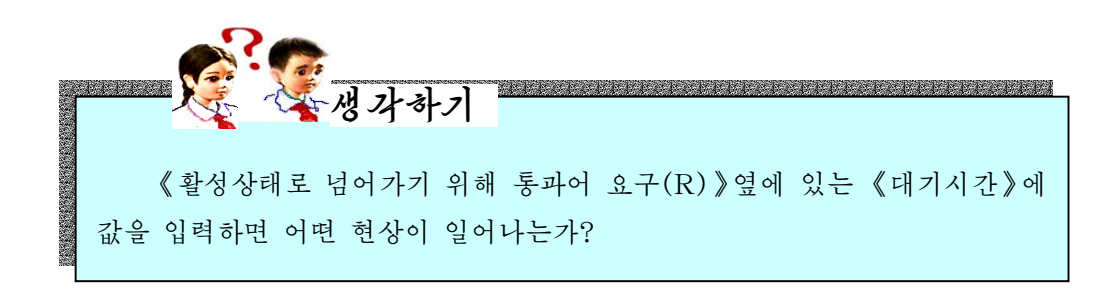

# 4) 화면의 해상도와 색수의 설정

《편성-영상표시장치》창문에서 《설정(E)》표쪽을 찰칵하면 다음과 같이 된다.

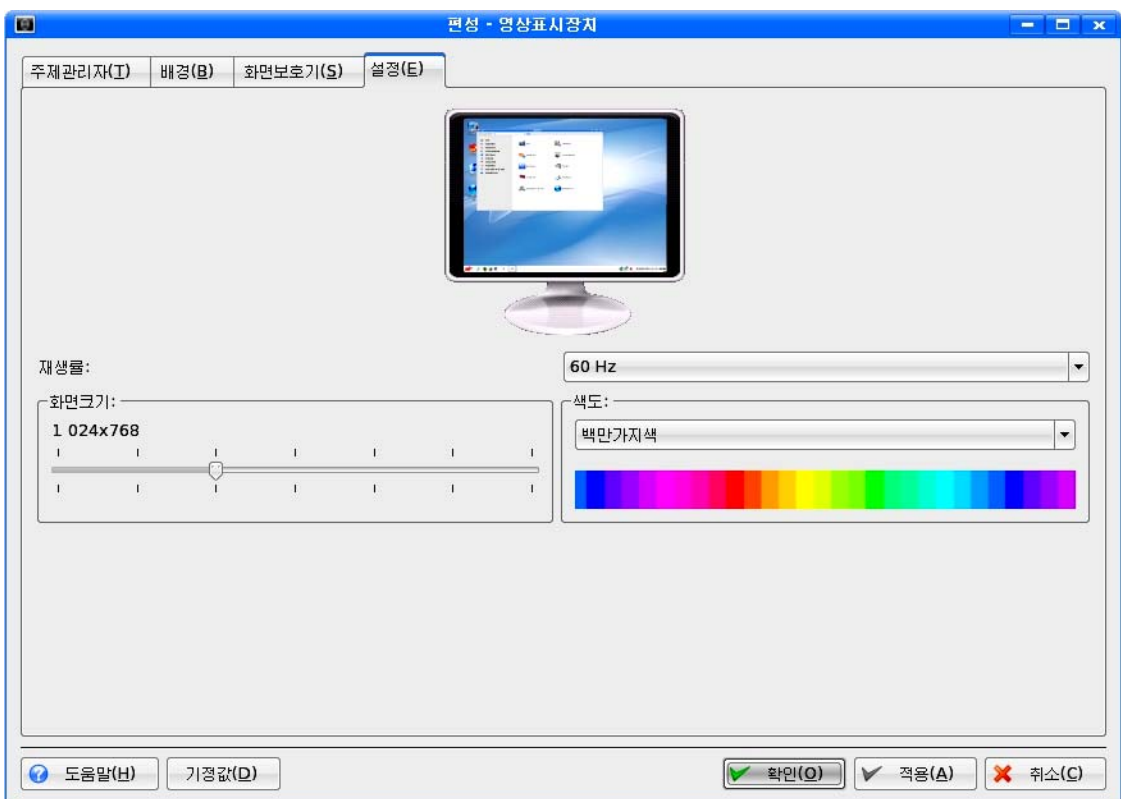

《재생률》은 영상표시장치의 동작주파수를 설정한다. 보통 60Hz로 고정된다. 《화면크기》에서는 화면의 해상도를 설정한다. 미끄럼자의 눈금을 찰칵하면 해당한 해상도가 표시된다.

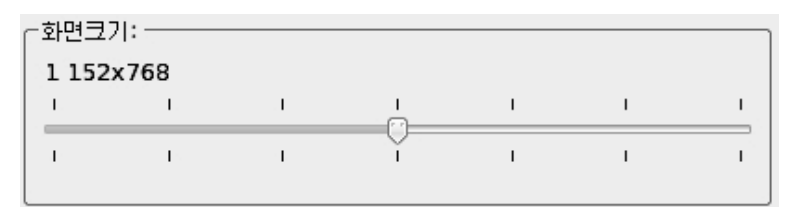

《색도》에서는 화면의 색도를 설정한다.

여기에는 《수천가지색》과 《백만가지색》이 있는데 보통 《백만가지색》으로 설정한다.

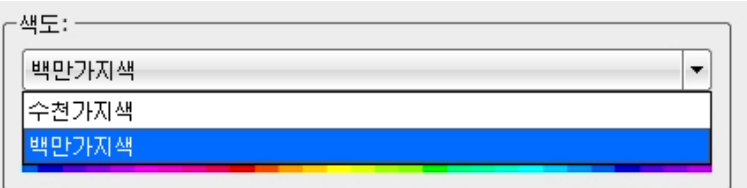

매 항목을 변경시킨 다음 《적용(A)》단추를 찰칵하면 변경확인대화칸이 나타나는 데 《편성접수(A)》 단추를 찰칵하면 설정한대로 변경된다.

14

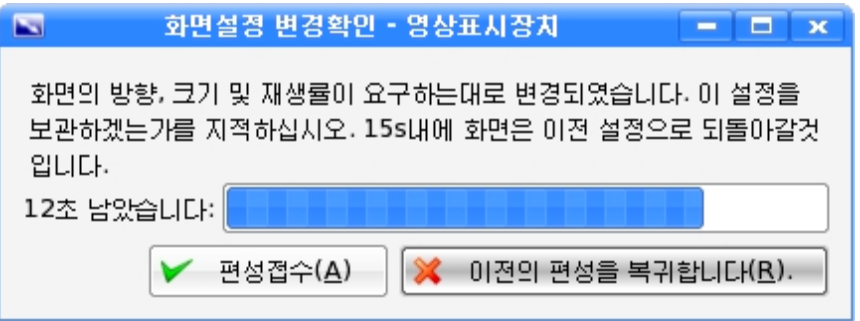

어떤 경우에는 콤퓨터를 재시동시킬것을 요구하는 대화칸이 나타나기도 하는데 이 때 《예(Y)》단추를 찰칵하면 콤퓨터가 재시동하면서 설정한대로 변경된다.

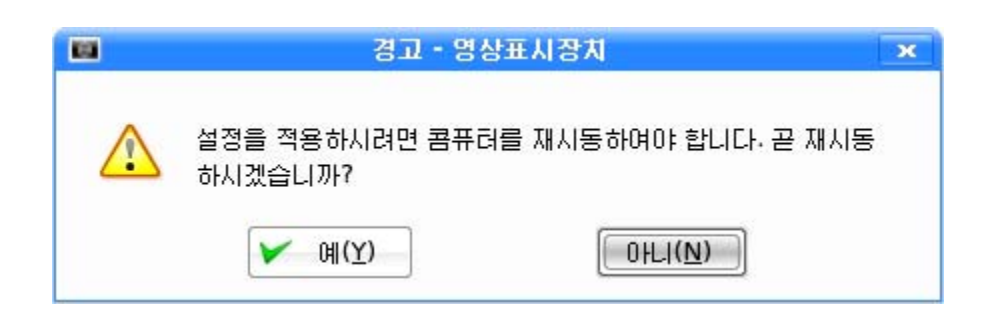

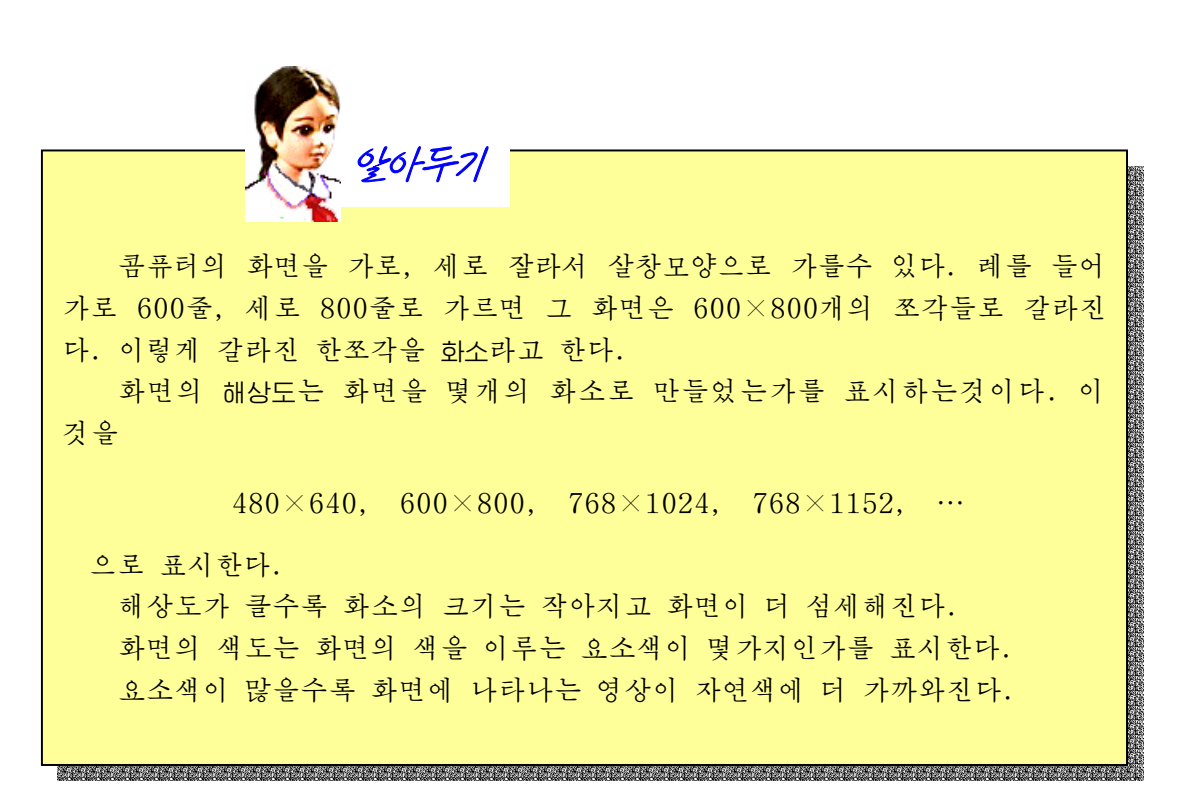

# 2. 마우스의 사용환경설정

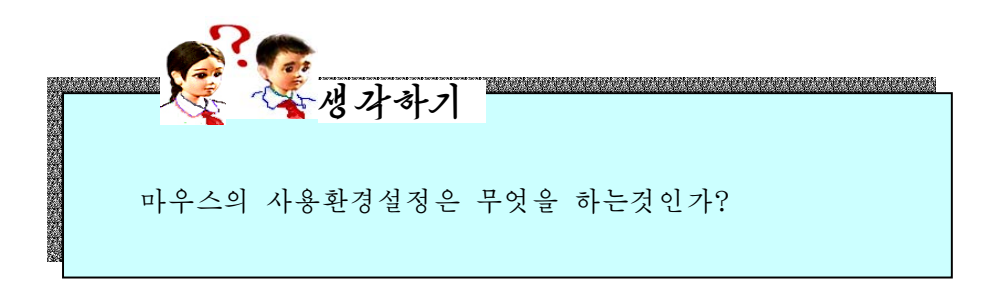

마우스의 단추사용의 바꾸기와 사용방식변경, 마우스지시자의 형태바꾸기 등과 같이 마우스의 사용과 관련한 설정을 진행하는것이 마우스의 사용환경설정이다.

《조종판》 창문에서 조종묶음 《주변장치》를 선택한 다음 오른쪽칸에서 《마우스》를 두번찰칵한다.

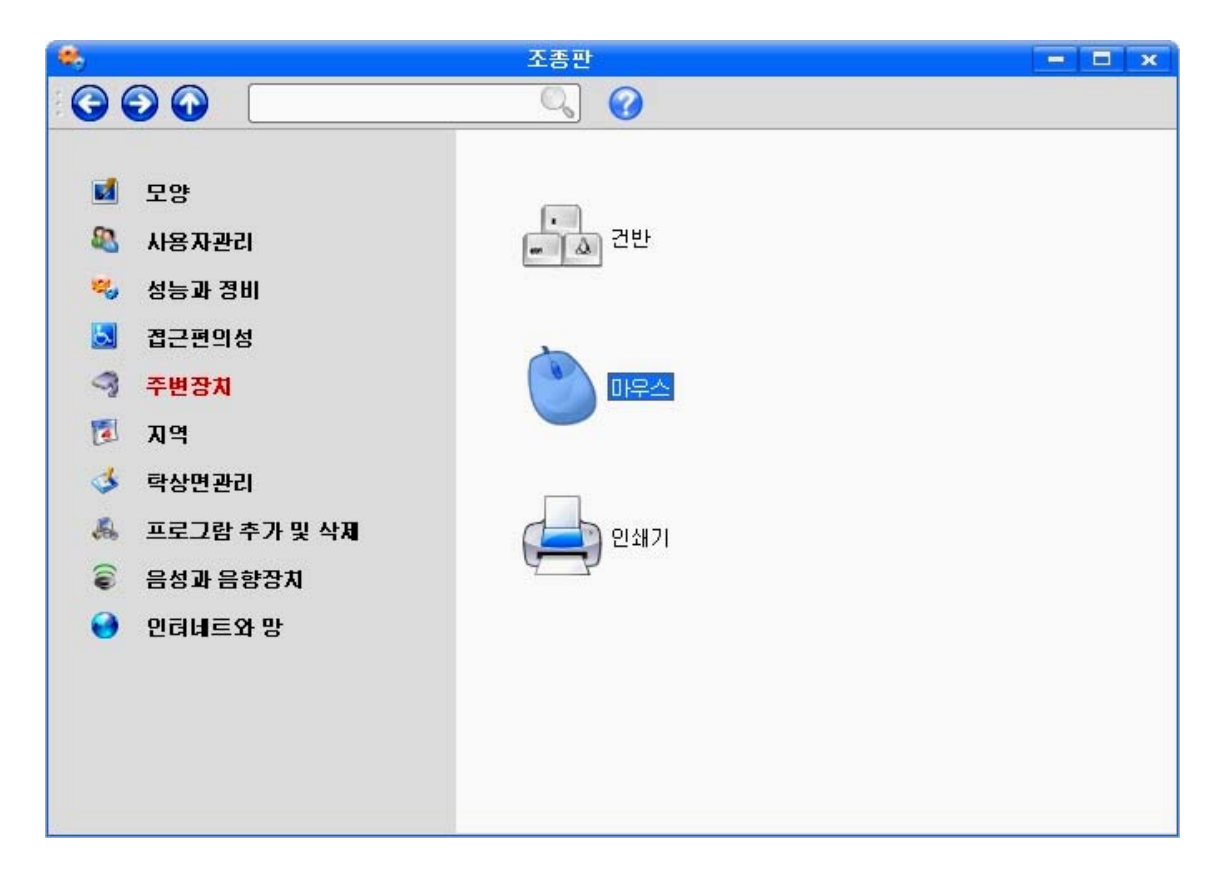

그러면《편성-마우스》창문이펼쳐진다.

이 창문에서 마우스의 동작에 관계되는 다양한 설정을 할수 있다.

이창문에는《일반설정(G)》,《유표주제(T)》,《고급한특성(V)》,《마우스항 행(P)》표쪽들이있다.

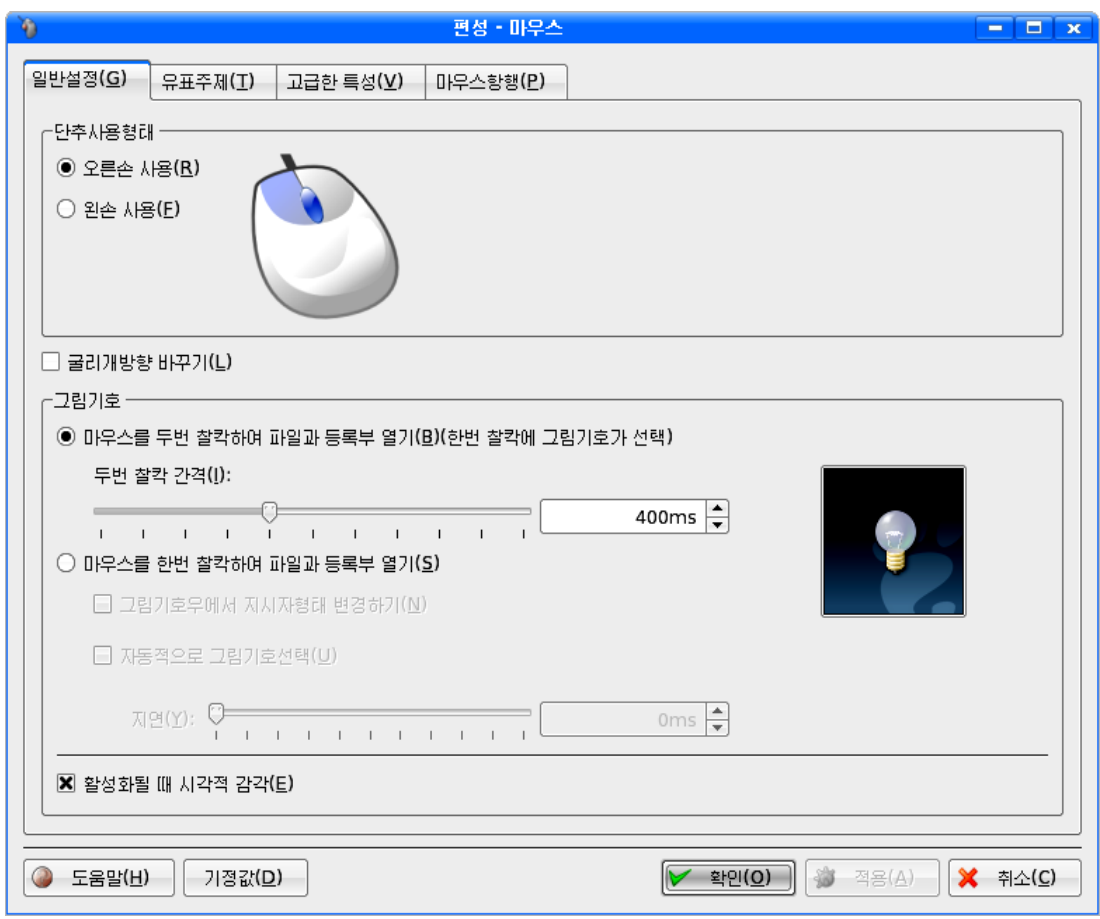

## 1) 일반설정

《일반설정(G)》표쪽에는《단추사용형태》와《그림기호》부분그리고《굴리개방 향 바꾸기(L)》선택칸이 있는데 이것들을 리용하여 오른손이나 왼손으로 마우스를 리용 하기 위한 단추사용형태와 굴리개방향바꾸기, 마우스의 찰칵 혹은 두번찰칵으로 파일이 나 등록부열기 등을 설정할수 있다.

단추사용형태

단추사용은 표준적으로 《오른손 사용(R)》으로 설정되여있다.

사용자가 왼손잡이인 경우 마우스의 왼쪽단추와 오른쪽단추사용을 바꾸려면 《왼손 사용(F)》을 선택하고 《적용(A)》 단추를 찰칵한다.

그러면 왼쪽단추와 오른쪽단추의 기능이 바뀌여진다.

그림기호

파일과 등록부의 열기를 마우스의 몇번 찰칵으로 하겠는가를 설정하다.

실례로 찰칵으로 파일 혹은 등록부를 열기 위해서는 《마우스를 한번 찰칵하여 파일 과 등록부 열기(S) 》를 선택한다.

그리고 그림기호우에 마우스지시자가 놓일 때 지시자의 모양을 변경하기 위해서는 《그림기호우에서 지시자형태 변경하기(N)》를 선택한다.

다음 《적용(A)》 단추를 찰칵한다.

## 2) 유표주제

《유표주제(T)》표쪽에서는 사용하려는 마우스지시자의 형태를 선택한다.

목록칸에는《《붉은별》마우스유표》,《체계기정》,《WindowsXP마우스유표》라 는 마우스지시자형태이름들이 있다.

여기서 《《붉은별》마우스유표》를 선택한 다음 목록칸우에 표시되는 지시자형태들 가운데서 필요한 그림기호를 선택한다.

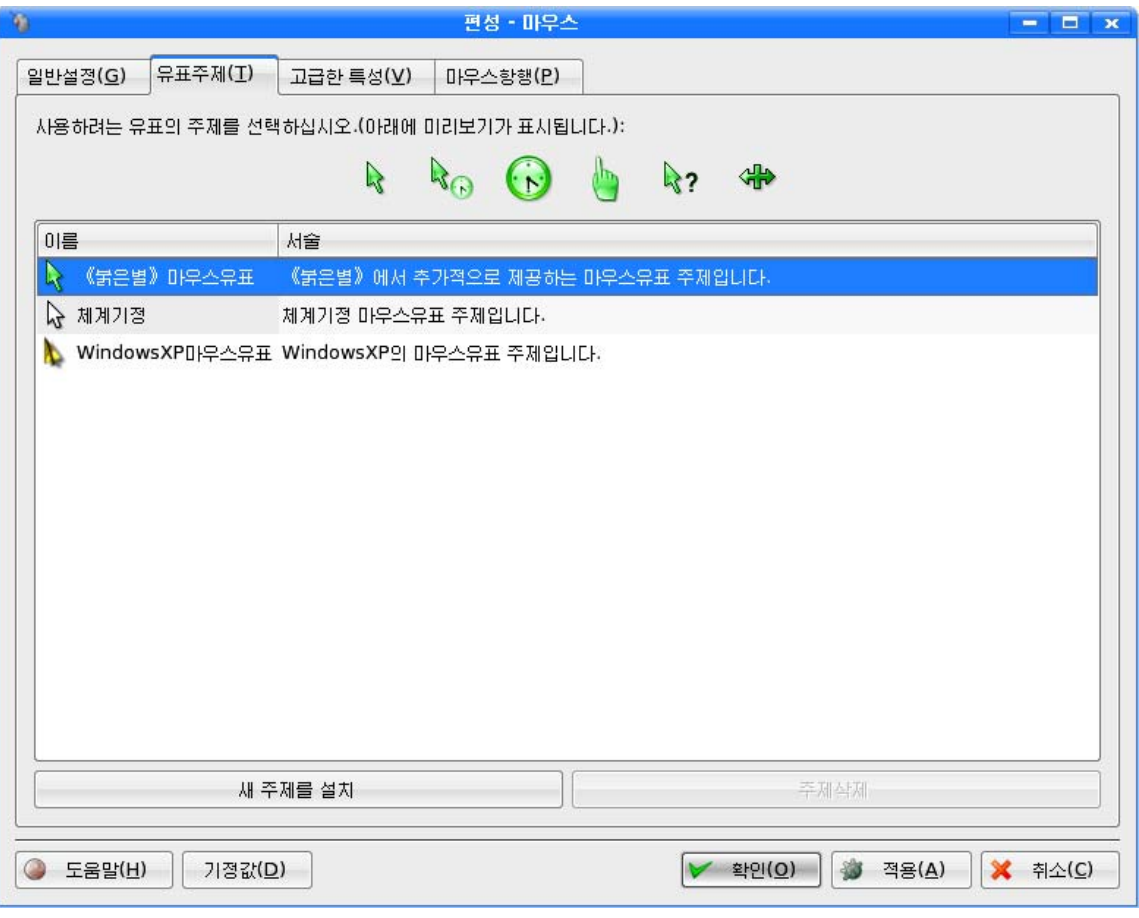

다음 《적용(A)》 단추를 찰칵하면 변경을 진행하겠는가를 묻는 대화칸이 나타 난다.

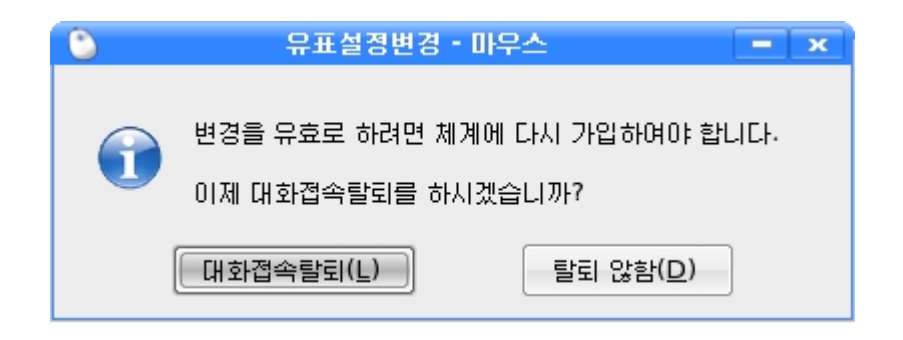

유효로 하려면 《대화접속탈퇴(L)》단추를 찰칵하여 체계를 재기동한다.

그러면 재기동후 마우스지시자의 모양이 바뀐것을 확인할수 있다.

하드디스크에 파일로 보관된 지시자파일을 리용하여 마우스지시자형태를 변경하기 위하여서는 《편성-마우스》 창문에서 《새 주제를 설치》단추를 찰칵한다. 그러면 다음 의대화칸이나타난다.

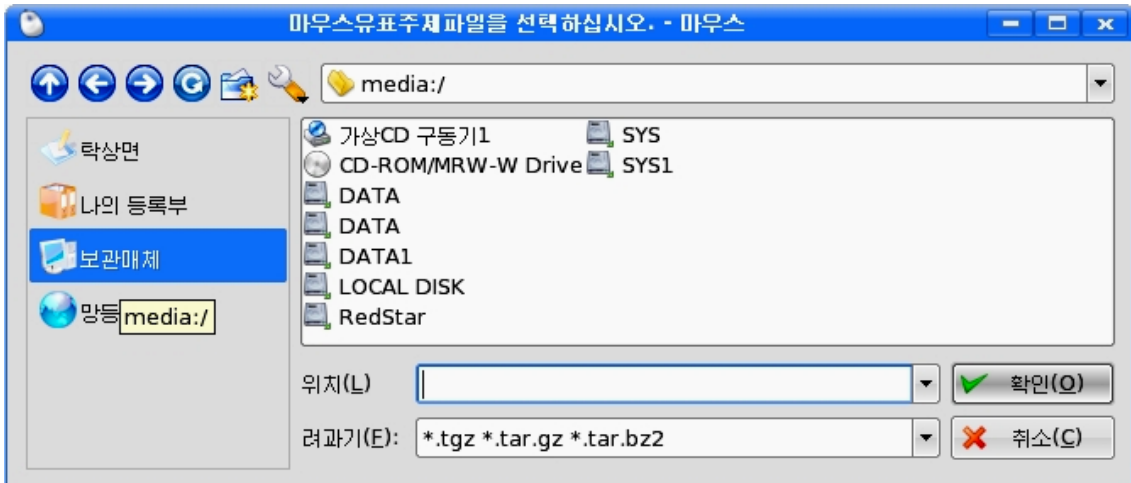

이 창문에서《보관매체》를 선택한 다음 해당 지시자파일이 들어있는 등록부에서 그 림파일을 선택하고 《확인(O)》 단추를 찰칵한다.

# 3) 고급한 특성

《고급한 특성(V)》표쪽에서는《지시자 가속》에서 마우스지시자의 움직임속도,《지 시자의 최소이동길이》에서 마우스지시자를 이동시킬 때의 최소이동길이, 《마우 스굴리개에 의한 흐름행수 》에서는 굴리개를 굴릴 때 본문의 흘림행수를 설정할수 있다.

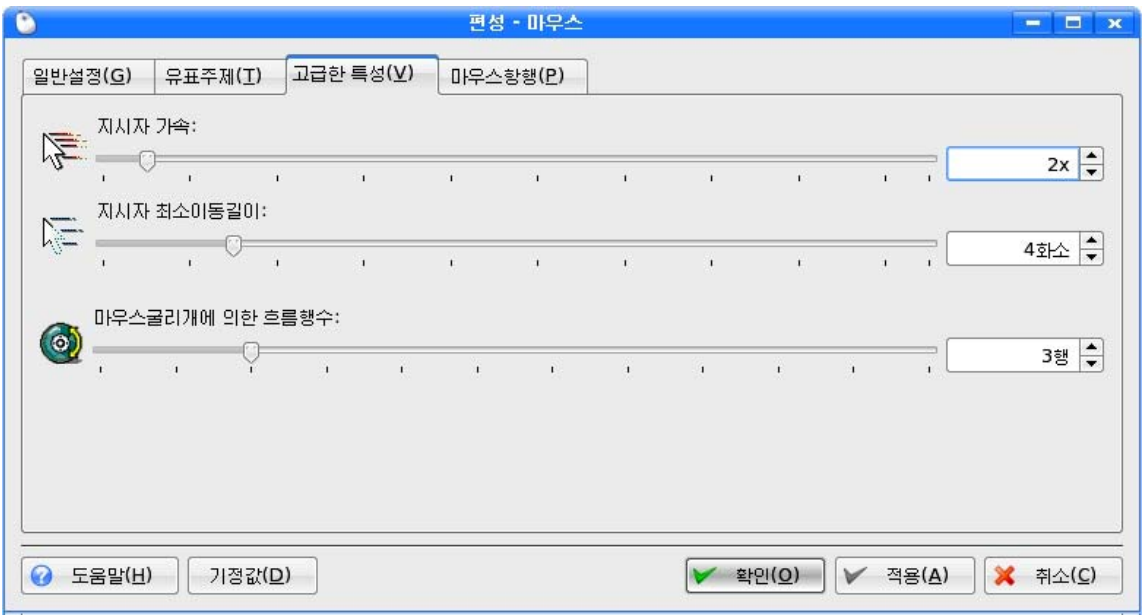

# 4) 마우스항행

《마우스항행(P)》에서는 수자건반으로 마우스지시자를 조종하기 위한 설정을 할수 있다.

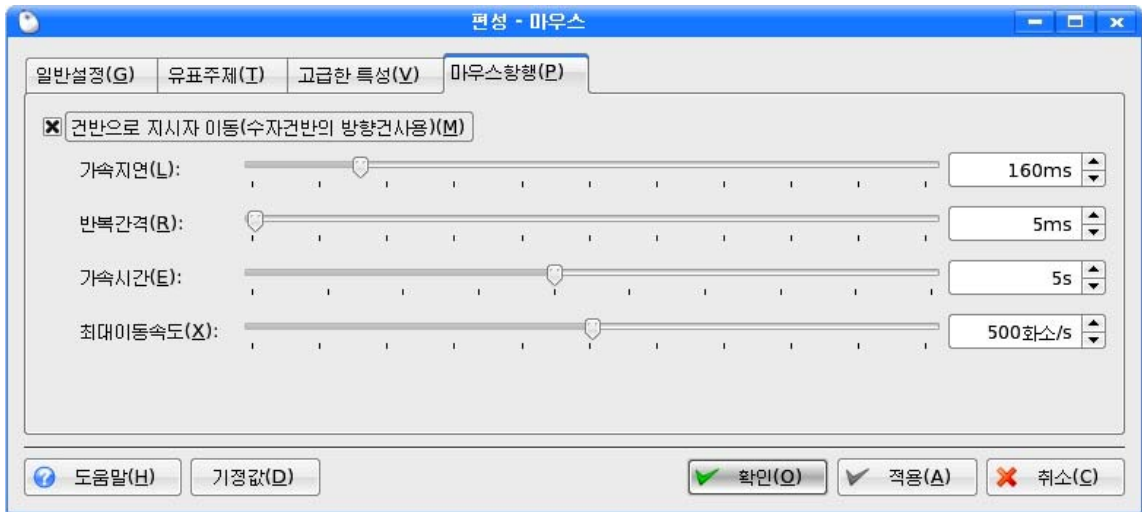

《건반으로 지시자이동(수자건반의 방향건사용)(M)》을 선택하면 사용자는 건반의 오른쪽에 있는 수자건반을 리용하여 마우스의 동작을 모의할수 있다.

이때 수자건반의 4, 6, 2, 8건은 마우스지시자를 각각 왼쪽, 오른쪽, 아래, 우로 이 동시키며 1, 3, 9, 7건은 대각선방향으로 마우스지시자를 이동시킨다. 그리고 5건은 마 우스단추를 누르는것과 같은 결과를 모의한다.

3. 소리의 환경설정

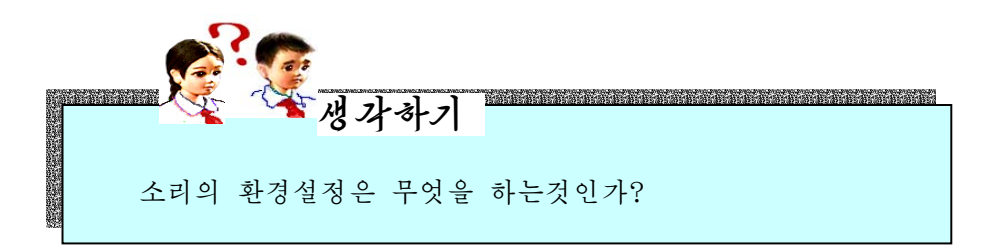

《붉은별》조작체계가 기동될 때 또는 어떤 통보문이 표시될 때 등 《붉은별》조작 체계를 조작하는 과정에 움려나오는 소리를 사용자의 취미에 맞게 여러가지로 바꾸어주 는것을 소리의 환경설정이라고 한다.

소리의 환경설정은 《조종판》 창문에서 조종묶음 《음성과 음향장치》를 선택하여 진 행할수 있다.

《음성과 음향장치》를 선택하면 오른쪽칸에는 《체계종소리》, 《체계통지》, 《음 성체계》가 나타난다.

# 1) 체계종소리

체계경고통보문대신에 체계종을 사용하도록 하다. 《체계종소리》를 두번찰칵하면 《편성-체계종소리》창문이 펼쳐진다.

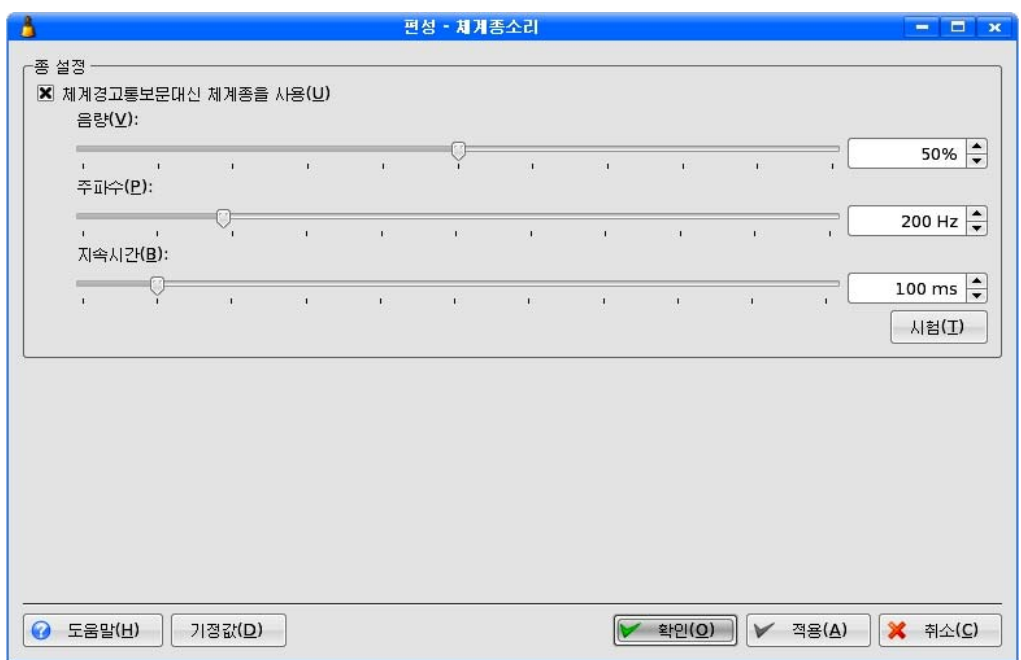

이창문에서《체계경고통보문대신체계종을사용(U)》을선택한다.

《음량(V)》,《주파수(P)》,《지속시간(B)》을설정한다.《시험(T)》단추를찰 칵하여소리를들어본다.

《적용(A)》단추를 찰칵하면 콤퓨터를 사용하면서 체계가 어떤 경고통보문을 통보 해야 할 경우에 통보문대신 체계종소리를 내보내게 된다.

## 2) 체계통지

체계통보가 표시될 때, 탁상환경이 변할 때 등 체계와 관련한 어떤 사건이 발생할 때의 소리를 설정할수 있다.

《조종판》 창문에서 《체계통지》를 두번찰칵하면 《편성-체계통지》 창문이 나타난다.

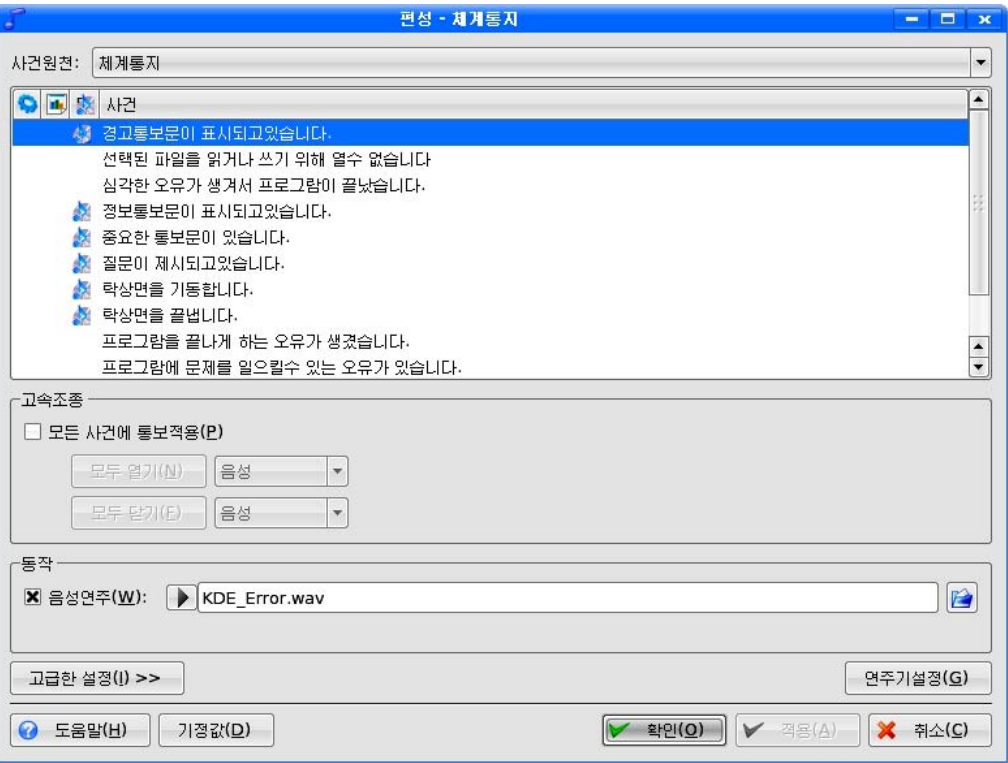

이 창문의 《사건원천》칸의 오른쪽에 있는 고 단추를 찰칵하여 나타나는 목록에서 《체계통지》를 선택한다.

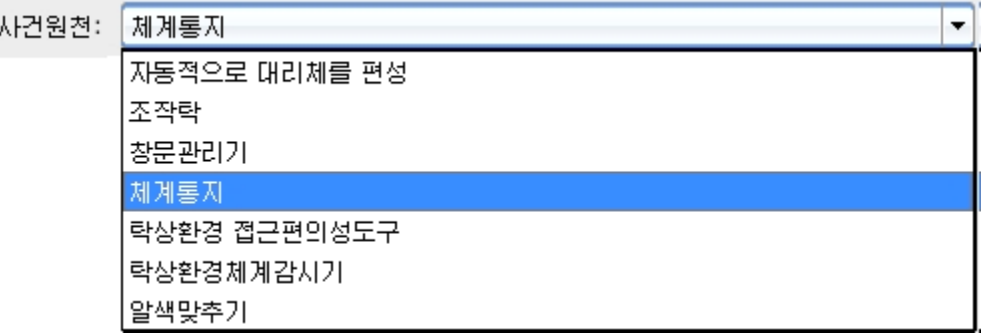

그러면 사건목록칸에는《경고통보문이 표시되고있습니다.》,《선택된 파일을 읽거나 쓰 기 위해 열수 없습니다. 》 등 체계통보와 관련한 구체적인 사건목록들이 현시된다.

목록들가운데서 해당한 목록 실례로 《질문이 제시되고있습니다.》를 서택한다.

《동작》부분에서 《음성연주(W)》를 선택하고 그옆의 입력칸의 오른쪽에 있는 <mark>[4</mark>] 단추를 찰칵한다. 그러면 음성파일선택대화칸이 펼쳐진다.

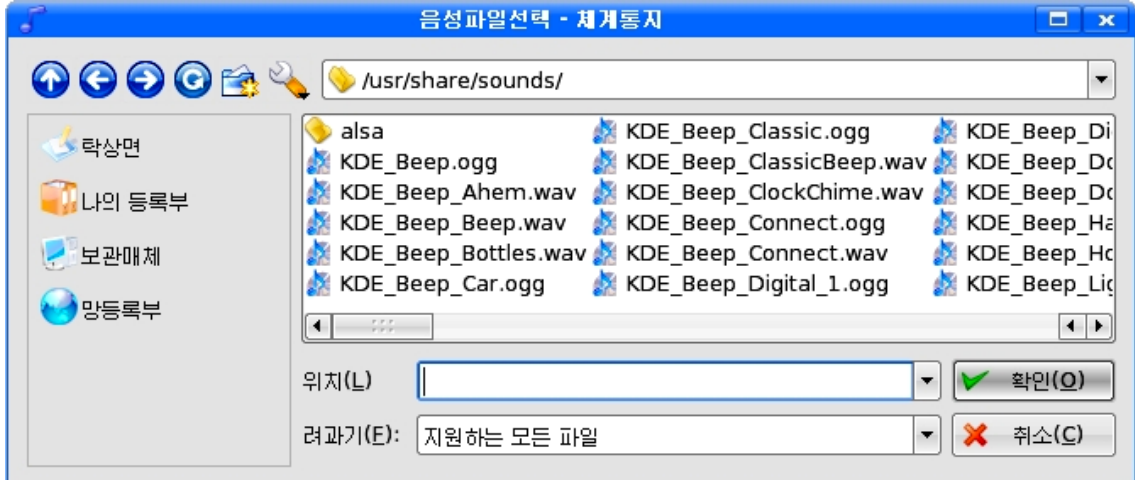

이 대화카에서 필요한 음성파일을 서택한 다음 《확인(O)》 다추를 찰칵하다.

《적용(A)》단추를 찰칵하여 《편성-체계통지》창문을 닫는다. 그러면 질문이 제시 될 때마다 서택된 음성이 울린다.

《편성-체계통지》창문의 오른쪽아래에 있는 《연주기설정(G)》단추를 찰칵하여 나 타나는 《연주기설정-체계통지》대화칸에서 음성연주방식을 변경할수 있다.

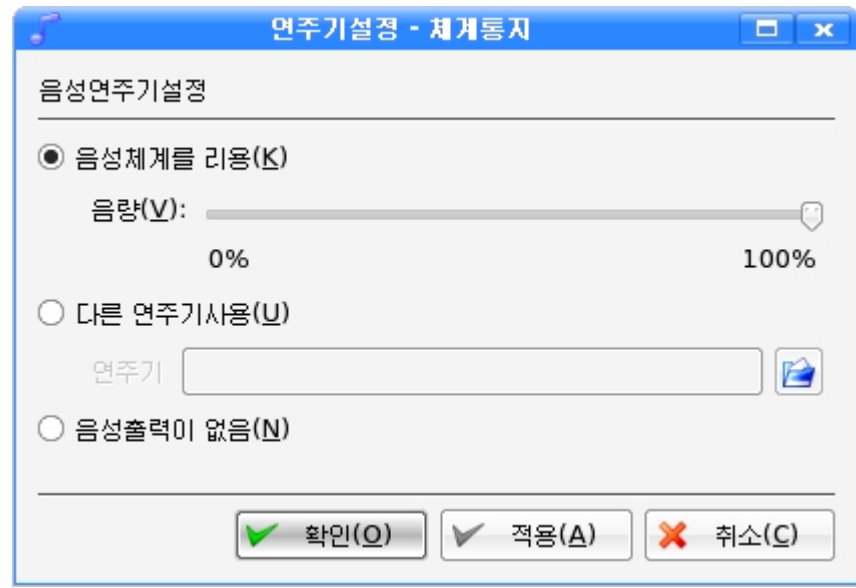

《음성체계를 리용(K)》을 선택하면 음성체계에 의한 통보음을 내보내며 《음량 (V)》의밀기자를끌기하여음량의크기를조절할수있다.

《다른 연주기사용(U)》을 서택하고 《연주기》입력칸에 음성체계에 의한 톳보음이 아닌 다른 음성파일이름을 직접 입력하여 리용할수 있다.

음성파일은 오른쪽에 있는 <mark>■</mark> 단추를 찰칵하여 나타나는 대화칸에서 해당 등록부를 찾아 음성파일을 선택하여 리용할수도 있다.

《음성출력이 없음(N)》을 선택하면 모든 음성통보를 사용하지 않는다.

3) 음성체계

탁상환경의음성체계를조종하기위하여《음성체계》를두번찰칵하면다음과같은 창문이 나타나다.

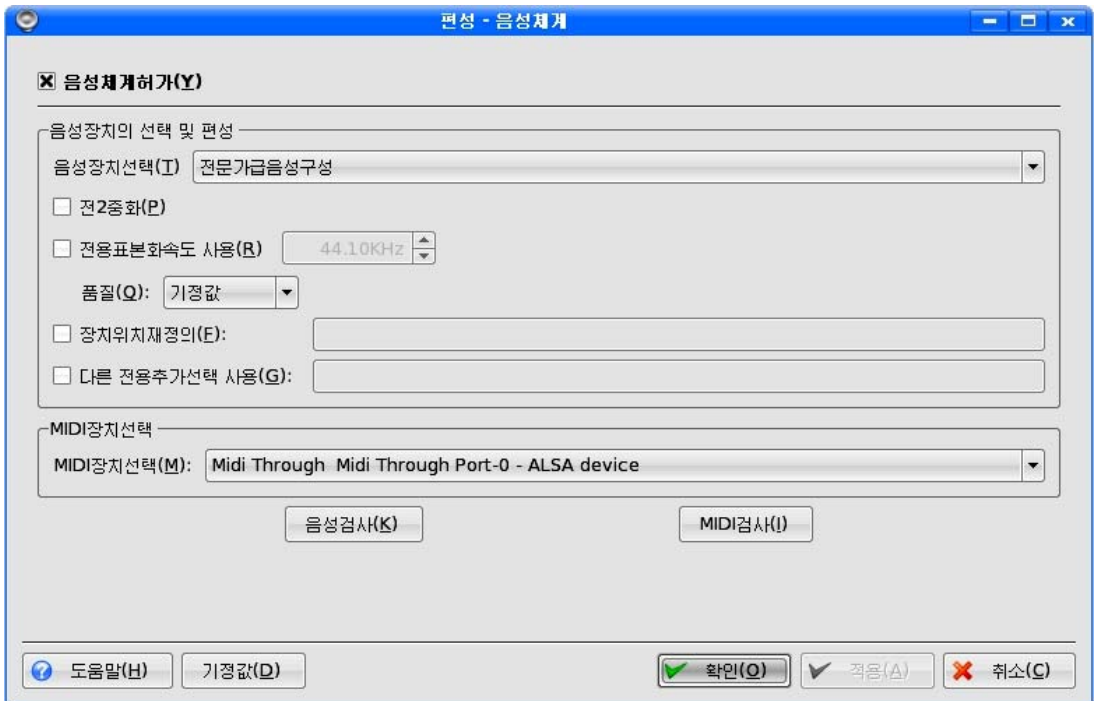

《음성체계허가(Y)》를 선택하여 음성체계를 리용한다.

음성의 입력과 출력에 대해 어느 음성체계를 사용하겠는가를 결정하기 위해서는 《음성장치의 선택 및 편성》부분에서《음성장치선택(T)》의 오른쪽에 있는 ▼ 단추를 찰 칵하여 나타나는 목록에서 해당한 음성체계를 선택하면 된다.

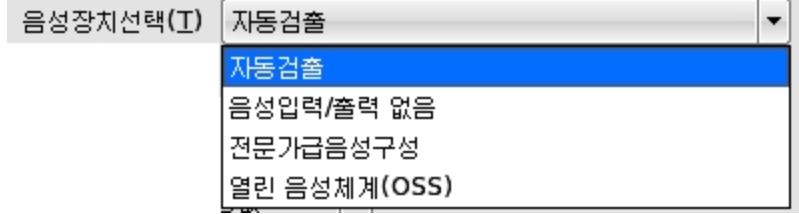

표준으로는 《자동검출》이 선택된다.

음성봉사기가 동시에 록음과 여주를 다 진행하도록 하기 위해서는 《전2중화(P)》를 선택한다.

연주될 음성들의 질을 설정하기 위해서는 《품질(Q)》

의 오른쪽열에 있는 ▼ 단추를 찰칵하여 서택하다.

### 련습문제

- 1. 탁상면의 배경그림을 《백두산천지》로 설정하여라.
- 2. 탁상면의 배경을 디스크에 보관된 그림파일로 바꾸는 방법을 설명하여라.
- 3. 마우스의 동작을 수자거반으로 동작하게 설정하여라.
- 4.두번찰칵간격시간을조절하는방법을설명하여라.
- 5. 화면보호기에서 통보문을 《강성부흥아리랑》으로, 대기시간을 1분으로 설정하여라.
- 6. 배경그림설정을 《흐름식보기》로 하고 디스크에 보관된 그림파일들로 이것을 실현하 는 방법을 설명하여라.
- 7.화면보호기의통과암호설정방법을설명하여라.

# 제2절. 새로운 프로그람 및 장치의 설치

이 절에서는 《붉은별》조작체계에서 가장 많이 리용하는 대표적인 응용프로그람들 과 인쇄장치의 설치방법들에 대하여 보여주다.

# 1. 새로운 응용프로그람의 설치

### 1) 통합사무처리프로그람 《우리》의 설치

#### -설치방법

《붉은별》조작체계에서 여러가지 사무처리 즉 우리 글 편집, 표계산, 자료기지관리 및 선전물제작 등을 진행하려면 통합사무처리프로그람 《우리》를 설치하여야 한다.

통합사무처리프로그람 《우리》의 설치방법에는 《조종판》을 리용하여 설치하는 방 법과 《파일열람기》 창문에서 설치하는 방법이 있다.

먼저《조종판》창문에서《응용프로그람묶음집》CD를리용하여《우리》를설치하 는 방법을 보기로 하자.

①CD구동기에《응용프로그람묶음집》CD를넣는다.

②《조종판》 창문에서 조종묶음 《프로그람 추가 및 삭제》를 서택하고 오른쪽카에 서 《프로그람 추가 및 삭제》를 두번찰칵하면 《프로그람 추가 및 삭제》대화칸이 펼쳐 진다.

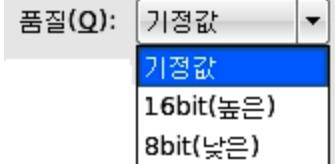

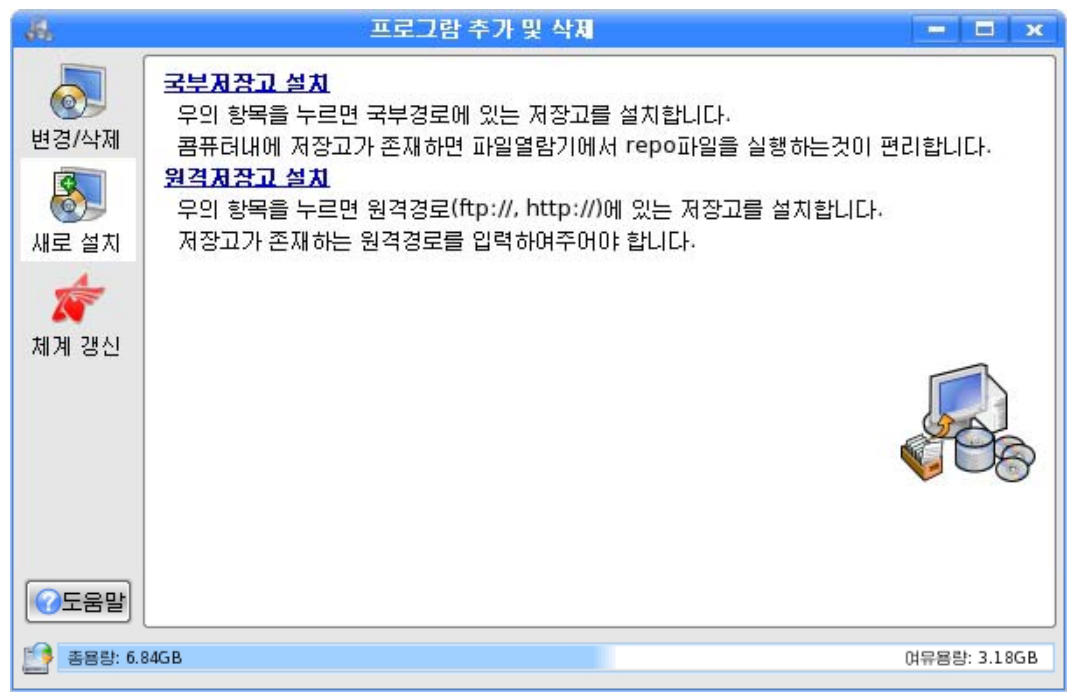

3 대화칸의 왼쪽칸에 있는 《새로 설치》를 선택한 다음 오른쪽칸에서 《국부저장 고설치》를 두번찰칵한다.

4) 이때 나타나는 《열기-프로그람 추가 및 삭제》 대화칸에서 《보관매체》를 선택하 고AppSet\_2.0을실행한다.

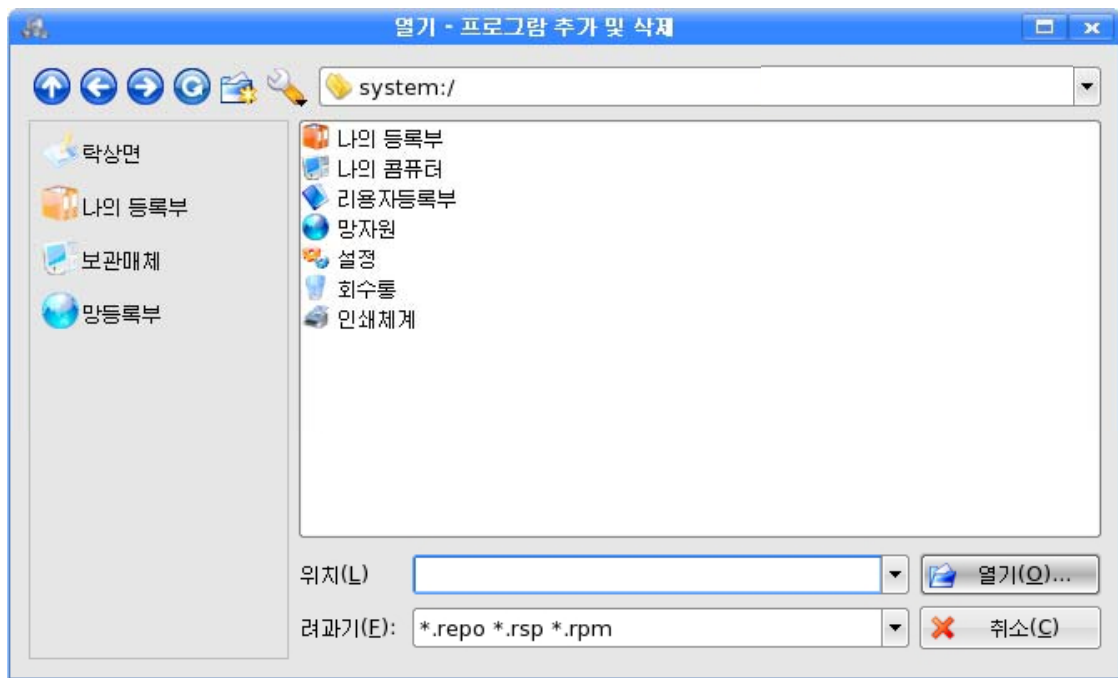

⑤02\_UriOffice3.0→productUri→UriOffice.repo를실행한다.그러면통합사 무처리프로그람《우리》3.0설치대화칸이나타난다.

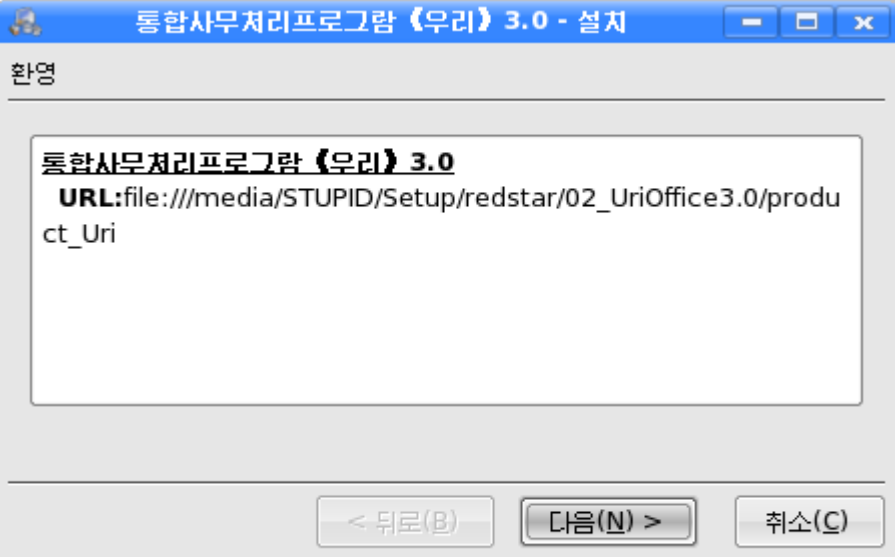

⑥《다음(N)>》단추를찰칵한다.

⑦다음은쏘프트웨어선택단계로서《통합사무처리프로그람《우리》3.0》을선택 하고 《다음(N)>》 단추를 찰칵한다.

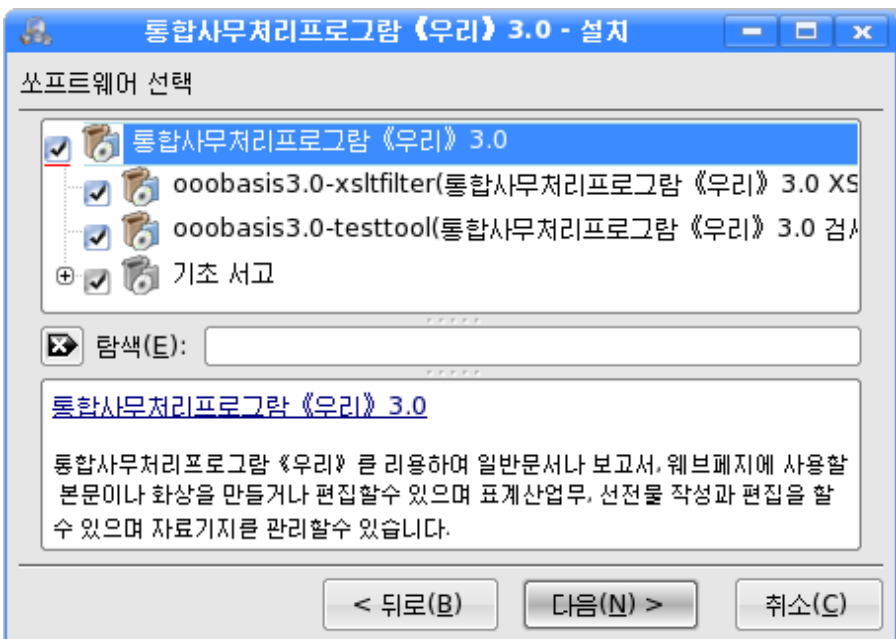

그러면 잠간 기다리라는 다음과 같은 통보가 나타난다.

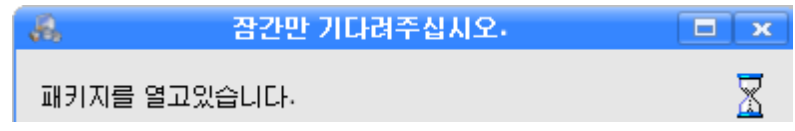

⑧ 다음은 부속프로그람들의 설치 및 삭제를 확인하기 위한 단계인데 여기서는 설치를 시작하기 위해 《다음(N)>》 단추를 찰칵한다.

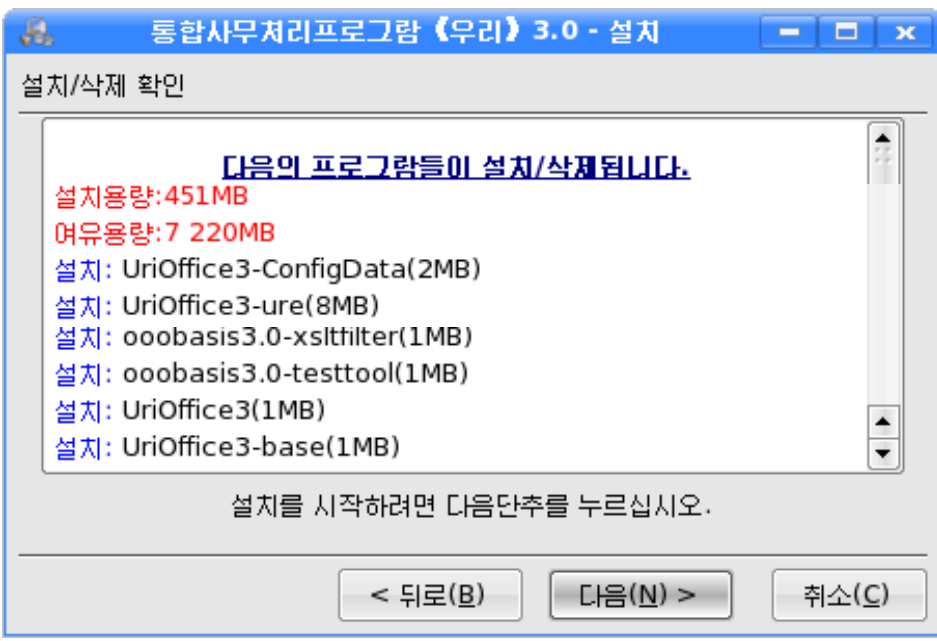

그러면 설치과정이 시작된다. 설치과정이 100%에 달하면 《우리》 3.0이 성과적으 로 설치되였다고 통보한다.

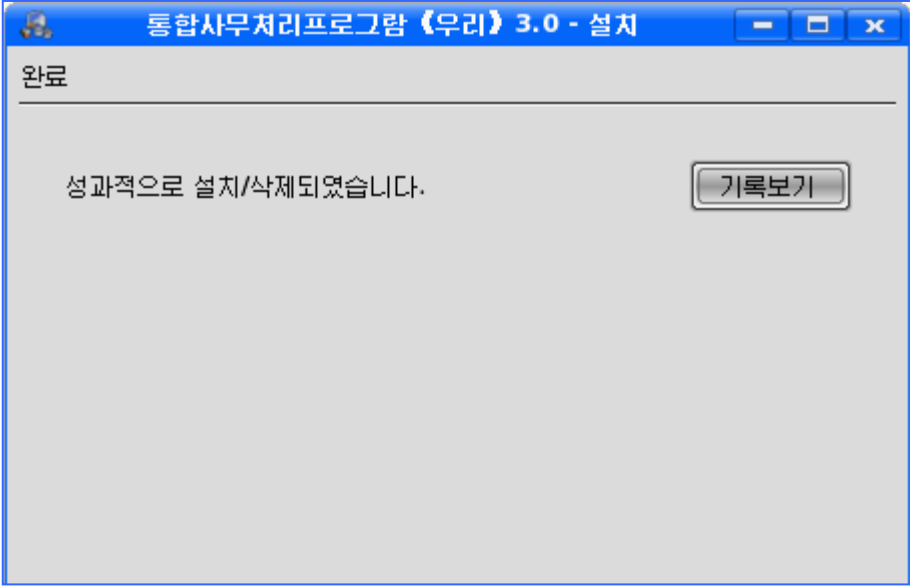

⑨《완료(F)》단추를찰칵한다.

다음은 《파일열람기》 창문에서 설치하는 방법을 보기로 하자.

①CD구동기에《응용프로그람묶음집》CD를넣는다.

② 《 파일열람기 》 창문에서 AppSet\_2.0→02\_UriOffice3.0→product Uri→Uri Office.repo를실행한다.

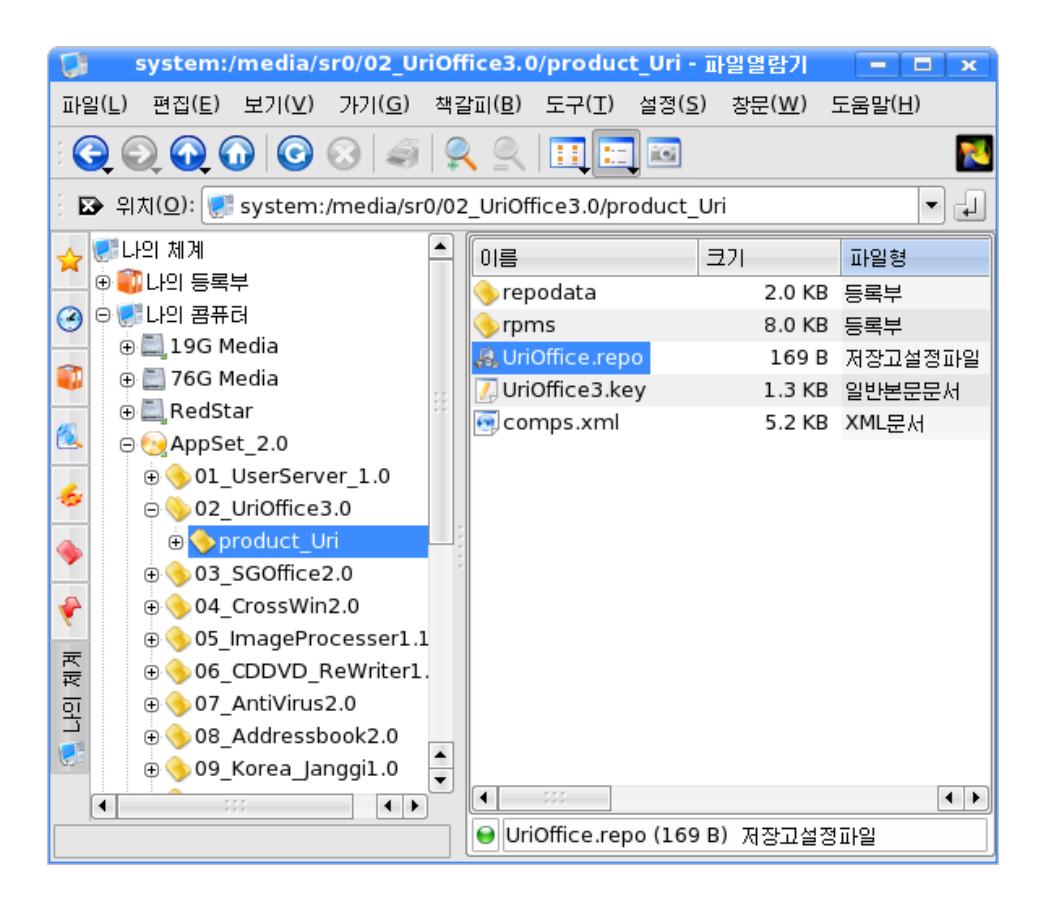

그러면 통합사무처리프로그람 《우리》 3.0대화칸이 나타난다.

③우의《조종판》창문에서의설치과정⑥부터⑨과정을반복한다.

## -삭제방법

모든 응용프로그람들의 삭제는 《조종판》 창문의 《프로그람 추가 및 삭제》를 리용 하여 진행한다.

통합사무처리프로그람 《우리》 3.0의 삭제도 《조종판》 창문을 리용하여 진행한다.

①《조종판》창문의조종묶음에서《프로그람추가및삭제》를선택하고오른쪽에 나타나는 《프로그람 추가 및 삭제》를 두번찰칵하다.

②《프로그람 추가 및 삭제》대화칸에서 《변경/삭제》를 선택한다.

3 오른쪽부분에 있는 현재 추가된 프로그람목록들중에서 삭제하려는 《통합사무처 리프로그람 《우리》 3.0》을 서택하다.

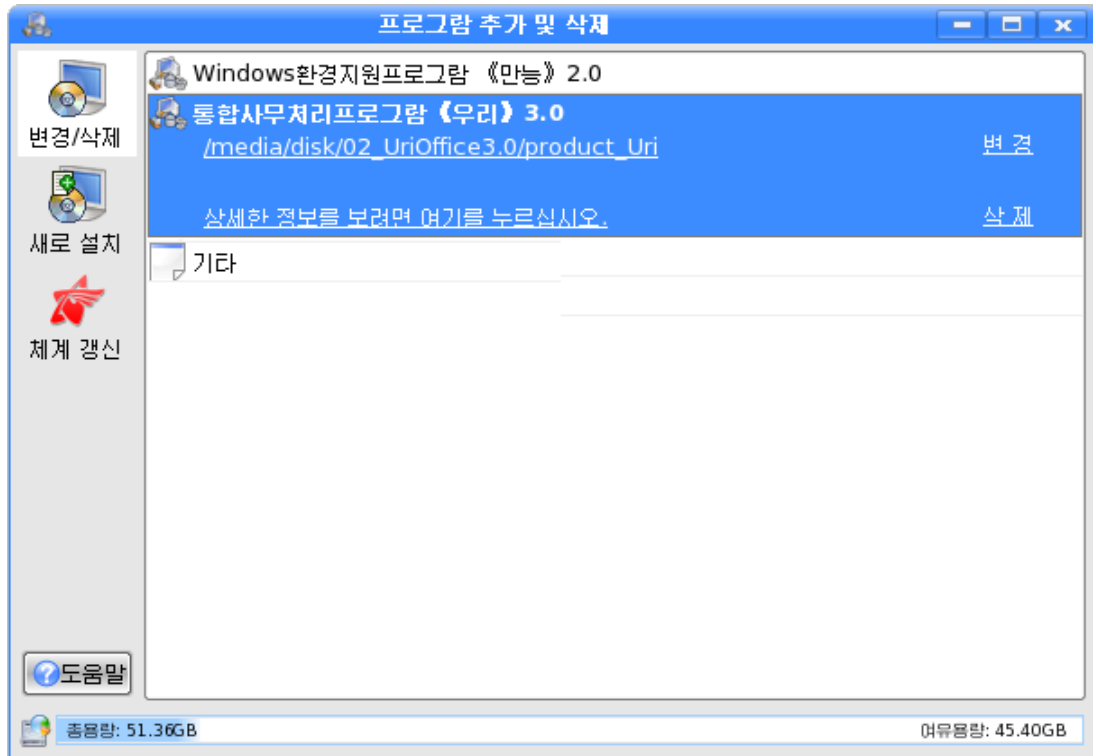

4 《삭제 》를 찰칵한다.

그러면 통합사무처리 《우리》 3.0 삭제대화칸이 나타난다.

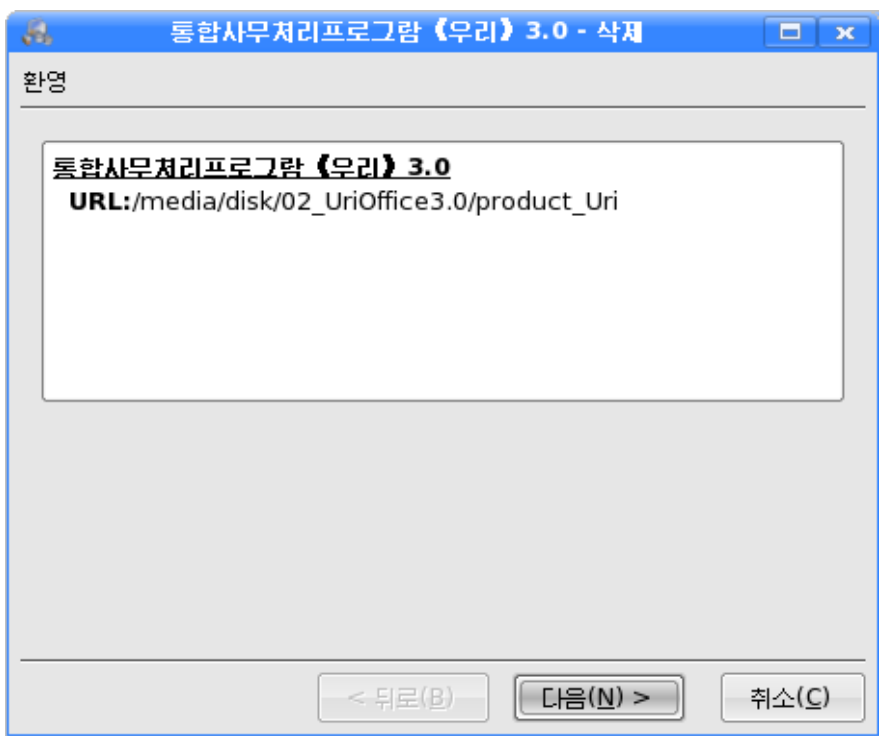

- ⑤《다음(N)>》단추를찰칵한다.
- 6 삭제를 확인하는 단계에서는 삭제를 확인한 다음 《다음(N)>》 단추를 찰칵한다.

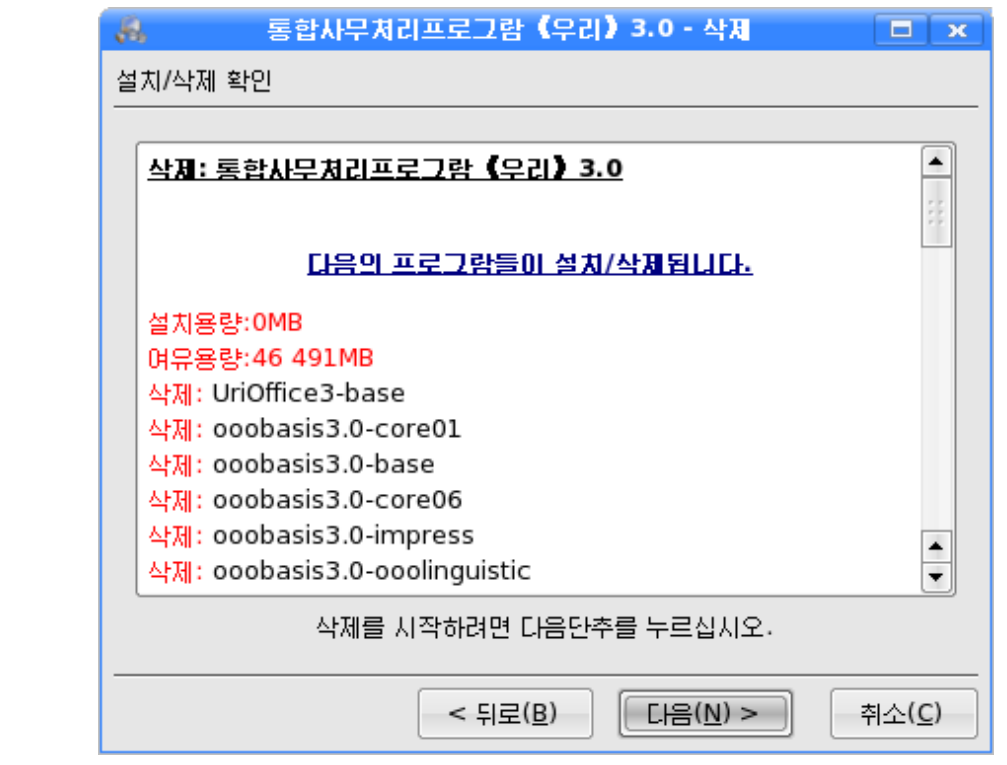

⑦ 그러면 삭제를 진행하는 대화칸이 펼쳐지며 100%에 이르면 삭제를 성과적으로 진행하였다는 대화칸이 펼쳐진다.

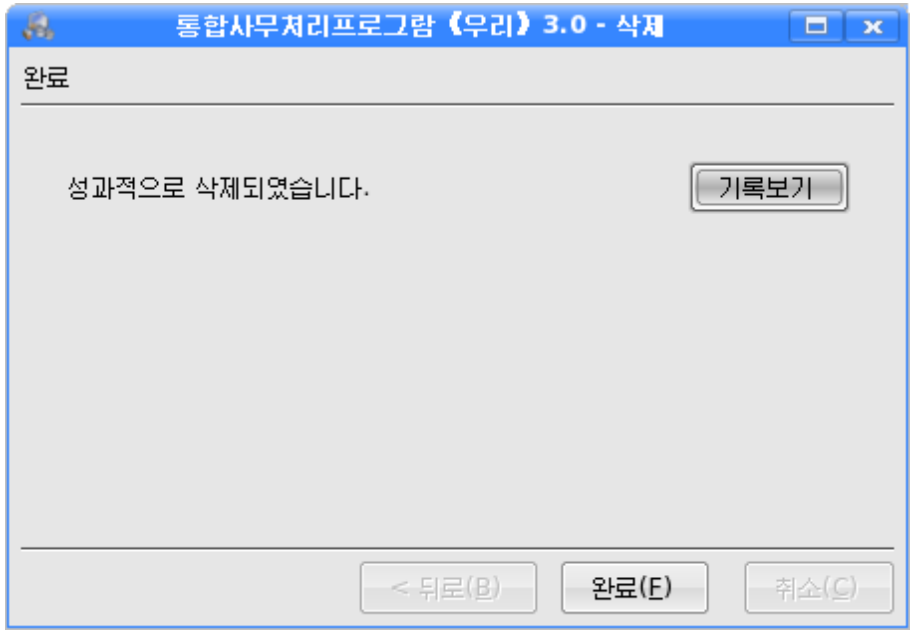

⑧《완료(F)》단추를찰칵한다.

그러면 《프로그람 추가 및 삭제》대화칸에서《통합사무처리프로그람 《우리》 3.0》이삭제된것을볼수있다.

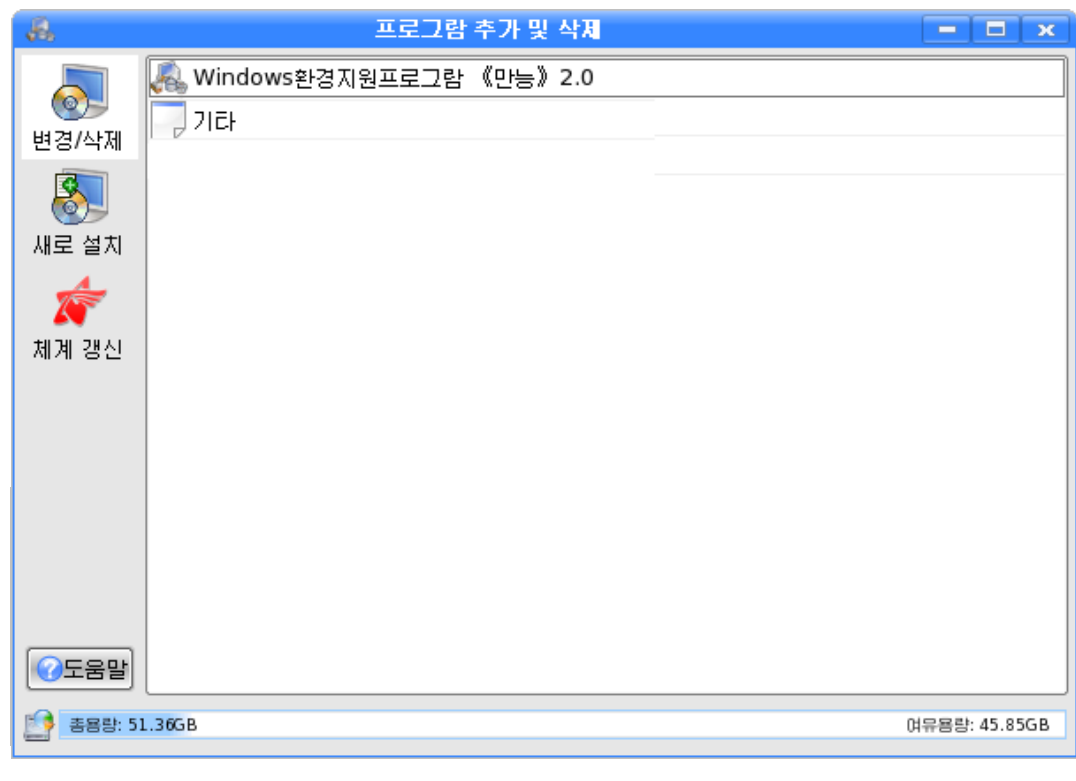

# 2) Windows 환경지원프로그람 《만능》 2.0 의 설치

Windows체계에서 동작하는 프로그람들을 《붉은별》체계에서 그대로 설치하여 리 용하려면 Windows환경지원프로그람 《만능》 2.0이 설치되여야 한다.

Windows환경지원프로그람 《만능》 2.0의 설치는 통합사무처리프로그람 《우리》 3.0설치와 마찬가지방법으로 진행한다.

이때 AppSet 2.0→04 CrossWin2.0→Product crosswin→crosswin.repo를 실 행한다.

그러면 Windows환경지원프로그람 《만능》 2.0설치를 환영하는 대화칸이 나타 난다.

《다음(N)>》단추를 찰칵하면 쏘프트웨어를 선택하기 위한 다음의 대화칸이 펼 쳐진다.

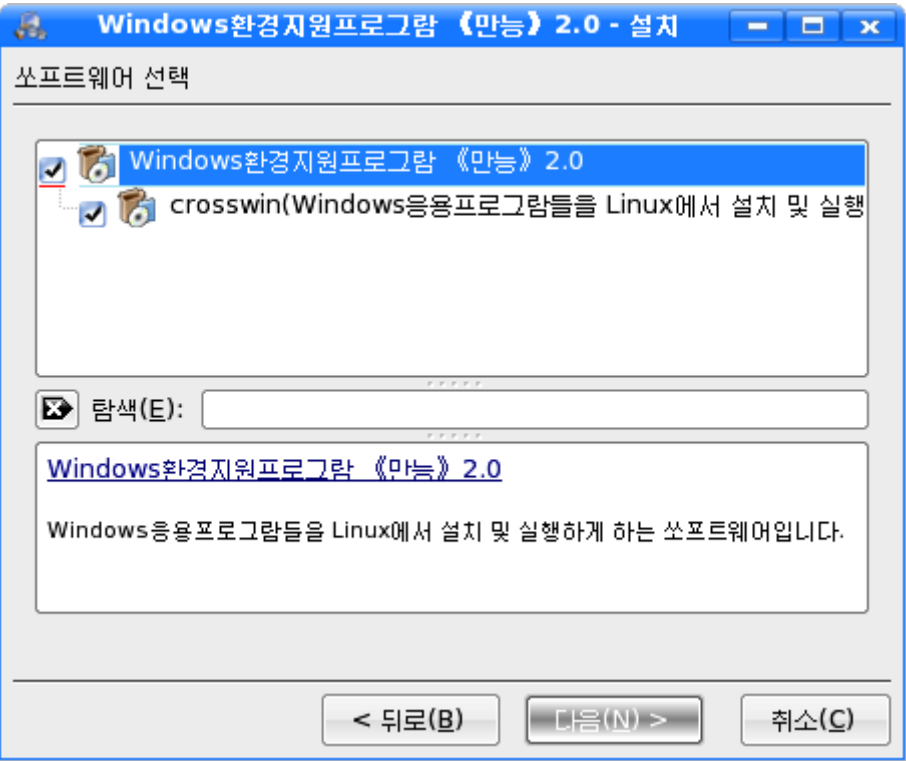

《Windows환경지원프로그람 《만능》 2.0》을 선택하고 《다음(N)>》 단추를 찰칵 하면 다음의 통보가 나타난다.

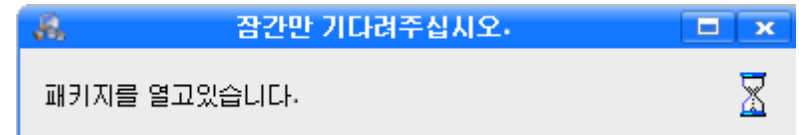

이때 나타나는 대화칸에서 부속프로그람들의 설치 및 삭제를 확인하고 《다음(N)>》 단추를 찰칵한다.

설치과정이 100%에 달하면 성과적설치를 보여주는 창문이 나타나는데 이 창문의 《완료(F)》 단추를 찰칵한다.

# 3) 화상처리프로그람 《환상》의 설치

화상을 수정하고 합성하여 화상을 창조하는것과 같은 여러가지 화상처리들을 진행 하려면 화상처리프로그람 《환상》이 설치되여야 한다.

화상처리프로그람 《환상》을 설치하려면 AppSet\_2.0→05\_Image Processer 1.1 →Product img→Hwansang.repo를 실행한다.

《환상》설치를 환영하는 대화칸에서 《다음(N)>》 단추를 찰칵한다. 다음 《환상》1.1을 선택하고 《다음(N)>》 단추를 찰칵한다.

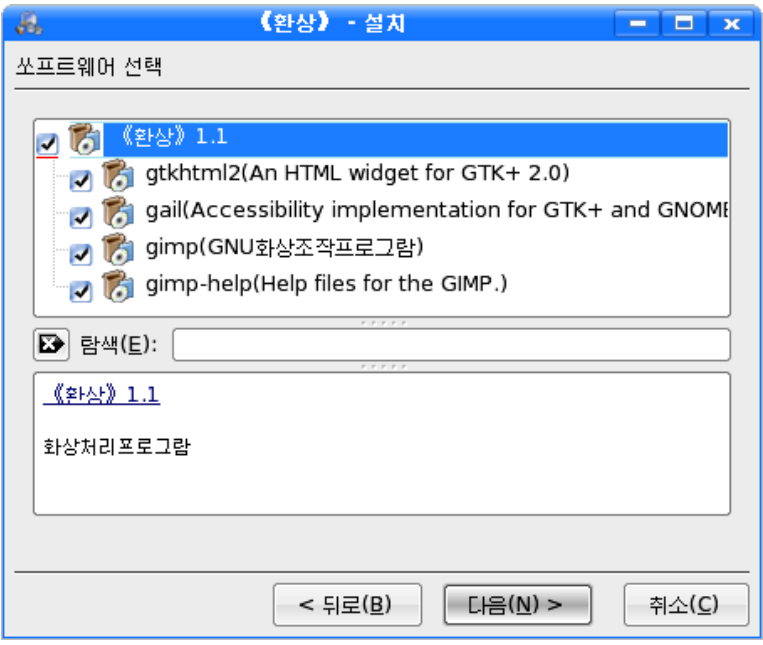

그러면 다음과 같은 통보가 나타난다.

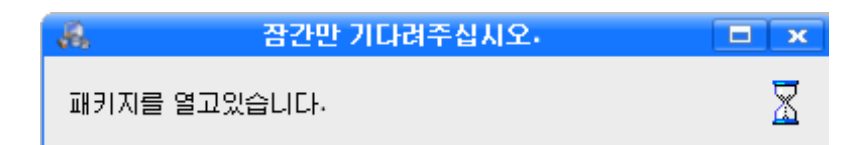

설치를 시작하기 위해 《다음(N)>》 단추를 찰칵한다.

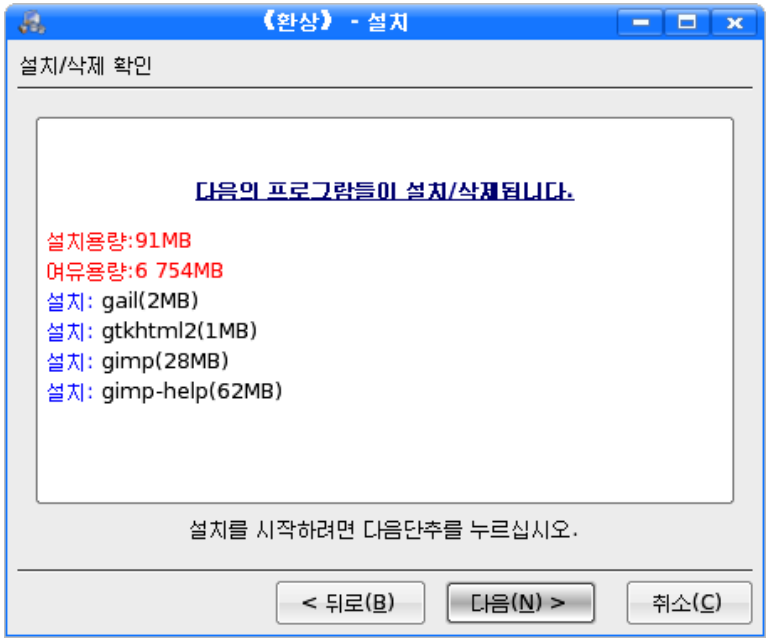

마지막으로 《완료(F)》 단추를 찰칵한다.

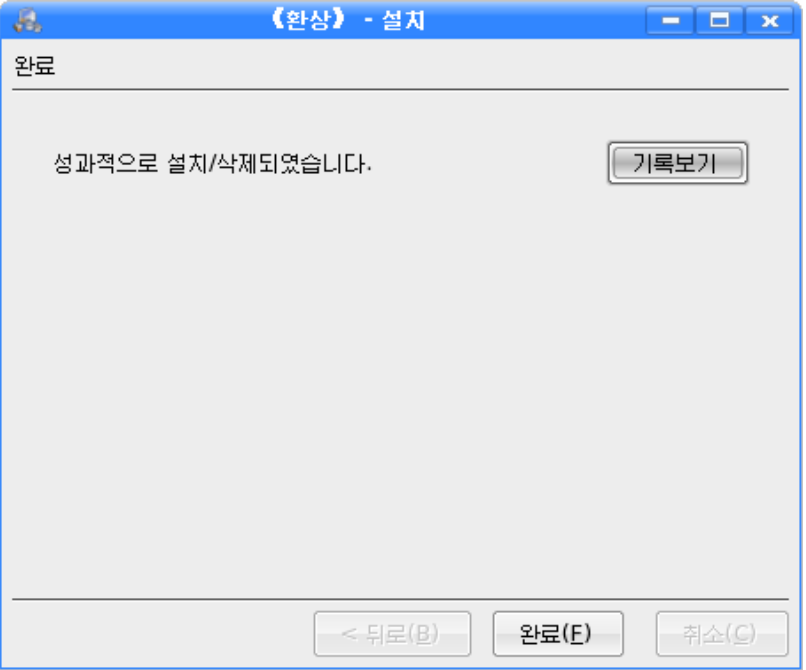

# 4) 전자문서편집기 Acrobat 의 설치

전자문서편집기 Acrobat를 설치하는 방법을 보기로 하자.

Acrobat는 Windows환경에서 동작하는 응용프로그람이므로 Windows환경지원 프로그람《만능》2.0을실행시키고설치를진행한다.

①《시작》→《응용프로그람》→《Windows환경지원프로그람》→《설치》를실행한다.

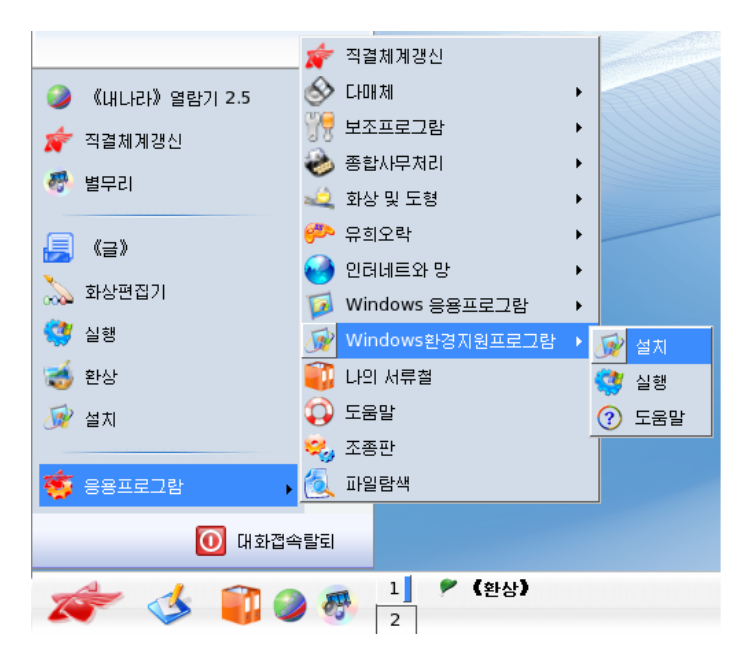

그러면 다음의 화면이 나타난다.

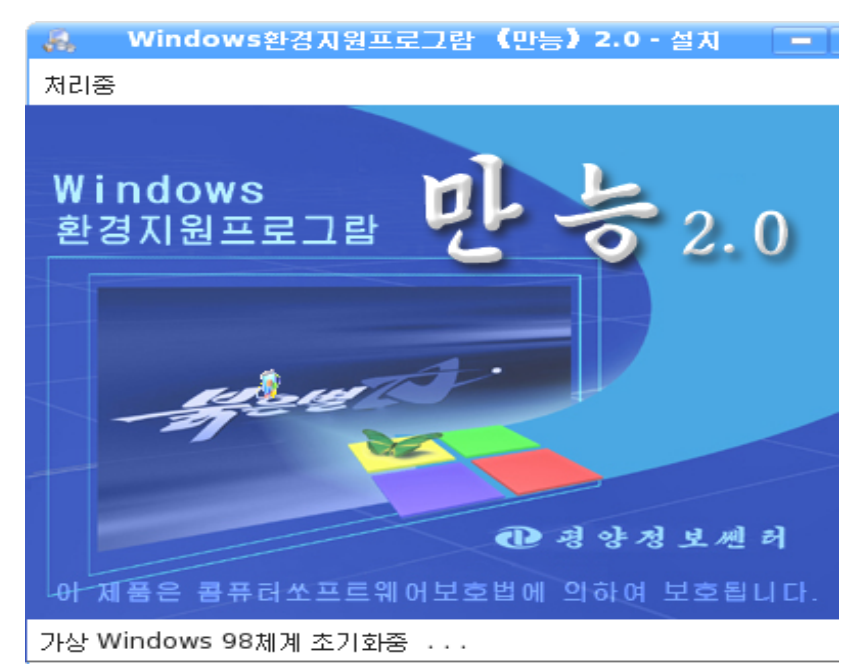

② 다음의 대화칸에서 《프로그람설치》→《Adobe Acrobat Reader》를 선택하고 《설치(I)》 단추를 찰칵한다.

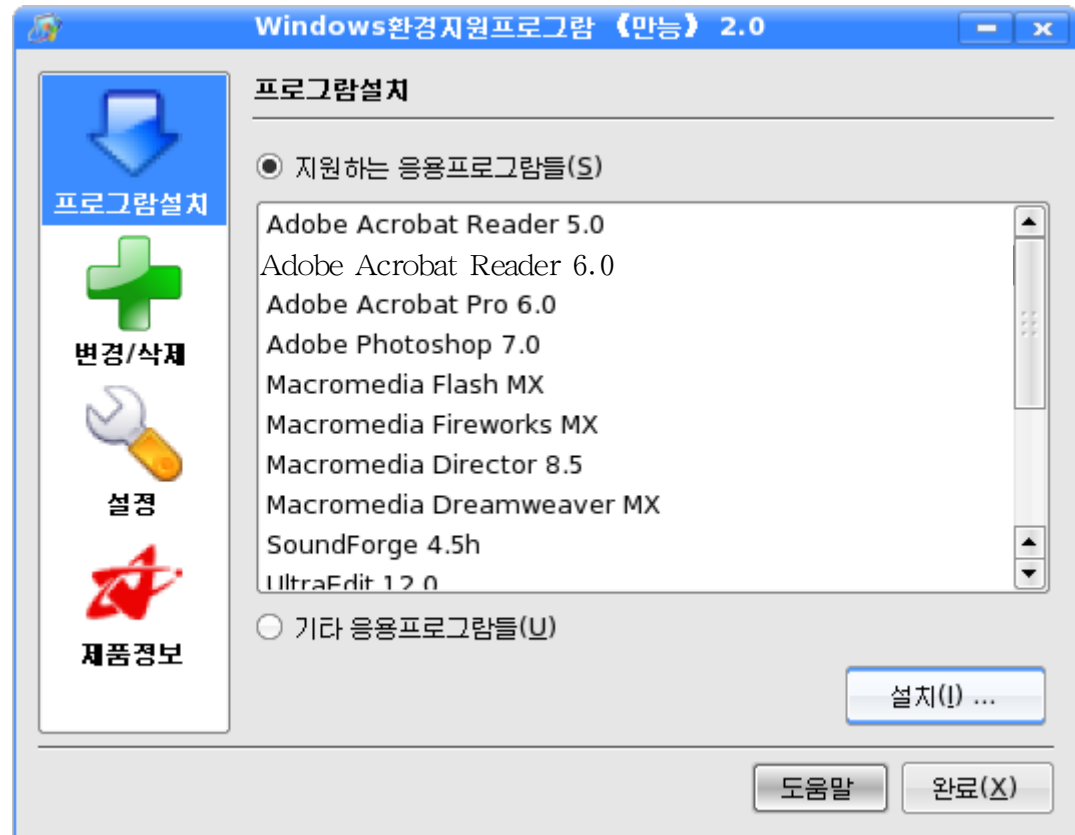

36
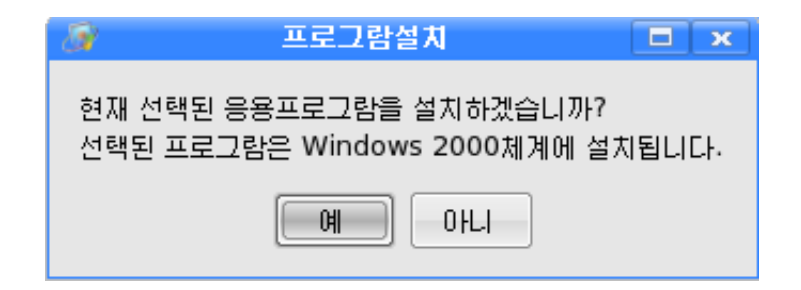

## 그러면 잠간 기다리라는 다음의 통보가 나타난다.

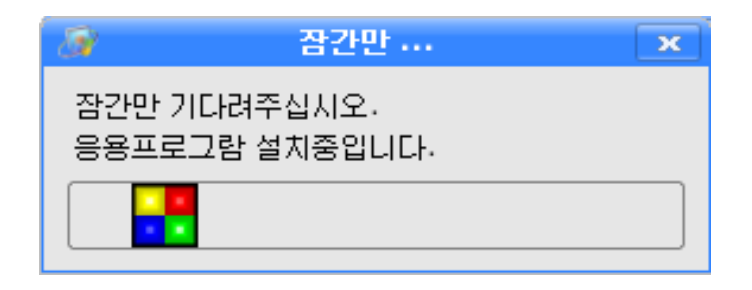

3 Acrobat 5.0설치대화칸에서 Next단추를 찰칵한다.

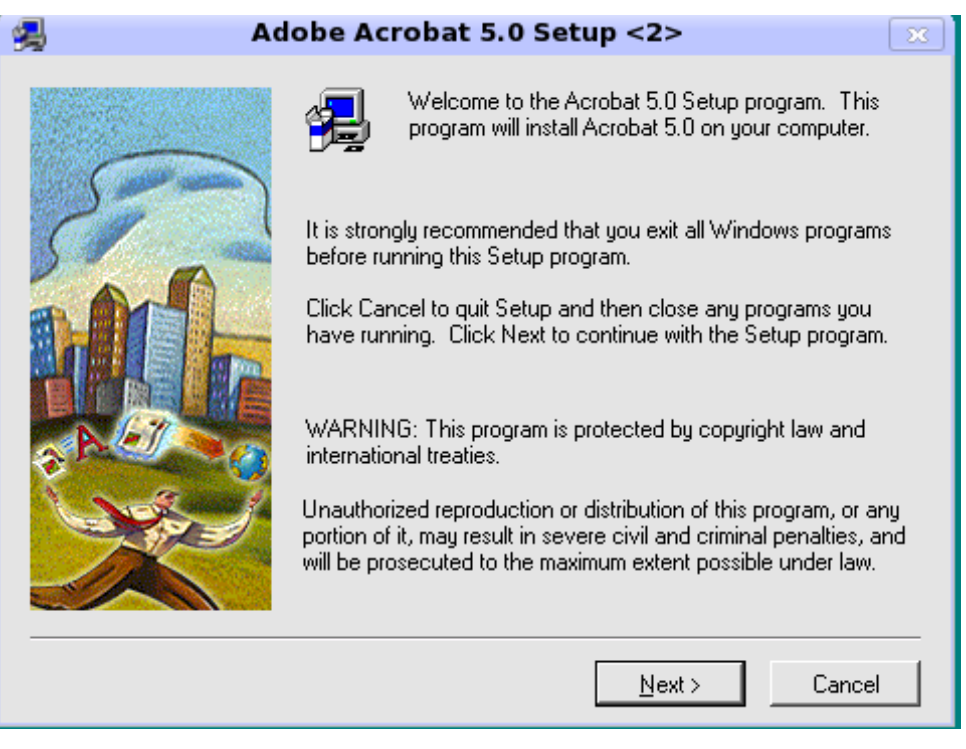

4) 언어를 선택하기 위한 단계에서는 해당 언어를 선택하고 Next단추를 찰칵 한다.

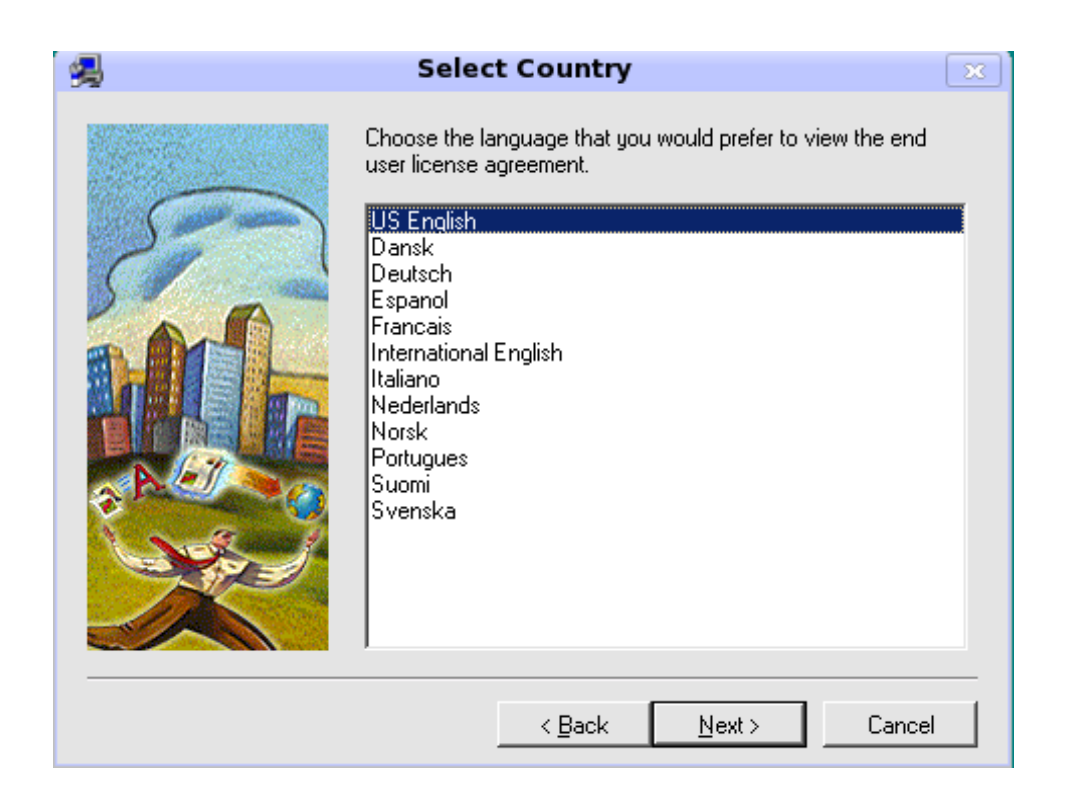

5 Acrobat설치를 동의하는가를 묻는 단계에서는 Acrobat설치를 위해 Accept단 추를 찰칵한다.

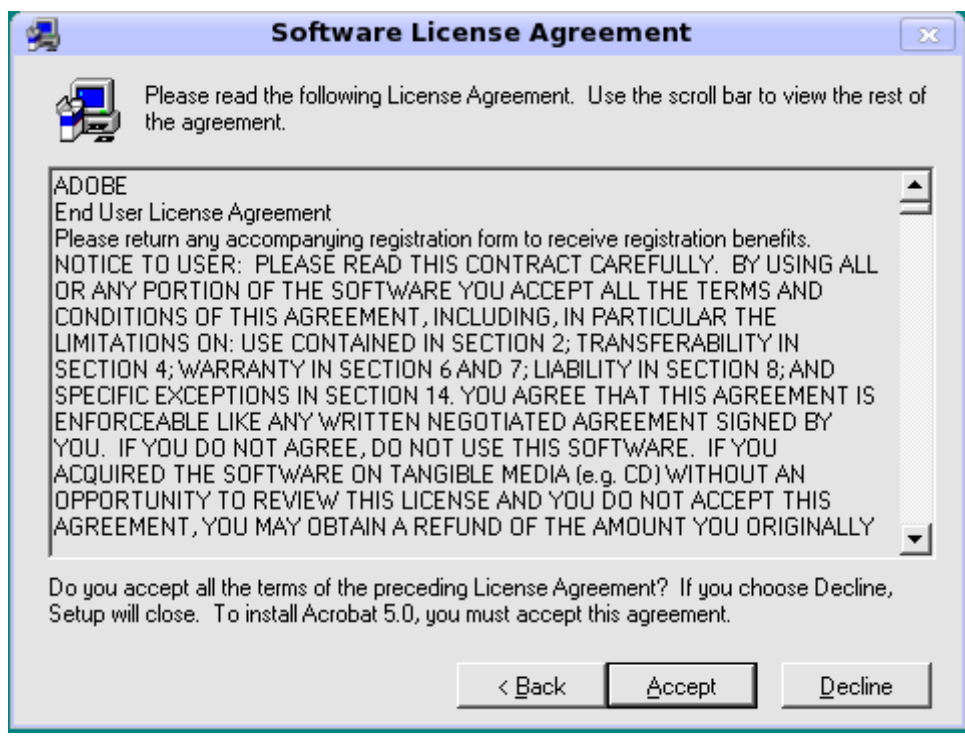

⑥설치형태선택단계에서는설치형태를선택한다음Next단추를찰칵한다.

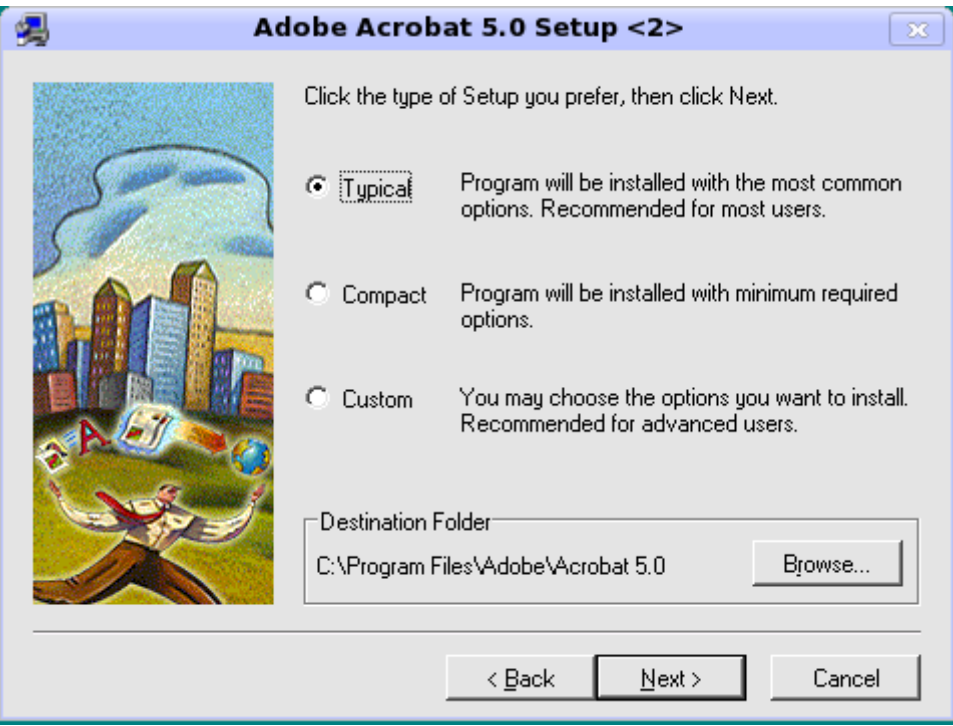

7 이름, 작업조, 계렬번호를 입력하고 Next단추를 찰칵한다.

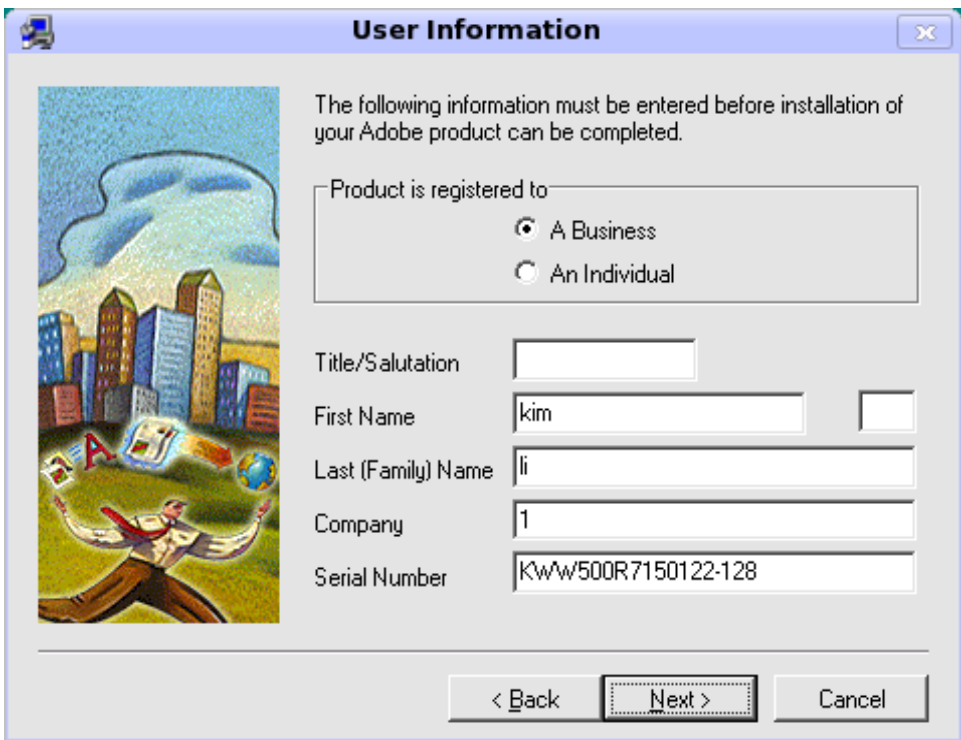

⑧정보가정확히등록되였는가를묻는대화칸에서Yes단추를찰칵하면설치등록 부를 보여주는 단계로 넘어가다.

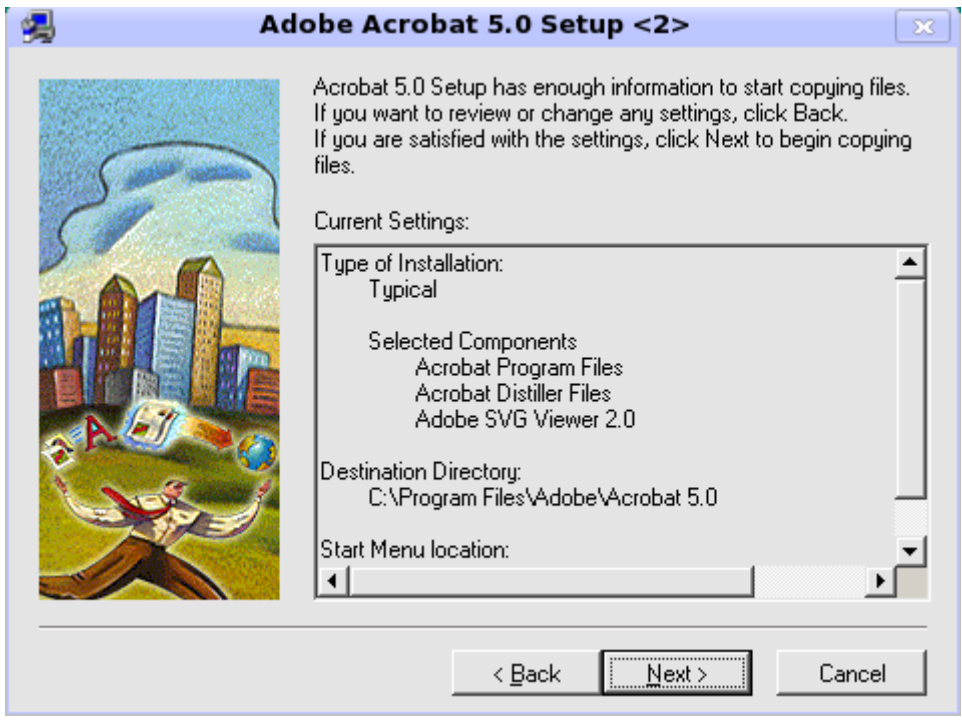

⑨Next단추를찰칵하면다음과같이설치과정이나타난다.

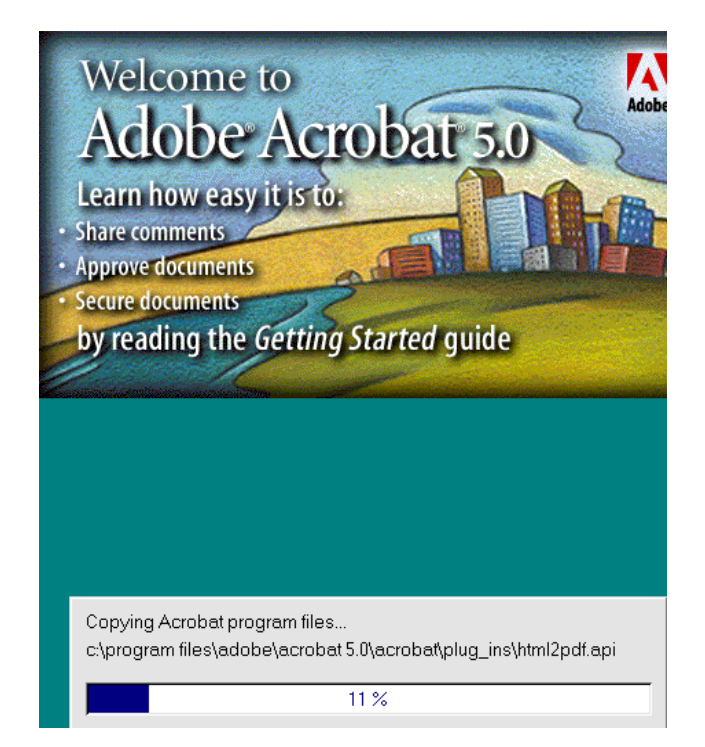

10 다음의 대화칸에서 OK단추를 찰칵하면 설치완료를 나타내는 대화칸이 나 타난다.

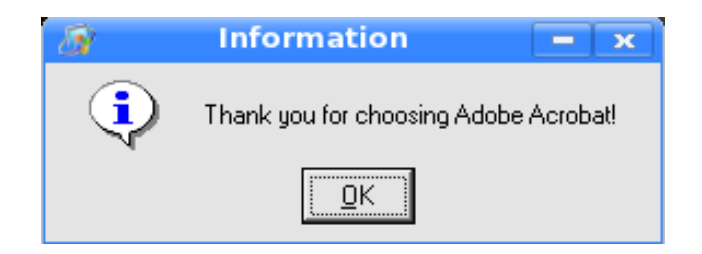

⑪《완료(X)》단추를찰칵한다.

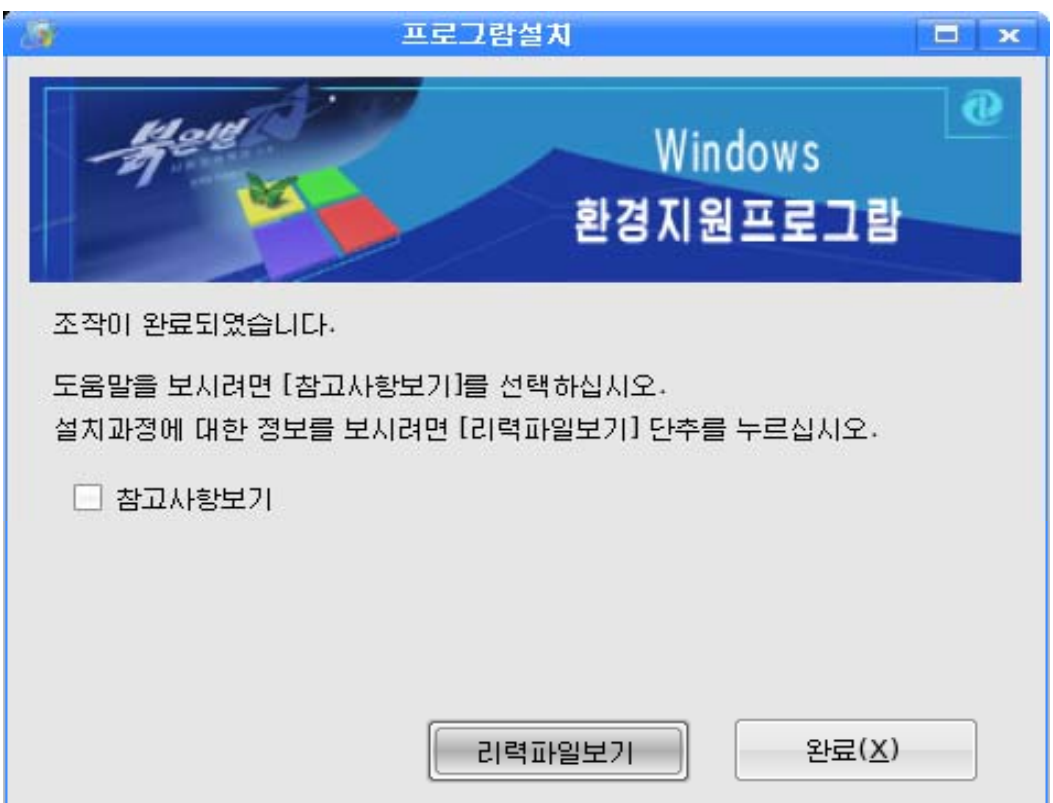

2. 새로운 장치의 설치

새로운 장치의 설치 실례로 인쇄기설치방법에 대하여 보기로 하자.

① 《조종판》 창문의 왼쪽칸에서 《주변장치》를 선택한 다음 오른쪽칸에서 《인쇄 기》를 두번찰칵한다. 그러면 《편성-인쇄기》대화칸이 나타난다.

② 《편성-인쇄기》대화칸에서 도구띠의 왼쪽에 있는 ノ 를 찰칵하고 《인쇄기추가 (P) 》를 서택하다.

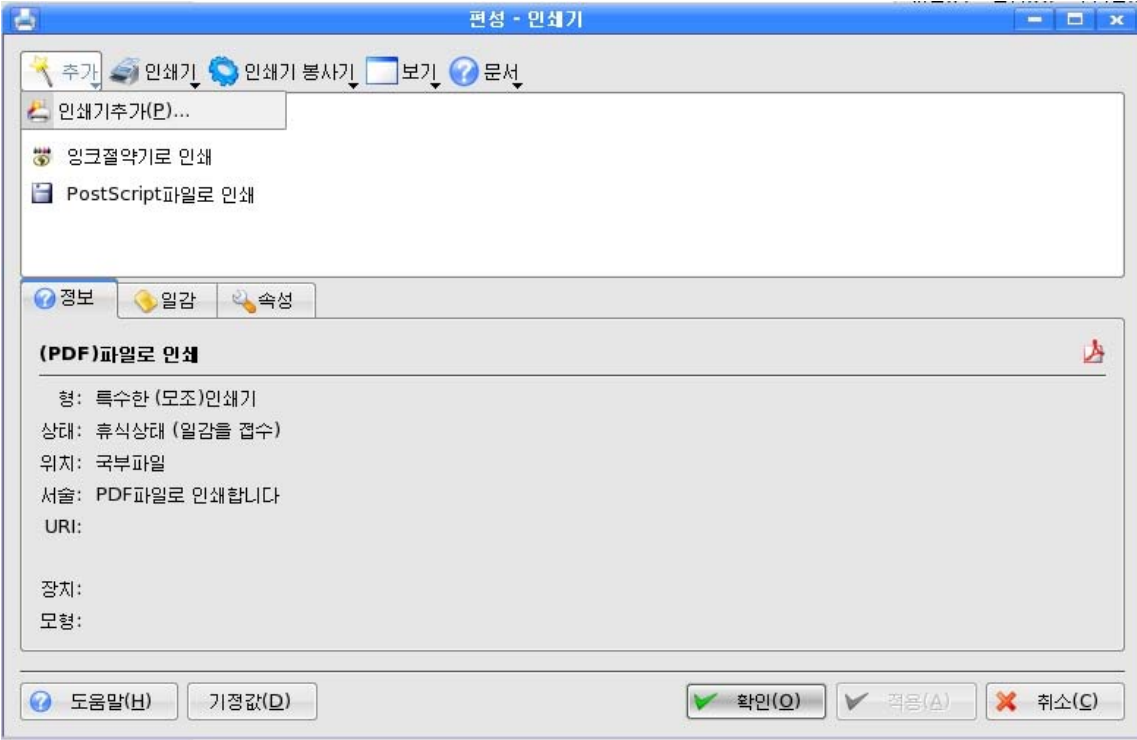

③《인쇄기추가》대화칸에서《다음(N)>》단추를찰칵한다.

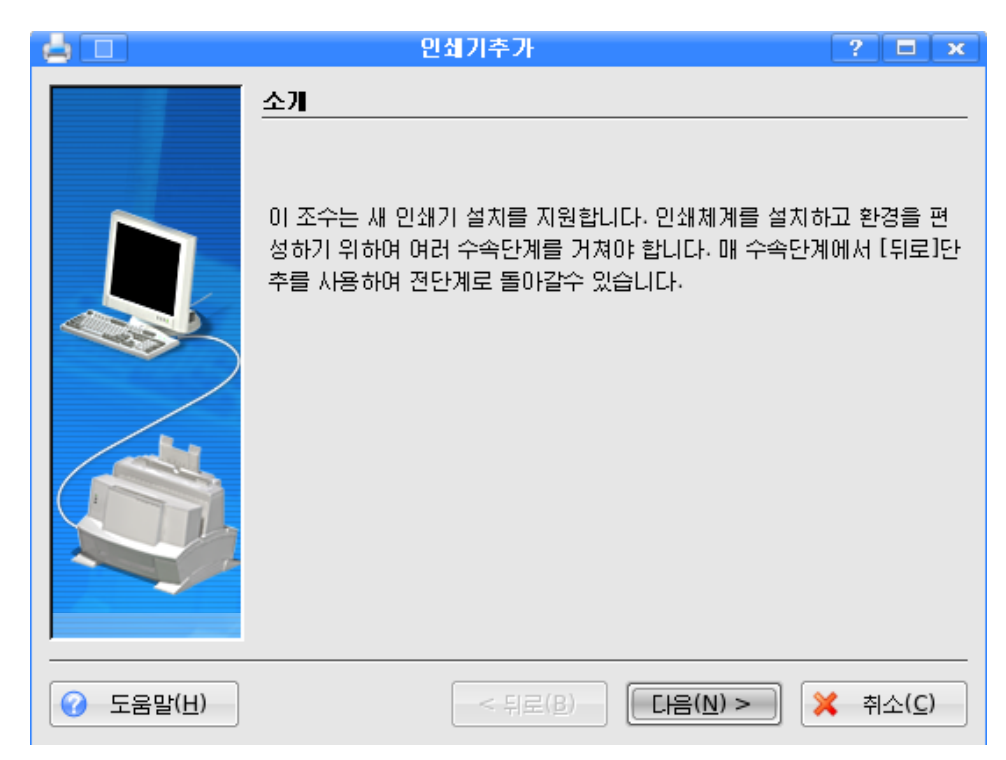

④이단계는새로설치할인쇄기의종류를선택하기위한단계인데여기서는《국 부인쇄기(병렬, 직렬, USB)(L)》을 선택하고 《다음(N)>》 단추를 찰칵한다.

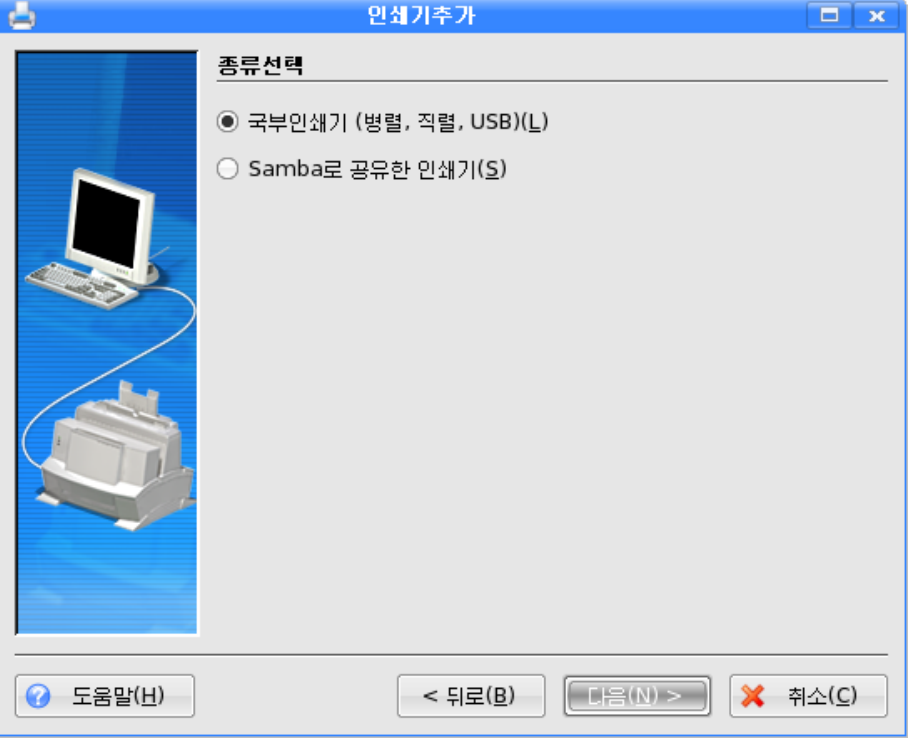

⑤ 국부포구선택단계에서는 포구선택을 어떻게 하겠는가를 선택한 다음 《 다음 (N)>》 단추를 찰칵한다.

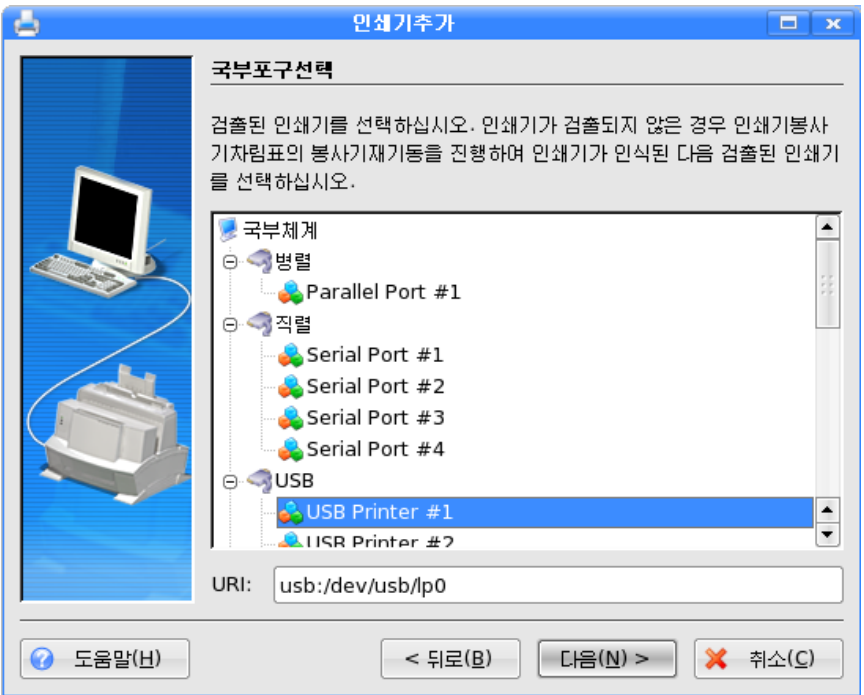

만일 인쇄기가 없는 상태에서 인쇄기를 추가하려고 할 때는 USB포구를 리용한다. ⑥ 새로 가입하는 경우 구동프로그람자료기지를 자동적으로 구축하며 다음 나타나 는 인쇄기견본선택단계에서 인쇄기의 제작자이름과 모형이름을 선택하고 《다음(N)>》 단추를 찰칵한다.

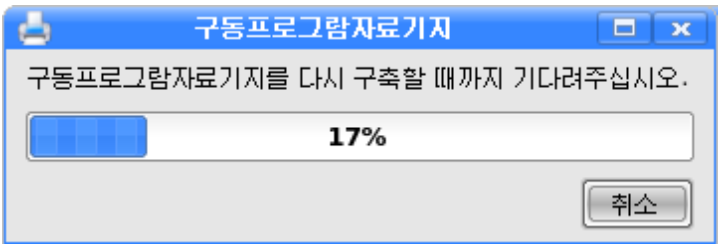

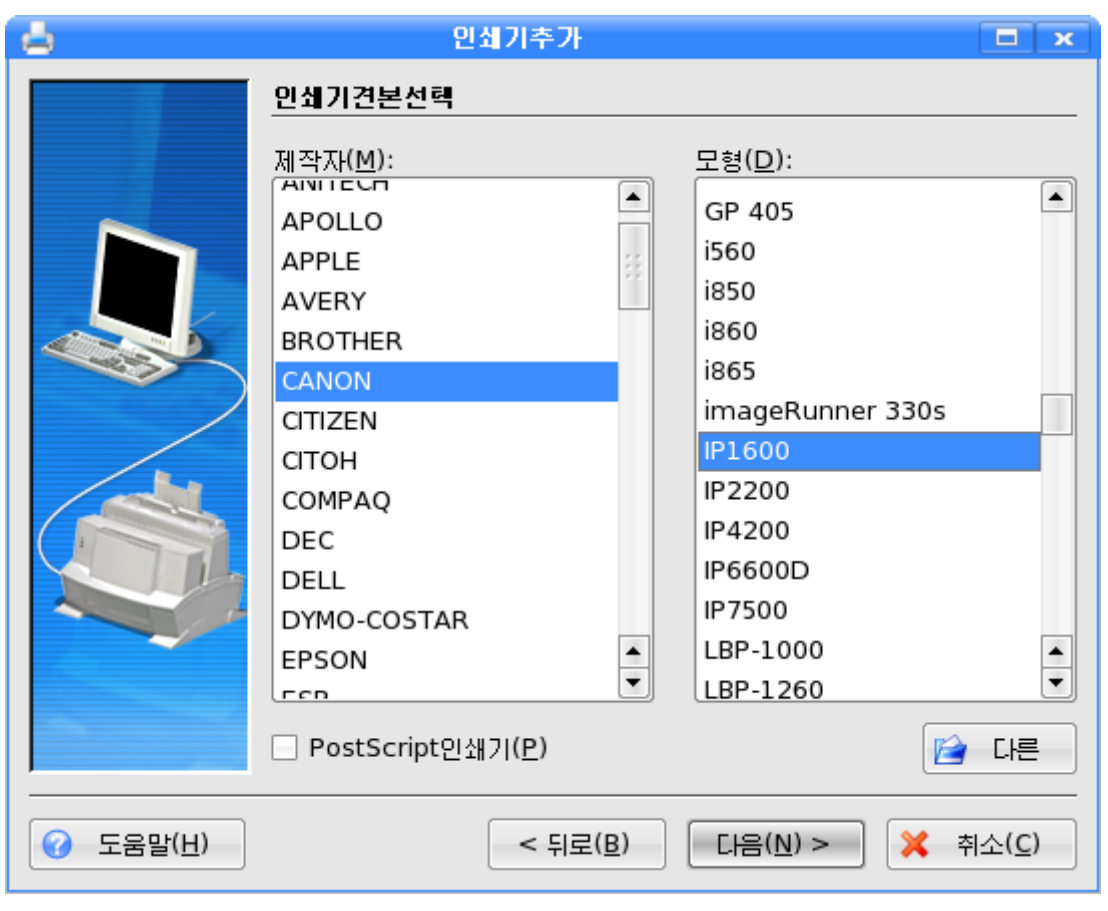

⑦ 인쇄기검사단계에서는 《설정(S)》단추를 찰칵하여 인쇄용지의 크기, 색방식, 해상도 등을 설정할수 있다.

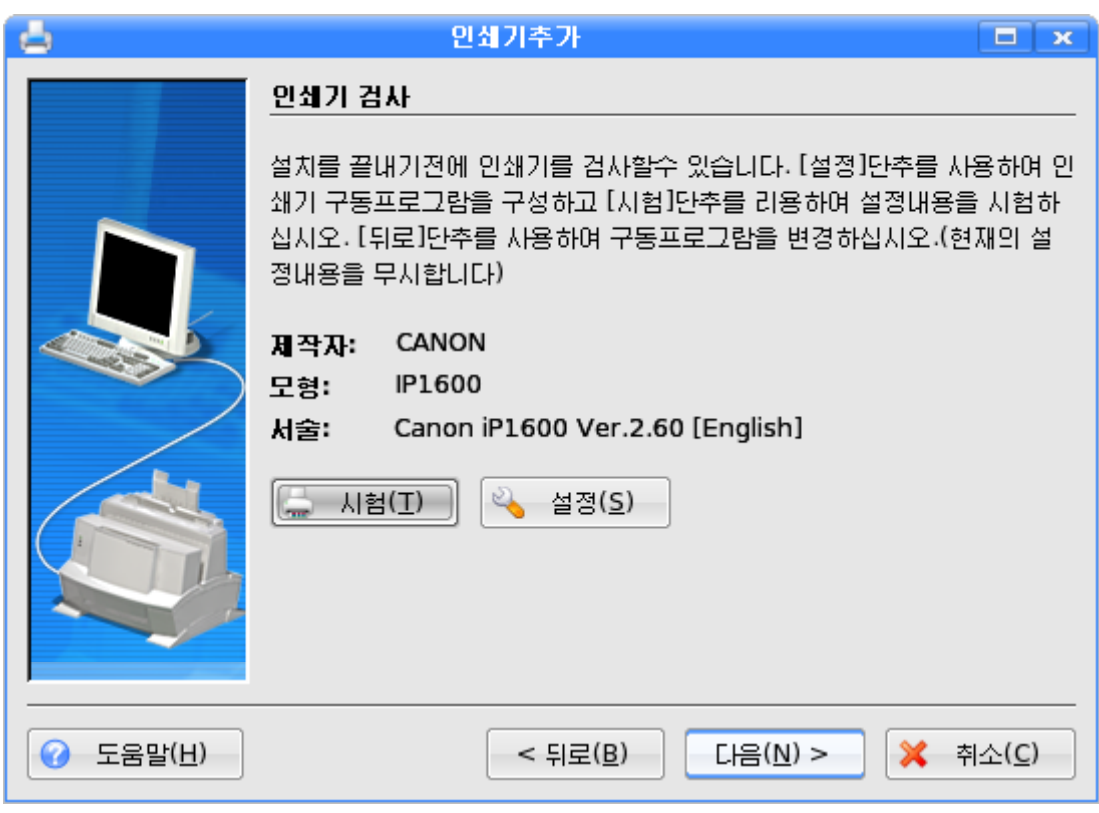

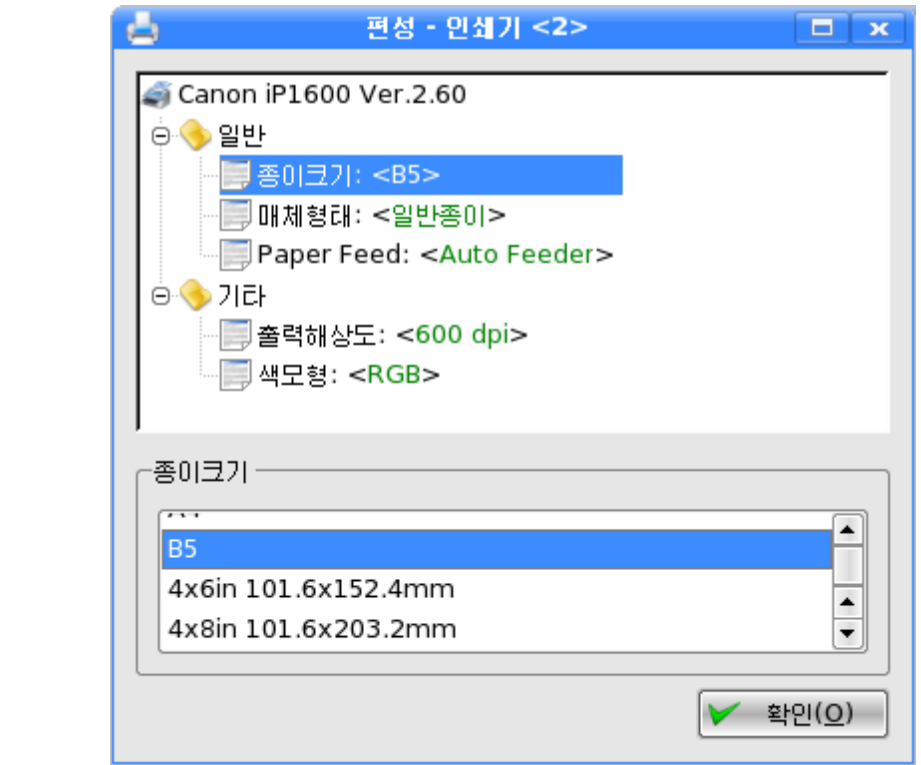

8 일반정보입력단계에서는 인쇄기의 이름을 입력한 다음 《다음(N)>》 단추를 찰칵 한다. 이때 이름에는 영문과 수자, 밑선만이 입력될수 있다.

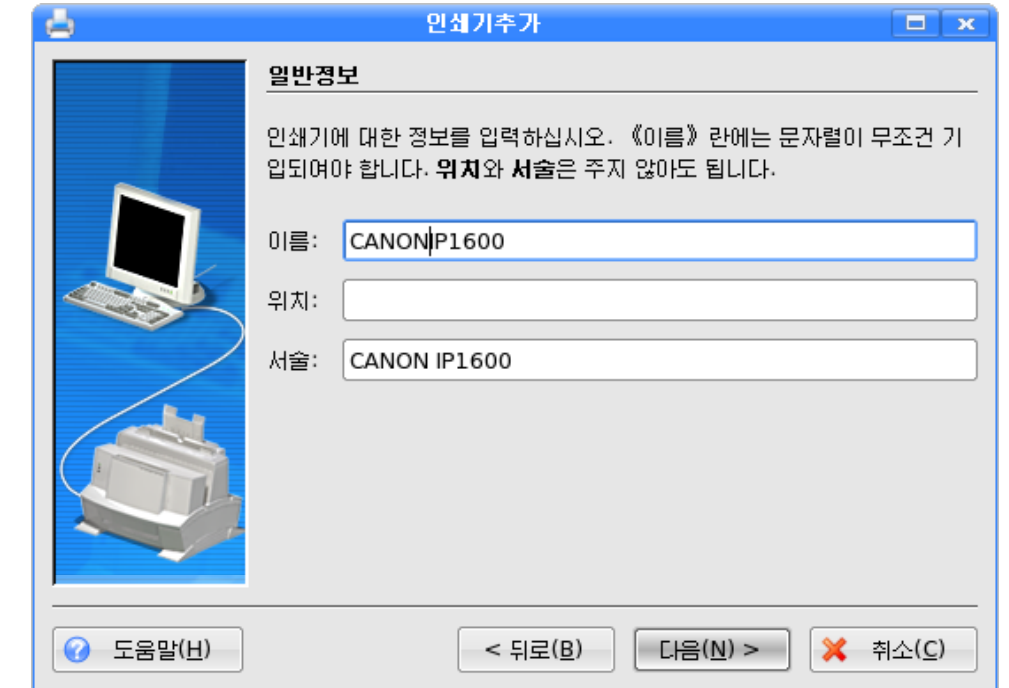

⑨확인단계에서는현재까지설정한설정정보들을보여준다.여기에서《완료(F)》 단추를 찰칵하면 인쇄기추가가 완성된다.

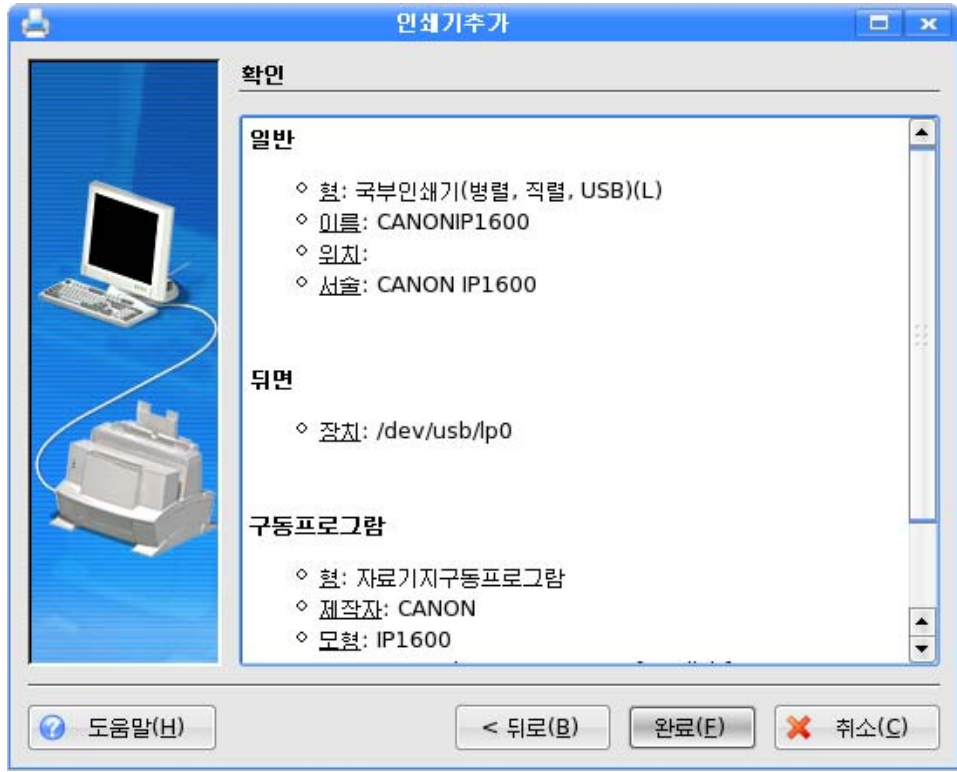

46

련습문제

- 1. 《조종판》을 리용하여 화상처리프로그람 《환상》을 설치해보아라.
- 2.《응용프로그람묶음집》CD에서《문서처리체계《서광》》을설치해보아라.
- 3. 현재 콤퓨터에 설치되여있는 Adobe Acrobat 5.0을 삭제하려면 어떻게 해야 하는가 를설명하여라.
- 4. 비루스왁찐프로그람《클락새》2.0을설치해보아라.

# 제3절. 여러가지 환경설정

## 1. 날자와 시간의 변경

콤퓨터에표시되는날자와시간을변경시킬수있다.

①《조종판》 창문에서 《지역》을 서택한 다음 오른쪽카에서 《날자와 시가》을 두 번찰칵한다. 그러면 《편성-날자와 시간》 창문이 펼쳐진다.

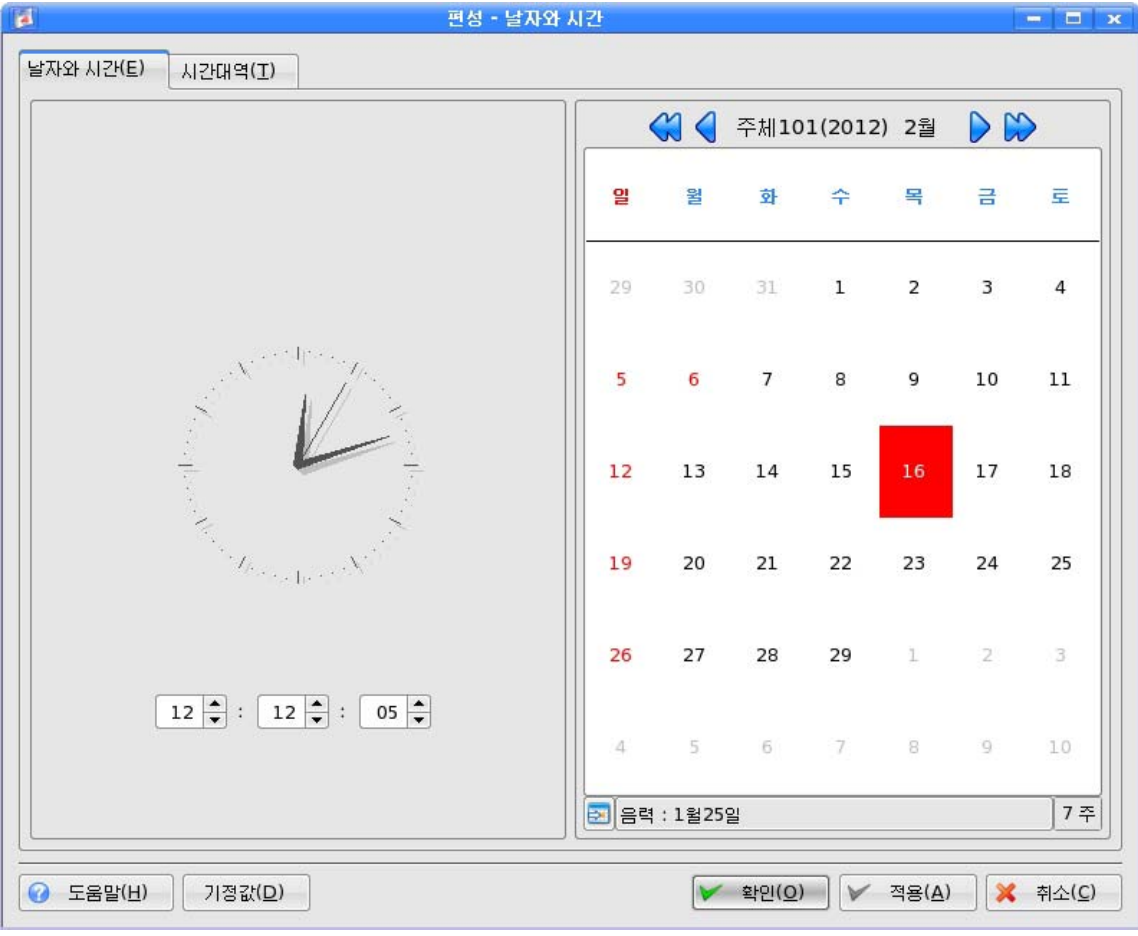

2 《날자와 시가(E)》표쪽을 찰칵한다. 그러면 현재 콤퓨터에 설정되여있는 날자와 시간이 표시된다.

③ 시간을 변경하기 위해서는 시계가 있는 왼쪽칸에서 시, 분, 초 1월  $12 \equiv$  $_{\pi\,\lambda\,\bar{\,\gamma}}$  | 12  $\left|\overline{\phantom{.}\right|$  : | 05  $\left|\overline{\phantom{.}\right|}$ 에 해당 수값을 직접 입력하거나 2월 ▼단추를 리용하여 수값을 변경한다. 3월 ④ 년도를 변경하기 위해서는 오른쪽칸의 웃쪽에 있는 년부분 4월 주체101(2012) 5월 주체101(2012) <sub>을 선택하여 이때 나타나는 입력칸 2012</sub> 6월 에 년도를 입력한다. 7월 (5) 달을 변경하기 위해서 달부분을 선택하여 나타나는 목록에서 해 8월 당 달을 서택하다. 9월 6 날자는 달력에서 서택하는 방법으로 변경하다. ⑦《적용(A)》단추를찰칵한다. 10월 그러면 탁상면의 오른쪽아래에 있는 날자와 시간이 변경된것을 볼수 11월 있다. 12월

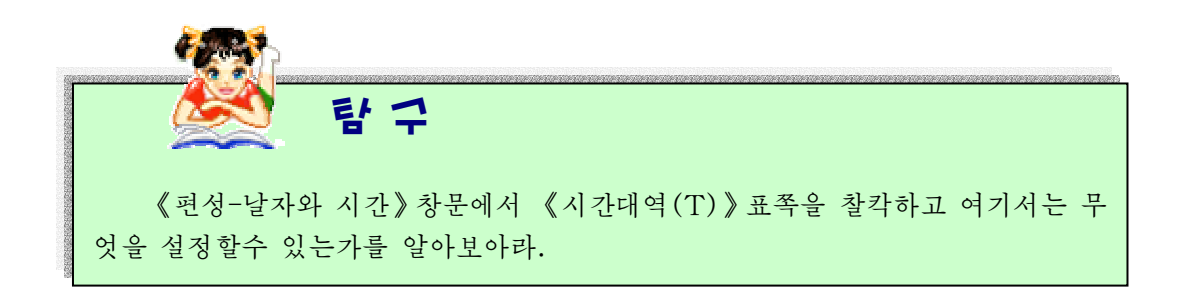

## 2. 사용자관리의 설정

《사용자관리》대화칸을 리용하여 한대의 콤퓨터를 여러명의 사용자가 각기 자기의 독특한 환경에서 사용할수 있도록 할수 있다.

Mycom이라는 사용자를 추가하기 위해서는 다음과 같이 하다.

① 《조종판》창문에서 조종묶음 《사용자관리》를 선택한 다음 오른쪽칸에서 《사 용자관리》를 두번찰칵한다. 그러면 《사용자관리》창문이 나타난다. (여기에서는 사용자 를 새로 추가하고 삭제할수 있으며 사용자속성정보(전체 이름, 통과어)를 변경할수 있 다. 또한 매 사용자에 대한 그림기호를 설정하고 변경시킬수 있으며 묶음을 설정할수 있다.)

48 ②《사용자관리》창문에서《추가(A)》단추를찰칵한다.

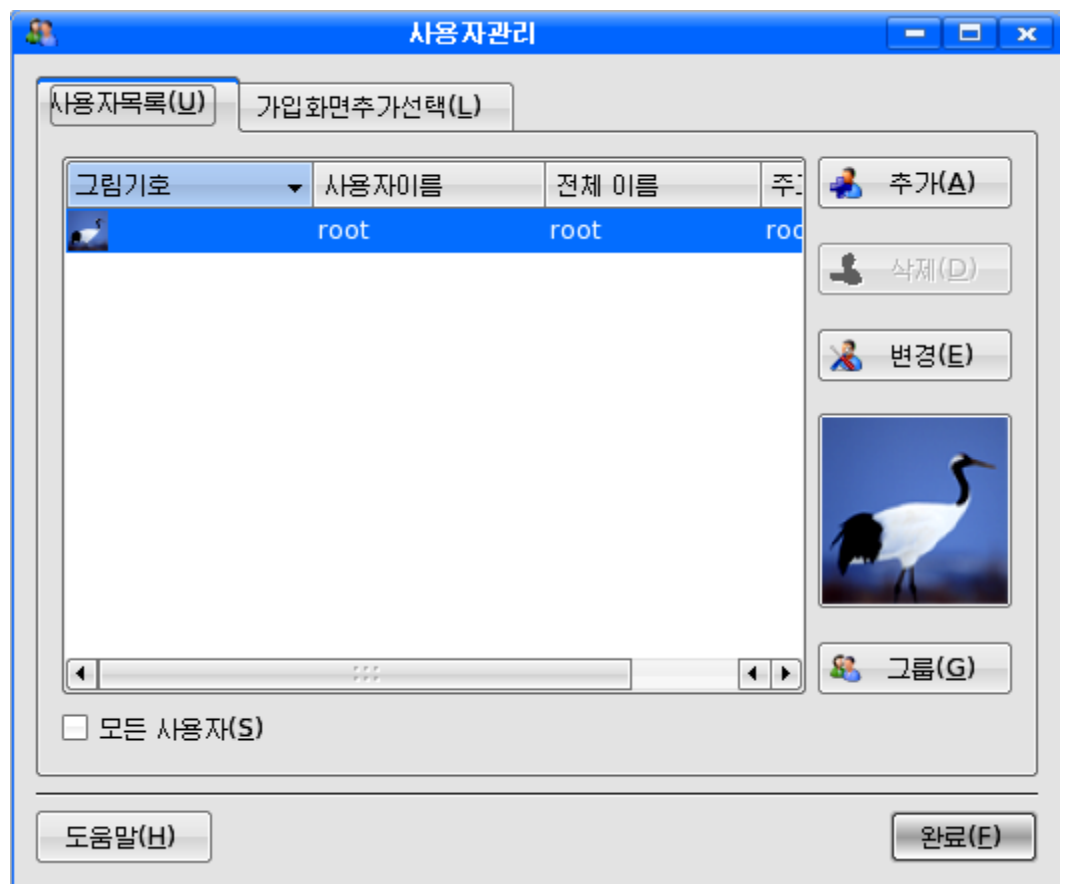

3 《사용자추가》대화칸의 《사용자이름》칸에 Mycom이라고 입력하고 《전체이름》 칸에 《일반사용자》 라고 입력한 다음 《다음(N)>》 단추를 찰칵한다.

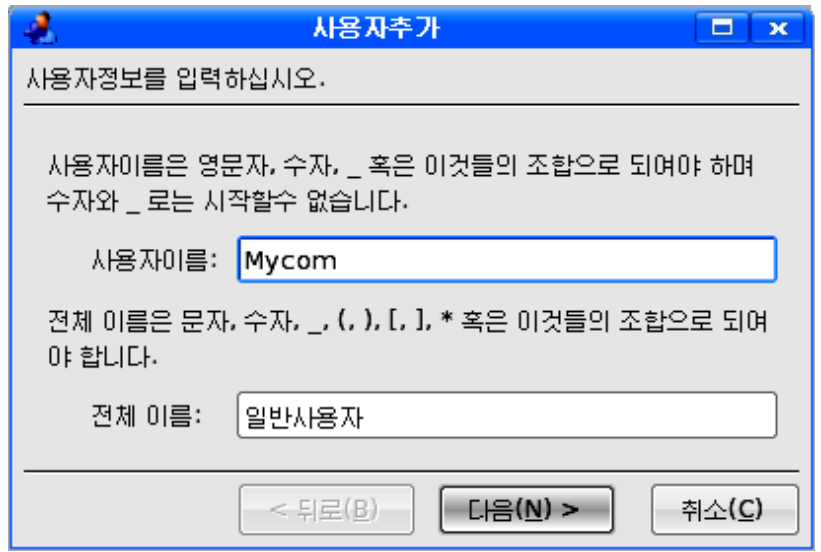

4) 다음은 통과어입력단계인데 만일 통과어를 주려면 《통과어》칸에 해당 문자렬을 입력한 다음《통과어》칸에 입력한 문자렬을《통과어확인》칸에 다시 입력한다. 이때 입 력한 문자는 점으로 나타난다. 《다음(N)>》 단추를 찰칵한다.

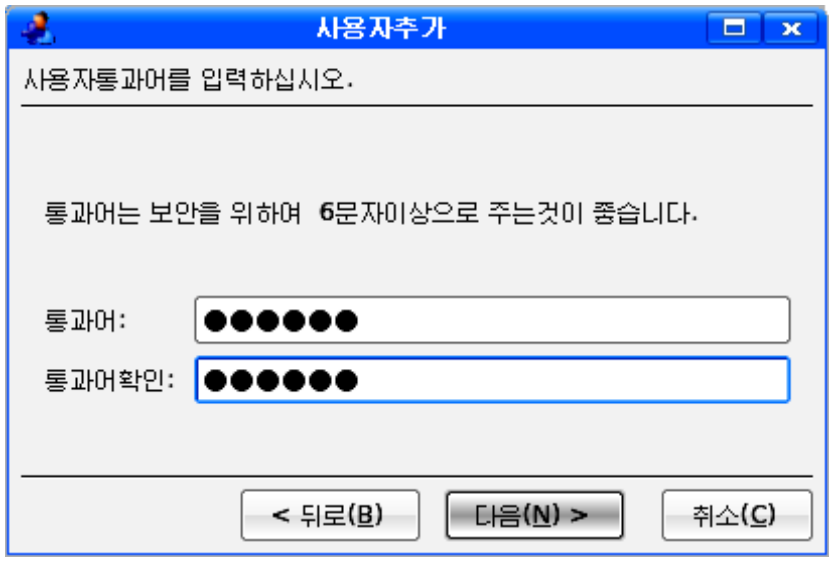

⑤사용자가속하게될그룹(단체)을추가하기위한다음의단계에서는해당그룹을 추가한 다음 《다음(N)>》 단추를 찰칵한다. (만일 주그룹을 추가하지 않으면 사용자이름 과 꼭같은 주그룹이 창조된다.)

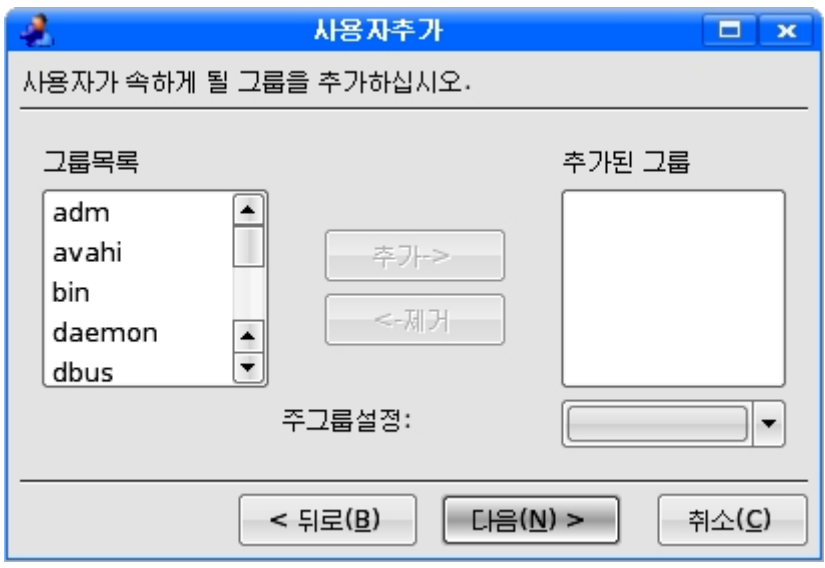

6 사용자추가의 완료를 나타내는 단계에서는 《완료(F) 》 단추를 찰칵한다.

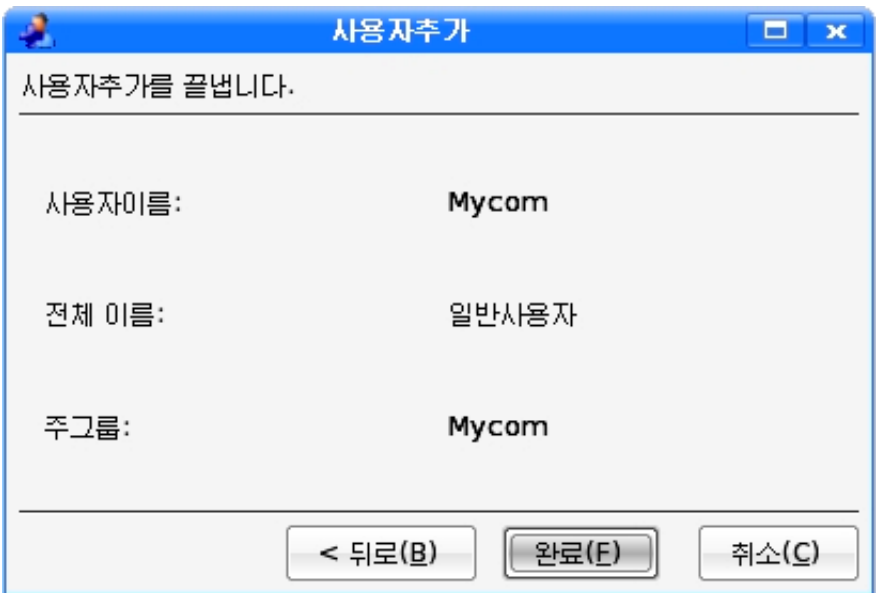

그러면 《사용자관리》대화칸에 Mycom이라는 새로운 사용자가 추가된다.

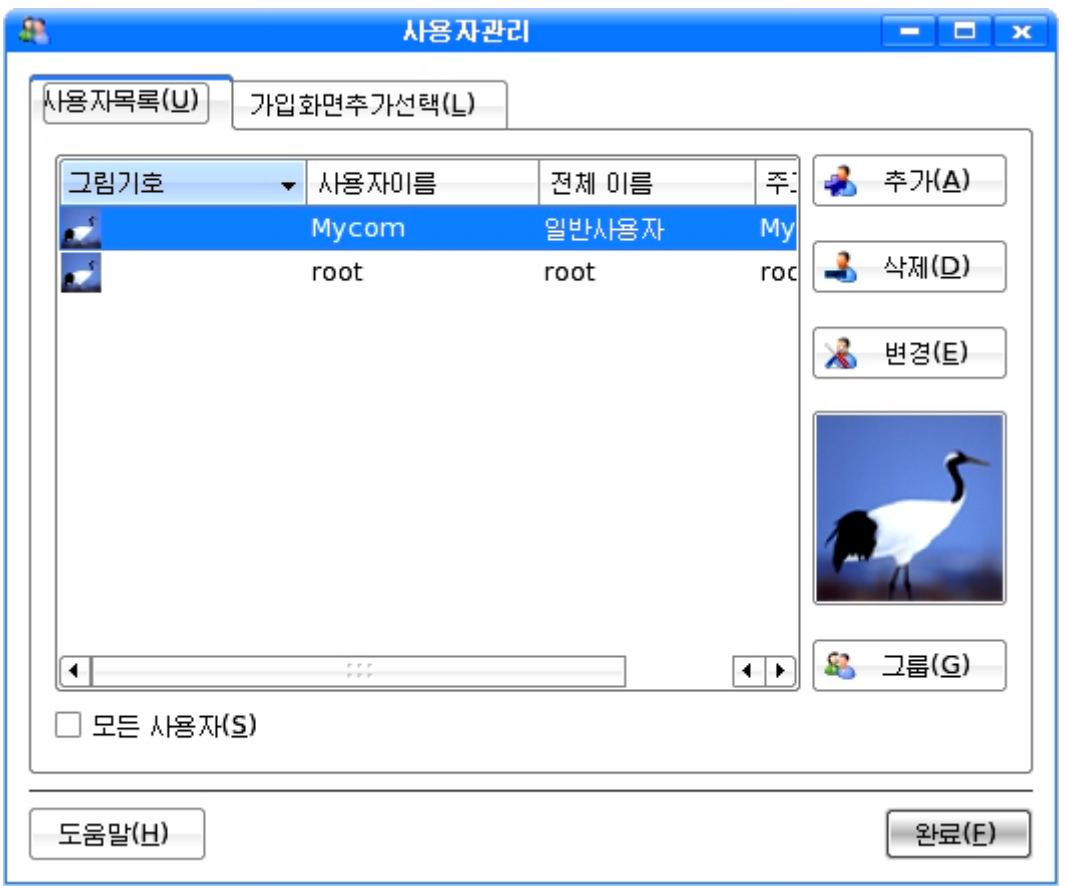

추가된 사용자들가운데서 불필요한 사용자들을 삭제할수도 있다.

우에서 추가한 Mycom이라는 사용자를 삭제하기 위해서는 다음과 같이 한다.

① 《사용자관리》대화칸에서 Mycom사용자이름을 선택하고 《삭제(D)》 단추를 찰 칵한다.

②《사용자삭제》대화칸에서《확인(O)》단추를찰칵한다.

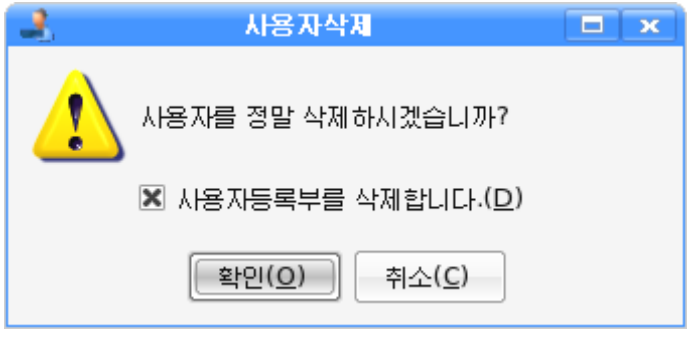

그러면 그림과 같이 추가한 Mycom사용자가 삭제된다.

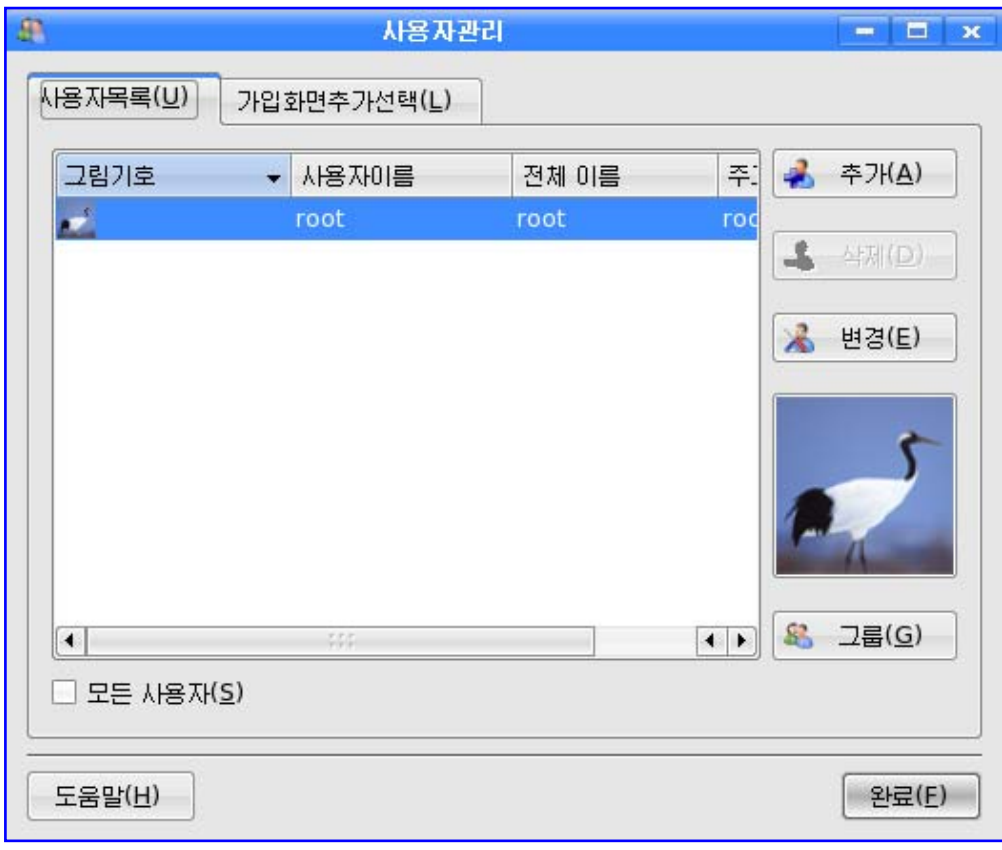

사용자속성변경에서는 사용자의 전체이름과 통과암호를 변경시킬수 있다.

Mycom사용자의 속성을 변경하기 위해서는 다음과 같이 하다.

1 《사용자관리 》 대화칸에서 Mycom사용자를 선택한 다음 《변경(E) 》 단추를 찰 칵한다.

② 이때 나타나는 《사용자속성변경》대화칸에서 필요한 속성을 설정한다.

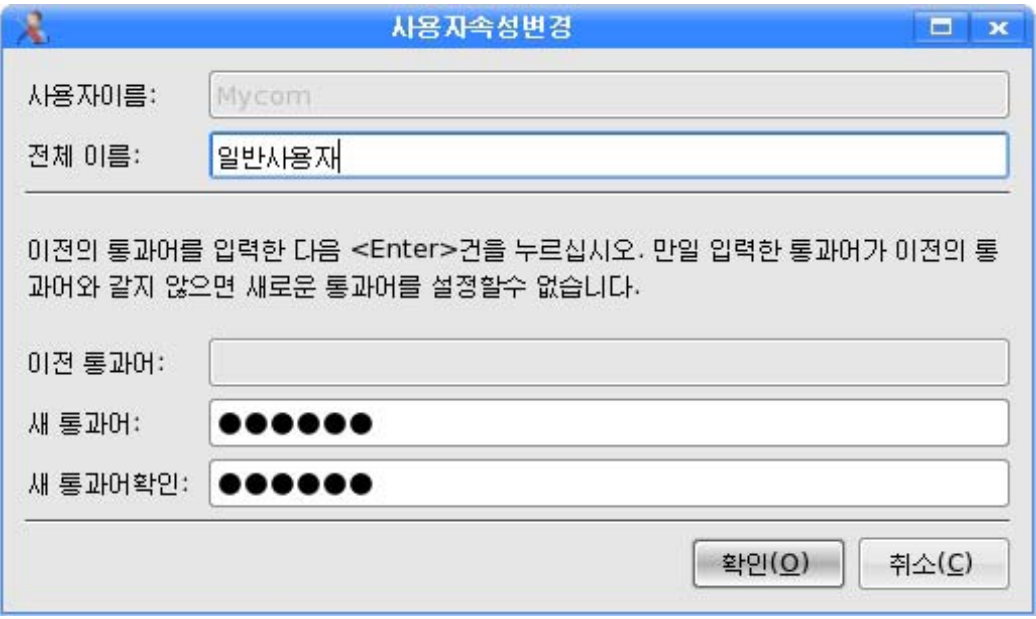

통과어를 변경하기 위해서는 《새 통과어》입력칸과 《새 통과어확인》입력칸에 해 당한 통과어를 입력한다.(새로운 통과암호를 설정할 때 이전의 통과암호를 모르면 새 통과암호를 설정할수 없다.)

③대화칸의《확인(O)》단추를찰칵한다.

사용자그림기호도 사용자가 요구하는대로 변경시킬수 있다.

Mycom사용자의 《학》 그림기호로 다가 하고 보기 위해서는 다음과 같 이한다.

① 《사용자관리》대화칸에서 Mycom사용자를 선택한 다음 《학》 그림기호를 찰칵 한다.

②《변경(E)》단추를찰칵한다.

3 이때 나타나는 《그림기호선택 》대화칸에서 사과그림파일인 Apple.png파일을 선 택하고《열기(O)》단추를찰칵한다.

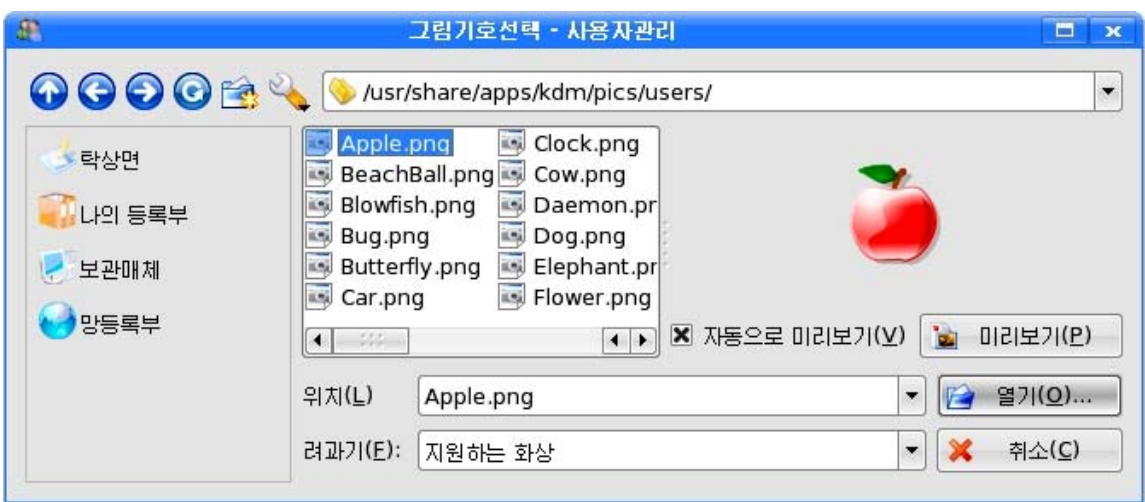

그러면 Mycom사용자의 그림기호가 《학》으로부터 《사과》로 변경된것을 볼수 있다.

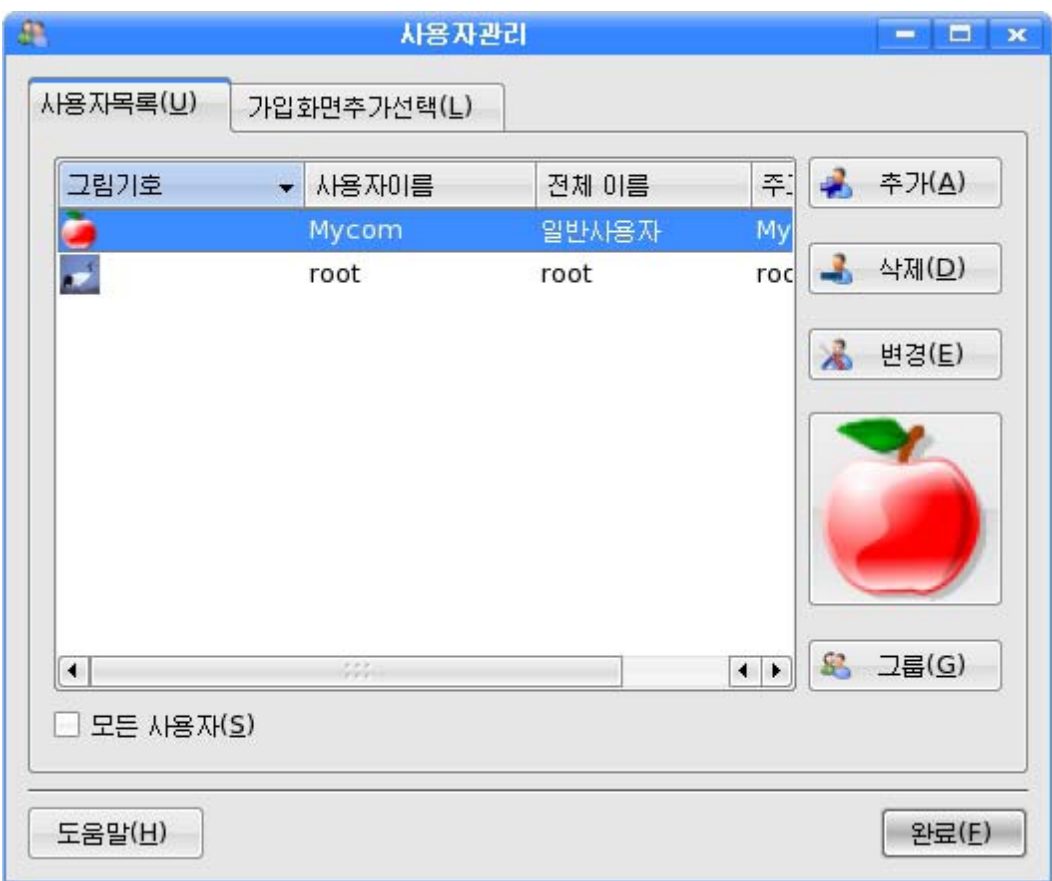

## 3. 탁상면관리

사용자의 취미와 요구에 맞게 탁상면의 형식과 작업방식을 설정할수 있다.

《조종판》 창문에서 조종묶음 《탁상면관리》를 선택하면 오른쪽칸에는 《조작판》, 《지름건》,《창문행동》,《탁상면행동》,《파일련관》그림기호들이나타난다.

#### 1) 조작판

조작판은 탁상면의 아래에 띠처럼 놓인것이다.

《조작판》 창문에서는 조작판의 배치, 숨기기, 차림표, 외관, 과제띠, 다중탁상면의 설정 등을 진행할수 있다.

- 배치: 조작판의 크기와 위치, 길이를 조절할수 있다.

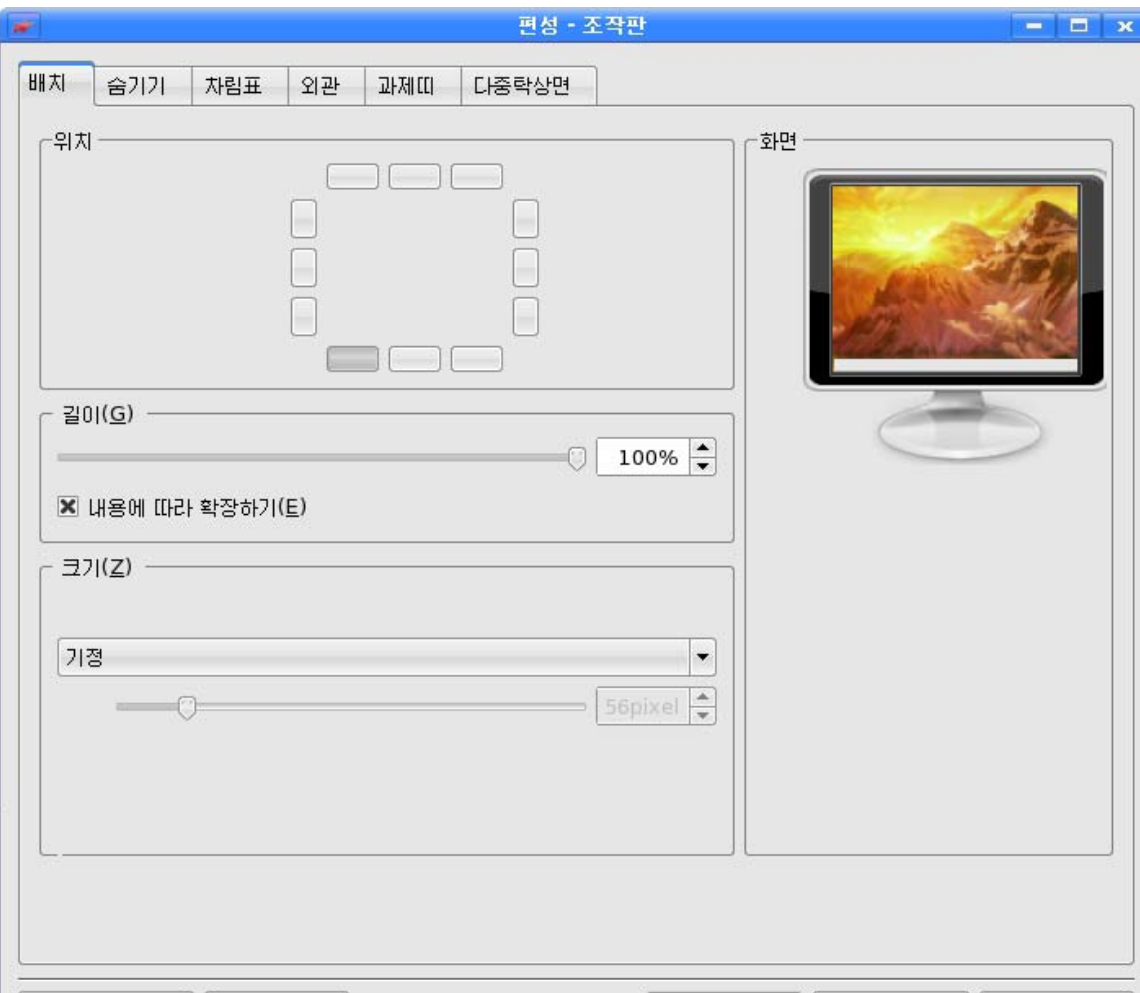

- 숨기기: 조작판의 숨김방식과 숨김단추들을 설정하며 또한 조작판숨기기 동화를 설정한다.

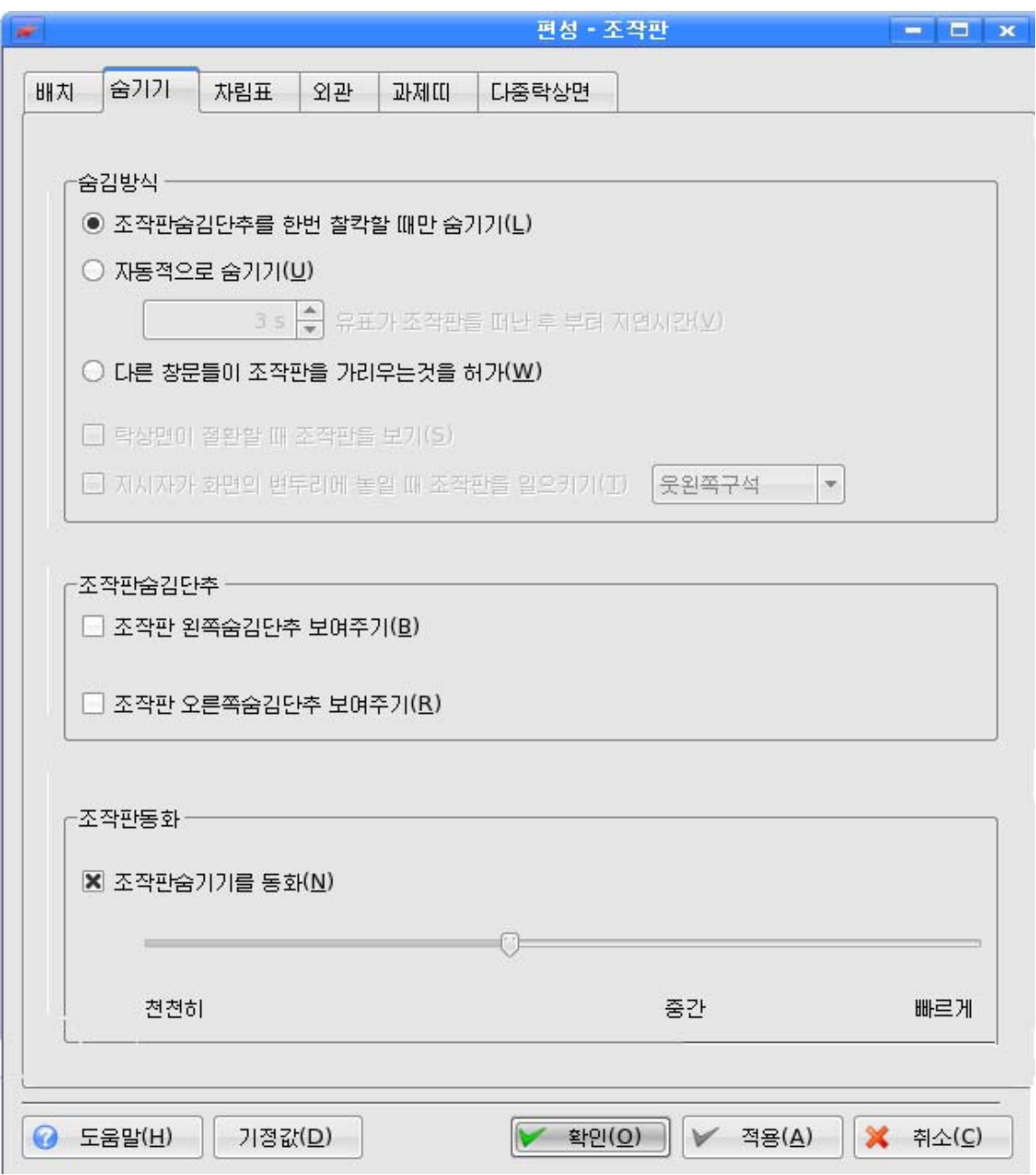

- 차림표: 조작판차림표를 편성할수 있다. 즉 어느 특정한 프로그람을 시작차림표 우에 나타나게 하거나 가장 최근에 혹은 자주 사용하는 프로그람들을 표시하도록 설정 할수 있다.

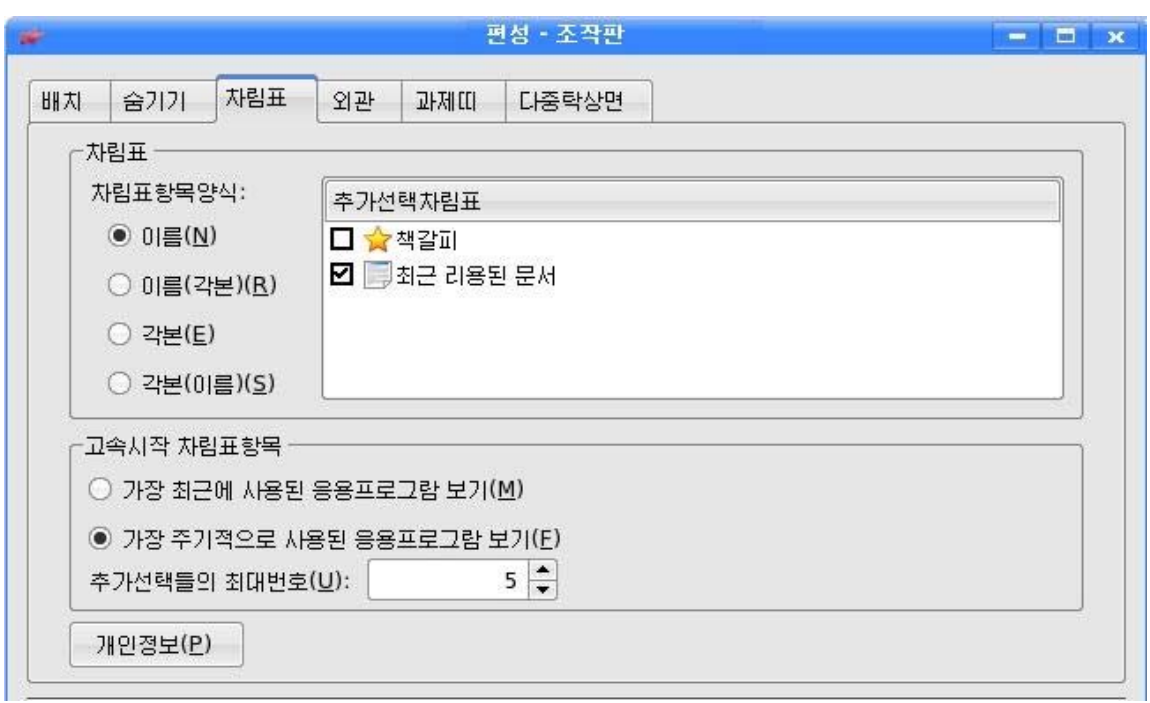

- 외관: 조작판표시와 관련된 정보를 설정한다. 즉 조작판에서 매개 항목들에 마우 스지시자를 가져갈 때 그에 대한 해설문이 표시되거나 《시작》 단추와 《탁상면접근》 단 추의 배경색과 그의 형태설정, 조작판배경색 설정 등을 진행한다.

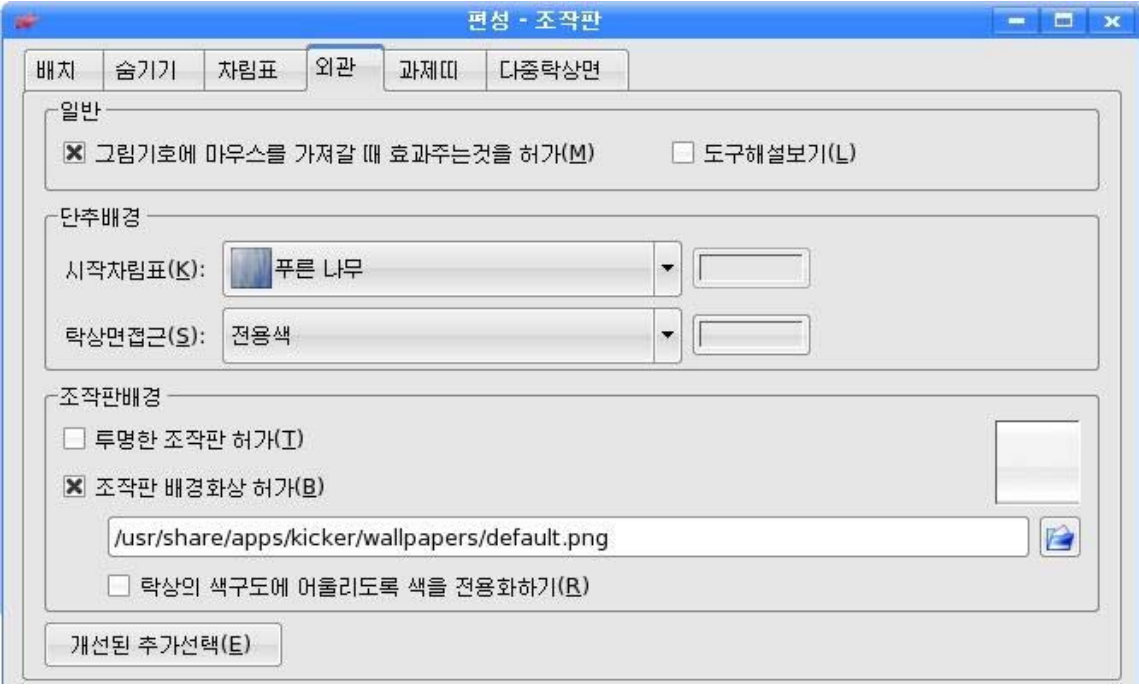

- 과제띠: 응용프로그람들사이의 절환조작을 설정한다.

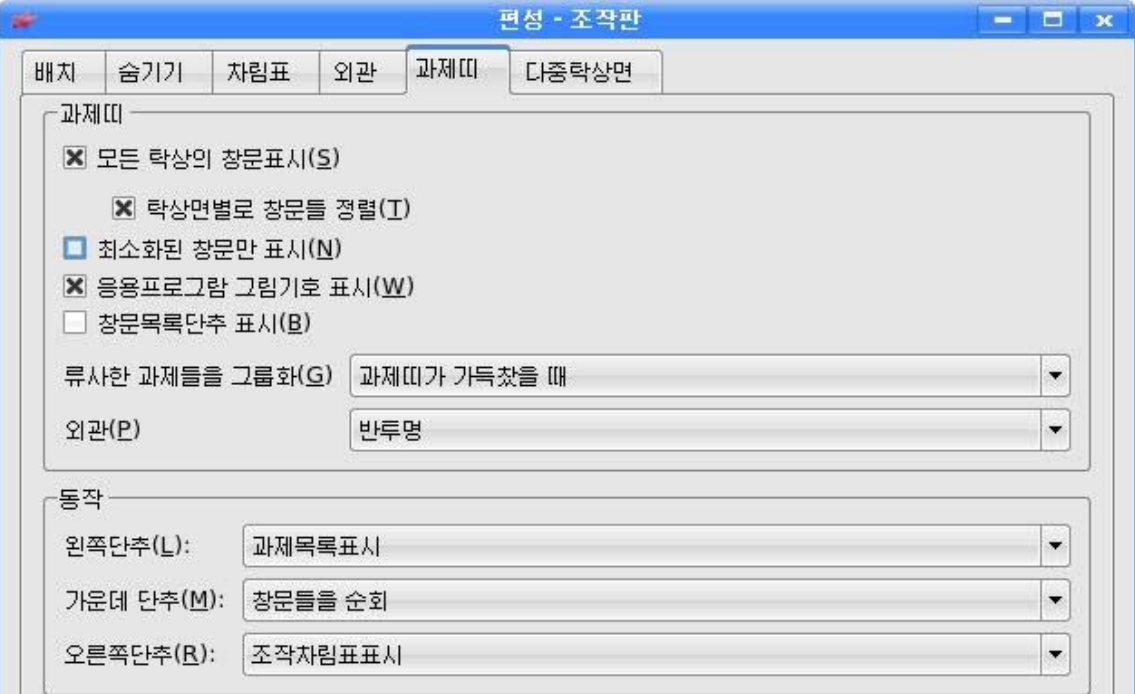

- 다중락상면: 탁상면의 이름과 개수를 설정한다.

《탁상면번호(U)》의 오른쪽에 있는 입력칸에 개수를 입력하고 탁상면이름입력칸에 탁상면의 이름을 써넣어 탁상면의 이름을 변경할수 있다.

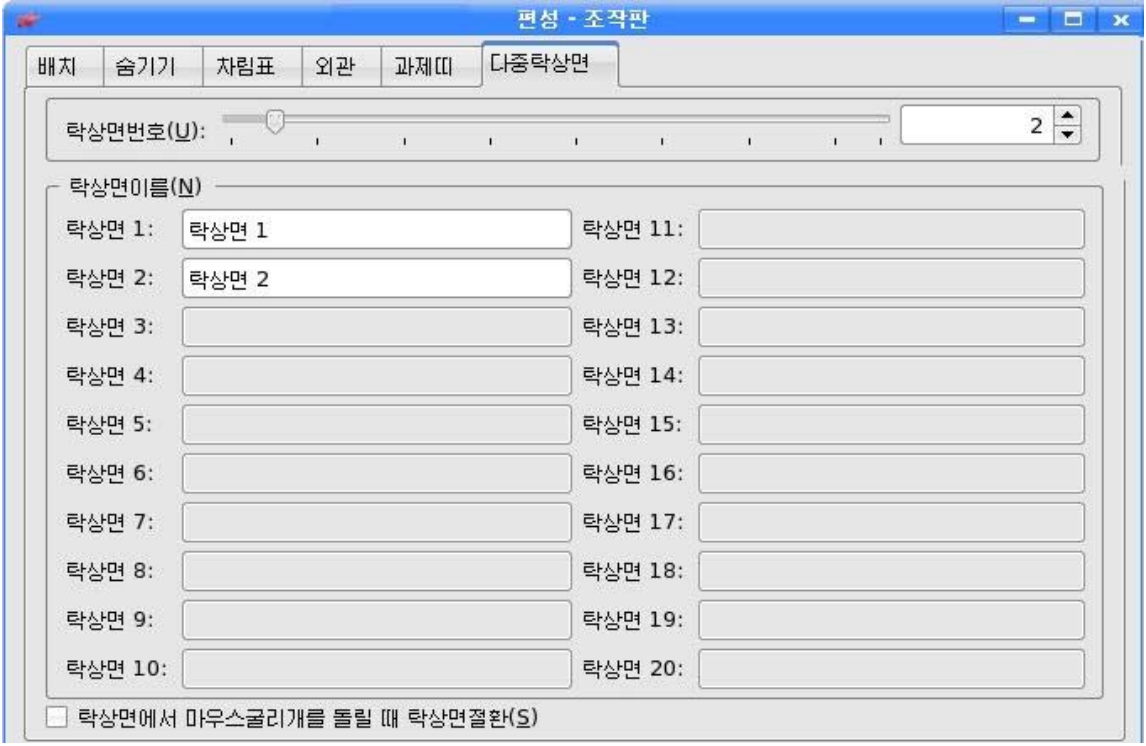

#### 2) 지름건

《지름건》은 여러가지 지름건들을 설정, 삭제하기 위한 프로그람이다.

- 지름건방식: 지름건방식으로는 탁상환경기정방식, Windows방식, Unix방식, Mac방식을 제공하며 매 방식들에서 지름건들을 임의로 변경할수 있다.

지름건은 Shift, Ctrl, Alt중 어느 하나를 누른 상태에서 임의의 한개 건을 선택하 여설정한다.

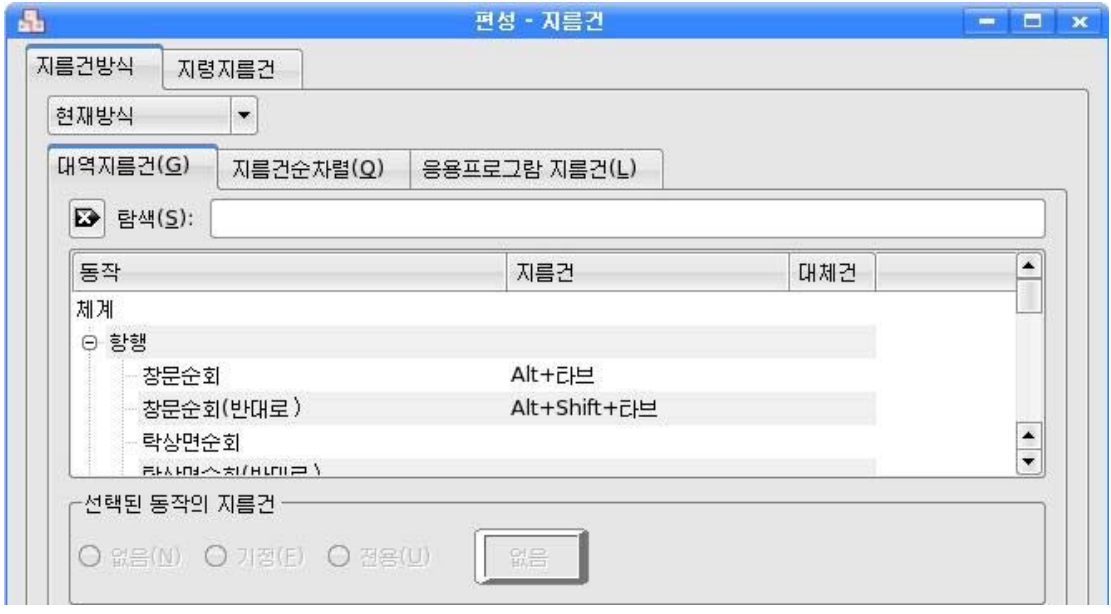

- 지령지름건: 마우스로 임의의 지령항목을 선택하면 선택된 지령에 대한 지름건을 설정할수 있게 《없음(N)》, 《전용(U)》 항목들이 활성화된다.

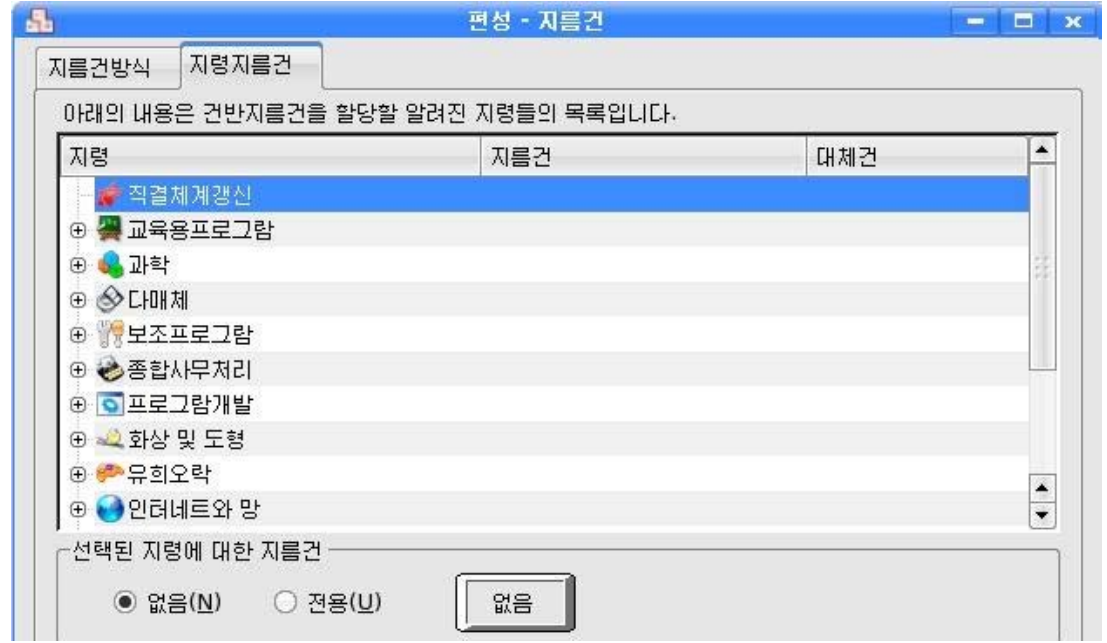

이때 《전용(U)》 항목을 선택하면 《지름건편성-지름건》 대화칸이 표시되며 여기서 해당 지름건을 설정하면 된다.

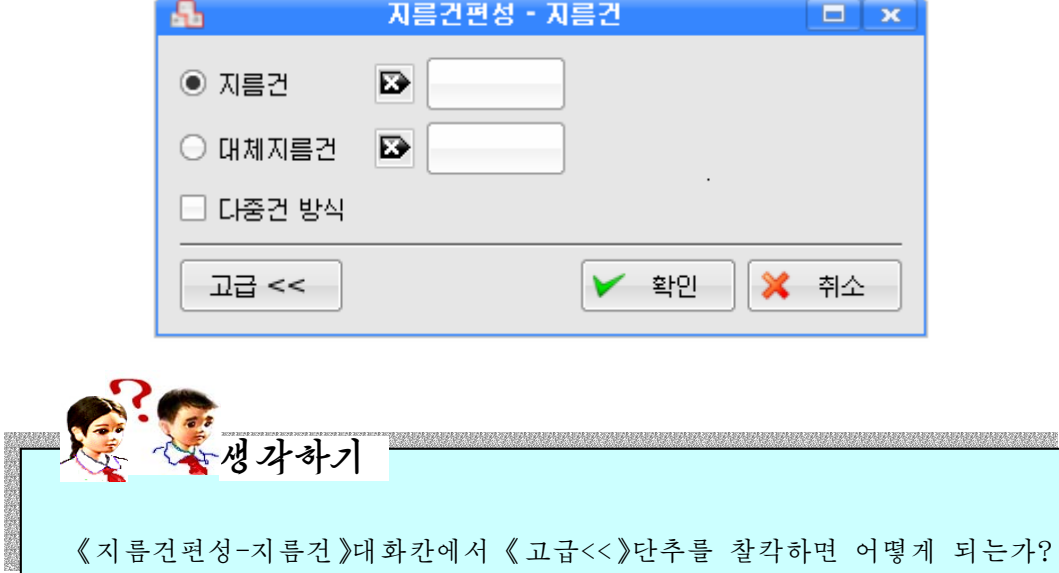

#### 3) 창문행동

《창문행동》은 응용프로그람창문들의 행동방식을 설정한다.

- 초점(F): 창문에 마우스지시자를 가져갔을 때의 창문들의 행동방식을 설정한다.

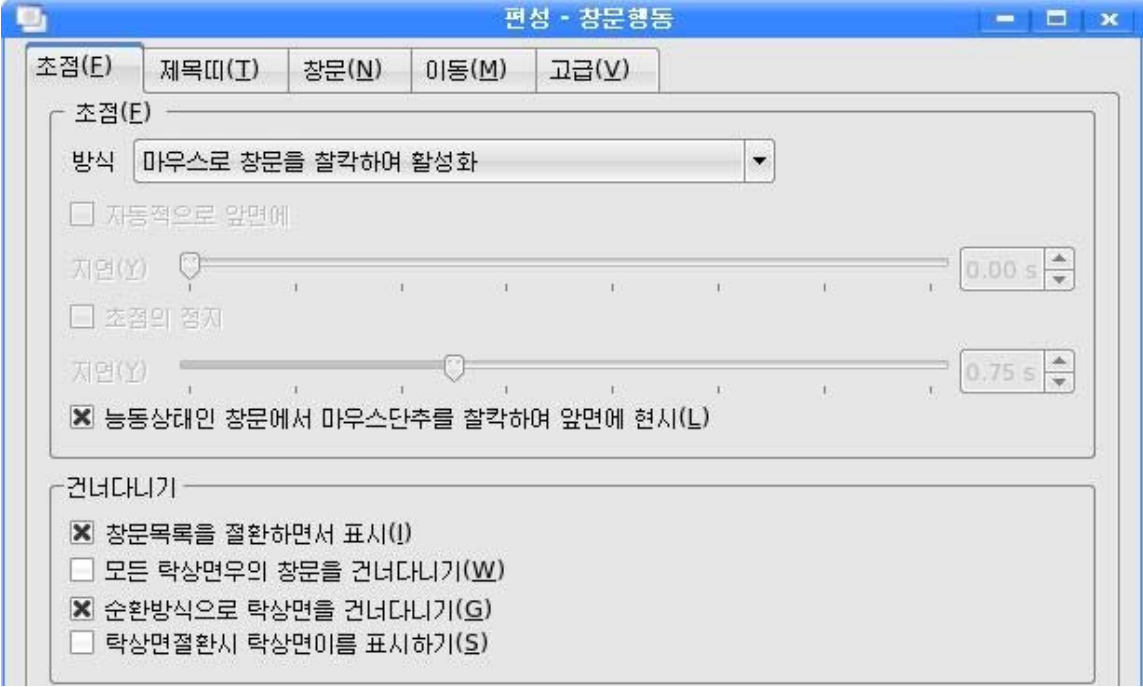

- 제목띠(T): 제목띠에서 찰칵할 때의 행동을 설정한다.

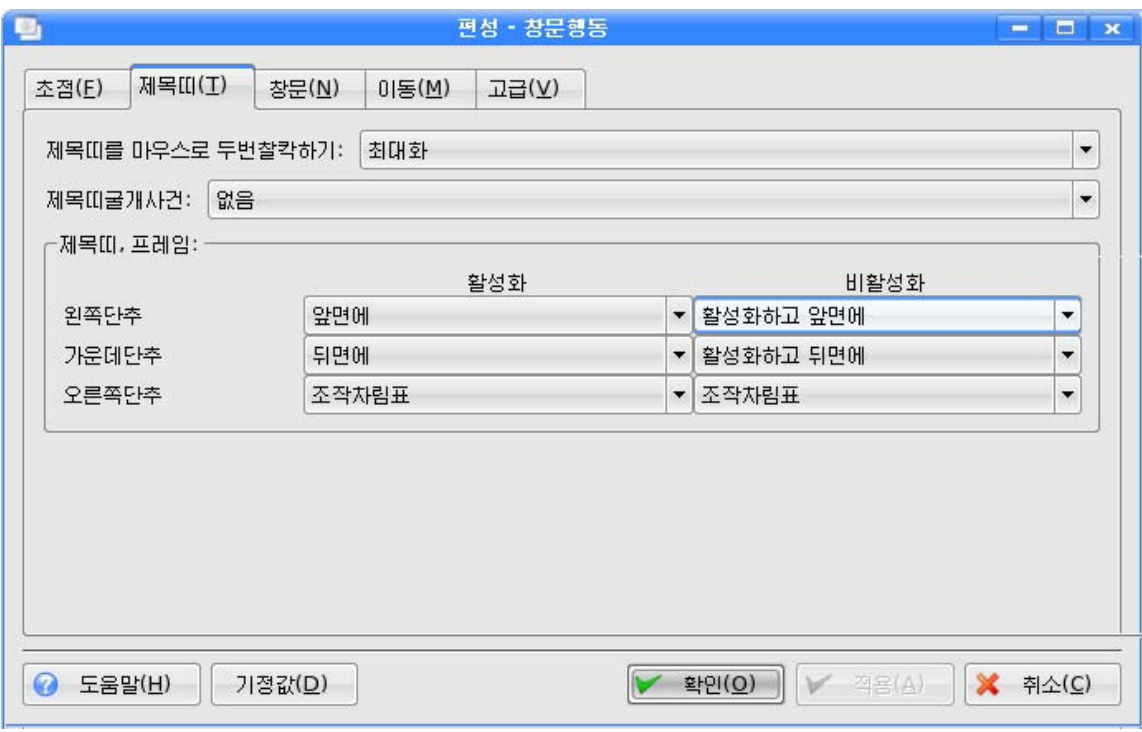

## - 창문(N): 창문내부에서의 마우스단추의 행동을 설정한다.

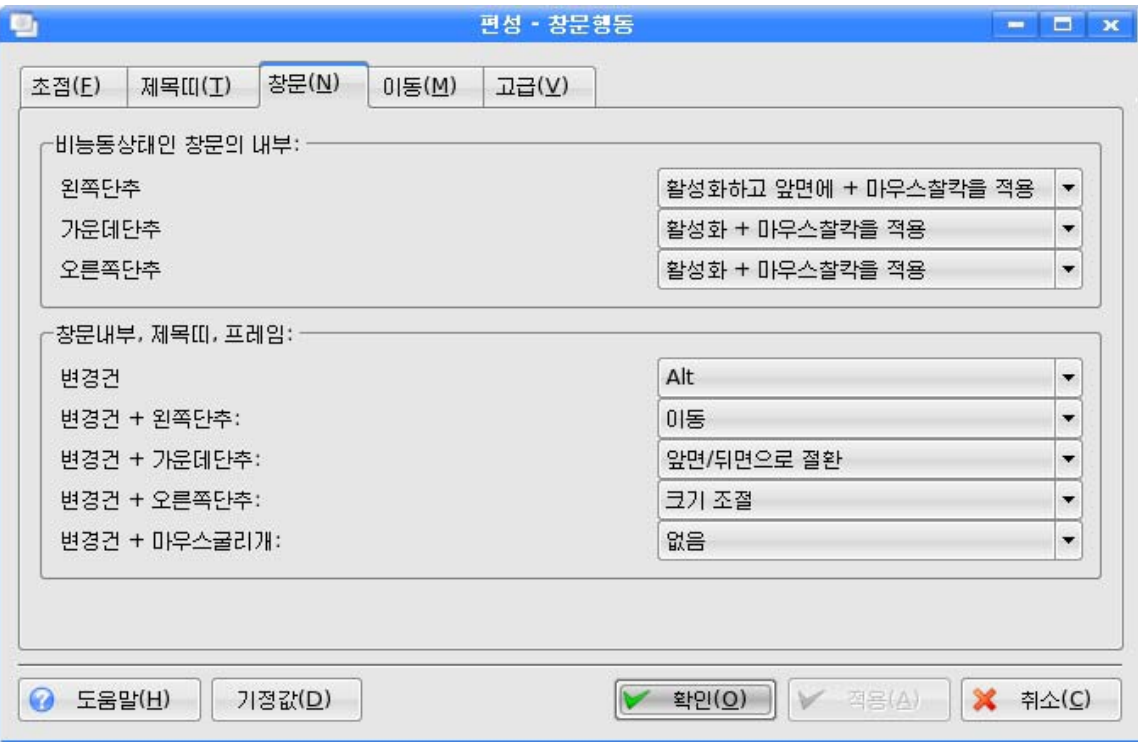

- 이동(M): 창문의 이동과 관련한 정보를 설정한다.

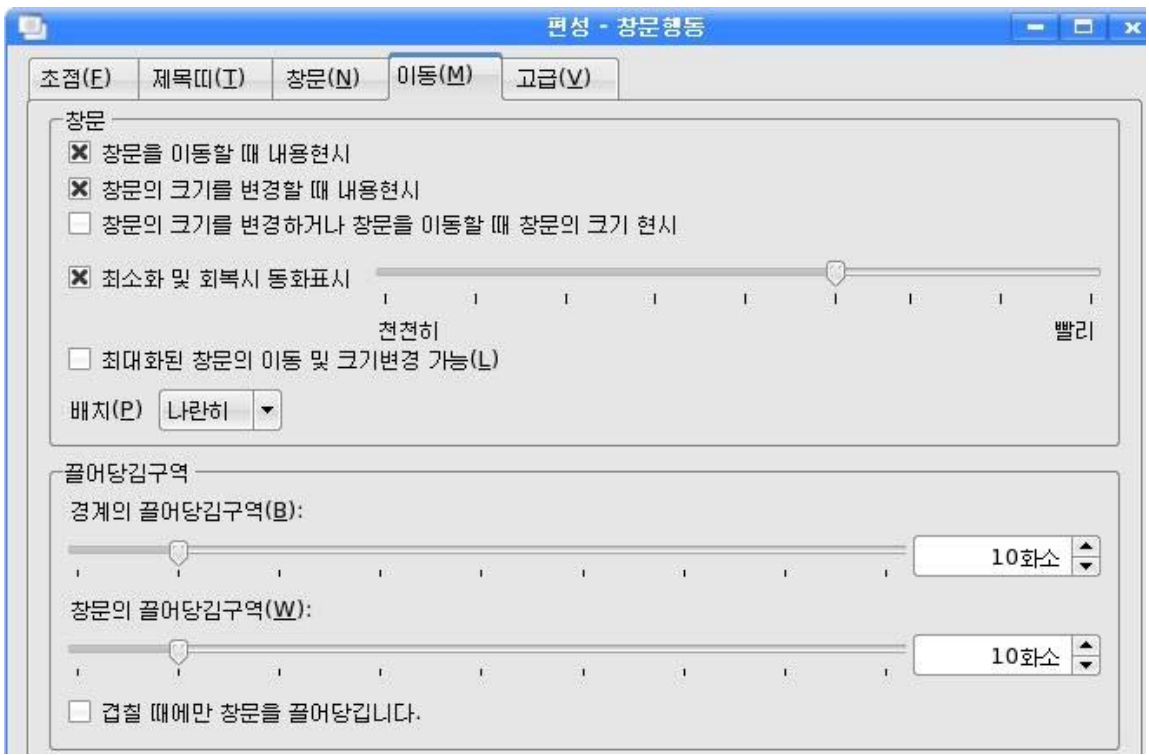

- 고급(V): 창문의 행동과 관련한 고급한 설정 즉 접어올리기, 초점얻기방식 등을 진행한다.

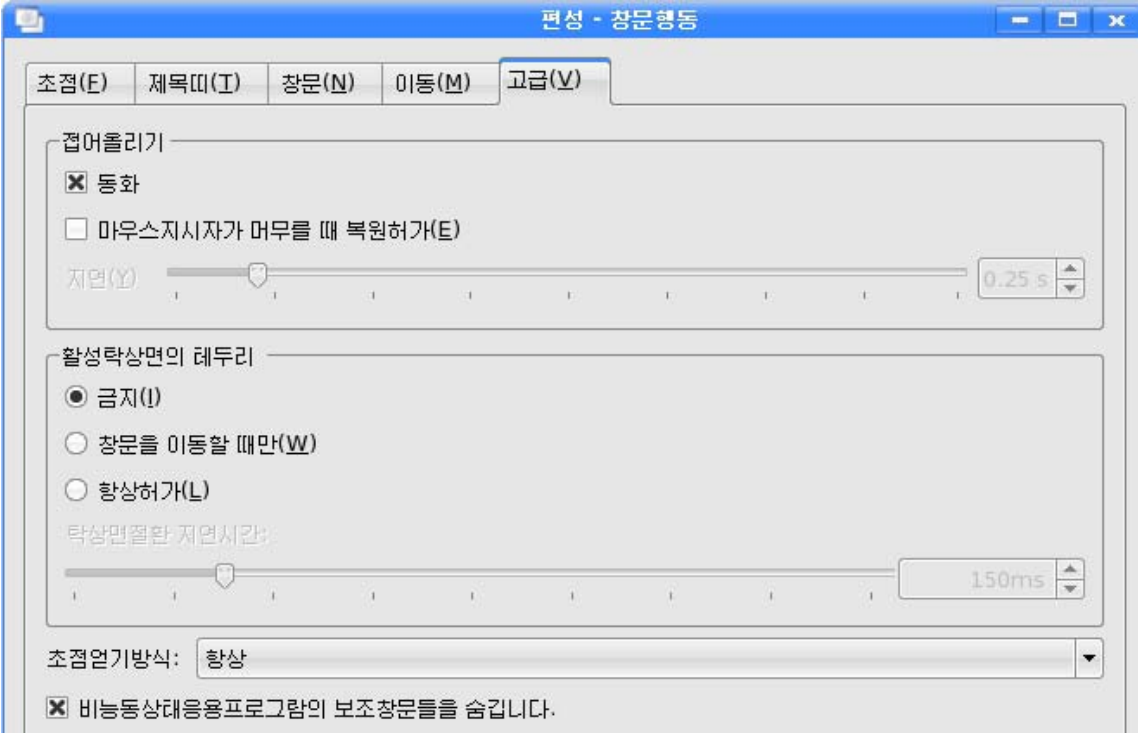

62

## 4) 탁상면행동

《탁상면행동》에서는 탁상면에 그림기호표시를 설정하거나 마우스단추동작 등을 설 정한다.

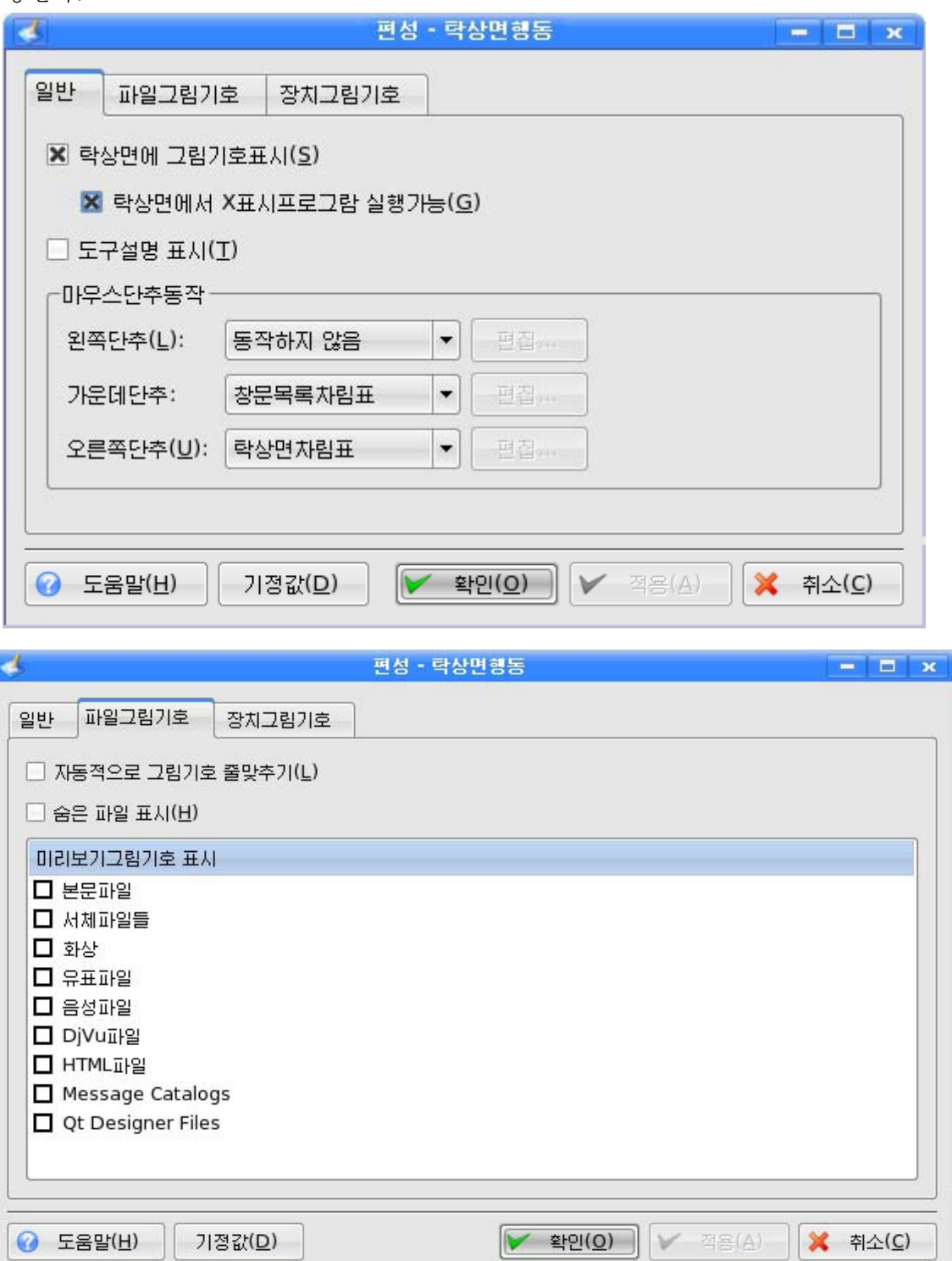

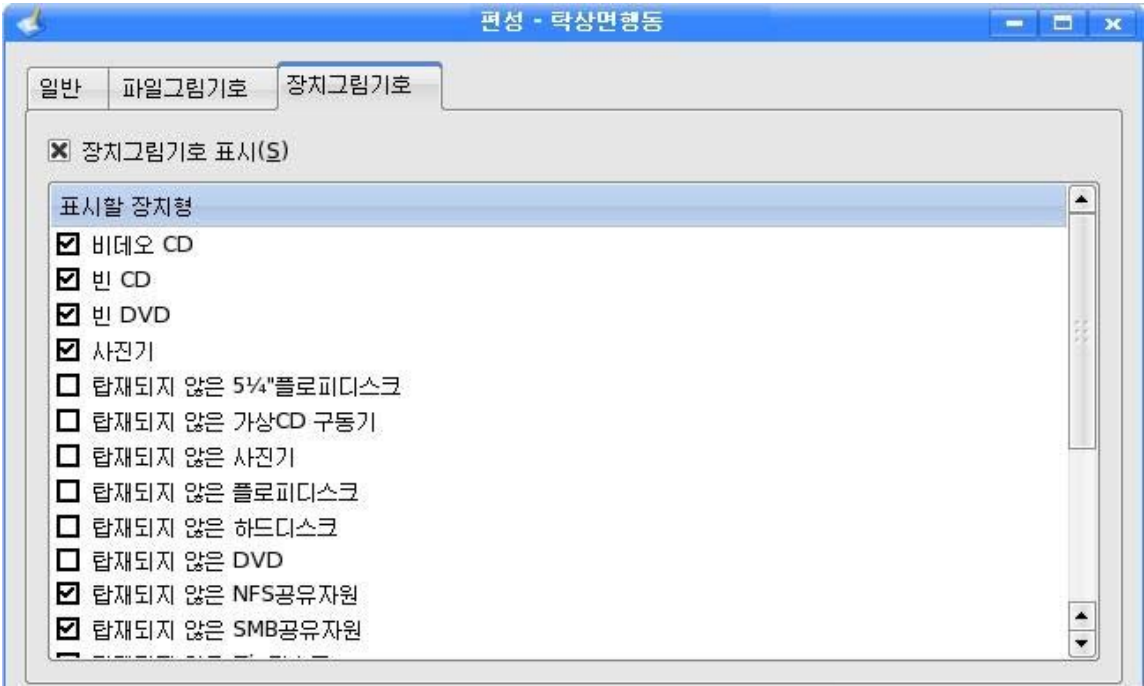

## 5) 파일련관

《파일련관》에서는 응용프로그람들과 자료파일들의 련결을 설정해준다. 즉 파일열 람기에서 파일을 시동시킬 때 어느 응용프로그람으로 시동시키겠는가를 설정할수 있다.

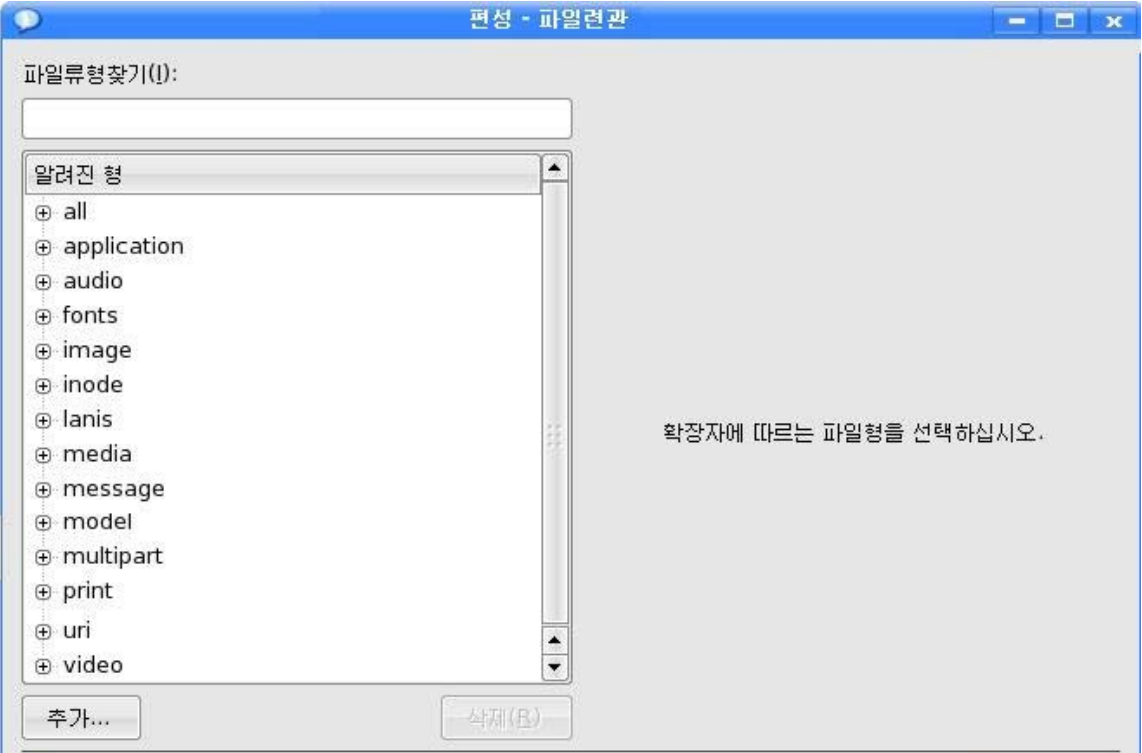

련습문제

- 1. 탁상면을 3개 만들고 각각 배경그림과 위치를 서로 다르게 설정하여라.
- 2. 프로그람이 기동할 때 마우스지시자근방에서 그 프로그람의 그림기호가 10초동안 깜 박이게 하여라.

## 제4절. 콤퓨터망

## 1. 콤퓨터망의 개념

콤퓨터망이란 개별적인 콤퓨터들이 호상 접속된 콤퓨터들의 묶음을 말한다.

구체적으로 보면 콤퓨터망은 통신서로를 리용하여 서로 다른 지점에 분사되여있고 독립적인 기능을 가지는 콤퓨터체계를 서로 려결하여 망규약에 따라 자료통신과 자원공 유를실현하는체계이다.

콤퓨터망은여러콤퓨터들을결합하여장치들을공유하거나다양한정보자료를효 과적으로 리용할 목적으로 출현하였다.

콤퓨터망기술은 급속히 발전하고있는 콤퓨터과학기술의 한 분야이다.

콤퓨터망은 경영활동과 생산공정관리에서 널리 리용될뿐아니라 사회생활의 거의 모든 분야에 침투되고있다.

그러므로 우리는 콤퓨터망에 대한 폭넓고 깊은 지식을 소유하여야 한다.

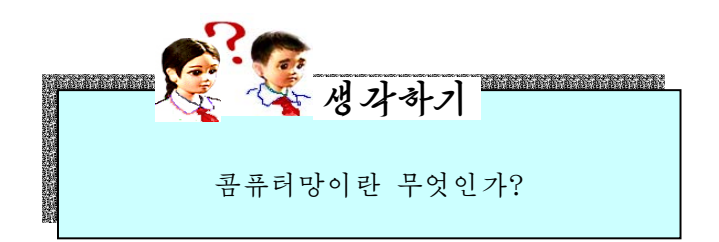

#### 1) 콤퓨터망의 분류

콤퓨터망은 여러 각도에서 분류할수 있다. ①망의위상구조에따라별형,나무형,모선형,고리형,그물형등으로나눈다.

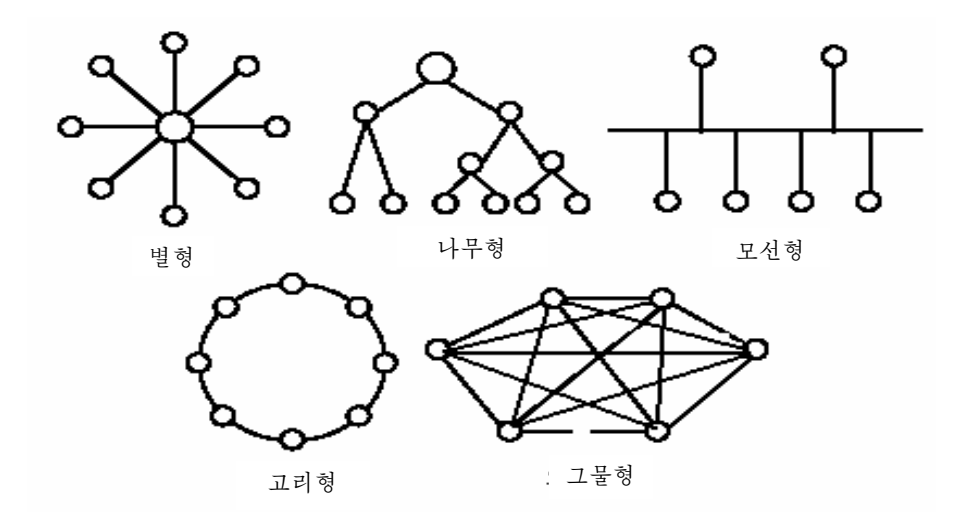

②망의사용범위에따라공공망과전용망으로나눈다.

공공망(Public Network): 일반적으로 전화봉사망을 들수 있는데 사회의 모든 사 람들에게 봉사를 제공하는 망이다.

전용망(Private Network): 어느 부분의 특수업무를 위하여 건설된 망이며 다른 단위의 사람들에게는 봉사를 제공하지 않는다.

③망의분포범위에따라국부망,지역망,광대역망,인터네트로분류한다.

국부망(LAN: Local Area Network): 학교나 연구소 등 한 구역내에서 통신선로 를 통해 자원을 공유하고 정보를 교환할수 있게 하는 근거리망이다.

분포범위가 대체로 10m로부터 10km이하인것은 국부망으로 본다.

우리 나라에는 현재 **김일성**종합대학, 김책공업종합대학, 인민대학습당, 발명국, 중 앙과학기술통보사 등에 국부망이 구축되여있다.

지역망(MAN: Metropolitan Area Network): 도시규모에서 여러 기관, 기업소들 을 망라하는 망이다.

MAN은 기본적으로 LAN의 확대판이며 LAN과 류사하 기술을 리용한다.

광지역망(WAN: Wide Area Network): 넓은 지리적령역인 한개 나라의 전 지역 을 포괄하거나 여러 대륙에 걸쳐 련결되여있는 망이다.

분포범위가보통수십~수천km이다.

광지역망의 통신매체로는 전화선 같은것을 리용할수 있다.

먼거리통신을 진행하자면 콤퓨터와 함께 모뎀장치, 통신용프로그람, 전화회선, 경 로조종기 등이 필요하다.

인터네트(Internet): 호상접속된 망들의 세계적인 모임이다.

인터네트는 International Network의 략자로서 말그대로 전세계의 수천, 수만대 의 콤퓨터들사이에 정보를 교환해주는 세계적인 콤퓨터망이다. 인터네트를 리용하면 전 세계에 있는 도서관의 자료도 임의의 시각에 리용할수 있다.

#### 2) 콤퓨터망의 주요기능

콤퓨터망의 리용목적은 자원의 공유가 기본이나 오늘날에 와서는 그의 놓은 성능과 광범한 보급에 의하여 그 이상의 다양한 목적들에 리용되고있다.

콤퓨터망은 경영활동과 생산공정관리에서 널리 리용될뿐아니라 사회생활의 거의 모 든 부야에 침투되고있다.

콤퓨터망은 주로 다음의 4가지 기능을 수행한다.

 $(1)$  자료전송기능

자료전송은 콤퓨터망의 기초적인 기능으로서 이 기능이 있어야 콤퓨터들사이의 각종 정보교환과 지리적으로 먼거리에 있는 대상과의 자료교환을 실현할수 있다.

②자원공유

자원공유는 개별적인 콤퓨터체계들의 장치자원과 프로그람자원, 자료자원을 공동으 로 리용하는것이며 콤퓨터망의 가장 중요한 기능이라고 말할수 있다.

③ 콤퓨터의 믿음성과 리용성을 높이는것

망에 있는 콤퓨터들을 서로 대리설비로 리용함으로써 어느 한 콤퓨터에 고장이 생 겨도 다른 콤퓨터에 의하여 그 과제가 수행될수 있으며 전체 체계에 영향을 주지 않게 한다.

또한 망에 있는 한 콤퓨터의 부하가 클 때 망을 통하여 다른 콤퓨터에로 부하를 분 사시킴으로써 부하를 균등하게 하고 매 콤퓨터의 리용성을 놓일수 있다.

④분산식처리기능

하나의 콤퓨터능력으로는 완성하기 어려운 큰 문제에 대하여 일정한 알고리듬으로 과제를 여러 콤퓨터에 분공하여 협조완성하게 함으로써 망자원을 균형적으로 사용하게 하는 분산처리의 목적을 달성할수 있다.

그러므로 콤퓨터망기술을 리용하여 많은 콤퓨터를 련결하면 고성능의 콤퓨터체계를 구축할수 있다. 이러한 체계를 사용하면 고성능의 대형, 중형콤퓨터를 쓰지 않고도 크 고 복잡한 문제를 해결할수 있다.

## 2. 콤퓨터망의 설정

여기서는 망접속방법과 자원공유방법에 대하여 보겠다.

#### 1) 망접속

서로 다른 콤퓨터들사이에 통신을 진행하자면 콤퓨터들사이에 망접속이 이루어져야 한다.

망설정을 진행하려면 《조종판》창문에서 조종묶음 《인터네트와 망》을 선택하고 오 른쪽칸에 나타나는 《망편성》을 두번찰칵하다.

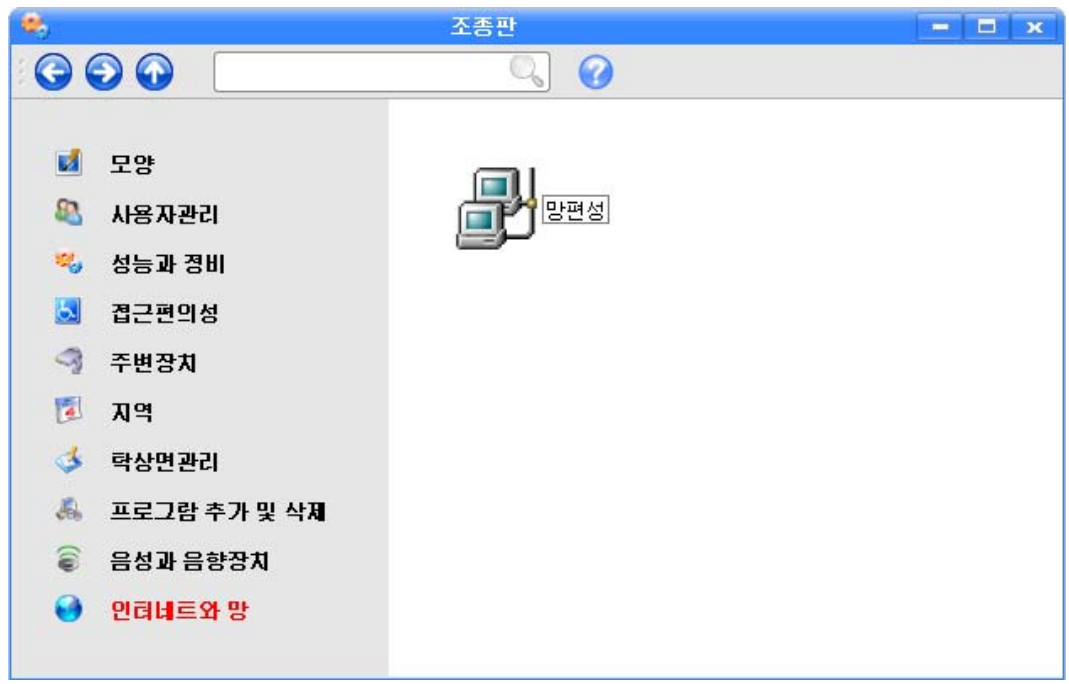

그러면《망편성》창문이펼쳐진다.

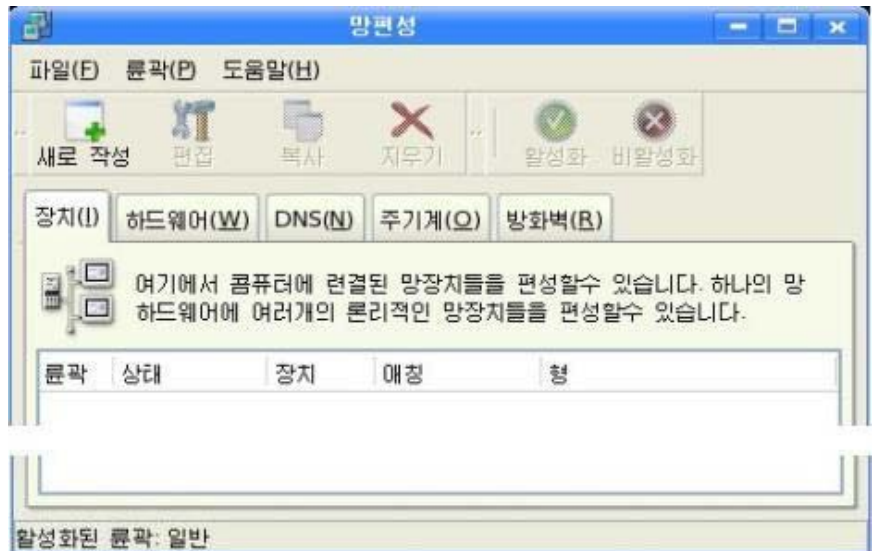

이써네트(모선형국부망)망접속을 구성하는 과정을 통하여 망설정방법을 보자.

이써네트는 가장 널리 리용되는 국부망으로서 사람들이 대화를 진행하는것과 같은 방식으로 동작한다. 즉 두 콤퓨터가 동시에 정보전송작업을 하면 충돌하게 되므로 서로 우선권을 주면서 잠시 기다렸다가 정보전송을 한다.

이써네트접속을 실현하기 위하여서는 망대면부카드(NIC)와 망케블(보통 CAT5케 불), 련결할 망이 있어야 한다.

《망편성》창문에서 도구띠의 《새로 작성》그림기호를 찰칵한다. 그러면 《새로운 장 치형 추가》 대화칸이 나타난다.

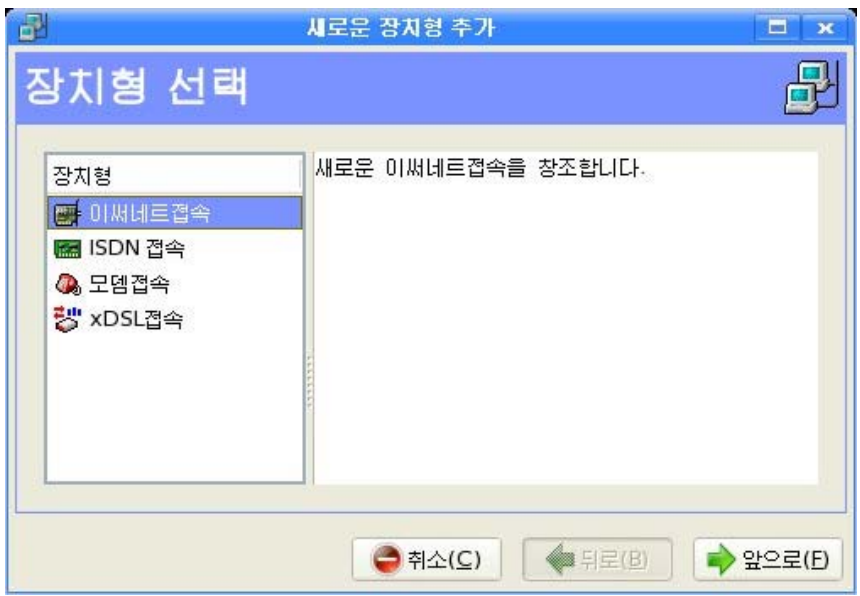

《장치형》목록에서 《이써네트접속》을 선택하고 《앞으로(F)》단추를 찰칵한다. 만일 이미전에 망대면부카드를 하드웨어목록에 추가하였다면 《이써네트카드》목록 에서 해당 망카드를 선택하고 추가하지 않은 경우에는 하드웨어장치를 추가하기 위하여 《다른 이써네트카드》를 선택한다. 이미전에 추가하였던 이써네트카드를 선택하려고 한 다면 그것을 선택하고 《앞으로(F)》 단추를 찰칵한다.

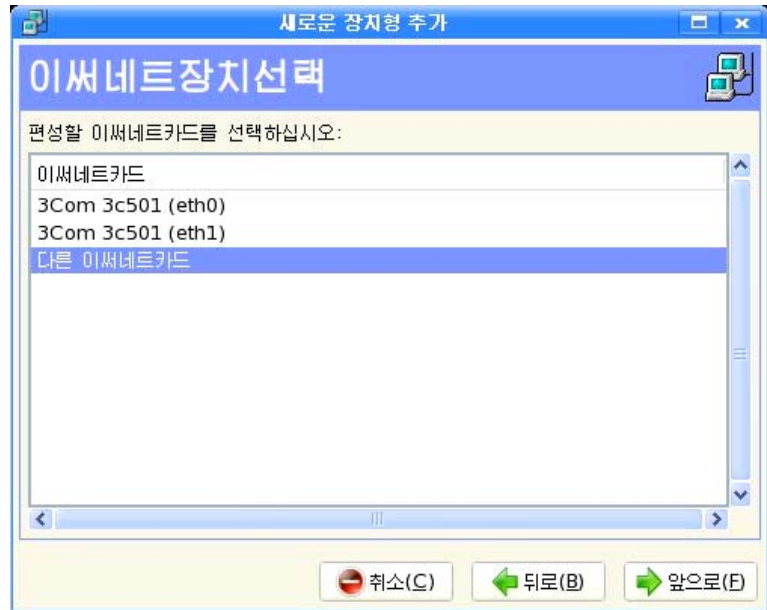

그러면 《이써네트적응기 선택》으로 전환되는데 여기서 필요한 설정을 하고 《앞으 로(F) 》 단추를 찰칵한다.

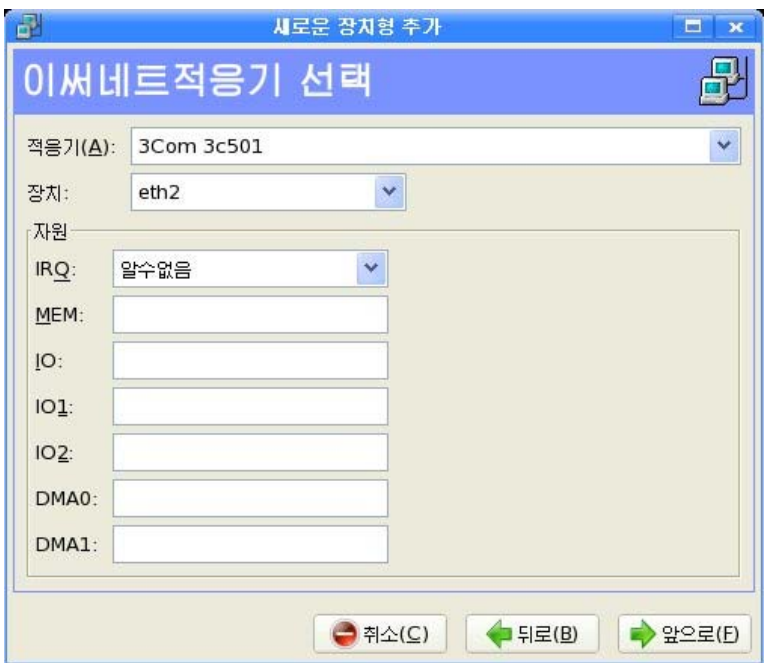

이때 나타나는 《망설정편성》에서 《IP주소 정적으로 설정》 항목을 선택하고 IP주 소(콤퓨터망에서 자기콤퓨터가 차지하는 자리표식)와 부분망마스크(콤퓨터망에서 자기 콤퓨터가속해있는부분망의자리표식)를입력하고《앞으로(F)》단추를찰칵한다.

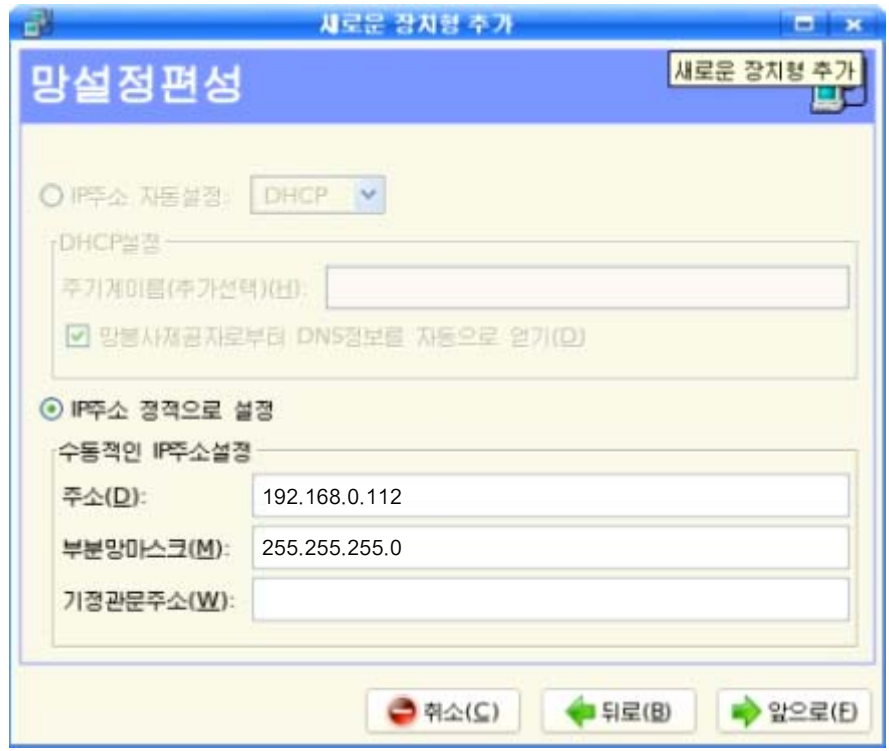

이때 나타나는 《이써네트장치 창조》에서 《적용(A)》 단추를 찰칵한다.

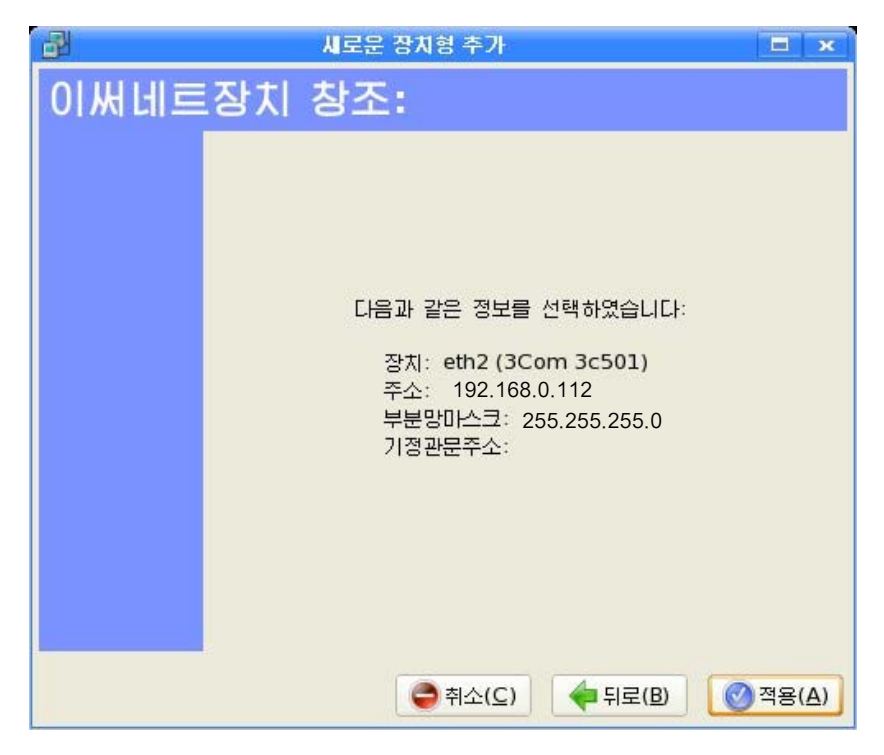

그러면 《망편성》 창문의 장치목록에 새로운 망장치가 나타난다.

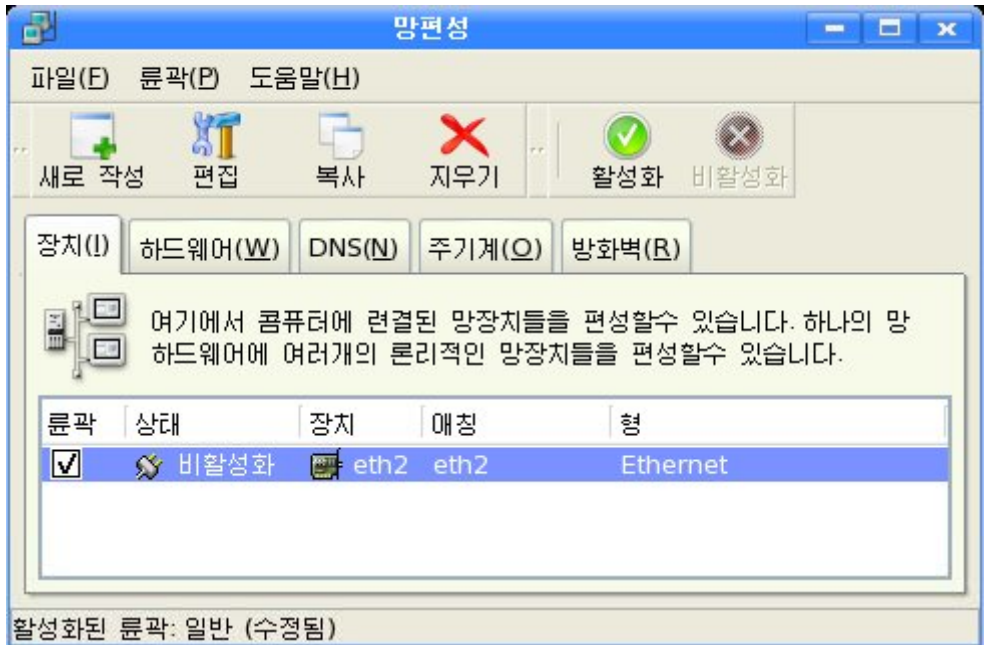

장치활성화를 진행하려면 활성화하려는 장치를 장치목록에서 선택하고 도구띠의 《활성화》 그림기호 ● 를 찰칵한다. 그러면 《망편성》 창문에서 선택된 장치가 활성화 상태로 된다.

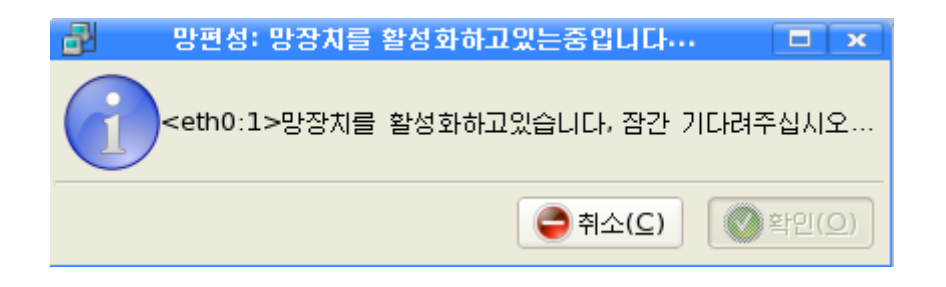

《파일(F)》 차림표의 《보관(S)》 지령을 실행하여 변화된 내용을 보관한다.

구성상태를 변경하려면 장치목록에서 해당 장치를 선택하고 도구띠의 편집그림기호 를 선택하여 변경할수 있다.

다른 망대면부형식들도 이써네트와 류사한 방법으로 망설정을 진행할수 있다.

#### 2) 자원공유

망의 목적은 자료통신과 함께 자원공유를 목적으로 한다.

Setup등록부를 공유하는 방법을 보기로 하자.

《파일열람기》에서 Setup등록부를 오른쪽찰칵하여 나타나는 지름차림표에서 《공 유》지령을찰칵한다.

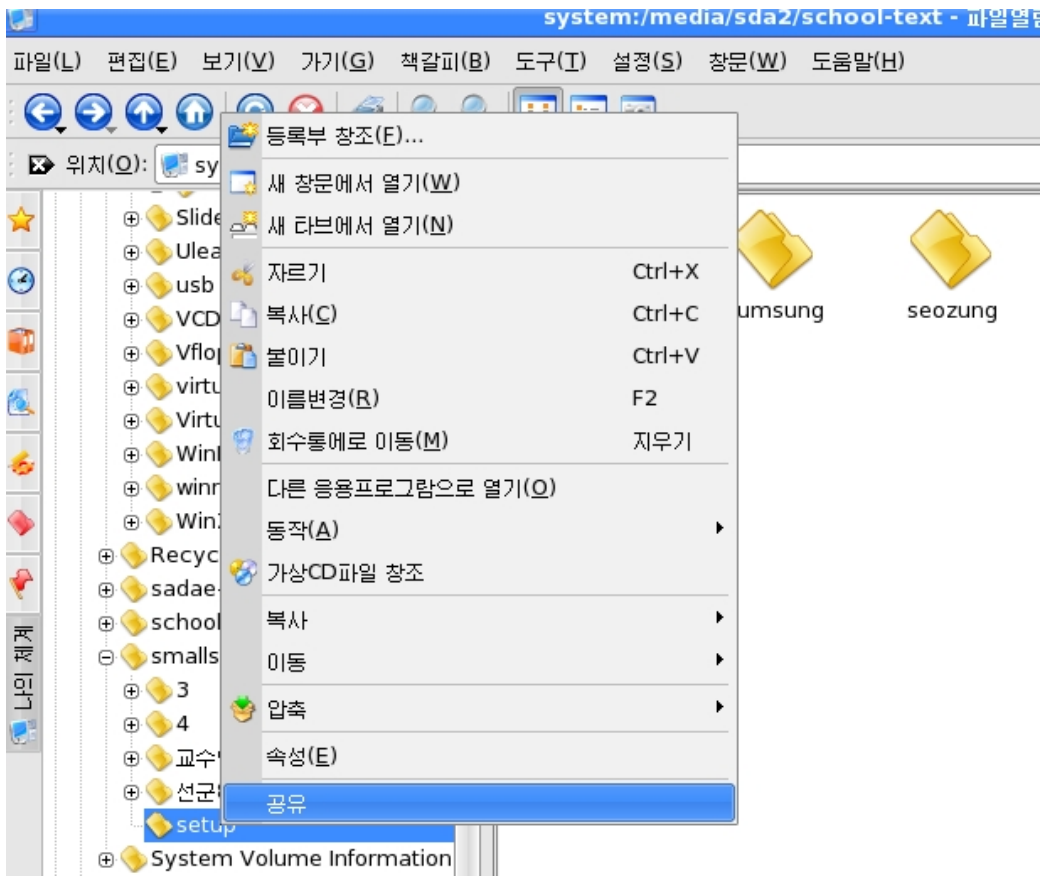
이때 나타나는 대화카에서 《공유(S)》표쪽을 찰칵하고 《서류철을 공유합니다(S).》 를선택한다.

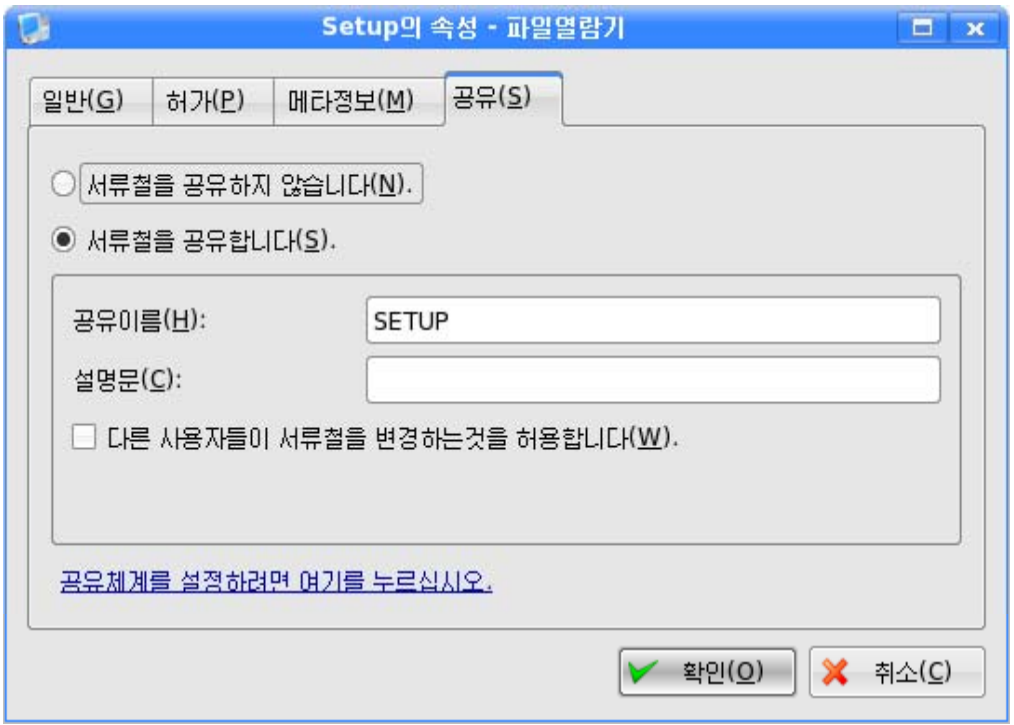

《다른 사용자들이 서류철을 변경하는것을 허용합니다(W). 》를 선택하면 다른 콤퓨 터들에서 이 등록부의 내용을 지우거나 변경할수 있다.

《공유체계를 설정하려면 여기를 누르십시오.》를 찰칵하여 나타나는 《공유체계설 정》대화칸에서 작업조이름과 공유방식을 설정한다.

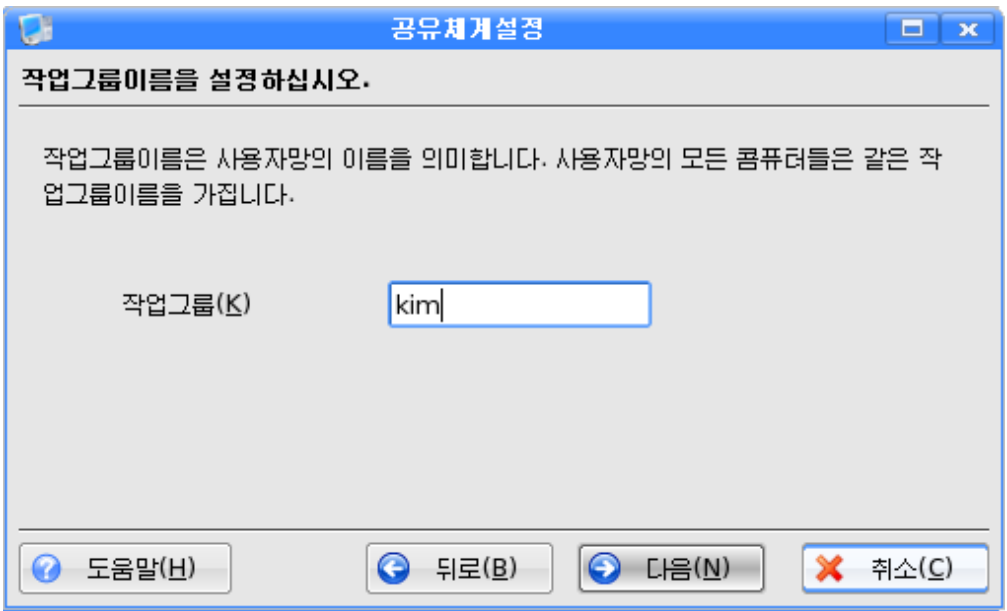

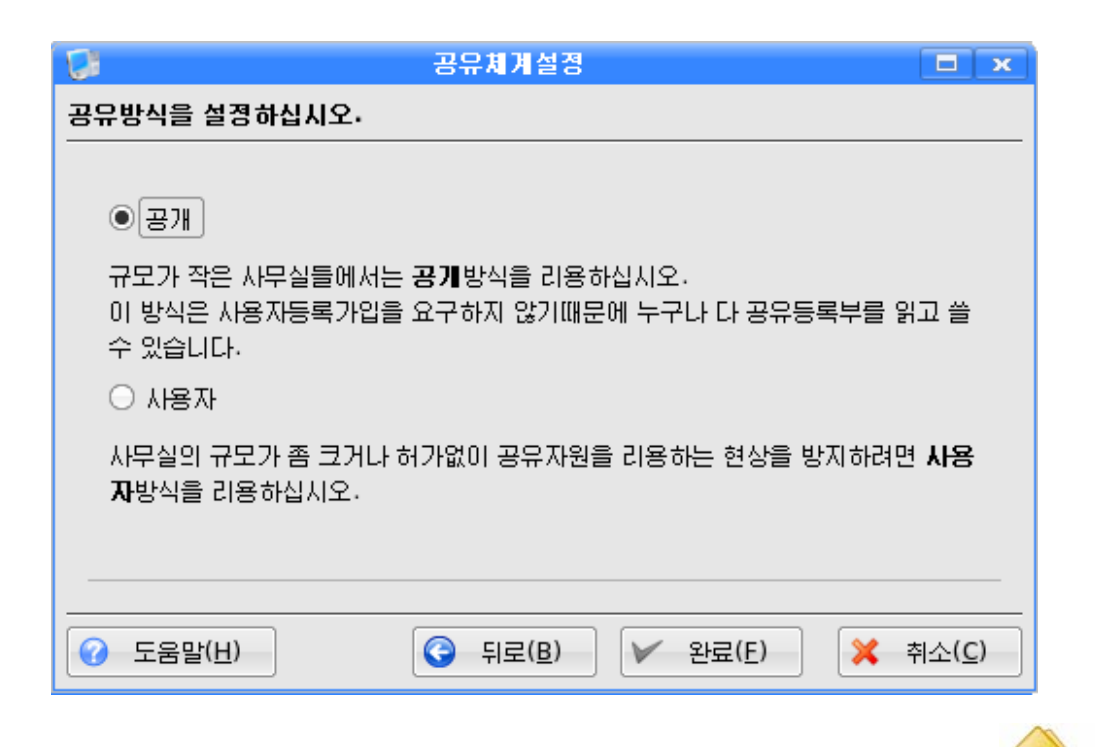

《완료(F)》 단추를 찰칵하면 《파일열람기》에서 Setup등록부의 그림기호가

로 변한다. 이렇게 하면 Setup등록부의 내용을 다른 콤퓨터에서 열람 및 복사할수 있다.

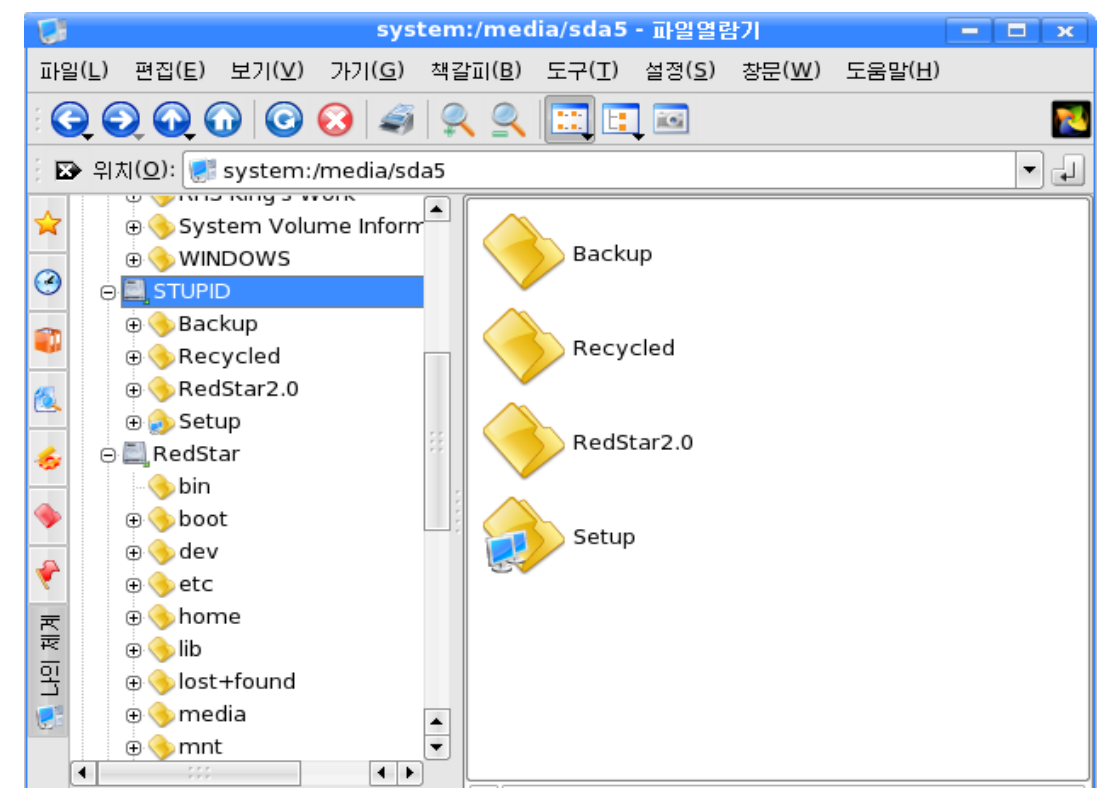

다음은 콤퓨터장치를 활성화하고 등록부가 공유된 상태에서 다른 콤퓨터들에서 열 람하는방법을보자.

먼저《파일열람기》에서《망자원》을선택한다.

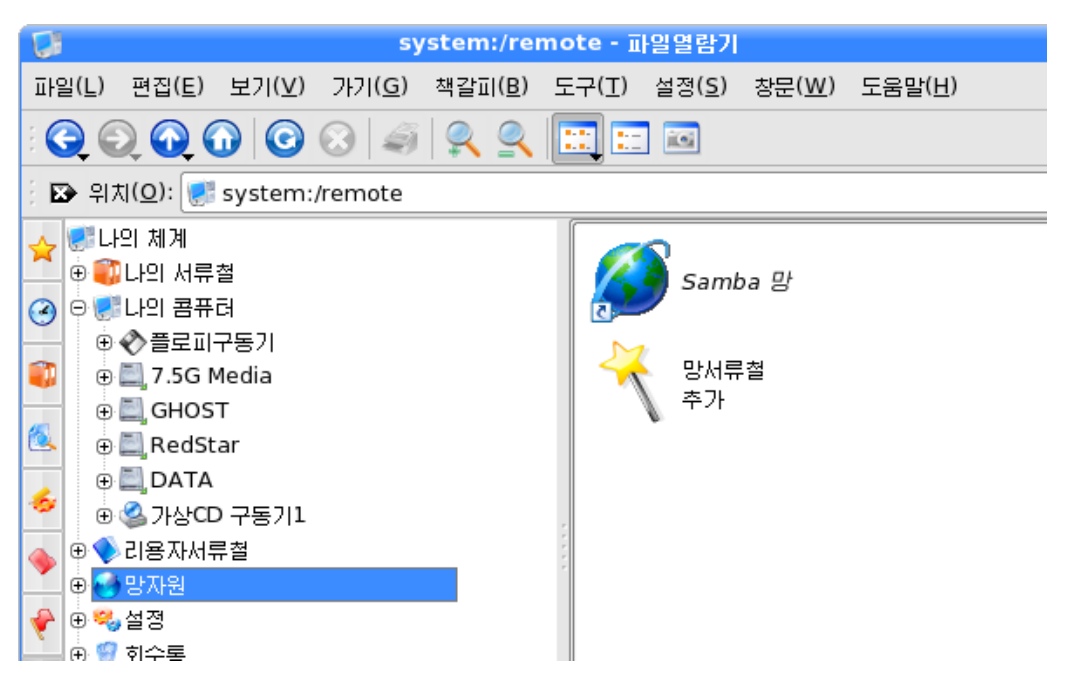

다음 《Samba망》을 서택하다.

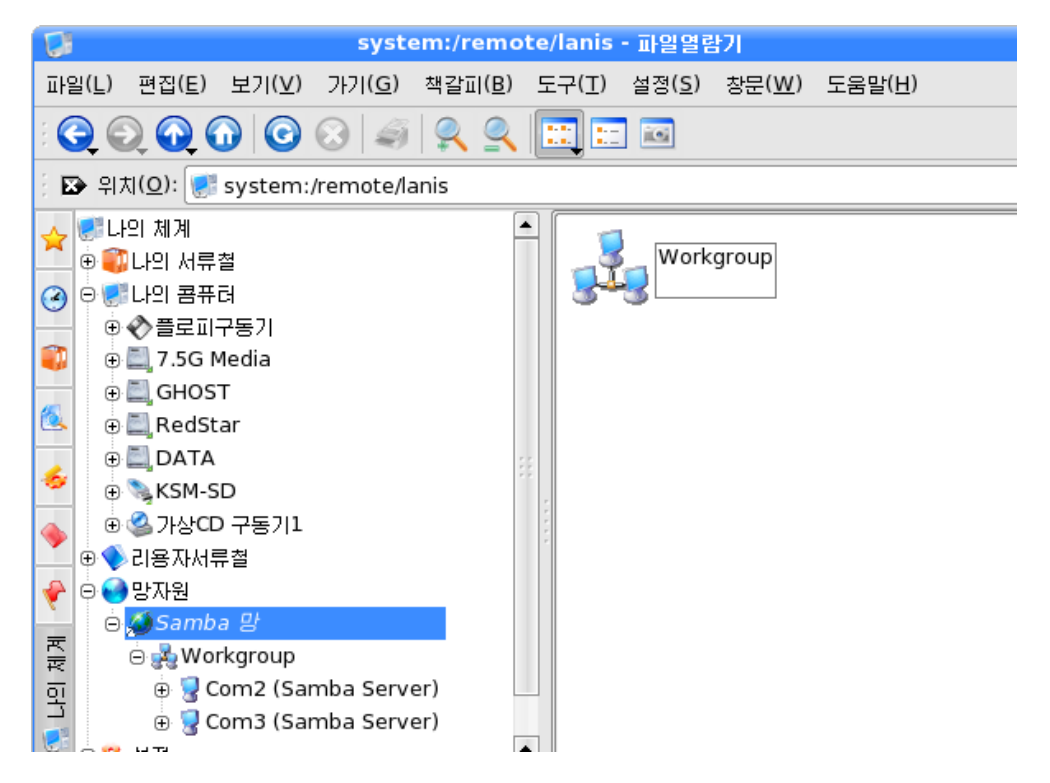

그림과 같이 Workgroup을 선택한다.

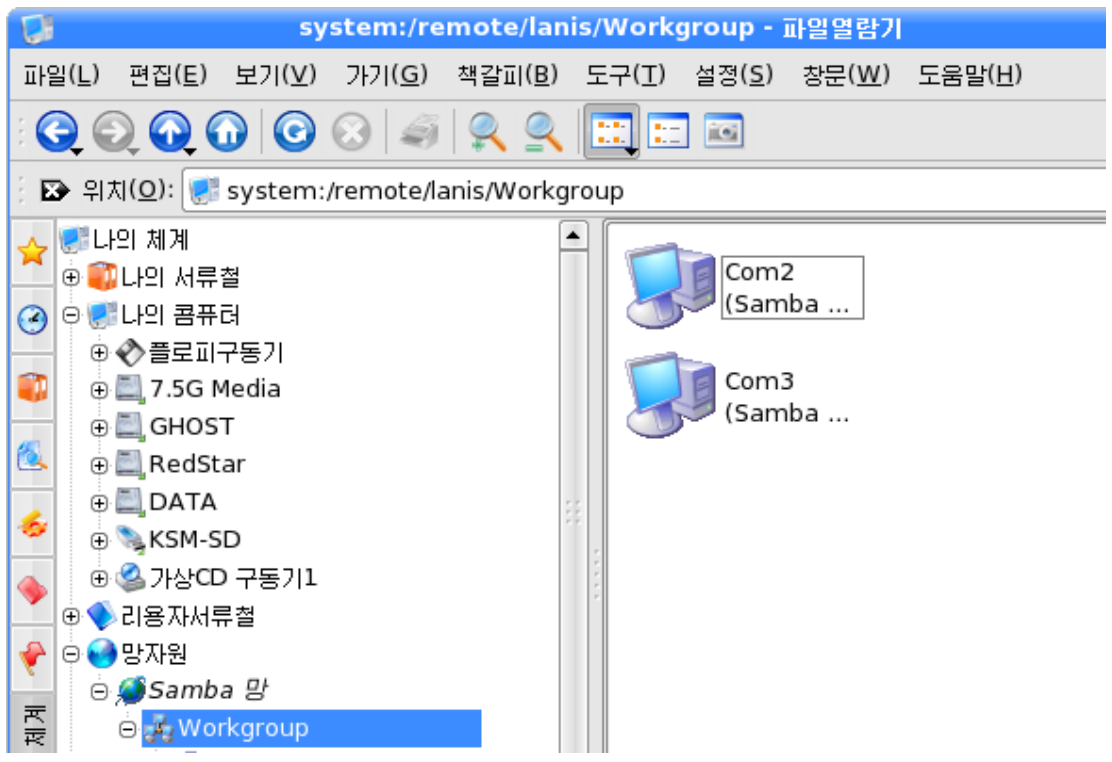

여기에서는 콤퓨터망에 가입된 모든 콤퓨터들의 주기계이름들이 나타난다. 열람하려는 임의의 콤퓨터를 선택한다.

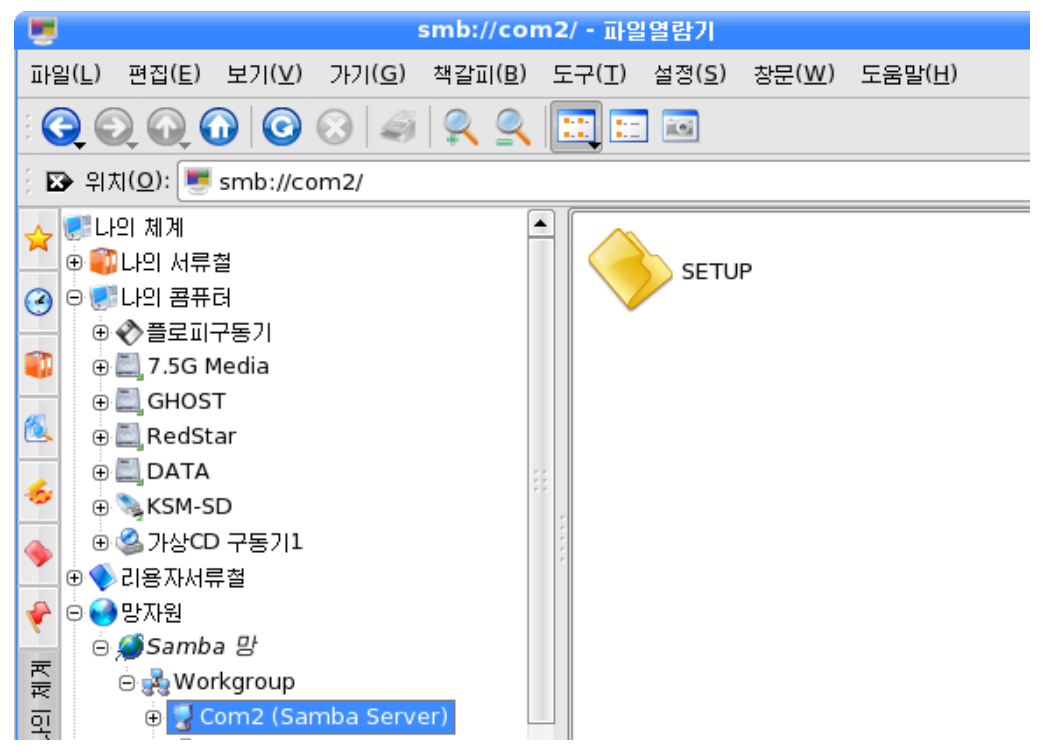

그러면 서택된 콤퓨터의 공유된 등록부목록이 나타난다.

임의의 등록부를 열어 자료를 열람할수도 있고 자르기, 복사 및 불이기지령을 실현 할수 있다.

련습문제

1. 두개의 콤퓨터를 서로 망으로 련결하고 활성화시켜라.

- 2. 매 콤퓨터들에서 한개씩의 등록부를 공유시키고 서로 다른 콤퓨터들에서 다른 콤퓨 터의자료를열람하여라.
- 3. 망에서 다른 콤퓨터의 자료를 삭제하여라.
- 4 망에서 다른 콤퓨터의 자료를 자기 콤퓨터에 복사하여라.
- 5 망에서 다른 콤퓨터의 자료를 자기 콤퓨터에 이동하여라.
- 6. 망에서 자기 콤퓨터의 자료를 다른 콤퓨터에 복사하여라.
- 7. 망에서 자기 콤퓨터의 자료를 다른 콤퓨터에 이동하여라.

# 제 5 절. 하드디스크의 구획관리

하드디스크 구획가르기와 합치기는 구획관리도구로 실현할수 있다.

구획과리도구는 하드디스크의 구획을 편리하게 과리할수 있도록 도와주는 매우 유 용한프로그람이다.

구획관리도구를 리용하여 디스크의 매 구획들을 상세하게 볼수 있으며 새로운 구획 을 창조하고 해당한 파일체계로 초기화할수 있다. 또한 이미 창조되 구획을 삭제할수 있다.

구획관리도구는 이밖에도 디스크의 해당 구획을 능동상태로 설정하는 기능과 숨기 는 기능을 비롯하여 보다 풍부한 기능을 제공한다.

구획관리도구로 하드디스크의 구획가르기와 합치기를 하려면 먼저 구획관리도구를 기동시켜야 한다.

구획과리도구는 《조종판》 창문에서 《성능과 정비》를 서택하고 《구획과리도구》 를 두번찰칵하여 기동시킬수 있다.

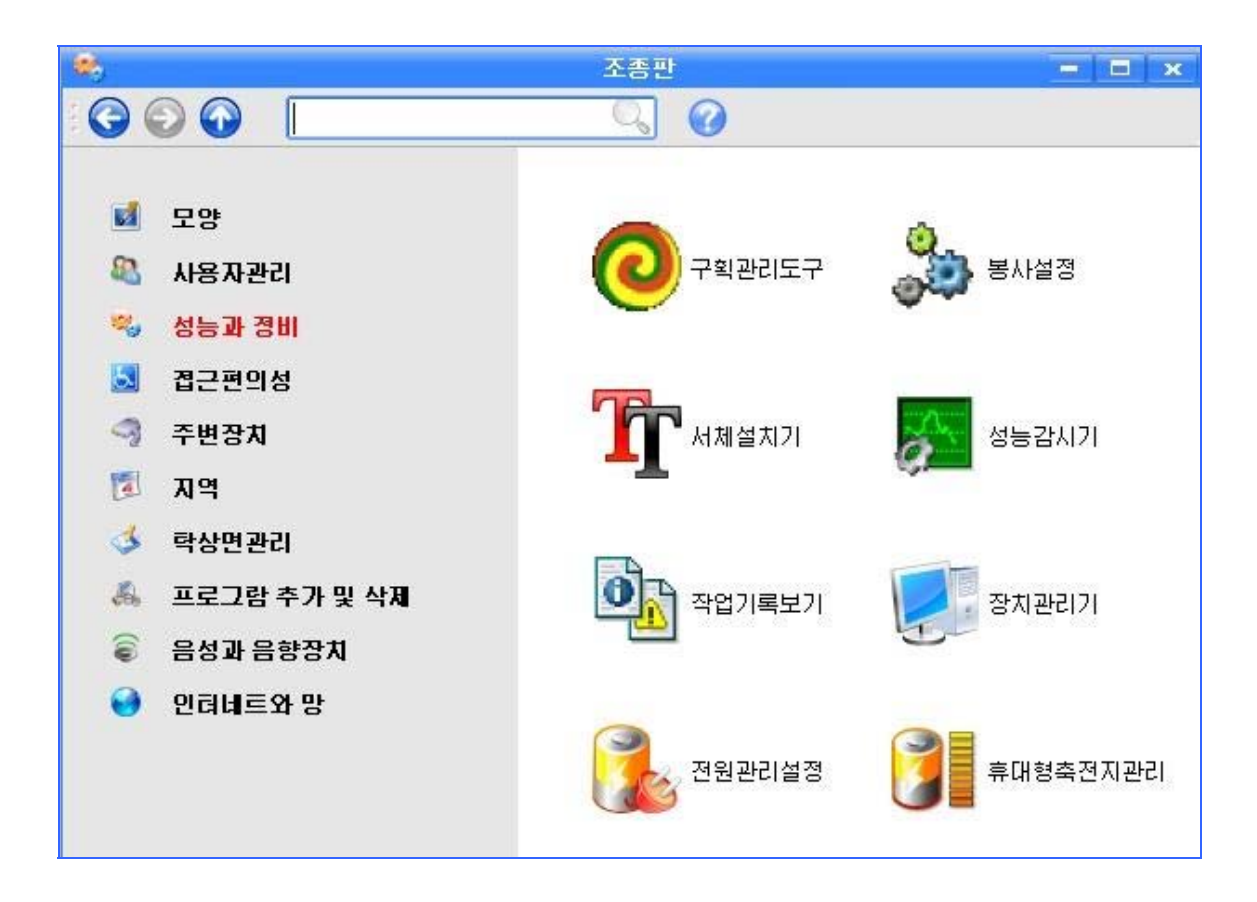

또는《시작》→《지령실행》을 실행하여 나타나는 대화칸에서 그림과 같이 atparted 지령을 입력하고 《실행(R)》 단추를 찰칵하면 된다.

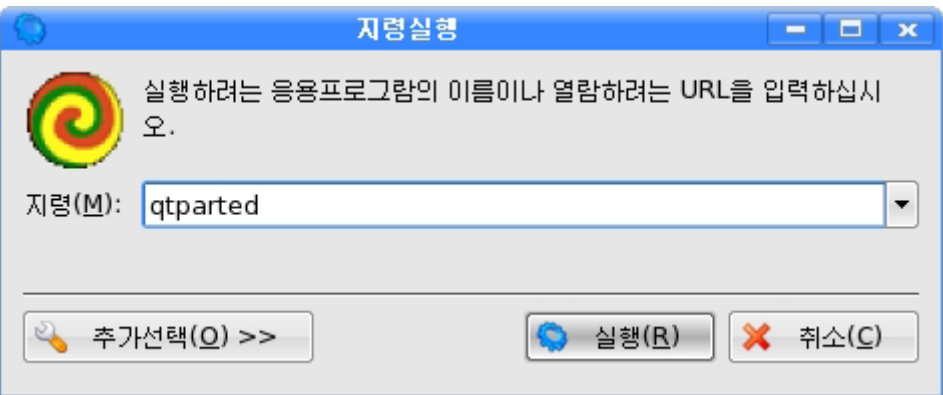

지령을 실행하면 《구획관리도구》 창문이 나타난다.

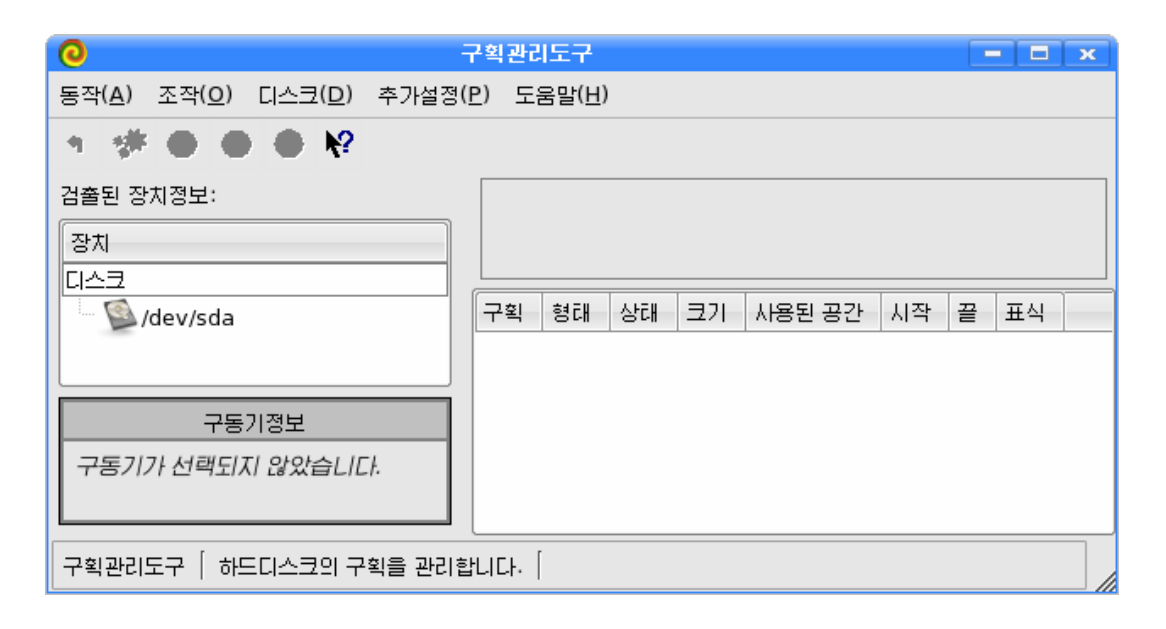

## 1) 디스크선택

《구획관리도구》 창문의 《디스크(D)》 차림표 혹은 창문의 왼쪽에 있는 《검출된 장 치정보》목록에서 관리하려고 하는 디스크를 선택한다. 그러면 그 디스크에 대한 구획정 보가 나타난다.

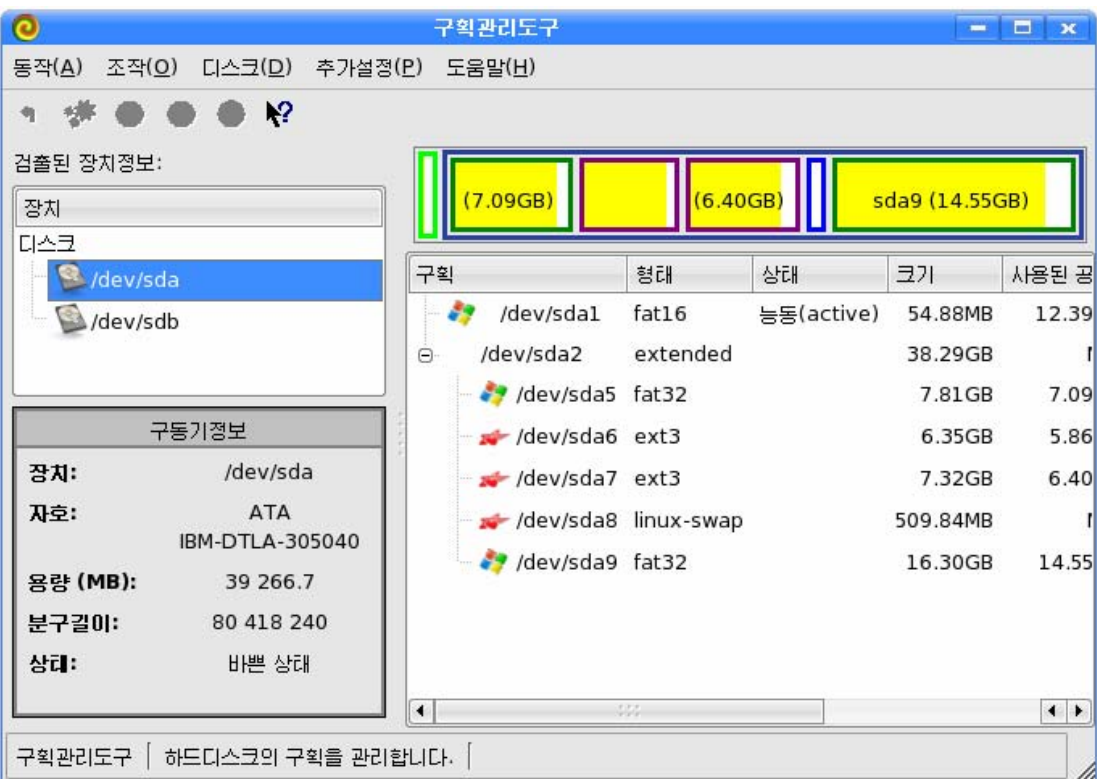

디스크를 서택한 다음 구획을 서택하고 진행할 조작을 설정하다. 《구획과리도구》창문의 《조작》차림표에서 기본적인 조작설정을 진행하다. 기본조작에는 속성, 창조, 초기화, 삭제, 능동설정, 숨기기가 있다.

#### 2) 구역속성보기

구획을 선택하고 《조작》→《속성》을 실행하거나 구획목록에서 오른쪽찰칵하여 나 타나는지름차림표에서《속성》지령을실행한다.

그러면 그림과 같이 현재 선택된 구획의 형태와 위치정보, 파일체계와 같은 정보들 을 보여주는 대화칸이 나타난다.

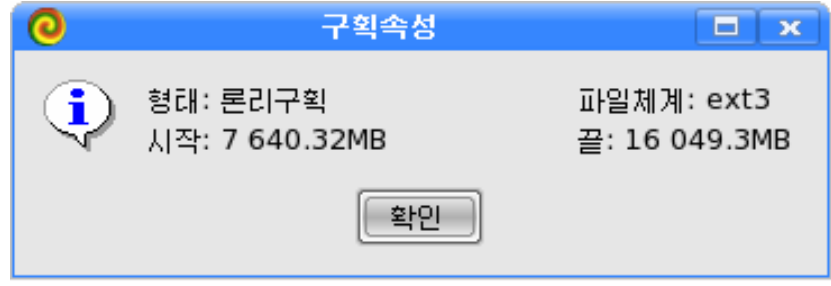

### 3)구획창조

구획창조는 디스크에 빈 공간이 있을 때만 할수 있다.

기본구획(Primary Partition)은 확장구획(Extended Partition)이 없는 경우 최대 4개, 확장구획이 있는 경우 최대 3개까지 창조할수 있다.

그리고 확장구획은 1개만 창조할수 있다.

론리구획(Logical Partition)은 확장구획내에서만 창조할수 있으며 12개이상 창조 할수 없다.

구획을 창조하기 위해서는 다음과 같이 한다.

먼저 조작설정을 진행할 구획을 선택하고 《조작》→《창조》를 실행하거나 구획목 록에서 오른쪽찰칵하여 나타나는 지름차림표에서 《창조》 지령을 실행하면 《구획창조》 대화칸이 나타난다.

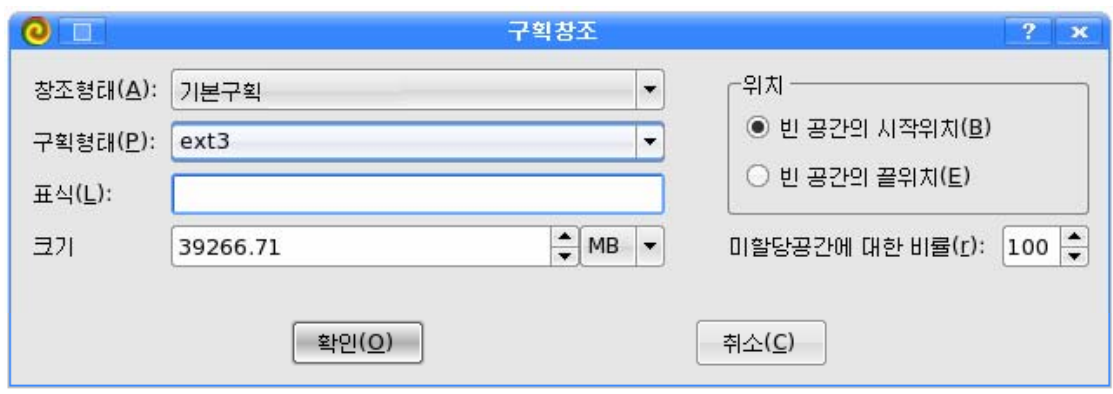

《구획창조》대화칸에서 창조형태와 구획형태, 위치와 크기, 표식설정을 진행하다. 구획형태에 따라 표식을 설정할수 있는 최대길이가 있으며 그이상은 설정할수 없다. 구획형태에 따르는 표식의 최대길이는 다음과 같다.

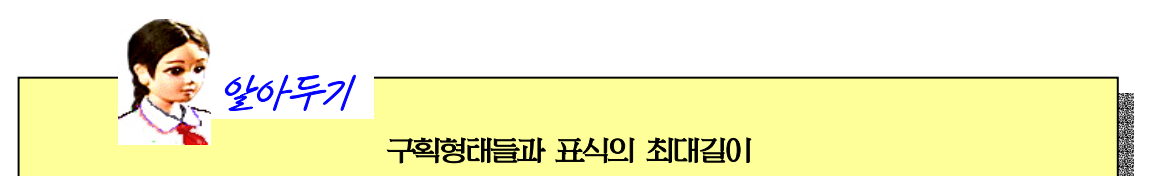

FAT16:DOS와Windows3.x/95/98/Me/2000/XP에서사용하며최대길 이는11byte이다.

FAT32:Windows98/Me/2000/XP에서사용하며최대길이는11byte이다.

NTFS:WindowsNT/2000/XP에서사용하며최대길이는32byte이다.

ext2, ext3, linux-swap: 《붉은별》체계에서 사용하며 ext2, ext3는 16byte,linux-swap는15byte이다.

a da sana a ta ta sa sa ta ta sana na ta sa sa ta ta sana a ta sa ta ta ta sa sa sa sa ta ta ta ta ta ta ta ta

구획을 창조할 때 창조형태가 확장구획이면 구획형태를 가지지 않는다. 즉 구획형 태설정이불가능하다.

구획형태에 따라 구획을 창조할수 있는 최소구획크기가 있으며 그 크기보다 더 작 은 구획은 창조할수 없다.

다음 《동작》→《수행》 지령을 실행시키거나 수행그림기호를 찰칵하여 새로운 구획 을 창조하다.

창조조작을 수행한 다음에는 재시동을 하여야 지행되 조작이 유효하다.

#### 4) 구획초기화

구획초기화는 창조된 구획의 구획형태를 변화시킨다.

구획을 초기화하기 위해서는 구획을 선택하고 《조작》→《초기화》를 실행하거나 구 획목록에서 오른쪽찰칵하여 나타나는 지름차림표에서 《초기화》 지령을 실행한다.

그러면 《구획초기화》 대화칸이 나타난다.

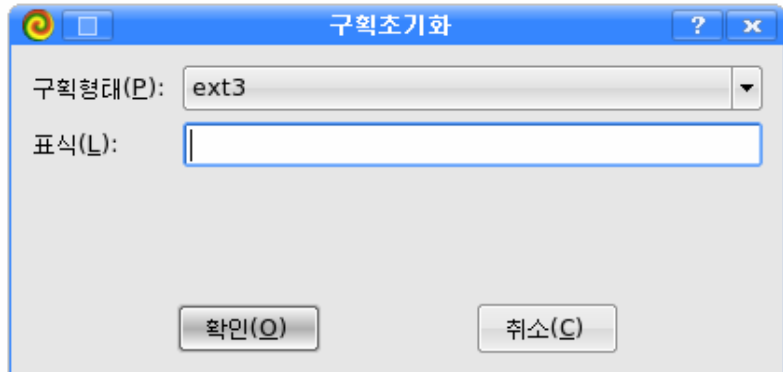

《구획초기화》대화칸에서 구획형태와 표식설정을 진행하다.

초기화조작설정을 진행하고 《동작》→《수행》지령을 실행하면 서택된 구획이 초기 화된다.

일부 변경내용이 반영되지 않을 때에는 콤퓨터를 재시동하여야 한다.

#### 5) 구획삭제

구획삭제는 창조되 구획을 삭제하여 빈 공간으로 되게 하다.

구획을 서택하고 《조작》→《삭제》 혹은 지름차림표에서 《삭제》지령을 실행하다.

구획삭제조작을 지행하고 《동작》→《수행》지령을 실행하거나 수행그림기호를 찰 칵하면선택된구획이삭제된다.

삭제조작을 수행한 다음 재시동을 하여야 진행된 조작이 유효하다.

#### 6) 능동설정

능동설정은 기본구획으로 창조된 구획을 능동상태(active)로 만든다.

한 디스크에 능동설정된 구획이 두개이상 있을수 없다.

구획을 선택하고《조작》→《능동설정》 혹은 지름차림표에서 《능동설정》지령을 실 행한다.

능동설정조작을 진행하고 《동작》→《수행》지령을 실행하거나 수행그림기호를 찰칵하다.

#### 7) 구획숨기기

구획숨기기는 창조된 구획을 볼수 없게 한다.

구획숨기기는 구획형태가 ext2나 ext3, linux-swap인 구획에 대해서는 적용할수 없다.

구획관리도구를 리용하여 구획숨기기를 한 구획은 Windows 2000체계에서는 숨김 구획으로 표시되지 않는다.

구획을선택하고《조작》→《숨기기》또는지름차림표에서《숨기기》지령을실행 한다.

구획숨기기조작을 지행하고 《동작》→《수행》지령을 실행하거나 수행그림기호를 찰 칵한다.

숨기기조작을수행한다음재시동을하여야진행된조작이유효하다.

#### 8) 동작설정

조작설정을 진행한 다음에는 동작설정을 진행한다.

《구획관리도구》창문의 《동작》차림표에서 기본적인 동작설정을 진행한다.

기본동작에는 수행, 취소, 끝내기가 있다.

수행은 설정된 조작이 실지로 디스크에 바영되게 한다.

《동작》→《수행》지령을 실행하거나 수행그림기호를 찰칵한다. 그러면 해당 조작 이 실행되면서 디스크에 반영된다.

취소는 설정된 조작을 취소하여 조작설정전의 상태를 회복한다.

《동작》→《취소》지령을 실행하거나 취소그림기호를 찰칵한다. 그러면 설정된 조 작은 취소되고 설정저의 상태가 회복되다.

끌내기는 구획과리도구를 끌내다.

 $\langle 5x^2 \rangle \rightarrow \langle 2x^2 \rangle$ 기》지령을 실행하면 된다.

#### 9)추가설정

《구획과리도구》창문의《추가설정》→《편성》지령을 실행하면 《편성》대화칸이 나 타난다.

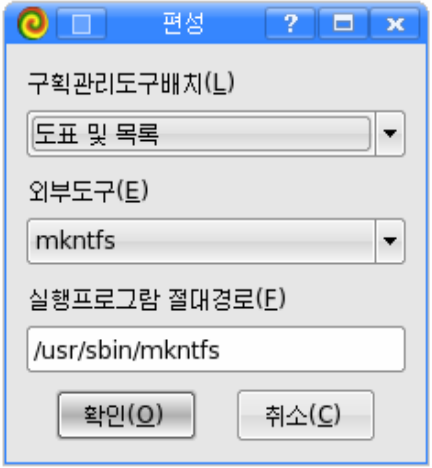

이 대화칸에서 디스크정보를 보여주는 방식을 설정할수 있으며 구획관리도구에서 리 용되는 외부프로그람의 목록과 그 실행경로를 볼수 있다.

○《구획관리도구배치(L)》

디스크의 구획정보들을 보여주는 방식을 설정한다. 방식에는 3가지가 있다.

도표 - 구획정보를 그림으로만 보여준다.

목록 - 구획정보를 목록으로만 보여준다.

도표 및 목록 - 구획정보를 그림과 목록으로 둘다 보여준다.

구획정보를 그림으로 표시할 때 쉽게 구별할수 있 도록 구획형태에 따라서 서로 다른 색갈로 보여준다.

오른쪽의 표는 구획표형태에 따르는 색표시를 보여 준다.

○《외부도구(E)》

구획관리도구에서 리용하는 외부프로그람들을 보여준다.

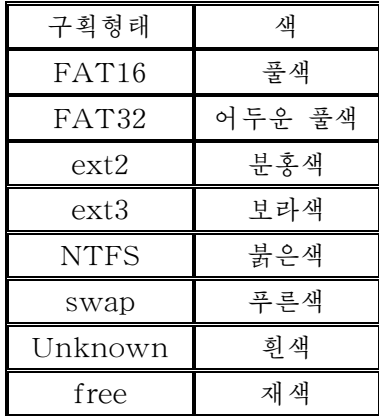

○ 《실행프로그람 절대경로(F)》 서택된 외부도구의 실행경로를 보여준다.

#### 10) 디스크에 대한 조작

디스크에 대한 조작으로서 새 구획표만들기를 진행할수 있다.

새 구획표만들기는 선택된 디스크의 구획표를 초기화한다.

《구획관리도구》창문의 왼쪽에 있는 《검출된 장치정보》목록에서 디스크를 선택하 고 오른쪽찰칵하여 나타나는 지름차림표에서 《새 구획표만들기》지령을 실행한다. 그러 면 다음과 같은 통보가 나타난다.

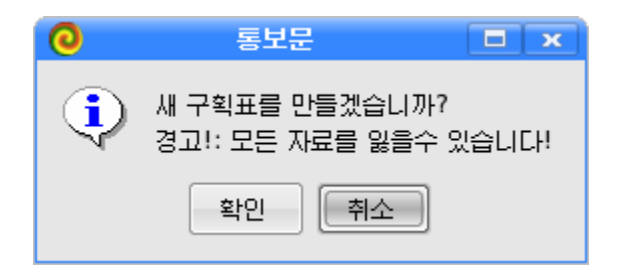

《확인》단추를 찰칵하면 새 구획이 만들어진다.

련습문제

- 1. 하드디스크의 구획정보를 확인하여라.
- 2.40Gbyte의 하드디스크를 5Gbyte의 Active NTFS구획으로, 5Gbyte의 ext3구획으 로,30Gbyte의FAT32구획으로구획을설정하여라.
- 3. 우의 구획으로 갈라진 하드디스크를 5Gbyte의 Active NTFS구동기와 35Gbyte의 FAT32구획으로구획을설정하여라.

# 제2장. 성적표

# 제1절. 성적표만들기

통합사무처리프로그람 《우리》에는 표계산프로그람 《표》가 있다.

《표》를 리용하여 성적표와 같은 여러가지 계산표를 만들고 수값자료들의 총합이나 평균값계산, 순위 등을 쉽게 계산할수 있으며 도표도 작성하고 자료들의 검색, 수정 등 여러가지 처리를 진행할수 있다.

## 1. 표계산프로그람 《표》의 기동과 창문구성

표를 작성하고 각종 처리를 진행하려면 표계산프로그람 《표》를 기동하여야 한다.

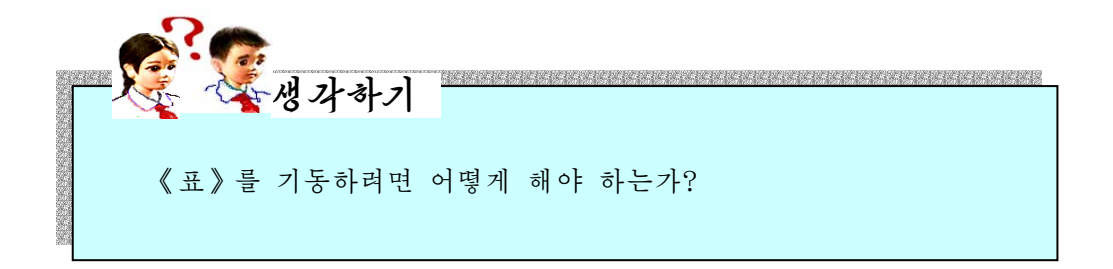

《시작》차림표에서《응용프로그람》을 찰칵하여 나타나는 부분차림표에서《종 합사무처리》를 찰칵하고 다시 나타나는 부분차림표에서 《표》를 찰칵하여 실행 시킨다.즉

$$
\langle\!\langle\, \text{L}|\,\text{L}\,\rangle \rightarrow \langle\,\text{(B39)}
$$

85

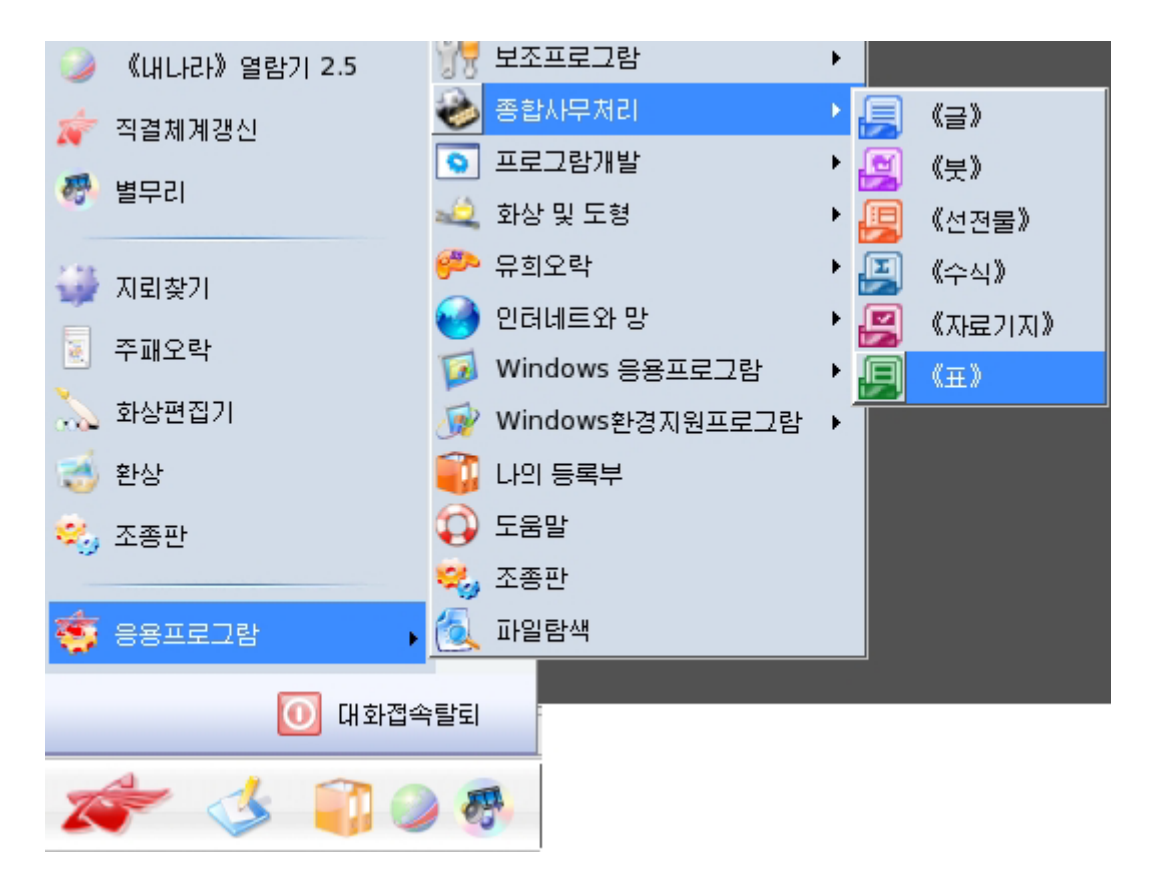

《표》의 기본창문은 제목띠, 차림표띠, 표준도구띠, 서식지정도구띠, 수식입력칸, 작업표,상태띠등으로구성되여있다.

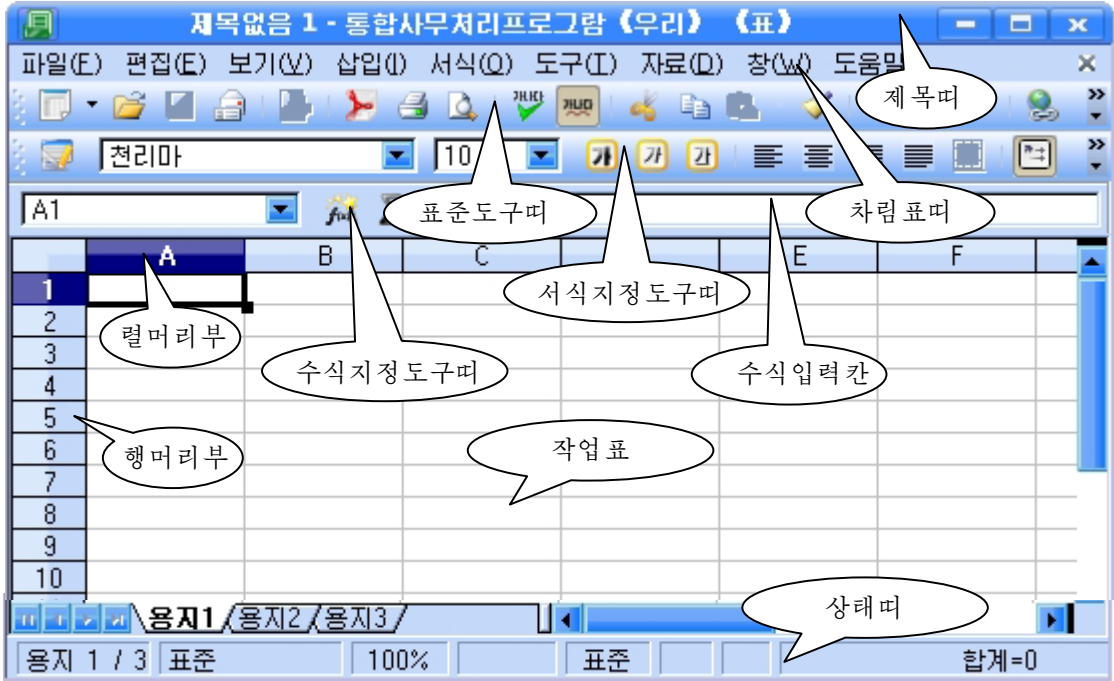

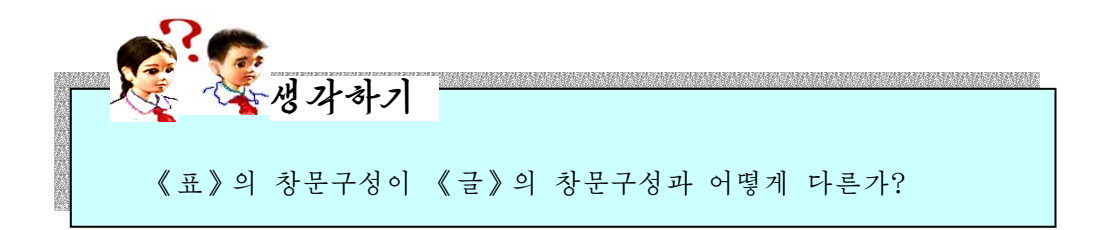

그림에서와 같이 《표》의 기본창문에는 《글》창문에 있는 차림표띠, 도구띠외 수 식입력카이 있으며 작업표로 구성되여있다.

《표》에서 기본은 작업표(용지)이며 작업표는 본문, 수식 또는 수값을 입력할수 있 는 렬과 행으로 이루어져있다.

표를 이루는 매개 카을 세포, 현재 작업이 진행되는 세포를 능동세포라고 한다. 세포는 주소를 가지는데 주소는 렬번호와 행번호를 결합하것이다. 실례로

### A4, C23, B17, …

와 같이 줄수 있다.

#### 1) 상대주소와 절대주소

주소에는 상대주소와 절대주소가 있다.

상대주소는 렬번호와 행번호를 결합한 일반적인 주소로서 수식이나 함수가 다른 행 혹은 다른 렬에 복사될 때 상대적으로 변하는 세포의 주소이다.

상대주소의 표시는 일반적인 주소표시와 같다.

절대주소는 작업표안의 절대적인 위치에 토대하는 세포의 주소 즉 변하지 않는 본래 자기주소로서 상대주소의 렬번호, 행번호앞에 \$기호를 붙인 주소를 말한다. 즉

\$A\$4, \$C\$23, \$B\$17

로 표시한다.

절대주소는 순위 등을 낼 때 참고하는 주소이다.

#### 2) 용지(작업판)의 이름

《표》를기동하였을때《표》의기본창문에는《용지1》,《용지2》,《용지3》 이라는 3개 용지가 있다.

자기가 현재 작업한 작업표의 내용이 잘 알려지게 하려면 용지들의 이름을 달아주 는것이좋다.

실례로 학급학생들의 성적을 기록한 자료표는 《성적표》로 이름을 달아주면 리용하 기에 합리적이다.

용지이름을 《성적표》로 달아주려면 다음과 같이 한다.

1) 용지의 아래끝에 있는 용지이름 실례로 《용지1》을 오른쪽찰칵하여 나타나는 지 름차림표에서《용지이름바꾸기》지령을실행한다.

그러면《용지이름바꾸기》대화칸이나타난다.

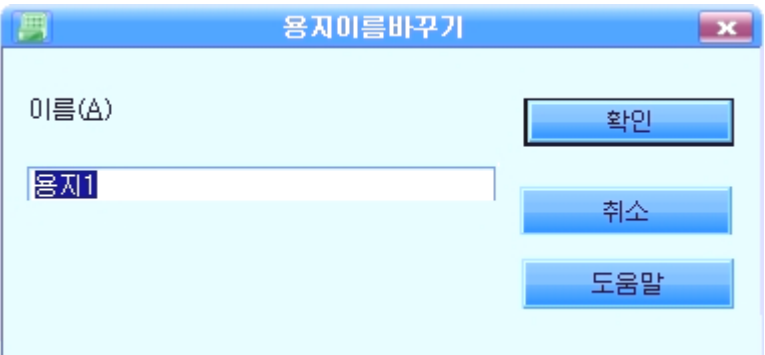

②대화칸의《이름(A)》칸에《성적표》라고이름을입력하고《확인》단추를찰 칵한다.

그러면 선택한 용지이름이 《성적표》로 바뀐다.

새로운 용지를 더 삽입하려면 용지이름칸에서 오른쪽찰칵하여 나타나는 지름차림표 에서《용지삽입》지령을실행한다.

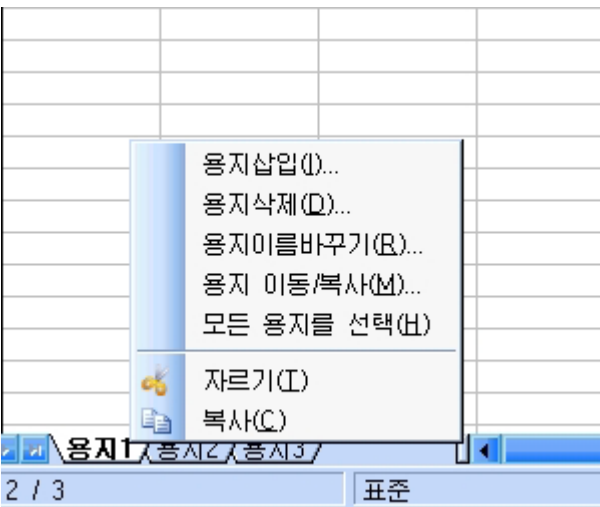

그러면 다음과 같은 《용지삽입》대화칸이 나타나는데 이 대화칸에서 삽입할 용지의 개수와 이름, 용지위치를 설정해준 다음 《확인》 단추를 찰칵하면 된다.

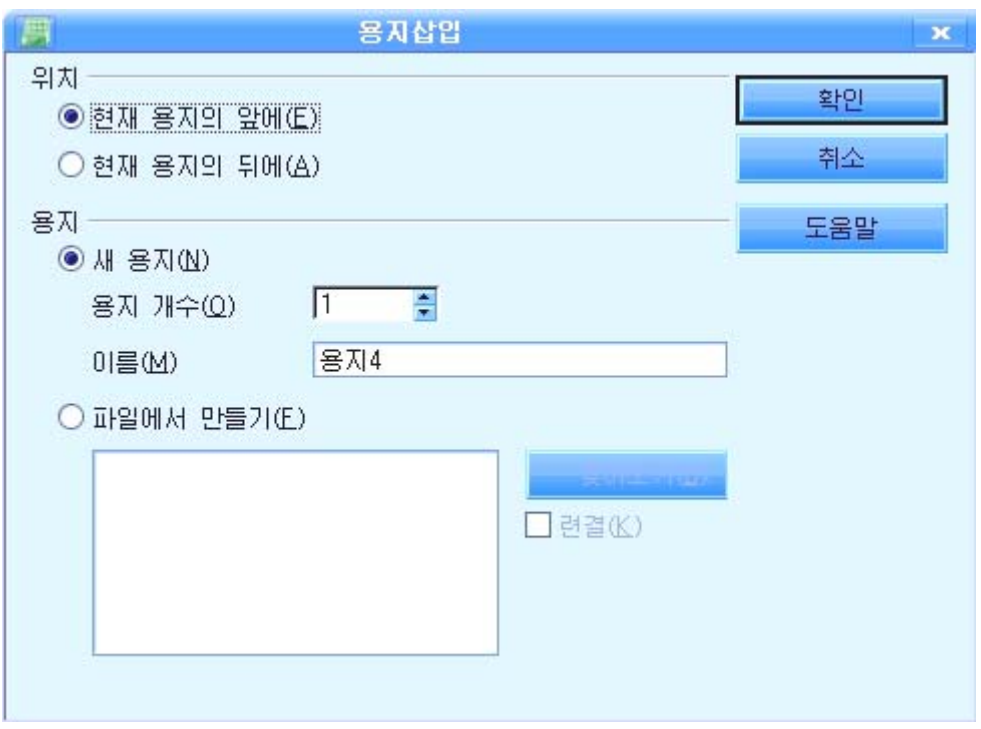

필요없는 용지를 삭제하거나 용지들의 이동, 복사도 할수 있다.

용지를 삭제하기 위해서는 해당 용지를 선택하고 오른쪽찰칵하여 나타나는 지름차 림표에서 《용지삭제》지령을 실행한다. 그러면 현재의 용지를 삭제하겠는가를 묻는 통 보가 나타난다.

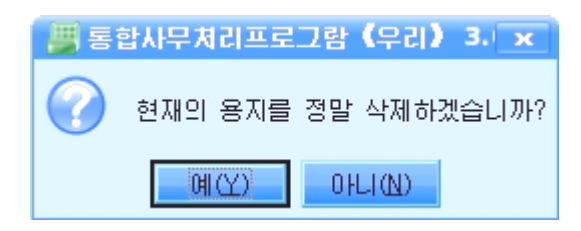

《예(Y)》 단추를 찰칵하면 선택한 용지가 삭제된다.

또한 용지들의 순서를 바꾸기 위해서는 해당 용지를 오른쪽찰칵하여 나타나는 지름 차림표에서《용지이동/복사》지령을실행한다.

그러면 다음의 대화칸이 나타난다.

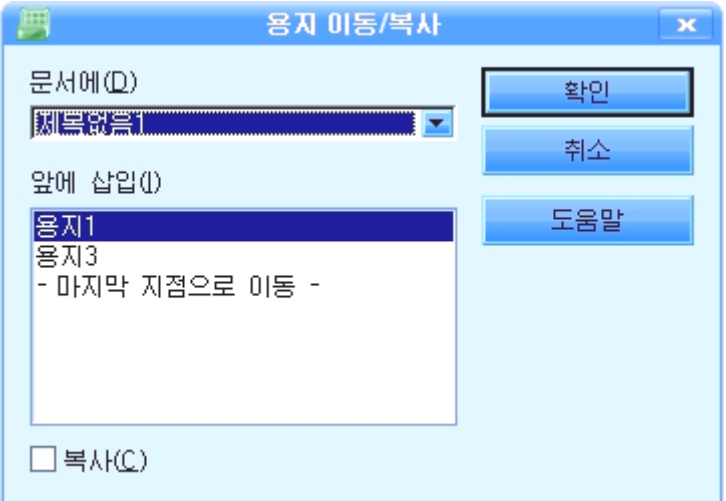

이동위치를 선택하고 《확인》단추를 찰칵하면 해당 위치에로 용지가 이동된다. 또한해당용지를복사하기위해서는《용지이동/복사》대화칸에서《복사(C)》 를 선택하고 《확인》단추를 찰칵하면 해당 용지가 복사된다.

## 2. 자료의 입력

다음과 같은 자료를 입력하자.

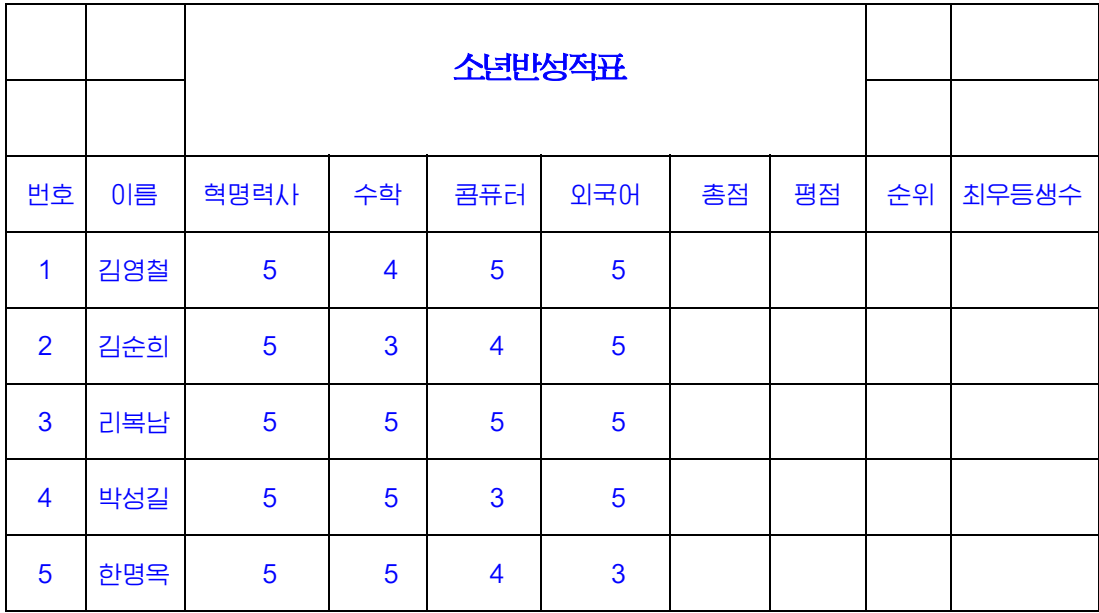

세포를 서택하면 그 세포는 능동세포로 된다.

C1세포를 선택하고 그의 오른쪽아래에서 마우스지시자가 +로 되였을 때 마우스를 H2세포까지 끌기하면 그 범위의 세포들이 모두 서택되다.

이제 표준도구띠에서 세포합치기그림기호 <mark>[HD</mark>]를 찰칵하면 선택된 세포들이 합쳐져 서 하나로 되다. 여기에 《소녀반성적표》라고 제목을 입력하다.

A3, B3, C3, D3, E3, F3, G3, H3, I3, J3세포들을 차례로 선택하고 《번호》, 《이름》,《혁명력사》,《수학》,《콤퓨터》,《외국어》,《총점》,《평점》,《순 위》,《최우등생수》라고입력한다.

세포에 문자나 수자자료들을 입력한 다음 자료들이 세포의 중심에 배치되게 하려면 세포들을 선택하고 서식지정도구띠에 있는 가운데맞추기그림기호 <mark>를</mark> 를 찰칵하면 되다. 번호와 같이 련속인 자료를 하나하나 입력할수도 있지만 그것을 쉽게 입력할수도

있다.

실례로 《번호》렬에 학생번호를 다음과 같이 입력할수 있다.

①A4에1을,A5세포에2를입력한다.

②A4,A5세포들을선택하고마우스지시자를오른쪽아래끝에가져간다.

③ 마우스지시자가 +모양으로 변하면 마우스끌기로 번호를 입력하려는 범위만큼 선 택한다. 그러면 련속된 번호들이 채워진다. 번호와 같이 련속되는 자료들은 이와 같은 방법으로 쉽게 입력할수 있는데 그 간격은 먼저 입력된 두 세포의 값의 차와 같다.

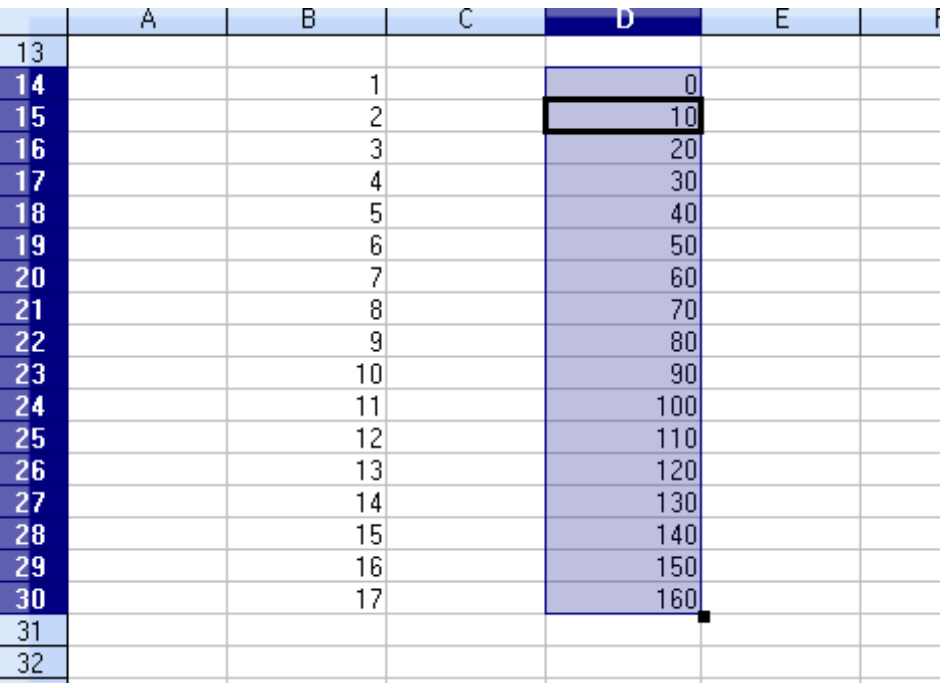

《혁명력사》성적과 같이 갈은 자료를 려속되는 몇개의 세포에 입력하려면 먼저 자 료를 두개이상의 세포에 입력한 다음 련속자료입력때와 같이 마우스를 조작한다.

또는같은자료를채우려는세포범위를선택한다음《편집(E)》→《채우기(L)》→ 《아래로(D)》지령을실행한다.

그러면 선택한 범위만큼 같은 자료가 채워진다.

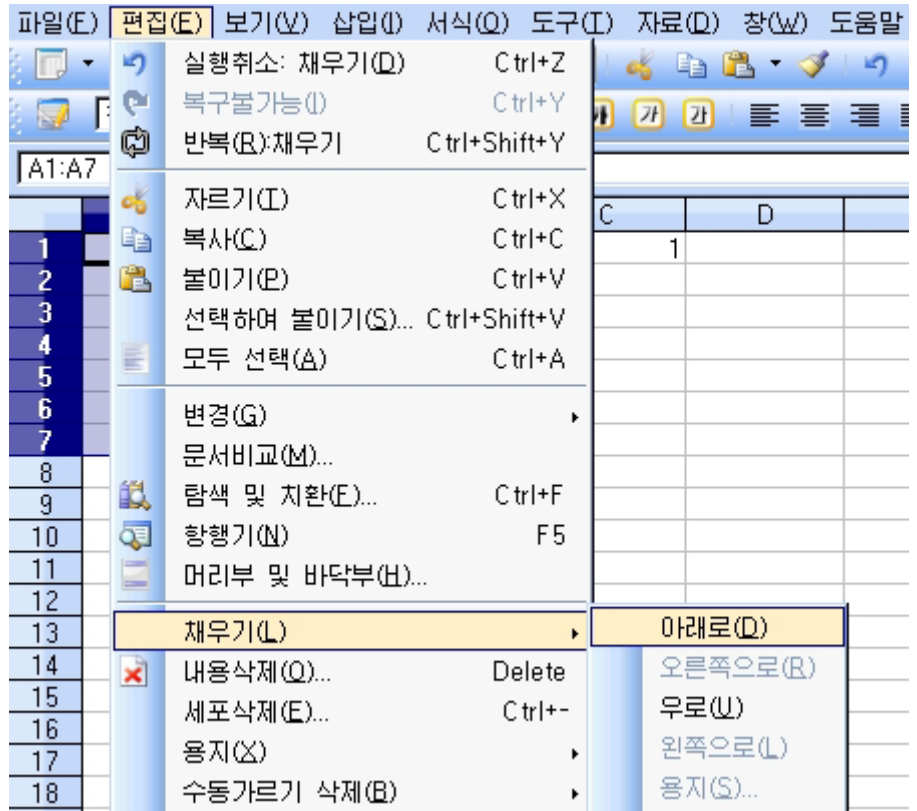

이런 방법으로 《소년반성적표》에 학생들의 이름과 과목별성적들을 입력한다.

만일 렬의 폭을 넓히거나 좁히려면 렬번호가 표시되여있는 렬머리부를 찰칵하여 폭 을 변경하려는 렬을 선택한 다음 렬경계선에 마우스지시자를 가져가 마우스지시자가 쌍 방향화살표모양으로 바뀌였을 때 마우스끌기로 렬의 폭을 조절한다. 행의 높이변경도 같은방법으로진행한다.

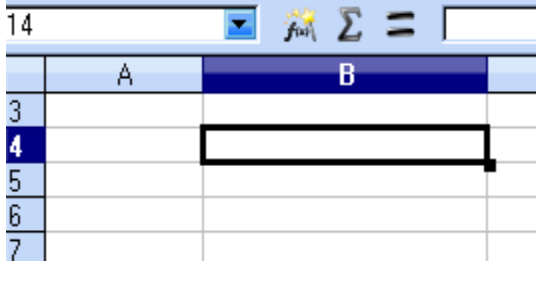

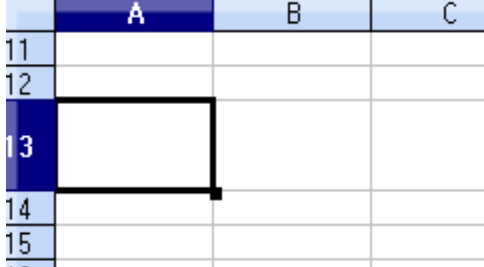

한편 세포의 입력내용에 기준을 설정하면 오유값이 입력되는것을 막을수 있다.

①입력기준을정의할세포를선택한다.

② 《자료》→《유효성》지령을 실행한다. 그러면 《유효성》대화칸이 펼쳐진다.

③ 《값》에서 세포에 입력을 허가하는 값을 지정한다. 이미 입력되여있는 값에 이 규칙은 적용되지 않는다.

《목록칸 허용》은 표준설정에서《모든 값》으로 되여있다. 이 경우 입력에 대한 제 한은 없다. 여기서는 정수, 소수, 날자, 시간, 본문의 길이를 선택할수 있다.

주어지 자료를 부존하면서 새로운 항목을 삽입하여야 할 필요성이 있는 경우 렬이 나 행을 새로 삽입할수 있다.

력이나 행을 삽입하려면 렬머리부나 행머리부를 오른쪽찰칵하여 나타나는 지름차림 표에서《렬삽입(I)》혹은《행삽입(I)》지령을실행한다.

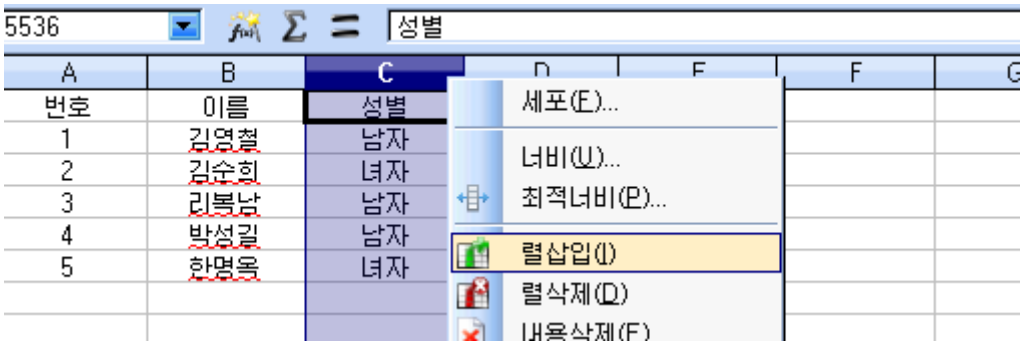

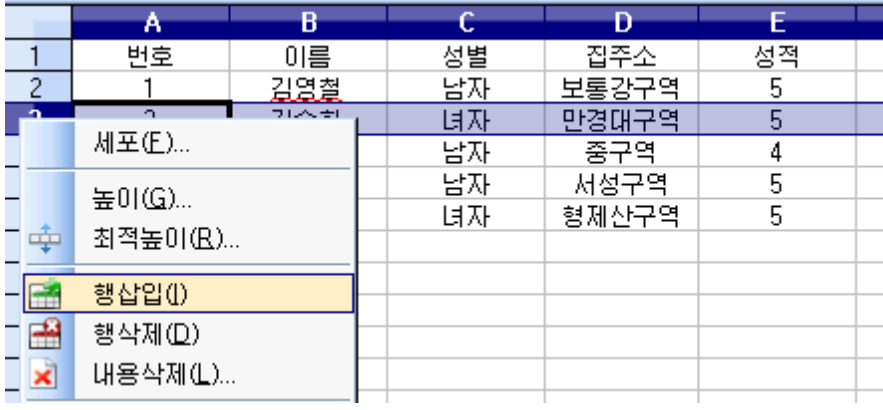

그러면 선택된 렬이나 행의 앞에 새로운 렬, 행이 삽입된다. 이때 렬번호나 행번호 는 자동적으로 순서대로 설정된다.

또한 렬이나 행의 수가 많아서 한개 화면을 벗어나 보기에 불편하면 필요없는 렬이 나 행을 일시적으로 숨길수 있다.

렬이나 행을 숨기려면 숨기려는 렬이나 행들을 선택하고 오른쪽찰칵하여 나타나는 지름차림표에서《숨기기(H)》지령을실행한다.

그러면 선택된 렬이나 행들이 숨겨진다.

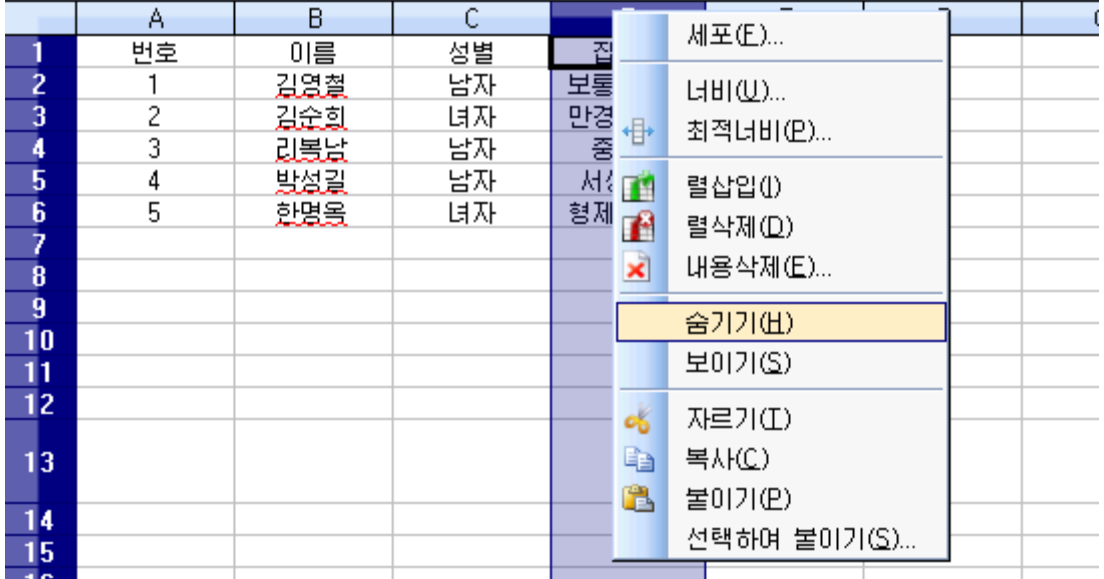

숨긴 렬이나 행들을 다시 보이게 하려면 숨겨진 렬이나 행들이 있는 앞뒤 렬이나 행들을 서택하고 오른쪽찰칵하여 나타나는 지름차림표에서 《보이기(S)》지령을 실행한 다. 그러면 숨겨진 렬들이나 행들이 다시 나타난다.

다음은 화면분할과 제목을 고정하는 방법에 대하여 보기로 하자.

표자료가 한페지(한개 화면)를 넘어서는 경우 화면을 2개 혹은 4개로 분할하여 필 요한 자료들을 좌우상하로 끌어당겨서 리용할수 있다.

주로 자료들을 대비분석하는 경우 화면분할을 진행한다.

화면을 분할하려면 《창》→《분할》지령을 실행한다. 분할을 해제하려면 《분할》 지령을 다시 찰칵하면 된다.

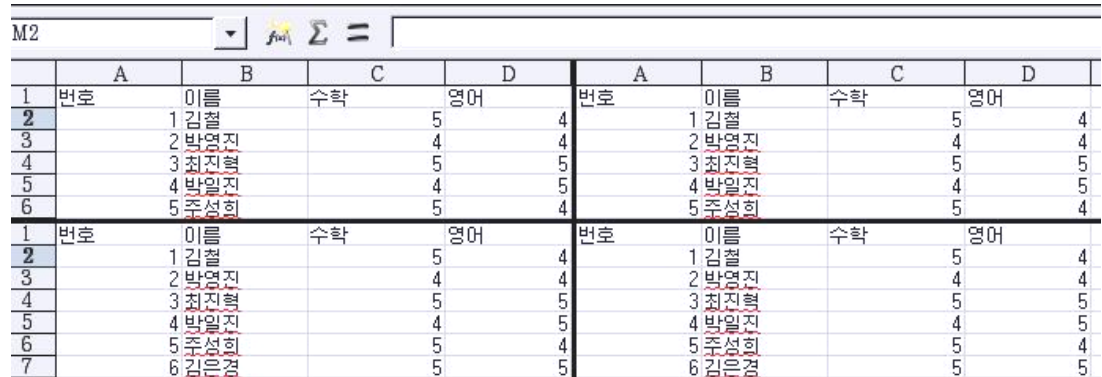

자료가 한페지를 넘어서는 경우 제목이 항상 화면에 나타나게 하려면 《창》→ 《고정》지령을 실행하면 된다.

작성한표를후에다시사용하려면표를보관하여야한다.

《표》에서 작업한 내용의 보관은 《글》에서와 마찬가지방법으로 한다.

1 《파일》→《보관》을 실행하거나 표준도구띠에서 보관그림기호 ■를 찰칵한다. 그러면 《다른 이름으로 보관》 대화칸이 나타난다.

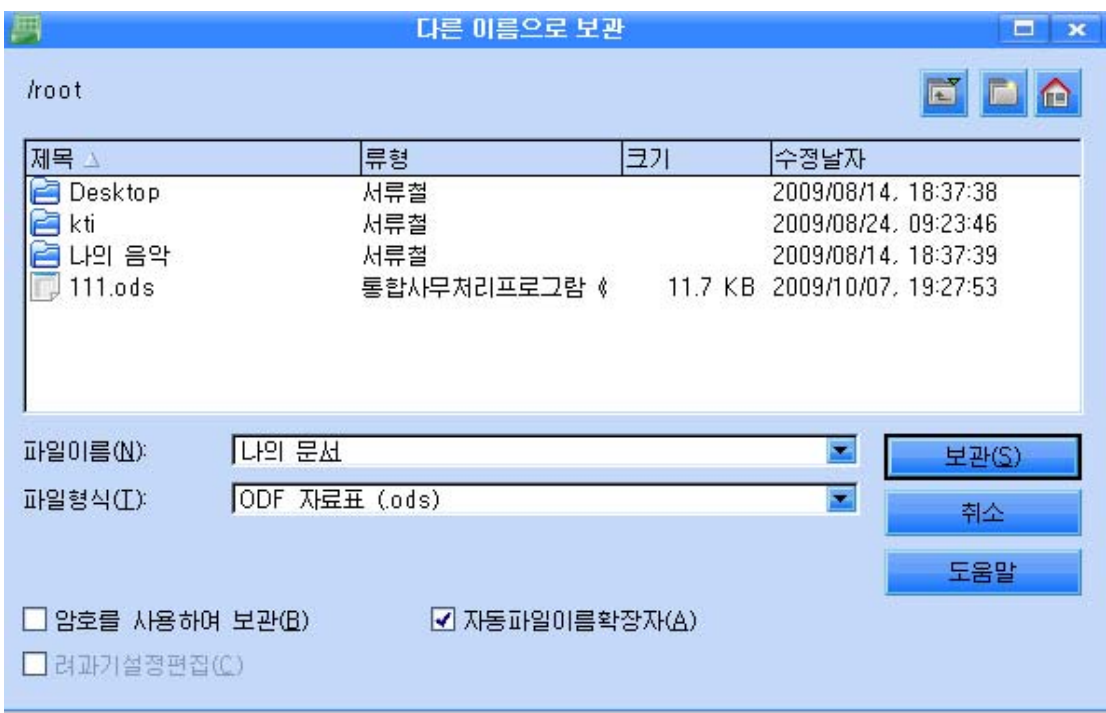

② 대화칸에서 보관할 장소를 설정하고 《파일이름(N)》칸에 파일이름 실례로 《성적표》라고입력한다.

《붉은별》조작체계에서 《표》 파일의 확장자는 ods이다.

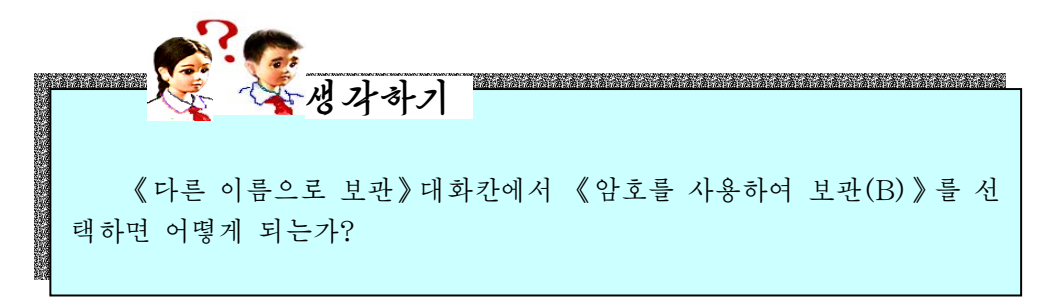

③《보관(S)》단추를찰칵한다.

《표》에서 이미 작성한 파일열기도 《글》에서와 같이 진행한다.

①《파일》→《열기》지령을실행한다.그러면《열기》대화칸이나타난다.

② 《열기》대화칸에서 보관된 장소를 찾고 파일이름을 선택한 다음 《열기(O)》단 추를 찰칵한다.

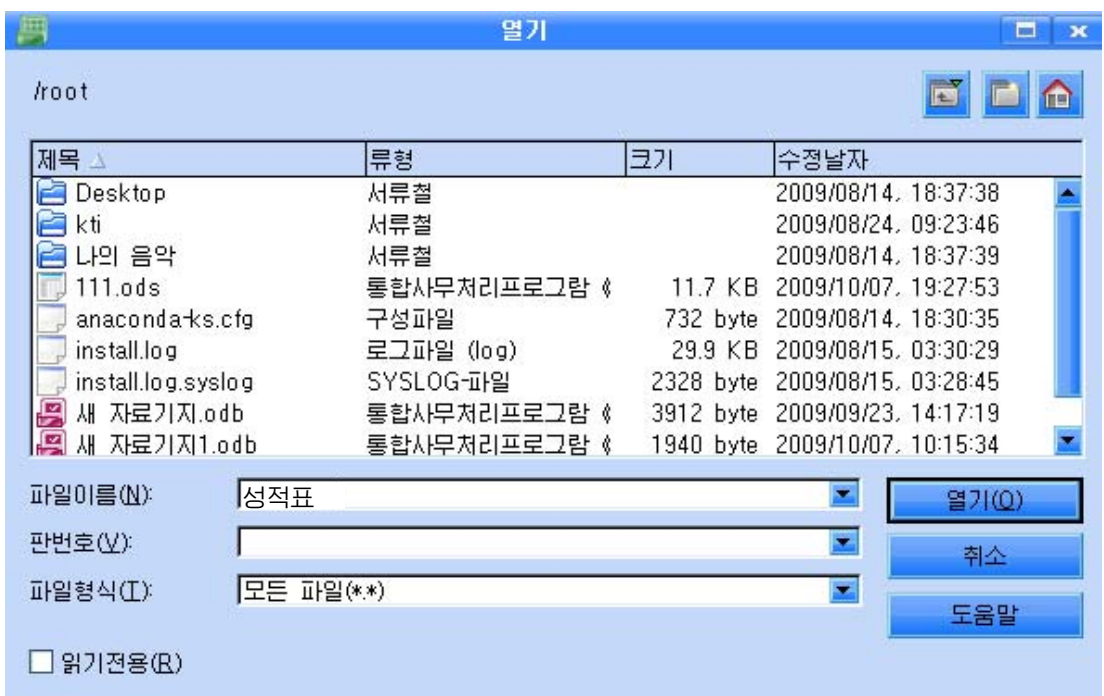

표준도구띠에 있는 열기그림기호 <mark>후</mark>를 리용하여 펼칠수도 있다.

표준도구띠에 있는 인쇄그림기호를 찰칵하면 파일안의 모든 용지가 인쇄된다.

일정한 범위만을 인쇄하려는 경우에는 인쇄범위를 정의해주어야 한다.

인쇄범위정의는 인쇄할 범위를 선택한 다음 차림표의 《서식》→《인쇄범위》→《정 의》지령을 실행한다.

현재 표시중에 있는 용지를 인쇄하려면 《파일》→《인쇄》지령을 실행한다.

다음 이때 나타나는 《인쇄》대화칸의 《인쇄범위》에서 《선택》을 선택하고 《확 인 》 단추를 찰칵한다.

그러나 용지안에 선택되여있는 세포가 있는 경우에는 화면우에 보이는 폭을 폐지폭 으로 하여 선택세포만이 인쇄된다.

여러개의 용지 실례로 《용지1》과 《용지2》를 동시에 인쇄하려면 다음과 같 이한다.

96

①Ctrl건을누르면서《용지1》과《용지2》를선택한다.

 $(2)$  《파일》→《이쇄》지령을 실행하다.

③《인쇄》대화칸에서《선택》을선택하면이미선택해놓은용지가모두인쇄된다. 인쇄한 다음 Shift건을 누른 상태에서 표의 제목을 찰칵하고 다른 표의 선택을 해 제한다.

이 조작을 진행하지 않고 표시중에 있는 표에 변경을 주면 다른 표에도 같은 변경 이 자동적으로 적용되다.

#### 련습문제

- 1. 자기 학급 성적표를 만들고 번호, 이름, 수학, 영어, 물리, 콤퓨터 순서로 자료를 입력하여라.
- 2 우에서 작성한 《성적표》를 《2학년 1반 성적표》로 보관하여라.
- 3.《용지2》의이름을《소년반명단》으로바꾸어달아라.
- 4.학생명단제목행을고정해보아라.
- 5. 《2학년 1반 성적표》를 열고 과목성적을 10개로 만든 다음 화면분할을 진행해보아라.
- 6.자기학급학생들의4,5,6,7월학과경연성적을용지4개에작성하고5번째용지 에《월종합성적》이라고이름을표시하여라.

# 제 2 절. 총점과 평점구하기

세포에 입력된 수값자료들의 일반적인 계산은 수식입력칸에 구하려는 세포의 주소 들을 연산수로 하여 산수연산기호들을 입력하는 방법, 함수조수를 리용하는 방법으로 진행한다.

### 1. 총점구하기

먼저 수식입력칸을 리용하여 계산하는 방법을 보기로 하자.

수식의 입력은 언제나 같기기호로 시작된다.

수식에는 수, 본문 및 다른 요소(수의 서식 표시 등)를 사용할수 있다. 또한 연산 자, 론리연산자, 함수이름도 입력할수 있다.

4칙연산은 +, -, \*, / 기호를 사용하며 곱하기, 나누기를 먼저 진행하고 더하기, 덜 기는 후에 진행된다.

아래에서 수식의 례를 들어보자.

| $= A1 + 10$             | A1값에 10을 더한다.             |
|-------------------------|---------------------------|
| $=A1*16%$               | A1값의 16퍼센트                |
| $=$ A1*A2               | A1값에 A2값을 곱한다.            |
| $=$ ROUND $(A1;1)$      | A1값을 소수점아래 한자리까지 둥그리기한다.  |
| $=$ B8-SUM $(B10:B14)$  | B10부터 B14까지 합을 B8에서 던다.   |
| $=SUM(B8;SUM(B10:B14))$ | B10부터 B14까지의 합을 B8값에 더한다. |

실례문제에서 매 학생들의 총점을 구하려는 거리하는 세포를 선택하고 수식 입력카에 계사될 점수들이 있는 세포주소들을 여사수로 하는 수식을 입력하여야 하다. 실례로 김영철학생의 총점을 구하자면 먼저 G4세포를 선택한다.

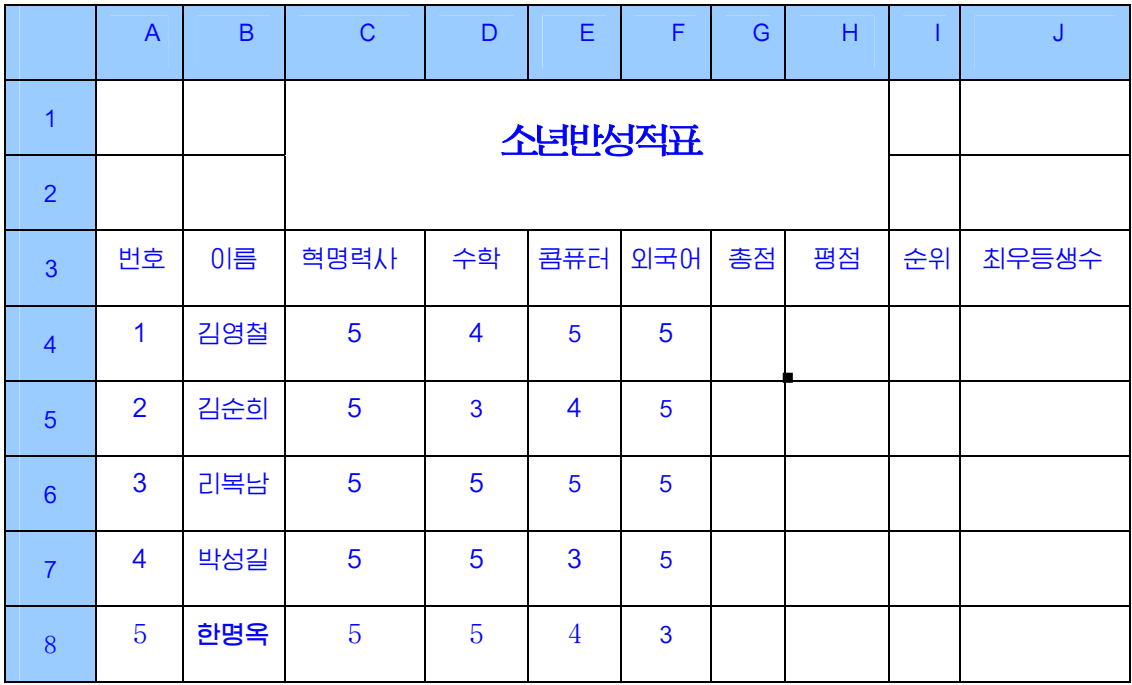

다음 수식입력칸에 =C4+D4+E4+F4라고 입력한 다음 Enter건을 누른다.

다른 학생들의 총점을 구하는 방법도 같으며 평점을 구하는 방법도 마찬가지이다.

즉 수식입력칸에는 일반적인 수학계산을 진행하는 임의의 산수연산기호들을 다 리 용할수 있다.

또는 수식지정도구띠의 합계그림기호 ▶️ 를 찰칵한 다음 과목별성적이 표시된 세포 들을 마우스끌기로 선택한 다음 Enter건을 누른다.

그러면 G4세포에는 김영철학생의 총점이 입력된다.

한 학생의 총점을 구한데 기초하여 다른 학생들의 총점을 간단히 구할수도 있다. 우에서 구한 김영철학생의 촛점이 들어있는 G4세포를 서택하고 련속자료입력때와 같이 마우스를 조작하면 된다.

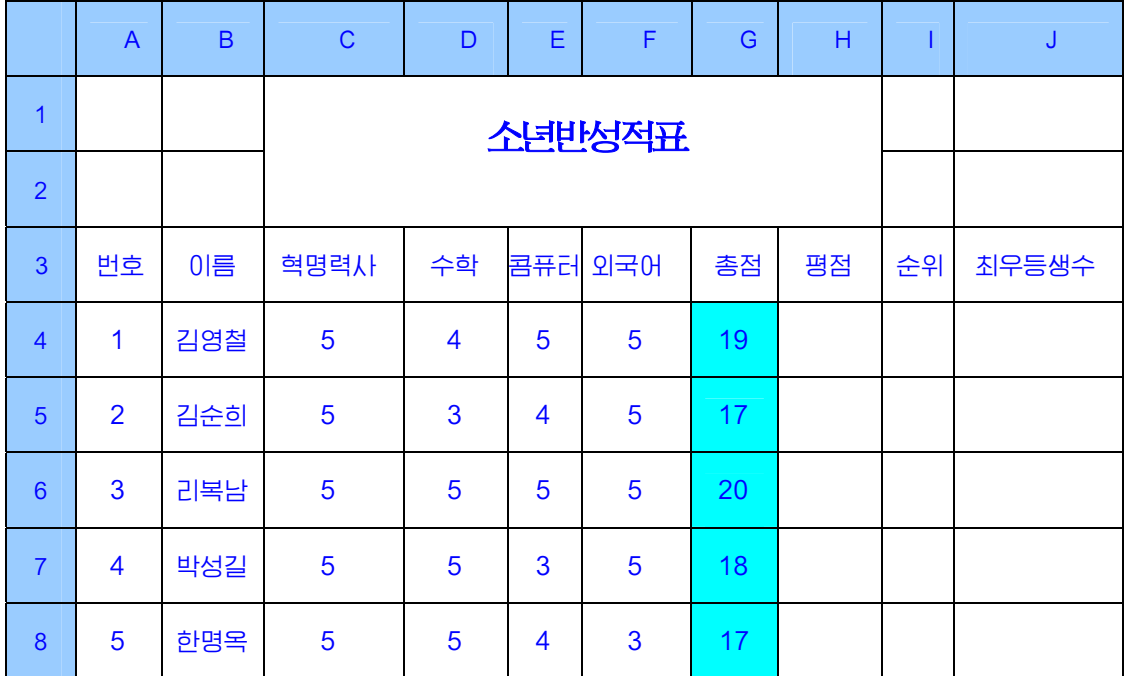

여러개 용지에 입력되여있는 값들을 임의의 용지의 한 세포에 집계하려면 우선 집 계하려는 용지의 세포를 선택하고 도구띠의 합계그림기호 2를 찰칵하다.

다음 해당 용지들의 값세포들을 Ctrl건을 누르면서 하나씩 선택한다.

주의할것은 용지들을 펼칠 때에는 Ctrl건을 놓았다가 값세포들을 선택할 때 다시 Ctrl건을 누르고 선택하여야 한다.

자료들을 다 선택한 다음 Enter건을 누르면 집계가 완성되여 표시된다.

## 2. 평점구하기

수식계사은 함수를 리용하여 진행할수도 있다.

함수는 많이 쓰이면서도 고급한 계산과정들을 정의하여놓고 값을 넣으면 즉시 결과 가 나오도록 한다.

그러면 함수를 리용하여 평점을 구하는 방법을 실례를 들어 보기로 하자. ① 김영철학생의 평점을 입력할 H4세포를 서택하고 수식지정도구띠에서 함수조수

그림기호 <del>M</del>를 찰칵하여 《함수조수》 대화칸을 펼친다.

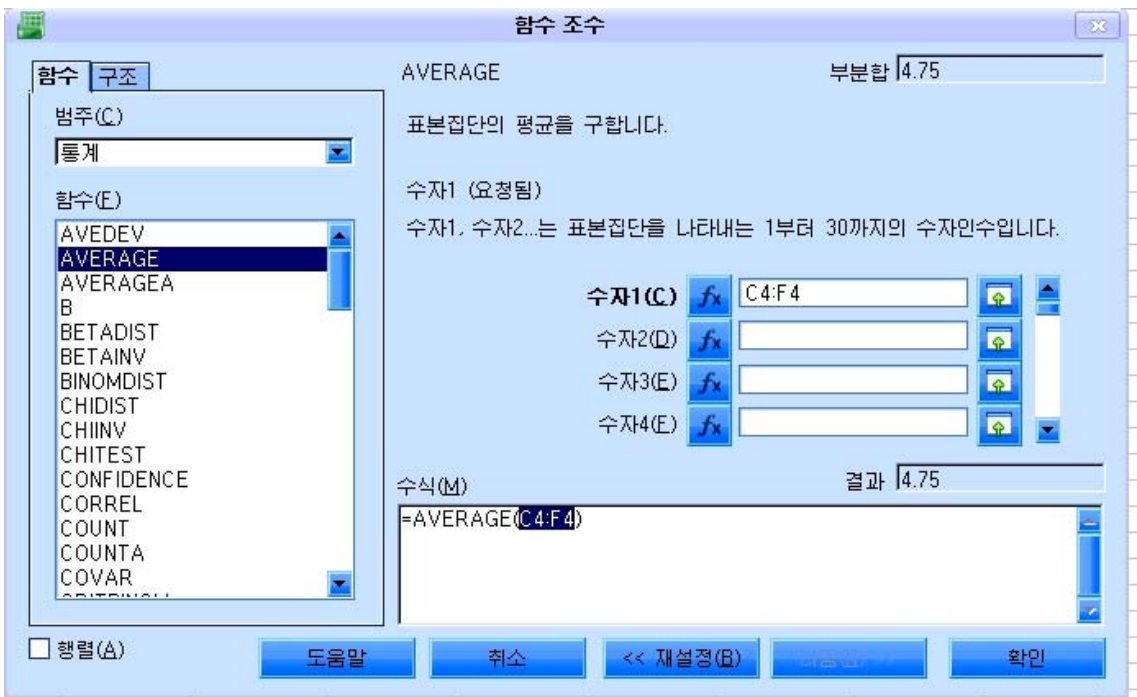

《함수조수》대화칸에는 함수들을 기능별로 혹은 리용한 시기별로 참고할수 있는 《범주(C)》목록이 있는데 일반적으로 함수들을 모두 표시하는 《모두》항목을 설정하는것이 좋다.

2 그아래의 《함수(F)》목록에서 평점을 구하는 함수 AVERAGE(평균)를 찾아 두번찰칵하다. 그러면 수값들을 입력할수 있는 수자입력카들이 나타나다.

③ 《수자1(C)》입력칸을 찰칵하고 김영철학생의 과목점수들이 표시된 세포들을 마우스끌기로 선택하거나 C4:F4라고 입력하여 지정한다.

④《확인》단추를찰칵한다.

그러면 김영철학생의 평점이 서택된 세포 H4에 표시된다. (이때 평점을 소수점아래 두자리까지 나타내려면 도구띠에서 수자형식:소수부추가그림기호 <mark>""</mark>를 찰칵하여 소 수부를 추가할수 있다.

100 이 그림기호를 찰칵할 때마다 소수부자리가 한자리씩 추가되며 수자형식:소수 부삭제그림기호 ºº를 찰칵할 때마다 소수부자리는 한자리씩 삭제된다.

5 총점에서와 마찬가지로 려속자료입력기능으로 모든 학생들의 평점을 단번에 표 시한다.

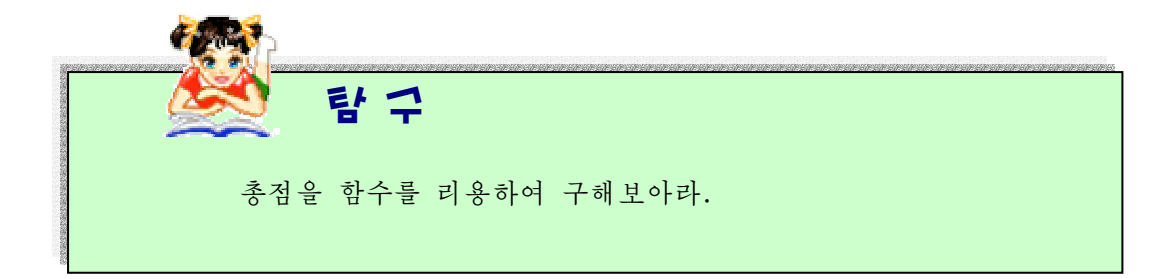

#### 련습문제

- 1.2010년1월1일부터1월31일까지자료를련속입력방법으로입력하여라.
- 2. 임의의 수자와 문자를 입력하고 채우기방법으로 각각 10칸씩 입력하여라.
- 3. 앞에서 만든 《2학년 1반 성적표》에서 《총점》과 《평점》항목을 만들고 수식입력 방법으로 총점과 평점을 구하여라.
- 4. 우의 《성적표》에서 함수조수를 리용하여 총점과 평점을 구하는 방법을 말하고 구해 보아라.
- 5 《2학년 1반 성적표》에서 총점을 자동합구하기로 구하여라.

# 제 3 절. 자료의 형식화

표를 작성한 다음 혹은 작성시에 세포나 표에 대하여 일정한 서식화를 적용 할수 있다.

다시말하여 배경색을 설정한다든가 조건에 따라 일부 세포들의 서체와 글자색을 바 꾸기등의서식화를할수있다.

#### 1) 본문

본문서식지정은 《글》에서와 마찬가지로 서식지정도구띠를 리용하여 진행할수도 있 고 차림표의 지령을 리용하여 진행할수도 있다.

차림표의 지령을 리용하여 우에서 작성한 표에서 《소년반성적표》의 서체는 광명체 로, 서체크기는 14로 주기 위해서는 다음과 같이 하다.

①서식지정할본문《소년반성적표》를선택한다.

② 차림표의 《서식》→《세포》 지령을 실행하여 나타나는 《세포서식지정》 대화카 에서 《서체》표쪽을 찰칵하다.

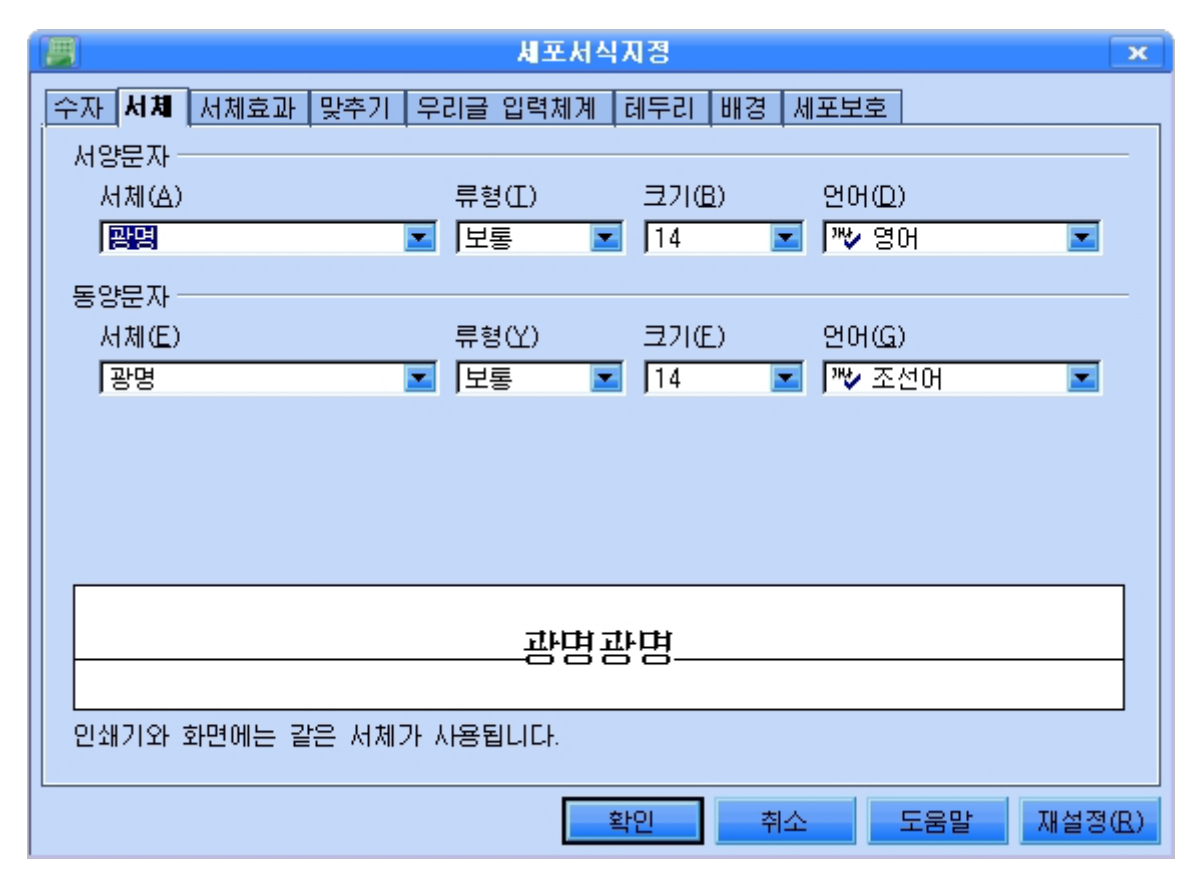

③《서체》칸에서《광명》을선택하고《크기》칸에서14를선택한다.

4) 《확인》 단추를 찰칵한다.

또한 본문의 량끝 맞추기, 가운데맞추기 등을 진행하기 위해서는 다음과 같이 한다.

(1) 맞추기를 진행하려는 범위를 서택한다.

② 《서식》→《세포》지령을 실행하여 나타나는 《세포서식지정》대화칸에서 《맞 추기》표쪽을 찰칵하다.

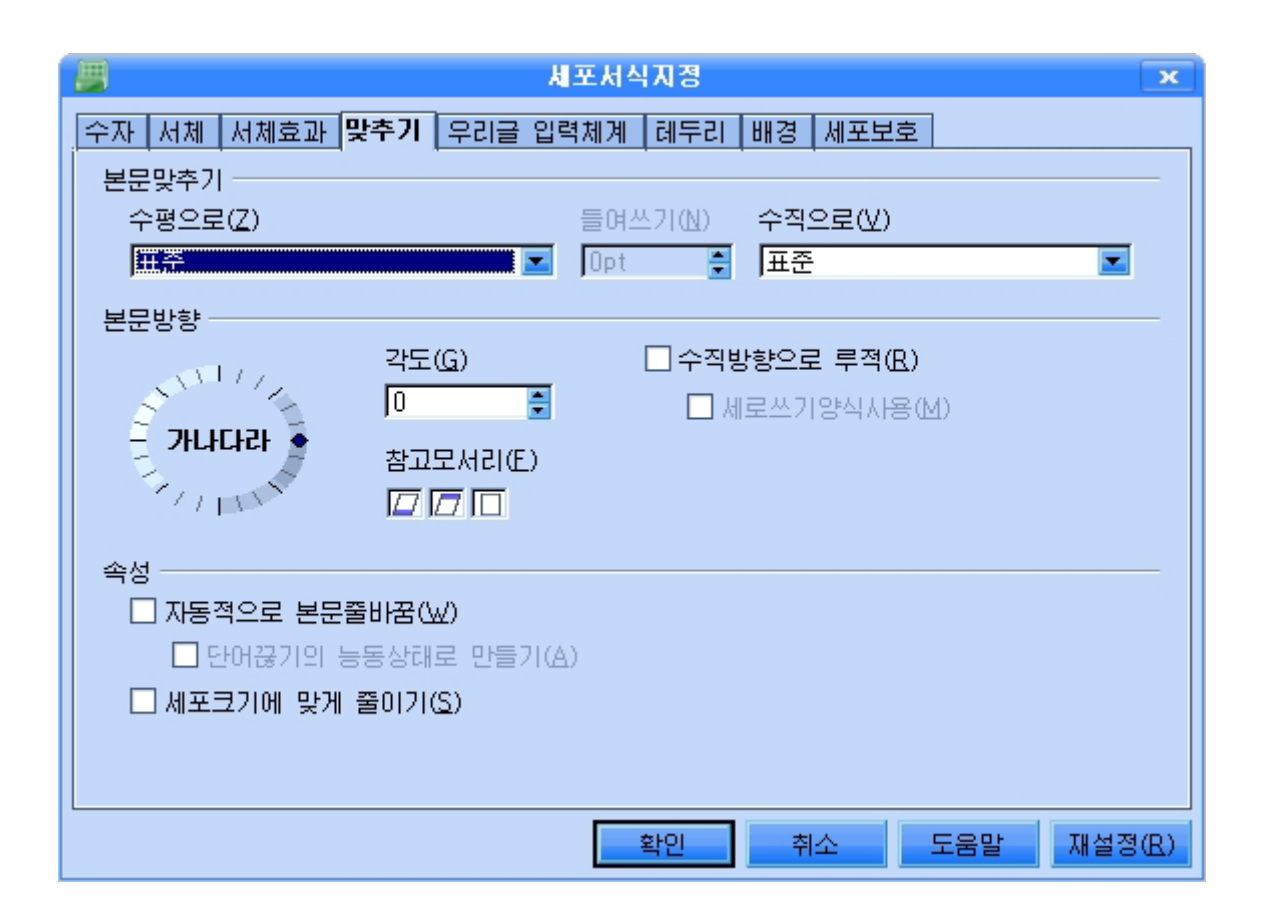

이 대화칸에서는 본문의 맞추기, 본문방향, 속성을 설정한다.

3 《본문맞추기》에서 해당 맞추기를 선택한다.

4) 《확인》단추를 찰칵한다.

한편 서식지정은 서식지정하려는 해당 본문을 선택하고 오른쪽찰칵하여 나타나는 지름차림표에서 《세포》 지령을 실행하여 할수도 있다.

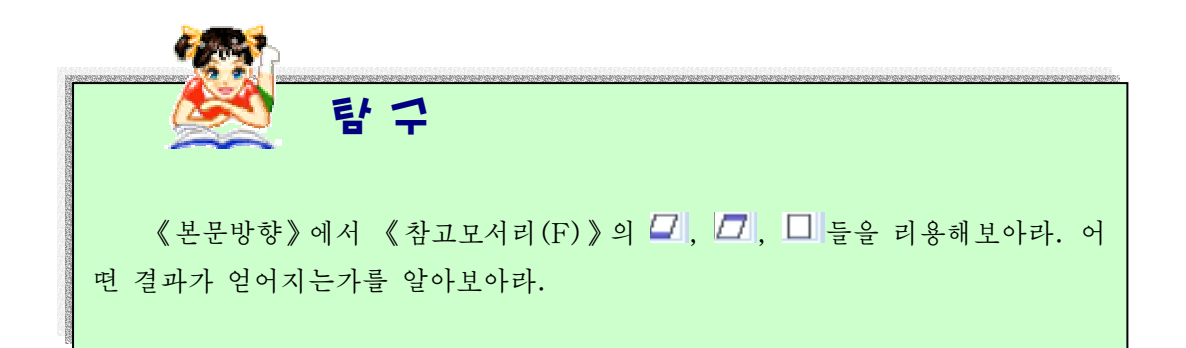

### 2) 수자

수의 서식지정도 본문의 서식지정방법과 마찬가지로 서식지정도구띠를 리용하거나 차림표, 지름차림표를 리용하여 진행할수 있다.

차림표를 리용하여 분수를 입력하는 방법을 보기로 하자.

- ①분수를입력하려는세포를선택한다.
- ②《서식》→《세포》지령을실행한다.
- ③《세포서식지정》대화칸에서《수자》표쪽을찰칵한다.

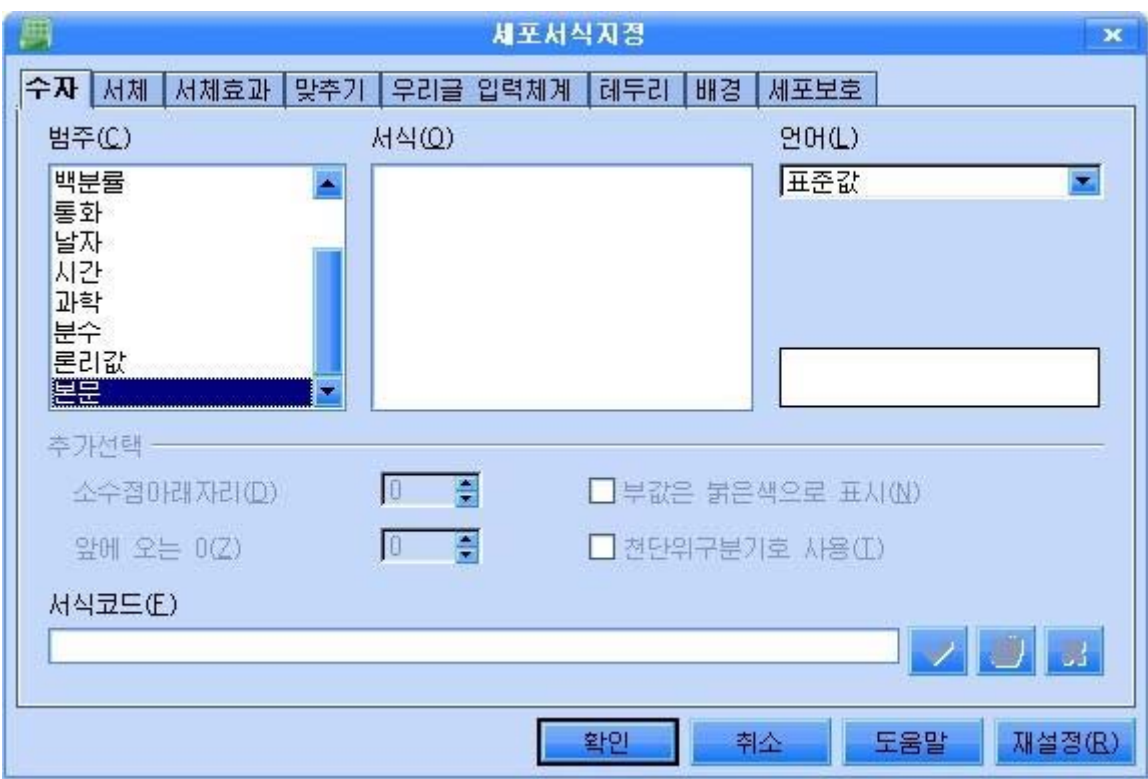

④《범주(C)》부분에서《분수》를,《서식(O)》부분에서해당한형태를선택 한다.

실례로 1/10과 같이 분모가 두자리이상으로 되는 수를 표시하려면 《서식(O)》칸에 서 《-1234 10/81》을 선택한다.

⑤해당설정을진행하고《확인》단추를찰칵한다.

#### 3) 테두리와 배경

어떤 특정한 세포 혹은 범위에 테두리를 주거나 배경색 등을 주기 위해서는 다음과 같이한다.

 $(1)$  세포범위를 선택한다.

②《서식》→《세포》를실행한다.

③ 《세포서식지정》 대화칸에서 세포에 테두리를 주기 위해서 《테두리》표쪽을 찰 칵하고 해당 테두리형식을 준다.

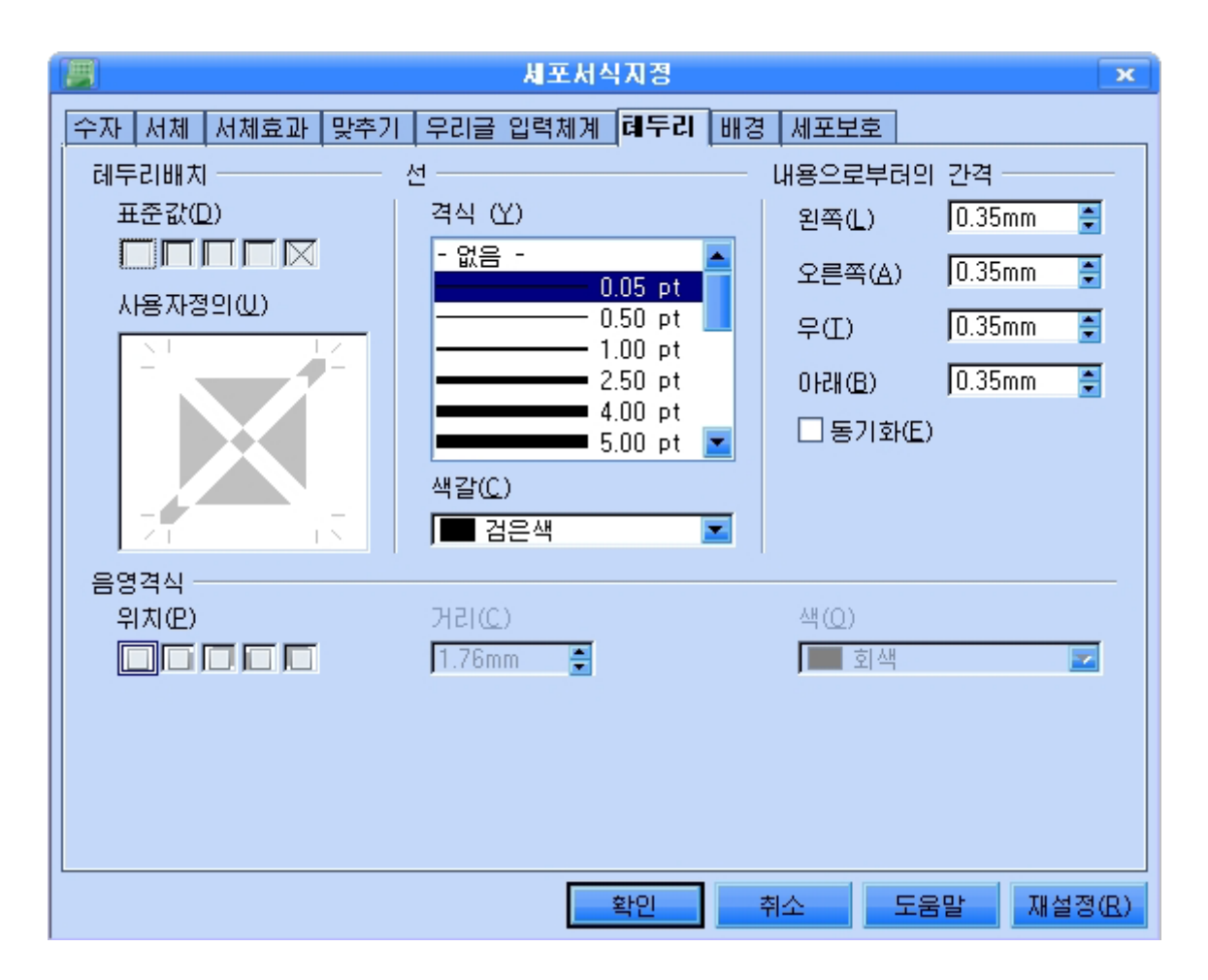

④ 세포에 배경을 주기 위해서 《배경》표쪽을 찰칵한 다음 해당 배경색을 선 택한다.

또한인쇄페지전체에대한서식을설정하려면《서식》→《페지》지령을실행 한 다음 이때 펼쳐지는《페지격식:표준》대화칸에서 테두리, 배경, 머리글 등을 설 정한다.

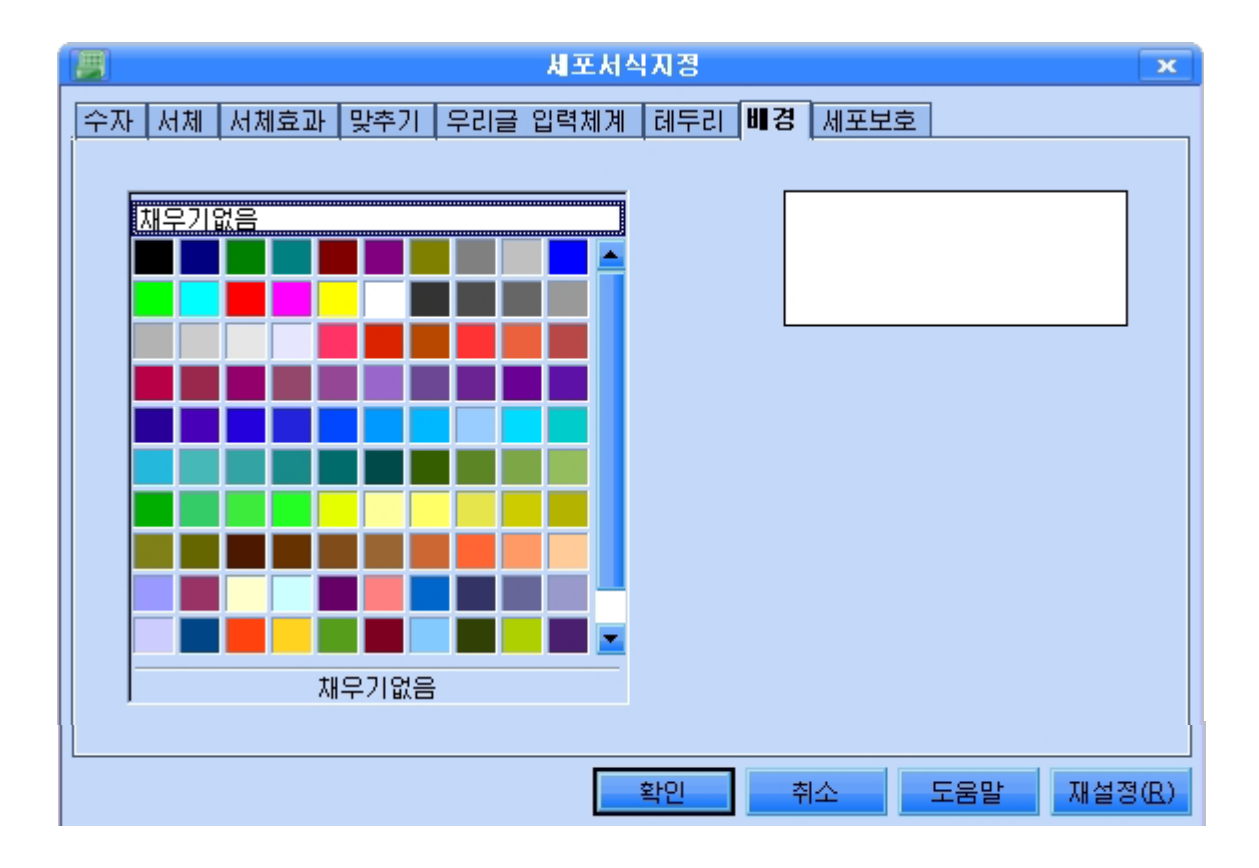

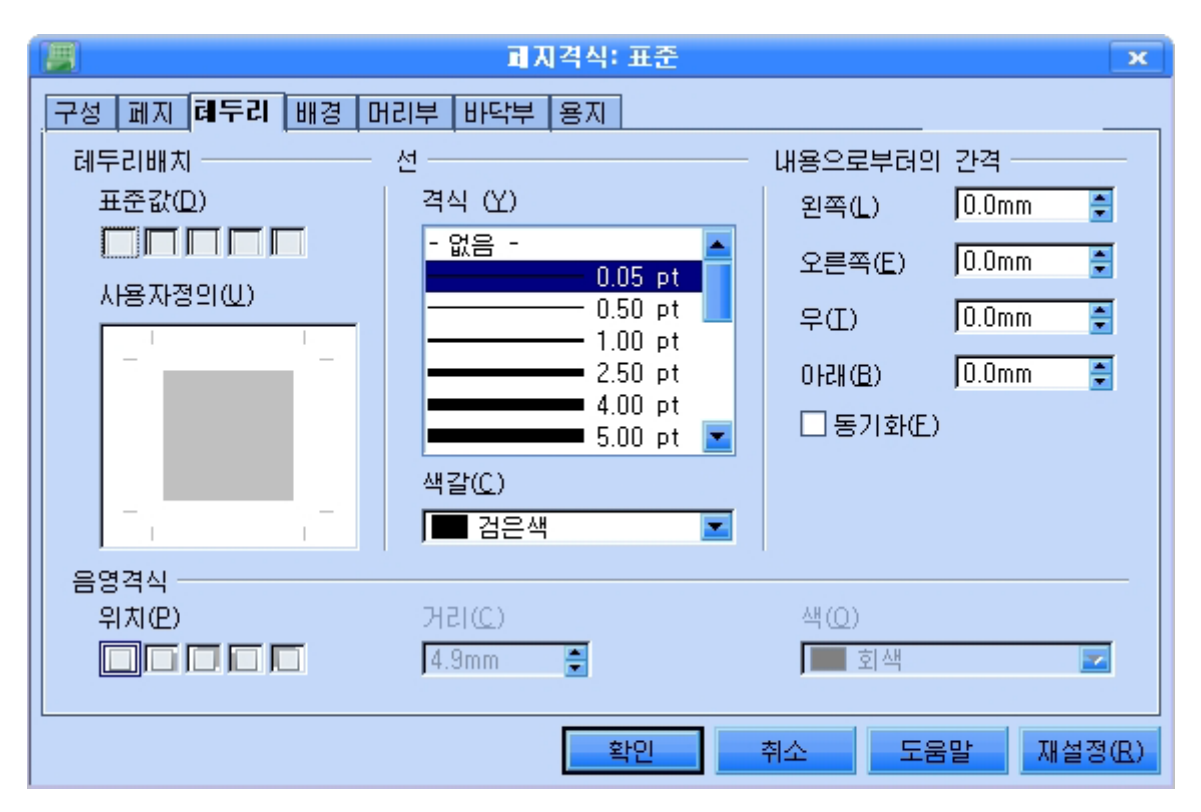

## 2. 자동서식과 조건적서식

### 1) 자동서식

작성한표에여러가지서식을지정하여보기좋게완성할수있다. 실례로 자동서식기능을 리용하여 용지나 세포범위를 간단히 서식지정할수 있다. 《성적표》를 자동서식지정하기 위해서는 다음과 같이 한다.

①《성적표》의전체세포범위를마우스끌기로선택한다.

② 《서식》→《자동서식》지령을 실행하여 《자동서식》 대화칸을 펼친다.

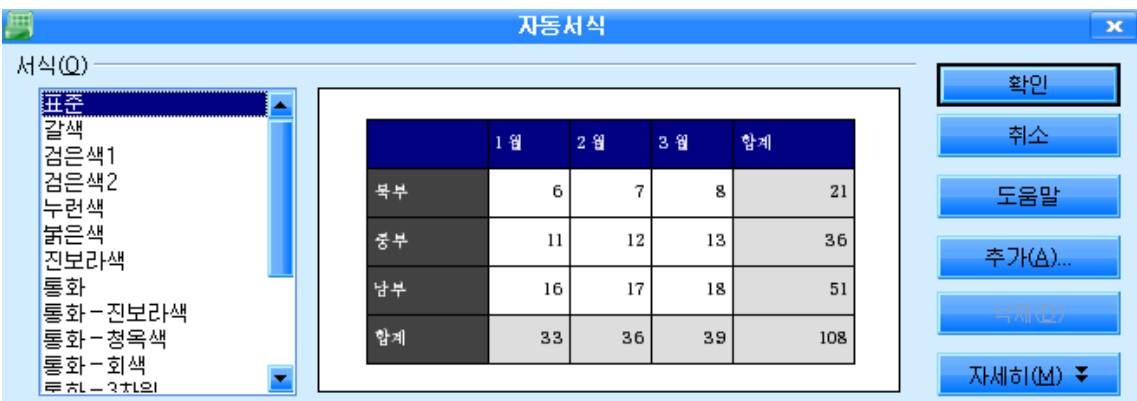

3 《자동서식》대화칸의 《서식(O)》목록에서 해당한 서식 례를 들어 《표준》을 선 택한다. 그러면 가운데에 있는 미리보기칸에 그 형태가 나타난다.

4) 《확인》 단추를 찰칵한다.

결과 다음과 같이 표가 자동서식된다.

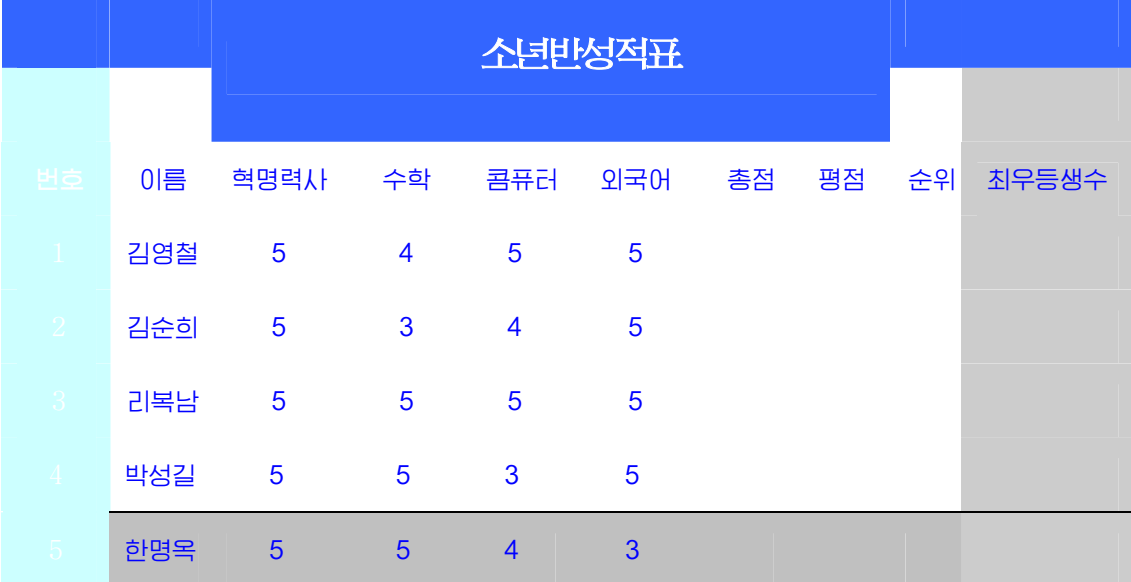

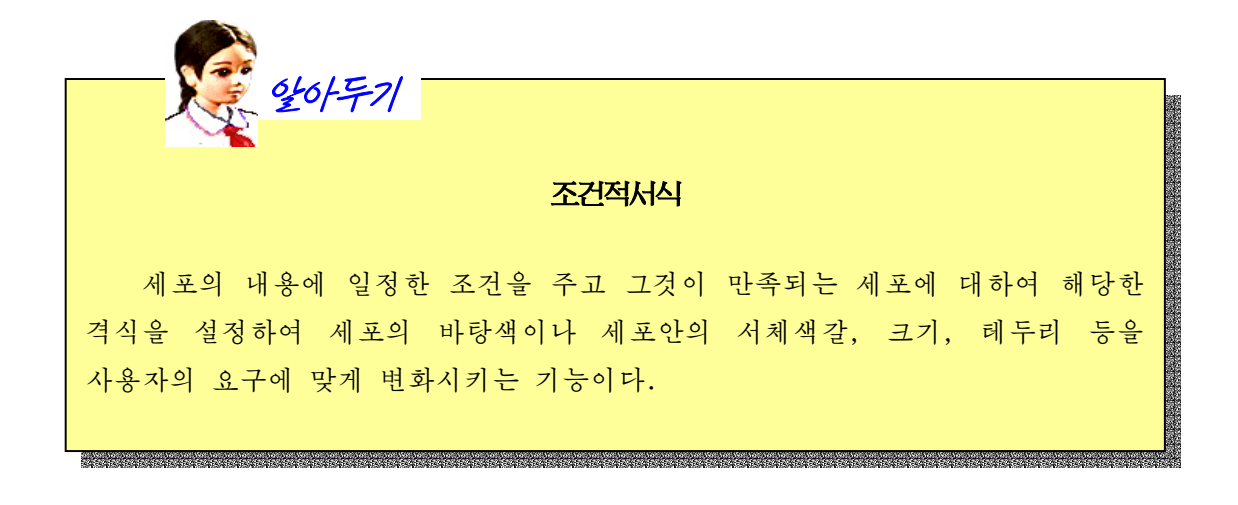

《소년반성적표》에서 5점인 세포들에는 붉은색, 4점에는 푸른색으로 하고 3점에는 노란색으로 조건적서식을 진행하여 보기로 하자.

①비여있는3개세포의배경색을붉은색,푸른색,노란색으로설정한다.

②《서식》→《격식 및 서식》지령을 실행한다. 그러면 《격식 및 서식》대화칸이 나 타난다.

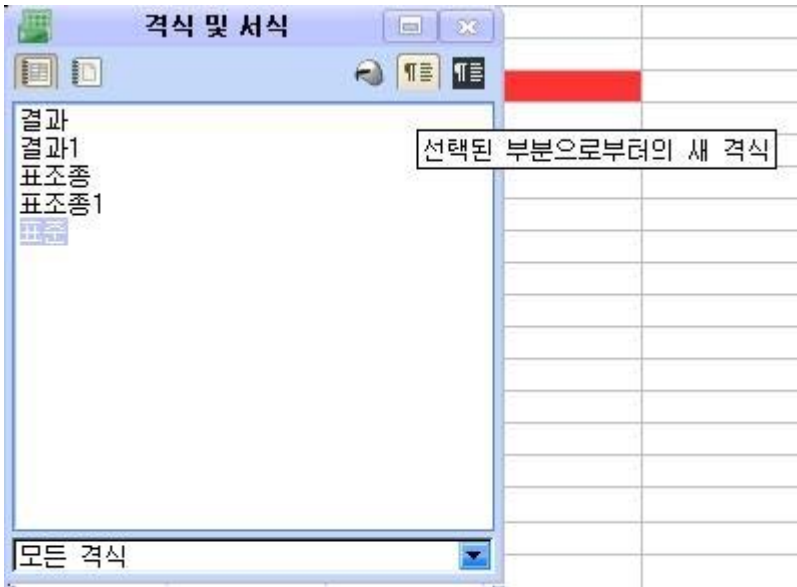

3) 《붉은색》세포를 선택하고 《격식 및 서식》대화칸에 있는 선택된 부분으로부터 의 새 격식그림기호를 찰칵한다.
그러면 《격식만들기》대화카이 나타난다. 격식이름을 red라고 입력하고 《확인》 다 추를 찰칵한다.

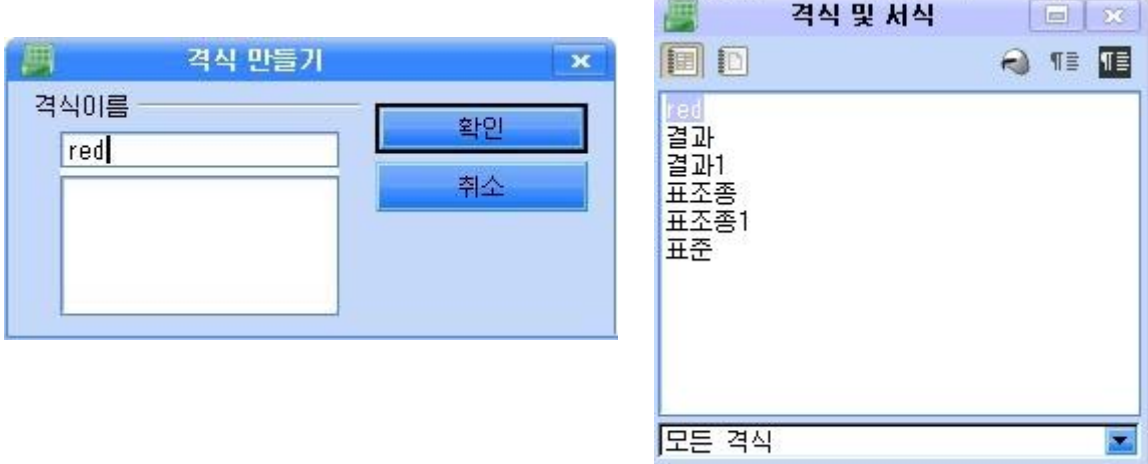

마찬가지방법으로 푸른색(blue)과 노란색(yellow)을 격식으로 설정한 다음 《격식 및 서식》대화칸을 닫는다.

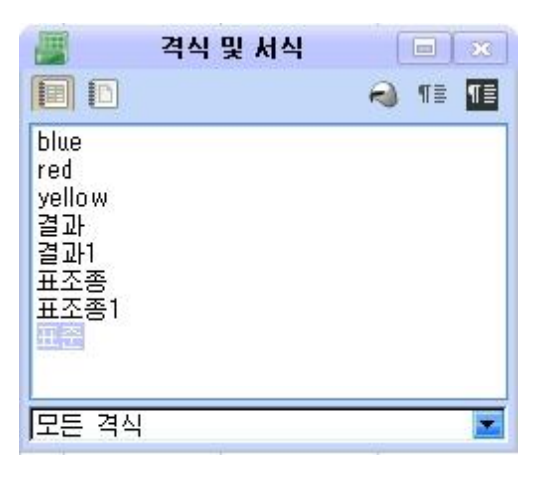

4 특정한 조건에 따라 서식격식을 지정하기 위하여 《서식》→《조건적서식》을 실 행한다.

격식이 이미 세포에 할당된 경우 해당 격식은 바뀌지 않는다. 그다음 여기에서 입 력한 격식이 평가된다.

세포값이나 서식의 내용을 질문하는 세가지 조건을 입력할수 있다.

이 조건은 1에서 3까지 평가되며 조건 1이 일치할 경우 지정된 격식이 사용된다. 그렇지 않으면 조건 2가, 조건 2의 격식이 일치하지 않으면 조건 3이 평가되고 지정된 격식이 사용된다.

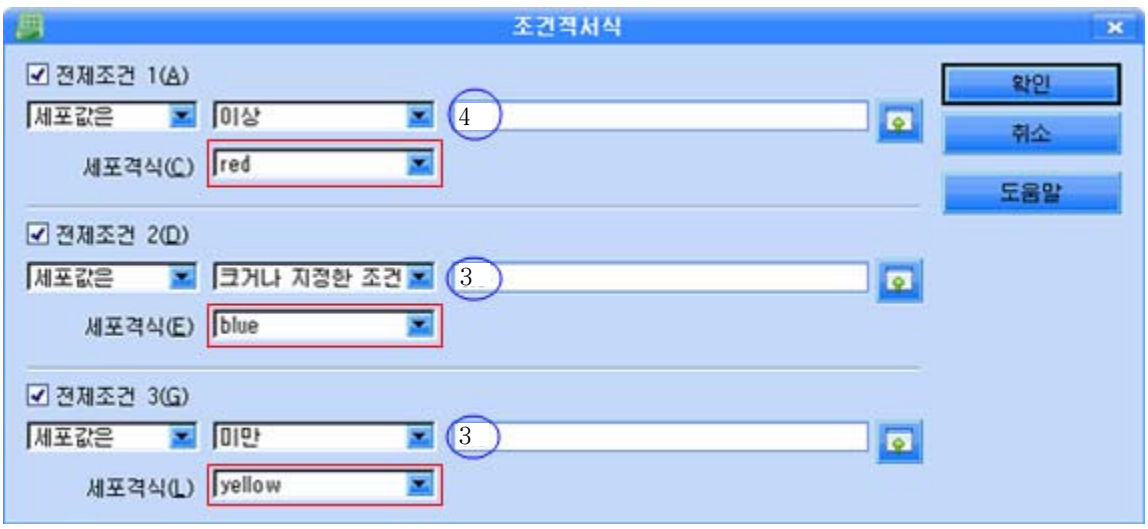

그림과 같이 3가지 조건을 입력하고 세포격식을 설정한다. 즉 4이상이면 붉은색, 4 아래이면서 3이상이면 푸른색으로, 그아래이면 노란색으로 설정한다.

조건설정과 세포격식설정이 끝나면 《확인》 단추를 찰칵한다.

주어진 조건을 해제하려면 해당한 검사칸선택을 해제한다.

### 련습문제

- 1. 조건적서식을 리용하여 《성적표》에서 수학성적 5점만을 붉은색으로 표시하여라. 그 리고 3점부터 5점사이를 노란색으로 표시하여라.
- 2. 세포안의 글자색과 배경색을 설정해보고 차이점을 설명하여라.
- 3. 《학기말성적표》를 작성하고 총점, 평점을 구한 다음 최우등생, 우등생, 보통생들을 따로따로 서식지정하여 표시하여라.

# 제3장. 우리 학급 자료기지

# 제1절. 자료기지의 개념과 기초조작

## 1. 자료기지란 무엇인가

흔히 기지라고 하면 어떤 대상이 자리를 잡고있는 지역을 말한다.

실례를 들어 과학연구기 하면 과학연구기관들이 자리를 잡고있는 지역을 두 고 하는 말이다.

자료기지라고 하면 이와 마찬가지로 자료들이 있는 대상이나 범위를 가리키는 개념 으로서 가치있는 자료들을 모아놓고 필요할 때 요구되는 자료들을 참고할수 있는 자료 들의 모임이라고 할수 있다.

간단한실례로《학급학생명단》,《2학년1학기성적표》와같이일정한목적을위 하여 작성하여놓고 필요할 때마다 리용하는 자료들의 모임을 자료기지라고 말할수 있다.

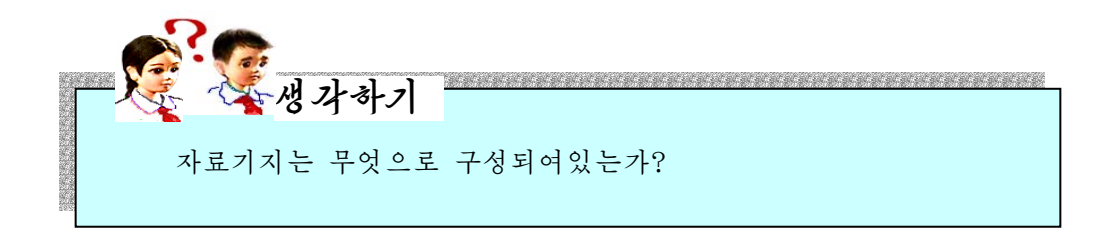

자료기지는 크게 마당과 레코드로 이루어져있다.

마당은 자료의 가장 작은 단위로서 자료를 이루는 구체적인 항목이다. 실례로 《학급 명단》에서 《번호》, 《이름》, 《성별》, 《난날》, 《주소》 등과 같은 항목들이 마 당으로 될수 있다.

레코드는마당들의모임을말한다.실례를들어《이름》,《성별》,《난날》,《주 소》. 《저화번호》의 항목들에 대한 매개 학생들의 자료값들의 총체가 레코드로 된다.

결국《번호》,《이름》,《성별》,《난날》,《주소》의항목을가지는표에25 명 학생의 자료가 기록되여있다면 5개의 마당에 25개의 레코드가 있는것으로 된다.

그리고 이 레코드들의 모임이 바로 표(자료기지)이다.

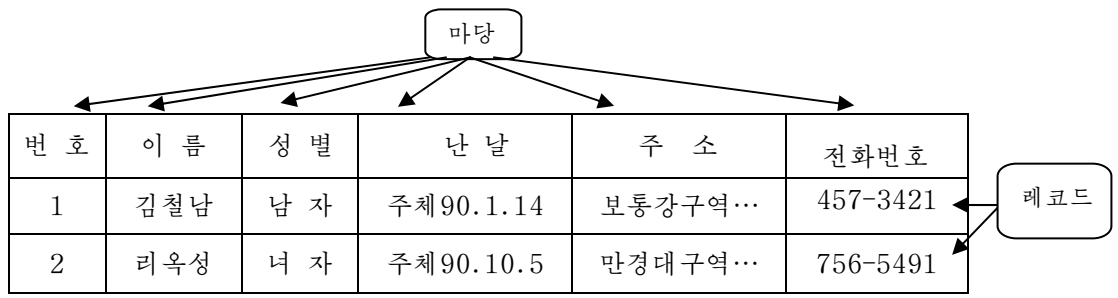

마당이라는 개념에 대해서 좀 더 구체적으로 보자.

우의 실례를 보고 알수 있는바와 같이 마당들은 서로 다른형의 자료값을 취할 수있다.

《번호》마당은 수값자료 더 정확히는 옹근수로 되여있는 수값자료를 취하게 되며 그 길이도 일반적인 표에서는 수백, 수천정도의 길이를 넘지 않는다.

《이름》마당은 문자렬자료이며 길이를 보면 조선사람의 이름인 경우 5글자를 넘지 않는다.

또 《난날》마당은 문자와 수자들의 결합으로 이루어져있다. 물론 여기서 수자들은 어떤 계산에 리용되는 수자들은 아니다.

이와 같이 마당들의 자료들은 여러가지 형태의 여러가지 크기를 가지게 된다.

이런 구체적인 개념들을 자료형, 자료길이로 정의한다.

자료기지안의 모든 마당들에 대해서는 자료형과 자료길이(기억크기)를 정의해야 한다. 한편 매개 마당은 다시 부분마당들로 가를수 있다.

실례로 《1학년 성적》이라는 마당안에 《1학기 성적》과 《2학기 성적》이라는 부 분마당을 가질수 있다.

통합사무처리프로그람《우리》에는자료기지관리프로그람《자료기지》가있다.

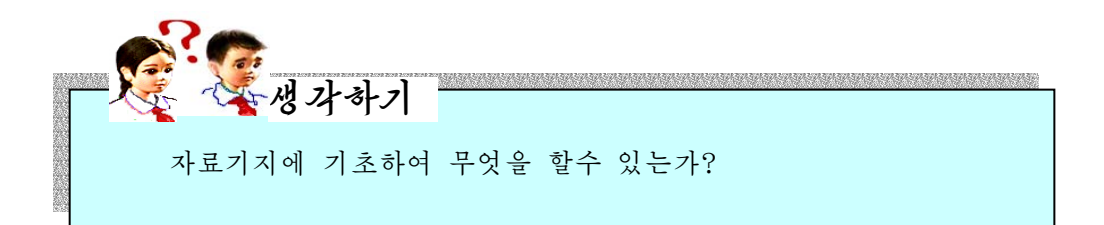

《자료기지》로는 학급명단과 같은 여러가지 자료기지들을 만들고 필요한 자료를 검 색, 추출하는것과 같은 자료관리를 쉽게 진행할수 있다.

자료기지에는 자료들이 들어있는것만큼 자료들을 리용하는 여러가지 정보처리들을 진행할수 있다.

정보사업시대인 오늘의 시대에는 일반적인 사무처리는 물론 과학연구사업, 생사조 종, 군사지휘 등 모든 사업들을 콤퓨터로 진행하기때문에 자료기지를 구축하여 리용하 는 문제는 필수적으로 제기되는 문제이다.

## 2. 《자료기지》의 기동과 기본화면

《자료기지》를기동하려면

《시작》→《응용프로그람》→《종합사무처리》→《자료기지》 를실행한다.즉

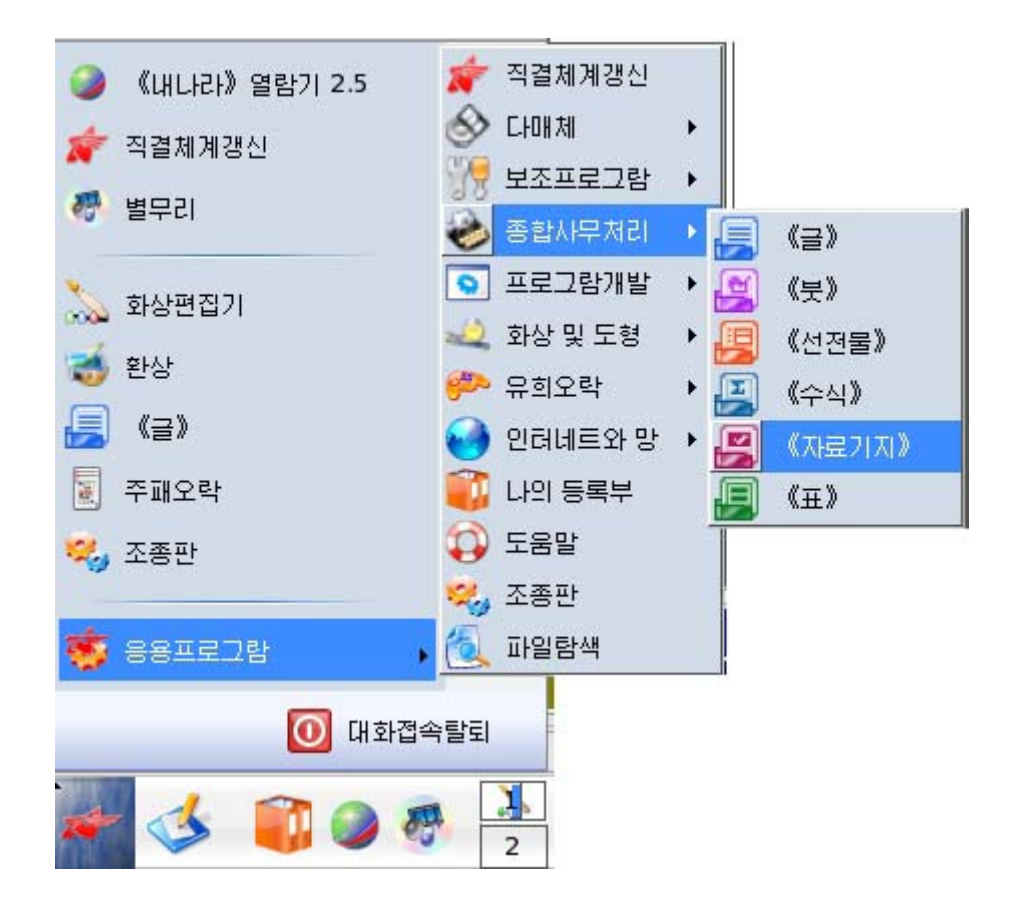

혹은 탁상면에 자료기지그림기호가 배치되여있는 경우 그 그림기호를 두번찰칵하여 펼칠수있다.

113 《자료기지》를 기동시키면 처음에 다음과 같은 《자료기지조수》대화칸이 펼쳐진다.

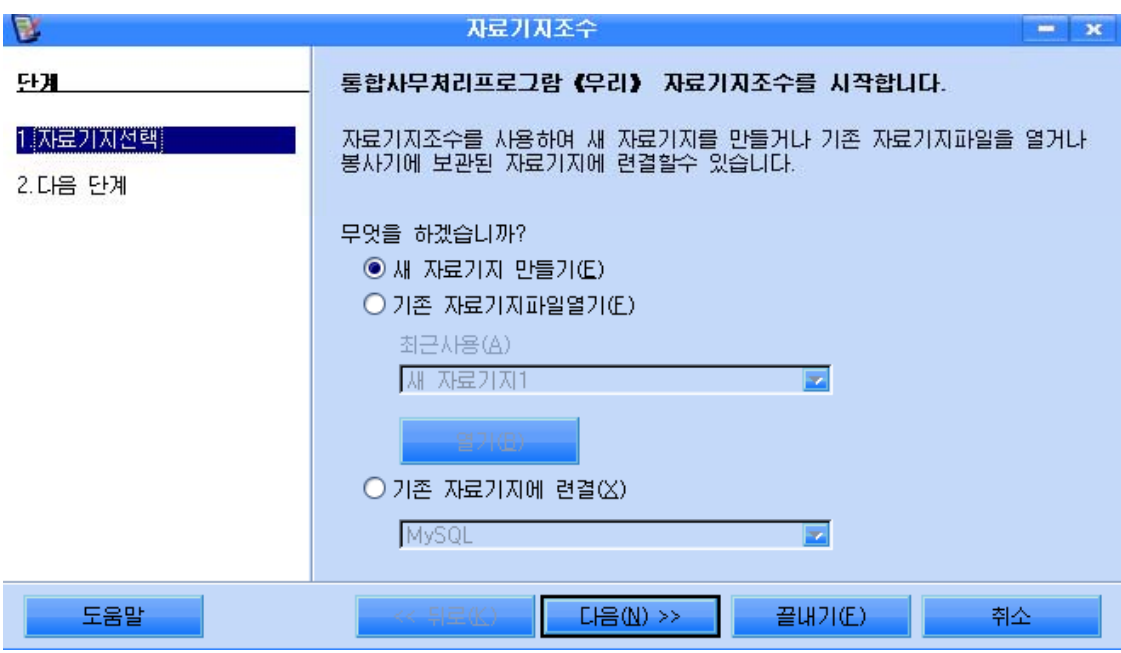

이 대화칸에서는 자료기지들에 대한 선택을 진행한다.

실례로 새 자료기지를 만들기 위해서는 《새 자료기지 만들기(E)》를 선택한다.

만일 이미 있는 자료기지를 열기 위해서는 《기존 자료기지파일열기(F)》를 선택한 다음 《최근 사용(A)》 칸에서 해당 파일을 선택하면 된다.

한편 《자료기지》체계에 이미 준비되여있는 형식으로 자료기지를 작성하려고 할 때 에는 《기존 자료기지에 련결(X)》을 선택한다.

다음 《끝내기(F)》 단추를 찰칵하거나 자료기지를 보관한 후에 진행방법을 결정하기 위해서 《다음(N)>>》 단추를 찰칵한다.

그러면 다음의 그림과 같이 두번째 단계로 넘어간다.

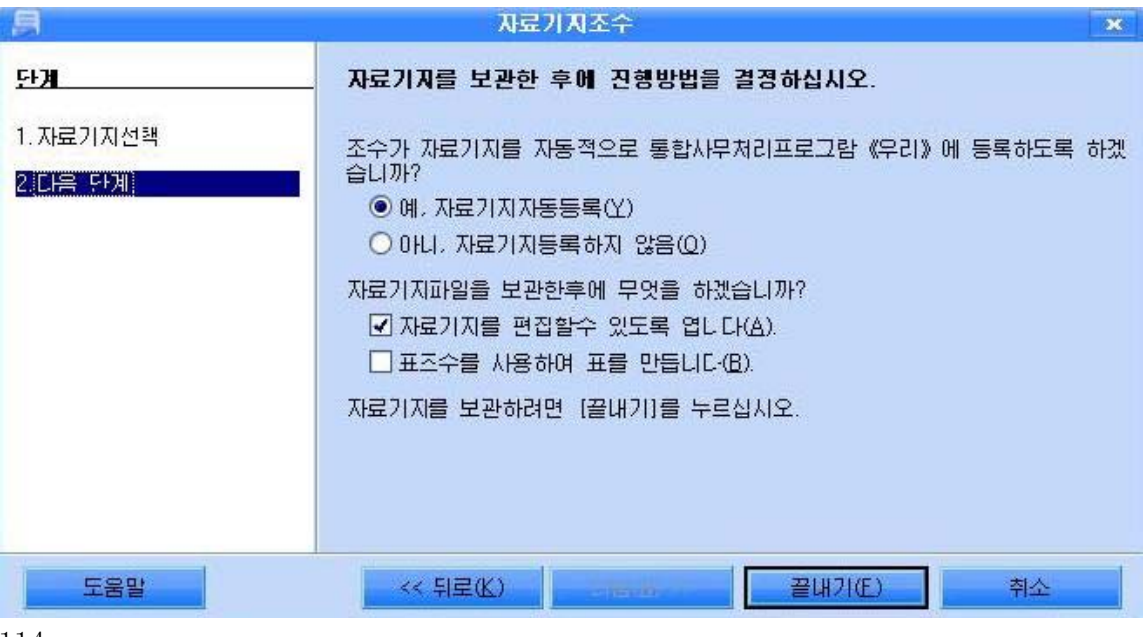

다음 《 끌내기 (F) 》 단추를 찰칵하다.

그러면 자료기지이름을 보관하기 위한 《다른 이름으로 보관》 대화칸이 나타나다.

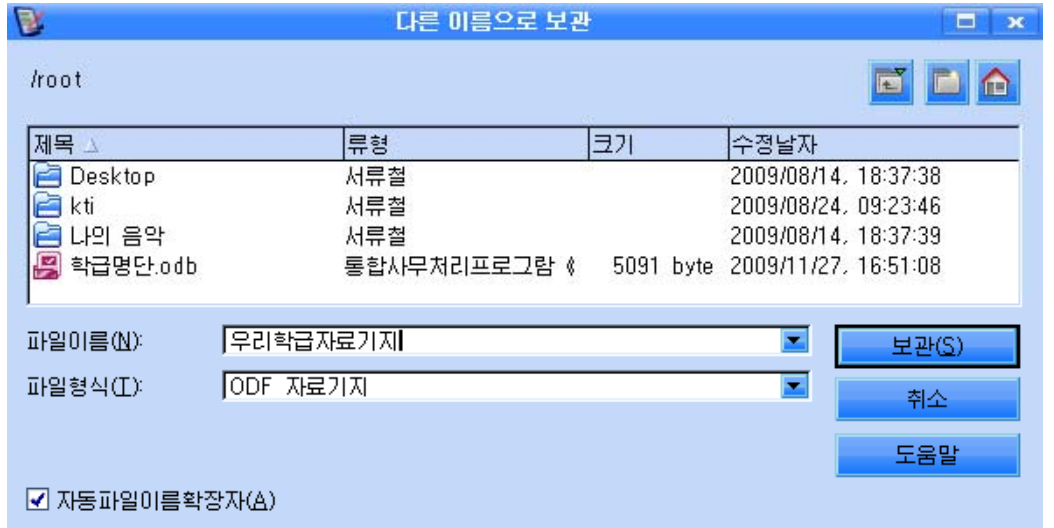

이 대화칸의 《파일이름(N)》칸에 파일이름 실례로 《우리 학급 자료기지》라고 입 력하고 보관장소를 설정해준다.

다음 《보관(S)》단추를 찰칵하면 자료기지를 작성할 자료기지의 기본창문이 펼쳐 진다.

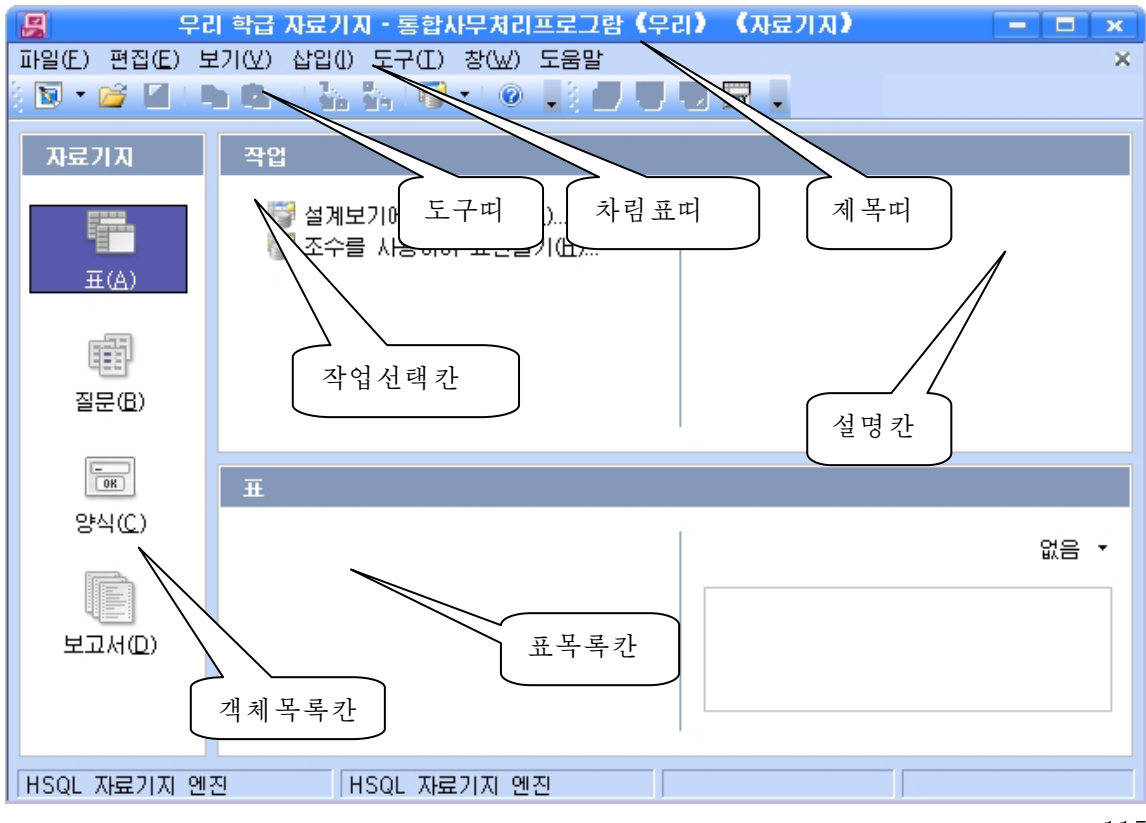

기본창문에는 《글》, 《표》 등 다른 응용프로그람들과 마찬가지로 제목띠, 차림표 띠, 도구띠가 있으며 왼쪽에 객체목록카이 있다.

이 목록칸에는 자료기지에서 작성하고 리용하게 되는 기본형태들인 표, 질문, 양식, 보고서항목들이 있으며 표준적으로 표항목이 설정되여있다.

그리고 작업항목을 선택하는 목록칸과 그에 대한 설명이 표시되는 부분, 작성된 자 료기지들이 현시되는 목록카이 있다.

《자료기지》의 모든 작업은 이 창문에서부터 시작되다.

# 제 2 절. 자료기지만들기

# 1. 우리 학급 자료기지

우리 학급관리에 관한 사무처리를 콤퓨터로 진행한다고 하면 어떤 자료들이 필요하겠는가? 。<br>ь 생 가 하기

우선 학급명단이 있어야 하며 지난 기간의 성적표들이 있어야 할것이다. 그리고 학 급의 조직구성이라든가 출석정형, 꼬마계획수행기록부 등 여러가지 자료들도 있게 될것 이다.

이러한 자료들을 다 모아놓는다면 바로 그것이 자료기지, 우리 학급의 자료기지로 된다.

일반적으로 자료기지라고 하면 관계형자료기지를 두고 말하기때문에 그 형식은 표 로고정된다.

물론 생활속에는 본문형식의 자료들도 있지만 자료관리를 목적으로 하는 자료들은 서로 관계되는 마당들을 가지고 표형식을 이루게 되는것이다.

따라서 《자료기지》프로그람에서 자료기지를 구축하는 방법도 보통 표형식을 취하 게 되다.

모든 자료기지는 표들의 모임으로 이루어진다고 할수 있다.

그러면 실지 우리 학급 자료기지를 만드는 과정을 통하여 자료기지작성방법을 보기 로하자.

116

## 1) 《학급명단》만들기

《학급명단》이 다음과 같은 마당들로 구성되여있다고 하자.

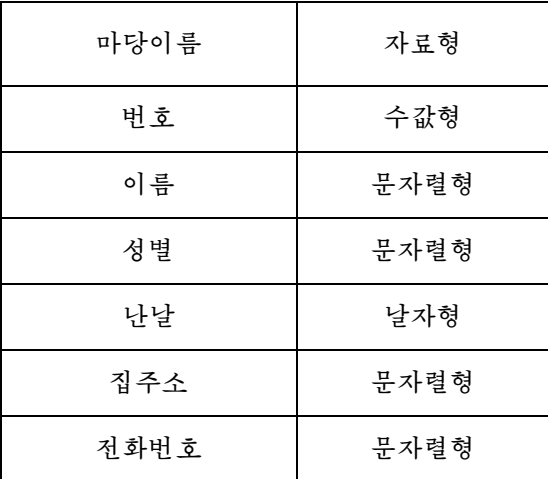

(1) 자료기지기본창문의 객체목록칸에서 틀 선택한다.

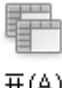

五(A)

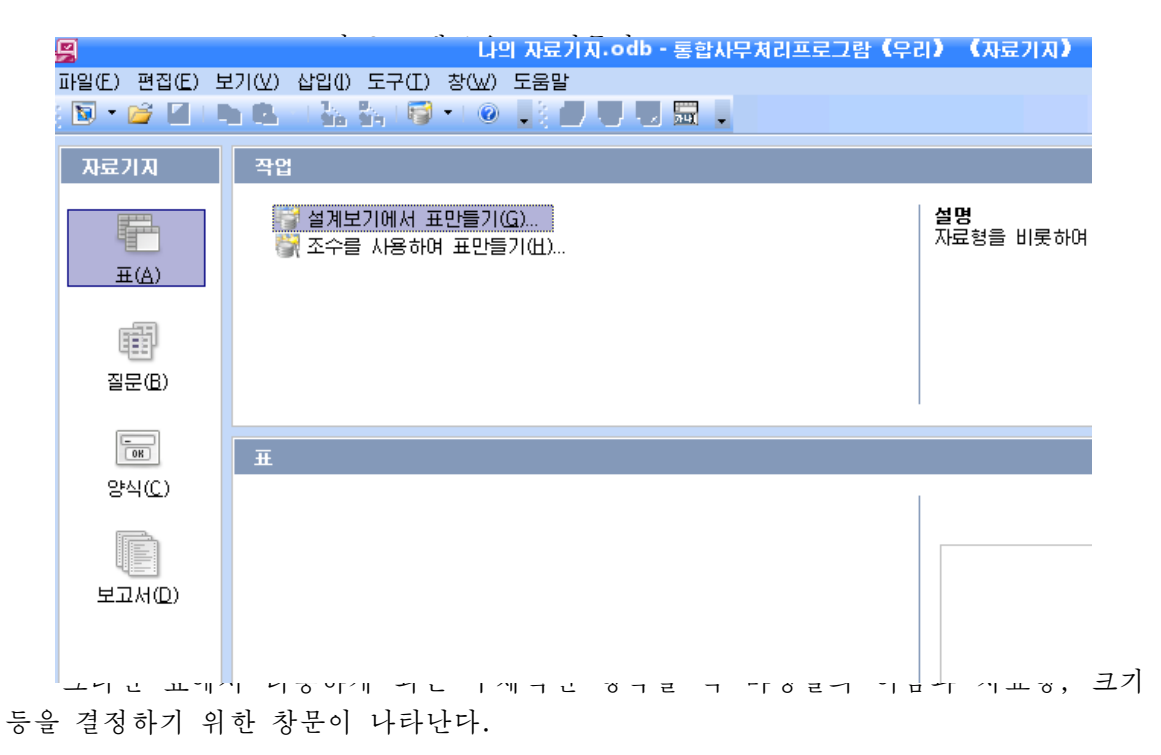

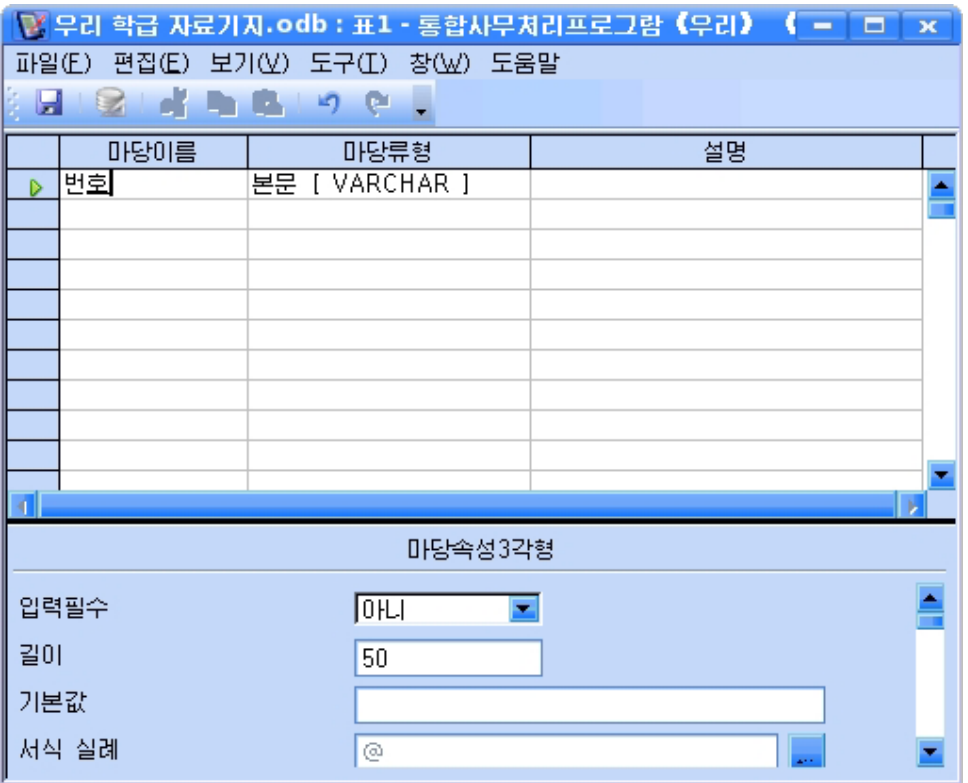

3 《마당이름》렬에 《번호》 라고 입력하고 《마당류형》 칸에서 마우스(혹은 건반 에서 Tab)를 찰칵하다.

그러면 보통 문자렬(본문[VARCHAR])형이 표시된다.

《번호》는 일반적으로 본문자료가 아니라 수값자료이므로 '본문 [ VARCHAR ]를 찰칵 하고 《번호》마당을 《옹근수[INTEGER]》로 선택한다.

4) Tab건을 눌러 설명입력칸으로 유표를 이동시킨다. 이 칸에는 해당 마당에 대한 설명을 써넣을수 있는데 명백한 경우에는 설명을 주지 않아도 된다.

⑤Enter건을눌러다음행으로이동하여우와같은방법으로《이름》,《성별》, 《난날》,《집주소》,《전화번호》마당들을입력한다.

이때 매 마당을 정의할 때 자료형과 길이를 정확히 주는것을 잊지 말아야 한다.

가령 《난날》마당을 정의할 때 자료형식에서 《날자 [DATE]》를 선택하고 《서식 실례》에서 주체년호를 설정할수 있다.

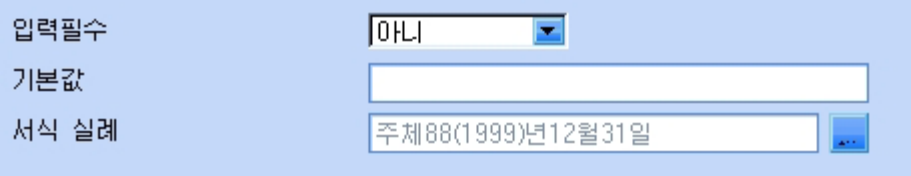

또 《전화번호》마당은 수값이기는 하지만 계산하는 수가 아니고 《 – 》 와 같은 기 호와 함께 쓰이기때문에 본문형으로 정의하여야 한다.

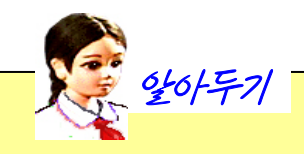

## 《자료기지》에서 리용할수 있는 자료형

①본문형(VARCHAR)

일반 문자렬자료들과 주소와 같이 문자렬과 수자를 조합한것 또는 전화번호, 우편번호 등과 같이 계사에 사용되지 않는 수자도 본문형으로 취급한다.

본문형은 표준적으로 50문자까지 취급할수 있으며 사용자정의로 변화시킬수 있다.

마당에 입력된 문자되고 문자렬마당에서 자리를 차지하지 않는 공백 문자는 제외되다.

②옹근수형(INTEGER)

크지 않은 일반적인 옹근수들을 표시할수 있다.

수값은 표준적으로 10자리까지 표시할수 있으며 사용자정의로 변화시킬수 있다. 이 형의 특징은 자동값으로 취급할수 있는것이다.

자동값으로 설정되면 번호와 같은 마당에서 자동적으로 수값이 증가되여 표시된다. ③수값형(NUMERIC)

화페기호계산(화페형식사용)을 제외한 산수계사을 할수 있는 수값자료는 수값형으 로취급한다.

마당크기는 표준적으로 10으로 되여있으며 구체적으로 수값형을 정의하려면 크기 를 입력하여 변화시킬수 있다.

또한 소수점아래 자리수도 지정할수 있다.

④날자형(DATE)

날자를 보관하는 자료형이다. 형식은 YYYY-MM-DD이다.

《서식 실례》항목에서 참고단추 ... 를 찰칵하여 입력서식형식을 선택할수 있다.

⑤시간형(TIME)

시간을표현할때리용한다.

시간형도 날자형과 마찬가지로 《서식 실례》 항목의 참고단추 ...

형식을 선택할수 있다.

⑥예/아니형(BOOLEAN)

Yes/No(예/아니), True/False(참/거짓), On/Off(설정/해제) 등과 같이 두 값중에 어느 하나만 가지는 경우에 취급하는 자료형이다.

⑦화상형(LONGVERBINARY)

그림자료를 표시하는데 리용하는 자료형이다.

길이값은 다른 형에 비하여 매우 큰 바이트수를 가진다.

이밖에도 《자료기지》에서는 21개의 자료형들을 리용할수 있다.

6 표작성이 끝나면 보관그림기호 ■를 찰칵하여 나타나는 대화칸에서 이름을 입 력한다.

실례로 《학급명단》이라고 입력하고 《확인》 단추를 찰칵하여 보과하다.

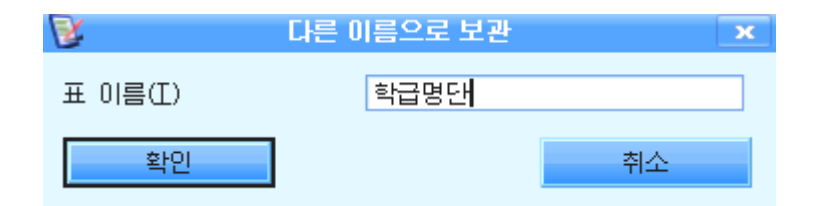

⑦ 기본열쇠(Primary key)를 설정하지 않았으면 설정하겠는가를 묻는 대화칸이 나 타난다.

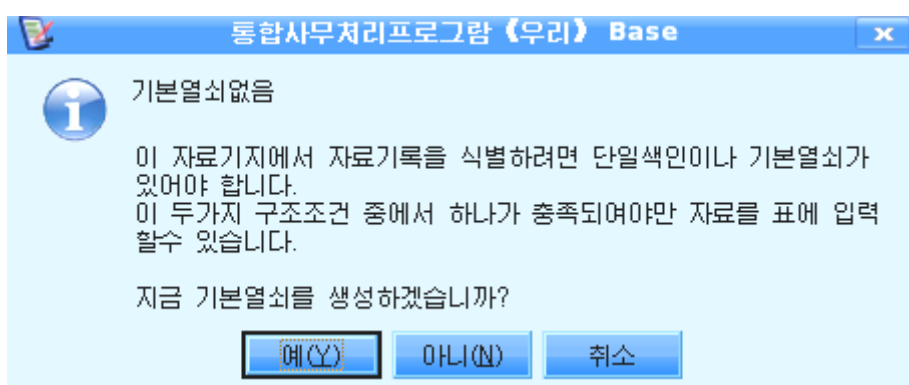

새로 작성한 표를 보관할 때 기본열쇠를 작성하지 않았다면 기본열쇠를 지정하겠는 가를 묻는 통보가 나타난다. 이때 《예(Y)》 단추를 찰칵하면 자동번호형식의 기본열쇠 가 설정되다.

기본열쇠는 표에 있는 매개 레코드(매 학생의 자료)를 고유하게 정의하는 마당을 말한다.

실례로 표에 25명의 학생자료가 있을 때 25명의 매 학생들을 고유하게 갈라볼수 있는 마당을 기본열쇠마당으로 설정한다.

가령 우의 실례에서 《이름》마당을 본다면 같은 이름이 있을수 있고 《성별》, 《집 주소》도같을수가있다.

결국 매 학생들의 자료들을 유일하게 갈라볼수 있는 마당은 《번호》마당이나 《전 화번호》등이될수있다.

일단 표의 기본열쇠로 기본열쇠를 고유하게 하기 위해 기본열쇠마당에 입력되 는 값이 중복되거나 Null인 값은 입력할수 없게 된다.

⑧《예(Y)》단추를찰칵하고《번호》마당을기본열쇠로설정한다.

이를 위해서 《버호》마당암에서 오른쪽찰칵하여 나타나는 지름차림표에서 《기본열 쇠(B)》지령을실행한다.

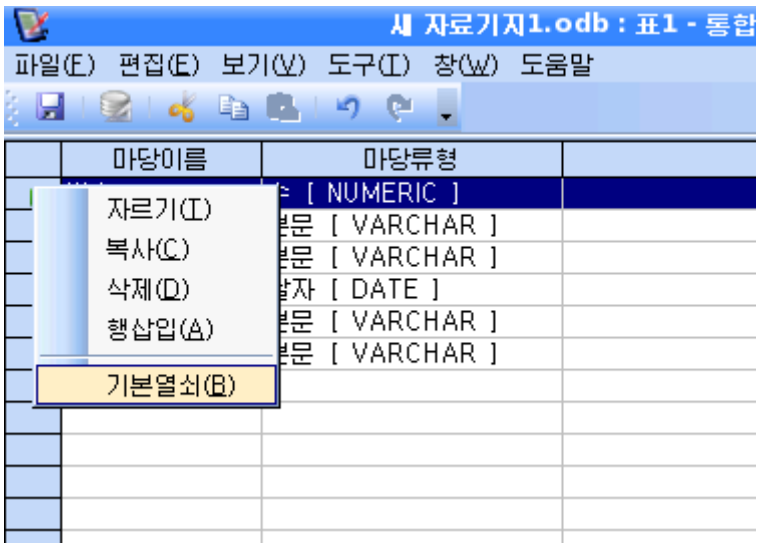

그러면  $\sqrt{2}$  표식이 나타나는데 이것은 《번호》마당에 기본열쇠가 설정되였다는것을 나타낸다.

표설계창문을 닫고 자료기지창문에서 표를 선택하면 그림과 같이 표목록칸에 《학급 명단》표가 나타나있는것을 볼수 있다.

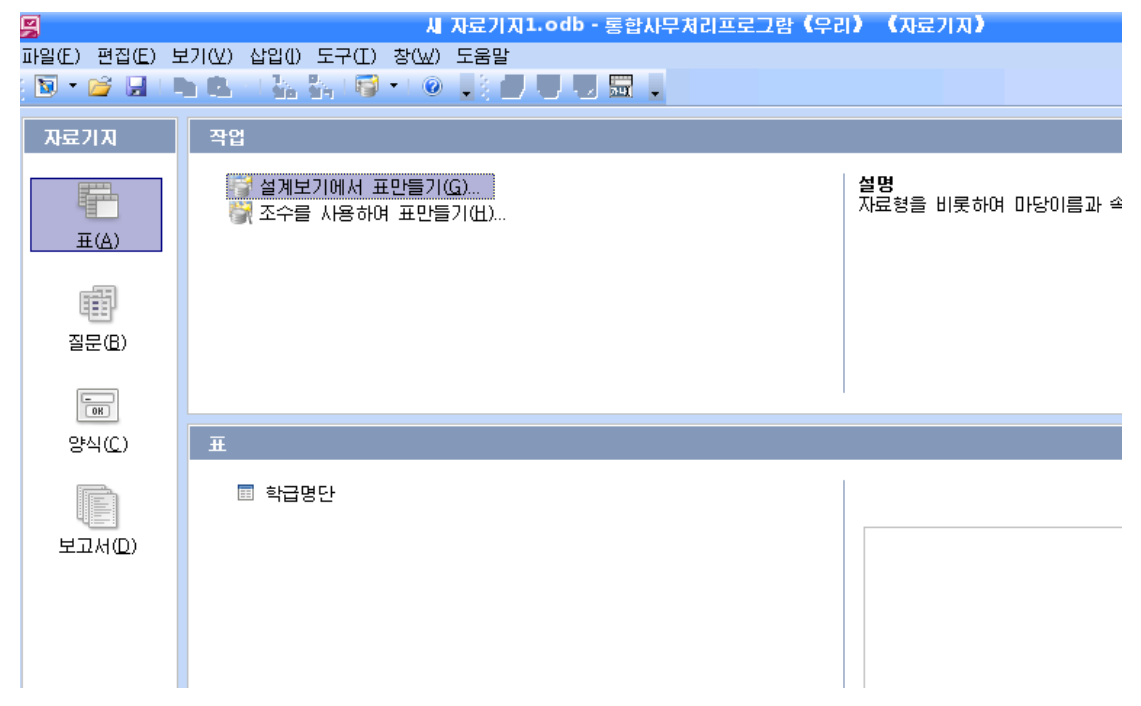

이 창문에서 《학급명단》표를 두번찰칵하면 다음과 같은 창문이 나타난다.

|                                                                                                 |    |    |    |    |     |      | 학급명단 - 새 자료기지1 - 통합사무처리프로그람 《우리》 《표자료보기》 |  |
|-------------------------------------------------------------------------------------------------|----|----|----|----|-----|------|------------------------------------------|--|
| 창(W) 도움말<br>파일(E)<br>보기(쏘)<br>삽입()<br>도구①<br>편집(E)                                              |    |    |    |    |     |      |                                          |  |
| ల<br>點<br>г.,<br>à.<br>$\blacksquare$<br>$\overline{\mathbf{v}}$<br>$\mathbb{R}$ , $\mathbb{R}$ |    |    |    |    |     |      |                                          |  |
|                                                                                                 | 번호 | 이름 | 성별 | 난날 | 집주소 | 진화번호 |                                          |  |
| DS.                                                                                             |    |    |    |    |     |      |                                          |  |
|                                                                                                 |    |    |    |    |     |      |                                          |  |
|                                                                                                 |    |    |    |    |     |      |                                          |  |
|                                                                                                 |    |    |    |    |     |      |                                          |  |
|                                                                                                 |    |    |    |    |     |      |                                          |  |
|                                                                                                 |    |    |    |    |     |      |                                          |  |
|                                                                                                 |    |    |    |    |     |      |                                          |  |
|                                                                                                 |    |    |    |    |     |      |                                          |  |
|                                                                                                 |    |    |    |    |     |      |                                          |  |
|                                                                                                 |    |    |    |    |     |      |                                          |  |

여기에 마당에 해당하는 자료를 입력하면 《학급명단》표가 완성된다.

자료는 마당을 정의할 때 기준한 특성에 따라 해당 자료형과 길이에 맞게 입력하여 야한다.

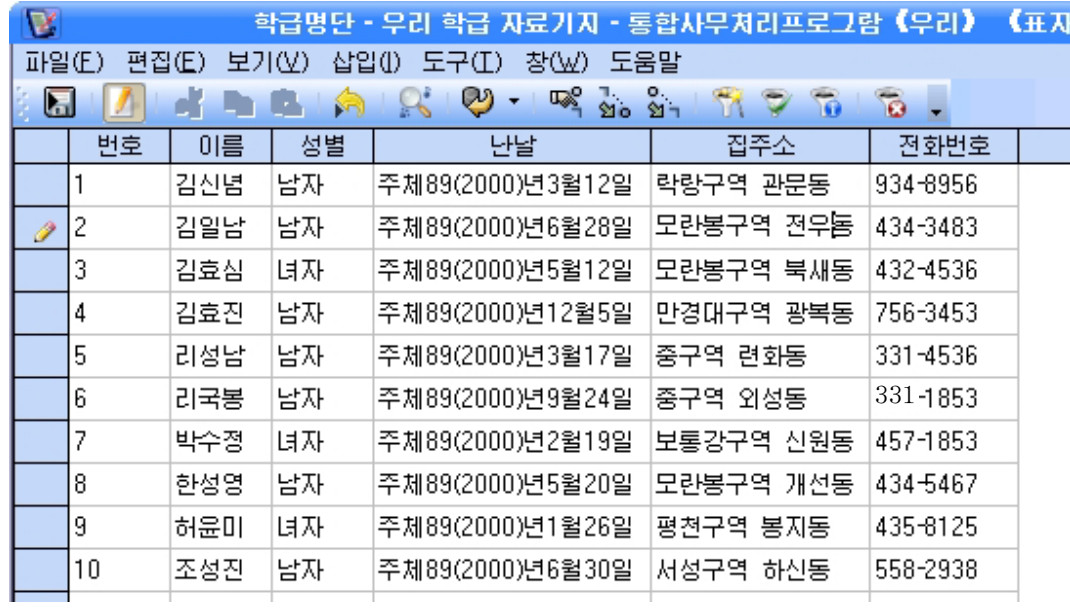

이렇게 되면 자료표(《학급명단》) 한개를 가지는 간단한 자료기지파일이 작성되였 다고 할수 있다.

### 2) 《성적표》와 《조직구성》만들기

우에서 《학급명단》표를 작성한데 기초하여 그림과 같이 《성적표》와 《조직구성》 표를 만든다.

(주의할것은 표설계창문에서 마당을 정의할 때 성적마당들의 자료형은 소수점아래 값을 참고하여 실수형(REAL)으로 설정한다.)

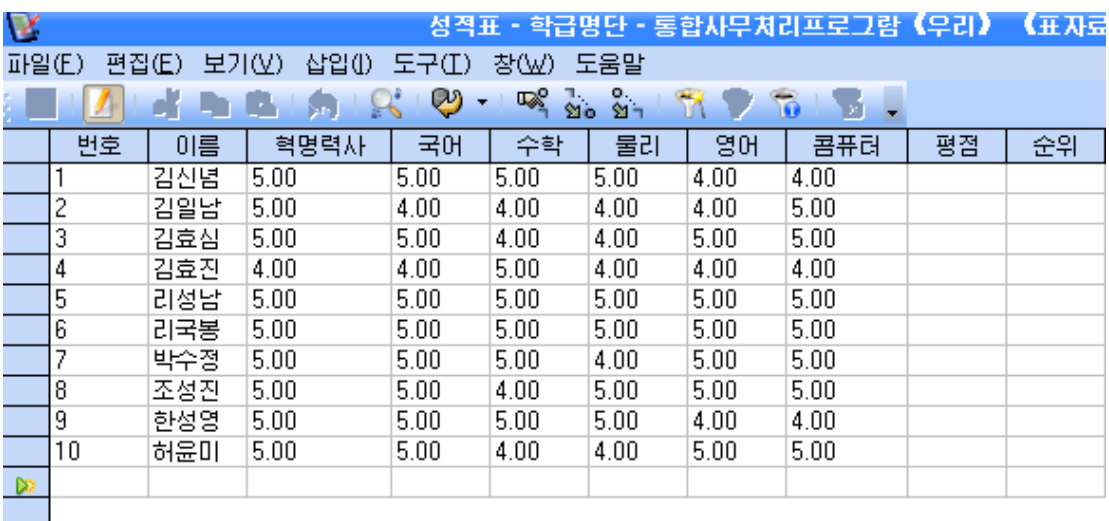

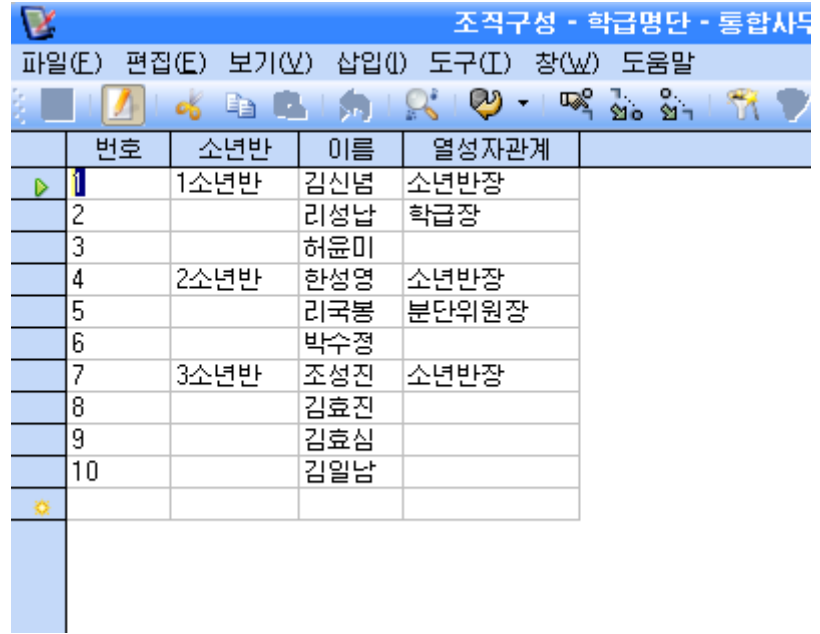

이렇게 되면 《학급명단》, 《성적표》, 《조직구성》의 자료들을 포함하는 간단한 우 리 학급 자료기지가 완성된다.

자료를 관리한다는것은 사용자의 요구에 맞게 자료들을 어떤 기준에 따라 정렬하여 놓거나 어떤 기준에 해당한것들만 골라내거나 혹은 필요없는 자료들을 없애기, 새로운 자료들의 추가 등을 진행한다는것이다.

《자료기지》에서는 이러한 작업들을 아주 쉽게 진행할수 있다.

우선 입력된 자료들의 서체변경, 렬폭과 행폭의 조절 등의 편집기능을 실현할수 있 으며 또한 다른 프로그람에서 만든 화상들의 파일도 레코드에 삽입할수 있다.

### 1) 렬폭의 변경

자료표에서 렬폭은 표준적인 크기로 주어지므로 마당이름이 길거나 마당에 입력될 자료의 내용이 길면 렬의 폭을 넓히거나 입력될 자료의 크기에 맞게 맞추어야 한다.

실례로 우에서 작성한 표에서 《집주소》마당을 다 표시하기 위해서는 《집주소》마 당과 《전화번호》마당의 경계선에 마우스지시자를 가져가다.

그러면 지시자의 모양이 쌍방향화살모양으로 바뀌는데 이 상태에서 오른쪽, 왼쪽으 로 끌기하면 렬의 폭이 변경된다.

마당에 입력된 자료의 크기에 꼭 맞추어 렬의 폭을 조절하기 위해서는 마당과 마당 사이의 경계에서 두번찰칵한다. 그러면 입력된 자료나 마당이름의 크기에 맞게 폭이 자 동적으로 조절된다.

### 2) 렬의 숨기기

렬(마당)의 수가 많아서 한개 페지너비를 벗어나는 경우 일부 마당들이 나타나지 않게 할수도 있다.

《성별》마당을 숨기자면 《성별》마당이름에서 오른쪽찰칵하여 나타나는 지름차림 표에서《렬숨기기(H)》지령을실행한다.

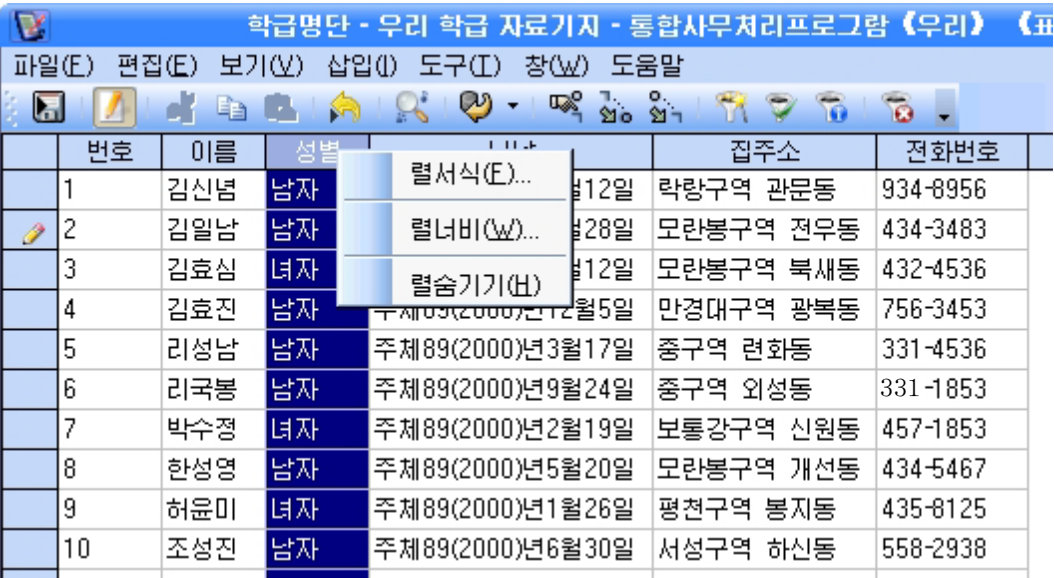

그러면 서택한 렬 즉 《성별》마당이 보이지 않게 된다.

숨긴 렬을 다시 보기 위해서는 렬머리부 즉 마당이름에서 오른쪽찰칵하여 나타나는 지름차림표에서 《렬보이기(S)》 지령을 실행하면 된다.

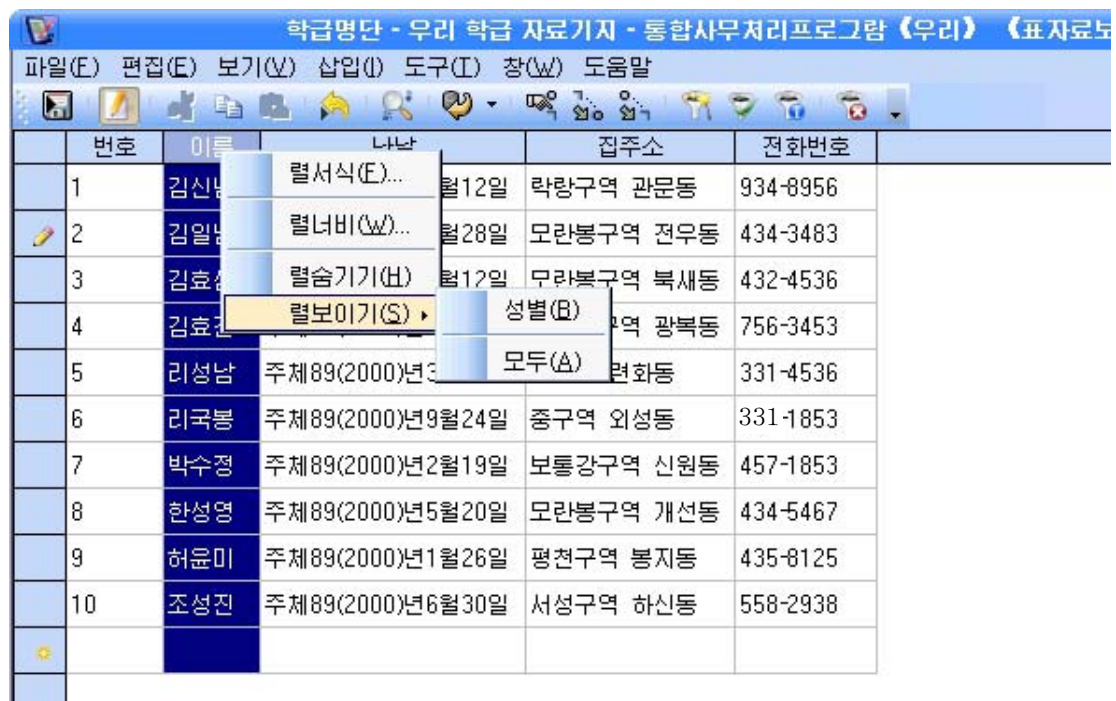

### 3) 자료의 정렬

자료관리에서 가장 우수한 기능은 자료들의 정렬기능이라고 할수 있다.

무질서하게 입력된 자료들을 크기순서 혹은 자모순서로 단번에 정렬하는것은 종이 매체에서는 생각할수 없는 매우 효과적인 기능이다.

자료정렬은 임의로 입력된 자료들을 레코드별로 일정한 조건에 따라 순서대로 정리 하는 기능이다.

실례로 자료들을 자모순서, 나이순서, 수값의 크기순서 등 여러가지 방식으로 정돈 할수 있다.

《이름》마당을 자모순서대로 정렬하기 위해서는 다음과 같이 한다.

①《이름》마당을선택한다.

2 도구띠에서 **할게** (내림순서)를 찰칵한다.

그러면《이름》마당이내림순서로정렬된다.

결과는 그림과 같이 된다.

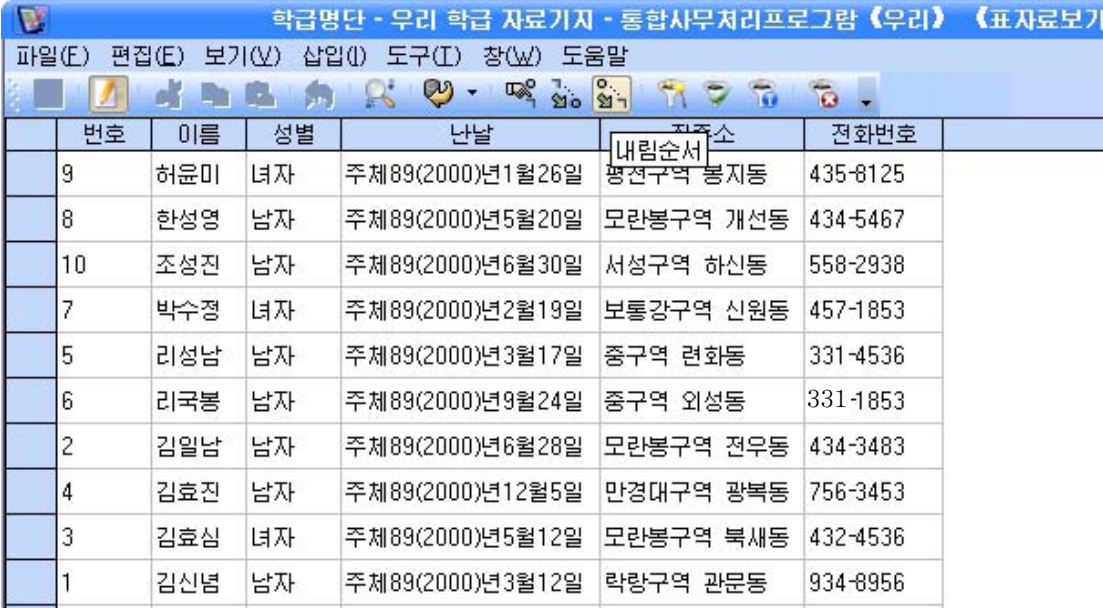

《이름》마당을 오름순서로 정렬하기 위해서 도구띠에서 <mark>盗</mark>• 단추를 찰칵하면 다음과 같이《이름》마당이오름순서로정렬된다.

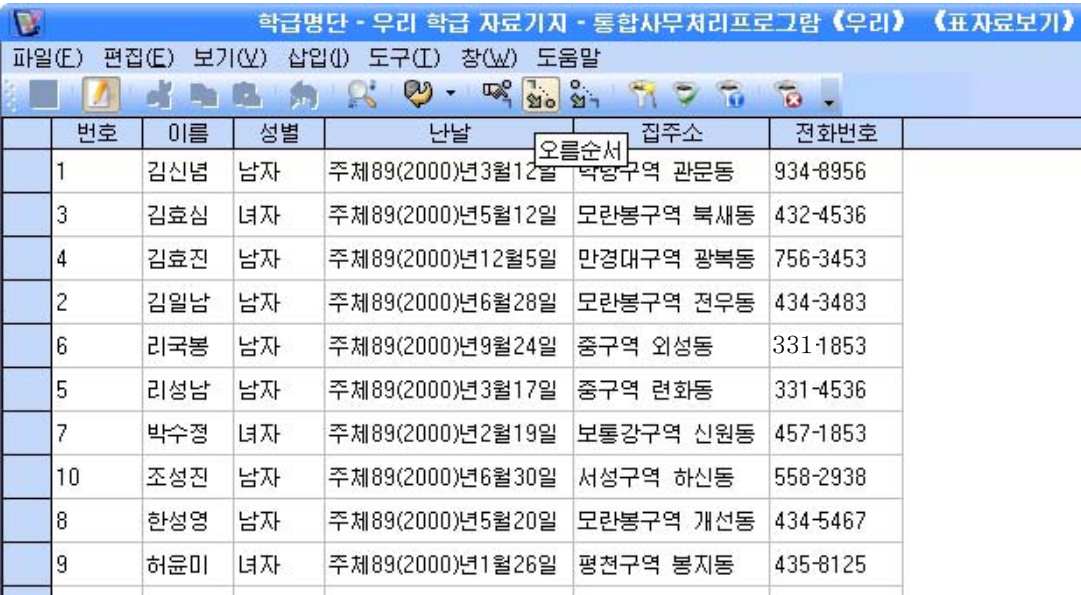

### 4) 자료의 려과

《자료기지》는 필요한 자료들만을 골라내는 려과기능도 있다. 려과는 표에서 어떤 조건에 해당하는 자료만을 추출하여 표시하는 기능을 말한다. 《자료기지》에서 려과기능은 마당별로 실현된다.

자동려과는 표에서 임의의 암의의 값을 선택하면 그 값을 가지는 모든 레

코드들이 추출되여 표시되는 기능이다.

먼저 자동려과기능을 리용하여 자료의 려과를 진행하는 방법을 보기로 하자. 실례로 《학급명단》에서 녀학생들의 자료만을 보기 위해서는 다음과 같이 한다. ① 《성별》마당에서 《녀자》라는 값이 입력되여있는 임의의 곳을 찰칵한다.  $(2)$  도구띠에서 자동려과기그림기호 $\boxed{\bullet}$ 를 찰칵한다. 그러면 그림과 같이 녀학생들의 레코드들만이 추출되여 표시된다.

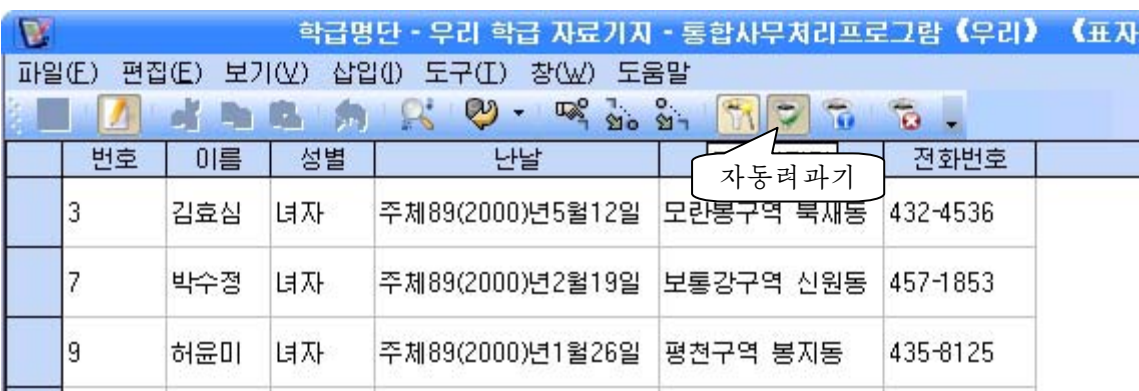

려과한 결과를 원래의 상태 즉 려과하기 전의 모든 레코드목록을 보기 위해서는

도구띠에서 <mark> 유</mark>을 찰칵하면 된다.

자동려과가 단지 하나의 선택마당을 려과기준으로 삼는다면 표준려과는 여러개 의 마당을 기준으로 하여 필요한 레코드들을 뽑아낸다.

실례로 《학급명단》에서 남학생이면서 집주소가 모란봉구역의 개선동인 학생들만 을 표시하기 위해서는 다음과 같이 한다.

1) 《성별》마당에서 임의의 한곳을 찰칵한다.

 $(2)$  도구띠에서 표준려과기그림기호  $\overline{10}$  를 찰칵하다.

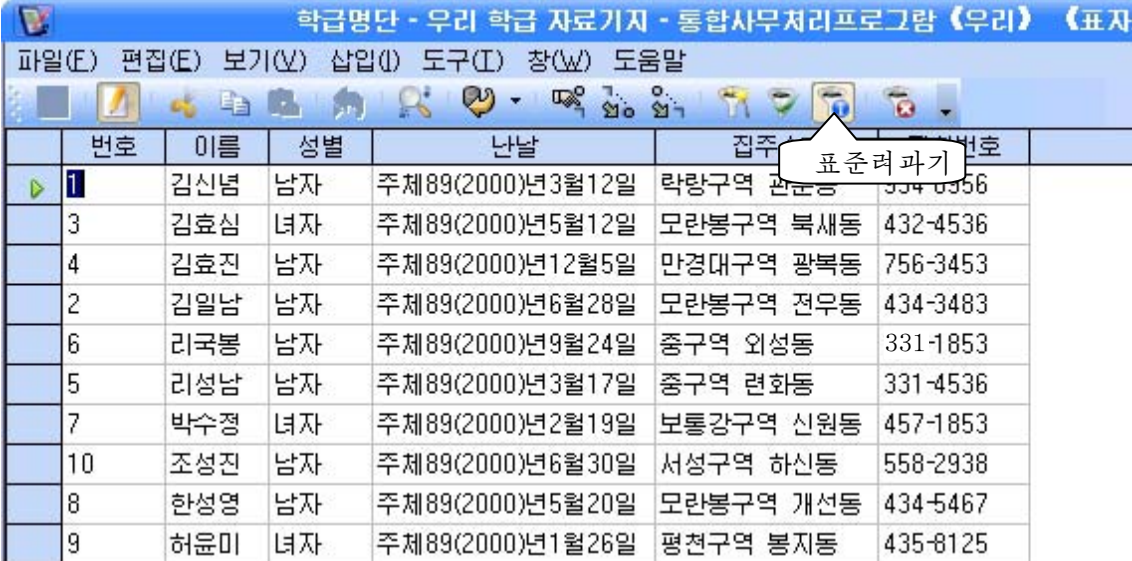

그러면《표준려과기》대화칸이나타난다.

③《마당이름》목록칸에서《성별》마당을선택하고《조건》목록칸에서《=》 를 서택하다.

④《값》입력칸에는《남자》라고입력한다.

⑤《연산자》지정칸에서AND를선택하고같은방법으로《집주소》마당의《모 란봉구역 개선동》을 지정 및 입력한다.

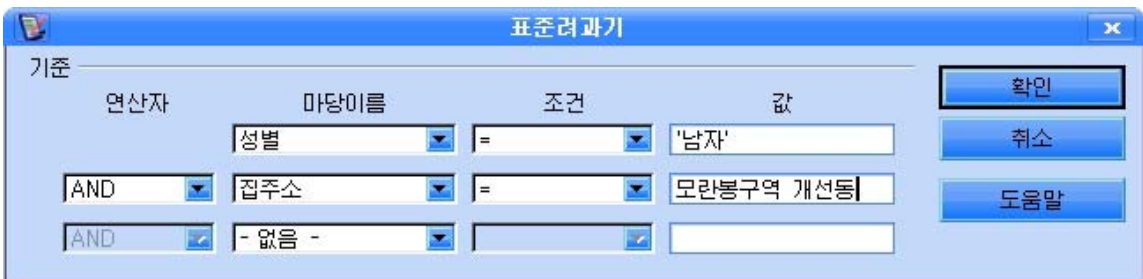

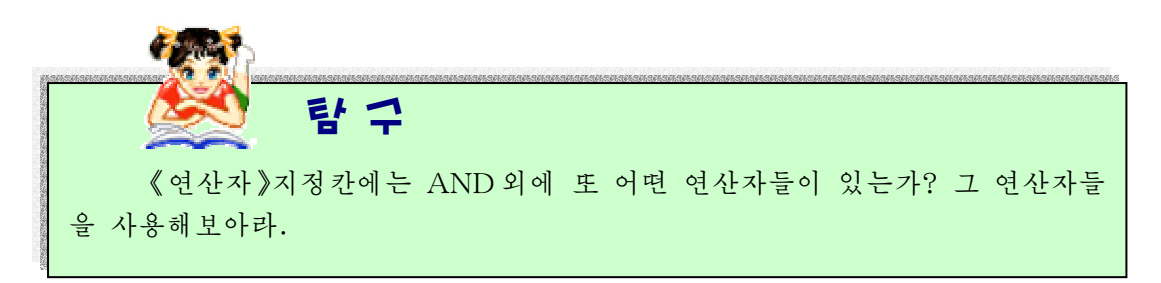

⑥《확인》단추를찰칵한다.

그러면 다음과 같이 자료가 려과되여 조건에 맞는 학생들만이 나타난다.

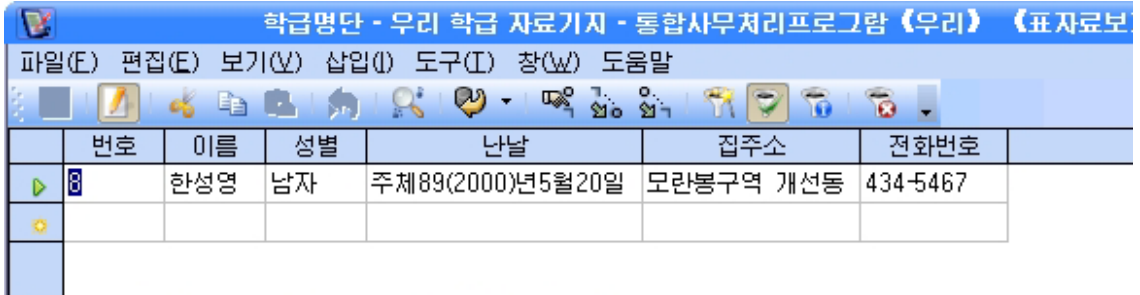

련습문제

- 1. 번호, 이름, 성별, 난날, 집주소, 전화번호, 취미의 항목을 가지는 《소년반명단》자 료기지를 작성하여라.
- 2. 소년반학생들의 번호, 이름, 혁명력사, 수학, 외국어, 물리의 항목을 가지는 《1학 기성적》자료기지를 만들고 새로운 레코드를 추가하거나 삭제, 변경하여보아라.
- 3. 《성적표》에서 녀학생이면서 콤퓨터성적이 5점인 학생들만을 표시하여라.
- 4. 《성적표》에서 혁명력사와 콤퓨터성적이 높은 순서대로 정렬하여라.

# 제4장. 2차원화상처리

# 제1절. 화상편집의 기초

# 1. 화상편집의 일반적개념

#### 1) 색에 대한 개념

색은 물체가 내보내는 빛의 성질로서 빛의 파장에 따라 여러가지 색으로 구별된다. 물리학에서는 휘색빛이 붉은색, 하늘색빛의 합성으로 이루어지다는것을 증명 하였다.

색에는 붉은색, 풀색, 푸른색밖에도 여러가지 색이 있으며 같은 색이라고 하여도 진한것과 여한것이 있고 같은 색의 물체도 밝은데서와 어두운데서 볼 때에 색느낌이 다 르다는것을 알수 있다. 또한 밝게 느껴지는 색도 있으며 물체를 보는 각도에 따라서도 색느낌이 달라진다. 이것은 색이 3가지 성질 즉 색상, 색포화도, 색밝기를 가지고있기 때문이다.

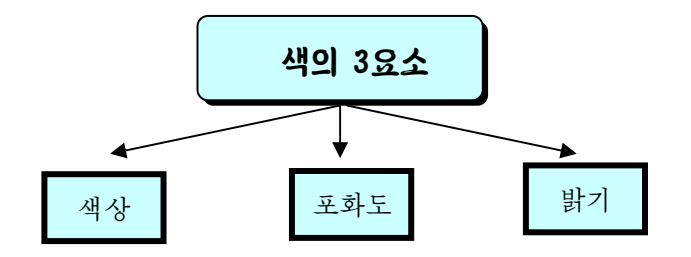

∙색상(Hue)

색상은 붉은색, 노란색, 풀색, 푸른색과 같은 색의 상태, 색의 종류로 특징지어지 는 색의 성질이다.

색상은 파장에 따라 변하는데 일정한 파장간격을 가진다. 색상은 색을 표시하는 가 장 중요한 성질로서 색느낌의 기본이라고 할수 있다.

∙ 포화도(Saturation)

같은 색상을 가진 색이라고 하더라도 연한것과 진한것으로 갈라볼수 있다. 포화도 는 색의 농도 또는 밝음도를 나타내는 색의 성질이다.

129 색의 포화도는 백분률(%)로 표시하다. 휘색이 저혀 섞이지 않은 순수한 색의 포화 도를 100%로 한다. 휘색을 많이 섞을수록 색이 여해진다. 모든 색은 포화도가 0%로 되면 희색으로 되다. 즉 포화도는 흰색이 포함되는 비률이라고 볼수 있다.

색상과 포화도는 색의 기본성질을 나타내기때문에 이것을 통털어 색도라고도 한다.

∙밝기(Brightness)

밝고 어두운 색느낌의 성질이 밝기이다. 다시말하면 색이 가지고있는 밝기의 느낌 을 말한다. 포화도가 0%이면 모든 색이 흰색으로 되는것과는 반대로 밝기가 0이면 모 든 색은 검은색으로 된다.

천연색TV방송화면을 흑색TV화면으로 보면 화면에는 색이 나타나지 않지만 여러 가지 색은 밝기에 대응하는 흑백색으로 나타난다. 이것은 바로 색상에 따라 밝기가 서 로 다르다는것을 말한다.

붉은색, 풀색, 푸른색에 대한 밝기는 풀색, 붉은색, 푸른색의 차례로 된다. 이것은 색상의 차이에 의하여 생기는 밝기의 변화이다.

색의 밝기는 어떤 색빛의 밝기정도를 표시하며 색도는 색의 균형과 진하고 연한 정 도를 표시한다.

### 2) 색의 합성과 3원색

천연색TV에서는 세가지 색의 빛을 내는 형광체에 의하여 여러가지 색을 얻는다. 이 세가지 색이 색더하기법의 3원색인데 여기에는 붉은색(R), 푸른색(B), 풀색(G)이 속 하다. 이 3원색으로 모든 색을 합성할수 있으며 얻어진 색은 자연색과 별로 차이가 없다. 색더하기법에 의한 색의 합성을 그림에 주었다.

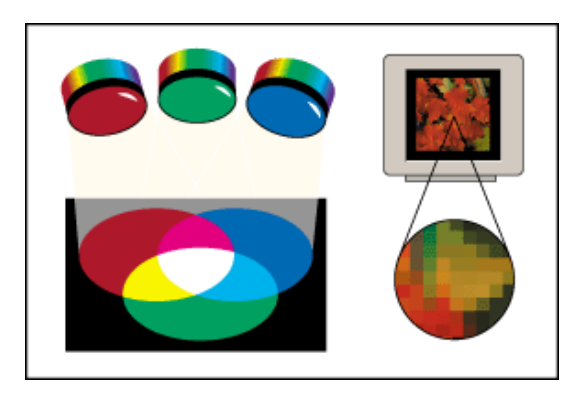

그림에서 보는바와 같이 여러가지 색 을 흰 판에 비치고 그것들을 겹치면 새로 운 색이 얻어진다. 이것이 색더하기법이 다. 콤퓨터의 수상관에는 붉은색, 풀색, 푸른색으로 된 작은 점광원조가 30만개이 상 배렬되여있다. 그러므로 이 색들을 원 색으로 하는 RGB모형을 리용하여 점광 원조 한조로 빛을 내는 방법으로 여러가지 색을 표시할수 있다.

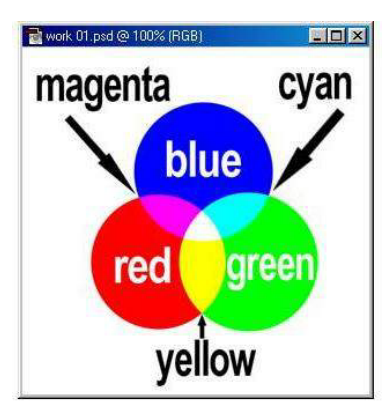

미술가들이 그림을 그릴 때 혹은 인쇄기에서 색을 재 현하는 경우에는 3원색으로 청색(C), 분홍색(M), 노란색 (Y)을 쓰는데 이것을 색덜기법의 2차3원색이라고 한다. 인쇄색은 반사빛에 대한 사람눈의 감각이기때문에 색덜기 법을 리용한다. 실제응용에서는 이 세가지 색을 혼합하여 구성한 인쇄물의 검은색이 리상적이지 못하기때문에 높은 질의 인쇄에서는 검은색(K)을 하나의 특수한 원색으로 취 급하는 CMYK모형을 리용한다.

붉은색과 풀색이 겹칠 때 붉은색이 풀색보다 우세하면 감색이 얻어지고 붉은색보다 풀색이 우세하면 노라색이 얻어지다. 이와 같이 붉은색, 푸른색, 풀색의 비률을 변화시 키면서 배합하면 수많은 색을 얻을수 있다.

색더하기법에서 3원색을 따로따로 비치면 붉은색, 풀색, 푸른색의 세가지 색이 얻 어지고 3원색을 두가지씩 비치면 노란색, 연풀색, 연청색, 보라색, 감색과 같은 여러가 지 색이 얻어진다. 그리고 3원색을 한꺼번에 비치면서 그 비률을 변화시키면 휘색과 포 화도가 다른 여러가지 색을 얻을수 있다.

이처럼 합성된 색의 색상, 색포화도, 색밝기는 합성하는 3원색의 비률과 밀접한 관 계를 가진다.

#### 3) 화상파일의 형식

먼저 화상의 해상도에 대하여 보기로 하자.

화상을 이루는 가장 작은 요소는 화소(Pixel)이다.

화소는 화상에서 색과 어느 위치에 있는 요소인가를 나타내며 화소들이 모여 화상 을이룬다.

화상에서 단위길이당 들어있는 화소의 수를 화상의 해상도(Resolution)라고 한다.

보통 linch당 몇개의 화소가 들어있는가를 의미하는 ppi(=pixel per inch)로 표시 한다.

놓은 해상도를 가지는 화상에는 낮은 해상도를 가지는 화상보다 더 많은 화소가 들 어있다.

실례로 72ppi해상도를 가지는 단위크기(1inch×1inch)의 화상에는 총 5 184(=72  $\times$ 72)개의 화소가 들어있는데 300ppi의 해상도를 가지는 단위크기화상에는 총 90 000 개의 화소가 들어있다.

높은 해상도의 화상은 단위구역을 표시하는데 더 많은 화소가 사용되기때문에 인쇄 하면 낮은 해상도의 화상보다 더 섬세하게 화상을 표시할수 있다.

일단 어떤 해상도값으로 화상을 만들었거나 콤퓨터에 화상입력한 경우에는 《환상》 과 같은 화상편집기로 가공하여 해상도를 올려 출력한다고 해도 화소수만 많아질뿐 화 상의질은개선되지않는다.

해상도가 너무 낮으면 인쇄하는 경우 매우 거칠어보이며 반대로 너무 높은 해상도 를 사용하면 필요없이 파일크기가 늘어나 화상을 인쇄하거나 배포하는데 시간이 걸린다.

인쇄기해상도는 인쇄기가 만들어내는 단위길이당 점의 개수이다.

인쇄기해상도는 대체로 1inch당 몇개의 점을 만드는가를 의미하는 dpi(=dot per inch)로 표시한다.

레이자인쇄기는 대부분 300~600dpi출력해상도를 가진다.

화상을 인쇄하는 경우에는 72~150ppi에서 좋은 결과가 출력된다.

다음은 화상의 파일형식에 대하여 보기로 하자.

파일형식은 화상파일을 보관할 때 리용하는 방식을 말하는데 표시는 확장자로 한다.

화상편집프로그람에는《환상》, Adobe Photoshop 등 여러가지가 있는데 매개 프 로그람마다 거기에서 리용할수 있는 파일형식이 규정되여있다.

∙XCF

《화상》에서 파일의 기본형식은 XCF이다.

이 형식은 《화상》에서 화상처리에 필요한 모든 자료를 보관하기 위해 특별히 설계 되였다.

확장자는xcf이다.

xcf파일은 매 층의 화소자료, 현재 서택, 통로, 경로와 안내서들을 부호화한다. xcf파일에서 화소자료는 원래 자료로 압축되지 않은 형태로 표시된다.

화상자료의 매 byte는 .xcf파일의 매 byte와 같다. 따라서 적당한 크기의 화상에 관한 xcf파일조차도 매우 커질수 있다.

실례로 3개의 층을 가진 1000×1000 RGB화상은 10MB이상의 XCF파일을 만들게 된다.

비록 XCF파일들이 본래 자기 자료를 압축하지 않는다 해도 《환상》은 gzip나 bzip2압축방법을 리용하여 파일들을 직접 압축할수 있게 해준다.

∙BMP

이 파일형식은 Microsoft Windows에서 제공하는 파일의 표준형식이다.

이 파일은 1bit부터 24bit까지의 색을 지원한다. 확장자는 bmp이다.

BMP는 Bitmap의 략자이다.

∙JPEG

JPEG(Joint Photographic Expert Group)는 24bit까지의 색을 표현할수 있기때 문에 사진화상에 많이 쓰인다.

이 파일형식은 화상의 압축파일형식으로서 화상을 매우 효과적으로 압축하며 화상 질의 손실을 최소로 하려 할 때 리용하는 압축파일형식이다. 확장자는 jpg이다.

JPEG압축은 화상압축을 진행할 때 손실이 있으므로 압축률을 지내 높이면 화상질 을크게떨굴수있다.

JPEG파일은 RGB색방식과 CMYK색방식을 둘다 지원하는 파일형식이다.

### 2. 화상편집프로그람

콤퓨터로 화상을 가공하거나 합성 등의 처리를 진행하려면 콤퓨터화상처리를 전문 으로 하는 프로그람도구들이 있어야 한다.

화상편집프로그람에는 《환상》, Adobe Photoshop, Adobe Illustrator 등이 있다.

∙《환상》

우리 식 조작체계 《붉은별》에서 동작하는 화상처리프로그람이다.

《환상》은 많은 기능들을 가지고있다.

간단한 그리기프로그람, 전문가급의 화상수정프로그람, 직결식다중처리체계, 다량 의 화상묘사도구 생성, 화상의 형식을 변환하는데 사용될수 있다.

《환상》은 삽입프로그람들로 무엇이든지 확장할수 있게 설계되였다.

《화상》의 우점들가운데 하나는 여러 조작체계들에 따르는 많은 자원들을 쉽게 쓸 수 있다는 점이다.

《환상》은 현재 가능한 화상조작을 폭넓게 지원해준다.

• Adobe Photoshop

Adobe Photoshop는 화상제작 및 편집도구로서 인쇄물이나 웨브설계를 위한 강력 한화상편집도구를제공한다.

웨브를 비롯한 매우 넓은 파일형식을 지원하며 다양한 려과기를 제공하여 매체에 관계없이 안전하게 작업할수 있다.

● Adobe Illustrator

Adobe Illustrator는 높은 편집기능과 본문처리기능, 포괄적인 색을 지원해주며 쉽고 간편하게 요구하는 그림을 만들거나 수정할수 있게 한다.

여기서는 대표적으로 《환상》에 대하여 보기로 한다.

### 1) 《환상》의 기동과 창문구성

《환상》을기동하려면탁상면에서을두번찰칵하거나《시작》차림표에서다 음과같이지령을실행한다.

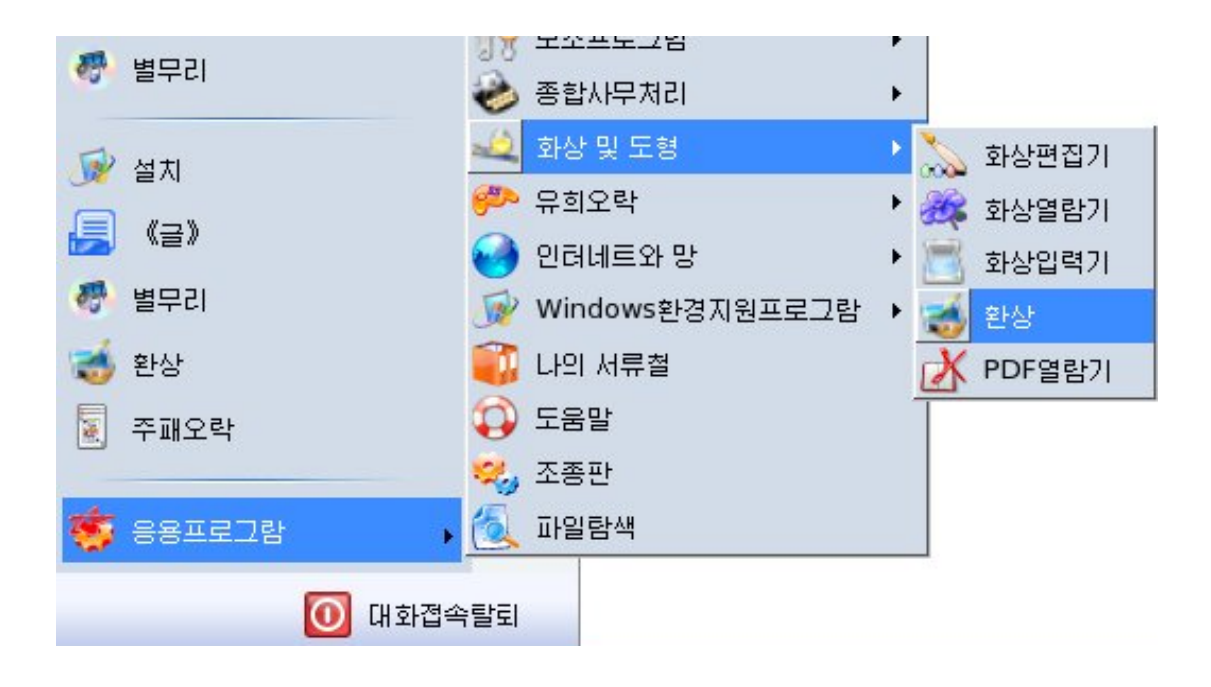

《시작》→《응용프로그람》→《화상 및 도형》→《환상》

《환상》을 기동하면 다음과 같은 창문이 펼쳐진다.

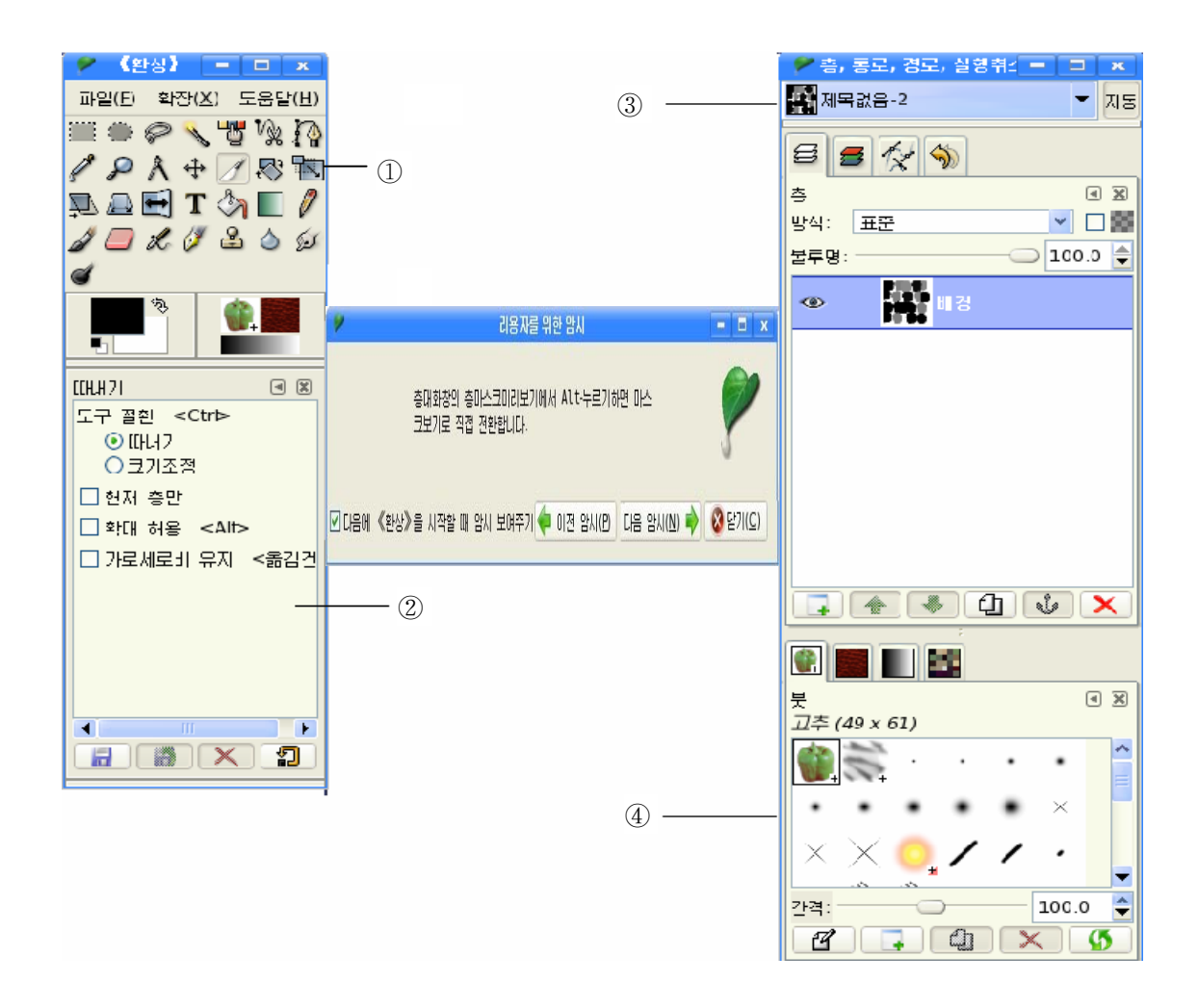

① 기본도구창문: 《환상》에서 작업을 진행하기 위한 여러가지 도구들이 들어 있다.

② 도구선택항목칸: 기본도구창문에서 도구들을 선택했을 때 그 도구에 따르는 보 조선택항목들이 들어있다.

3 충조작판: 여기에서는 현재 활성화된 화상의 층구조를 보여주며 여러 방법으로 조작할수 있게 한다.

4 북조작판: 여기에서는 붓, 무늬, 경사도 및 조색판들을 설정한다.

여기서 층조작판과 붓조작판을 필요에 따라 사용자가 나타나게 혹은 나타나지 않게 할수 있다.

#### 2) 파일열기와 보관

- 새로운 화상창문의 열기

1 새로운 화상파일을 만들기 위하여서는 기본도구창문에서 《파일》→《새로 작성》 지령을 실행하거나 Ctrl+N건을 누른다.

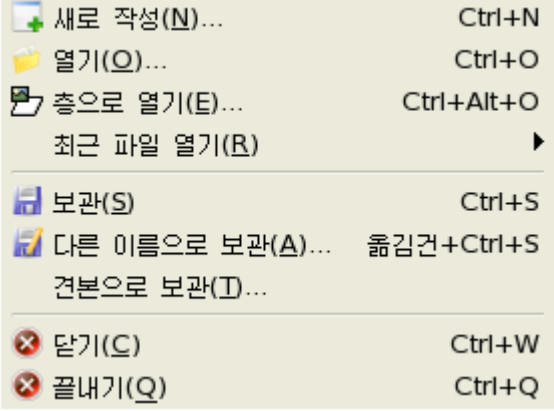

그러면 다음의 《새로 작성》대화칸이 나타난다.

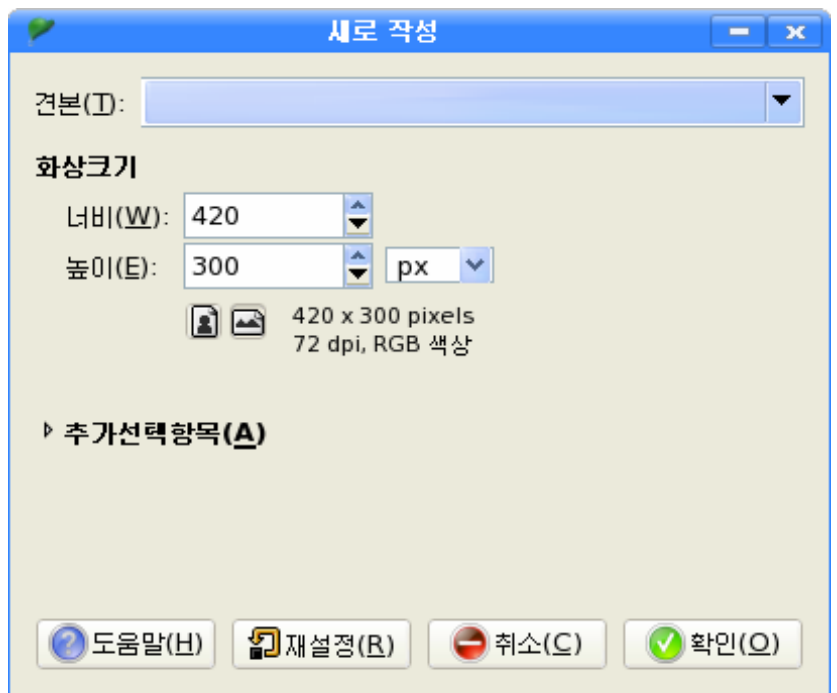

②대화칸의《견본(T)》,《화상크기》,《추가선택항목(A)》을리용하여각종선 택을진행한다.

《견본(T)》의 오른쪽에 있는 그를 찰칵하고 해당 용지크기를 선택할수 있다.

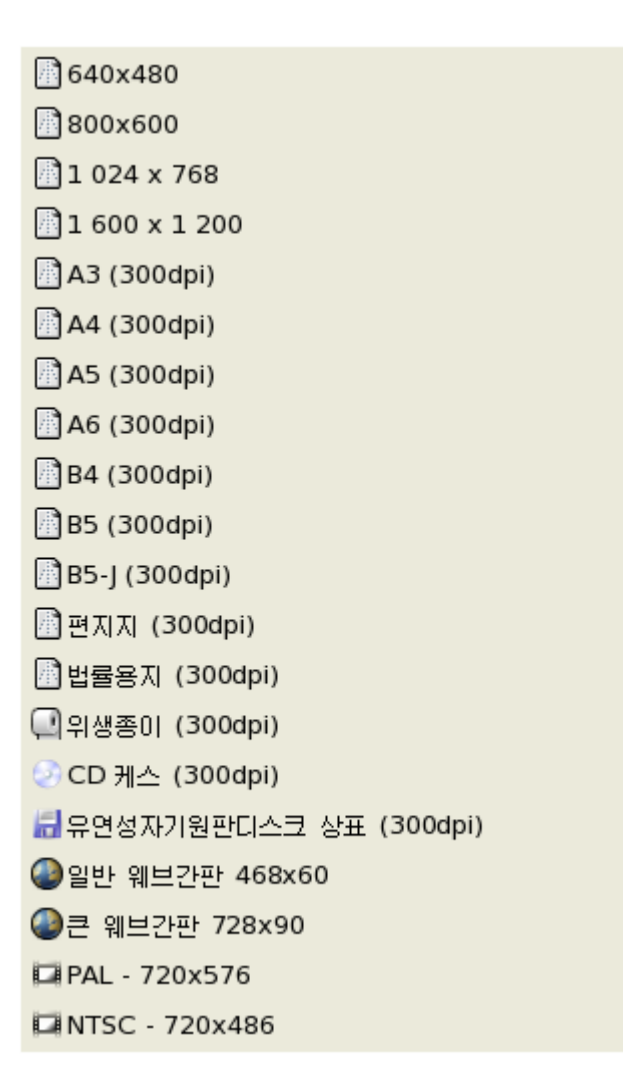

《화상크기》에서는 새 화상의 너비와 높이를 설정한다. 표준적인 단위는 화소이지 만 다른 단위를 선택할수도 있다.

 $\boxed{\blacksquare}$   $\boxed{\blacksquare}$  단추들은 화상이 세로방향인가, 가로방향인가를 선택한다.

오른쪽에 화상크기와 색방식이 표시된다.

해상도, 색상 등을 설정하기 위해서는 《추가선택항목(A)》의 왼쪽옆에 있는 ▶단 추를 찰칵한다.

그러면 추가적으로 선택할수 있는 항목들이 나타난다.

여기서 X와 Y해상도는 인쇄에 필요한 값들이다.

이것들은 화상의 크기에는 영향을 주지 않지만 인쇄할 때 종이우에서의 그것들의 크기를 결정한다.

《색상공간》에서는 RGB색 혹은 흑백색화상으로 색상을 설정한다.

《채우기(F)》에서는 화상의 배경층에 채색하려는 색에 대해 4가지 설정을 제공하다.

136

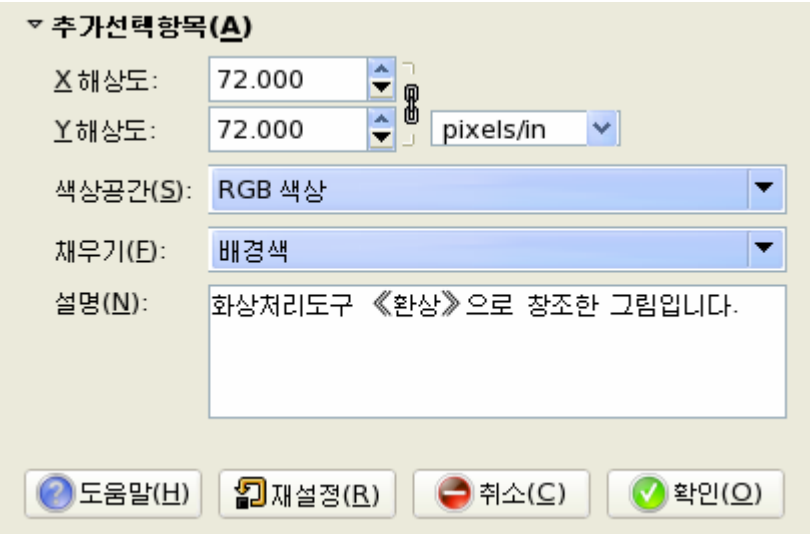

3 《새로 작성》 대화칸에서 속성값들을 선정한 다음 《확인(O)》 단추를 찰칵한다. 그러면 새 화상창문이 펼쳐진다.

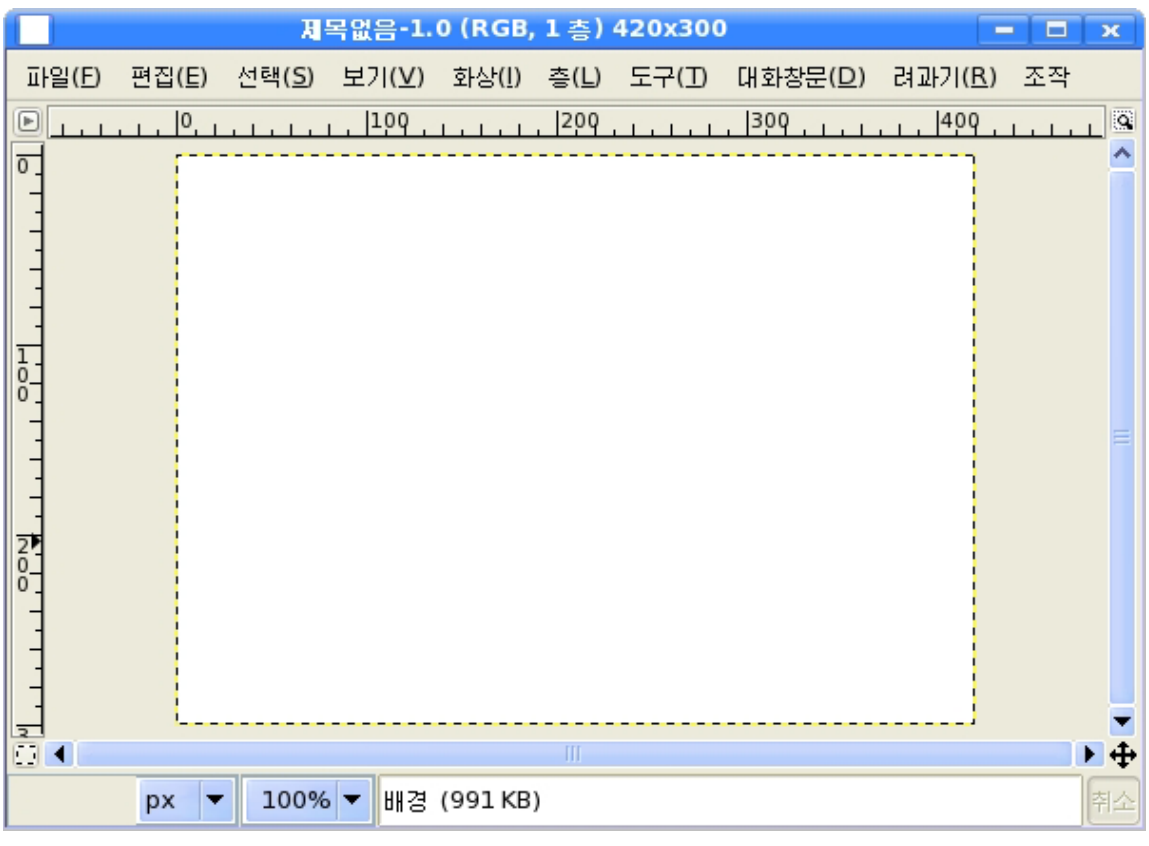

- 파일의 열기

《환상》에서 여러가지 방법으로 화상을 열수 있다.

① 기본도구창문이나 화상창문에서 《파일》→《열기》지령을 실행하거나 또는 Ctrl+O건을 누른다. (최근에 창조한 화상을 열자면 《최근 파일 열기》지령을 실행하면 된다.)

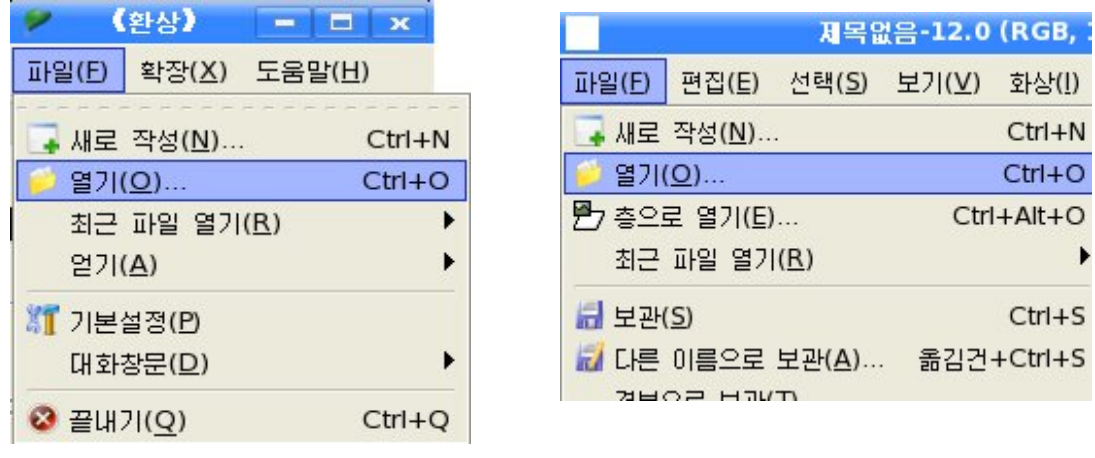

# 기본도구창문 화상창문

그러면《열기》대화칸이펼쳐진다.

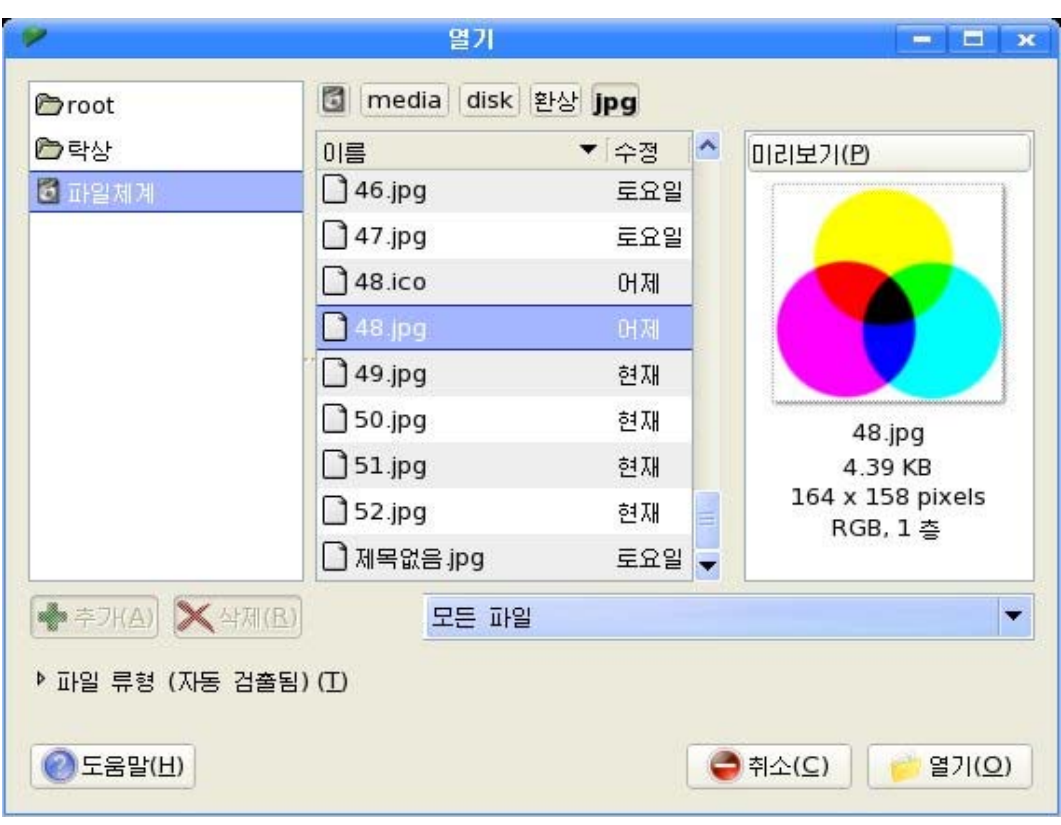

②해당파일이름을선택하고《열기(O)》단추를찰칵한다.

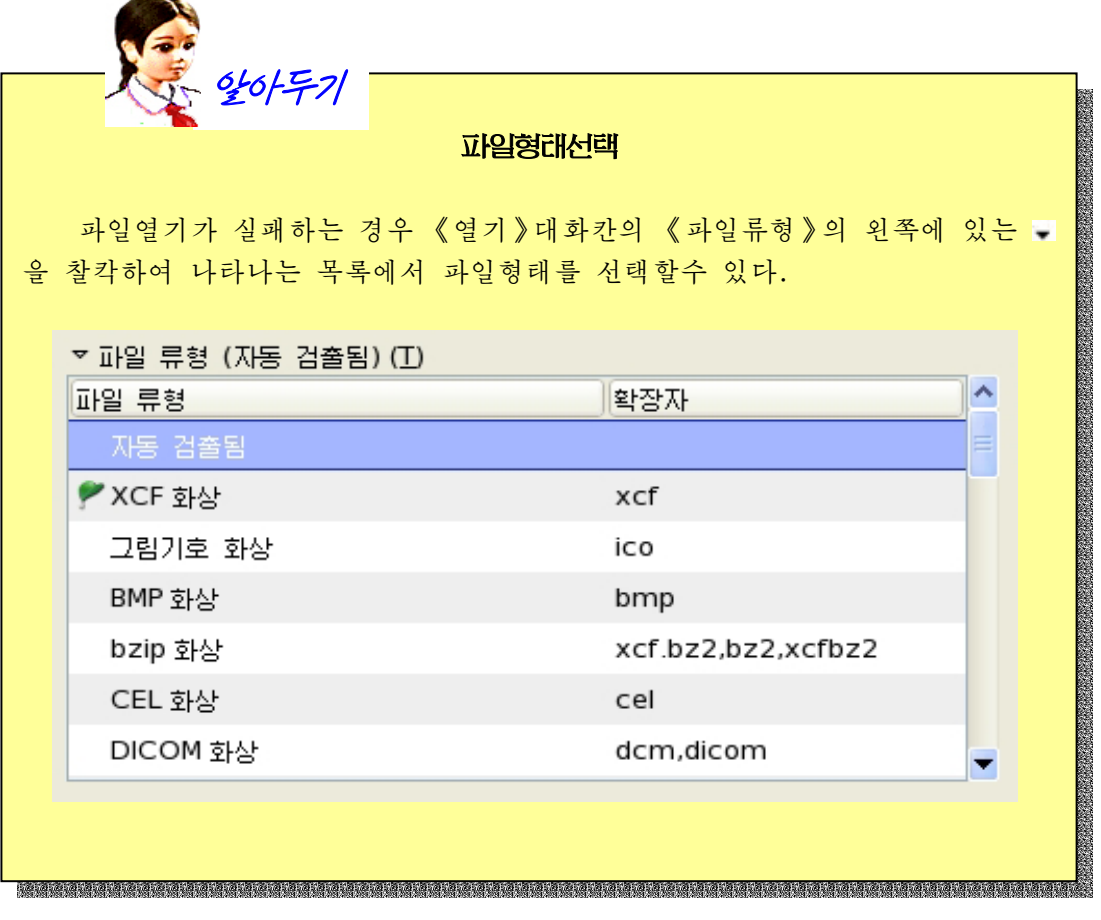

- 파일의 보관

작성한 화상파일을 보관하기 위해서는 다음과 같이 한다. ①《파일》→《보관》지령을실행하거나Ctrl+S건을누른다.

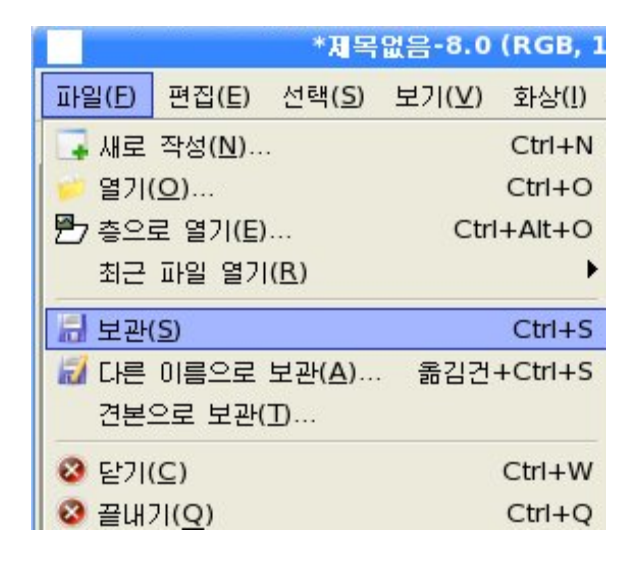

그러면《보관》대화칸이펼쳐진다.

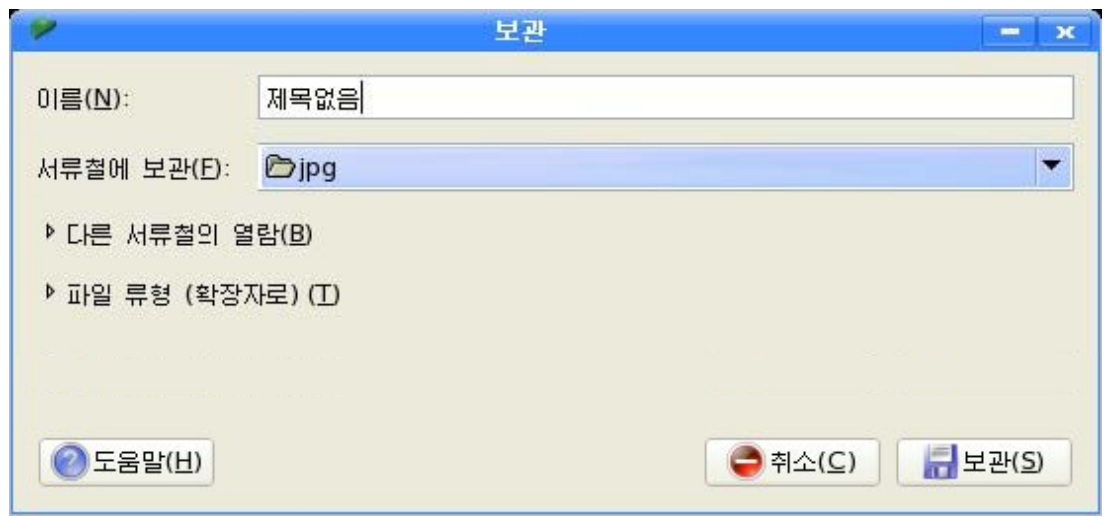

2 《이름(N)》 칸에 이름을 입력하고 《다른 서류철의 열람(B)》에서 화상파일을 보 관하려는 서류철을 선택한다.

3 《파일 류형 (확장자로)(T)》의 왼쪽에 있는 ▶ 을 찰칵하여 확장자를 설정한다. ④《보관(S)》단추를찰칵한다.

### 련습문제

- 1. RGB방식은 어떤 방식인가?
- 2. CMYK방식의 기본조성을 이루는 색은 어떤 색이며 이 색들을 조합하여 여러가지 색 을 만들어보아라.
- 3. 화상의 해상도란 무엇인가?
- 4. 화상의 파일형식에는 어떤 형식들이 있는가?

# 제2절. 기본도구창문과 화상창문

1. 기본도구창문

《환상》의 기본도구창문은 차림표, 도구칸, 도구선택항목칸으로 이루어졌다.

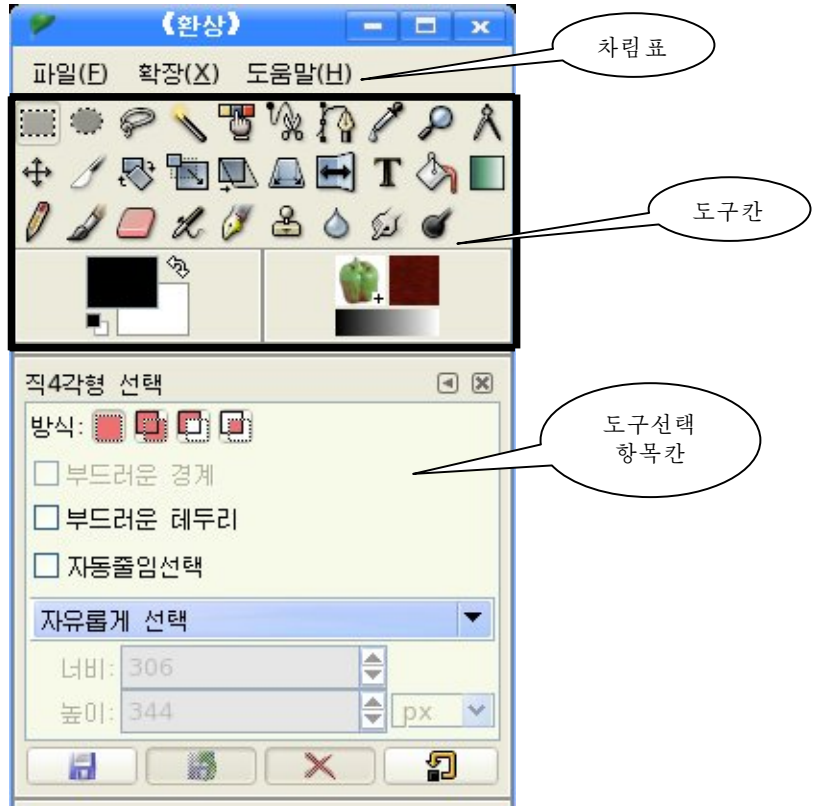

### 1) 차림표

한다.

①파일(F) - 새로 작성 (N) 새창문을열기위해실행한다. -열기(O) 파일열기지령이다. - 최근 파일 열기(R) 최근에 작업한 화상들을 쉽게 꺼낼수 있게

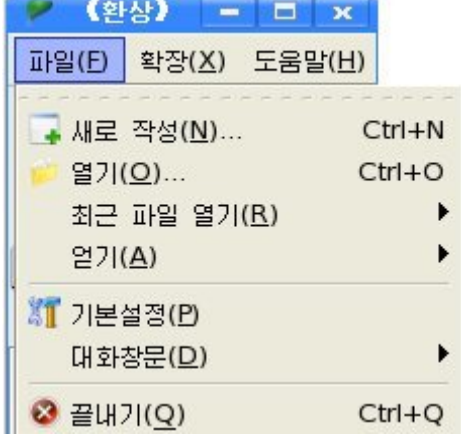

- 얻기(A)

화면의 전체 화상을 얻기 위해서 리용한다.

-기본설정(P)

《환상》의 모양, 느낌, 실행에 영향을 주는 여러가지 설정들을 변경할수 있다.

기본설정정보들은 개인용서류철의 원천파일에 저장되므로 숙련된 사용자들인 경우 도형대면부적인 방법으로가 아니라 본문편집기를 리용하여 편집을 진행할수 있다.

-대화창문(D)

무늬, 조색판, 붓과 같이 화상편집시 리용할수 있는 대화칸들을 필요에 따라 열거 나 닫을수 있으며 그냥 둘수도 있다.

-끝내기(Q)

《환상》을 끝내기한다.

②확장(X)

-모듈관리기(M)

모듈관리기는 필요에 따라서 적재할 모듈을 관리하는 도구이다.

- 단위편집기(I)

단위편집기는 이 프로그람에서 쓰이는 각종 단위들에 대한 편집을 진행하는 도 구이다.

《새로 작성》단추를 찰칵하면 《새 단위》대화칸이 나타나는데 이때 나타나는 속성 칸에 항목들을 입력하고 《확인(O)》단추를 찰칵한다. 그러면 새로운 단위가 추가 된다.

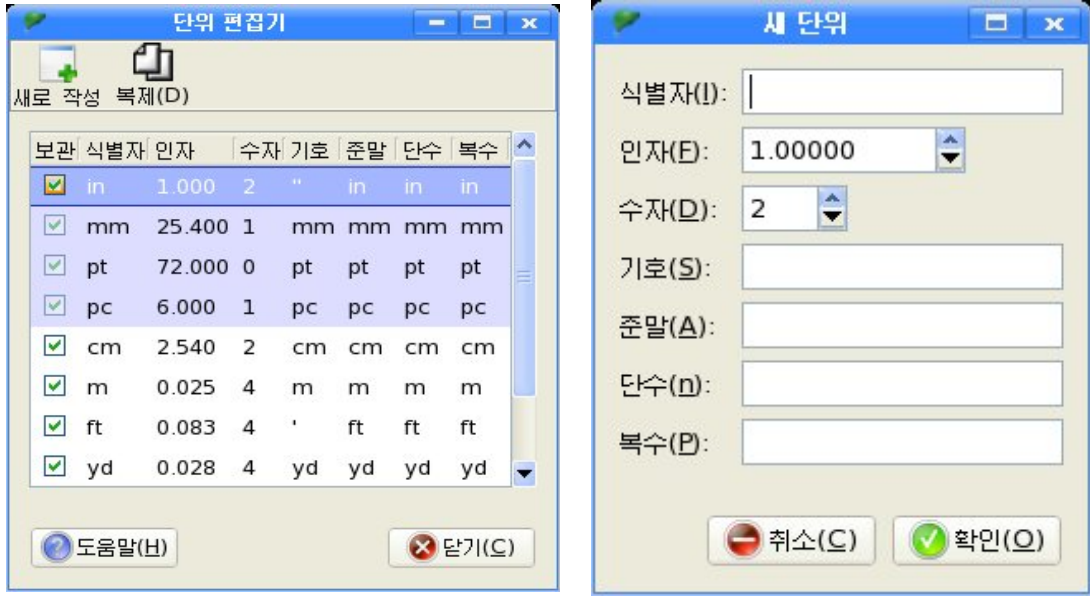

### 2) 도구칸

도구카에는 서택도구, 따내기도구 등 여러가지 종류의 도구들이 있으며 색상령역과 표시기령역이있다.

도구들은 쓰이는 용도에 따라 선택도구, 그리기도구, 변형도구, 기타 도구로 분류 할수 있다.

(1) 선택도구

화상창문에서 범위를 선택하려고 할 때 선택도구들을 리용한다.

서택도구에는 직4각형선택도구, 타원형서택도구, 자유선택도구, 모호선택도구, 색 상선택도구, 모양선택(가위)도구가 있다.

경로도구도 선택도구로 생각할수 있다. 그것은 어떤 닫긴 경로가 선택으로 절환될 수있기때문이다.

- 직4각형선택도구 :

화상창문에서 직4각형령역을 선택하려고 할 때 이 도구를 리용한다.(이 도구는 화 상우에서 직4각형도 생성한다.)

《도구》→《선택도구》→《직4각형 선택》을 실행하거나 건반에서 R건을 눌러 이 도 구를 서택할수도 있다.

이 도구를 찰칵하면 화상창문에서 마우스지시자형태는 십자(+)모양으로 된다.

이 도구를 찰칵하고 화상창문에서 끌기하면 끌기를 시작한 첫 점과 마지막 점을 대 각선으로 하는 직4각형범위가 서택된다.

만일 먼저 선택을 시작한 후 Ctrl건을 누르면 시작점을 중심으로 하는 직4각형 범위가 선택된다.

반대로 Ctrl건을 먼저 누르고 서택을 진행하면 서택서이 보이지 않는다. 즉 서 택이되지않는다.

한편 선택을 시작한 후 Shift건을 누르면 서 끌기하면 바른4각형령역이 선택되며 Shift 건을 먼저 누르고 선택을 진행하면 선택한 범위 가 나타난다.

그리고먼저선택을시작한후Ctrl+Shift 건을 누르면 시작점을 중심으로 하는 바른4각 형령역이 선택된다. 반대로 Ctrl+Shift건을 먼저 누르면 선택이 되지 않는다.

선택을 취소하려면 선택구역밖에서 찰칵한다.

도구서택항목카에서 서택된 도구들의 속성에 대하여 볼수 있으며 사용자의 의도에 맞게속성들을설정할수있다.

직4각형서택도구를 찰칵하였을 때 도구서택항목카에는 다음과 같은 방식과 항목들 이나타난다.

■■ (현재 선택 바꾸기방식): 새 선택령역이 창조될 때 이미 존재하는 선택을 제거 하거나 교체하게 한다.

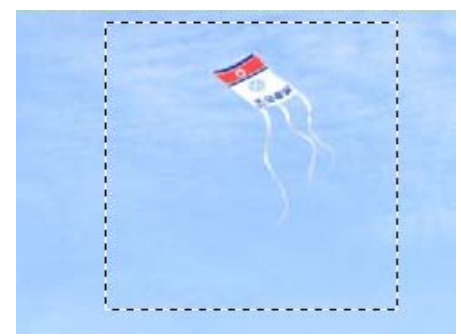

**E1** (현재 선택에 더하기방식): 새 선택령역을 임의의 존재하는 선택령역에 추가 하게 하다. (Shift 을 눌러 추가방식으로 들어갈수 있다.)

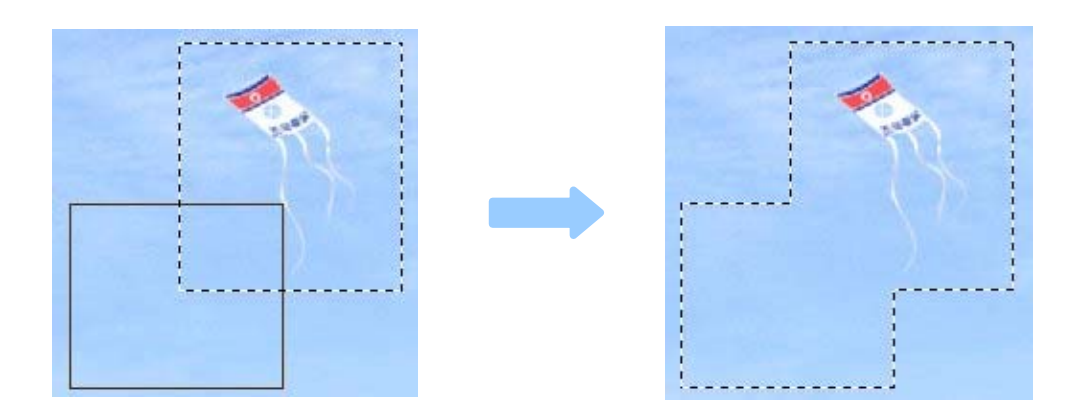

■■ (현재 선택에서 제거방식): 이미 존재하는 선택령역에서 새 선택령역을 제거한다.

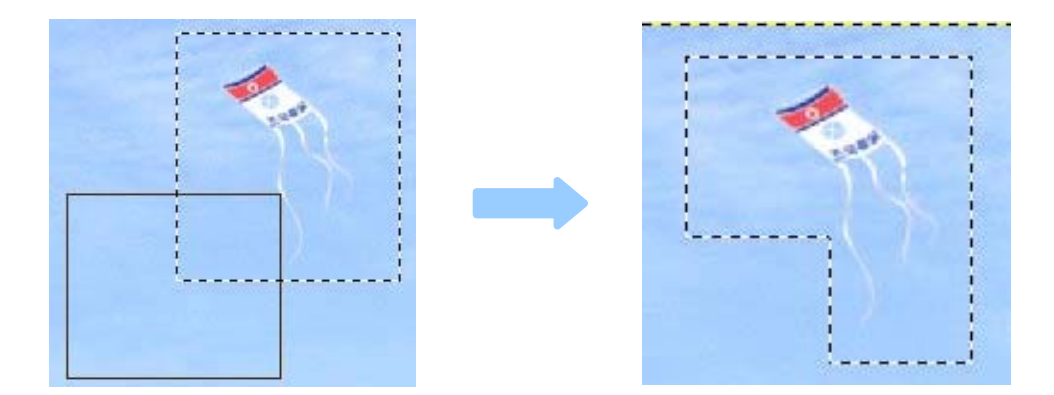

■ (현재 선택과 교차방식): 이미 존재하는 선택령역과 새 선택령역이 겹치는 부분 을 새 선택령역으로 만든다. (Ctrl+Shift건을 눌러 교차방식을 선택할수도 있다.)

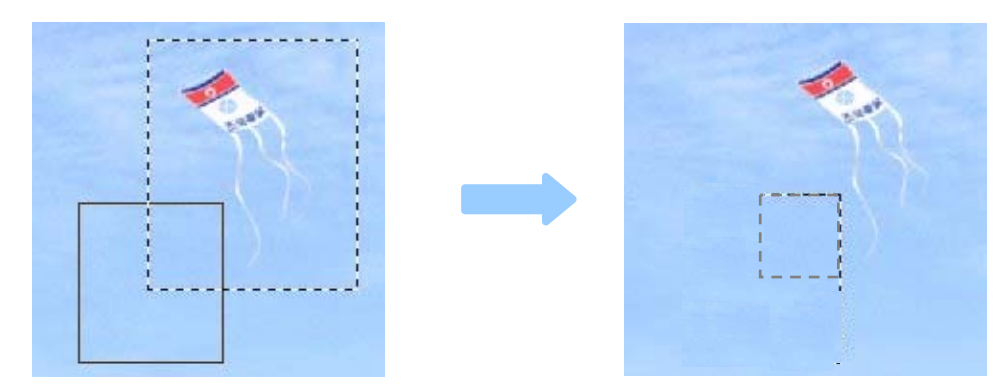

부드러운 경계: 선택경계를 더 미끈하고 부드럽게 한다. 부드러운 테두리: 직4각형선택에서 네 모서리를 둥그렇게 해준다.
조종띠를 가지고 선택령역의 모양을 변화시킬수 있다. <mark>디부드러운 테두리</mark>

자동줄임선택: 화상층우에서 선택을 할 때 화상부 분을 포함하는 가장 작은 직4각형령역을 자동적으로 수 축시켜 선택한다.

크기제약조건에는 《자유롭게 선택》, 《고정된 크기》, 《고정된 가로세로비》가 있다.

자유롭게 선택: 선택의 제한을 받지 않는다.

고정된 크기: 너비, 높이 등의 값을 입력하여 선택한 크기만큼 고정시킬수 있다.

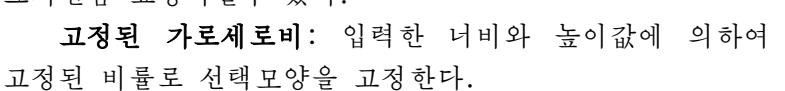

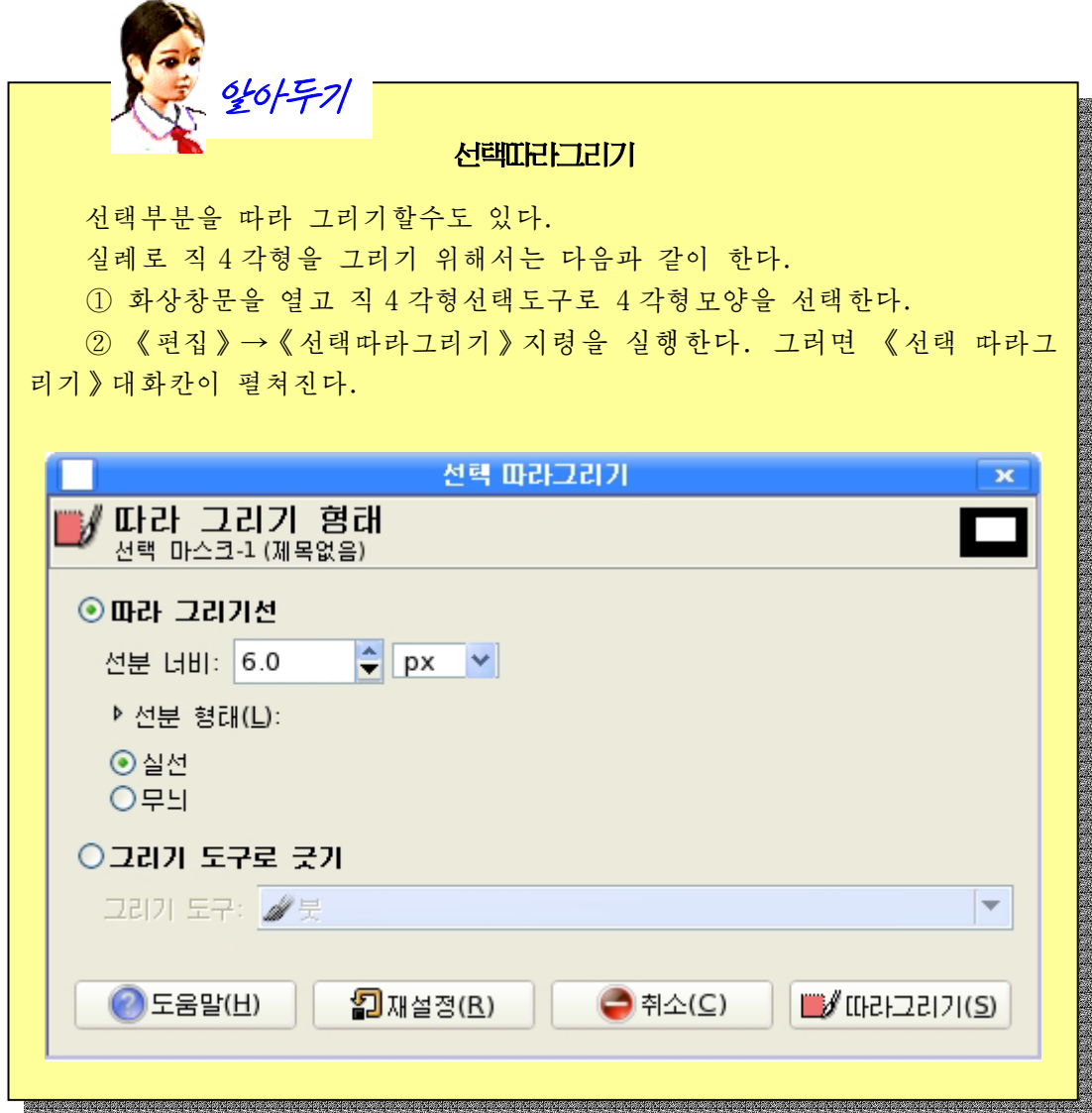

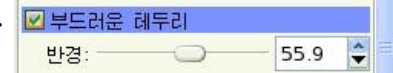

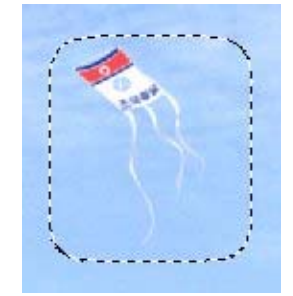

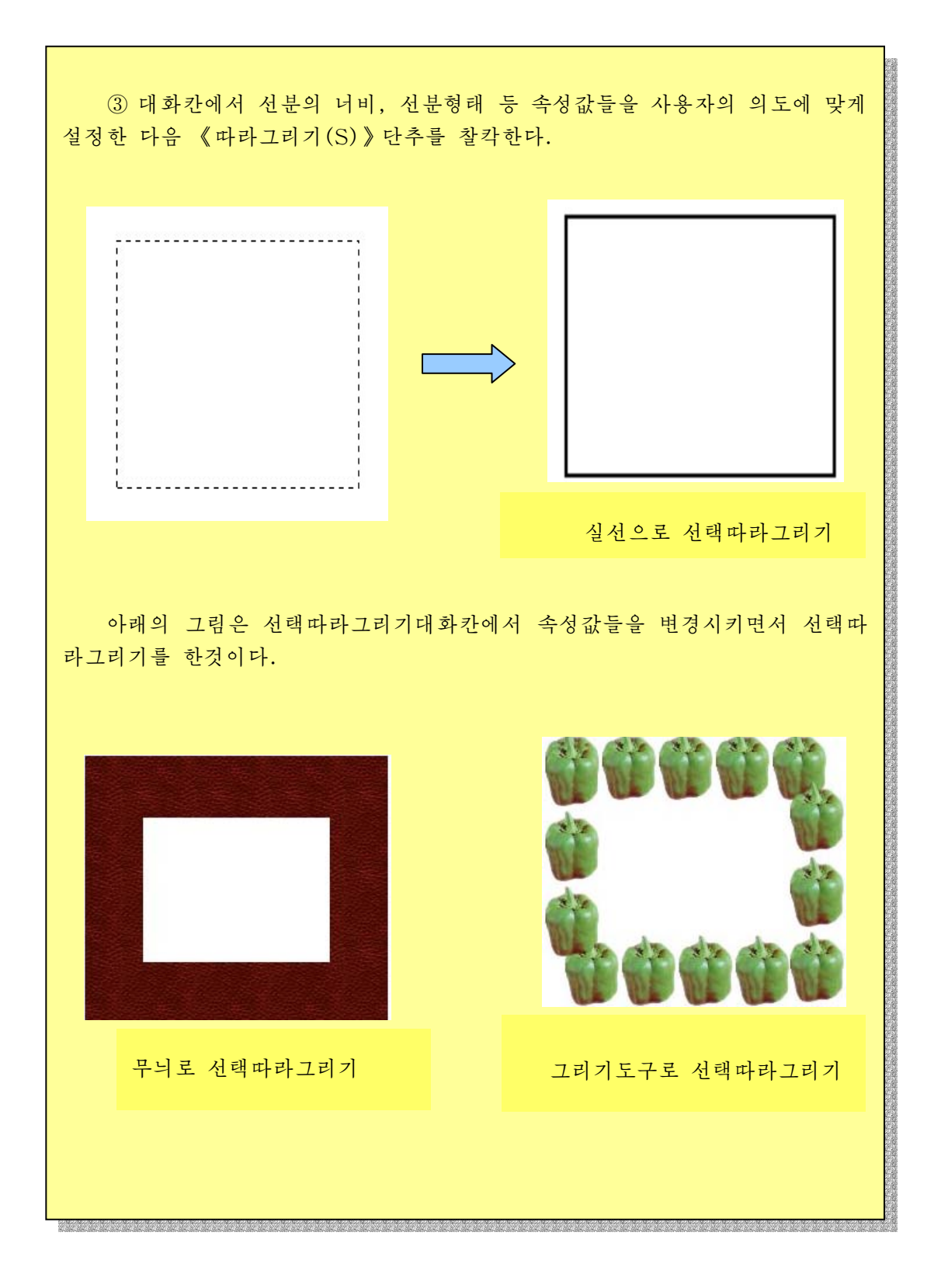

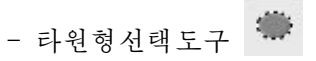

이 도구는 화상창문에서 원형 또는 타원형령역을 선택하거나 또한 화상우에 원이나 타원을 그리는데 리용한다.

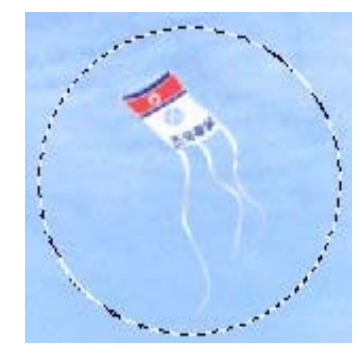

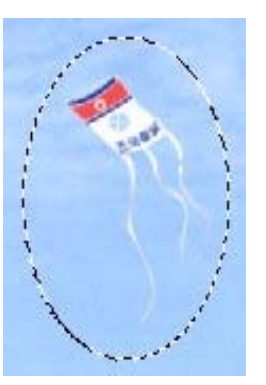

《도구》→《선택도구》→《타원형 선택》지령을 리용하거나 E건을 눌러 선택할수도 있다.

타원형선택도구는 직4각형선택도구와 마찬가지로 Ctrl건을 누르면서 끌기하면 시작 점을 중심으로 하는 타원이 선택되며 Shift건을 누른 상태에서 끌기를 진행하면 원형이 선택된다.

또한 Shift건과 Ctrl건을 누르면서 끌기를 진행하면 시작점을 중심으로 하는 원이 선택된다.

- 자유선택도구 <del>©</del>

어떤 도형을 서택하는 경우 불규칙적인 모양을 서택해야 할 필요가 있다.

이 도구는 마우스를 끌기하여 자유롭게 선택을 창조하는 도구이다.

《도구》→《선택도구》→《자유롭게 선택》 지령을 실행하거나 또는 F건을 눌러 이 도구를 선택할수 있다.

마우스를 끌기할 때 마우스지시자가 움직인 선과 끌기시작점과 마지막점을 련결 하는 둘러막힌 부분을 선택한다.

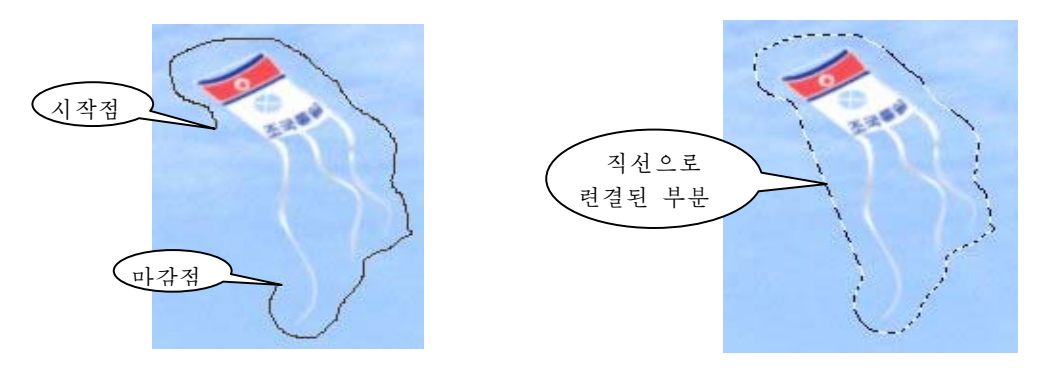

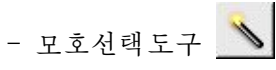

이 도구는 색류사성에 기초하여 현재 층이나 화상의 령역을 선택하기 위한 도구 이다.

이 선택도구는 《도구》→《선택도구》→《모호선택》지령을 실행하거나 또는 Z 건을 눌러 선택할수 있다. (Z는 마술이라는 zauber를 나타낸다.)

이 도구를 선택하고 화상에서 임의의 곳을 찰칵하면 그 주위에서 선택된 점의 색과 같은 계통의 색들이 선택된다. 또한 선택위치에서 마우스를 끌기하면 선택범위는 더 커 진다.

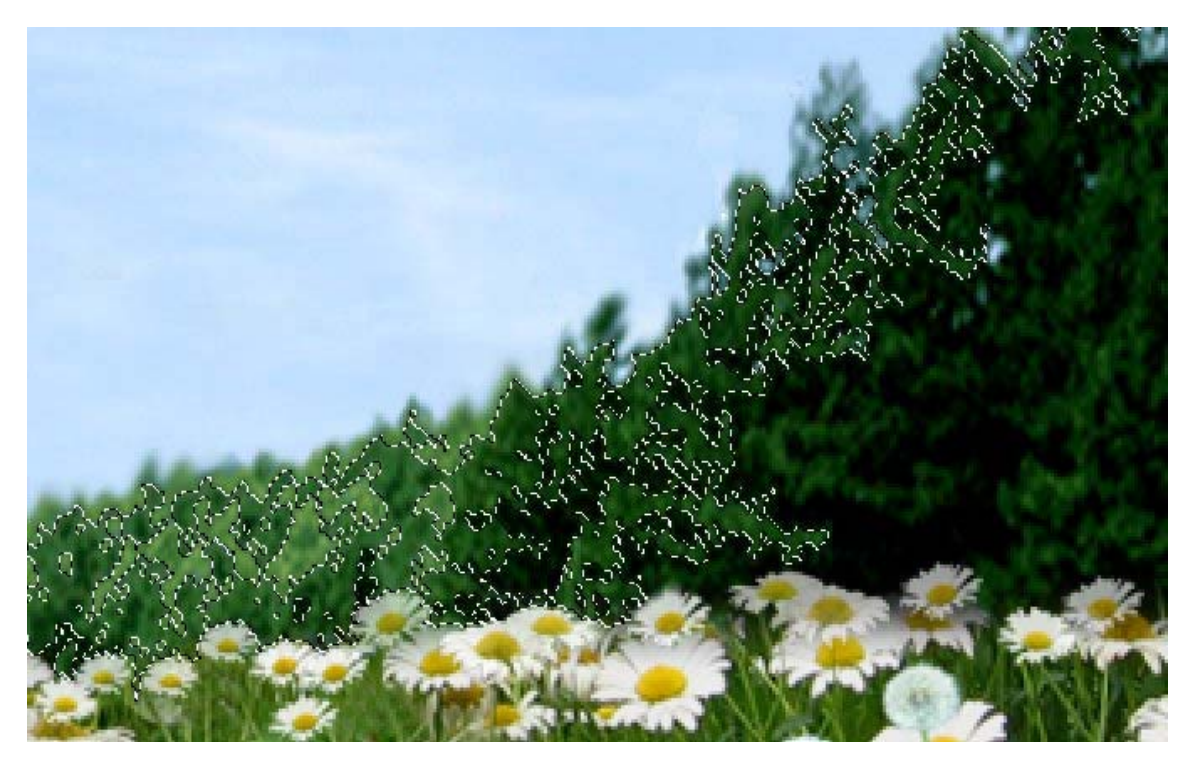

모호선택도구는 색경계가 예리한 테두리를 가진 대상을 선택하는데 아주 좋은 도구 이다.

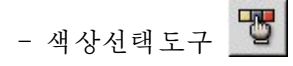

이 도구는 색상공통성에 기초하여 화상령역을 선택하 는 도구이다.

색상도구는《도구》→《선택도구》→《색상으로 선 택》지령을실행하거나 Shift+O건을눌러선택할수 있다.

이 도구는 모호선택도구처럼 동작한다.

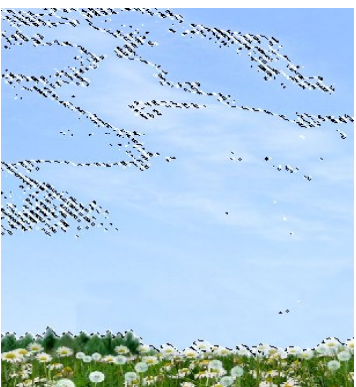

148

색상서택도구는 점의 위치는 무시하고 화상창문에서 서택점과 충분히 비슷한 색을 가진 모든 점들을 서택하다.

그러므로 화상에서 찰칵과 끌기는 선택범위에 영향을 주지 않는다.

색상도구에서 추가적으로 선택할수 있는 항목들은 모호선택도구항목과 같다.

- 모양서택(가위)도구 **V%** 

모양서택(가위)도구는 테두리에서 강한 색벽화로 정의되는 범위를 서택할 때 쓸모 있다.

모양선택(가위)도구를 리용하기 위하여 선택하려는 범위의 테두리에서 조종점모임 을창조해야한다.

해당한 곳을 찰칵하여 새 조종점을 창조하면서 화상의 테두리를 따라 조종점들을 만든다.

끌으로 다시 첫 조종점을 찰칵한 다음 령역안의 임의의 곳을 찰칵하면 선택범위가 형성된다.

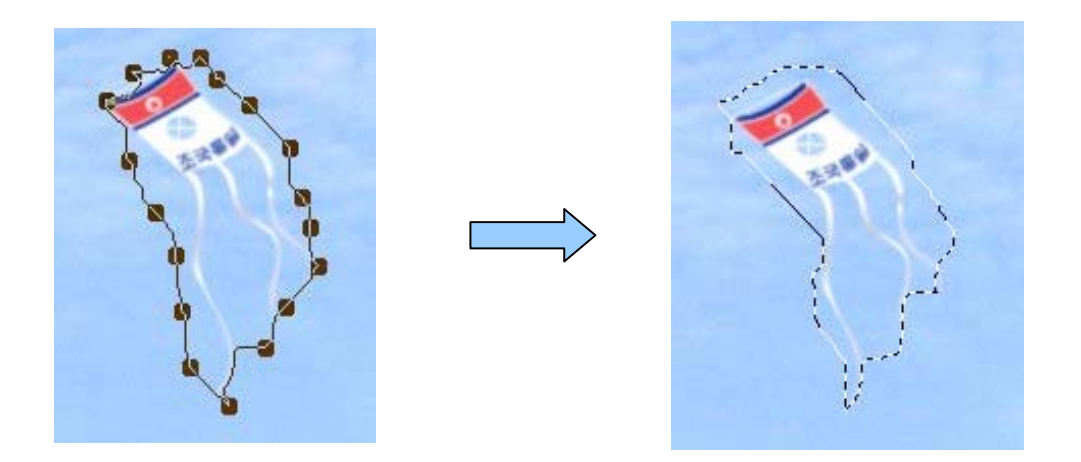

(2) 그리기도구

《화상》에는 연필, 붓, 지우개, 부무기, 펜, 도장, 초점흐리기, 무지르기, 인화기 등과 같은 그리기도구들이 있다.

그리기도구들은 화상층뿐만아니라 층마스크, 경로, 선택 등과 같이 다른 형태의 그 리기대상들에서도 작업하다.

- 여필도구

연필도구를 리용하면 연필로 그린것 같은 거친 선이 그려진다.

연필도구는 《도구》→《그리기도구》→《연필》지령을 실행하거나 건반에서 N건을 눌 러선택할수있다.

연필도구는 매우 작은 화상을 가지고 작업할 때 그리고 높은 확대축소수준에서 작업하면서 정확한 모든 화소를 얻을 필요가 있을 때 리용 한다.

이 도구를 찰칵하고 Shift건을 누르면서 끌 기하면직선이그려진다.

연필도구선택항목칸에는 연필도구의 속성들 이표시된다.

불투명: 그리기에 대한 투명도수준을 설정 한다.

투명도를 높이 설정하면 더 좋은 불투명채우 기결과를 가져오고 낮게 설정하면 더 좋은 투명 채우기결과를 가져온다.

아래의 그림은 투명도를 낮게 설정한것과 높 게 설정한것을 보여준다.

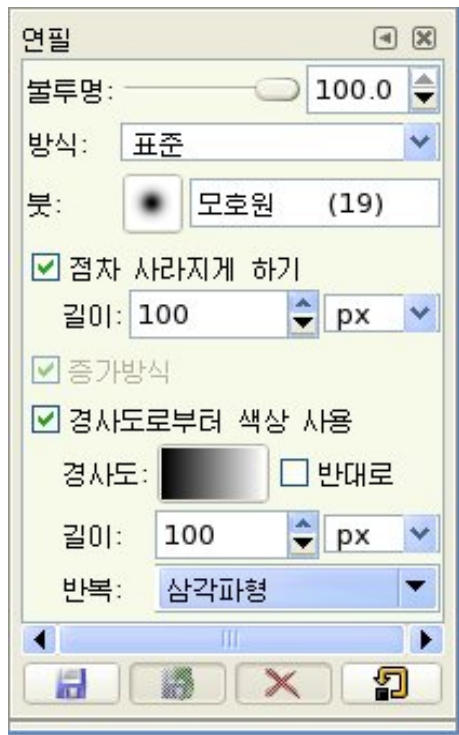

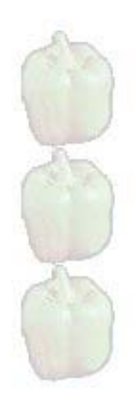

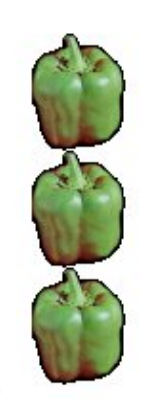

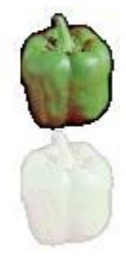

투명도를 낮게 설정 참여 주변도를 높게 설정 참여하는 것이 설치되었다.

방식:그리기적용방식의설정을제공한다.

붓: 붓그림기호를 찰칵하고 붓모양을 서택하다.

점차 사라지게 하기: 특정한 거리이후에서는 점차 어두워지는 획을 설정한다.

획은 설정된 거리에서 투명도가 줄어든다.

중가방식: 초기 색갈투명도를 초과하지 않는 도구에 대하여 증가색갈방식을 작용시 킨다.

경사도로부터 색상 사용: 전경색이나 배경색을 대신하여 경사도무늬를 선택하여 쓸수있다.

150

《반대로》를 서택함으로써 경사도방향을 반대로 할수 있다. 반복: 톱날파형과 삼각파형이 있다. 톰날파형은 경사도를 반복적으로 사용하다.

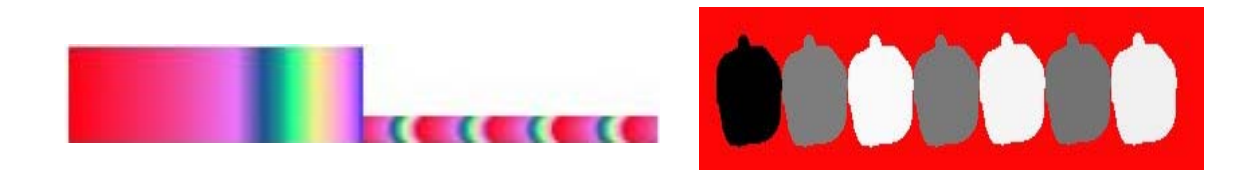

삼각파형도 경사도를 반복적으로 사용한다. 설정된 거리의 매 마감에서 경사도는 방향을 바꾸며 거리의 마감까지 그 방향에서 사용된다.

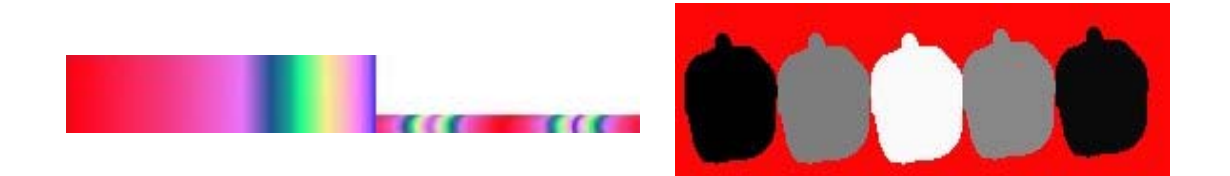

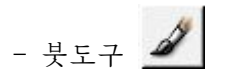

붓도구는 부드러움이 덜하고 무거운 느낌을 주는 색을 칠하는 도구이다. 붓도구는 《도구》→《그리기도구》→《붓》지령을 실행하여서도 선택할

수있다.

이때 얻어진 색은 화상의 전경색으로 된다. 붓도구로 직선을 그리기 위해서는 먼저 시작점을 찰칵한다. 다음 Shift건을 누르면서 마지막점을 찰칵하면 직선이 그려진다. 또는 Ctrl+Shift건을 누르고 찰칵하면 15°의 각도로 직선을 그린다. 완전한 수평, 수직 혹은 대각선을 창조하려면 이 건을 리용한다. 《환상》은 표준적으로 많은 붓들을 지원한다.

아래의 그림은 《환상》이 지원하는 각이한 붓모양들을 사용하여 그린 그림을 보여 준다.

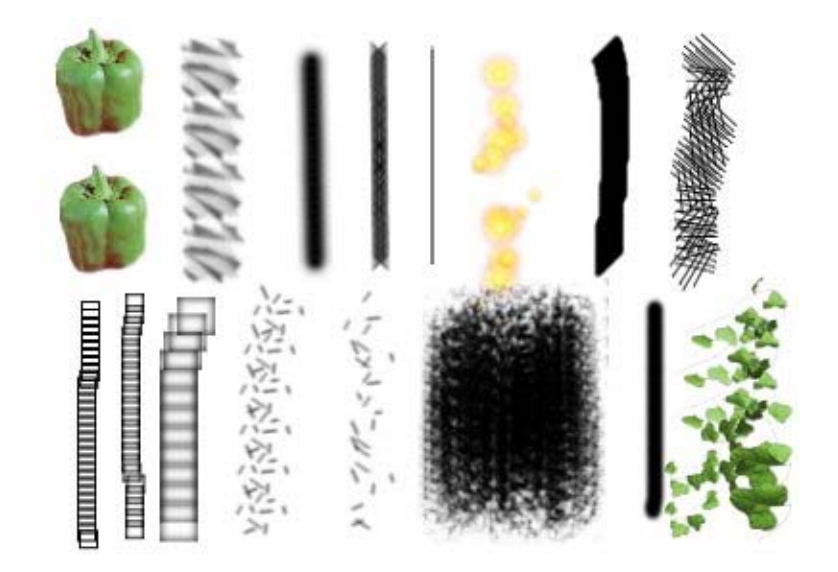

또한 사용자의 의도에 맞게 새로운 붓모양을 생성하거나 내리적재할수도 있다. 《붓》대화카을 리용하면 정해진 모양외에도 여러가지 모양들을 만들어 리용할수 있 다. 여기에서 붓편집기를 쓰거나 특정한 붓파일형식으로 화상을 보관시켜 원하는 붓모 양을 만들수 있다.

붓모양을 선택하기 위하여서는 다음과 같이 한다.

① 《 대 화 창문 》 → 《 붓 》 지 령 을 실 행 한 다. 그러면 《 붓 》 대 화 칸 이 나 타 난 다.

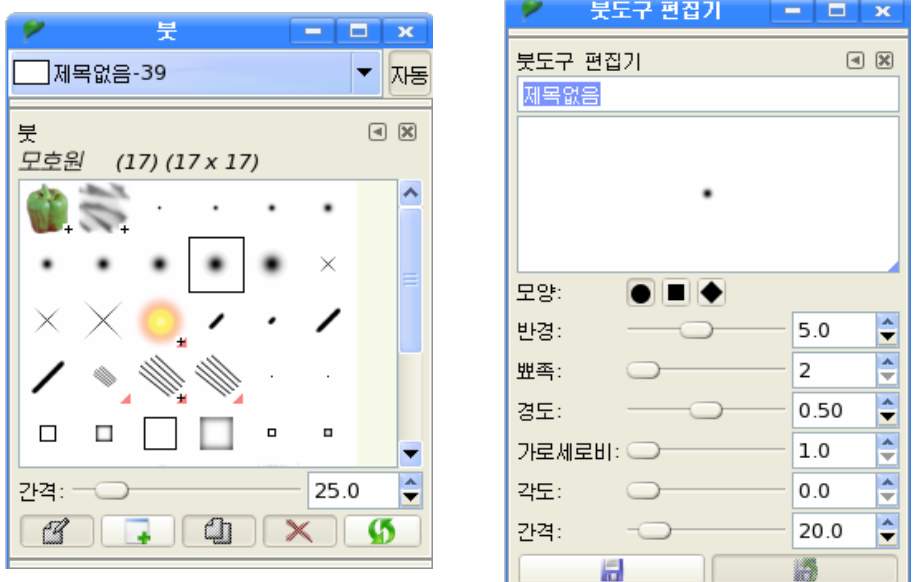

② 해당한 붓을 선택하고 【4】 단추를 찰칵한다. 그러면 《붓도구 편집기》대화칸이 나타난다.

③《붓도구 편집기》대화칸에서 붓의 모양, 반경 등을 설정하고 <mark>Ⅱ</mark> 다추를 찰 칵한다.

그러면 《붓》대화칸에 그 붓이 첨부되며 이렇게 만든 붓은 후에 다시 수정할수 있다.

-지우개

지우개도구는 화상의 필요없는 부분을 지우는 도구이다.

지우개도구는 《도구》→《그리기도구》→《지우개》지령을 실행하거나 Shift+E건을 눌러서도 선택한다.

지우개도구를 선택한 다음 화상우에서 끌기하면 끌기한 령역이 지워지는데 이때 무 조건 휘색으로 지워지는것이 아니다.

전경색을 검은색으로, 배경색을 흰색으로 하고 지우면 흰색으로 지워지며 전경색을 휘색으로, 배경색을 검은색으로 지우로 검은색으로 지워지다. 다시말하여 지우 개도구는 배경색으로 칠해주는 도구라고 말할수 있다.

지우개도구를 선택하면 도구선택항목칸에 지우개의 속성들이 나타난다.

《불투명》은 지우개도구의 투명도를 결정하 다. 알파통로를 가지고있는 층을 지울 때 《불투 명》값을 더 놓이 설정하고 쓰면 더 좋은 투명도 를 얻게 된다.

《증가방식》과 《뚜렷한 경계》는 붓도구에 서와 갈다.

지우기 복구: 지우개도구의 지우기항목은 화상의 령역이 완전히 투명하다해도 그것을 지 우지 않는다. 이 특성은 알파통로를 가진 층들 에만리용될때작용한다.

- 분무기 2

이도구는분무기와같이공기를흡입하여

잉크를 내뿜는 방식으로 잉크의 립자가 조밀하면서도 부드럽게 뿌려 효과를 내는 도구 이다.

끌지 않고 마우스단추를 계속 누르고있으면 잉크의 량이 계속 증가되는것과 같 이진하게칠해진다.

《도구》→《그리기도구》→《분무기》지령을 실행하든가 또는 A건을 눌러도 분무 기도구가 선택된다.

이 도구를 선택하고 Ctrl건을 누르면 분무기를 색상도구로 변화시키며 Shift건을 누르면서 찰칵하면 직선을 생성한다.

분무기도구선택칸에서 불투명도값을 높이 설정하면 더 좋은 불투명채우기결과를 가 져오고 낮게 설정하면 더 좋은 투명채우기결과를 가져온다.

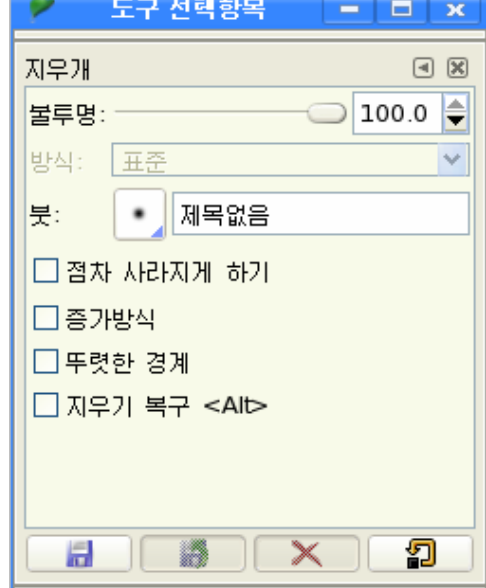

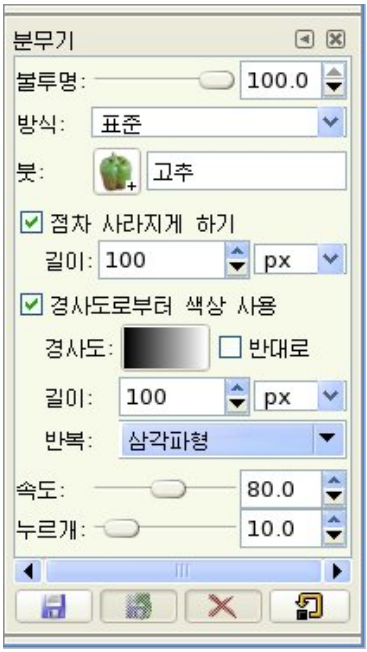

- 펜도구 <mark><mark>생</mark></mark>

펜도구는 여러가지 모양의 펜촉을 가지고 글 을쓰듯이그리기를진행하는도구이다.

펜처럼 한점에 머물러있는 시간이 길면 잉크 가 퍼져나가듯 펜모양이 점점 커져나간다.

펜도구는《도구》→《그리기도구》→《펜》 지령을 실행하거나 K건을 눌러 선택할수도 있다.

펜을 사용하기 위하여 펜도구선택항목칸에서 설정값들을 사용자의 의도에 맞게 설정한다. 즉 펜의 크기를 최소에서 최대로 조종할수 있고 수평 서에 대한 펜의 각도를 조절한다. 모양변화조종점

또한 펜의 유효크기를 조종하고 펜의 형 태를 서택할수 있다.

모양그림기호의 중심에 있는 작은 바른4각형우에서 마우스왼쪽단추를 누르고 움직 이면서 펜촉의 모양을 변화시킬수 있다.

- 도장도구 <mark>옵</mark>

도장도구는 화상의 일부분을 복사하여 다른 부분에 자연스럽게 붙이는 도구이다.

도장도구를 선택한 상태에서 복사령역을 설정하고 끌기하면 해당 화상이 복사된다.

도장도구는 화상의 일부를 도장과 같이 복사하는 《더하는》기능뿐아니라 주변의 견본을 뗴내여 화상의 일부분을 없애치우는 《더는》기능도 가지고있다.

실례로 견본을 뗴여내려는 화상을 복사하려면 우선 도장도구를 찰칵하고 견본을 뗴 여내려는 장소에서 Ctrl건을 누르면서 마우스를 끌기한다.

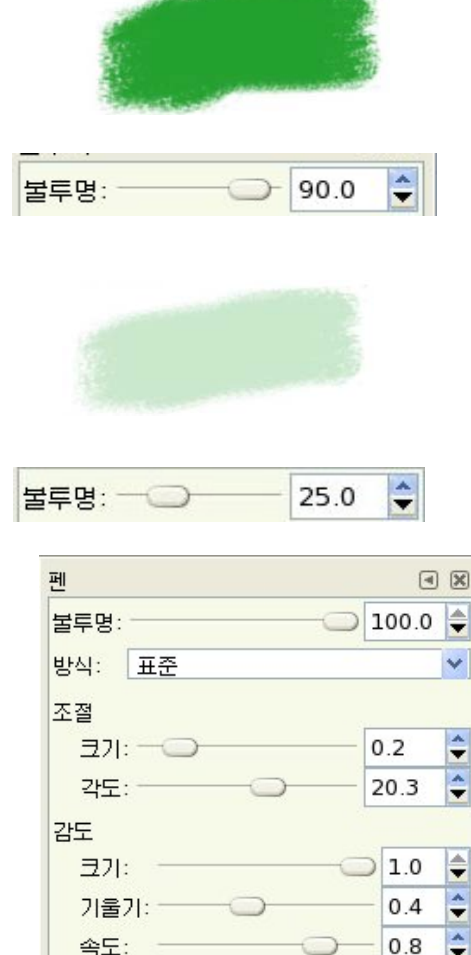

모양

×

A

Ð

류형  $\odot\bullet$  $\circ$ 

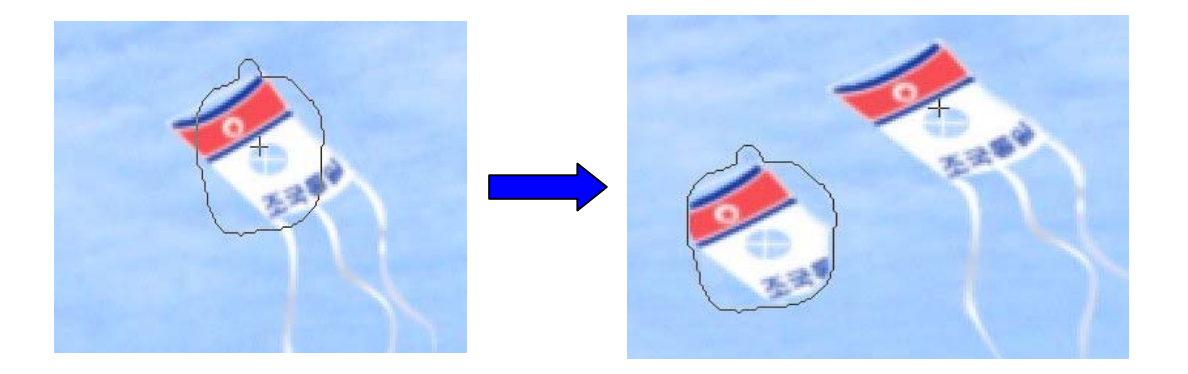

이런 방식으로 원천화상을 복사할 때까지 도장도구로 그리기를 할수 있다. 도구선태항목칸에서 무늬를 선택하고 찰칵하면 선택된 무늬가 복사된다.

Ctrl건은 화상으로부터 도장할 때 원천을 선택하는데 리용된다. 무늬로부터 도장을 할때에는효과가없다.

층이 작용할 때 Ctrl건을 누르고 화상우에서 찰칵하면 임의의 화상 또는 층을 복사 할수 있다.

 $-$  초점흐리기도구

초점흐리기도구는 화상을 흐리게 하거나 선명하게 하는데 리용된다. 초점흐리기도구는 매 화소를 가까운 화소들과 혼합시킨다.

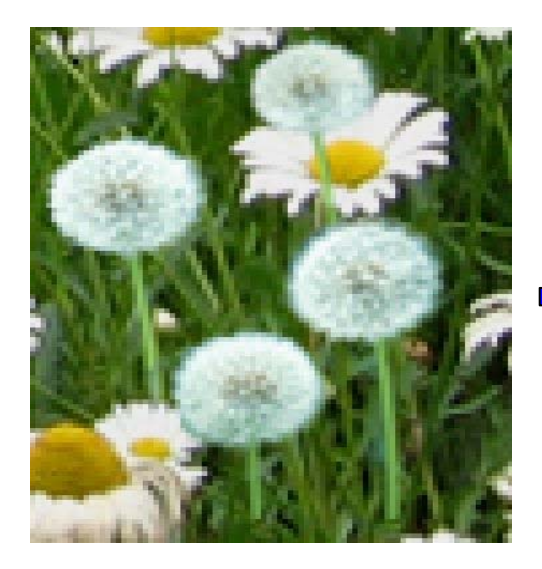

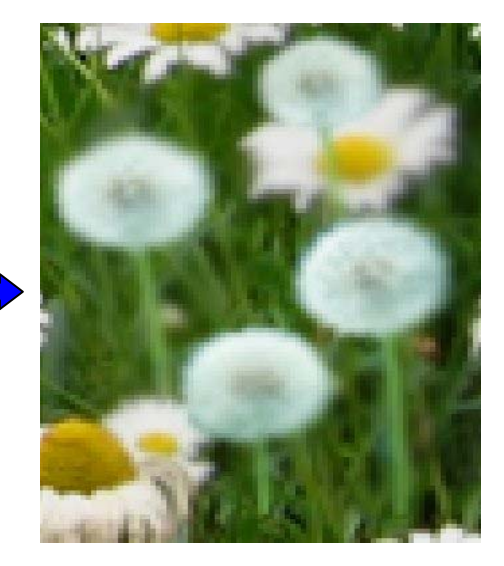

- 인화기도구 <mark>●</mark>

인화기도구는 현재 화상의 색을 밝게 혹은 어둡게 하는데 리용된다. 인화기도구의 도구선택항목칸에서 류형을 《인화기》로 선택하면 화상의 색이 밝아

지고 태우기를 선택하면 화상의 색이 어두워진다.

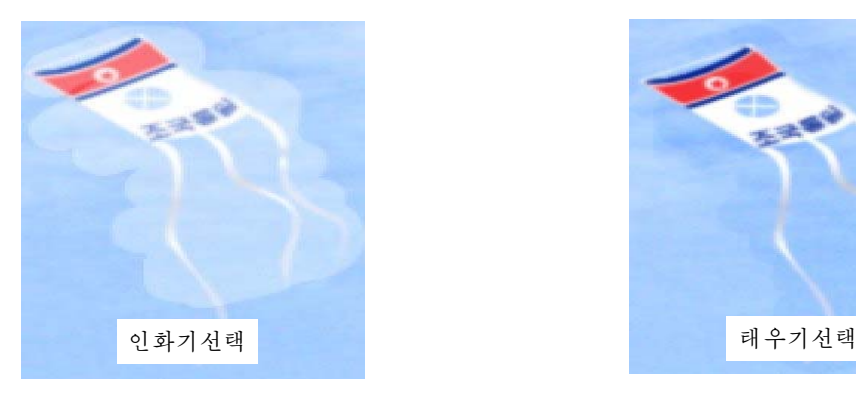

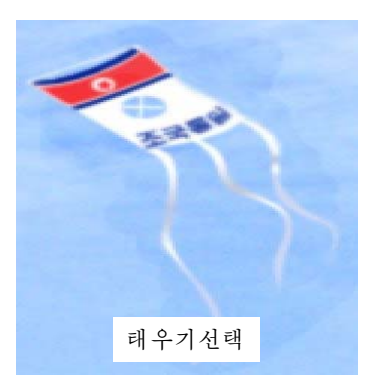

- 문지르기도구 **©** 

문지르기도구는 현재 작업층이나 화상에서 선택된 부분을 손으로 문지른것과 같은 효 과를 나타낸다. 표준적으로 문지르기도구는 령역테두리를 유연하게 또는 부드럽게 한다.

- 령역채우기 <<mark>4</mark>

이 도구를 리용하면 선택한 부분을 전경색으로 채울수 있다.

《도구》→《그리기도구》→《령역채우기》지령을 실행하거나 Shift+B건을 눌러 이 도구를 서택할수 있다.

령역채우기도구를 서택한 상태에서 Ctrl건을 누르면 배경색과 저경색채우기를 절화 할수 있다.

또한 Shift거을 누르며 비슷한 색이나 저체 서택령역채우기의 리용을 절환할수 있다.

 $-$  경사채우기

경사채우기도구는 어떤 색이 다른 색으로 서서히 변해지는것과 같은 경사도무늬를 표현하는 도구이다.

(3) 변형도구

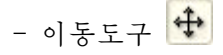

이동도구는 대화카이나 층, 화상에서 서택령역을 끌기하여 이동시키는데 리용된다. 화상창문의 《도구》→《벼형도구》→《이동》지령을 실행하여 서택할수도 있다.

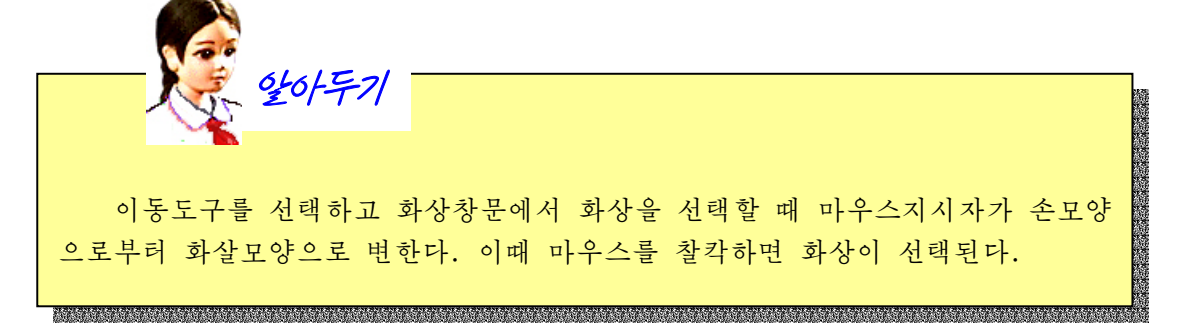

마우스대신 거반에서 화살거을 리용하여 서택령역을 이동시킬수도 있다.

도구서택항목카의 《효과》에서 층벼형을 서택하면 요구에 따라 다추를 찰칵하거나 Shift건을 눌러 선택할수 있다.

다음 《선택변형》을 선택하면 선택이동을 할수 있다.

《경로변형》은 이동경로추출과 작용경로를 이동한다.

 $-$  따내기도구

이 도구는 화상에서 요구하는 부분을 따내는 도구이다.

실례를 들어 그림을 따내는 방법을 보기로 하자. (1) 도구칸에서 따내기도구를 선택한다.

②따내려는부분을선택한다.

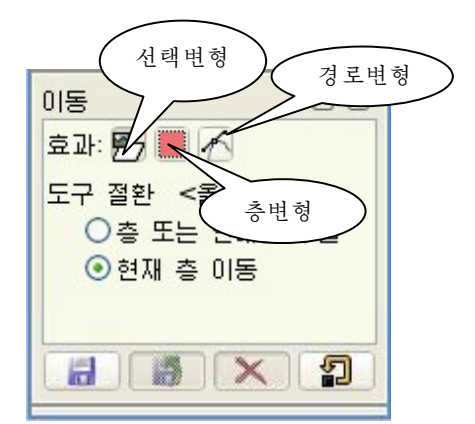

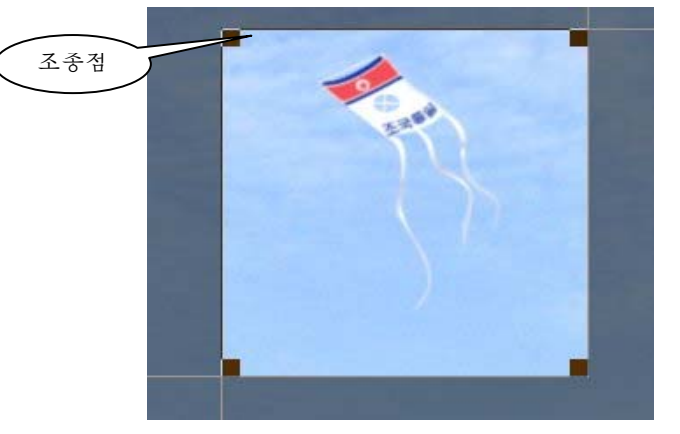

그러면 따내기령역이 직4각형모양으로 나타나면서 따내기조종점들과 《따내기》대화 칸이나타난다.

③ 조종점들을 조종하거나 《따내기》대화칸에서 따내기하려는 시작위치, 너비, 높 이,가로세로비등을설정한다.

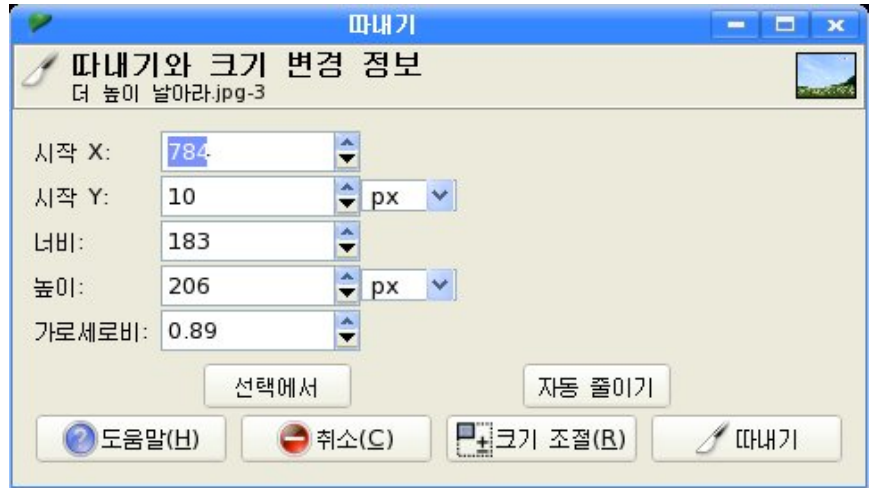

④《따내기》단추를찰칵한다.

따내기령역이잘못선택되였을경우《따내기》 대화칸에서 《취소(C) 》 단추를 찰칵하면 따내기령 역이해제된다.

따내기도구선택항목칸에서 《현재 층만》을 선 택하면 현재 작업을 하고있는 층에서만 따내기를 할수 있다.

《확대 허용 <Alt>》를 선택하면 화상이나 층 경계밖에서 따내기크기를 허용한다.

《 가로세로비 유지 <옮긴건>》을 선택하면 따 내기를 할 때 너비와 높이사이의 고정된 비률을 유 지한다.

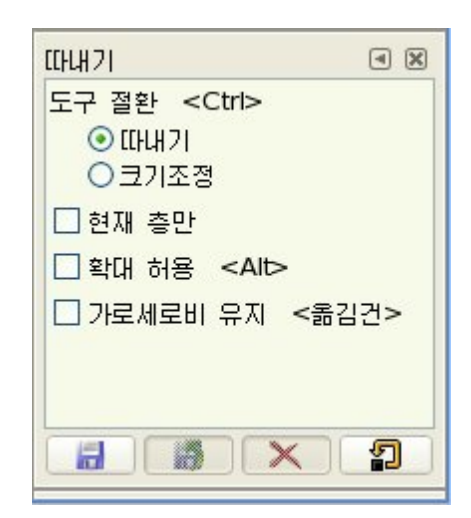

- 회전도구

회전도구는 화상에서 선택부분과 층을 회전시키는데 리용한다.

《도구》→《변형도구》→《회전》지령을 실행하여 선택한다.

실례를 들어보기로 하자.

①선택도구를리용하여회전시키려는부분을선택한다.

② 기본도구창문에서 < < 찰칵하거나 《도구》→《변형도구》→《회전》지령을 실 행한다.

그러면 서택령역을 조종할수 있는 조종점들과 《회전》대화카이 나타난다.

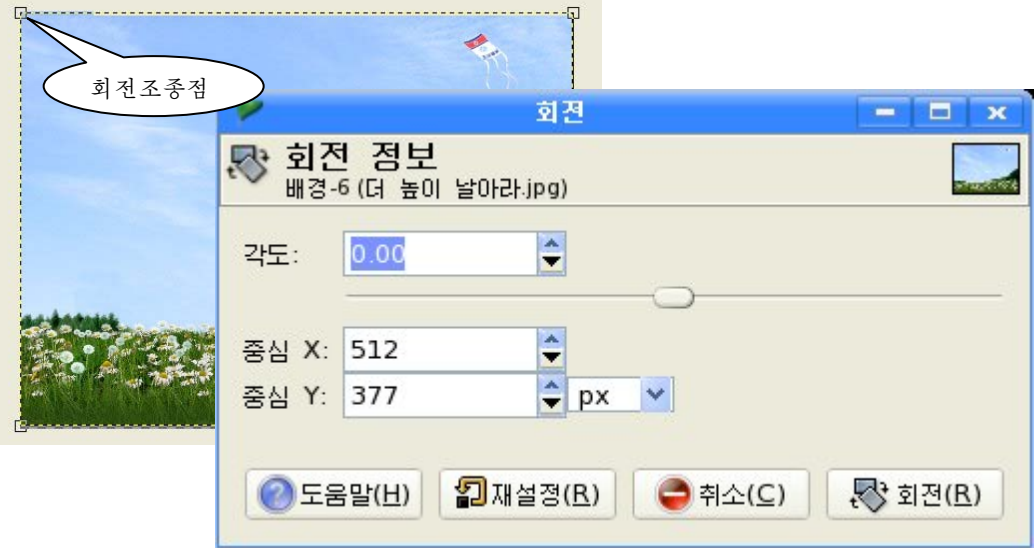

3 《회전》대화칸에서 회전정보 즉 회전각도, 중심 등을 입력한다. 또는 선택령역 의 네개의 조종점들가운데 어느 하나를 돌린다.

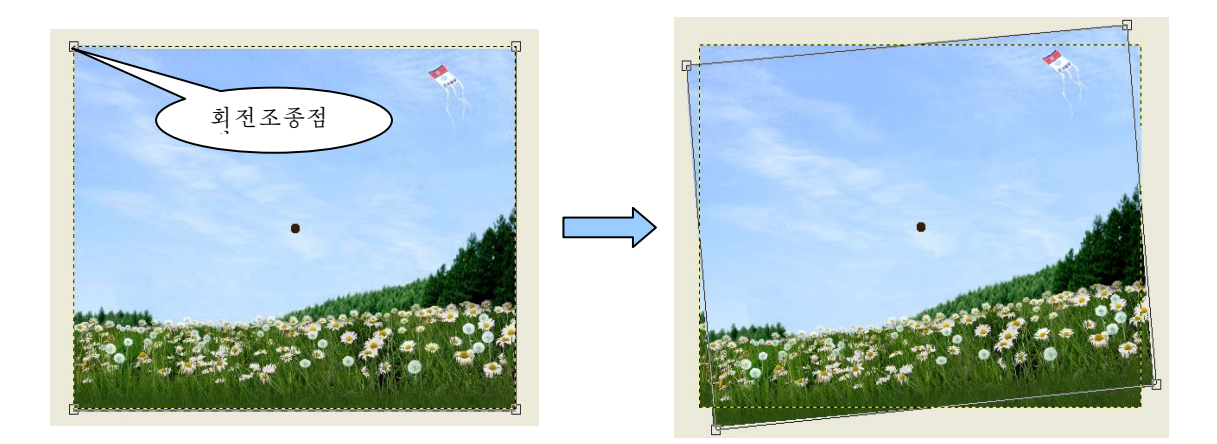

④화상이사용자의의도에맞게회전하였다면《회전》대화칸에서《회전(R)》단 추를 찰칵한다.

- 척도변경도구 **-**

화상의 크기를 변경시키는데 리용한다.

실례를 들어보기로 하자.

 $(1)$  화상을 선택한다.

② 척도변경도구를 찰칵하거나 《도구》→《변형도구》→《척도변경》지령을 실행한다. 그러면 《척도변경》대화칸이 나타난다.

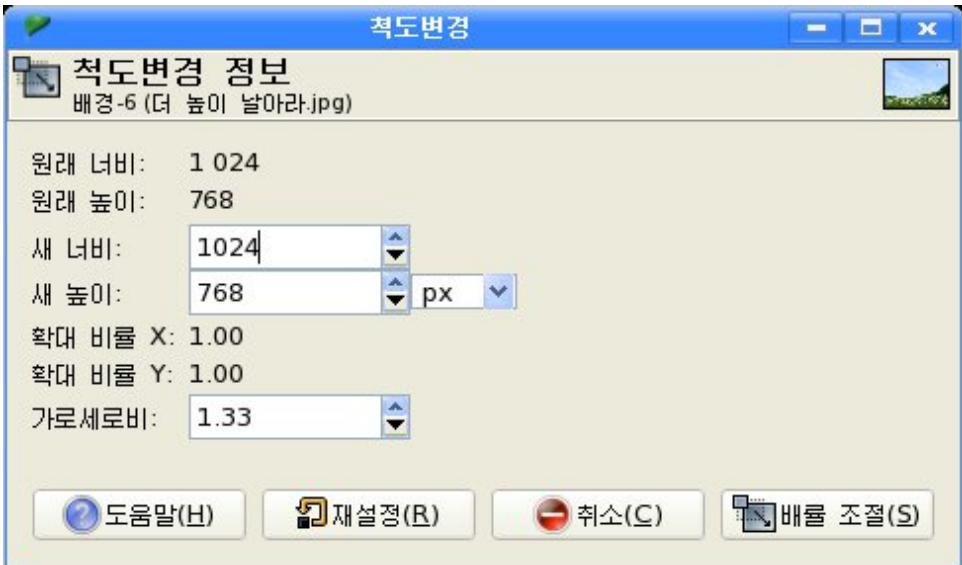

3 화상의 네 모서리에 생긴 척도변경조종점들을 조종하거나 대화칸에서 너비, 높 이 또는 가로세로비를 입력한 다음 《배를 조절(S)》 단추를 찰칵하다.

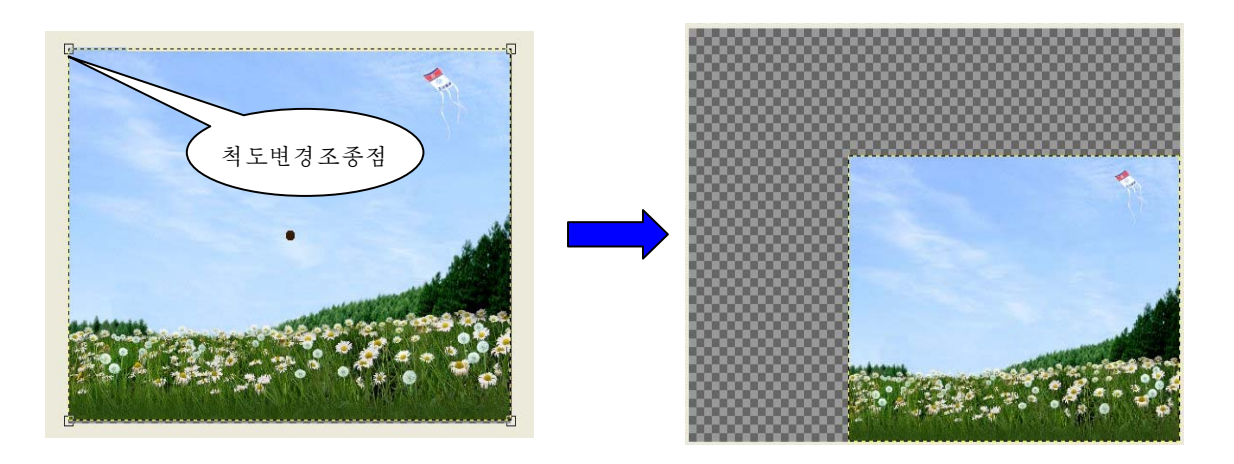

 $-$  잘라내기도구

이 도구를 리용하여 선택한 범위를 요구하는 방향으로 기울여 변경할수 있다. 실례를 들어보기로 하자.

① 기울이려는 부분을 선택한다. 실례로 전체 그림을 선택하기 위해서는 《선택》→ 《전체》지령을실행하거나Ctrl+A건을누른다.

② 기본도구창문에서 잘라내기도구그림기호를 선택하거나 화상창문에서 《도구》→ 《변형도구》→《잘라내기》지령을실행한다.

그러면 조종점들과 《잘라내기》대화칸이 나타난다.

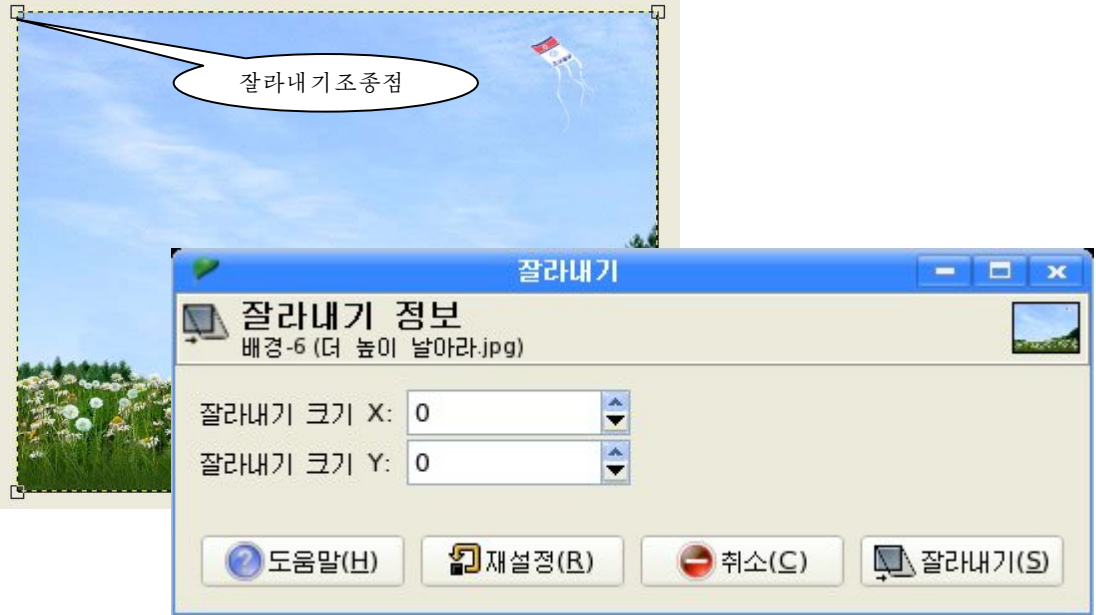

160 ③ 조종점들을 조절하거나 《잘라내기》대화칸에서 잘라내기크기를 입력해준다.

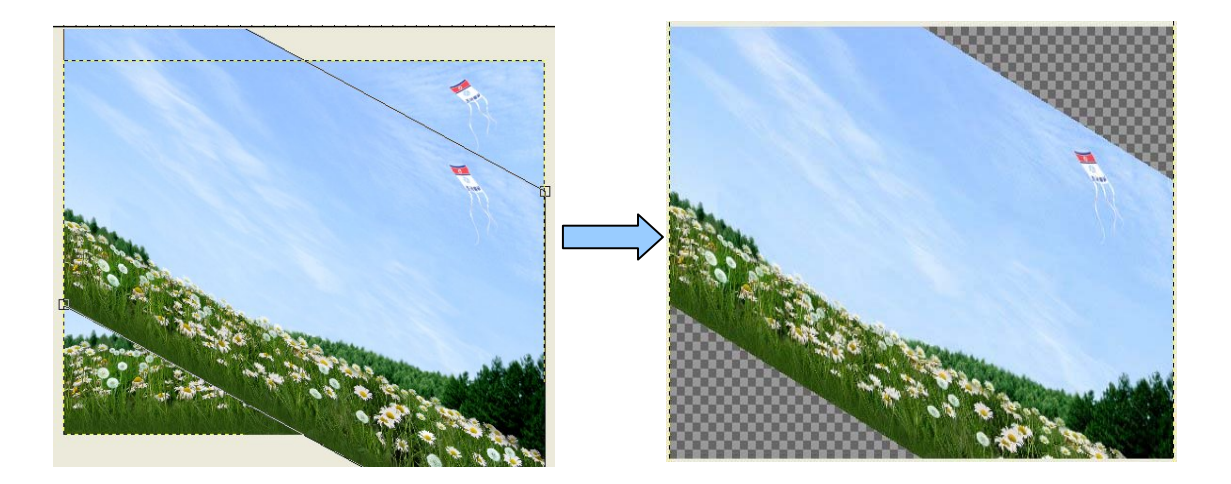

4 《 잘라내기 (S) 》 단추를 찰칵한다.

 $-5957$ 

전체 화상 혹은 선택한 범위를 일정한 방향으로 투영시키려 할 때 이 도구를 리용 한다.

실례로 전체 화상을 투영시키기 위해서는 다음과 같이 한다.

① 화상을 불러들인 다음 《선택》→《전체》지령을 실행하거나 Ctrl+A건을 누른다.

② 기본도구창문에서 투영도구를 선택하거나 《도구》→《변형도구》→《투영》지령 을실행한다.그러면조종점들과《투영》대화칸이나타난다.

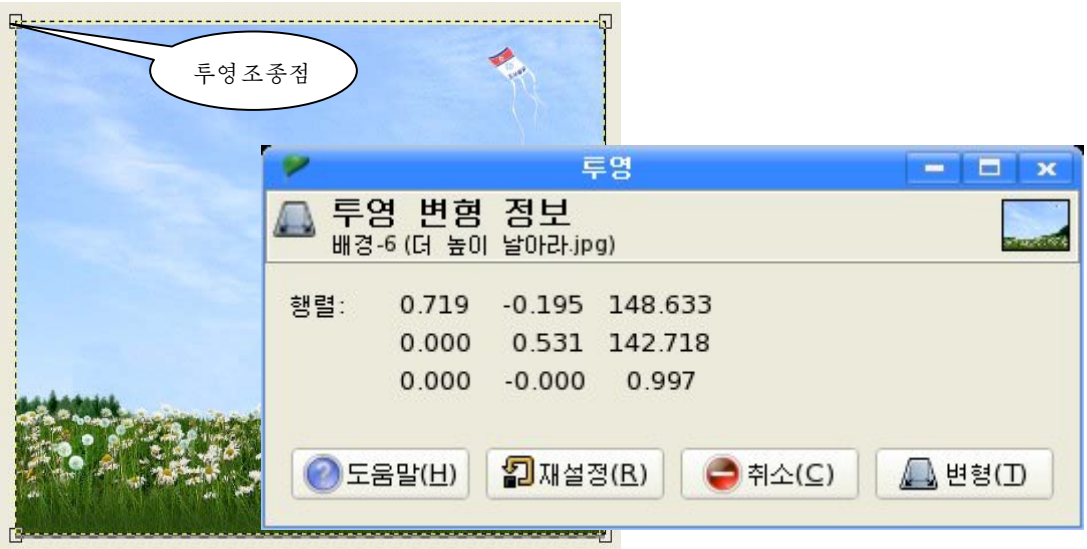

③ 조종점들을 조종하고 사용자의 의도에 맞게 변형되였으면 《변형(T)》 단추를 찰 칵한다.

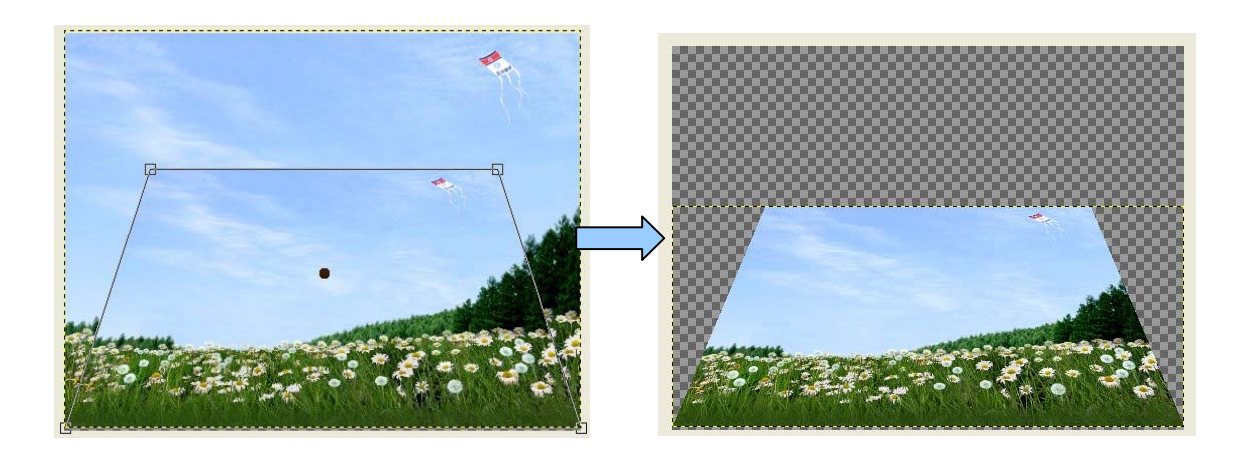

- 뒤집기도구 →

선택한 범위를 요구하는 방향으로 즉 수평, 수직으로 뒤집기를 할수 있다.

실례를 들어 전체 그림을 뒤집기하는 방 법을 보기로 하자.

①《선택》→《전체》지령을실행한다.

②《도구》→《변형도구》→《뒤집기》 지령을실행한다.

③ 화상우에서 찰칵하거나 도구선택항 목칸에서 뒤집기류형을 선택한 다음 화상우 에서 찰칵하면 해당 방향으로 뒤집기된다.

Ctrl건을 리용하여 진행할수도 있다. 뒤집기도구를 선택한 상태에서 Ctrl건을 누르면 마우스지시자의 모양이 수평에서 수직방향으로 또는 수직에서 수평방향으 로변한다.

∘수평뒤집기

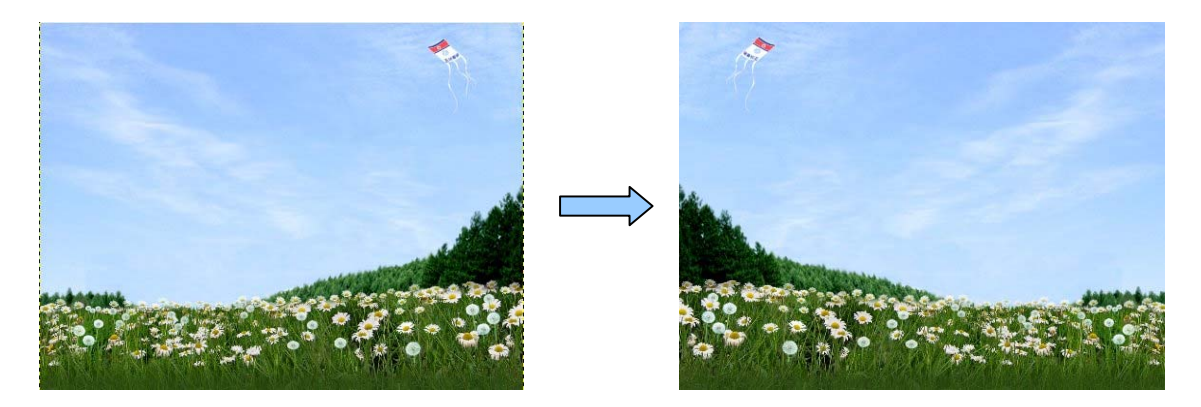

● 도구선택항목 □ □ ※ 뒤집기  $\boxtimes$ 효과: 뭔 ||||| | | | | | | 뒤집기 류형 <Ctrl> ⊙수평 ○수직 л  $\Box$ an a  $\times$ 

#### ∘수직뒤집기

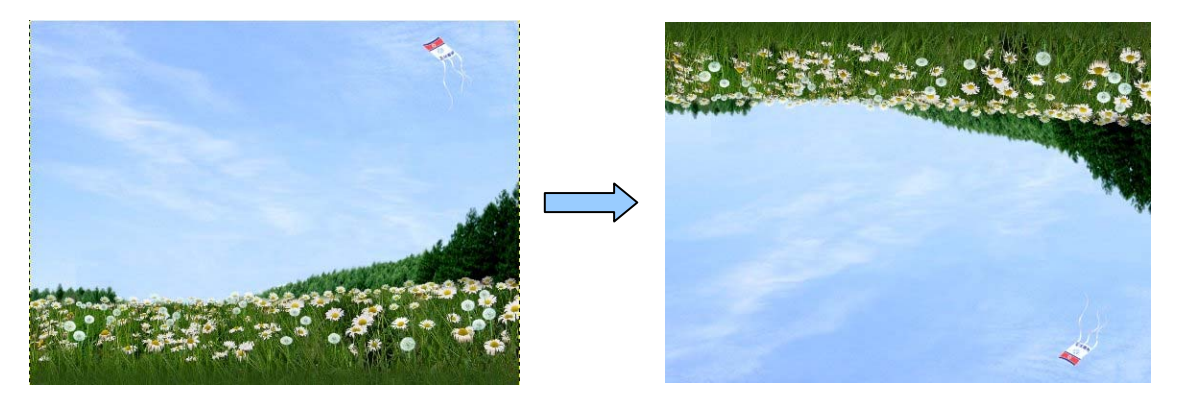

(4) 기타 도구

기타 도구에는 경로도구, 색갈찾개도구, 확대도구, 측정도구, 본문도구 등이 있다.

 $-$ 경로도구 $\Box$ 

경로도구는 곡선을 편집할수 있고 곡선에 그리기를 할수 있으며 혹은 곡선을 입력 또는출력,보관할수있다.

기하학적특징을 창조하기 위하여 경로를 리용할수 있다.

해당 위치에서 찰칵하면 마디점들이 생기는데 이 마디점들을 리용하여 여러가지 모 양의 곡서을 그린다.

이때 조종점들이 생성되는데 이 조종점을 조종하여 여러가지 모양의 곡서을 그릴수 있다.

경로도구를 리용하여 곡서을 만들어보자.

먼저직선을그린다.

그림에서 보는것처럼 해당 위치에서 찰칵하면 마디점들이 나타난다.(왼쪽그림)

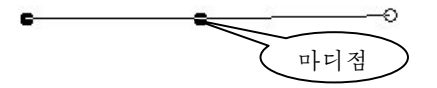

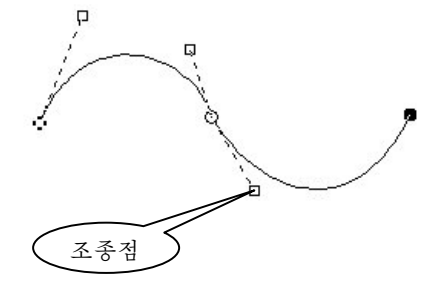

직서을 곡서모양으로 변경시키려면 서부을 선택하고 끌기한다. (오른쪽그림) 그러면 서부조 종점이 나타나는데 이 조종점을 조종하여 사용 자의 의도에 맞는 곡선을 그린다.

곡선이 원만히 되면 경로따라그리기를 실행 한다. 그러면 곡선이 선택경로대로 그려진다.

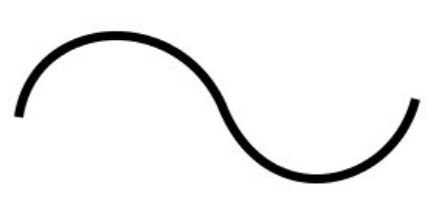

건반에서 Ctrl건과 Alt건을 함께 누른 상태에서 조종점을 이동시키면 전체 곡선이 이동한다.

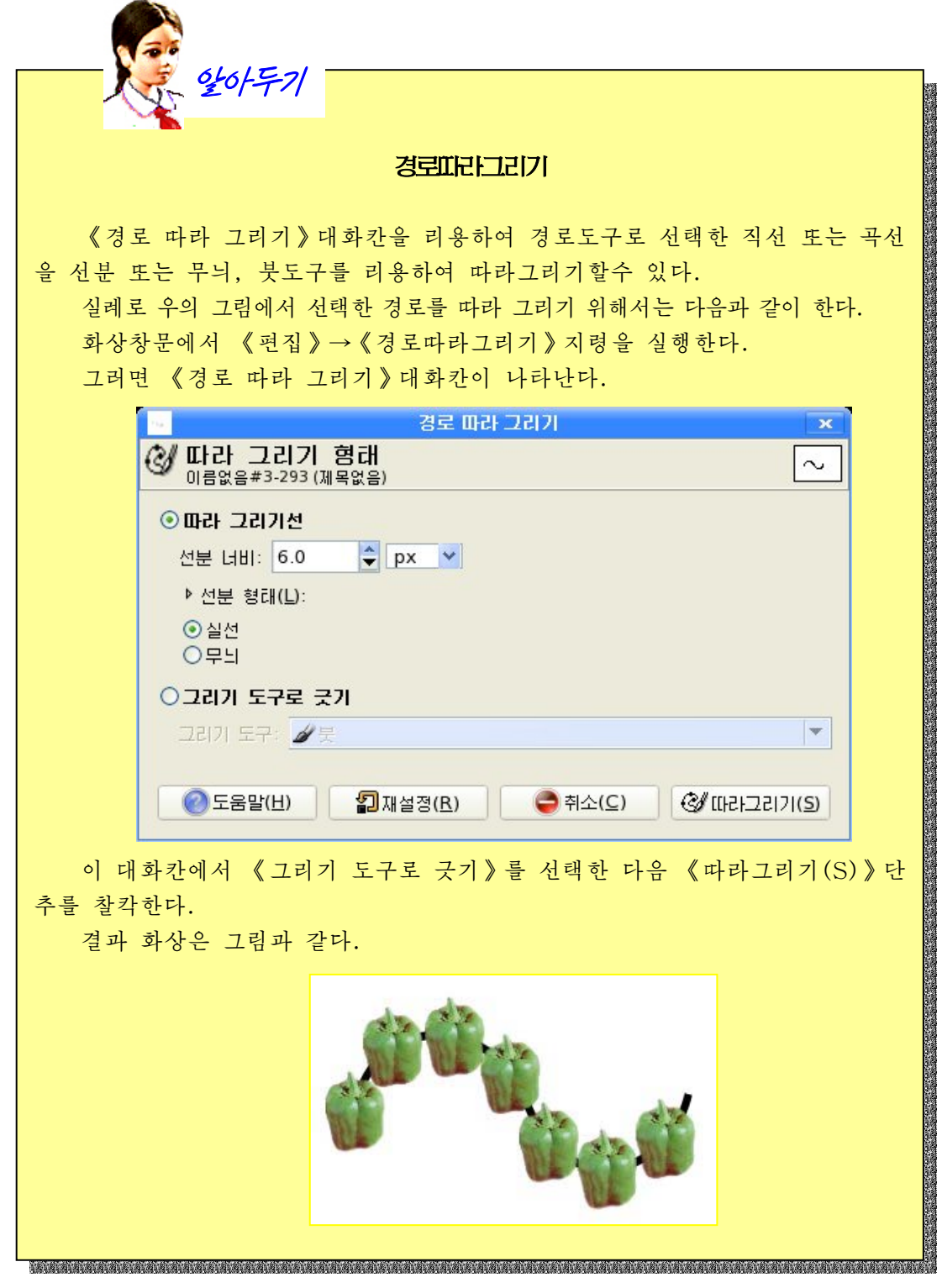

- 색갈찾개도구 <mark>▶</mark>

색갈찾개도구는 작업층이나 화상우에서 색상을 찾는데 리용한다. 실례를들어보기로하자.

① 기본도구창문에서 색갈찾개도구그림기호를 찰칵하거나 화상창문에서 《도구》→ 《색갈찾개》를실행한다.

② 화상우에서 하점을 서택하다.

그러면 《색갈찾개》대화칸이 나타난다. 이 대화칸에는 서택된 색상의 정보가 현지 되며 기본도구창문의 전경색/배경색칸에 전경색이 선택한 색으로 바뀐다.

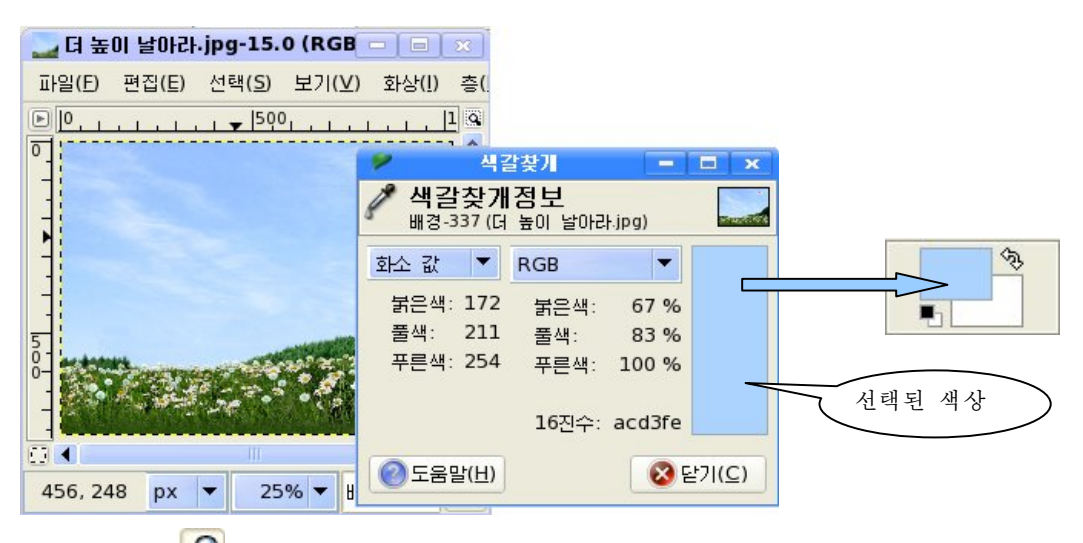

 $-$  확대도구 $\beta$ 

어떤 부분을 확대하거나 축소하여 보려고 할 때 이 도구를 리용한다. 실례로 《연》이 있는 부분을 확대하려고 할 때에는 다음과 같이 한다.

기본도구창문에서 2 를 찰칵하거나 화상창문에서《도구》→《확대》지령을 실행한다. 다음 《연》이 있는 부분을 선택한다. 그러면 선택한 부분이 확대된다.

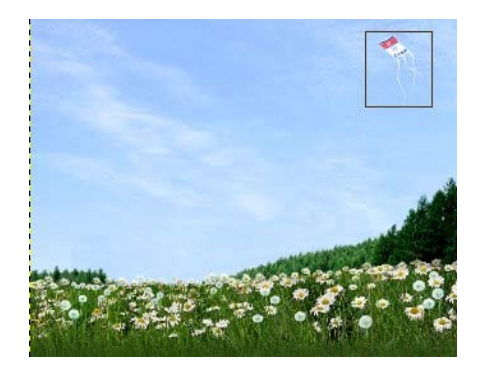

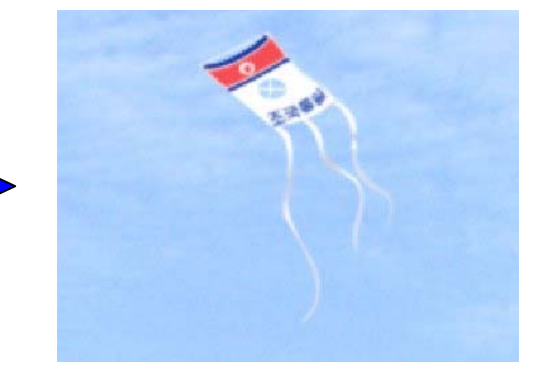

도구선택항목카에서 《축소》를 설정하고 화상우에서 끌기하면 화상은 축소된다. Ctrl건을 눌러 확대, 축소를 절환시킬수 있다.

- 측정도구 <mark>A</mark>

화상에서 화소거리에 대한 정보를 측정하는데 이 도구를 리용한다.

실례를들어보기로하자.

1) 기본도구창문에서 <mark>《</mark> 그림기호를 찰칵하거나《도구》→《측정》지령을 실행한다. ②해당위치에서끌기한다.

그러면 끌기한 첫점과 마지막점사이 각과 화소수에 대한 정보가 화상창문의 아래에 있는 상태띠에 현시된다.

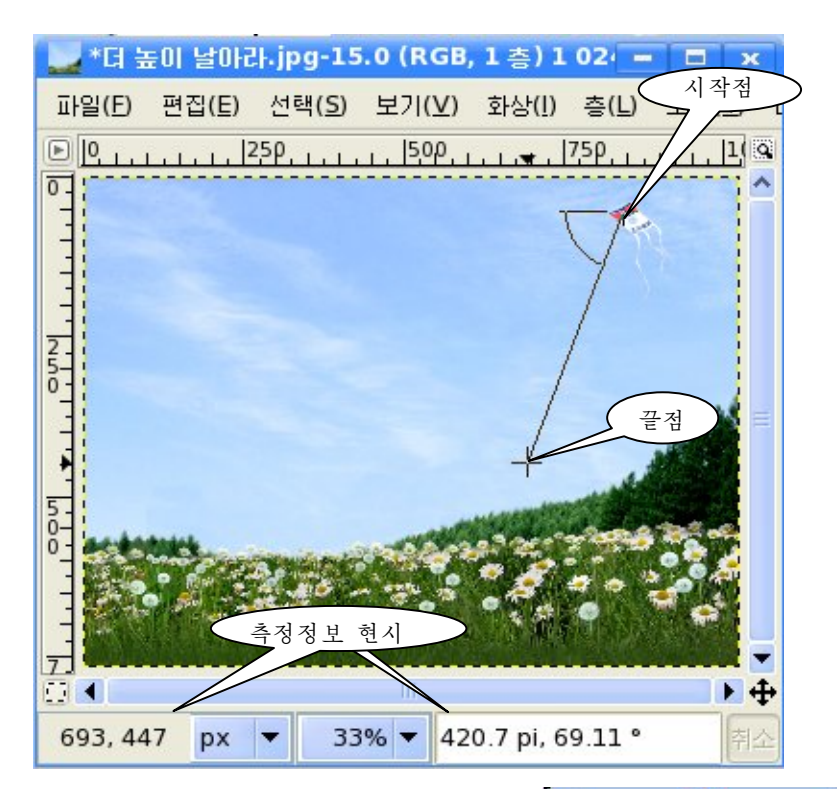

도구선택항목칸에서 《정보창문 사용》을 선 택하면 《측정》대화칸이 펼쳐지는데 여기에 측 정정보가 나타난다.

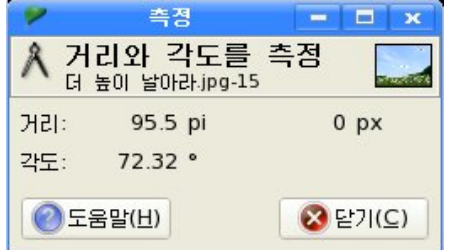

- 본문도구 T

화상우에 어떤 문자를 쓰려고 할 때 이 도구를 리용한다.

본문도구를 리용하여 화상우에 《더 높이 날아라.》를 쓰기 위해서는 다음과 같 이한다.

166

 $\Omega$  기본도구창문에서  $\overline{\mathbf{T}}$ 를 찰칵하거나 화상창문에서 《도구》→《본문》지령을 실 행한다.

② 화상우에서 찰칵하면 《환상》본문편집기대화칸이 나타난다.

③ 도구선택항목칸에서 서체,서체크기,서체색갈 등 필요한 설정을 하고 본문편집 기대화칸에《더높이날아라.》를입력한다.

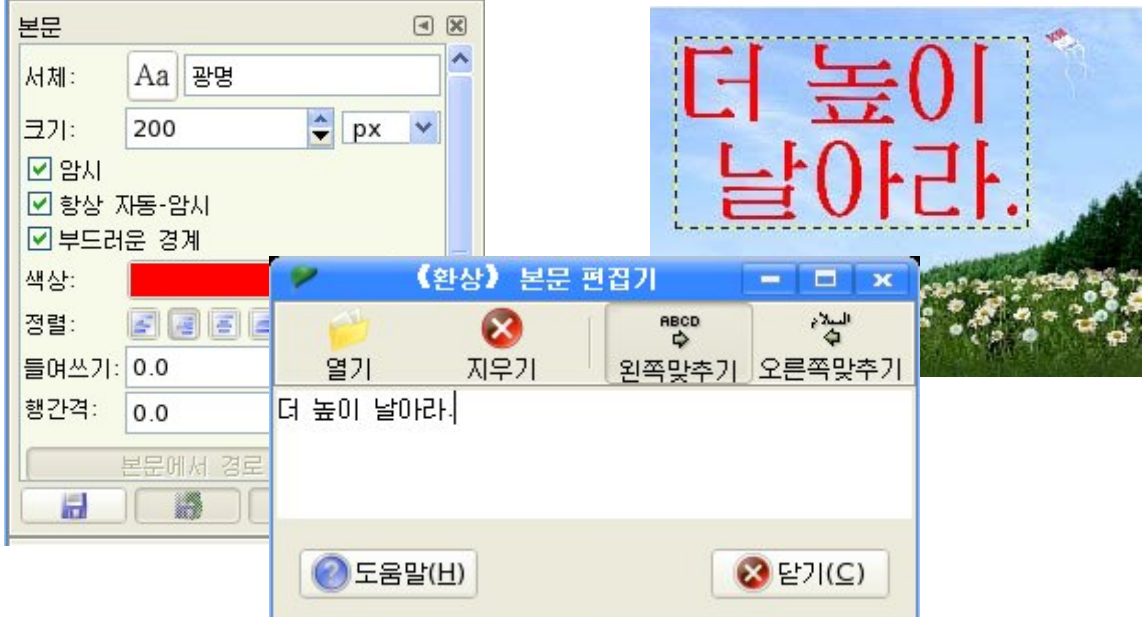

④《닫기(C)》단추를찰칵한다.

(5) 색상령역과 표시기령역

-색상령역

색상령역은 그리기, 령역채우기에 리용되는 두가지 색 즉 전경색과 배경색으로 이 루어진《환상》에서의기본적인조색판이다.

마우스를 찰칵하면 색상편집기대화칸이 열리는데 여기서 사용자의 의도에 맞는 색 을 서택하여 리용할수 있다.

축소모형의 작은 그림기호를 찰칵하면 전경색과 배경색을 각각검은색,흰색으로재설정한다.

두개의 화살모양곡선을 찰칵하면 전경색과 배경색이 서로 바뀌운다.

-표시기령역

표시기령역은 현재 선택된 붓, 무늬, 경사도를 보여준다.

표시기령역의 임의의 부분을 찰칵하면 그것을 변화시킬수 있는 대화칸이 펼쳐진다.

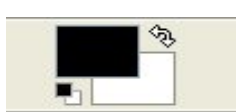

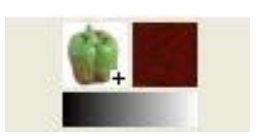

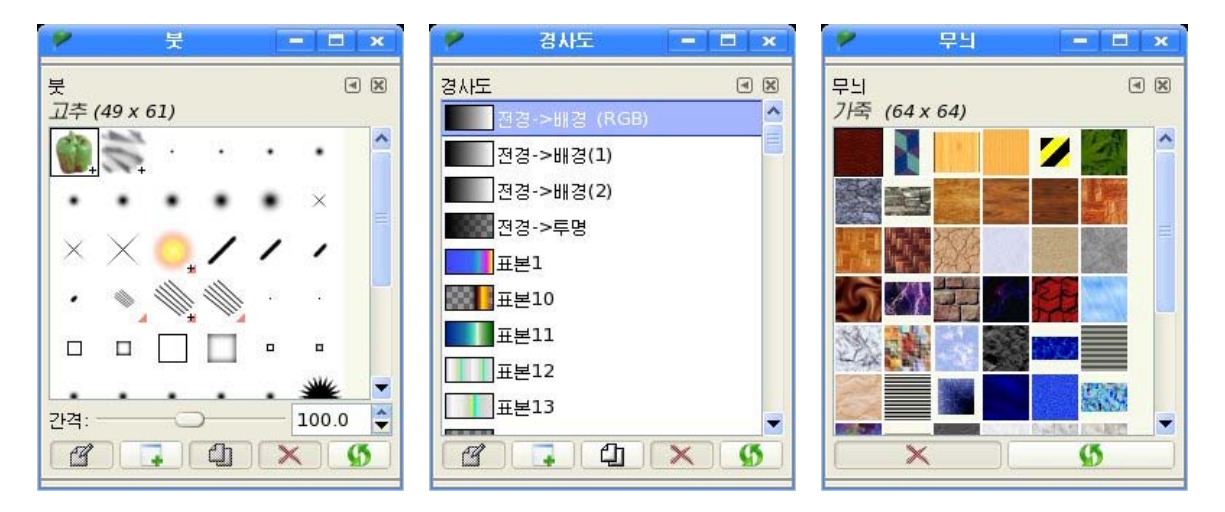

여기서 작업대상에 맞는 붓, 무늬, 경사도무늬를 선택하여 리용할수 있다.

## 3) 도구선택항목칸

《환상》을 설치하면 도구선택항목칸이 기본도구창문의 도구칸아래에 나타난다.

도구선택항목칸이 나타나지 않으면 기본도구창문의 차림표에서 《파일》→《대화창 문》→《도구선택항목》 지령을 실행하면 된다.

《화상》에서 매 도구들은 자체의 전용항목들을 가진다.

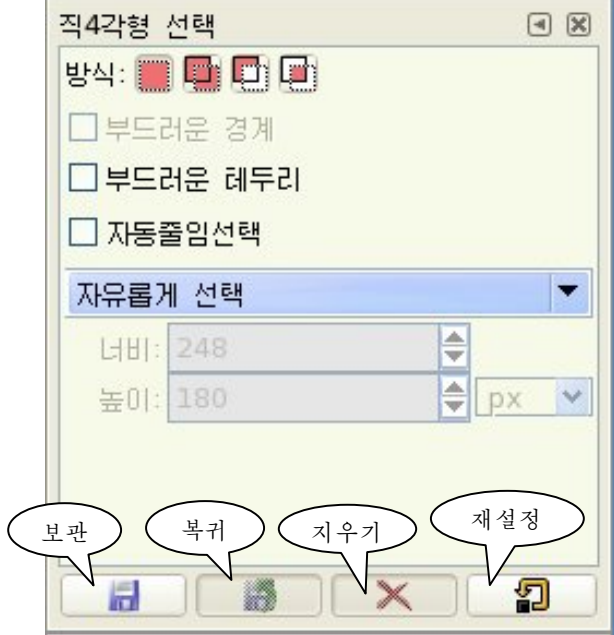

도구선택항목칸의 아래에 있는 네가지 단추의 기능은 다음과 같다. -보관

이 단추는 후에 복귀할수 있도록 현재 도구들에 대한 항목을 보관한다.

-복귀

이 단추는 작용도구에 대하여 앞서 보관한 선택모임을 복귀한다. 선택모임이 작용 도구에 대하여 보관되지 않았다면 단추는 비표시로 되여있다.

-지우기

이 단추는 작용도구들에 대하여 이미 보관한 항목들의 모임을 제거한다. 작용도구 들에 대하여 보관된 서택모임이 없다면 단추는 비표시로 되여있다.

-재설정

이 단추는 작용도구에 대하여 그것들의 표준값으로 항목들을 재설정한다.

## 2. 화상창문

《화상》에서 모든 화상들은 서로 부리된 창문으로 현시된다. 화상창문의 구조는 다음과 같다.

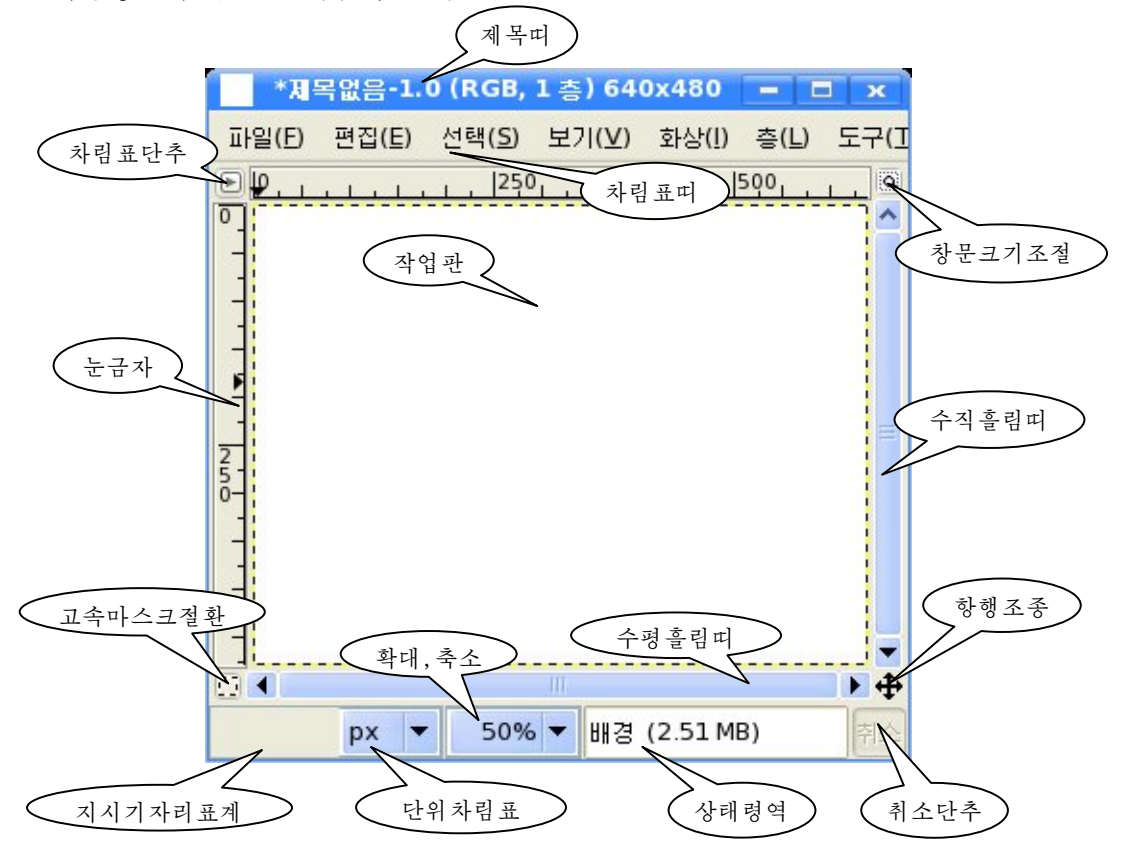

○ 차림표단추- 이 단추를 찰칵하면 화상차림표가 제시된다.

○ 눈금자- 눈금자가 표준적으로 배치되면 화상안에서 가로세로자리표들을 표시해 주는 눈금자들이 화상의 웃쪽과 왼쪽에 현시된다.

눈금자를 사용하는데서 가장 중요한것은 안내선들을 생성하는것이다. 눈금자우에서 끌기로 안내선을 창조할수 있고 또 제거할수도 있다.

○ 고속마스크절환- 화상안에서 선택된 령역을 보여주는 방식이다.

○ 지시기자리표계- 화상안에서 마우스지시자의 위치를 보여준다.

○ 단위차림표- 표준적으로 단위들은 눈금자에 따라 사용되며 대체로 화소가 사용 된다. 이 차림표에서 inch, cm 혹은 사용가능한 몇가지 다른 단위들로 변경할수도 있다.

○ 확대, 축소단추- 화상을 확대하거나 축소하는 기능을 수행한다.

○ 상태령역- 대체로는 표준적으로 현재 활성화된 화상의 부분들을 보여주며 화상 이 소비하고있는 체계기억기의 총 용량을 보여준다.

○ 취소단추- 시가이 걸리는 조작으로 합성작업을 하는 도중에 이 단추를 찰칵하면 즉시에그것이실행취소된다.

○ 항행조종- 이 단추를 찰칵하면 화상의 축소모형을 보여주는 작은 창문이 나온다.

○ 작업판- 화상처리를 직접 진행하는 부분으로서 이것은 배경과 대조되게 화상 의 경계를 보여주는 노란색 점선으로 둘러싸여있는 창문의 가운데령역을 차지한다.

○ 창문크기조절-화상창문의 크기를 조절할수 있다.

련습문제

- 1. 기본도구창문과 화상창문의 차림표에서 같은 점과 다른 점은 무엇인가?
- 2. 선택도구들을 리용하여 임의의 화상에서 선택을 진행해보아라.
- 3. 그리기도구들에서 공통점은 무엇이고 다른 점은 무엇인가?
- 4. 변형도구들은 어떤 기능들을 수행하며 임의의 화상에서 따내기, 회전, 투영변형을 해보아라.
- 5.경로도구로여러가지형태의곡선을그려보아라.
- 6. 본문도구를 리용하여 서체의 형식과 크기, 색갈을 변화시키면서 문자를 입력해보아라.

# 제 3 절. 층과 려과기

#### 1. 층

층은 그림이 그려진 투명한 유리판이라고 볼수 있다.

170 투명한 유리판우에 그림을 고릴 때 유리판우에 그림을 그리면 색감이 묻은 부분은 불투명하지만 색감이 묻지 않은 부부은 투명하다.

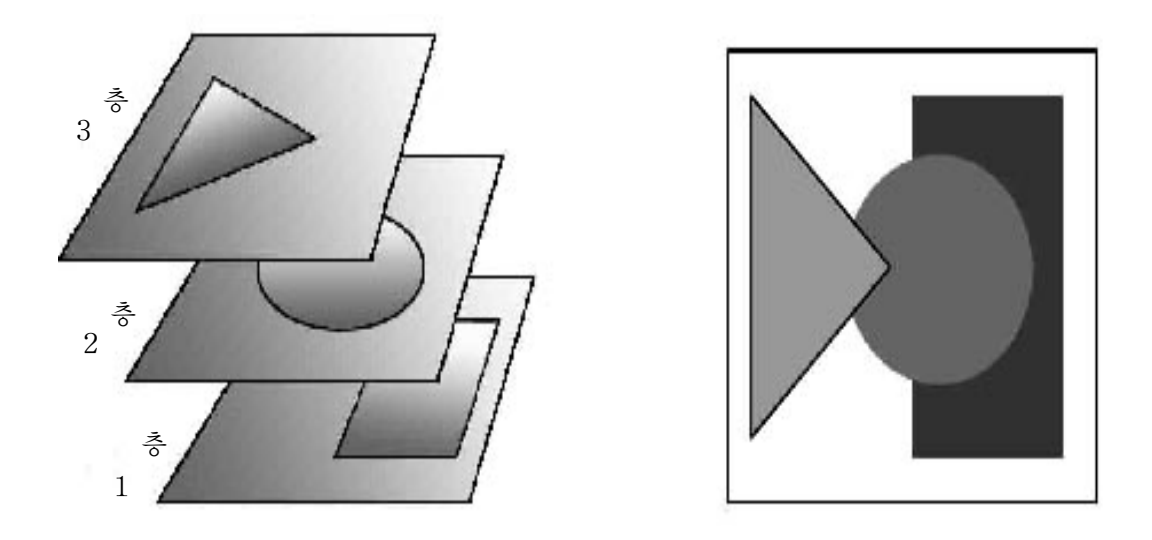

그림과 같이 여러개의 유리판들이 있을 때 유리판들의 자리를 바꾸거나 회전시켜 즉 개개 유리판들을 움직여 각이한 화상을 만들수 있다.

만일 그림들이 층별로 되여있지 않고 하나의 막으로 되여있다면 일부 그림을 선택 하여 이동시킬 때 전체 화상에 영향을 주게 된다.

《환상》에서는 화상을 가공할 때 바로 이런 현상을 없애기 위해 층을 도입하여 화 상작업에 드는 품을 훨씬 줄이고 작업을 쉽게 할수 있다.

《환상》에서 층들은 층조작판에 나타난다.

층조작판은 층을 관리하기 위한 기본대면부로서 화상의 모든 층들을 관리한다.

층조작판은 또한 새로운 층을 작성할수 있고 층을 삭제, 층숨기기, 층합치기를 할 수있다.

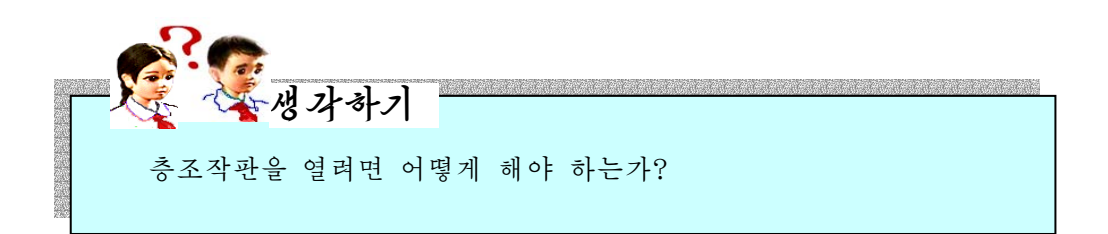

《대화창문》→《층》지령을 실행하거나 Ctrl+L건을 누른다. 그러면 다음의 조작 판이 나타난다.

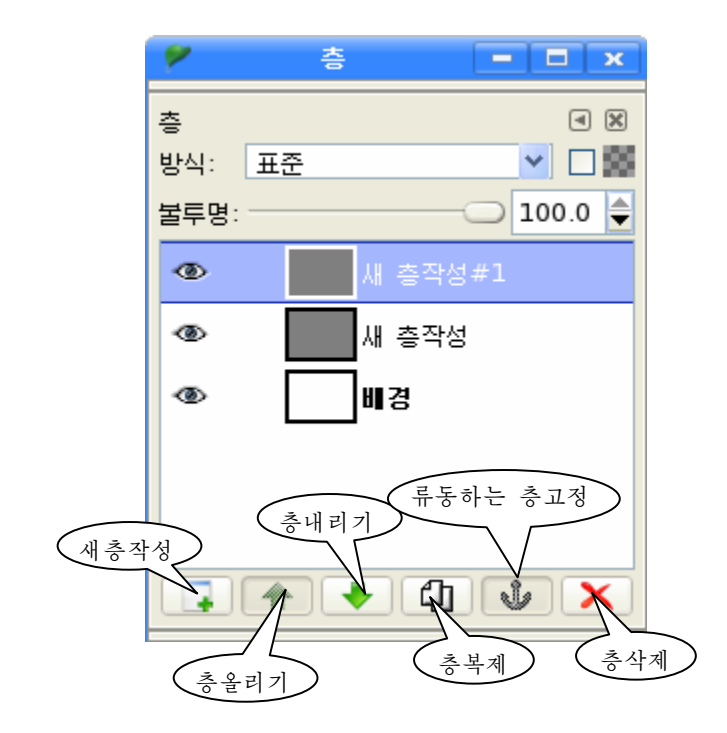

배경층은 층조작판의 맨아래에 놓이며 새로 창조되는 층들은 그우에 놓이게 된다.

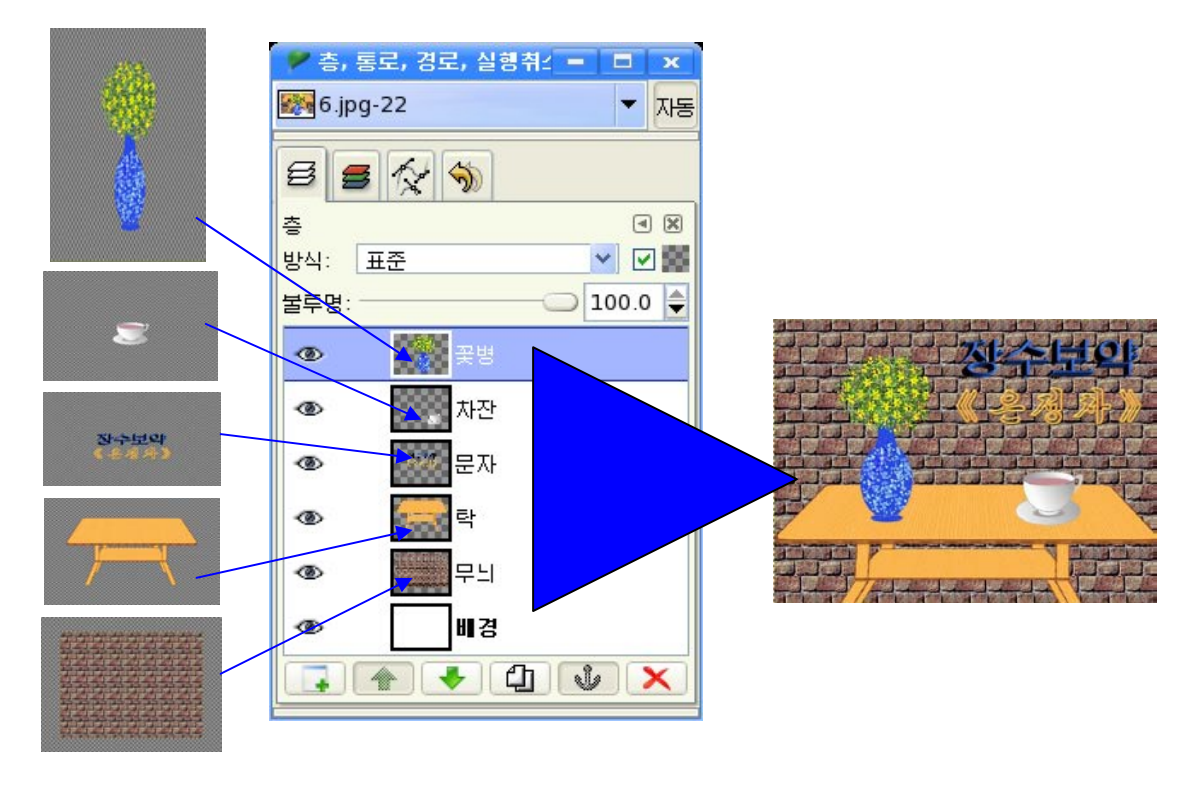

우의 그림에서 보는것처럼 개개의 부분적인 화상층들이 모여 하나의 그림을 완성할 수 있다.

모든 층들은 여러가지 많은 속성들을 가지고있다. 14 추속성 편집(E)... 층조작판에서 층을 선택하고 오른쪽찰칵하여 나타나 ▲ 새 층작성(N)... 는 지름차림표에는 다음과 같은 지령들이 있다. **└□ 층복제(U)** - 층속성 편집(E)  $J$   $\triangleq$   $\Box$  $\Xi$  $(A)$ 선택한 층의 이름을 바꿀수 있다. ■ 아래로 합치기(W) -새층작성(N) **※** 층지우기(D) 새로운 층을 작성할수 있다. 이 지령을 실행하면 새층작성대화카이 펼쳐지는데 여 E+ 총경계 크기(으)... 기서 층이름과 층의 너비, 층채우기류형을 설정한다. [미 층을 화상크기에 맞추기(!) -층복제(U) 5 층척도변경(S)... 선택한층의복사를진행한다. 2 층마스크 추가(Y)... 복사할 층을 선택하고 이 지령을 실행하면 선택된 층 층마스크 적용(M) 이복사된다.  $\mathsf{X}$  층마스크 지우기(K) - 아래로 합치기 (W) □층마스코 보이기 작업과정에 층을 합치기 할 필요가 있거나 작업이 와 □층마스크 편집 전히 끝난 다음 층합치기를 할 때 리용한다. □층마스코 무효 맨우의 층을 서택하고 이 지령을 실행하면 층이 아래 II스크를 선택으로(M) 로 내려가면서 합쳐진다. SS 알파통로 추가(H) -층경계크기(O) ■ 알파를 선택으로(P) 층의 크기를 위한 대화카이 펼쳐지는데 여기서 층경 계크기를 위한 파라메터들을 설정할수 있다. 보이는 층합치기(V)... - 층을 화상크기에 맞추기(I) 전체층 합치기(E) 층의 내용을 움직이지 않고 층의 크기를 화상의 테두리에 맞추어준다. -층척도변경(S)

층의 척도를 변경시켜준다.

이 지령을 실행하면 척도변경을 위한 대화칸이 펼쳐지는데 여기서 파라메터들을 설 정하여 층의 척도를 변경시킨다.

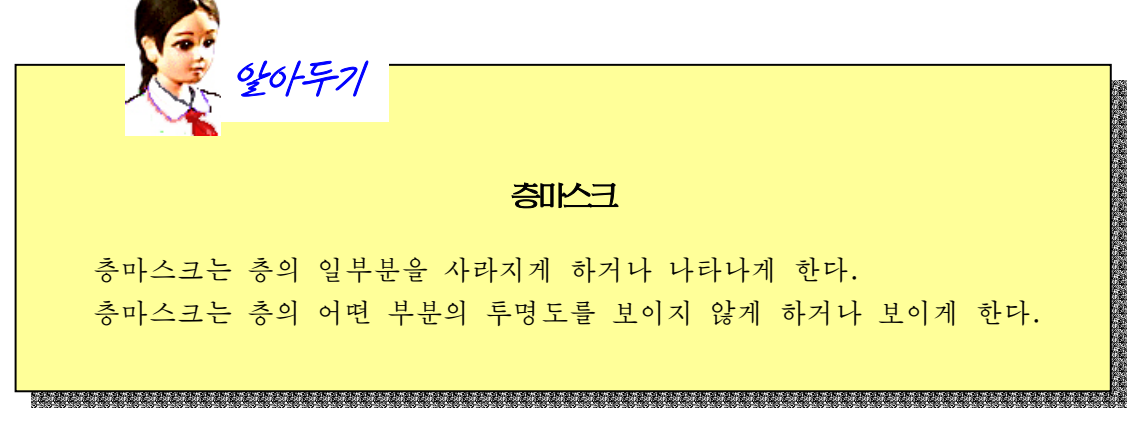

층마스크는 층의 어떤 부분의 투명도를 조절하며 화상합성을 자여스럽게 하 는데 리용하다.

따라서 층마스크는 투명층에만 적용되며 배경층에는 적용되지 않는다.

층에 마스크를 할 때 층마스크에는 그 층과 꼭같은 수의 화소수가 정해지게 된다.

층마스크의 매 화소는 그 층의 꼭같은 위치에 있는 화소와 쌍을 이루게 된다.

마스크라는것은 0~255사이의 흑백색방식값이다. 0값을 가지면 검은색, 255값을 가지면 휘색으로 된다.

층마스크는 서택한 층에서 오른쪽찰칵하면 지름차림표가 나타나는데 여기서 《층마스크추가》를 선택하면 된다.

이때 나타나는 《층마스크추가》 대화칸에서 마스크의 내용을 선택한다.

## 2. 려과기

려과기는 말그대로 《색려과기》라고 생각하면 된다.

사진기로 촬영을 할 때 카메라의 레즈앞에 얇은 레즈를 끼워 사진에 다양한 효과를 낼수있다.

《화상》은 각종 려과기능을 갖추고있는데 이것들은 자기 기능에 따라 색을 려과하 여 여러가지 효과를 나타낸다.

려과기는 쓰이는 용도에 따라 여러가지 부류로 나누어져있다.

려과기에는초점흐리기려과기,색상려과기,잡음려과기,륜곽검출려과기,강조려과 기,일반려과기,유리효과려과기,조명효과려과기,변형려과기,예술려과기,넘기기려 과기, 묘사려과기, 결합려과기가 있다.

#### 1) 초점흐리기려과기

이 려과기는 여러가지 방법으로 화상 또는 그 일부분을 흐려지게 하는 려과기들의 묶음이다.

초점흐리기려과기에는 초점흐리기, 정규분포초점흐리기, 선택적인 정규분포초점흐 리기, 운동초점흐리기 화소초점흐리기들이 있다.

실례로 선택적인 정규분포초점흐리기방법에 대하여 보기로 하자.

① 화상을 선택한다.

② 화상창문에서 《려과기》→《초점흐리기》→《서택적인 정규분포초점흐리기》지령 을실행한다.

그러면 다음과 같은 《서택적인 정규부포초점흐리기》대화카이 나타난다.

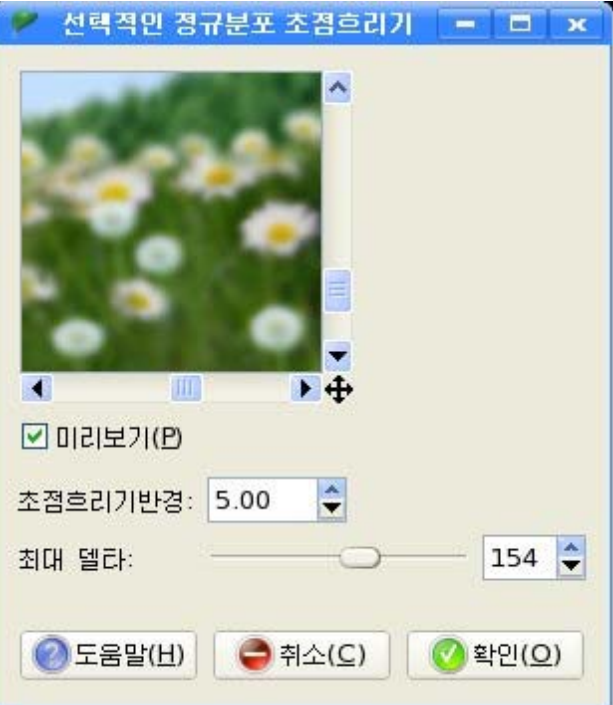

③ 대화칸에서 초점흐리기반경을 설정한다. 이때 미리보기칸에 그 결과가 나타난다. ④《확인(O)》단추를찰칵한다.

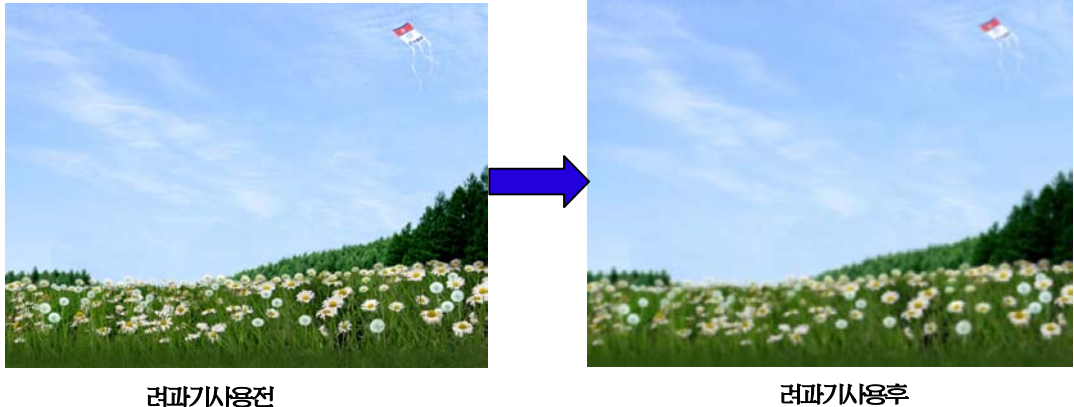

## 2) 색상려과기

색상려과기는 화상에서 색상들을 변환하여 여러가지 효과를 얻는 려과기이다.

색상려과기에는 전경-배경색변환, 경계평균, 성분구성, 려과기묶음, 반평활화, 성 분분해, 색상분석, 색상제거, 색상화, 알파통로넘기기, 잡음제거, 최대/최소색통로 등 여러가지가 있다.

실례로 색상교환려파기(이 려과기는 화상의 원래 색상을 다른 색상으로 바꾼다.) 사용법을 보기로 하자.

 $(1)$  화상을 서택하다.

②화상창문에서《려과기》→《색상》→《넘기기》→《색상교환》지령을실행한다. 그러면《색상교환》대화칸이펼쳐진다.

③대화칸에서《전경색상》과《색상》의색조절단추들을리용하여색값을조절한다.

④《확인(O)》단추를찰칵한다.

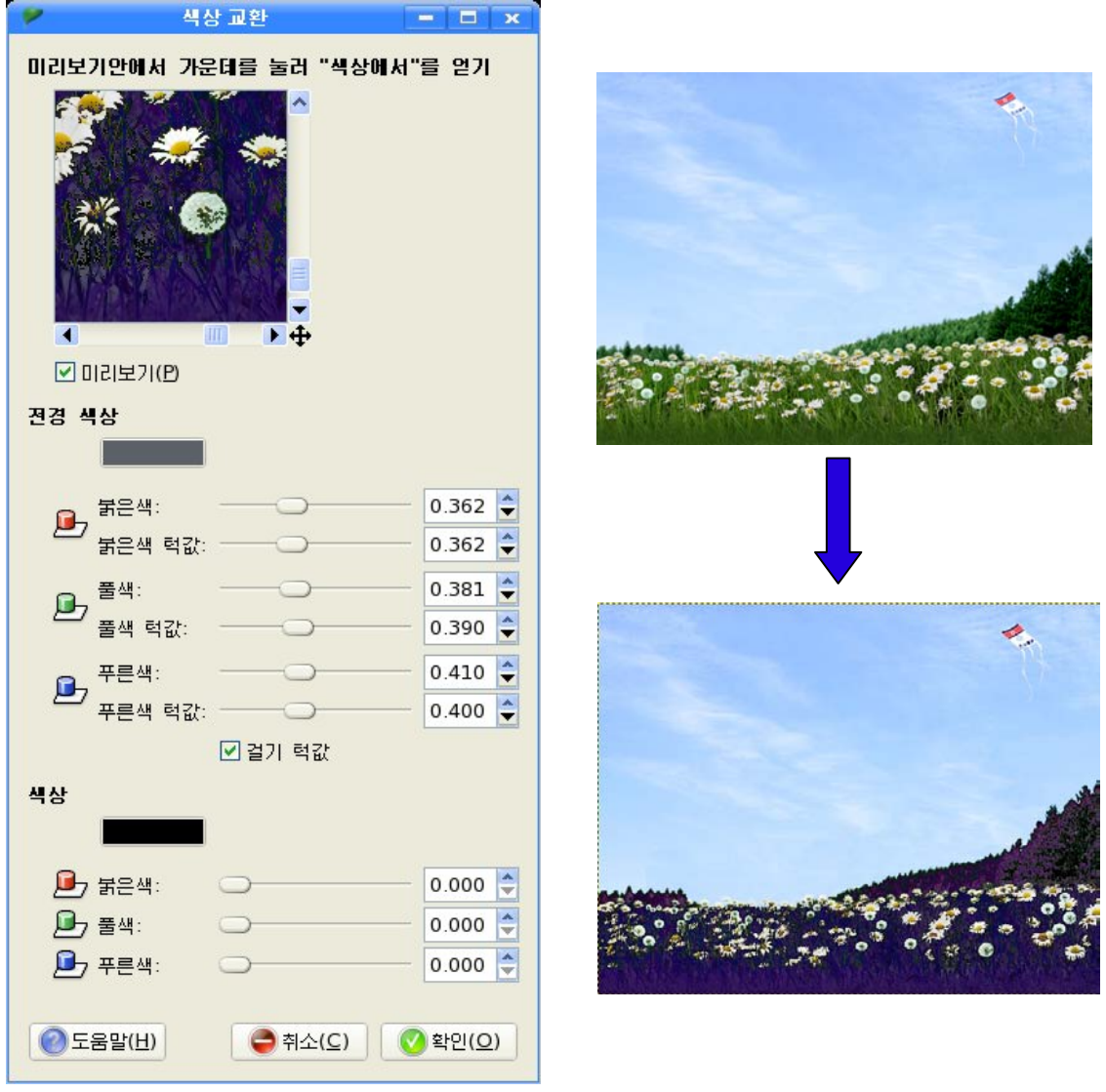

## 3) 잡음려과기

이 려과기는 화상에 여러가지 형태의 얼룩을 첨가한다.

잡음려과기는우연뿌리기,정규분포잡음,채취,3속성잡음,겹찍기,분산려과기들 로이루어져있다.

실례로《려과기》→《잡음》→《정규분포잡음》지령을실행하여나타나는《정규분포잡 음》대화칸에서 해당 설정을 진행한 다음 《확인(O)》 단추를 찰칵한다.

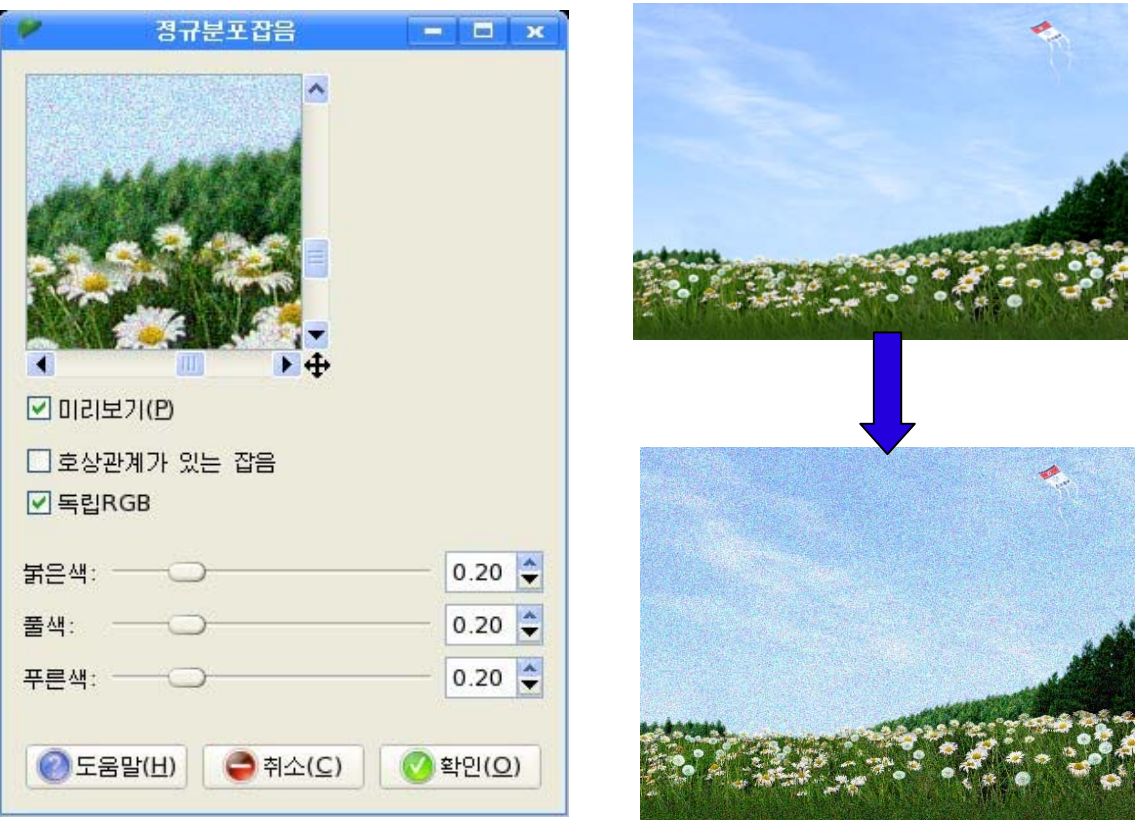

### 4) 륜곽검출려과기

이 려과기들은 서로 다른 색상사이의 경계를 조사하여 대상의 륜곽을 검출한다. 륜곽검출려과기는 륜곽, 정규분포, 라플라스, 경계검출, 네온등 려과기들로 이루어 져있다.

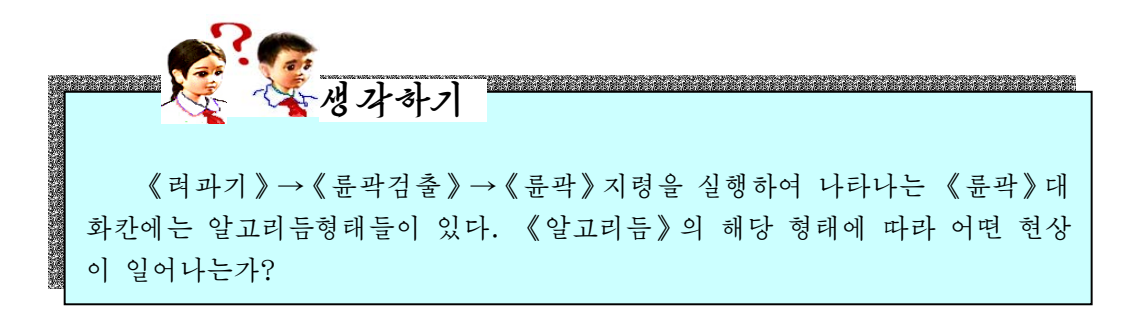

## 5) 강조려과기

강조려과기들은 화상의 결함들을 없애는데 리용된다.

강조려과기에는 간격주사해제, 얼룩제거, 줄무늬없애기, 비선형려과기, 륜곽강조, 비강조마스크 려과기들이 있다.

얼룩제거려과를실시하기위해서는《려과기》→《강조》→《얼룩제거》지령을실행한 다음 《얼룩 제거》대화칸의 미리보기칸에 나타나는 그림을 보면서 해당 설정을 진행한다.

#### 6) 일반려과기

일반려과기에는 회선행렬, 어둠도확장, 밝음도확장이 있다.

#### 7) 유리효과려과기

이 려과기는 마치 레즈나 유리를 통해 화상을 보는것처럼 만드는 려과기이다.

유리효과려과기에는 렌즈려과기와 유리타일려과기가 있다.

실례로《려과기》→《유리효과》→《렌즈》지령을실행하여나타나는《렌즈》대화 카에서 《레즈 굴절 첨수》 등을 벼화시키고 《확인(O)》 단추를 찰칵하면 서택한 화상 에 효과가 나타난다.

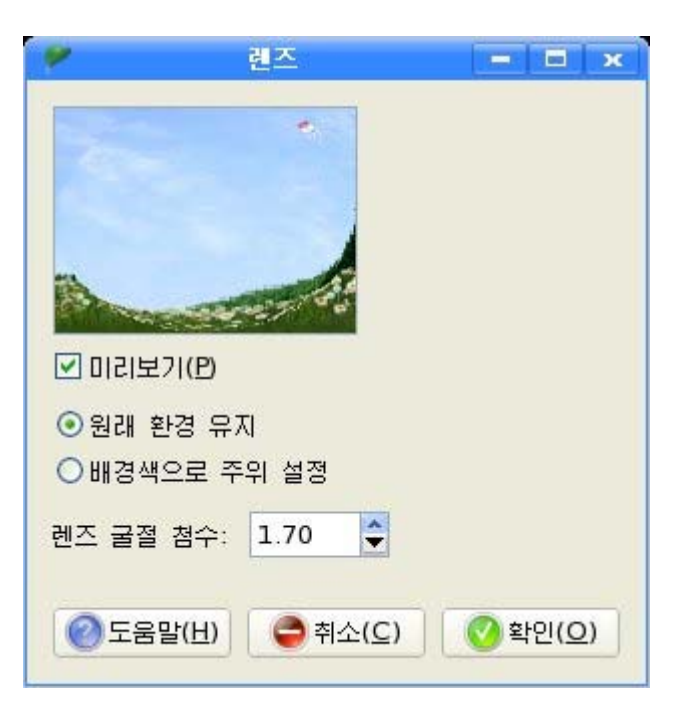

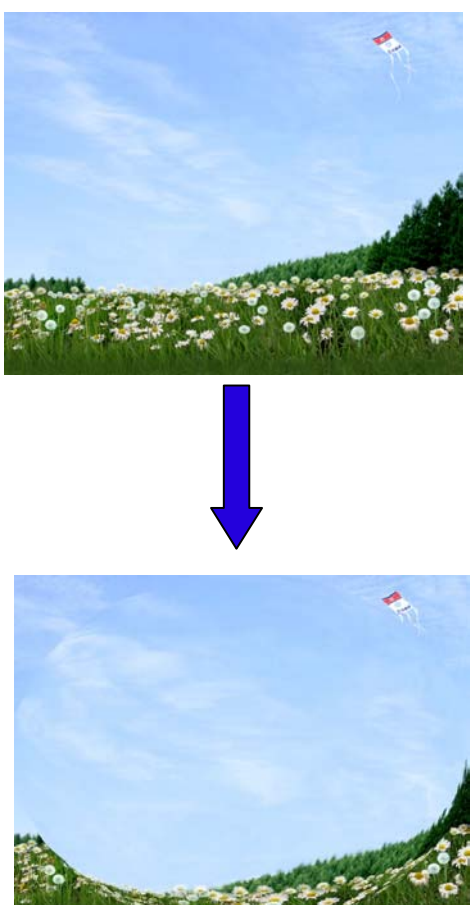

#### 8) 조명효과려과기

이 려과기들은 화상에 여러가지 조명효과들을 주는 기능을 가지고있다. 조명효과려과기는 조명형태에 따라서 섬광, 조명, 불꽃, 별로 이루어져있다. 실례로 별효과를 주기 위해서는 《려과기》→《조명》→《별》지령을 실행하여 나타 나는 《별》대화칸에서 중심값과 색을 선택하면 된다.

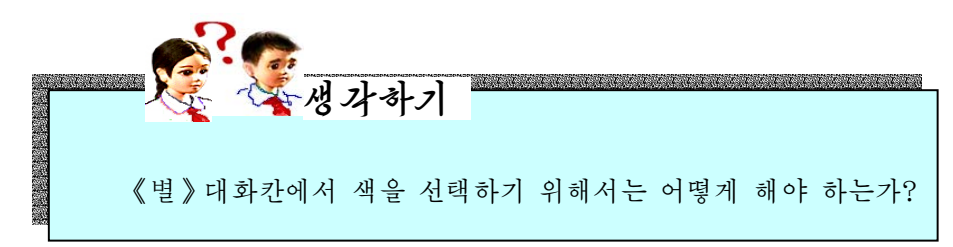

#### 9) 변형려과기

이 려과기는 여러가지 방법으로 화상을 변형시키는 기능을 수행한다.

변형려과기에는 계단차광막, 부각, 말아넘기기, 모자이크, 종이말기, 극자리표넘기기. 물결,화소밀기,신문지화,비데오,색상전파,파도,소용돌이,바람려과기등이있다.

실례로극자리표넘기기려과기를적용하기위해서는《려과기》→《변형》→《극자리 표넘기기》지령을 실행하고 《극자리표 넘기기》대화칸에서 해당 설정을 진행한다.

#### 10) 예술려과기

예술려과기들은 그림판, 립체화, 유화, 만화와 같은 예술적인 효과들을 주는데 리용한다. 이 려과기에는 그림판, 만화, 모자이크벽화, 복사사진, 유화, 유연한 백열광이 있다.

#### 11) 묘사려과기

대부분의 려과기들은 층에서 층의 내용을 변화시키지만 묘사려과기들은 층에 이미 있는 내용을 삭제하는 방법으로 화상에 효과를 준다.

묘사려과기에는 안개, 먼지, 물보라, 에돌이무늬, 격자무늬, 쪼각그림, 우연무늬, 곡선무늬, 기하학적도형 등이 있다.

#### 12) 결합려과기

결합려과기들은 두개 또는 그 이상의 화상들을 하나의 화상으로 결합시키는 기능을 수행한다. 결합려과기에는 합성편집려과기와 필림편집려과기가 있다.

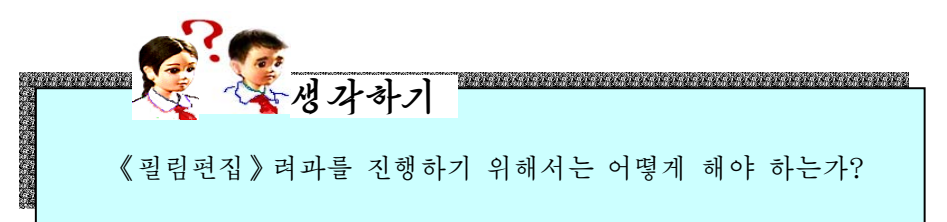

### 13) 넘기기려과기

이 려과기들은 화상에 대하여 빛, 빛재질, 방향 설정과 같은 여러가지 선택항목들 을 주어 다른 화상으로 넘기는 효과를 나타낸다.

넘기기려과기에는 대상넘기기, 말아넘기기, 타일넘기기, 색종이넘기기, 변위, 타일 조종넘기기, 겹넘기기, 프락탈넘기기, 부합넘기기, 오목볼록넘기기가 있다.

련습문제

1. 층의 좋은 점은 무엇이고 층을 사용하는 리유는 무엇인가?

2. 층에 마스크를 적용해보아라.

3. 임의의 화상에 려과기를 적용시켜보면서 어떤 변화가 일어나는가를 보아라.

## 실 습

## 화상작업

다음의 그림을 완성하는 과정을 통하여 《환상》에서 리용되는 기본도구들과 여러 기능들에 대하여 그리고 파일들의 열기와 복사, 화상의 합성에 대하여 학습 하기로하자.

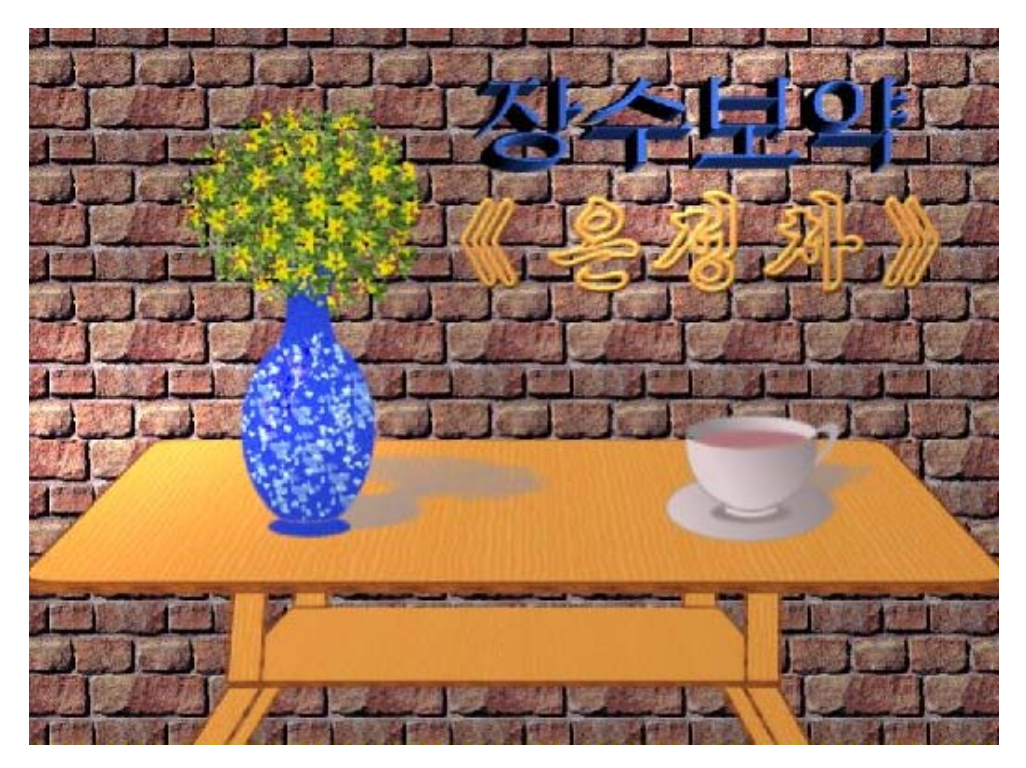
## 1) 차잔만들기

①《파일》→《새로작성》을실행한다. 그러면 《새로 작성》대화칸이 나타난다.

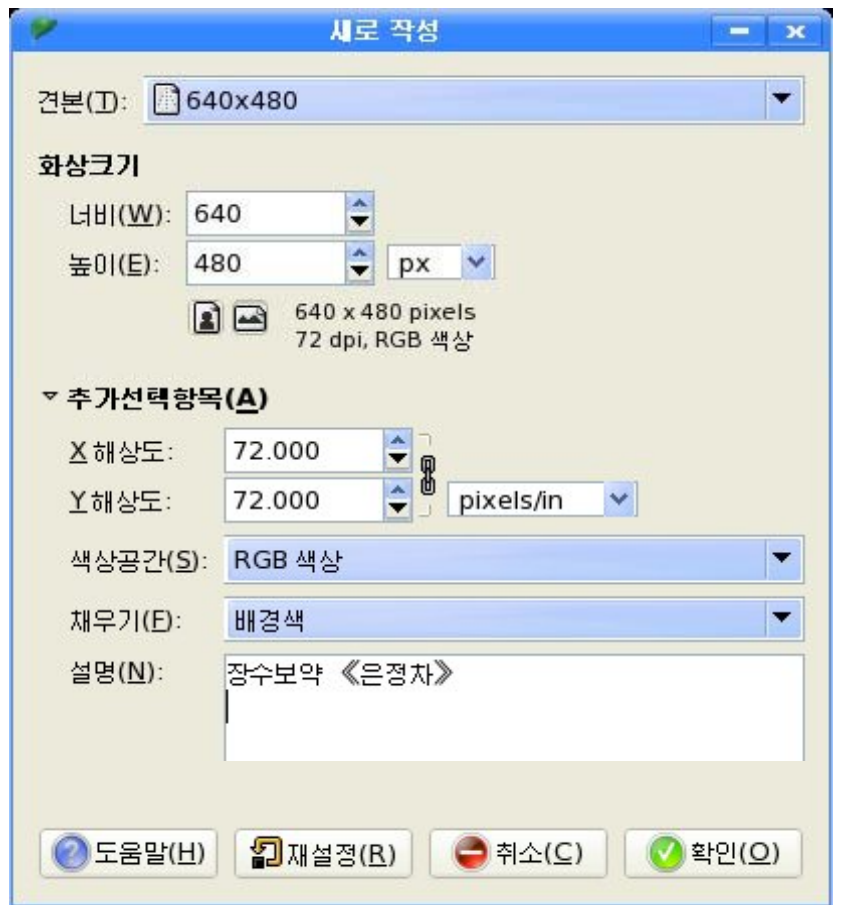

②화상크기와해상도등을설정한다음《확인(O)》단추를찰칵한다.

③차잔접시를그린다.

먼저 기본도구창문에서 타원형선택도구를 선택하고 도구선택항목칸에서 속성값을 설정한다.

전경색을 선택하기 위해 기본도구창문의 색상령역칸에서 전경색을 두번찰칵한다.

그러면《전경색바꾸기》대화칸이나타나는데여기에서색을선택한다음《확인(O)》 단추를 찰칵한다.

다음 새 층을 작성하기 위해 《층》→《새 층작성》 지령을 실행한다.

그러면《새층작성》대화칸이나타난다.

《층이름(N)》칸에 1이라고 입력하고 층채우기류형을《투명》으로 설정한 다음《확 인(O) 》 단추를 찰칵한다.

그러면 새로운 층 1이 창조된다.

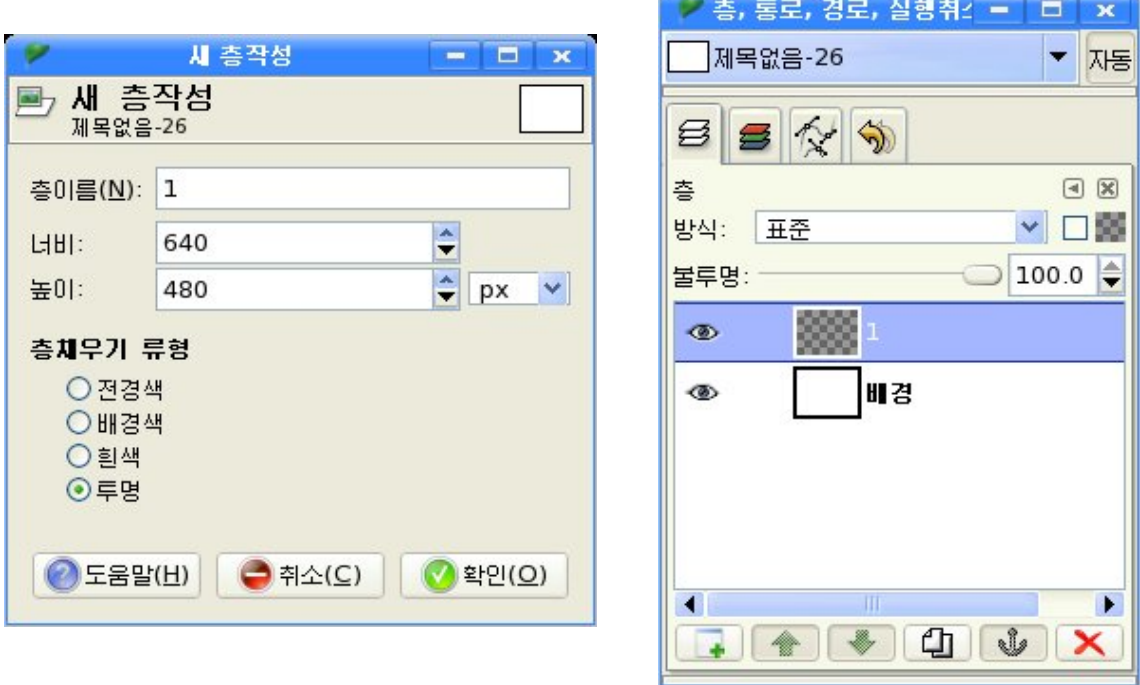

작업을 편리하게 하기 위하여 화상창문에 안내선들을 표시한다.

다음 화상창문에서 타원형선택도구로 그림과 같이 타원령역을 선택한 다음 기본도 구창문에서 경사채우기를 선택한다.

도구선택항목칸에서 경사도의 속성을 설정한 다음 선택된 타원령역의 오른쪽 웃부 분에서 왼쪽아래로 끌기하여 경사채우기를 실행시킨다.

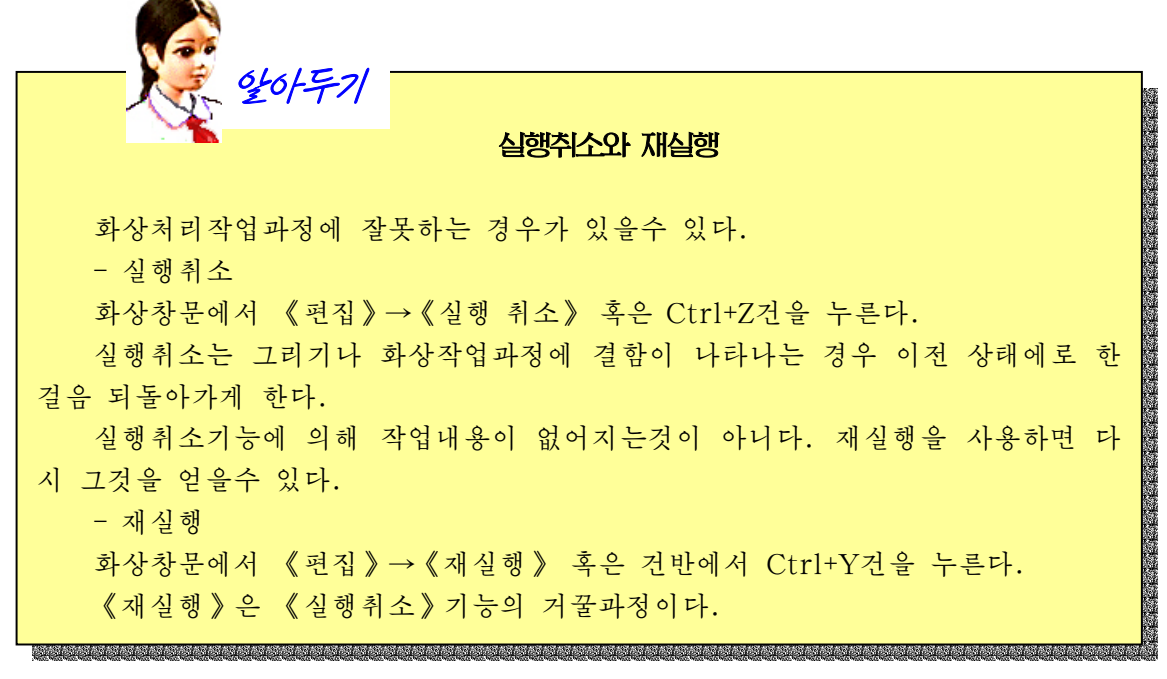

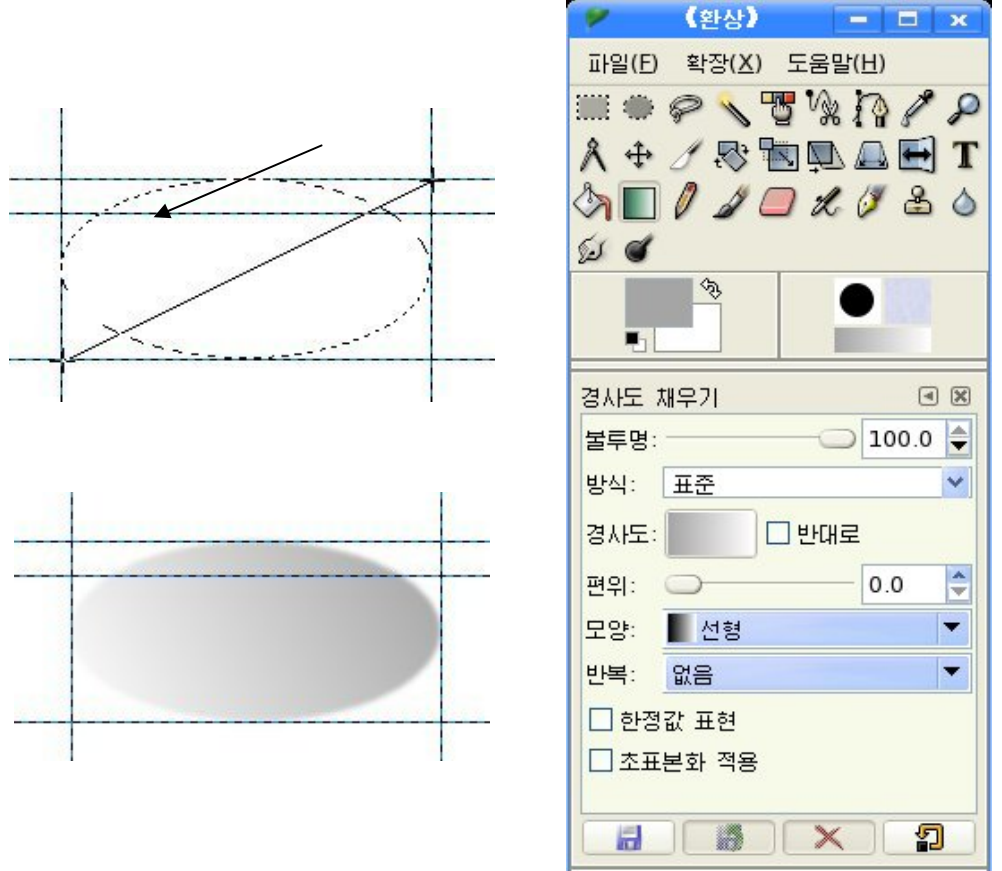

경사채우기를 실행한 다음 테두리선을 긋기 위하여 선택부분안에서 오른쪽찰칵하여 나타나는 지름차림표에서 《편집》→《선택 따라그리기》 지령을 실행한다.

이때 나타나는 《선택 따라그리기》대화칸에서 《따라 그리기선》을 선택한 다음 속 성값을그림과같이설정한다.

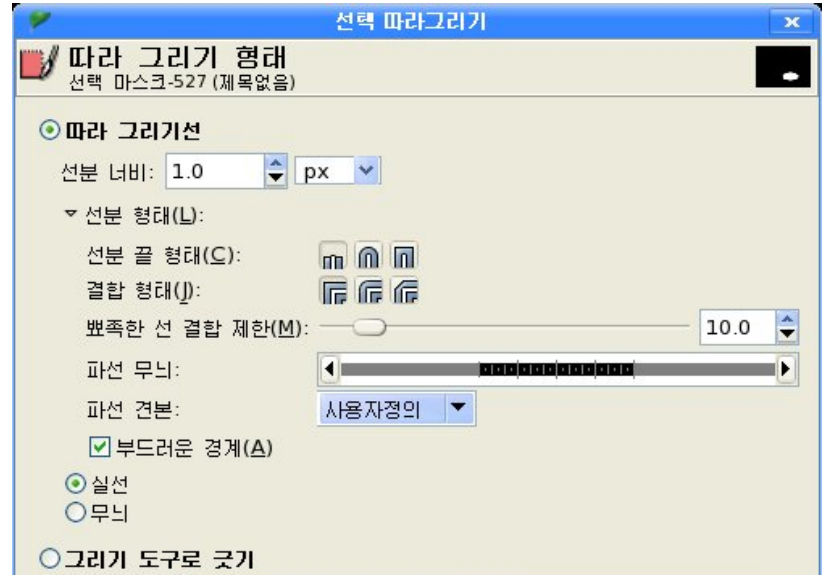

다음 《따라그리기(O)》 단추를 찰칵한다. 결과화상은 그림과 같다.

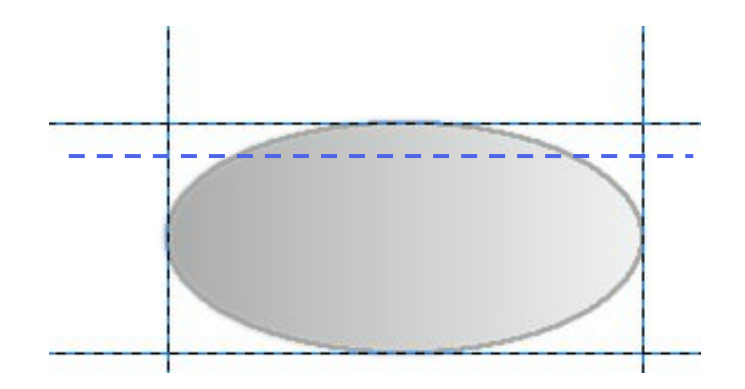

접시모양을 만들기 위하여 화상을 변형시킨다.

기본도구창문에서 직4각형선택도구로 접시를 선택한 다음 투영도구를 선택하고 선 택구역안의 임의의 위치에서 찰칵한다.

이때 선택구역의 네모서리에 조종점이 나타나는데 이 조종점을 조절하여 접시웃부 분을 안내선이 새겨진 높이까지 변형시킨다.

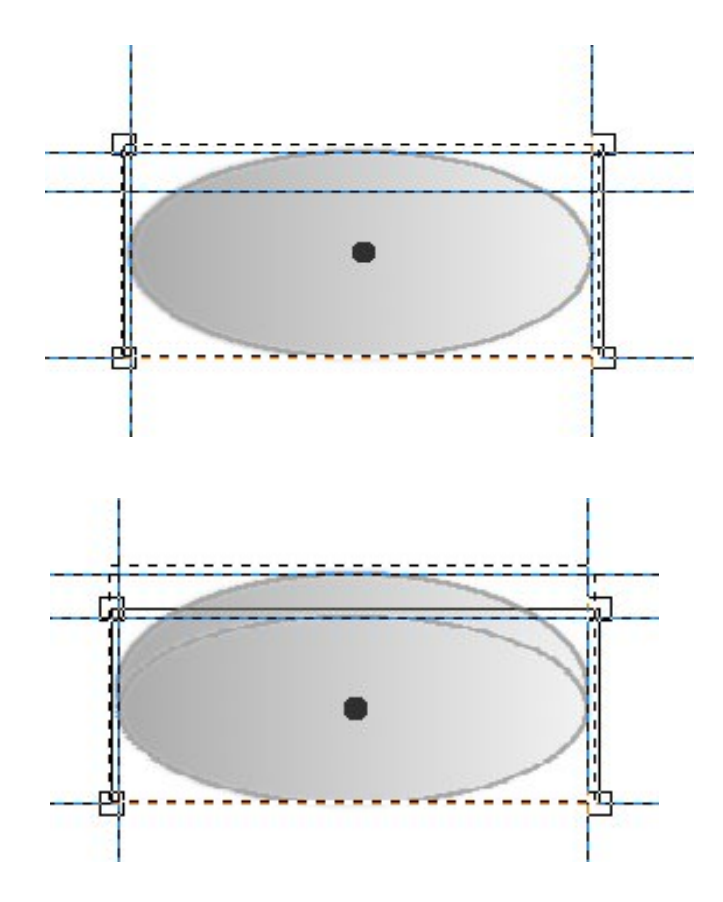

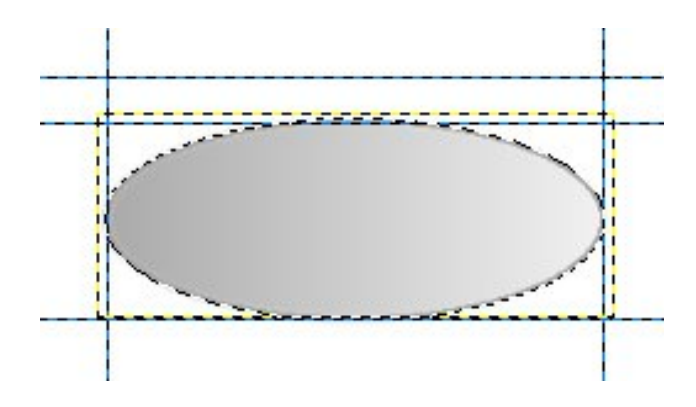

④접시바닥을만들어준다. 먼저 새로운 층 2를 작성한다. 타원형선택도구로 접시의 크기보다 작게 타원을 선택한다.

기본도구창문에서 령역채우기도구 <mark>◆ </mark>를 선택하고 선택령역에 령역채우기를 한다. 다음 서택을 해제하다.

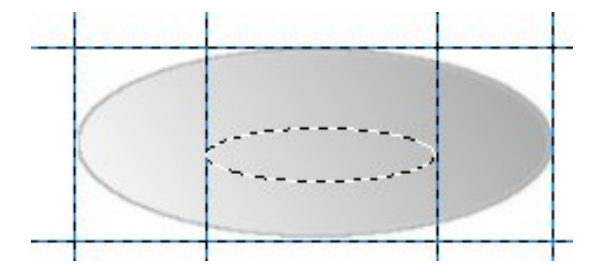

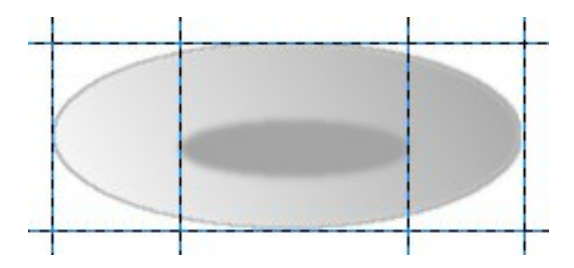

(5) 고뿌를 마든다.

먼저 새로운 층을 작성한다.

다음 층속성대화칸에서 층이름을 《고뿌》라고 입력 하고 《확인(O)》 단추를 찰칵한다.

그러면 층조작판에 《고뿌》층이 창조된것을 알수 있다.

안내선을 리용하여 화상창문에서 고뿌의 크기를 설 정한다.

기본도구창문에서 타원형서택도구 통계를 찰칵하 고 화상창문에서 고뿌의 크기만큼 원을 선택한다.

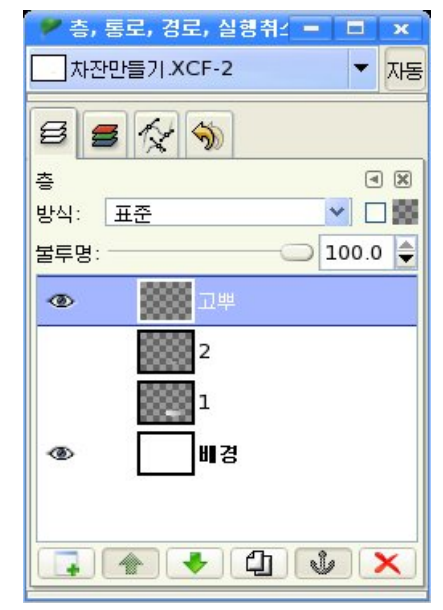

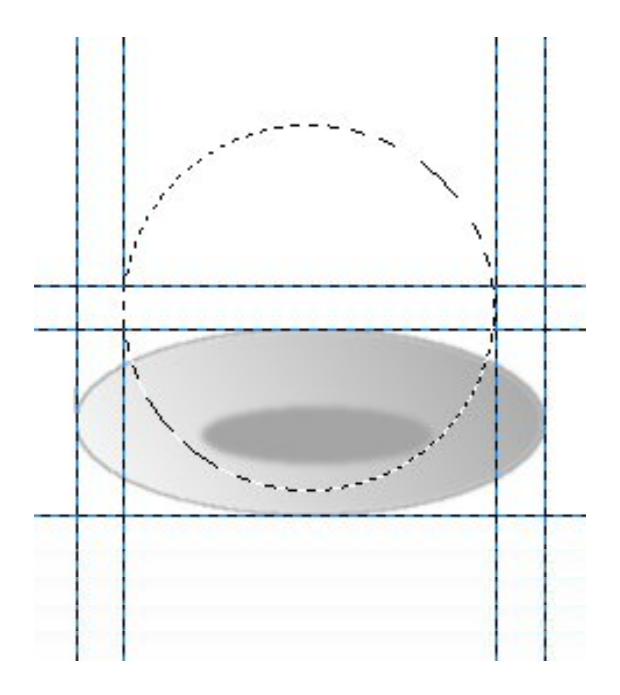

다음 선택따라그리기를 리용하여 고뿌의 형태를 그린다.

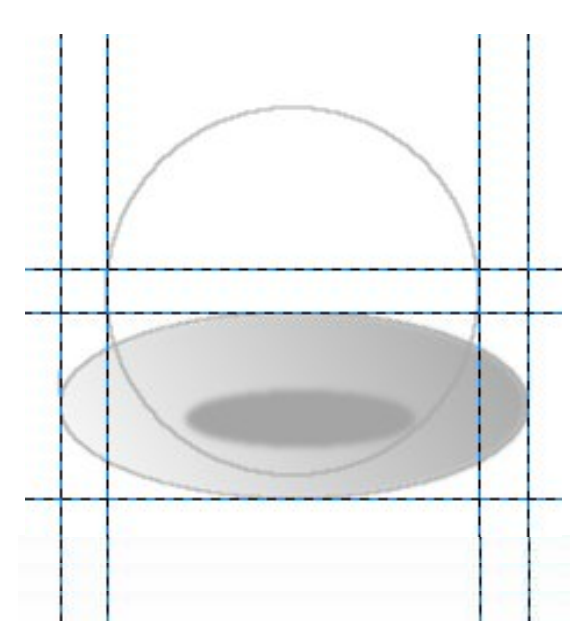

직4각형선택도구로 원의 웃부분을 선택하고 건반에서 Delete건을 눌러 지워버린 다음 선택을 해제하기 위해 선택구역밖에서 찰칵한다.

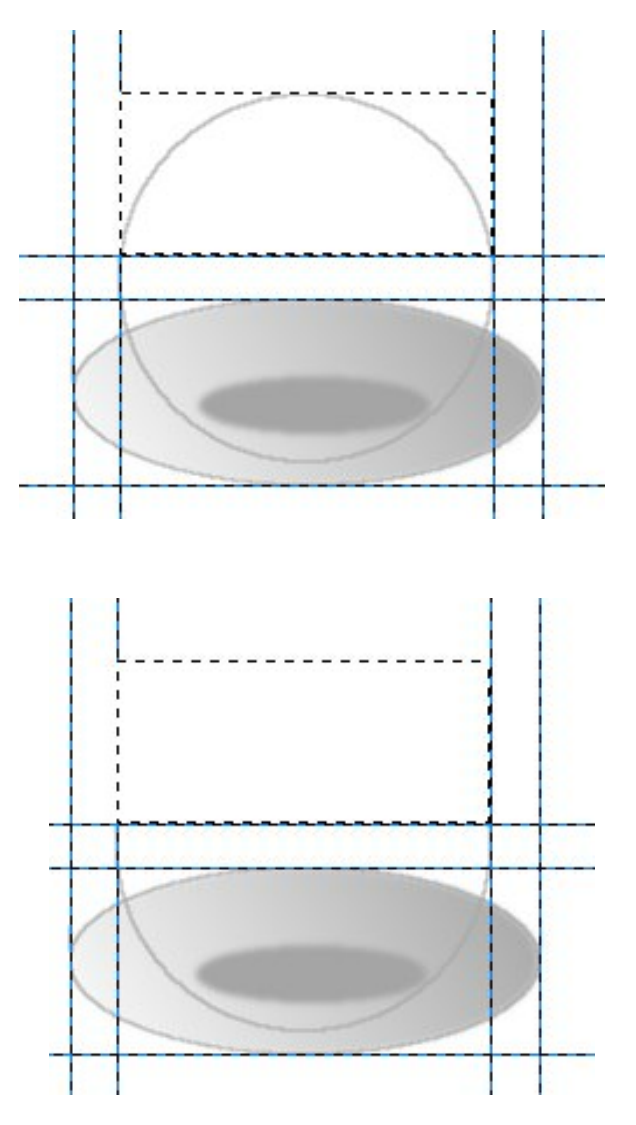

다음 타원형선택도구를 리용하여 고뿌의 웃부분을 그린다. 여기서도 선택따라그리 기를 리용하면 된다.

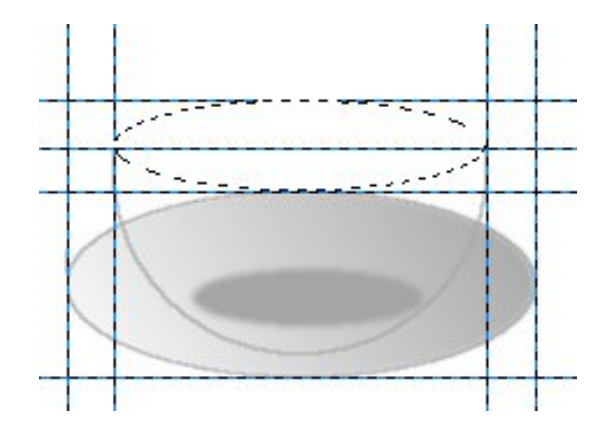

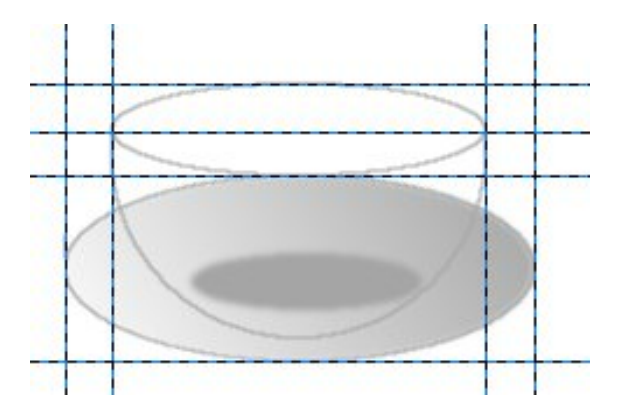

그림에서 보는것처럼 두 그림이 겹쳐있다.

화상작업을 편리하게 하기 위하여 층조작판에서 접시층 1, 2의 눈그림기호를 해제 한다. 그러면 화상창문에는 고뿌의 모양만 남게 된다.

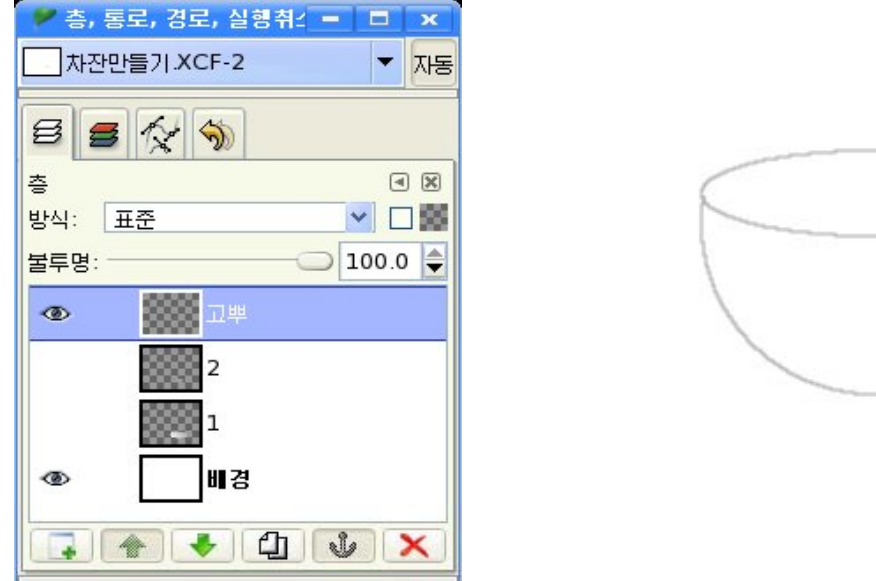

고뿌의 밑부분을 만들기 위하여 안내선으로 고뿌의 중심을 표시한다.

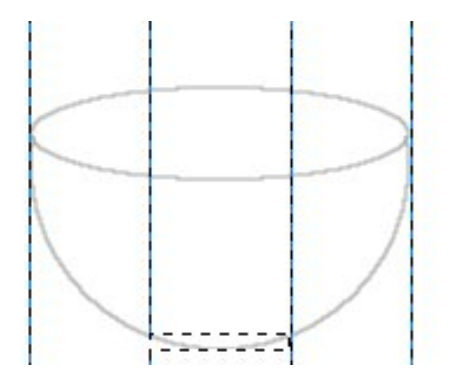

직4각형서택도구로 밀부분을 서택하고 오른쪽찰칵하여 나타나는 지름차림표에 서《편집》→《복사》지령을실행한다.

새 층을 작성한 다음 지름차림표에서 《편집》→《붙이기》지령을 실행한다.

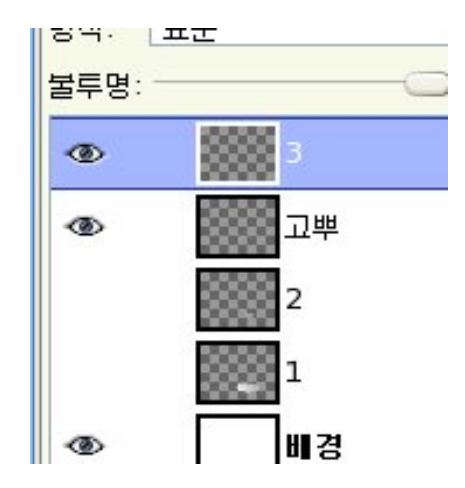

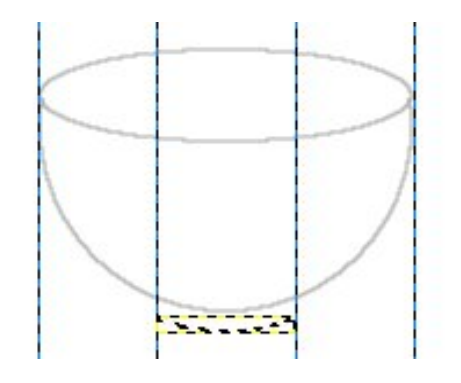

선택을 해제한 다음 기본도구창문에서 연필도구  $\boxed{\begin{array}{ccc} \bullet & \bullet & \bullet \\ \bullet & \bullet & \bullet & \bullet \end{array}}$ 를 선택한다.

이때 나타나는 도구선택항목칸에서 연필도구의 크기를 그림과 같이 설정한 다음 고 뿌의 밑부분과 복사된 부분을 려결시키다.

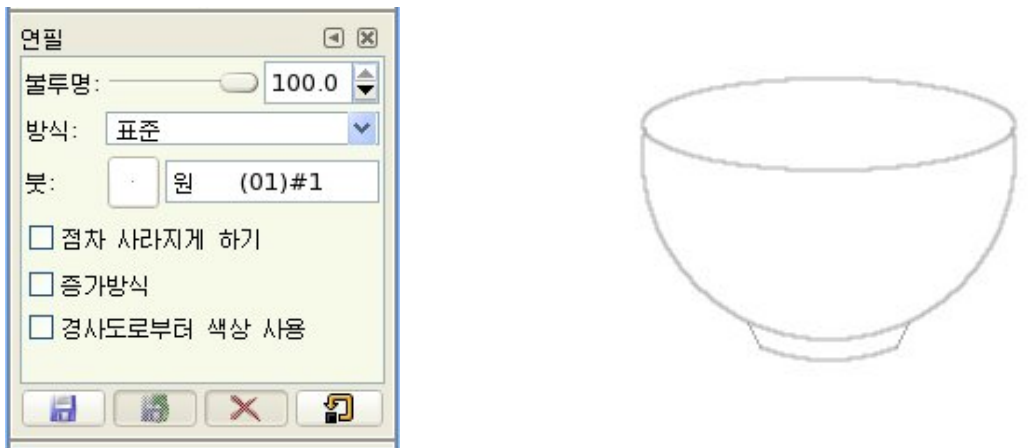

다음 층조작판에서 층합치기를 진행한다.

층조작판에서 3번 이름을 가진 층을 선택하고 오른쪽찰칵하여 나타나는 지름차림표 에서 《아래로 합치기》 지령을 실행한다.

결과 고뿌의 웃부분과 복사된 밑부분이 하나의 층으로 되였다.

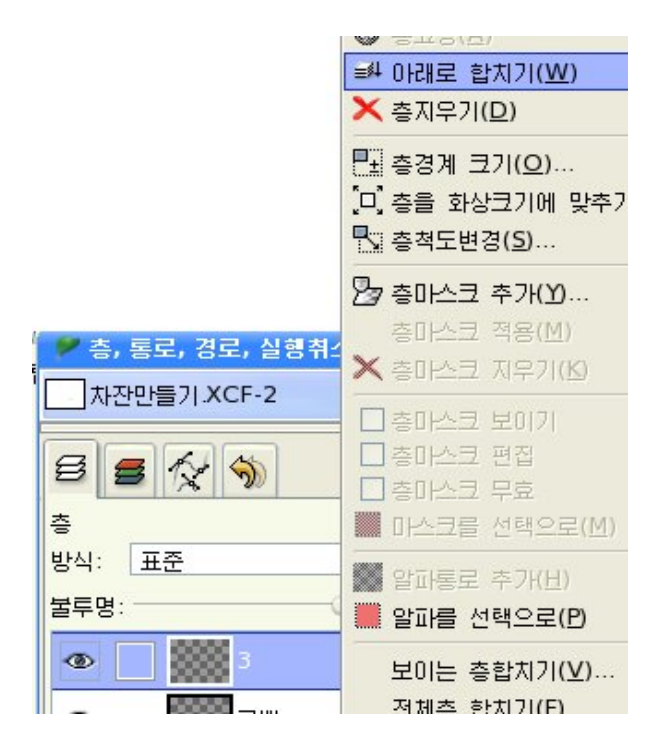

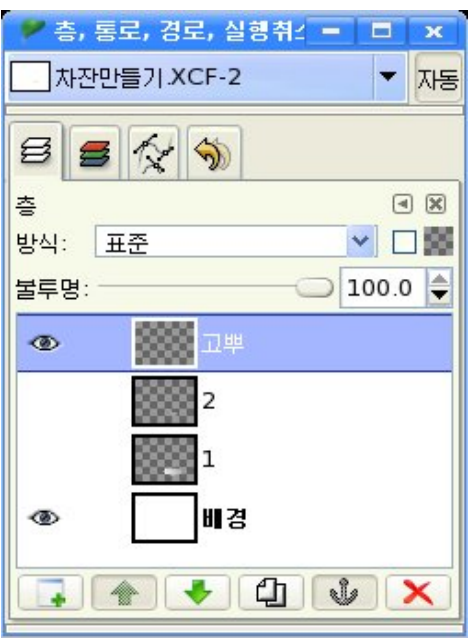

⑥고뿌에색을입힌다.

기본도구창문에서 모호선택도구 \ 를 선택하 고 고뿌의 바깥부분을 선택한다.

Shift건을 누르면서 밑부분을 함께 선택한다.

기본도구창문에서 경사채우기도구를 선택하고 도구선택항목칸에서 경사채우기도구의 속성값을 설 정한다.

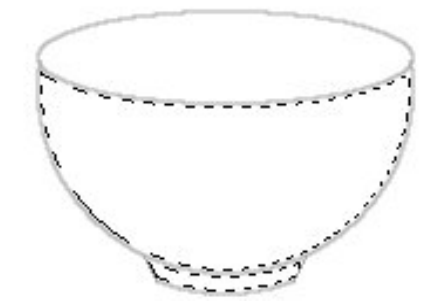

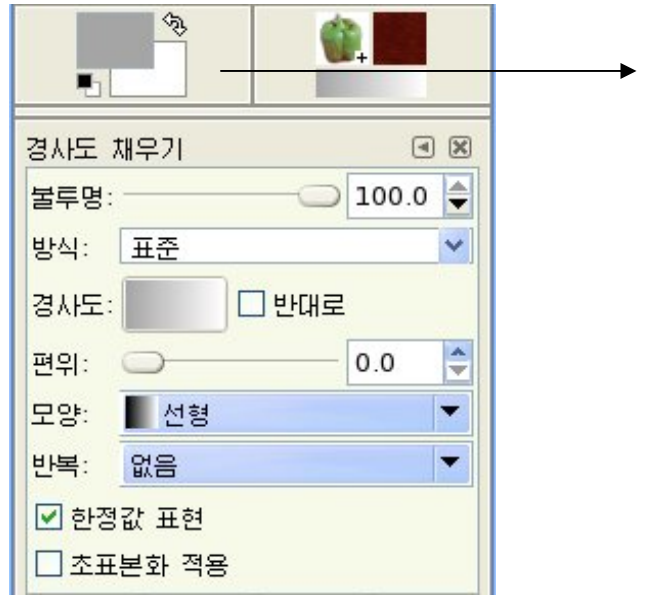

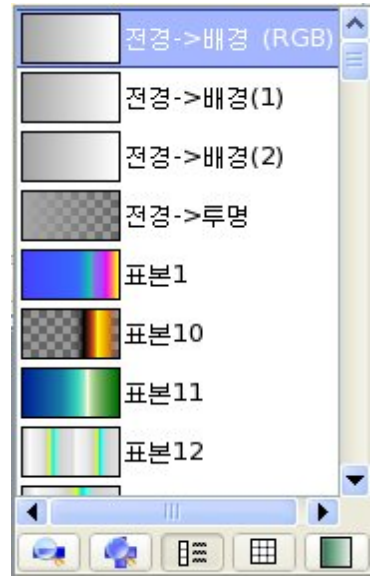

경사채우기의 도구선택항목칸에서 경사도옆의 색선택그림기호를 찰칵하면 그림과 같이 각종 경사도무늬의 형태들이 목록으로 현시된다.

여기서 해당한 경사도무늬를 선택한다.

선택구역에서 경사채우기를 한다.

경사도방향은 그림과 같이 오른쪽우에서 왼쪽아래로 한다.

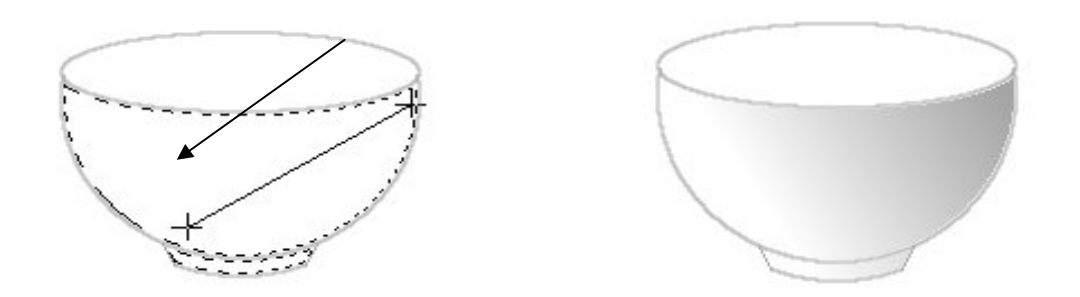

다음 바깥선택을 해제하고 고뿌의 안쪽을 선택한다. 경사도방향을 그림과 같이 왼쪽아래에서 오른쪽우에로 한다.

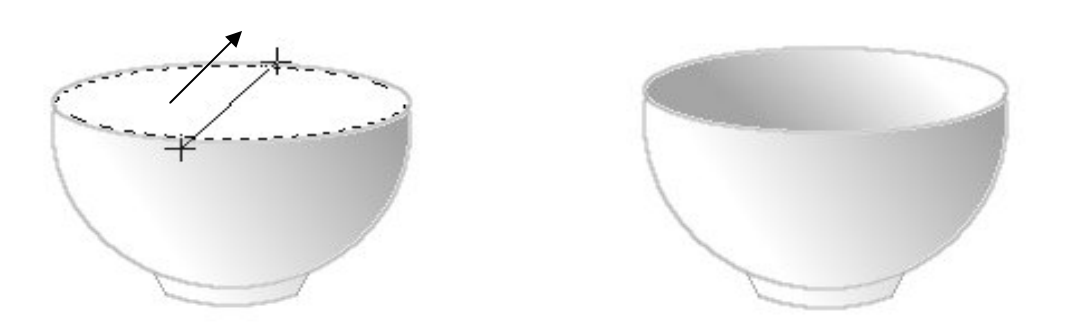

7) 고뿌의 손잡이를 만든다. 먼저 새 층을 작성하고 이름을 《손잡이》라고 한다. 그러면 층조작판에 《손잡이》라는 새로운 층이 창조되다.

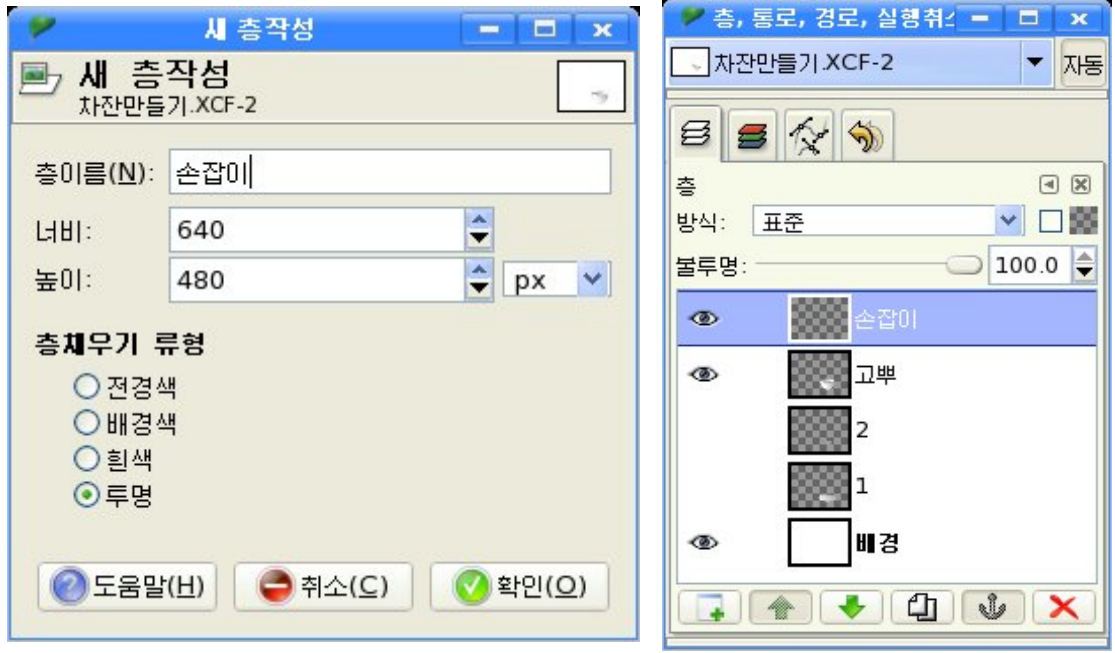

기본도구창문에서 타원형선택도구를 선택하고 도구선택항목칸에서 타원의 크기를 설정한 다음 화상창문에서 타원을 선택한다.

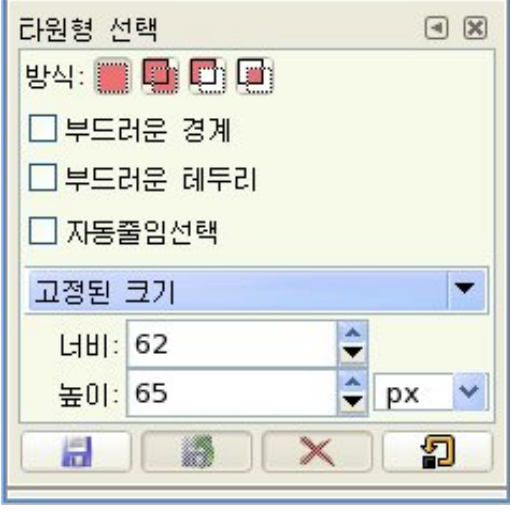

다음 화상창문의 차림표에서 《편집》→《선 택따라그리기》지령을실행한다.

이때 나타나는 《선택 따라그리기》 대화칸 에서 선분너비를 6.0으로 설정하고 《따라그리 기(S) 》 단추를 찰칵한다.

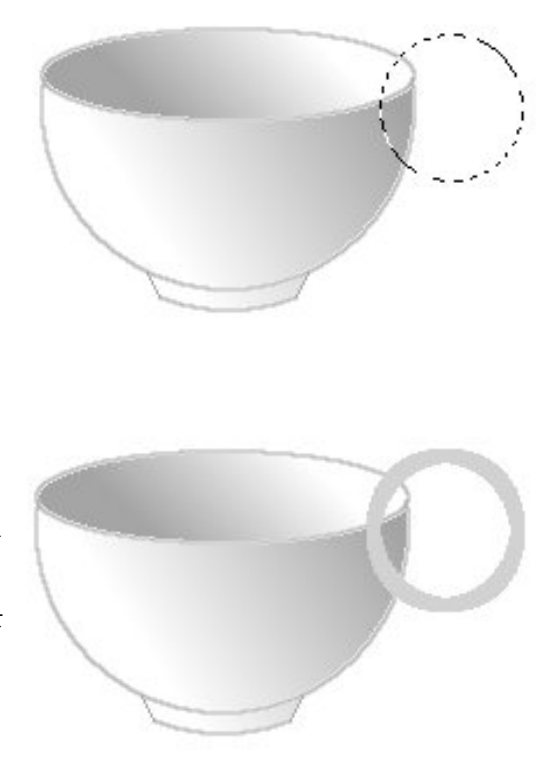

다음 기본도구창문에서 직4각형서택도구로 원의 절반을 서택하고 화상창문에서 《편 집》→《지우기》지령을실행한다.또는Delete건을누른다.

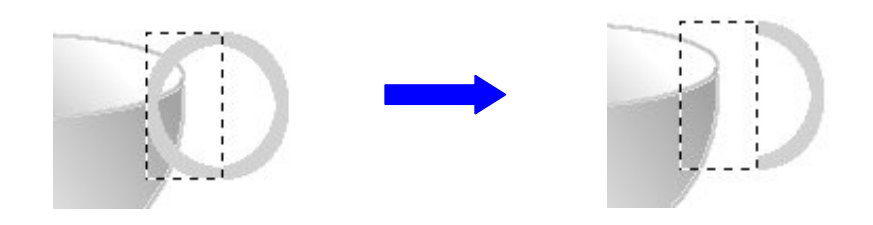

직4각형선택도구로 남은 부분을 선택한다.

기본도구창문에서 투영도구를 선택하고 선택구역안의 임의의 위치에서 찰칵한다. 그러면 선택구역마당의 네 모서리에 4개의 조종점들과 함께 《투영》대화칸이 나타난다. 이 조종점들을 조종하여 그림과 같이 《손잡이》를 만든다.

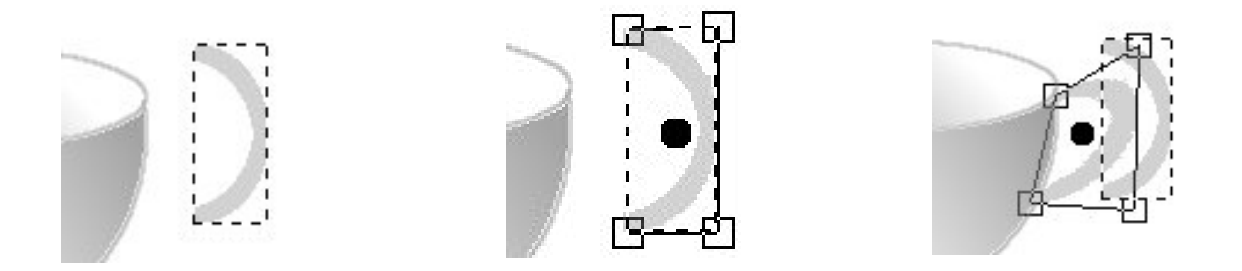

손잡이모형이 완성되면 《투영》대화칸의 《변형(T)》 단추를 찰칵한 다음 선택을 해 제한다.

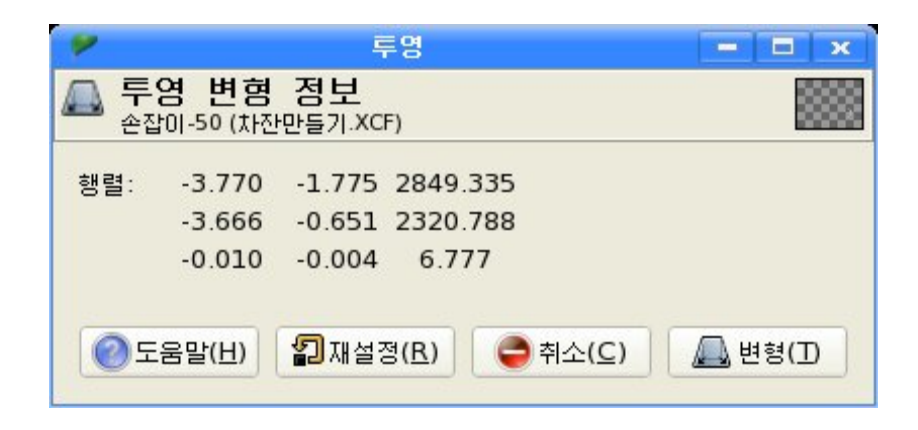

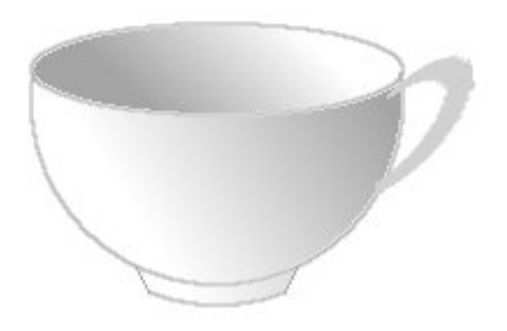

그림에서 보면 고뿌손잡이가 고뿌본체보다 앞에 나와있다는것을 볼수 있다. 이것은 손잡이가 작업층의 맨우에 놓여있기때문이다.

층조작판에서 《손잡이》층을 선택하고 마우스끌기 또는 층조작판의 아래에 있는 그 릭기호 ♥ 를 찰칵하여 《고뿌》층밑에 놓이게 한다.

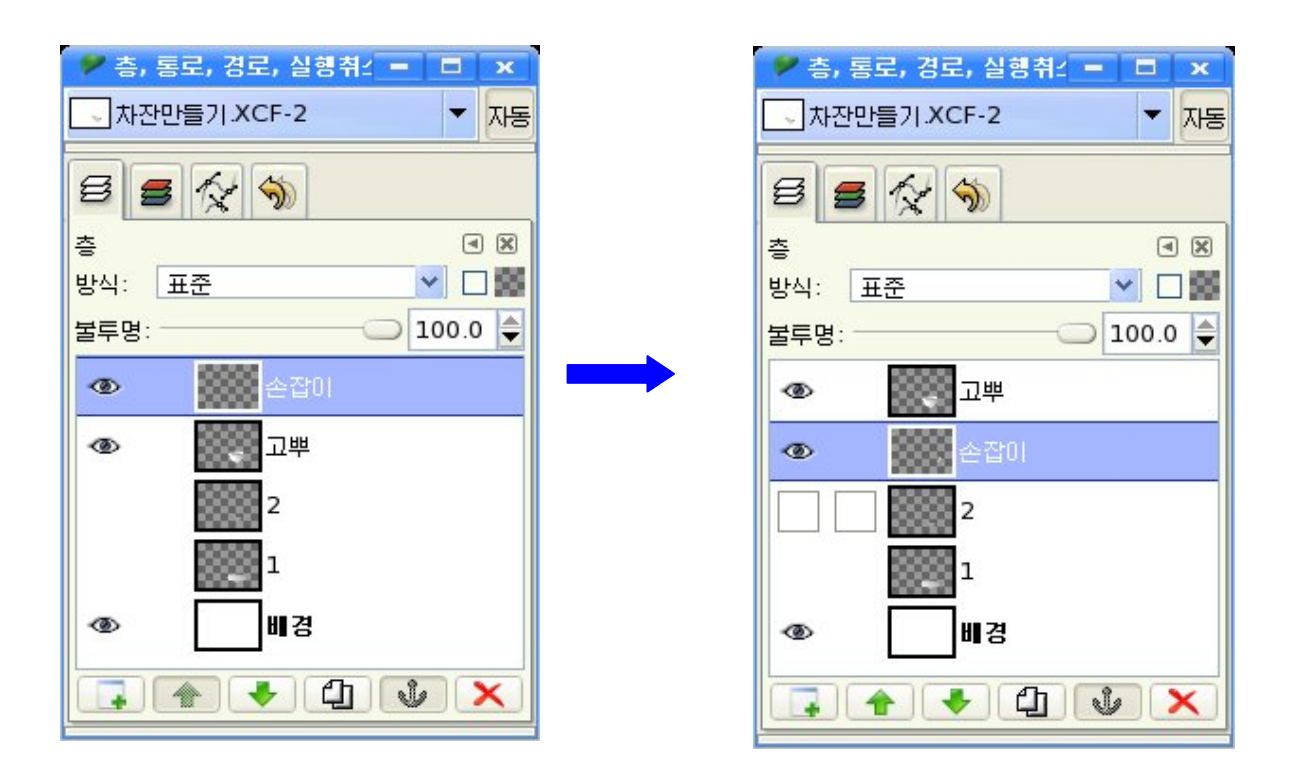

손잡이가 완성되면 층조작판에서 맨우의 층 즉 《고뿌》층을 선택하고 《손잡이》층 과 층합치기를 하여 하나의 층으로 만든다.

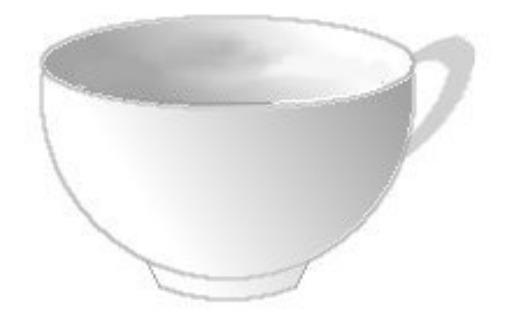

⑧고뿌안에담겨있는차물을그린다.

먼저 기본도구창문에서 타원형선택도구를 선택하고 그림과 같이 고뿌안에서 타원을 선택한다.

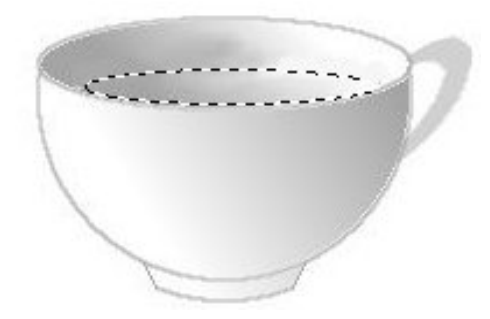

다음 색상령역에서 전경색을 찰칵하여 나타나는 《전경색바꾸기》대화칸에서 차색갈 의 색을 서택하다.

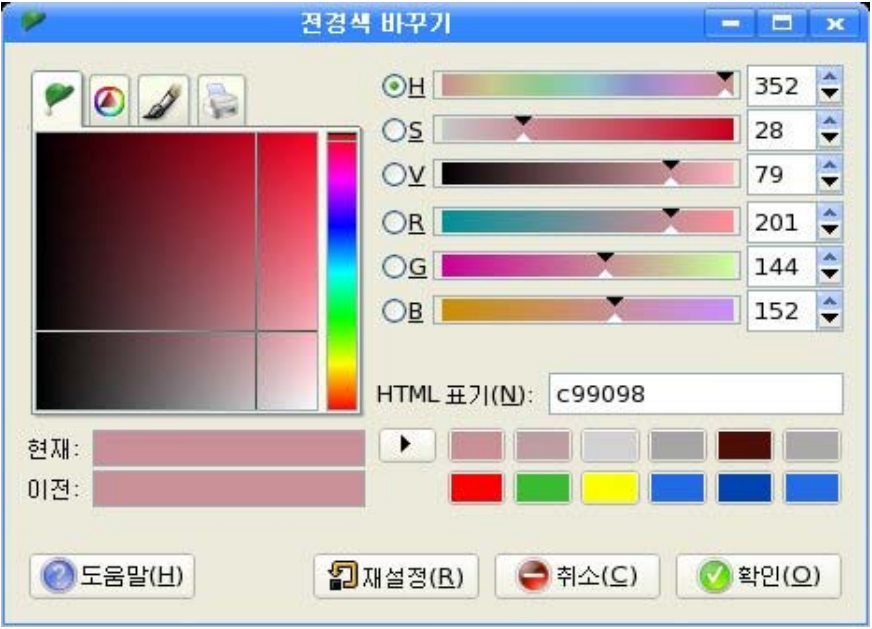

기본도구창문에서 령역채우기도구 <mark>《</mark>》를 선택하고 도구선택항목칸에서 《전경색으

로 채우기》를 선택하여 채우기류형을 전경색으로 한 다음 선택령역에 채우기를 진행한다. 령역채우기는 마우스지시자를 선택구역안에서 찰칵하면 선정된 색이 채워진다.

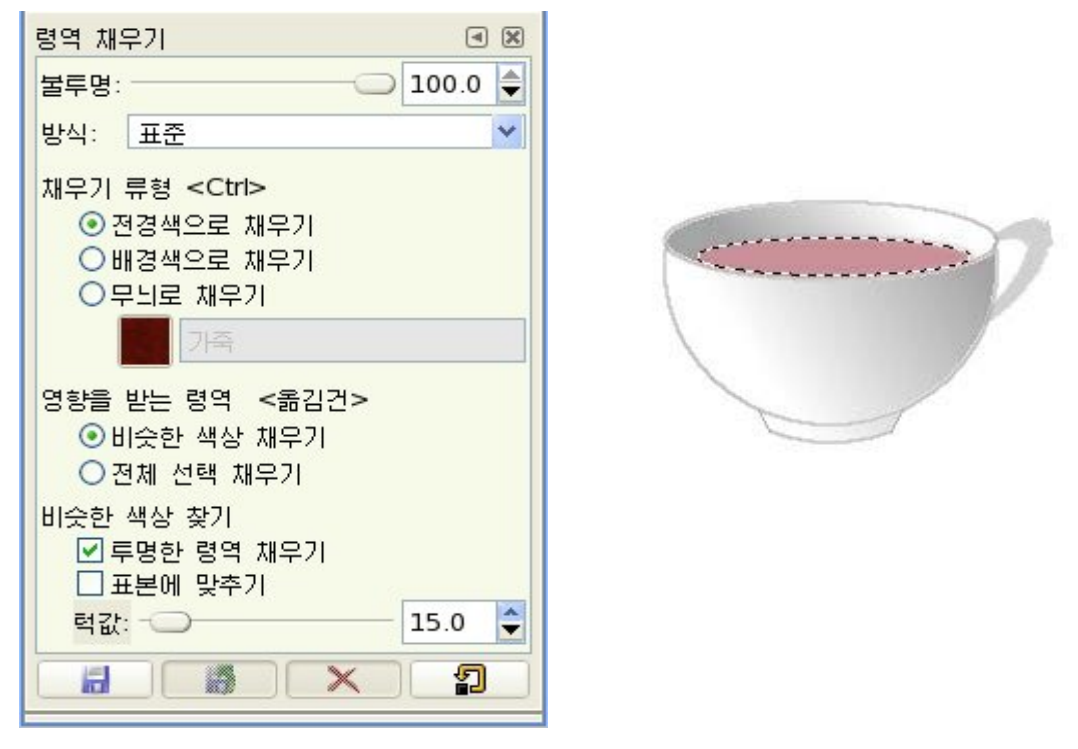

선택을해제한다.

⑨ 접시우에 고뿌를 올려놓는다. 층조작판에서 숨기기하였던 1, 2층의 눈그림기호 를 찰칵하여 숨기기를 해제시킨다.

화상창문을 보면 고뿌와 접시가 서로 불균형적으로 겹쳐있는것을 볼수 있다. 기본도구창문에서 이동도구를 선택하고 층조작판에서 《손잡이》층을 찰칵한다. 이동도구로 고뿌를 선택하고 접시우에 끌어다놓는다.

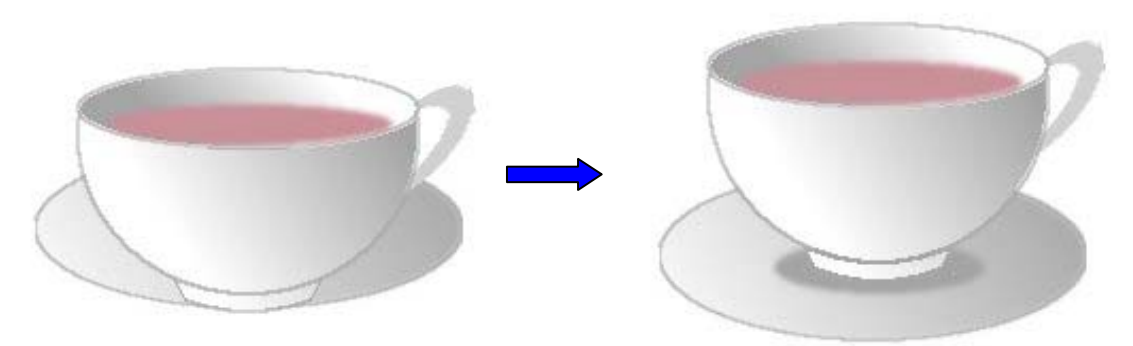

⑩완성된화상파일을보관한다.

196 파일을 보관하기 전에 층조작판에서 모든 작업층들을 층합치기하기 위하여 오른쪽 찰칵하여 나타나는 지름차림표에서 《전체층 합치기》지령을 실행한다. 그러면 층조작판의 모든 층들이 배경층에 하나로 결합된다.

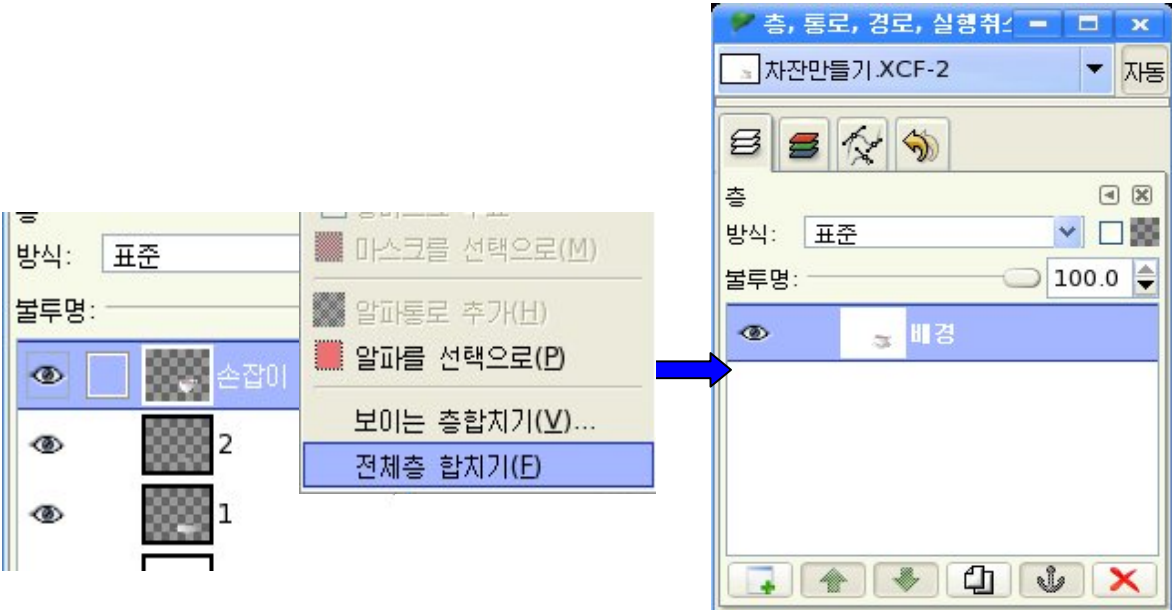

층합치기를 한 다음 화상창문에서《파일》→《보관》지령을 실행한다. 그러면《보 관》 대화칸이 펼쳐진다.

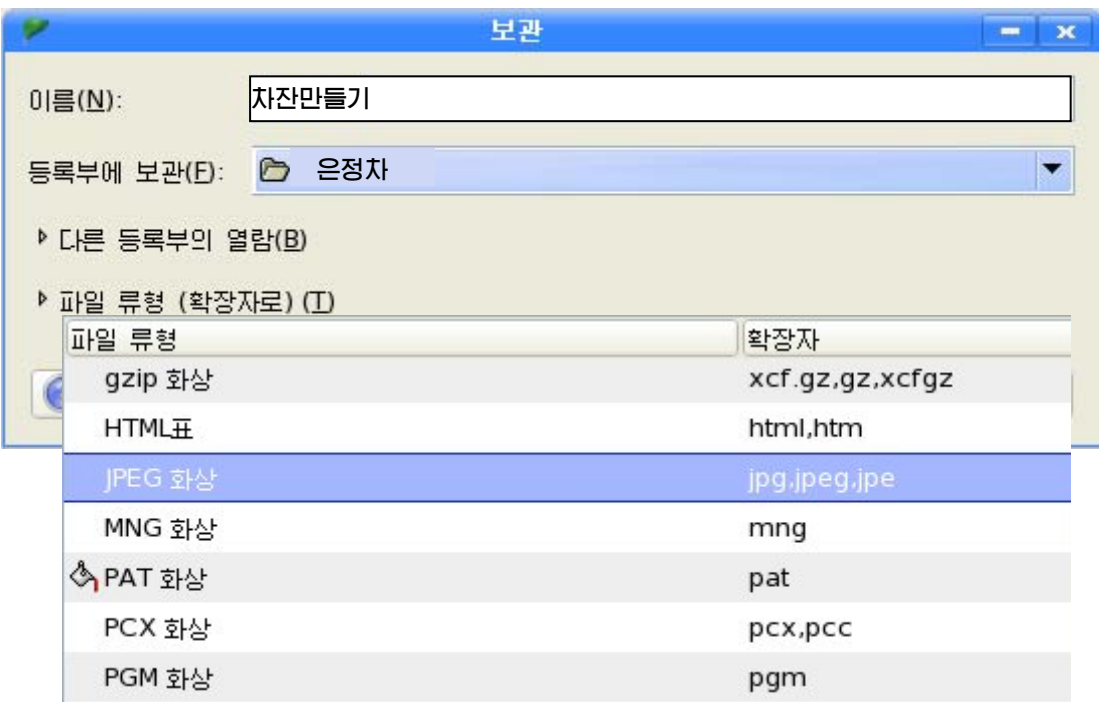

대화칸의 《이름(N)》카에 《차자만들기》라고 입력하고 보과할 서류철을 서택 한 다음 《파일 류형 (확장자로)(T)》를 찰칵하고 확장자를 설정한 다음 《보관(S)》단 추를 찰칵하다.

## 2)꽃병만들기

①새화상창문을연다.

《파일》→《새로 작성》을 실행하여 나타나는 《새로 작성》대화칸에서 화상의 크기를 800×600으로정한다.

다음 새 층을 작성하기 위해 층조작판에서 《층》→《새 층작성》 지령을 실행한다.

《새층작성》대화칸의《층이름(N)》칸에《꽃병》이라고입력하고《확인(O)》단 추를 찰칵하다.

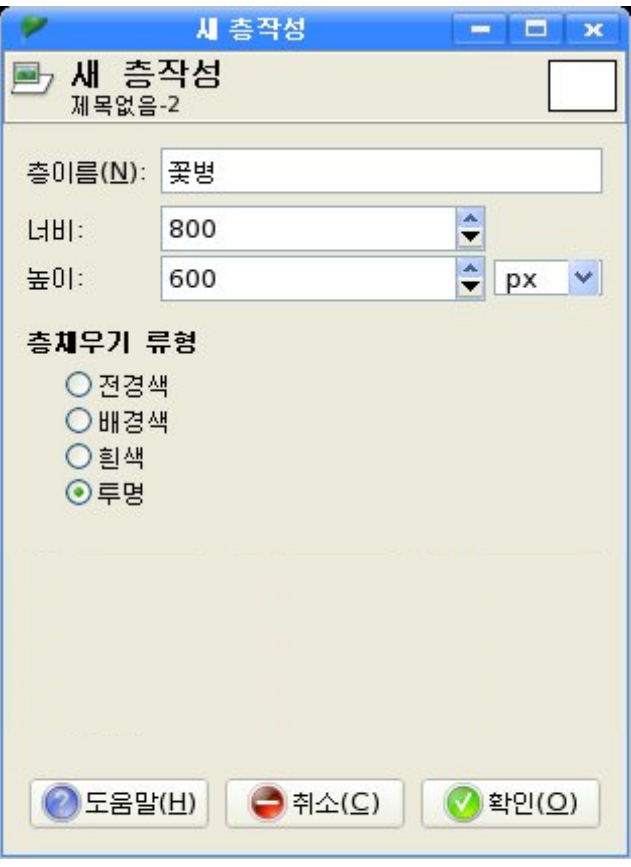

기본도구창문에서 <mark>등록 기</mark>를 두번찰칵하고 이때 나타나는 《전경색바꾸기》대화칸에 서 그림과 같이 색을 선택하고 《확인(O)》 단추를 찰칵한다.

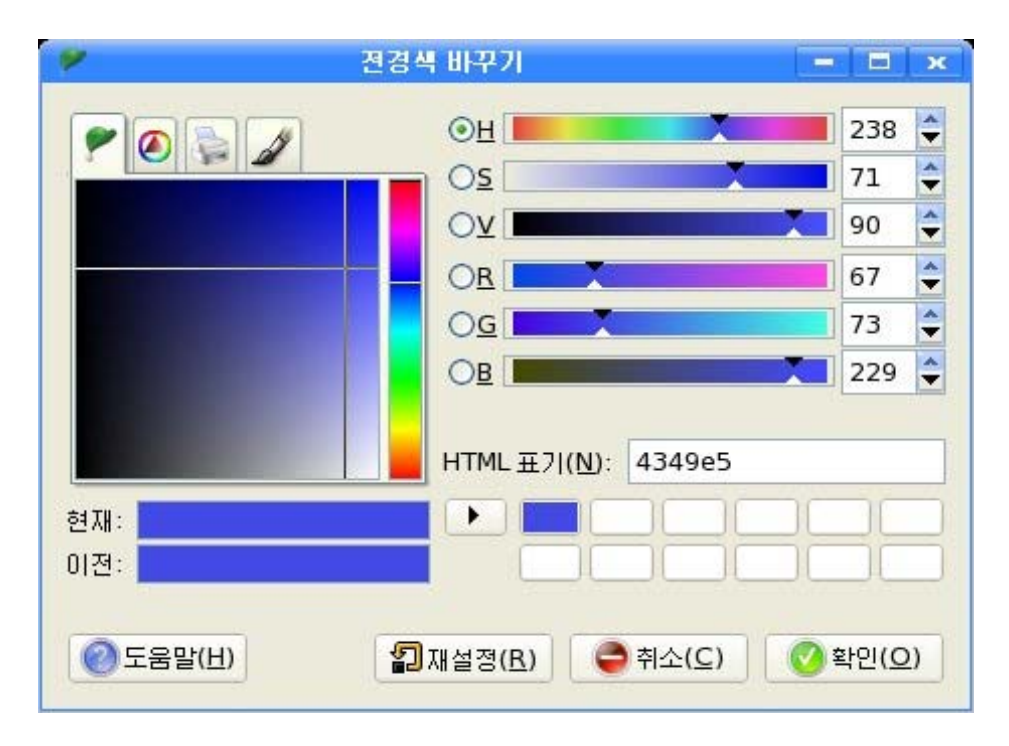

다음 화상창문에서 작업을 편리하게 하기 위하여 꽃병의 크기만큼 안내선을 표시한다.

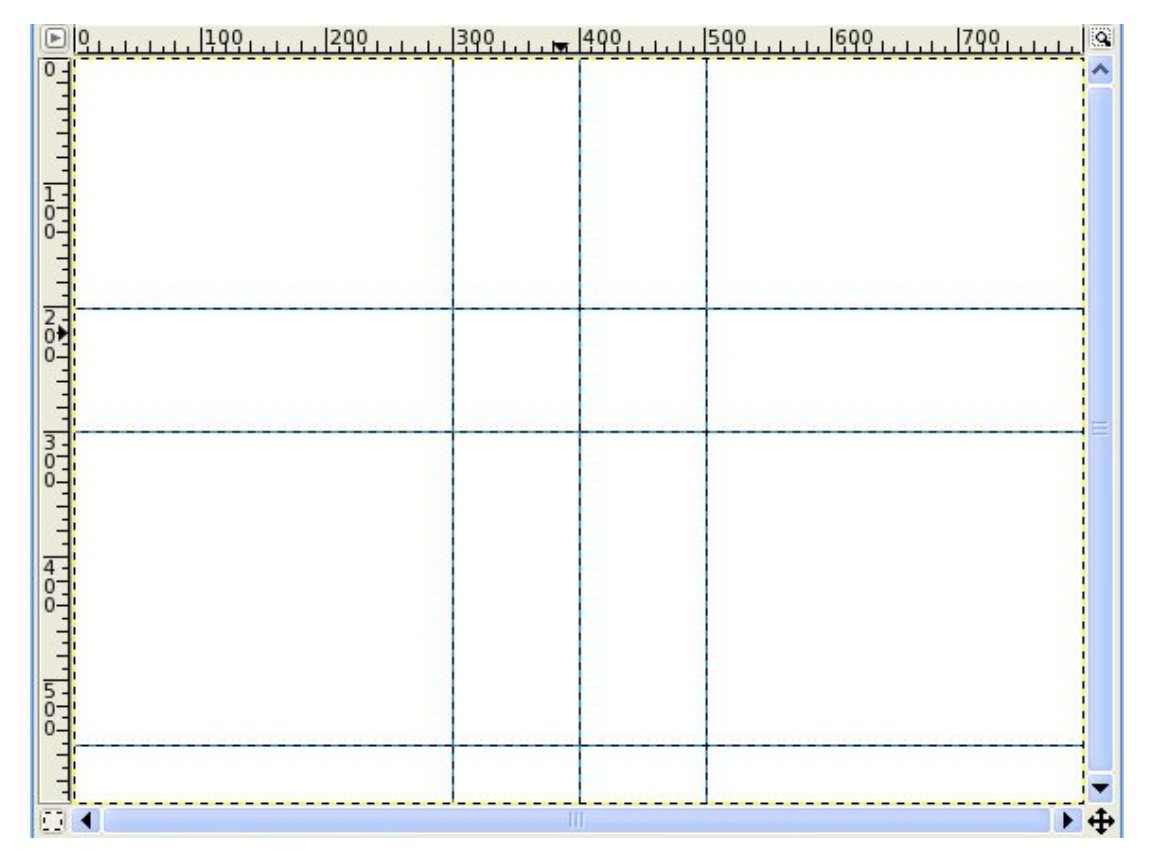

기본도구창문에서 타원형서택도구를 서택하고 화상창문에서 끌기하다.

화상창문에서 《편집》→《선택 따라그리기》를 실행한다.

이때 나타나는 《선택 따라그리기》대화칸에서 선분너비를 1.0으로 하고 《따라그리 기(S)》 단추를 찰칵한 다음 선택구역밖에서 찰칵한다.

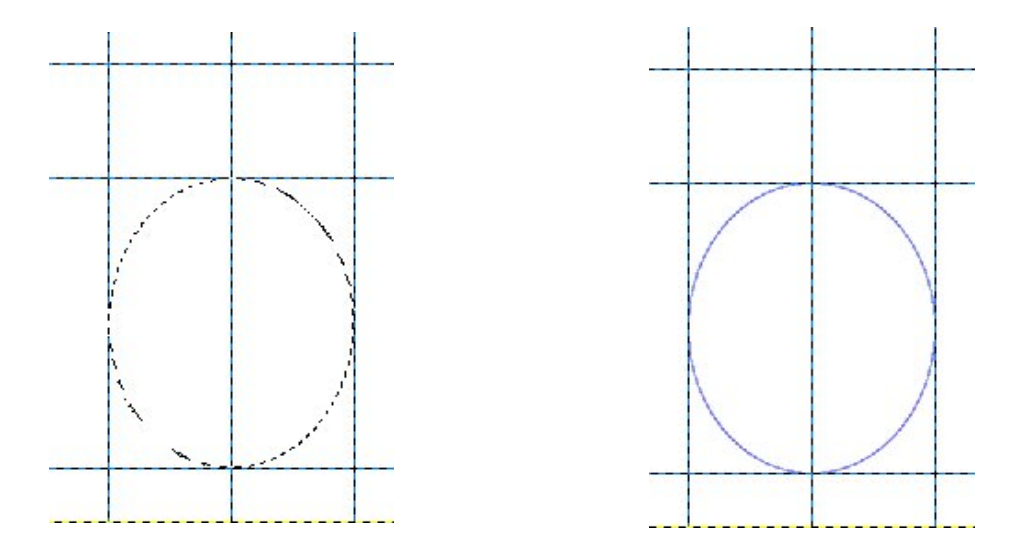

② 층조작판에서 새 층작성그림기호 • 를 찰칵하여 새 층을 작성하고 층이름을 1 로 준다.

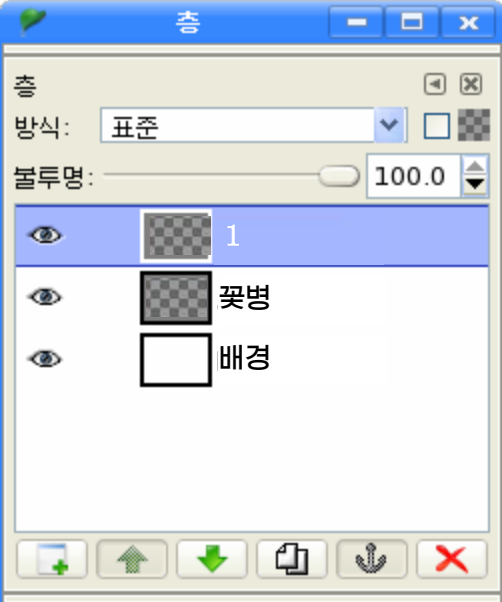

화상창문에서 그림과 같이 안내선을 추가하고 타원형선택도구로 타원을 선택한 다 음 선택따라그리기를 진행한다. (왼쪽그림)

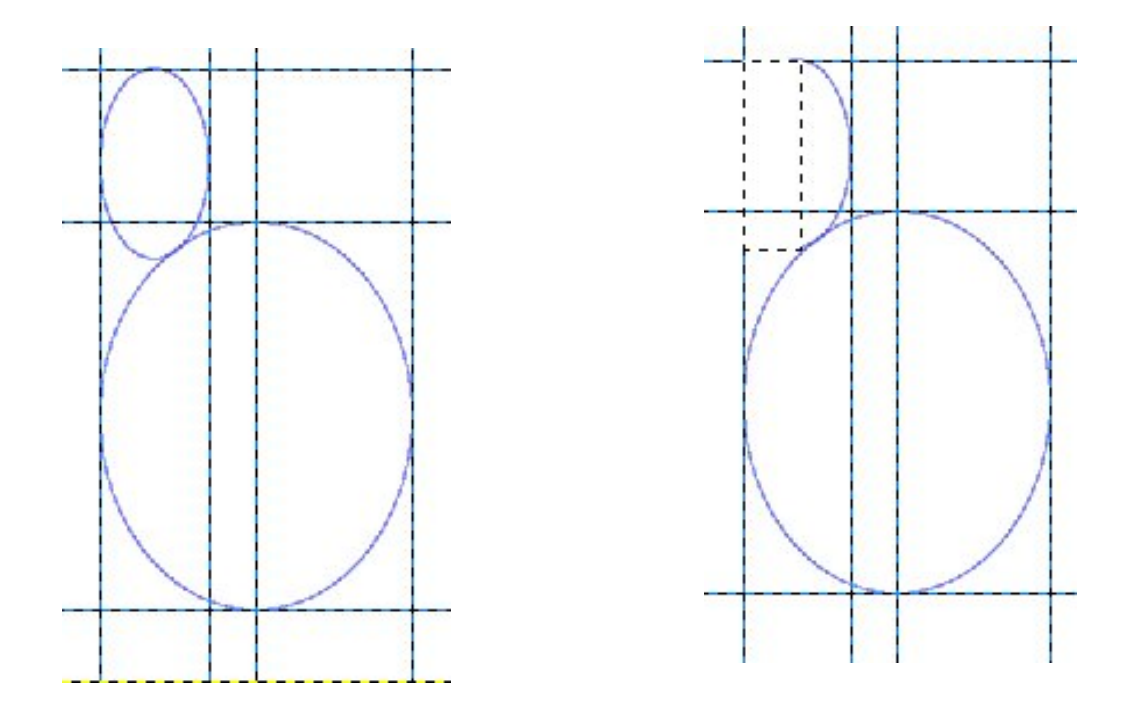

선택구역밖에서 찰칵한다.

기본도구창문에서 직4각형선택도구로 타원의 절반을 선택한다.

화상창문에서 《편집》→《지우기》지령을 실행하거나 Delete건을 눌러 선택된 부분 을 지운 다음 선택구역밖에서 찰칵한다. (오른쪽그림)

층조작판에서 《꽃병》층을 선택한 다음 화상창문에서 그림과 같이 직4각형선택도구 로 선택하고 지우기를 한 다음 선택을 해제한다.

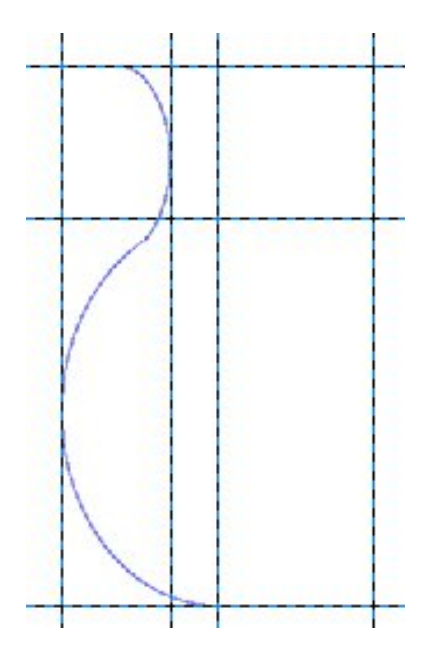

기본도구창문에서 지우개도구를 서택하고 큰 원과 작은 원이 사귄 부분을 지우기한 다. 지우기를 할 때 큰 원과 작은 원은 서로 분리되 층으로 되여있으므로 해당한 층을 선택한 조건에서 지우기를 할수 있다.

층조작판에서 층합치기를 한다.

결과 두개의 층이 하나로 합쳐지면서 두 화상이 하나의 층에 놓이게 된다.

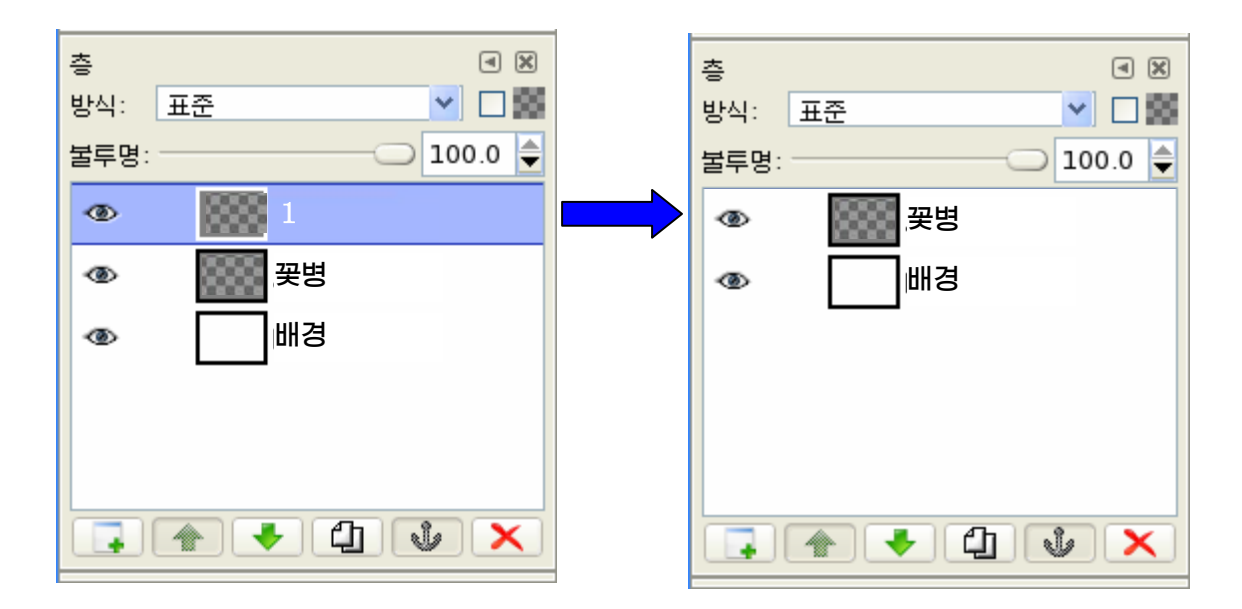

다음 층조작판에서 《꽃병》층을 선택하고 직4각형선택도구로 화상을 선택한다. 화상창문에서《편집》→《복사》지령을실행한다.

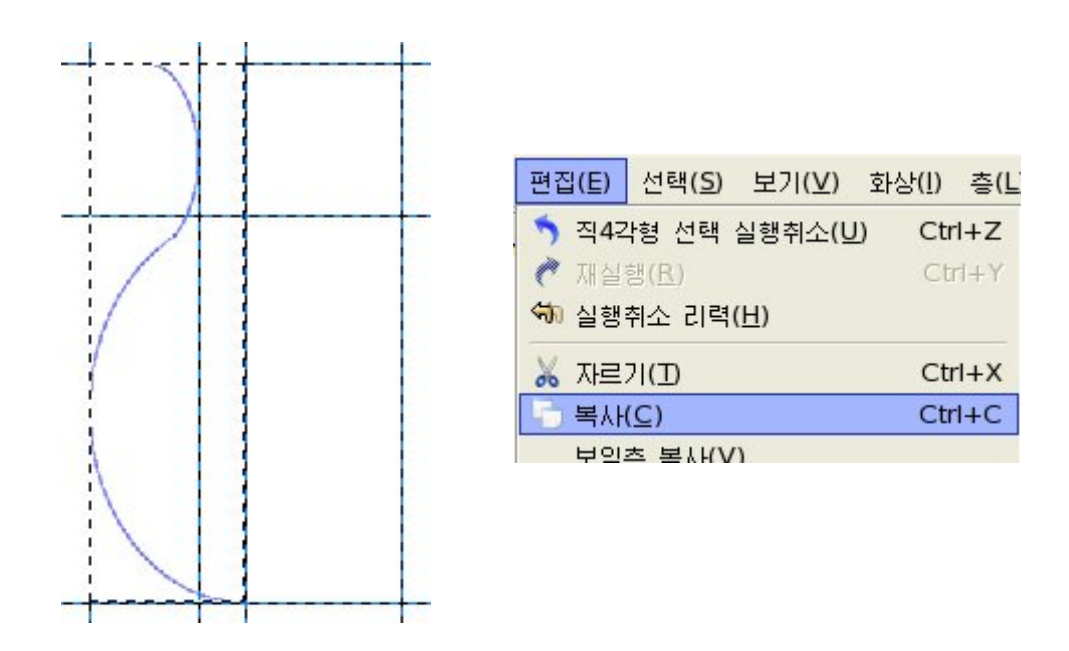

또 하나의 새로운 층을 작성하여 층이름을 《복사》 라고 하고 화상창문에서 《편집》→ 《붙이기》지령을실행하여복사된화상을이층에붙이기한다.

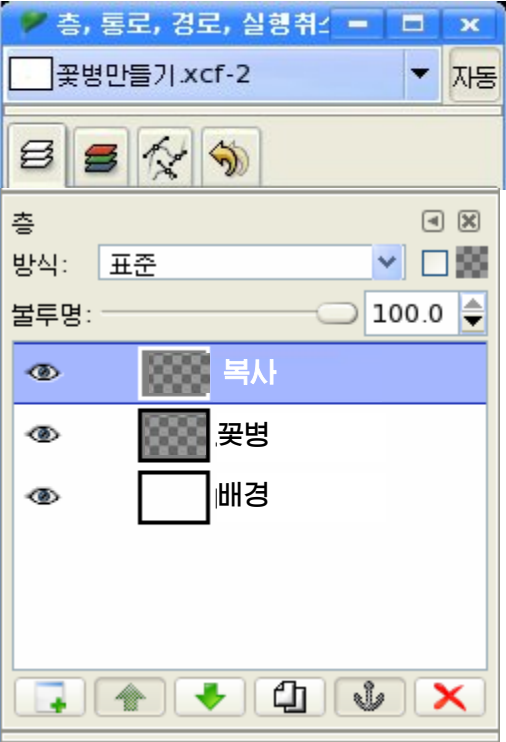

이때 나타나는 복사된 화상은 선택된 상태이다. 기본도구창문에서 이동도구를 선택하고 복사된 화상을 이동시킨다.

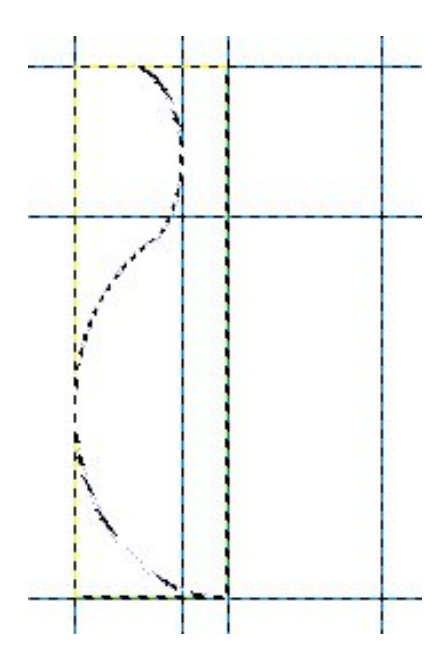

선택을해제한다.

③복사된화상을뒤집기한다.

화상창문에서 《층》→《변형》→《수평으로 뒤집기》지령을 실행하여 복사된 화상을 뒤집기한다.

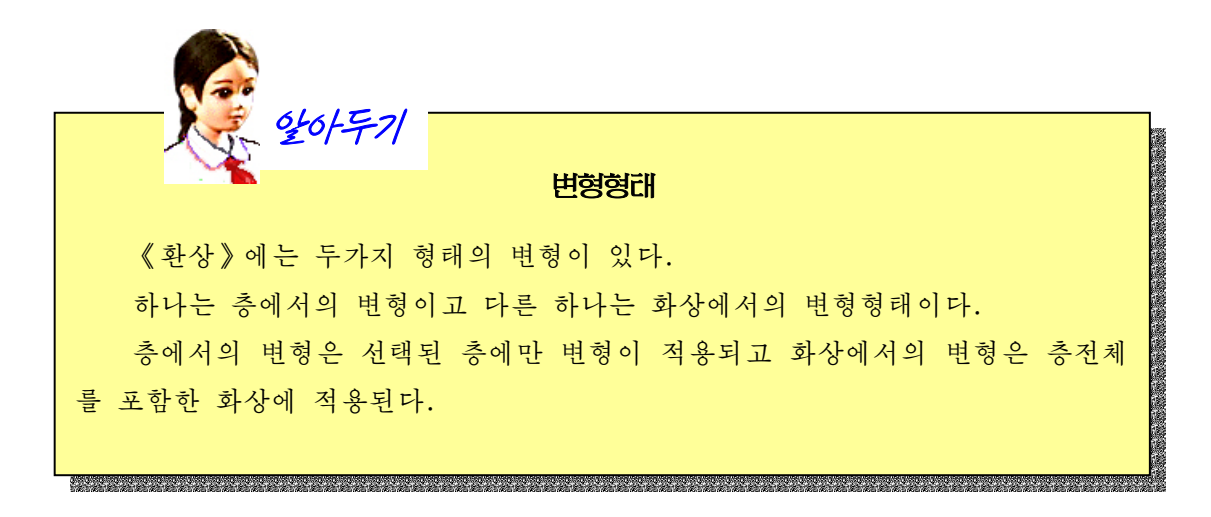

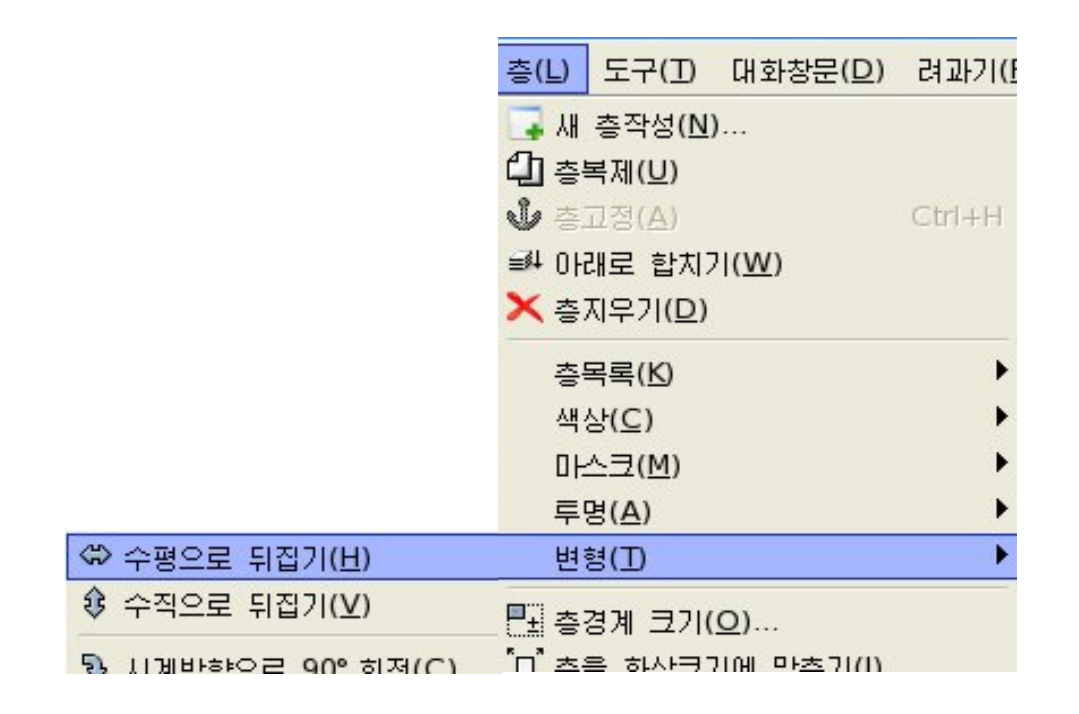

그러면 수평뒤집기한 화상이 원래 화상과 겹쳐있는것을 볼수 있다.

기본도구창문에서 이동도구를 선택하고 뒤집기한 화상을 마우스끌기로 원래 화상과 맞춘다.

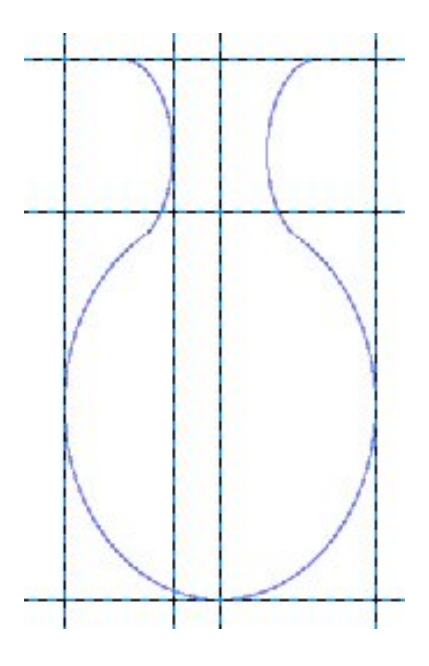

④꽃병의웃부분을완성한다.

먼저 층조작판에서 새로운 층을 작성하고 층이름을 1이라고 한다.

타원형선택도구로 그림과 같이 타원을 선택하고 선택따라그리기를 실행한다. 이때 《선택 따라그리기》대화칸에서 선분너비를 1.0으로 한다.

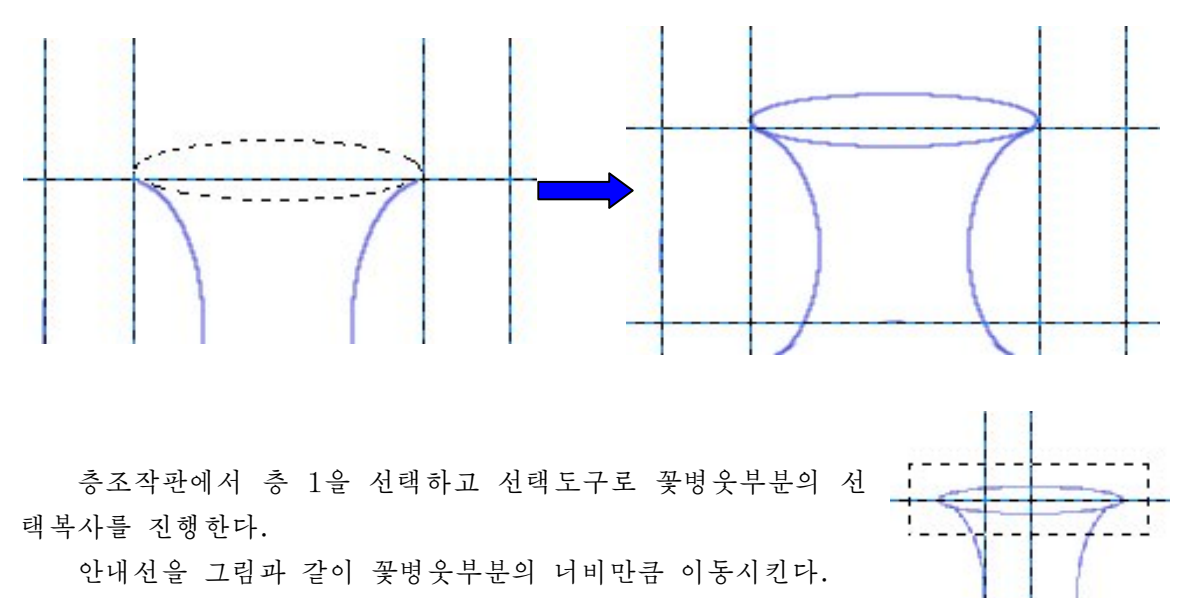

새로운 층을 작성하고 층이름을 2라고 하고 복사된 화상을 붙이기한다.

복사된 화상의 선택을 해제한 다음 기본도구창문에서 이동도구를 선택하고 마우스 끌기로아래부분으로이동시킨다.

층조작판에서 꽃병층과 2층을 선택하고 겹친 부분을 따로따로 지우기한다.

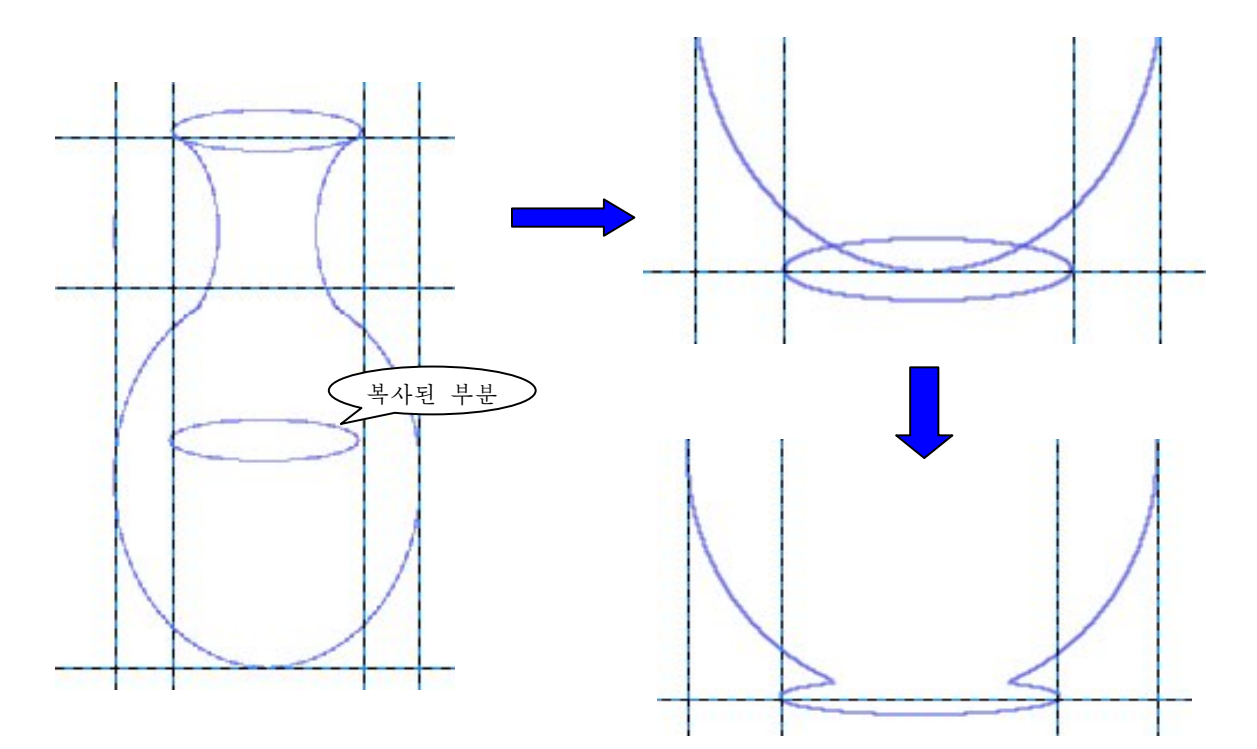

다음 새로운 층 3을 작성하고 우에서 복사한 부분을 붙이기한다. 이동도구로 복사된 화상을 마우스끌기하여 그림과 같이 이동시킨다.

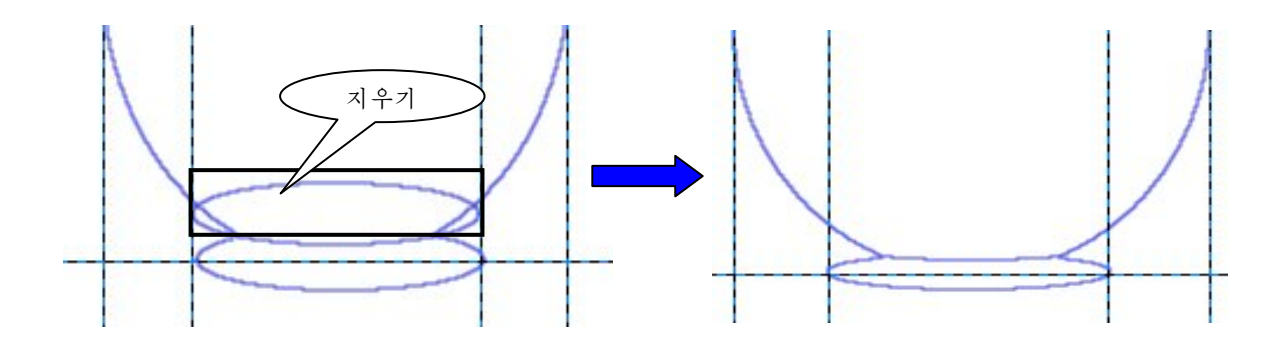

다음 지우개도구로 사귐부분을 지우기한다. 화상창문에서 안내선들을 해제한다. 이렇게 함으로써 꽃병의 기본형태가 완성되였다.

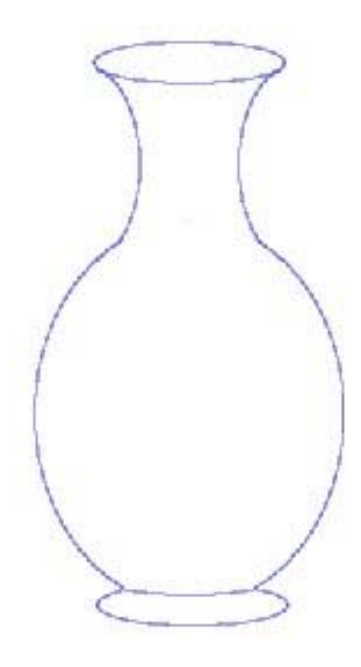

층조작판에서 층합치기를 하여 작업층들을 합치기한다. ⑤꽃병에색입히기를진행한다.

기본도구창문에서 모호선택도구  $\sum_{i=1}^{\infty} \frac{1}{i^2}$ 

도구선택항목칸에서 방식설정을 <sup>[2]</sup> (현재선택에 더하기)로 선택하고 《비슷한 색상 찾기》에서 《투명한 령역 선택》을 선택한 다음 그림과 같이 선택을 진행한다.

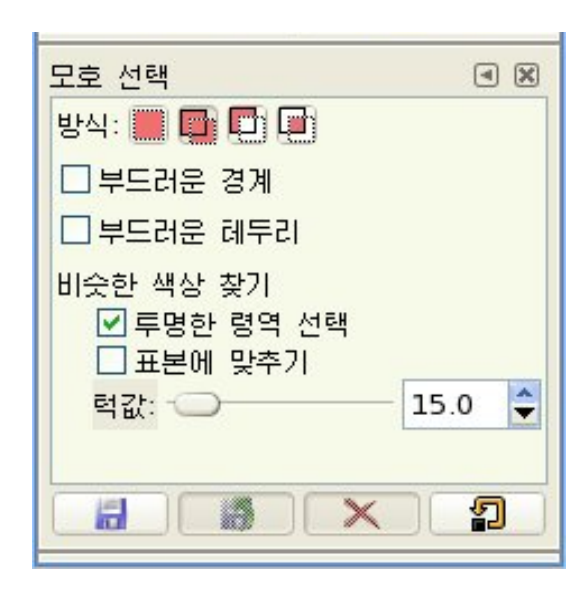

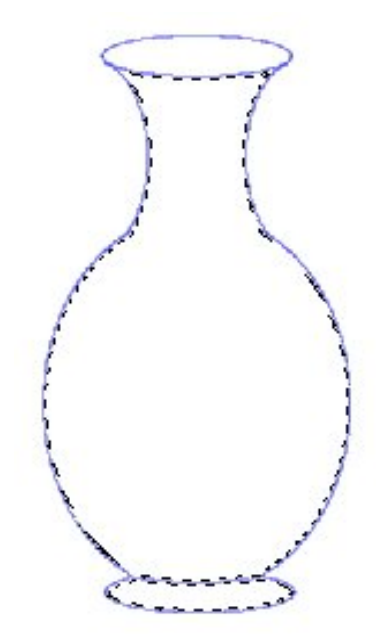

다음 붓조작판에서 무늬를 서택하고 화상창문에서 《편집》→《무늬로 채우기》지령 을실행한다.

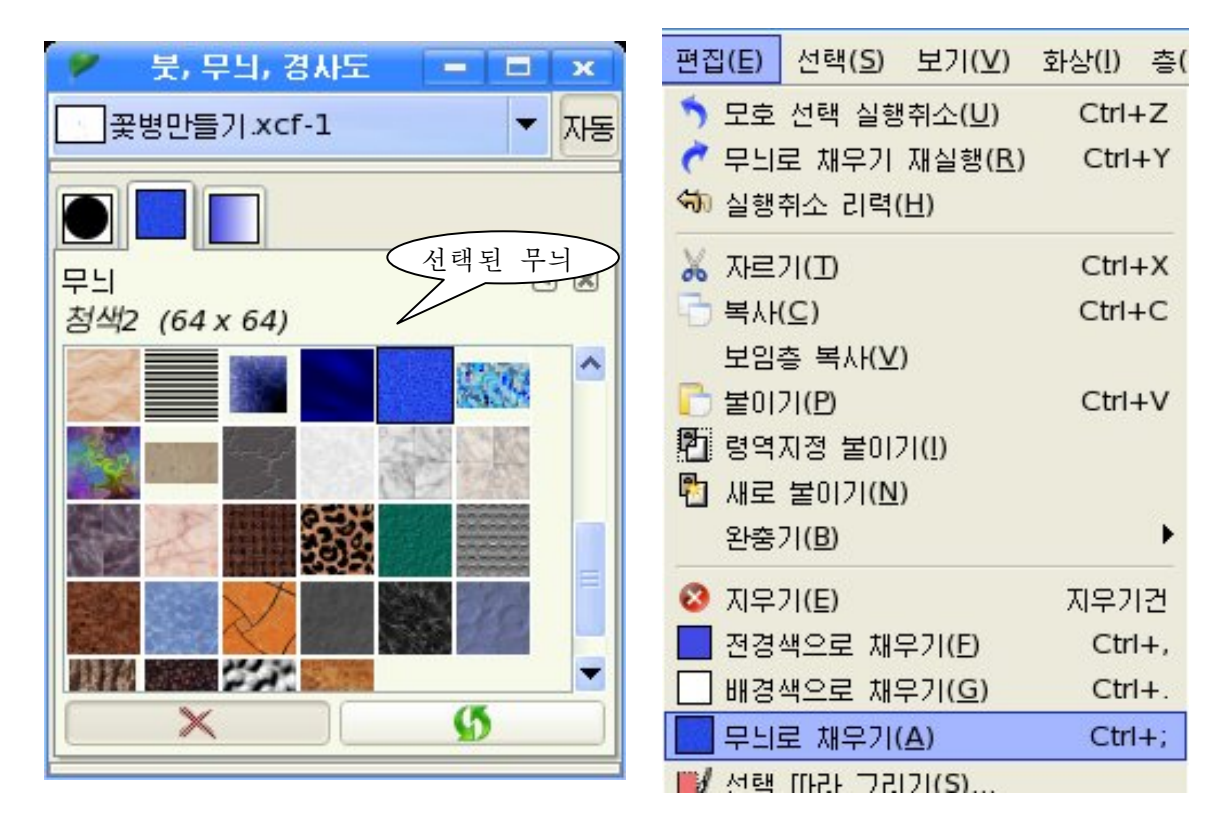

그러면 선택구역에 무늬가 입혀지게 된다.

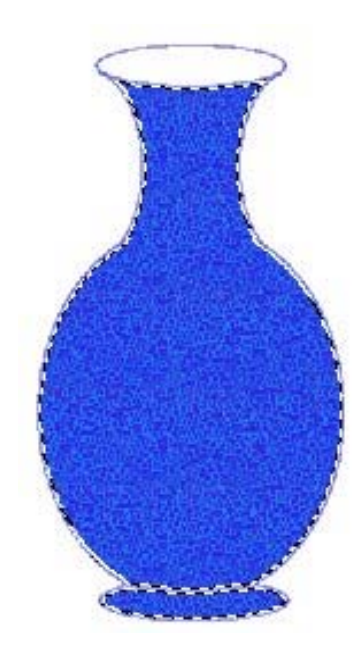

선택구역밖에서 찰칵하여 선택을 해제한다.

다음 화상창문에서 《려과기》→《초점흐리기》→《초점흐리기》 지령을 실행하여 꽃 병의 질감을 부드럽게 하여준다.

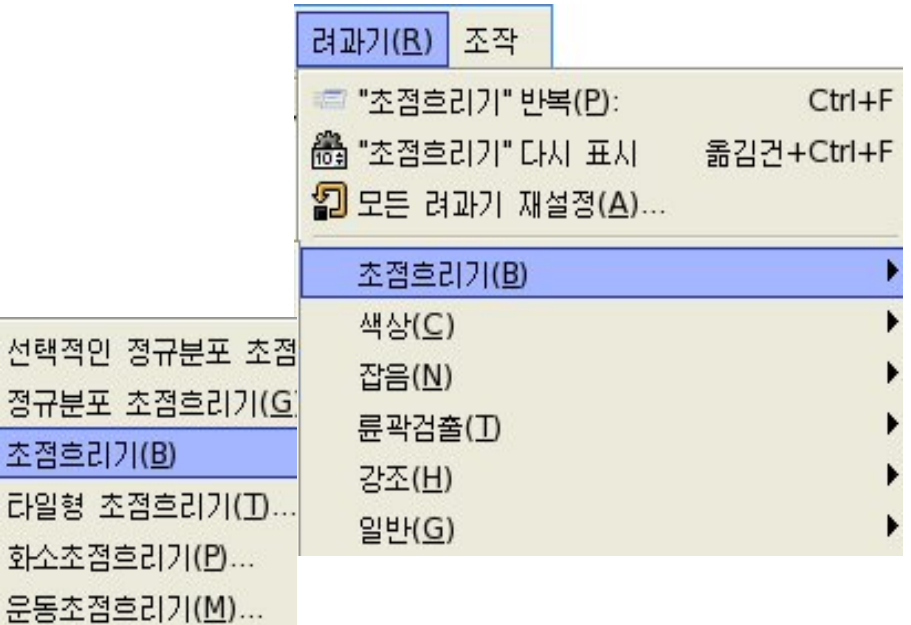

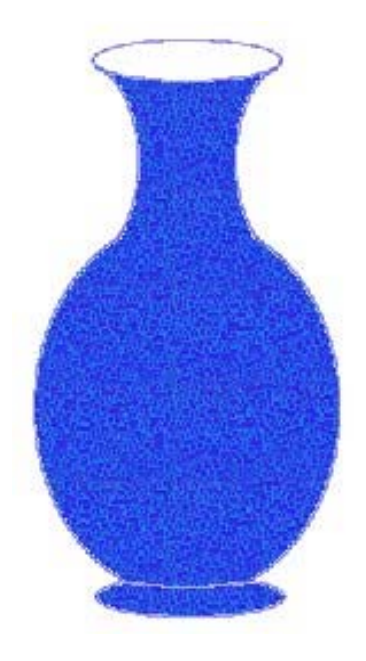

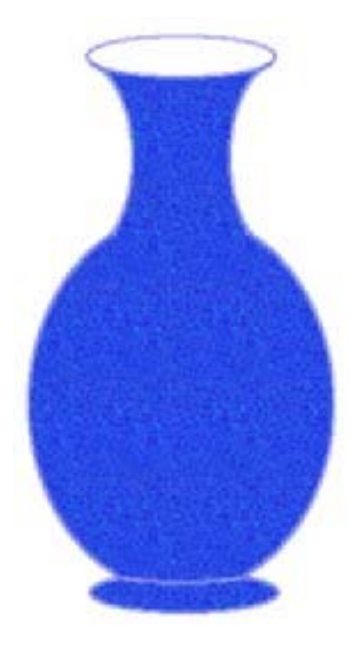

려과기를 적용하기 전 려과기를 적용한 후

⑥꽃병에장식무늬를새긴다.

기본도구창문에서 붓도구  $\frac{1}{\sqrt{2}}$  블 선택한다.

붓도구선택항목칸에서 《방식》을《화면》으로 설정하고 붓목록에서 《잎》모양의 붓 을선택한다.

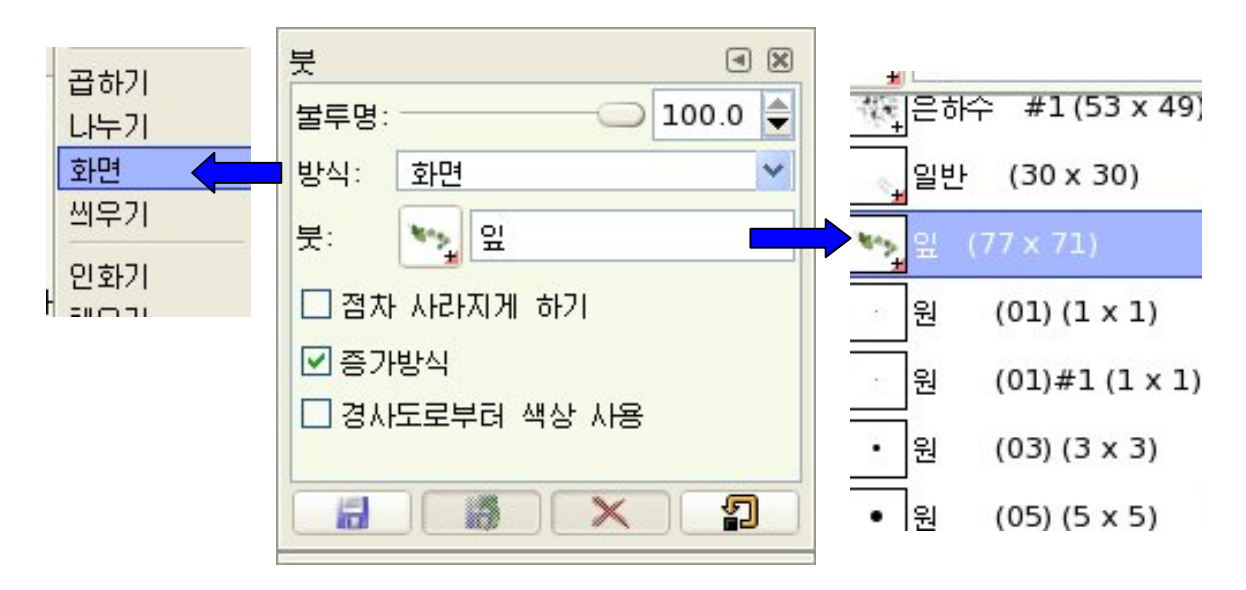

다음 선택된 《잎》 모양의 붓으로 꽃병의 겉면에 장식을 한다. 결과 꽃병의 장식무늬가 완성되였다.

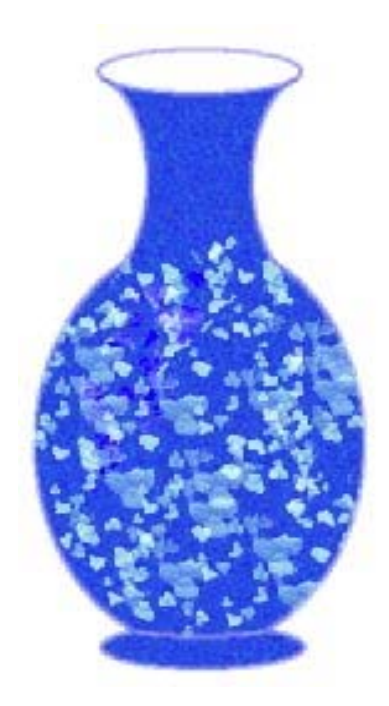

⑦꽃병에꽂혀있는꽃을그린다.

먼저 층조작판에서 새로운 층을 작성하고 층이름을 《꽃》이라고 한다.

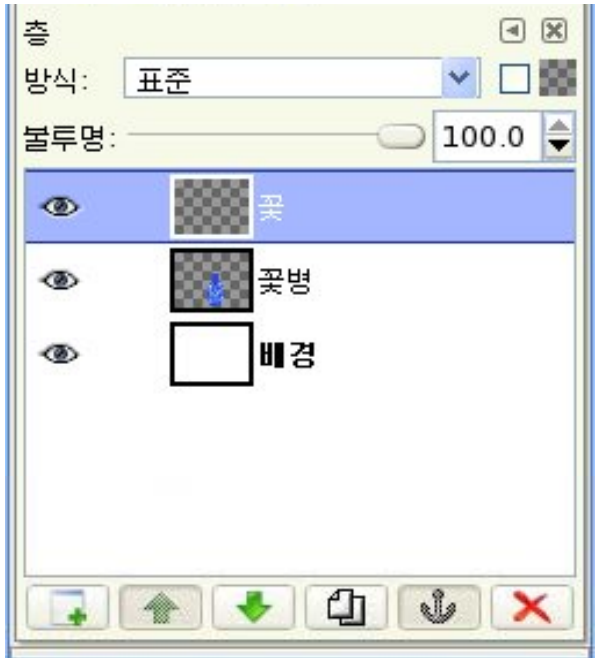

다음 기본도구창문에서 붓도구를 선택한다.

붓도구선택항목칸에서 《방식》설정을 《표준》으로 한 다음 《잎》 모양의 붓을 선 택한다.

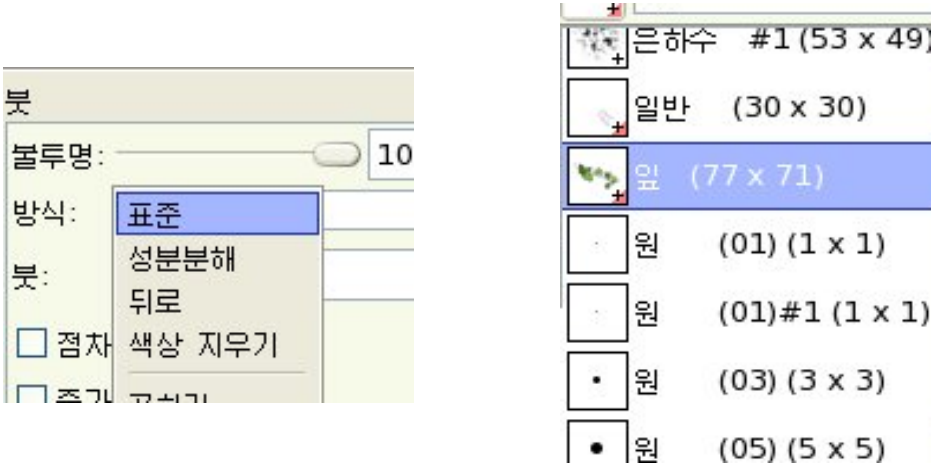

선택된 붓을 가지고 《꽃병》 우에 꽂혀있는 잎을 그린다.

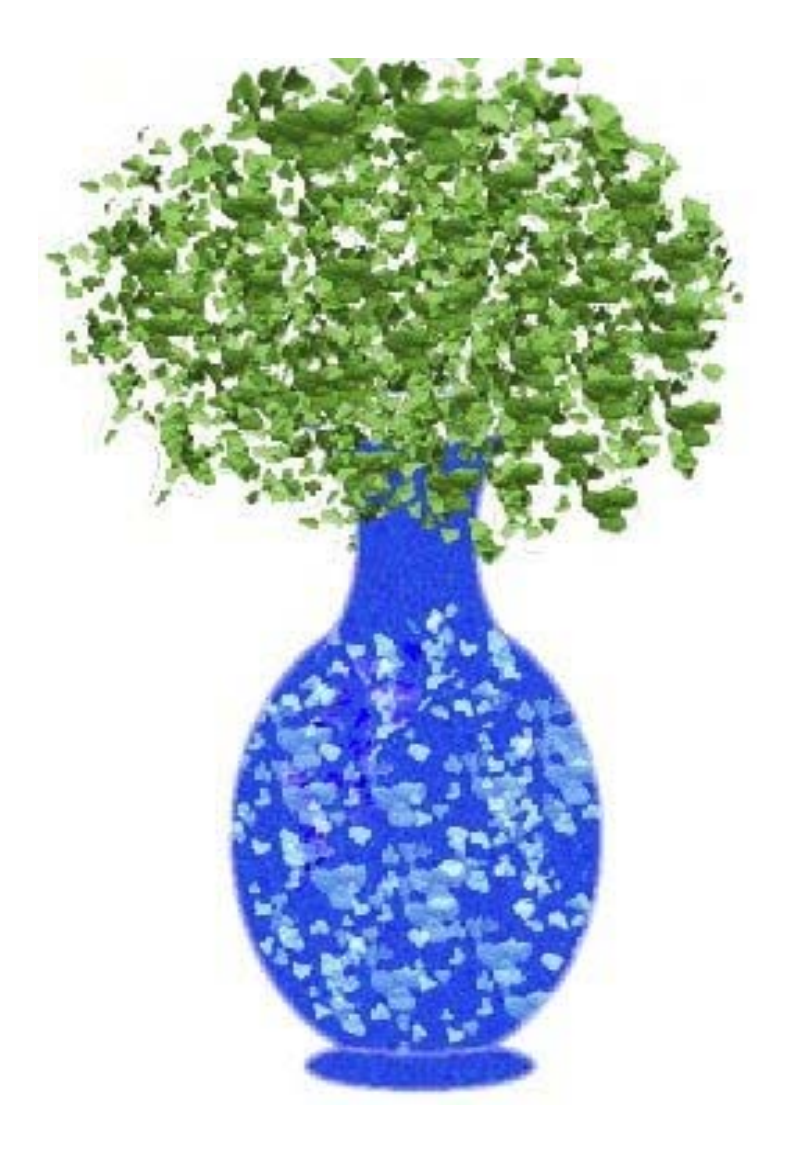

잎우에 꽃을 그린다.

붓도구에는 꽃모양의 붓형태가 없다.

《환상》에서는 사용자의 의도에 맞게 여러가지 모양의 붓을 만들어 쓸수 있다. 실례로 붓조작판을 리용하여 꽃모양의 붓을 만들기 위해서는 다음과 같이 한다.

붓조작판에서 을 선택하고 조작판아래에 있는 새로운 붓그림기호를 찰칵한 다. (《대화창문》→《붓》 지령을 실행할수도 있다.)

그러면 《붓도구 편집기》 대화칸이 펼쳐진다.

이름칸에 붓의 이름을 《꽃모양》이라고 준 다음 아래의 속성칸에서 속성값들을 변 경시켜 꽃모양의 붓을 편집한다.

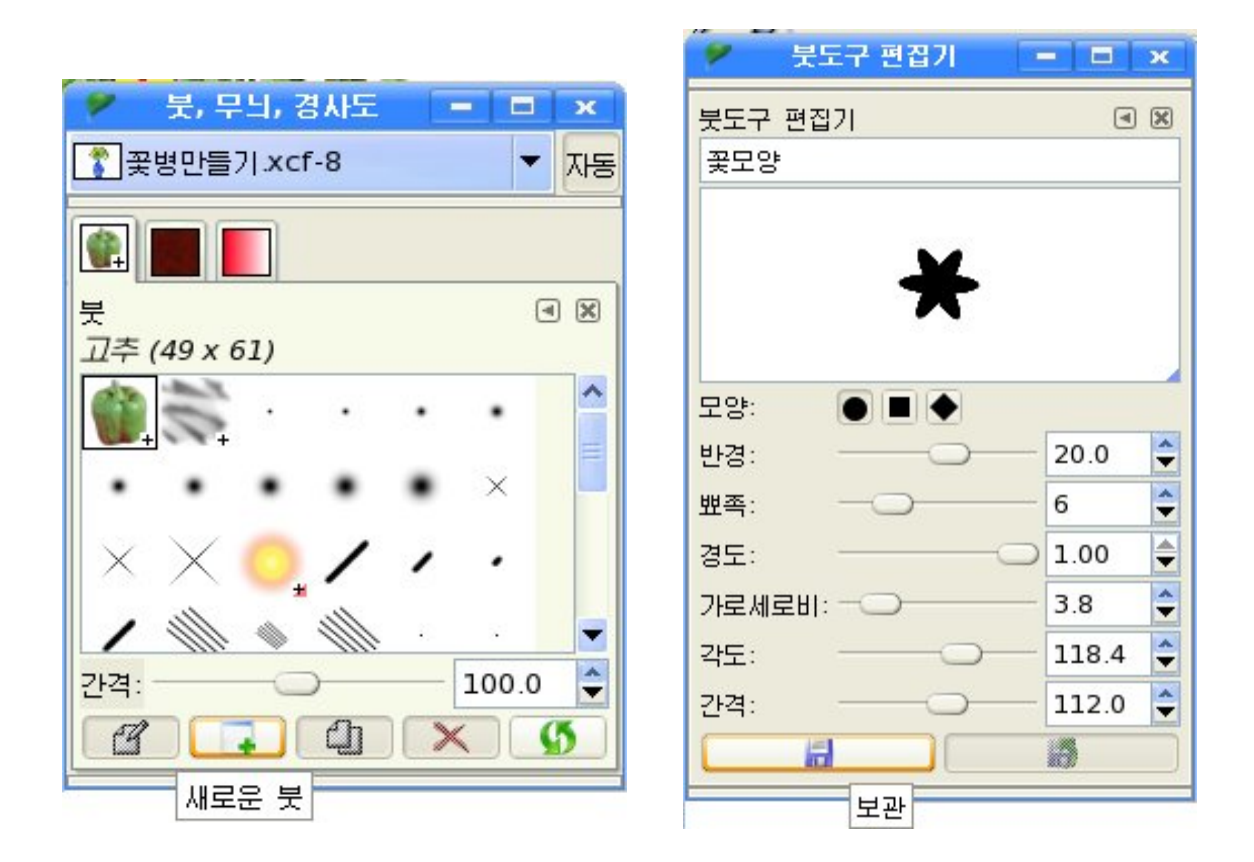

붓의 형태가 완성되면 《붓도구 편집기》대화칸아래에 있는 《보관》 그림기호를 찰칵한다.

그러면 새로 편집한 꽃모양붓이 붓조작판의 붓목록에 추가된다.

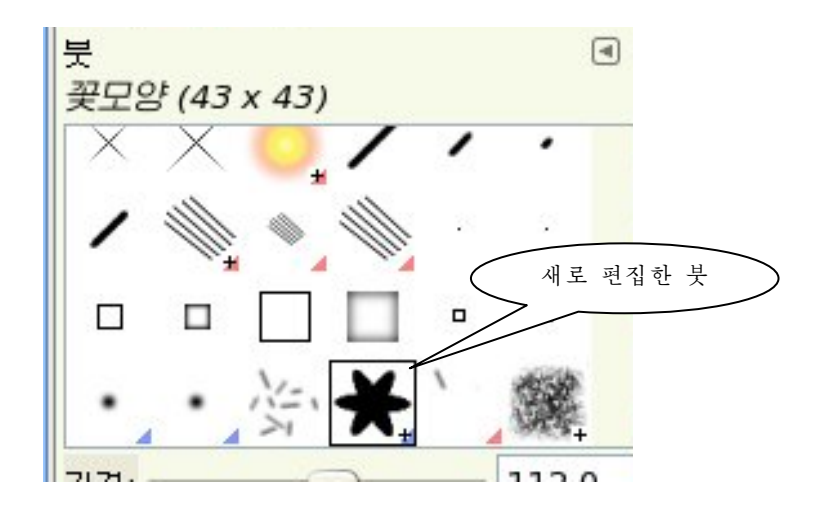

기본도구창문에서 붓도구를 서택하고 저경색을 노란색으로 설정하다.

붓도구선택항목칸에서 《방식》설정을 《질감 합치기》로 선택하고 《붓》 형태를 새 로 편집한 《꽃모양》 붓을 선택한다.

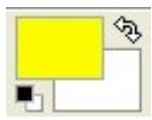

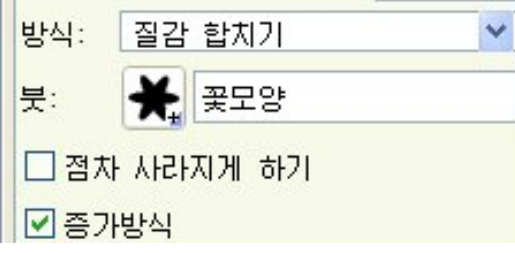

꽃모양의 붓도구를 가지고 그림과 같이 잎우에서 찰칵하여 꽃을 그린다.

다음 전경색을 붉은색으로, 붓형식을 모호원(09)의 형식으로 바꾸고 꽃을 완성 한다.

층조작판에서 배경층을 제외한 작업층들을 합치기한다. 화상파일을 xcf로 보관한다.

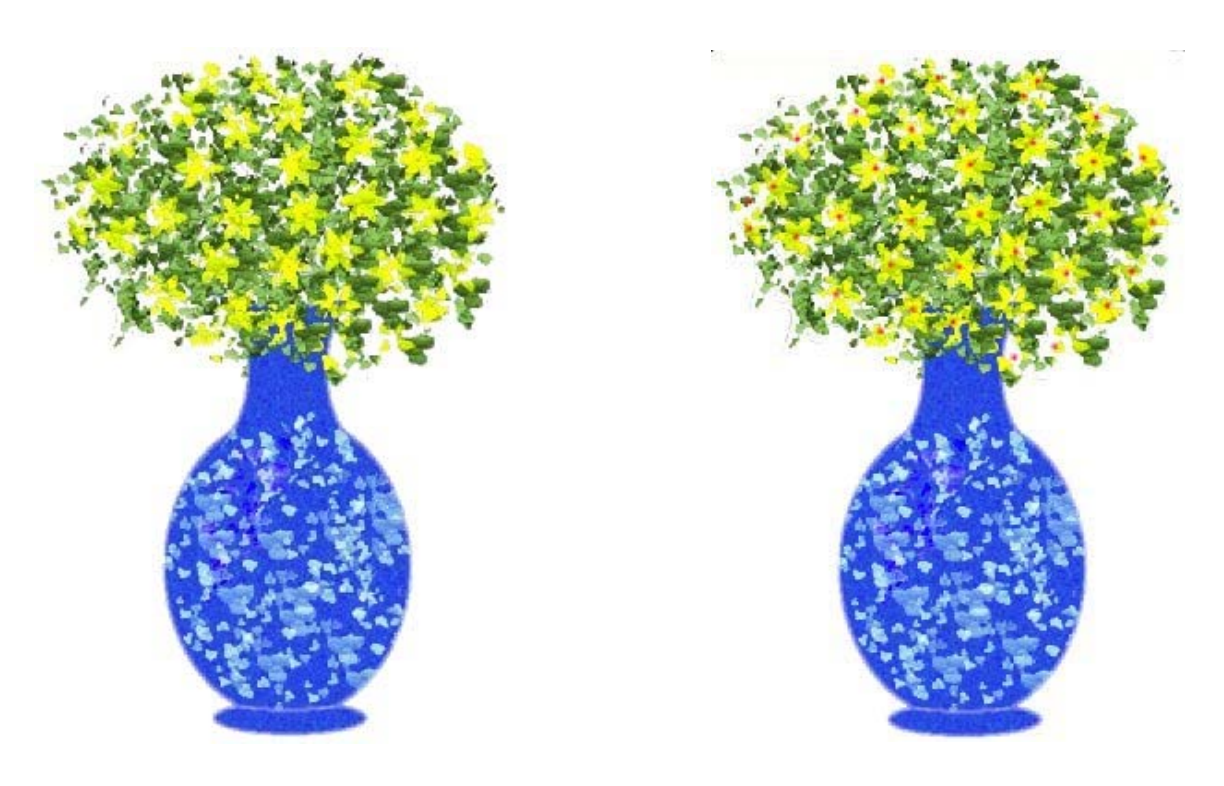

①새화상창문을펼친다.

층조작판에서 새로운 층을 만들고 층이름을 《탁상면》이라고 한다.

기본도구창문에서 직4각형선택도구를 선택하고 도구선택항목칸에서 속성값을 그림 과같이설정한다.

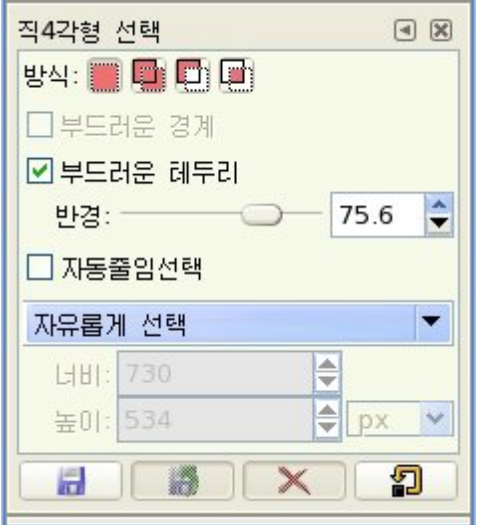

화상창문에서 마우스끌기로 령역을 선택한다. 그러면 그림과 같이 네모서리가 둥근 4각형구역이 선택된다.

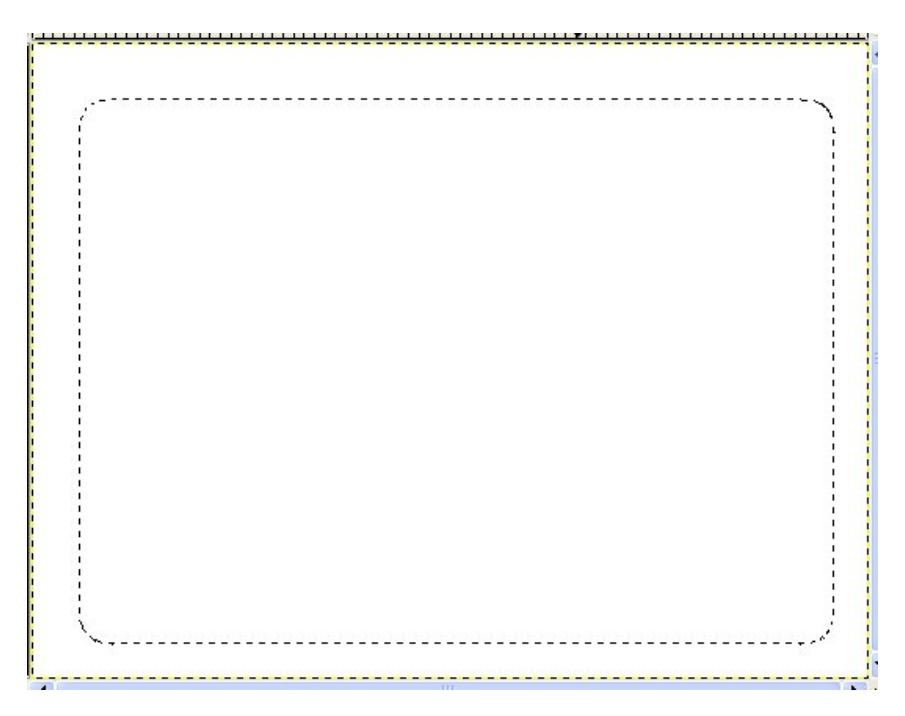

《전경색바꾸기》대화칸에서R=135,G=77,B=39로값을설정하고《확인(O)》단 추를 찰칵하여 전경색을 서택하다.

화상창문에서 《편집》→《선택 따라그리기》지령을 실행하고 이때 나타나는 《선 택 따라그리기》대화칸에서 선분의 너비를 3.0으로 설정한다.

기본도구창문에서 모호선택도구를 선택하고 도구선택항목칸에서 《투명한 령역 선 택》을설정한다.

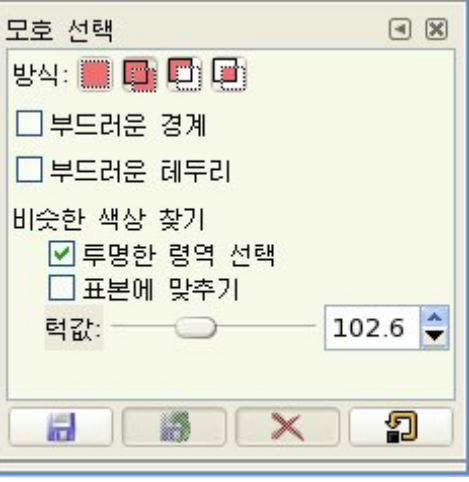

화상창문의 4각형안에서 찰칵하면 4각형안의 투명한 령역이 선택된다. 무늬창문에서 무늬를 서택하면 기본도구창문에 서택된 무늬가 나타난다.

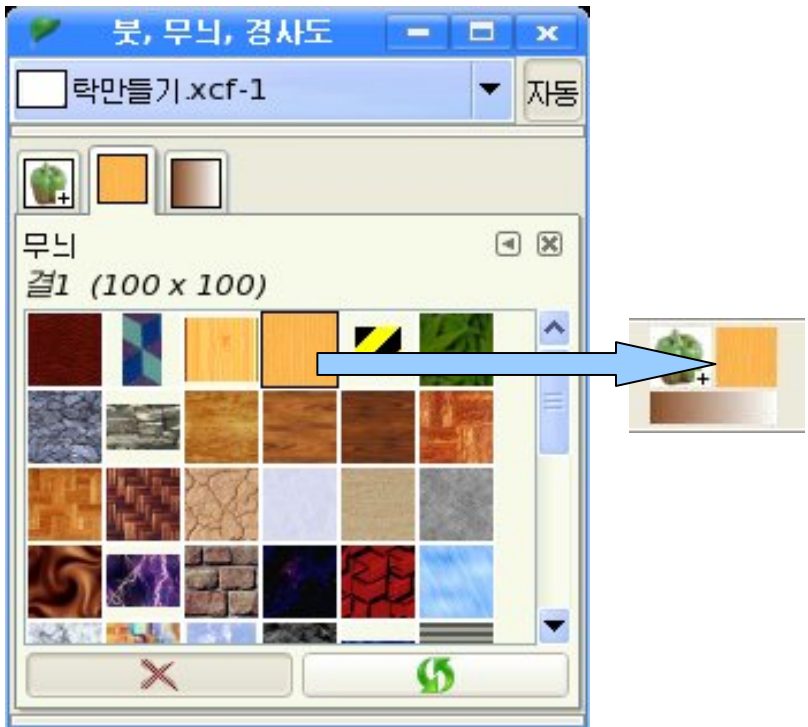
화상창문의 선택령역을 무늬로 채우기한 다음 선택을 해제시킨다.

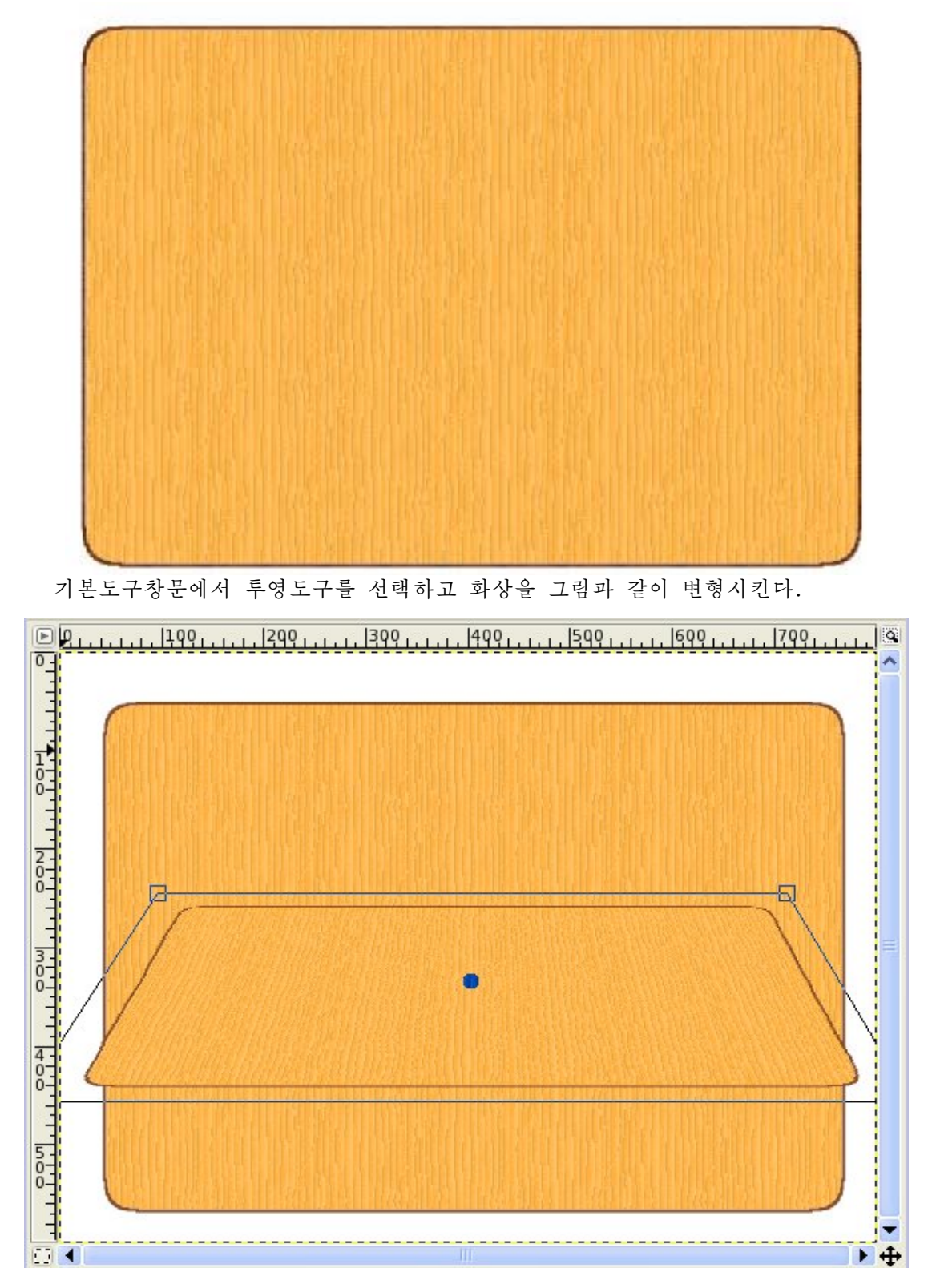

결과 다음과 같은 화상이 얻어진다.

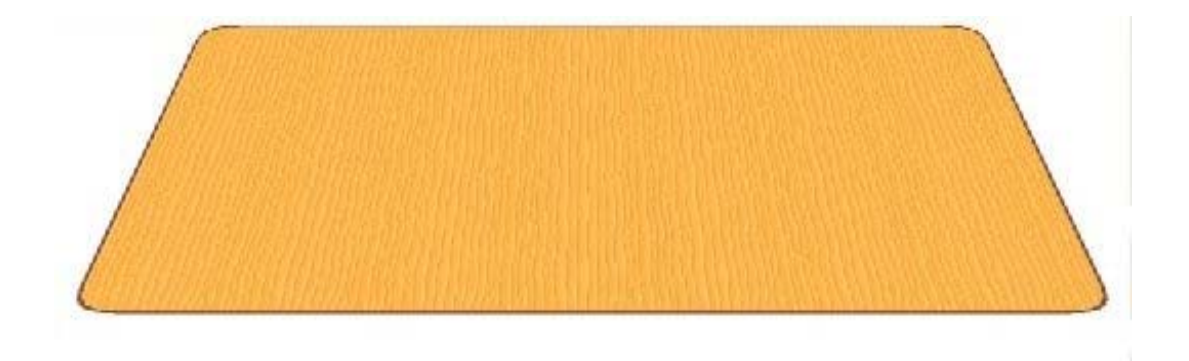

②새 층을 작성하고 이름을 《복사》 라고 한다. 층조작판에서 《 탁상면 》층을 선택하고 화상창문에서 변형된 화상을 복사한다. 다음 복사된 화상을 《복사》층에 붙이기한다.

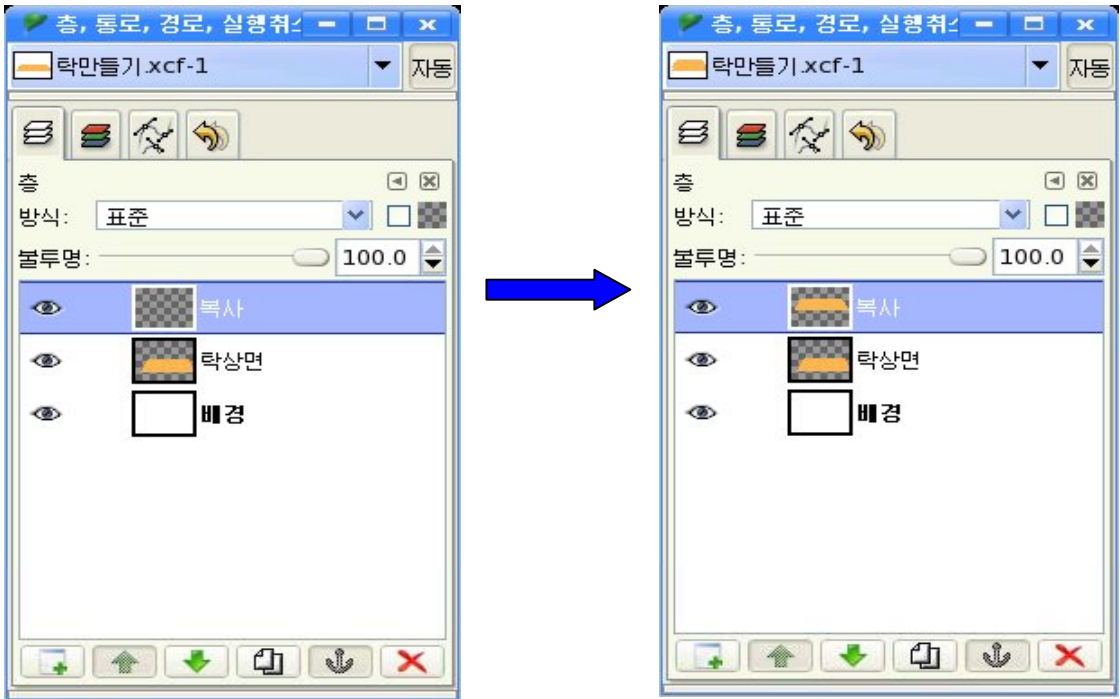

복사된 화상을 이동도구를 리용하여 그림과 같이 이동시킨다.

218

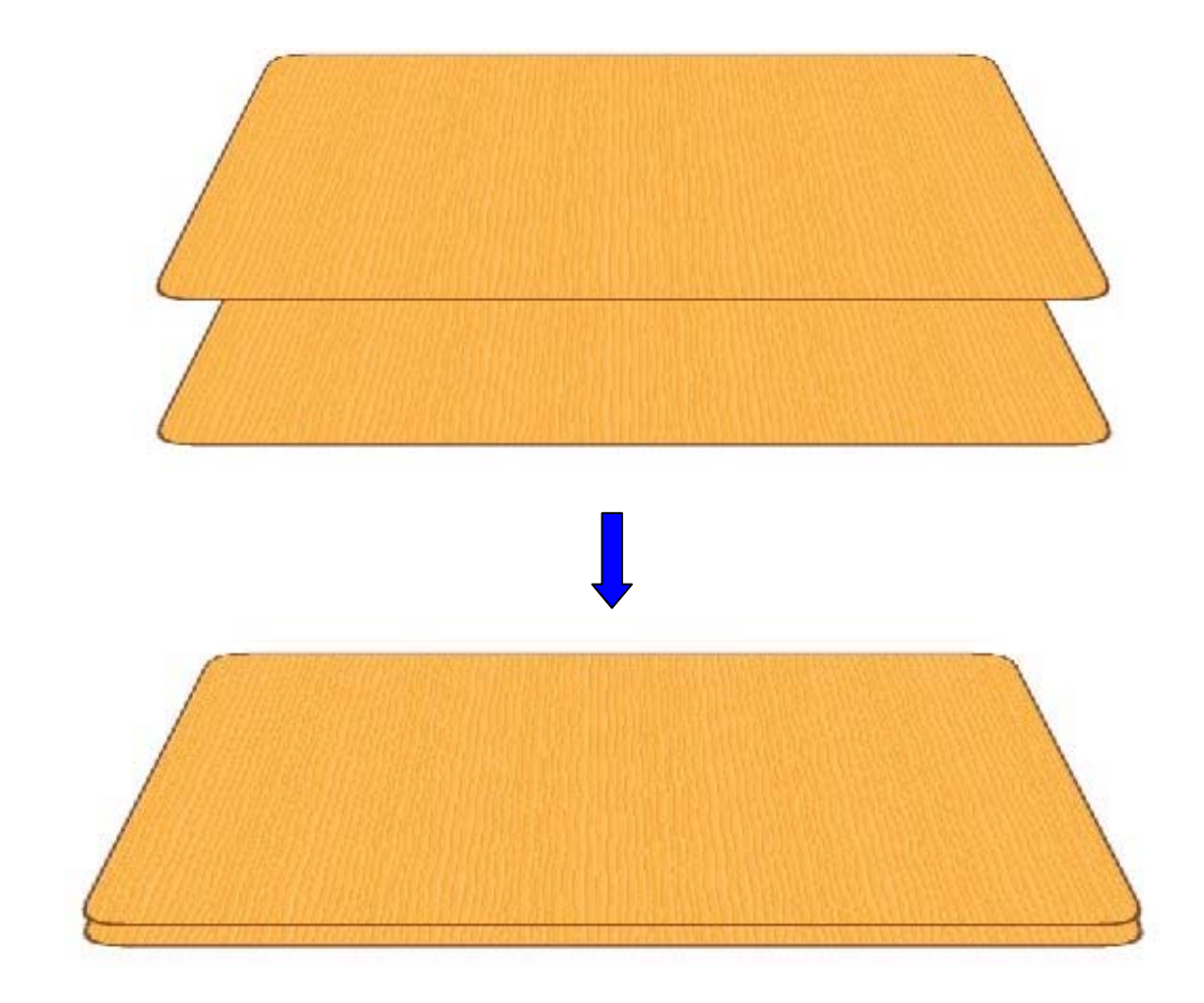

다음 층조작판에서 층합치기를 하여 《탁상면》층과 《복사》층이 하나의 층으로 되 도록 한다.

기본도구창문에서 모호선택도구를 선택하고 도구선택항목칸에서 《투명한 령역 선 택》을해제시키고그림과같이선택한다.

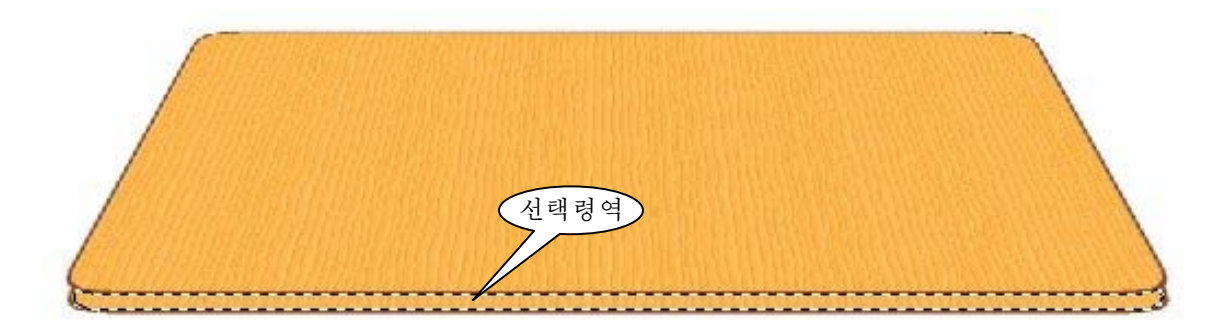

219 다음 무늬창문에서 무늬를 선택한 다음 선택부분을 무늬로 채우기하고 선택을 해제한다.

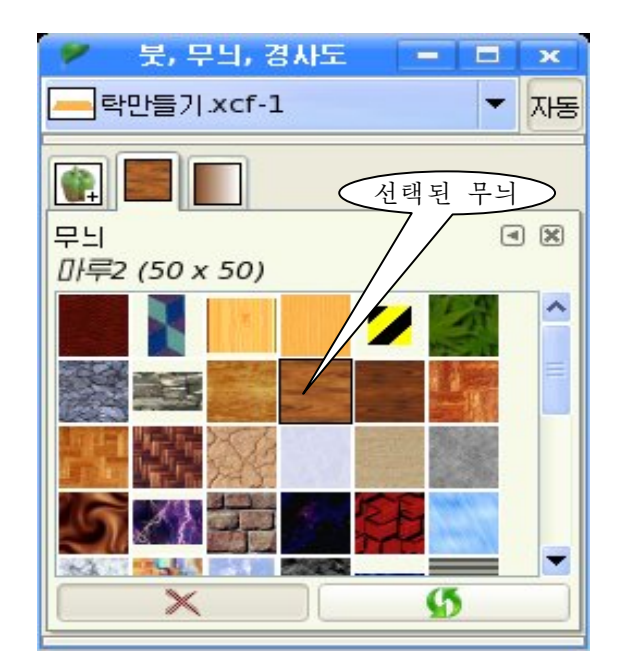

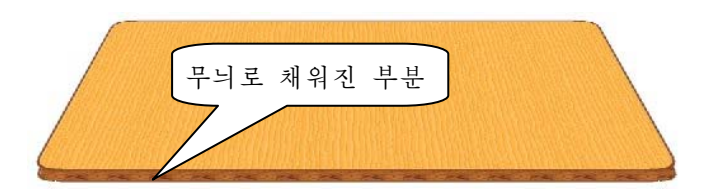

3) 새 층을 작성하고 층이름을 1이라고 한다.

층조작판에서 《 탁상면 》층을 선택하고 화상복사를 진행한다. 복사된 화상을 층 1 에붙이기한다.

다음 투영도구를 리용하여 복사된 화상을 변형시키고 이동도구를 리용하여 그림과 같은위치에이동시킨다.

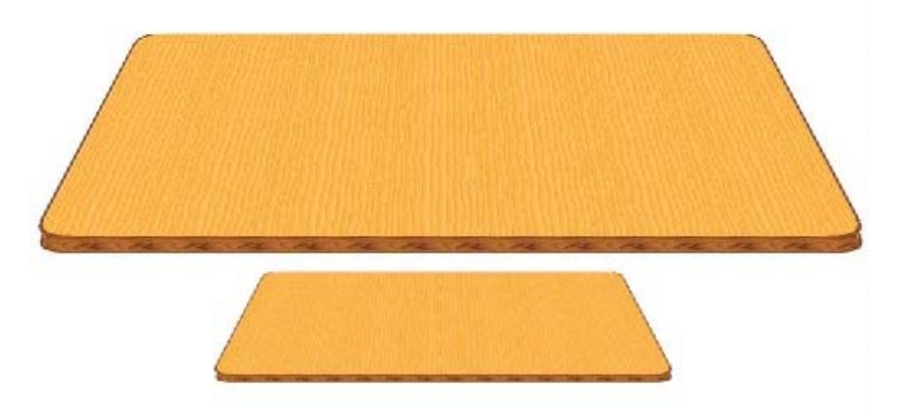

220

④탁상다리를완성한다.

새 층을 작성하고 층이름을 2라고 한 다음 기본도구창문에서 직4각형서택도구로 탁 상다리형태를 선택한다.

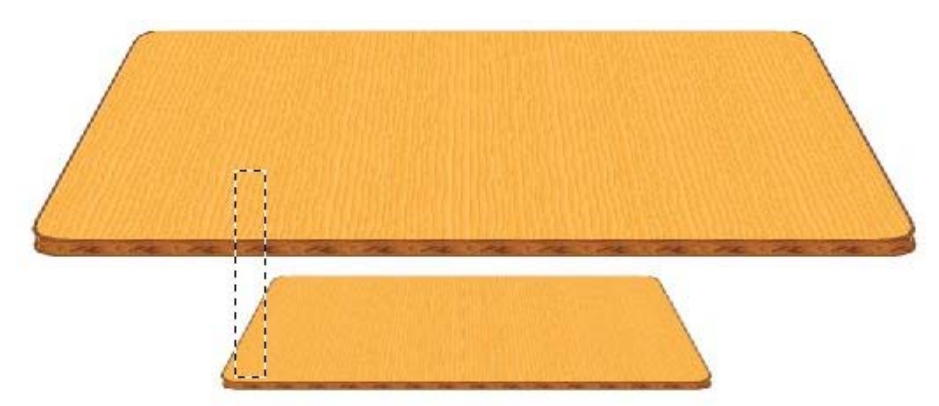

다음 무늬창문에서 무늬를 선택한 다음 선택따라그리기를 한다.

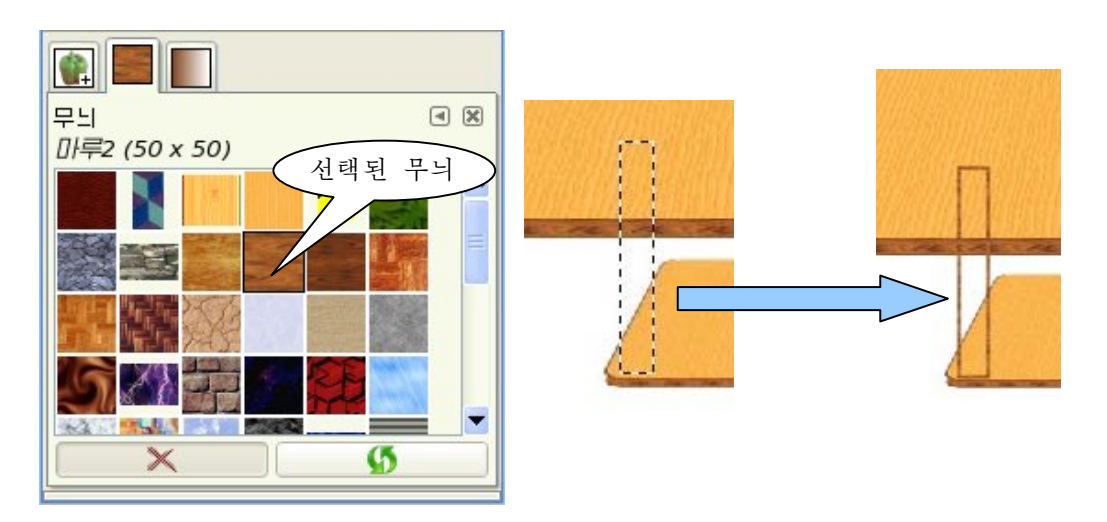

기본도구창문에서 모호선택도구를 선택하고 도구선택항목칸에서 《투명한 령역 선 택》을 설정한 다음 화상에서 선택한다.

무늬창문에서 무늬를 선택하고 선택령역을 무늬로 채우기한다.

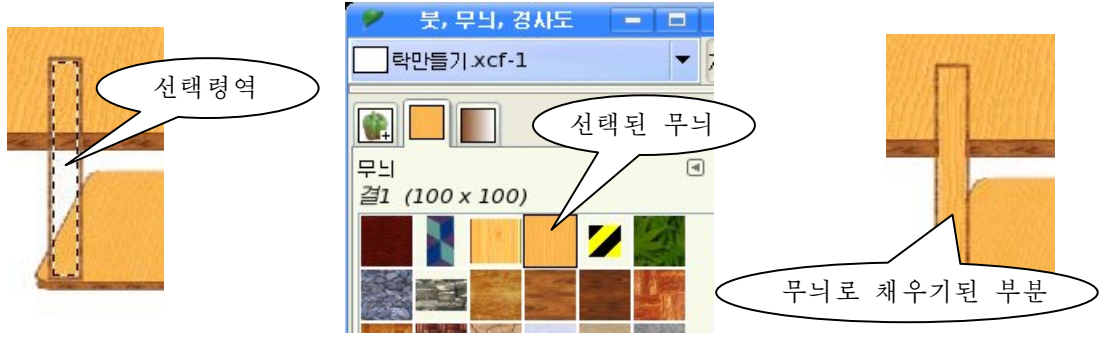

그림을 보면 탁상다리가 큰 탁상면의 우에 놓여있는것을 볼수 있다. 이것은 탁상다리를 만든 층이 《탁상면》층보다 우에 놓여있기때문이다. 층조작판에서 층조작을 하여 탁상다리가 탁상면의 밑에 놓이도록 한다.

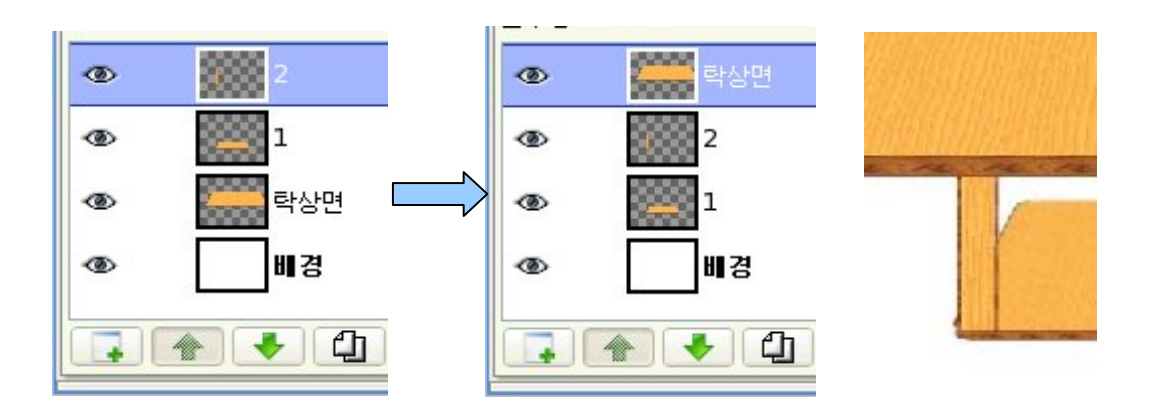

5) 새 층을 작성하고 층이름을 3이라고 한다.

층조작판에서 층 2를 선택하고 탁상다리를 복사한 다음 층 3에 붙이기한다. 이동도 구를 리용하여 복사된 화상을 이동시킨다.

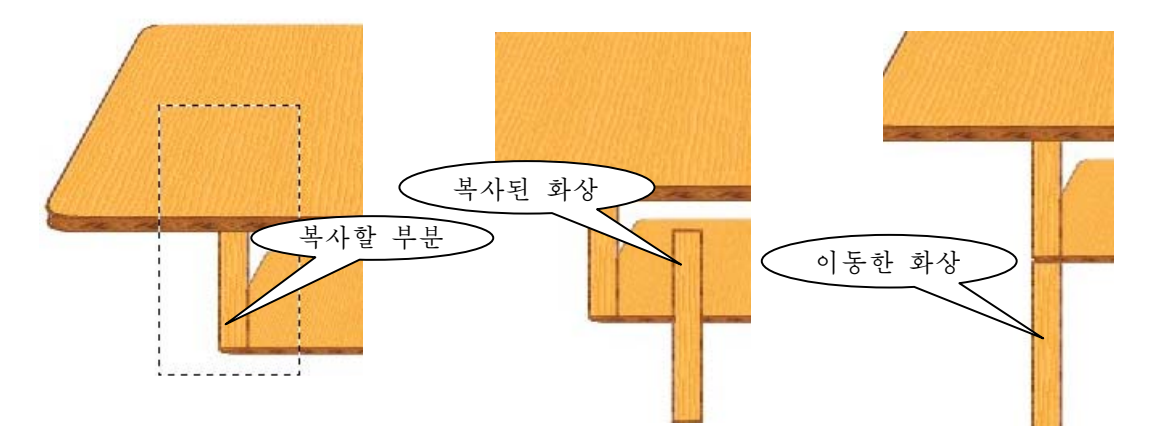

선택도구로 이동시킨 탁상다리를 선택한 다음 투영도구로 변형을 준다.

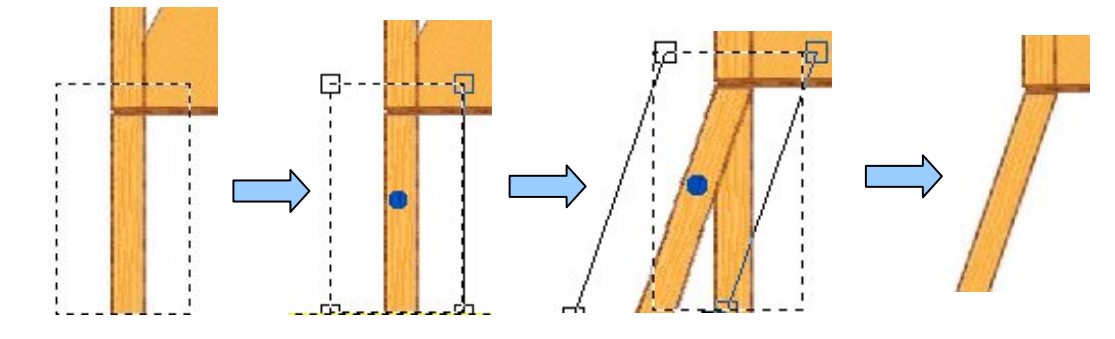

탁상의 한쪽다리가 완성되였다. 이와 같은 방법으로 도구들과 층조작판에서의 층조 작을 리용하여 나머지 다리들을 완성시킨다.

결과 화상은 그림과 같다.

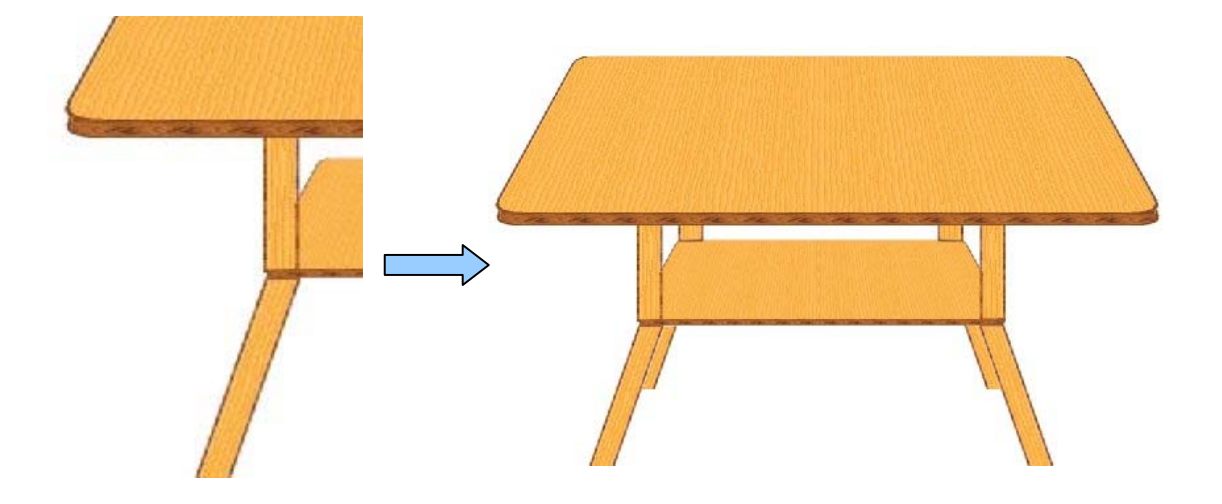

층조작판에서 작업층들을 합치기한 다음 화상파일을 보관한다.

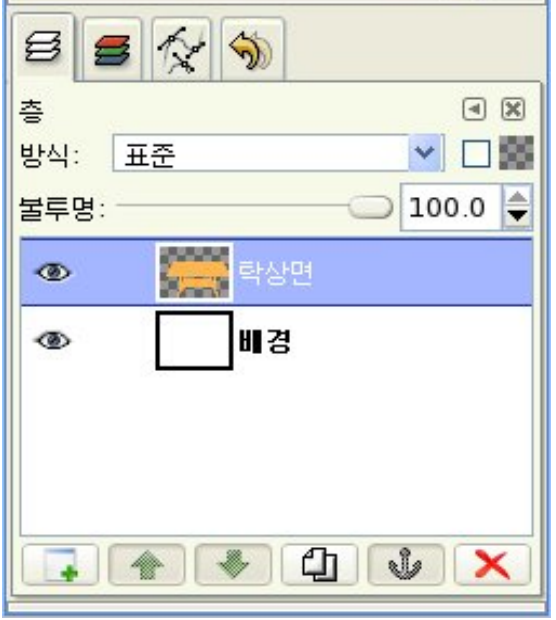

### 4) 문자만들기

- 먼저 립체문자만들기를 해보자.

①새화상창문을연다.

기본도구창문에서 문자도구 **]** 를 서택하고 도구서택항목칸에서 서체형식, 서체크 기,서체색갈을설정한다.

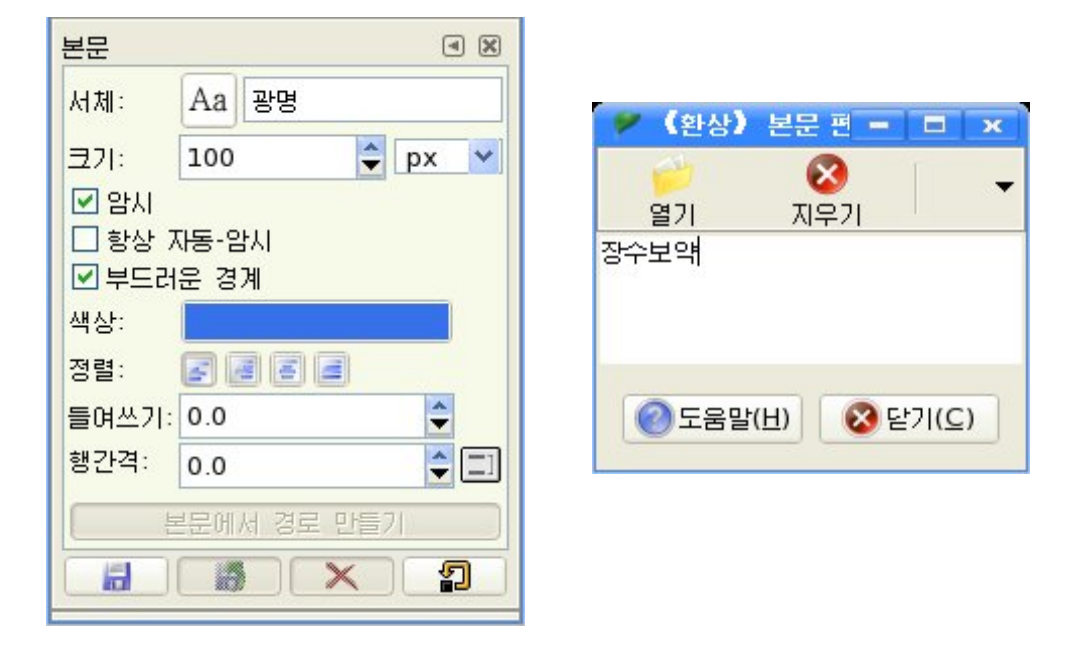

화상창문안에서 찰칵하면 《환상》본문편집기대화칸이 열리는데 여기에 《장수보약》 이라고 문자를 입력하고 《닫기(C)》 단추를 찰칵하다.

그러면 화상창문에 《장수보약》이라는 문자가 나타난다.

②문자에려과기를적용한다.

화상창문에서 《려과기》→《넘기기》→《오목볼록넘기기》지령을 실행하다. 그 러면《오목볼록넘기기》대화칸이나타난다.

《오목볼록넘기기》대화칸에서설정값들을그림과같이설정하고《확인(O)》단추 를 찰칵하다.

그러면 입력된 문자에 려과기효과가 적용된다.

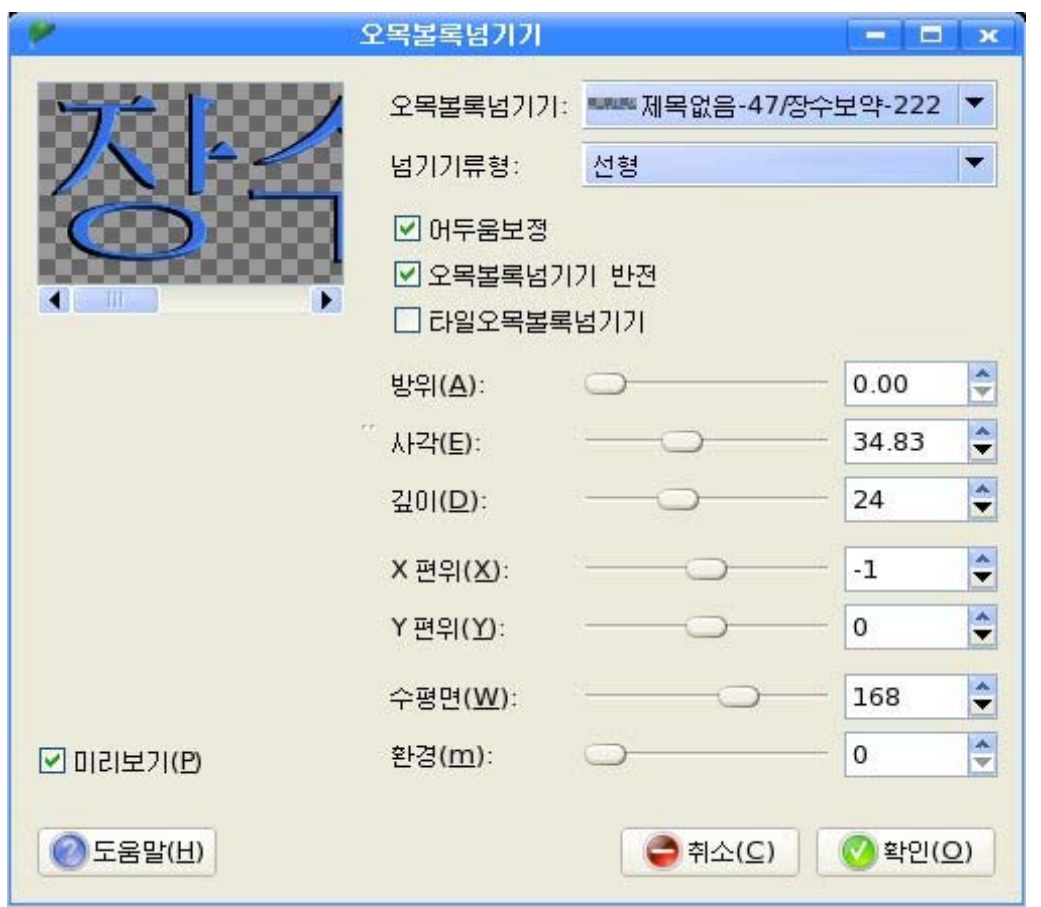

③ 기본도구창문에서 이동도구를 선택하고 층조작판에서 문자가 입력된 층을 선택 한 다음 층조작판아래에 있는 층복제단추를 찰칵하여 층복사를 한다.

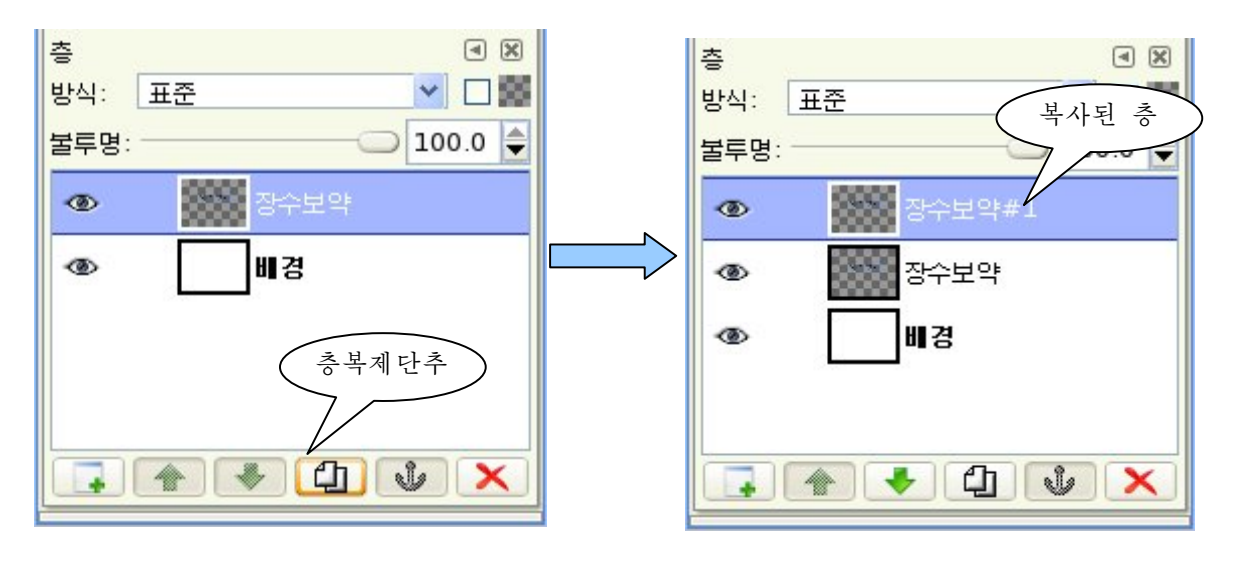

4) 이동도구로 화상창문에서 복사된 화상을 서택하고 건반에서 방향거으로 웃쪽으

로 1pixel, 오른쪽으로 1pixel만큼 이동시키다. 이와 같은 과정을 여러번 반복하면서 문자의 깊이를 조절한다.

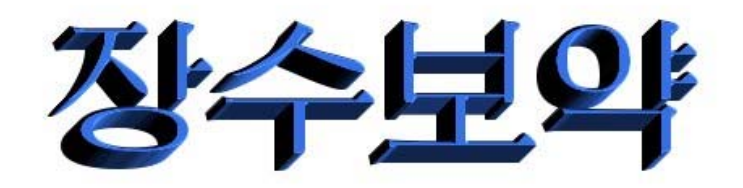

층조작판을 보면 많은 작업층들이 생겼다는것을 알수 있는데 《배경》층을 제외한 나 머지층들을 모두 합쳐 하나의 층으로 만든다.

많은 층들을 하버에 합치기 위해서는 층조작판에서 눈그림기호염의 카을 찰칵하다. 그러면 사슬고리그림기호가 나타나는데 합치려는 모든 층들에 이 그림기호가 나타나도 록한다.

다음 맨아래에 있는 《배경》층에서 눈그림기호를 해제시킨다.

마우스로 임의의 층을 선택하고 오른쪽찰칵하여 나타나는 지름차림표에서 《보이는 층합치기》지령을실행시킨다.

다음 화상을 xcf로 보관한다.

- 다른 형식의 문자를 만들어보자.

①새화상창문을연다.

기본도구창문에서 문자도구를 선택하고 도구선택항목칸에서 그림과 같이 서체형태, 서체크기,서체색갈등을설정한다.

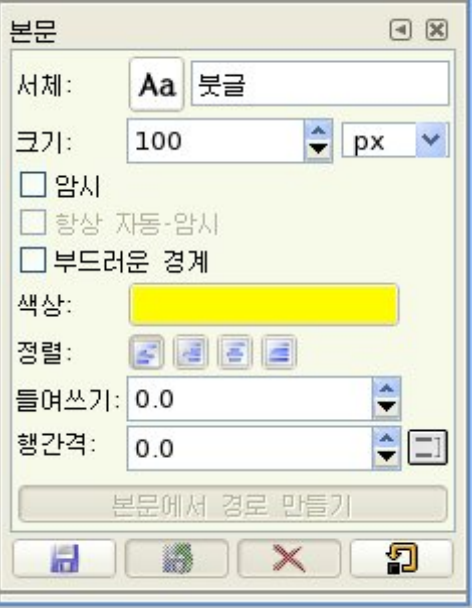

②《환상》본문편집기대화칸에《은정차》라고입력한다음《닫기(C)》단추를찰 칵한다.

이때 층조작판에는 《은정차》 라는 새로운 문자층이 생성된다. 새 층을 작성하고 문자층과 층합치기를 하여 하나의 투명한 층으로 만든다. ③다음문자에효과를적용한다.

화상창문에서《조작》→《알파통로조작》→《3차원륜곽선》지령을실행한다. 이때 나타나는 《조작:3차원 륜곽선》 대화칸에서 속성값들을 설정한다.

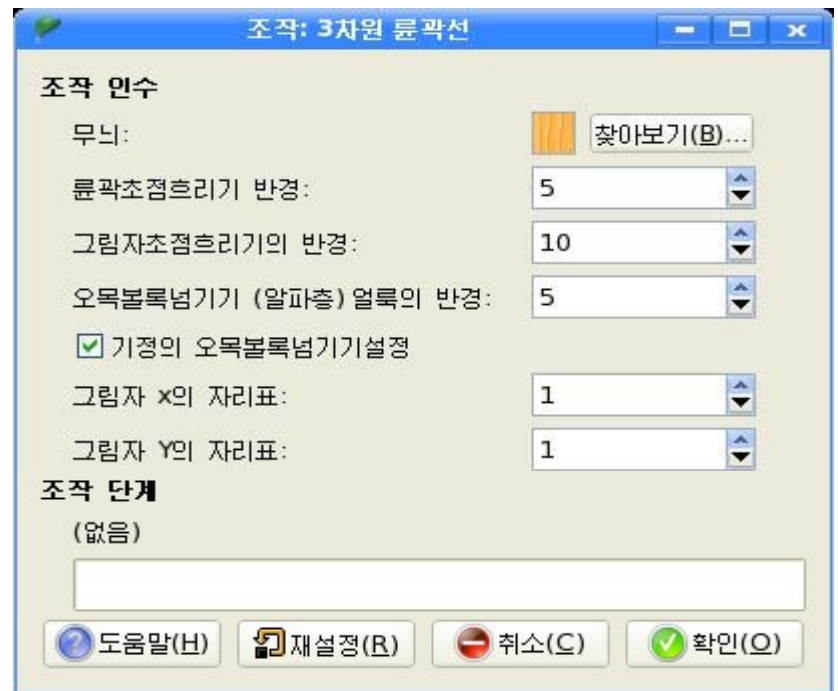

《찾아보기(B)》단추를 찰칵하면 무늬목록카이 현시된다. 여기서 무늬를 선택하면 그림과 같이 문자에 장식효과가 적용되였다.

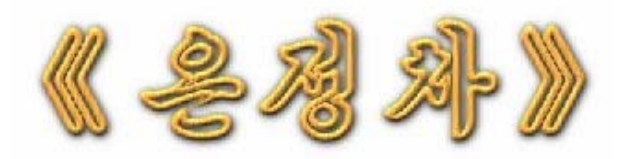

층조작판을보면새로운층들이창조된것을볼수있다.

이 층들은 조작효과가 실행되면서 자동적으로 창조된 층들이다.

기본글자가 있는 맨우의 층을 선택하고 《층속성》대화칸에서 층이름을 《은정차》 라고 고친다.

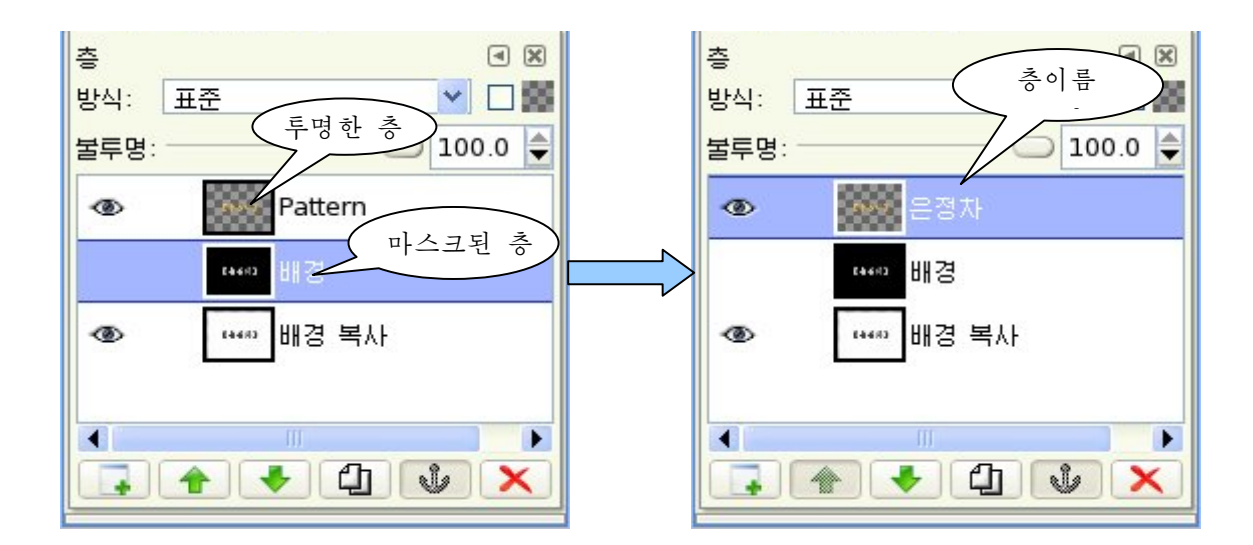

다음화상을보관한다.

《보관》대화칸에서 화상이름을 입력하고 보관할 서류철을 선택한 다음 파일확장자 를xcf로보관한다.

문자들을 서로 다른 서체와 색으로 묘사하여 문자의 표현을 많이 바꿀수 있다.

《환상》에서는 문자를 선택이나 경로로 변환하여 그것을 채우기 또는 테두리선을 만들수 있으며 흥미있는 효과를 얻기 위하여 려과기 또는 조작효과들을 리용할수 있다.

### 5) 화상의 합성

앞에서 작업한 그림화상들을 하나의 그림으로 합성하여보자.

1) 새 화상창문을 펼친다.

층조작판에서 새로운 층을 작성하고 층 이름을 《배경무늬》 라고 한다.

다음 붓조작판에서 무늬를 선택하고 무 늬목록에서 해당한 무늬를 선택한다.

층조작판에서 《배경무늬》층을 서택하 고 화상창문에서 오른쪽찰칵하여 나타나는 지름차림표에서《편집》→《무늬로채우기》 지령을 실행한다.

그러면 선택된 무늬가 화상창문에 채워 진다.

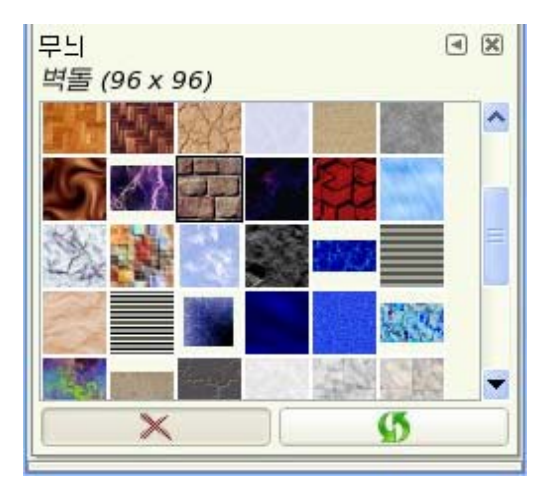

228

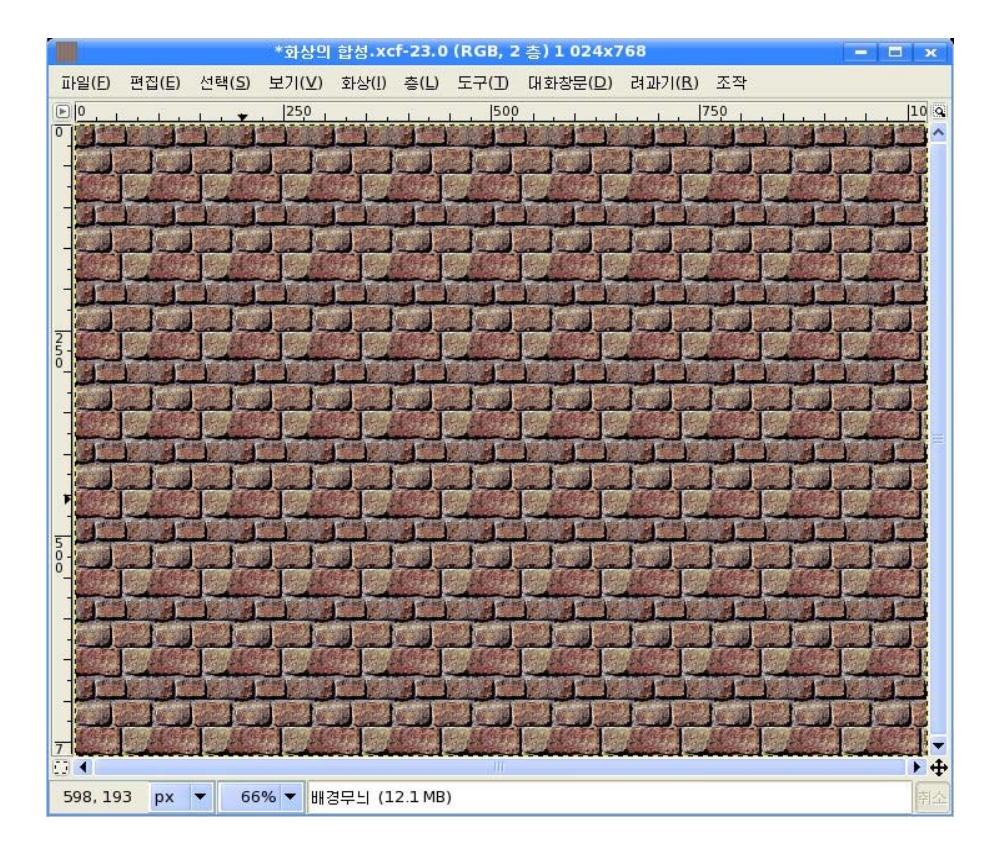

② 다음 앞에서 작업한 화상파일들을 불러들인다.

먼저《탁상》화상을불러들여보자.

화상창문에서 《파일》→《열기》지령을 실행하여 나타나는 《열기》대화칸에서 《탁 상》 파일을 열기한다.

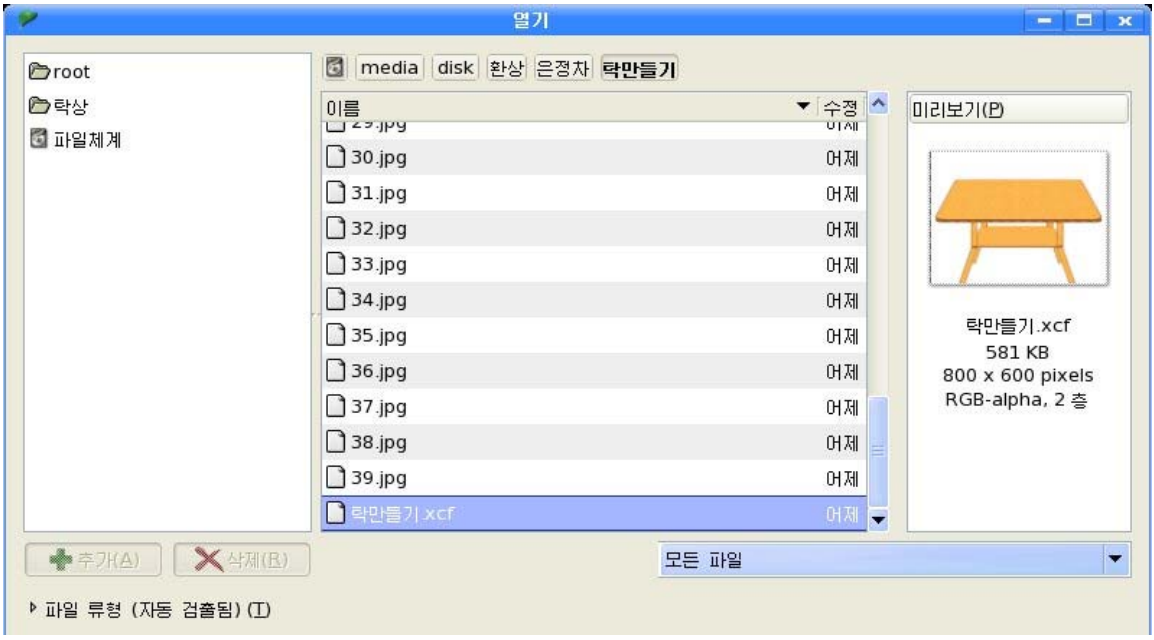

열린 화상의 층조작판에서 《탁상면》층을 서택하고 화상창문에서 화상을 복사하다.

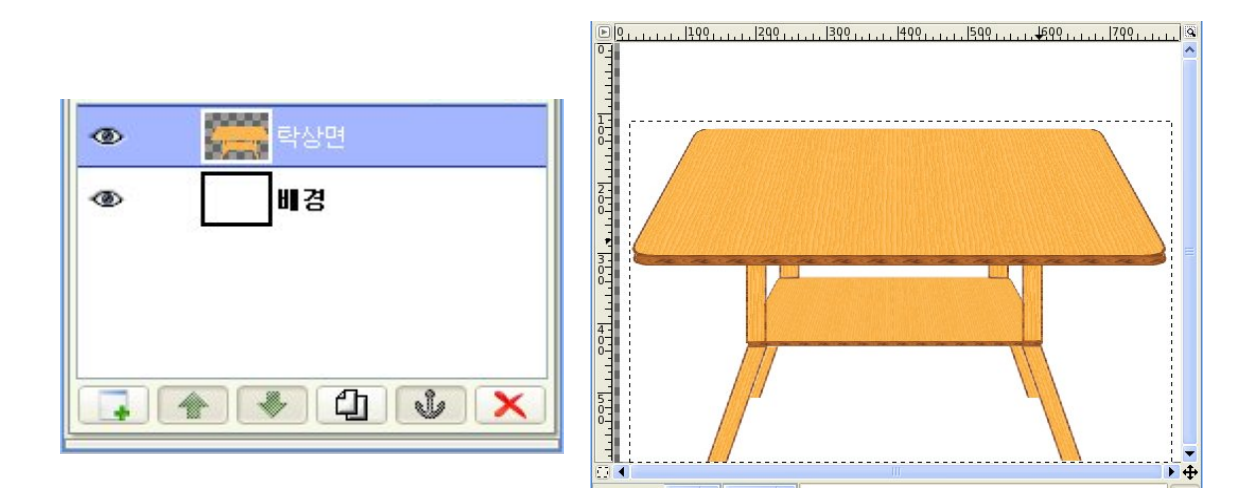

다음 새로 만든 화상창문의 층조작판에서 새로운 층을 작성하고 층이름을 《탁상》 이라고 한 다음 복사한 화상을 붙이기한다.

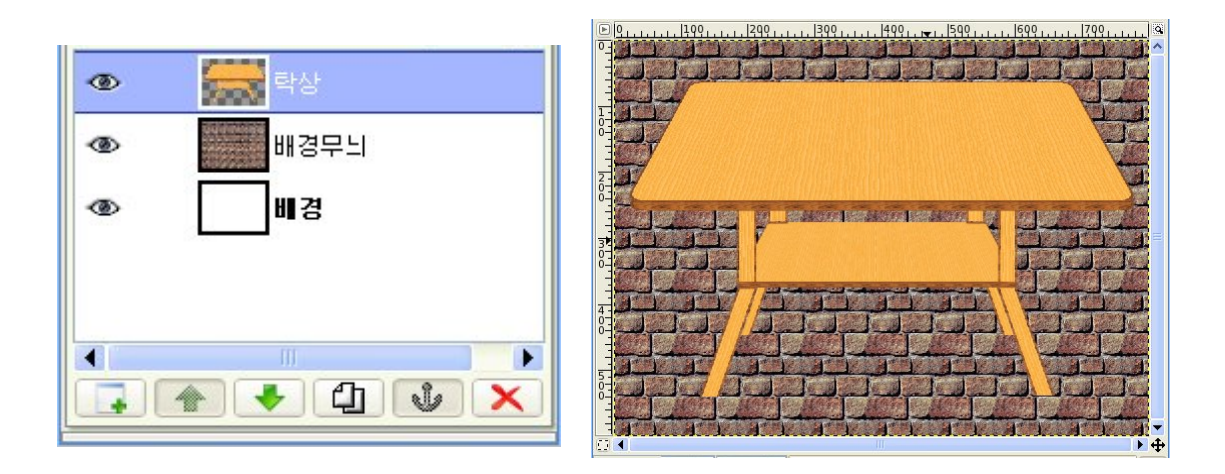

③붙이기한화상의비례조절을한다.

기본도구창문에서 투영도구를 선택하고 불이기한 《탁상》 화상의 크기를 그림과 같 이변형이동시킨다.

230

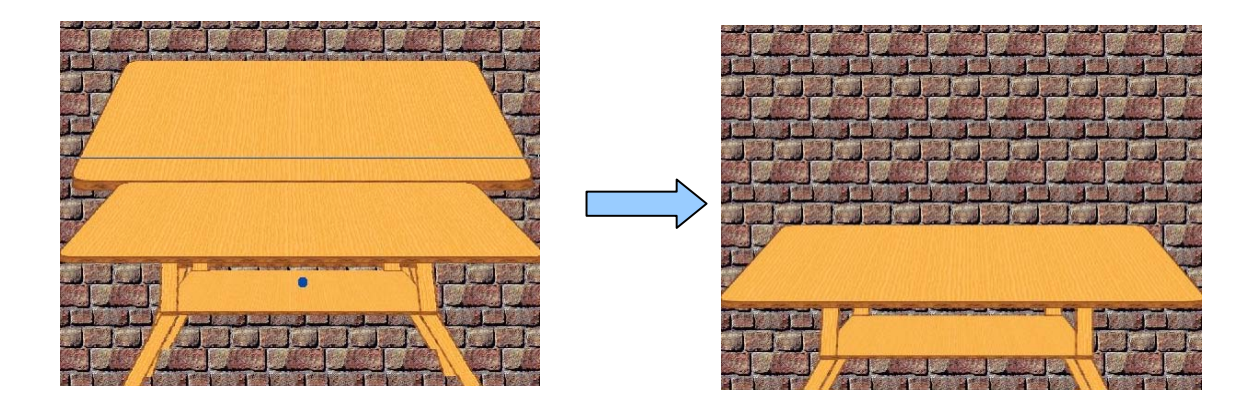

4 이와 같은 방법으로 이미 앞에서 작업한 《차잔》, 《꽃병》, 《문자》 화상파일 들을 불러들이고 화상의 크기를 척도변경, 투영도구를 리용하여 비례조절을 한다.

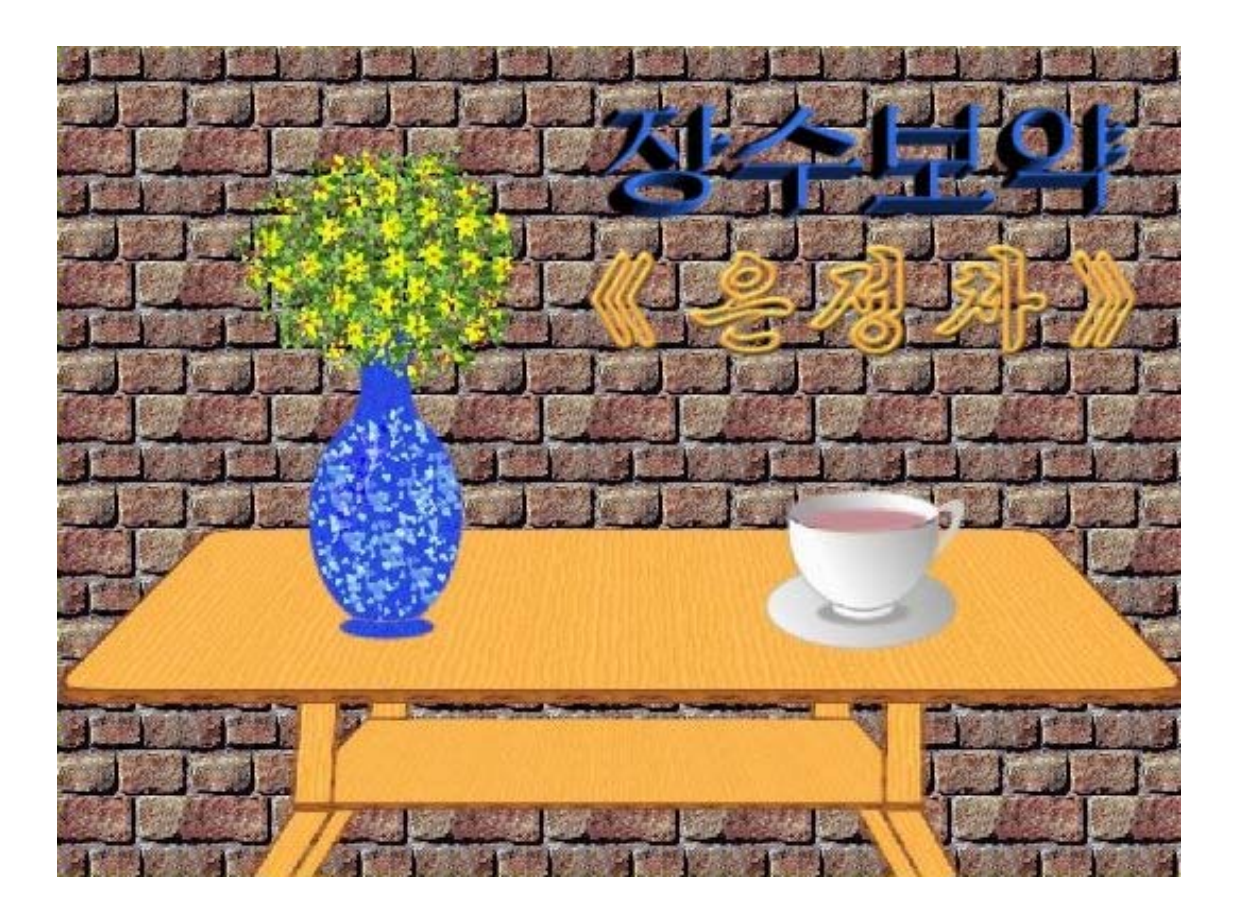

⑤실물감을주기위하여《차잔》과《꽃병》에그림자효과를준다. 먼저 층조작판에서 《차잔》층을 선택한 다음 화상창문에서 《조작》→《그림자》→ 《그림자효과》지령을실행한다.

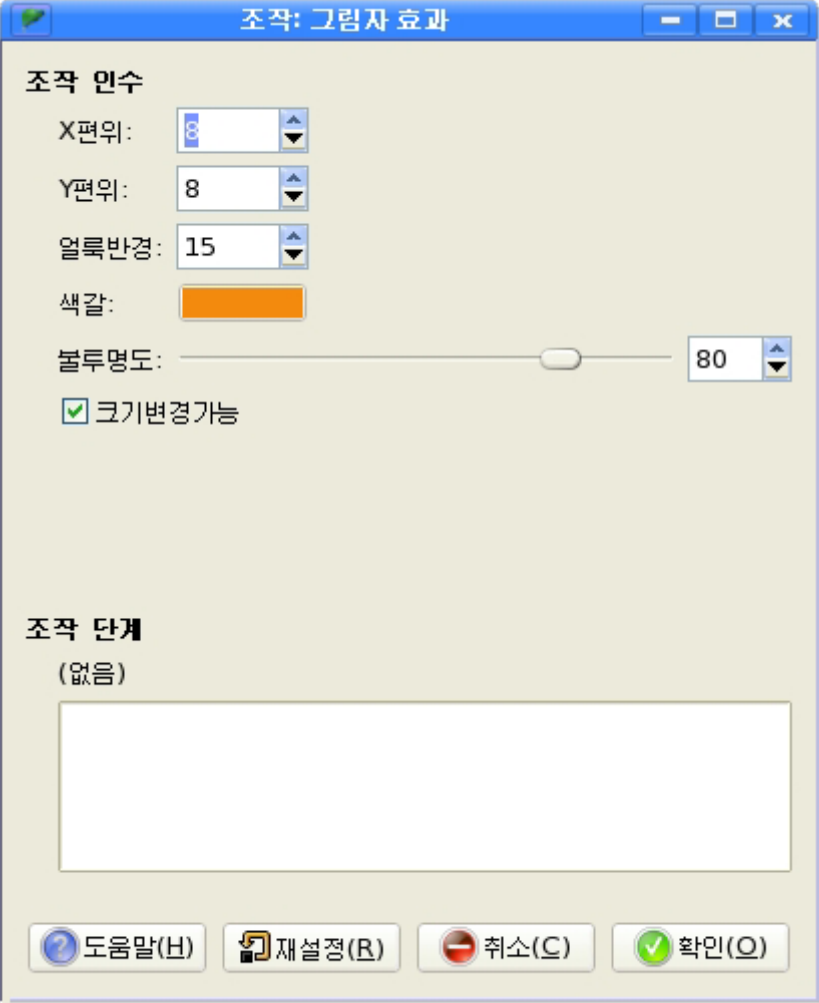

여기서 설정값들과 그림자색갈을 선택하고 《확인 (O) 》 단추를 찰칵한다.

그러면그림과같이화상에 그림자가 적용 된다.

층조작판을 보면 Drop-shadow라는 새로운 그림 자층이 창조된것을 볼수 있다.

이 층을 선택하고 투영도구를 리용하여 그림자를 변형시킨다.

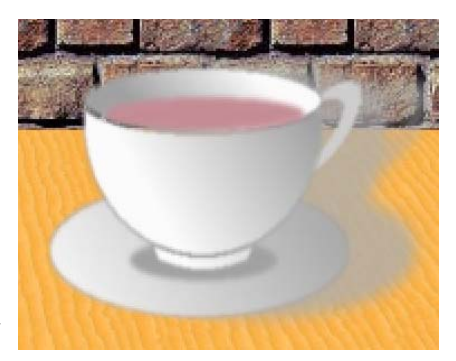

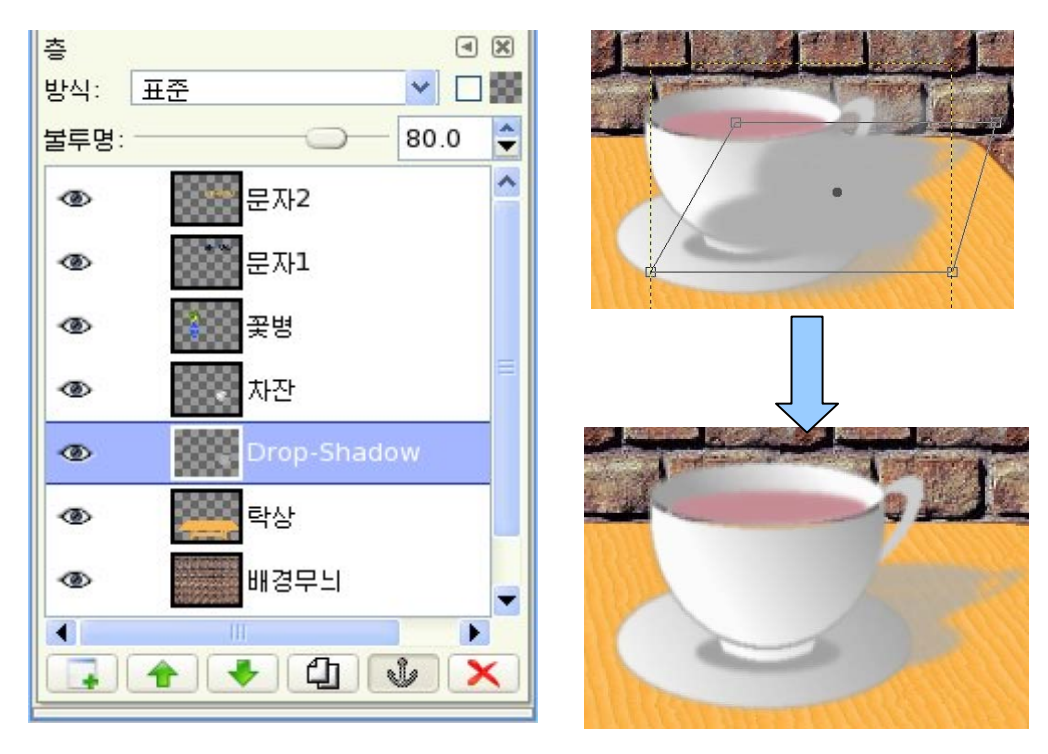

이와같은방법으로《꽃병》에도그림자효과를적용한다. 그림자효과창문에서 설정값은 사용자가 값을 변경시켜보면서 선택한다. 결과화상은 그림과 같다.

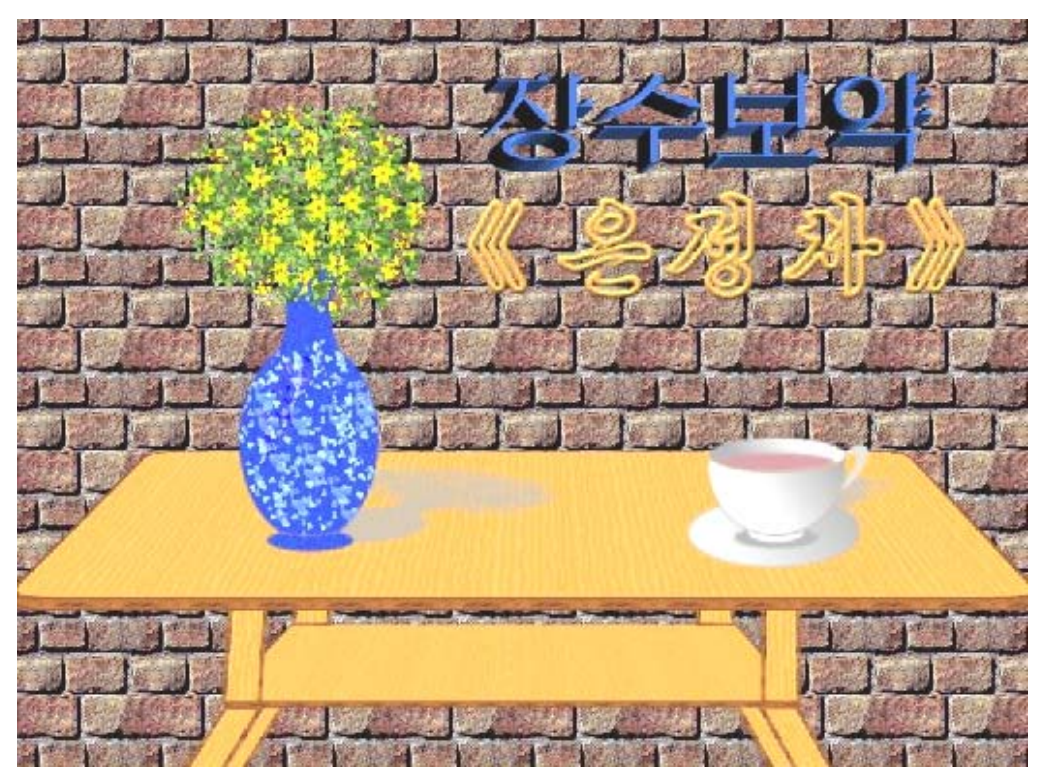

작업층들을모두합치기한다.

⑥완성된화상에조명효과를준다.

화상창문에서《려과기》→《조명》→《조명》지령을실행한다.

이때 펼쳐지는 《조명》 대화칸에서 해당한 선택과 설정값들을 설정한 다음 《확인 (O) 》 단추를 찰칵한다.

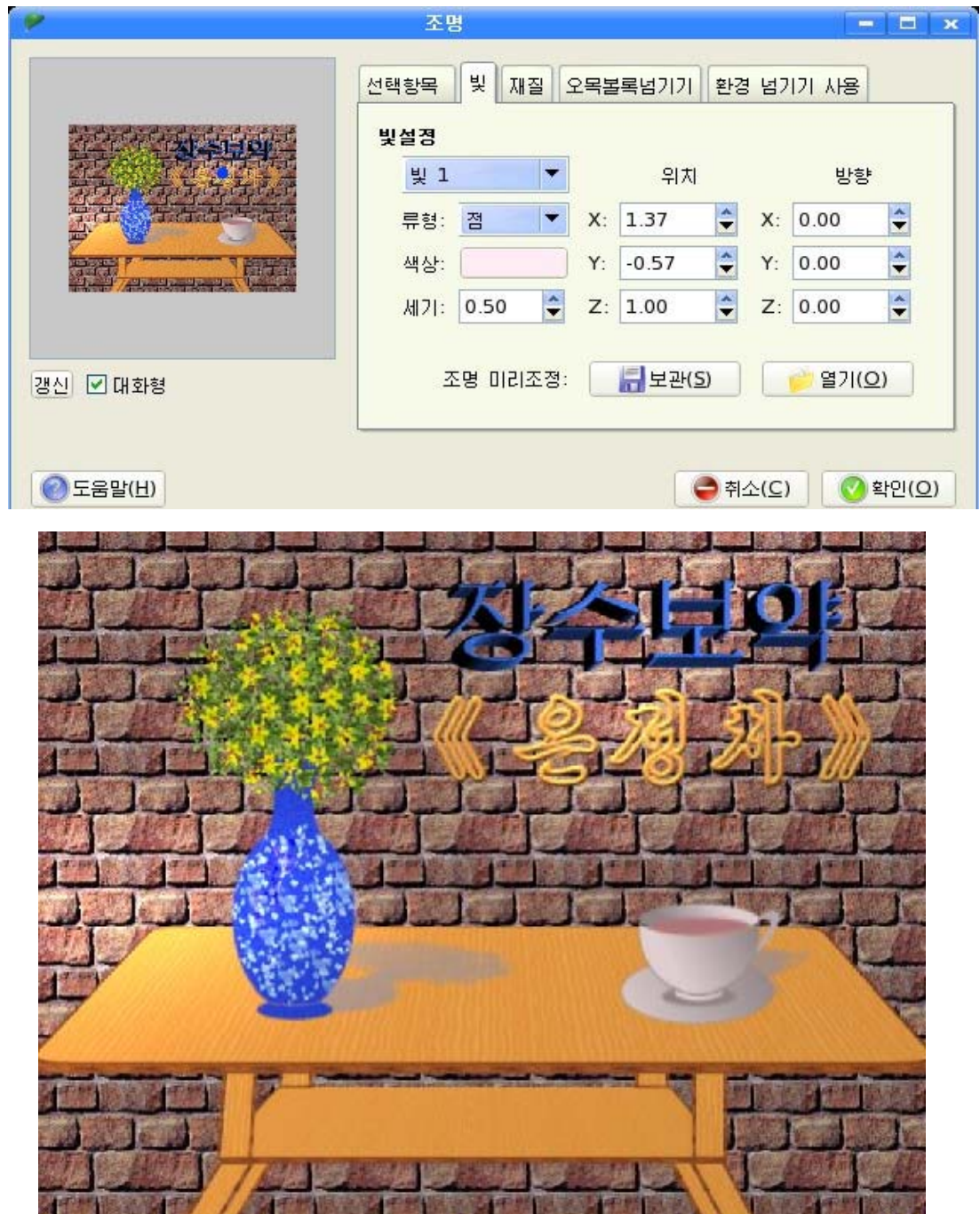

⑦완성된화상을보관한다.

## 제 4 절. 화상처리

일반적으로 사진기로 사진을 찍을 때 빛조절을 잘하지 못하거나 화상이 조금 회전되 고 초점이 맞지 않는 등 여러 현상이 나타난다.

《환상》에는 이러한 결함들을 퇴치하는 좋은 기능들이 있다. 화상처리에서 가장 일 반적인 방법은 합성개선, 색개선, 예리성개선, 잡음(오염)제거 등이다.

### 1. 합성개선

 $(1)$  화상의 회전

사진을 찍을 때 사진기를 수직으로 정확히 유지하지 못하여 사진이 기울어지게 나 오는 현상도 있군 한다.

각도가 틀린 화상을 기본도구창문에서 회전도구를 리용하여 바로잡을수 있다. 기본도구창문에서 회전도구를 선택하면 《회전》창문이 펼쳐진다.

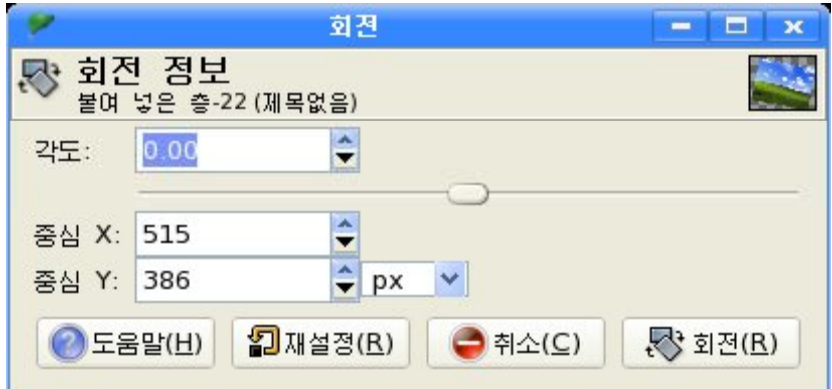

이 창문에서 중심값과 각도를 설정하여주거나 화상우에서 끌기하면 회전하는 격자 가 나타난다.

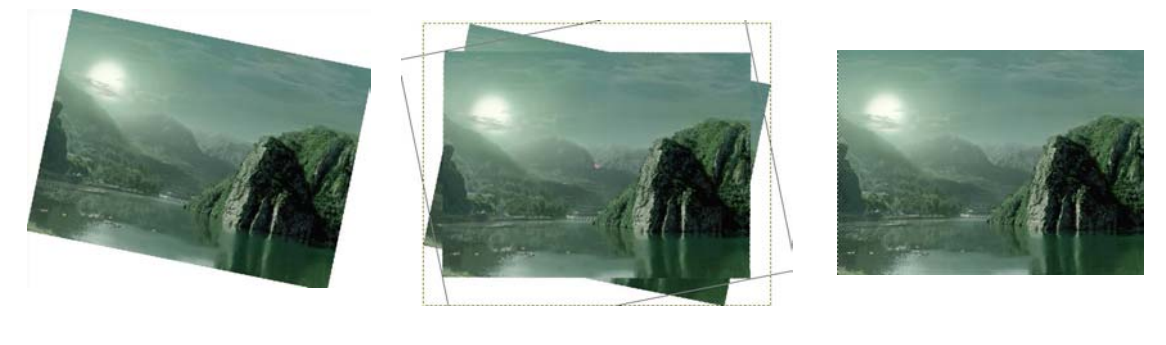

기울어진 화상 기울어진 화상 기울어진 화상

화상이 바로 서게 되면 《회전(R)》 단추를 찰칵하다.

②화상의따내기

화상의 합성 또는 여러가지 화상작업을 위하여 화상에서 어떤 부분을 잘라낼 필요 가있다.

화상을 잘라내자면 기본도구창문에서 따내기도구를 선택한 상태에서 따내려는 부분 을 마우스끌기로 선택한다. 이때 네개의 조종점을 가지고 크기를 조종할수 있다.

또는 따내기도구를 서택했을 때 나타나는 《따내기》대화카에서 따내기할 위치와 크 기를 설정해준 다음 《따내기》단추를 찰칵하면 된다.

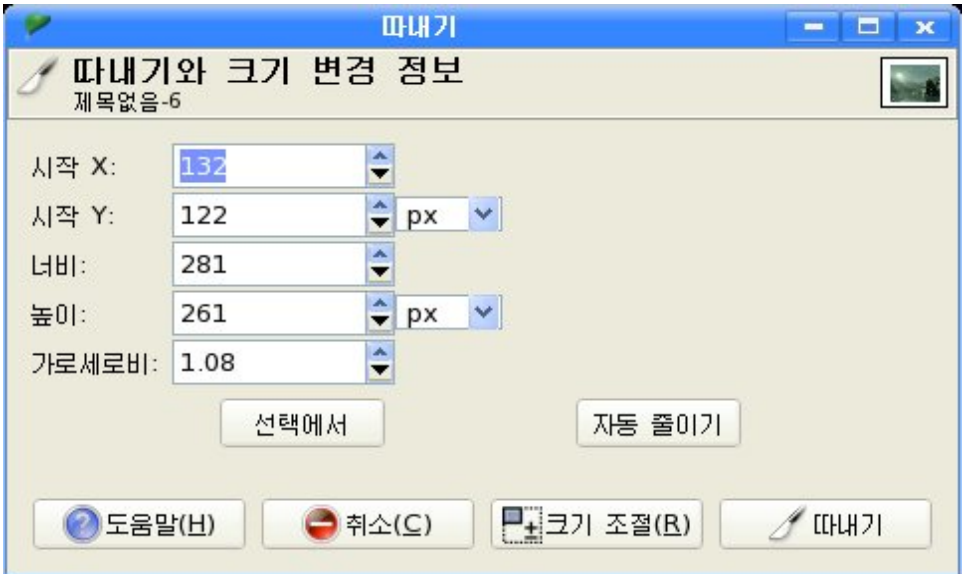

아래의 그림에서 달부분이 있는 화상을 따내기해보자.

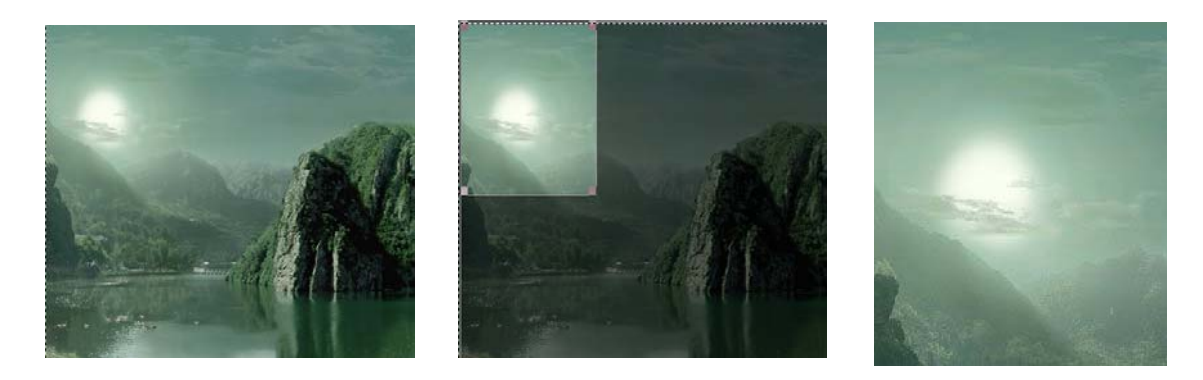

기본화상 따내기선택 따내기한 화상

236 따내기한 화상을 새로운 파일로 보관할수 있다.

### 2. 색상의 개선

《환상》에는 빛조절이나 외부적요인에 의하여 색이 나빠진 사진들의 결함들을 없앨 수 있는 여러가지 색교정도구들이 있다.

화상창문의 차림표에서 《층》→《색상》지령을 실행하면 색교정도구들의 차림표가 현시된다.

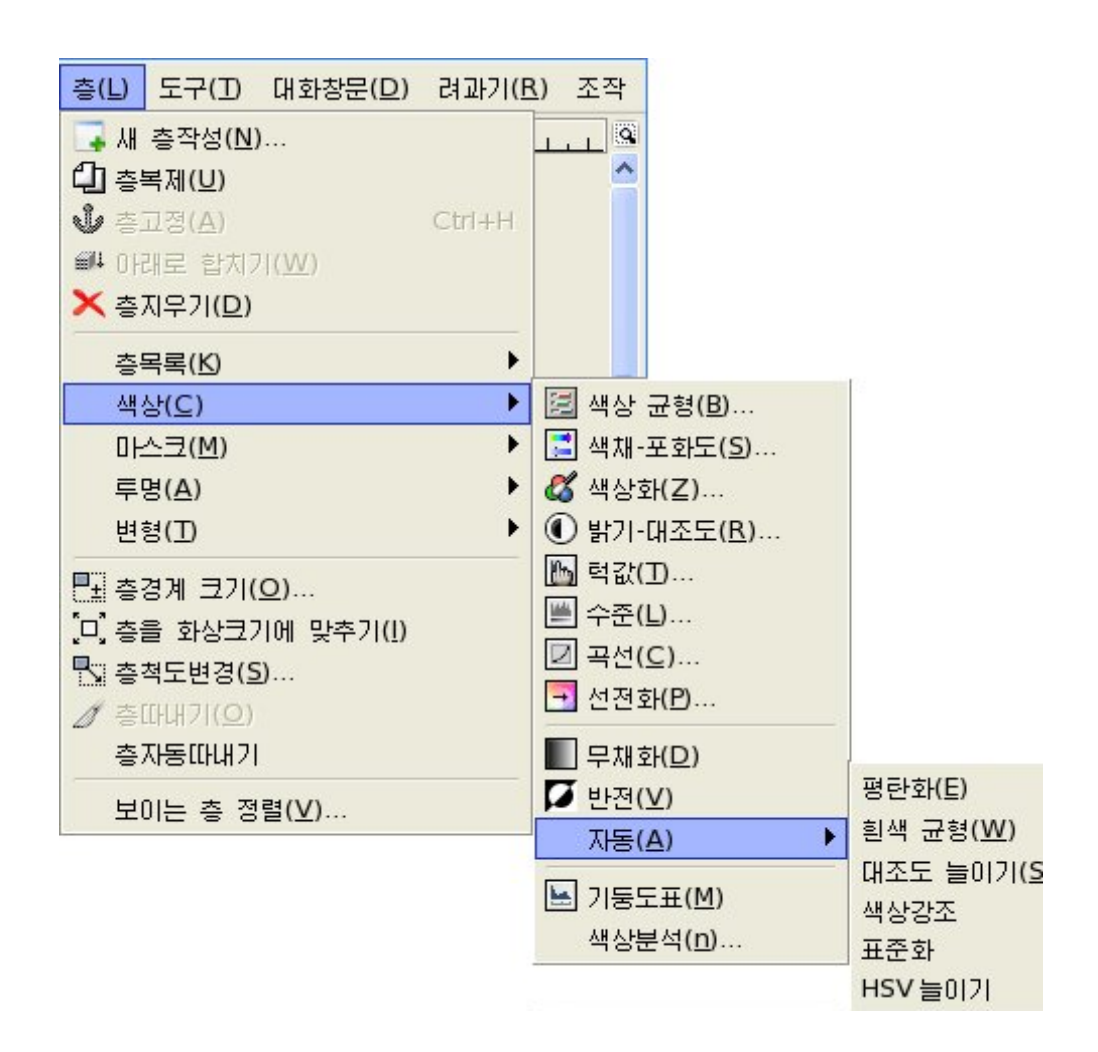

#### $(1)$  로출문제

-밝기-대조도도구

제일 간단한 방법은 밝기-대조도도구를 리용하는것이다.

화상창문에서 《층》→《색상》→《밝기-대조도》 지령을 실행하면 그림과 같은 대화 카이 펼쳐진다.

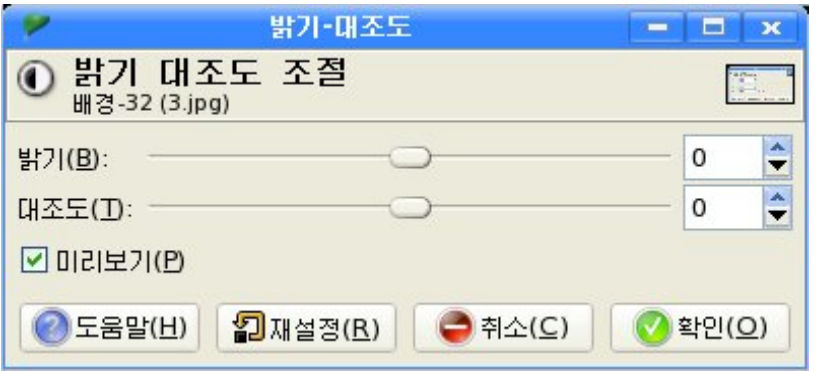

대화칸에는 《밝기(B)》와 《대조도(T)》조종을 위한 두가지 조종띠가 있다. 《미리보기(P)》를 선택하여 화상에 반영되는 조종결과를 볼수 있다. 사용자의 의도에 맞게 조종이 정확히 되였다면 《확인(O)》 단추를 찰칵한다. 아래의 그림화상은 《밝기(B)》와 《대조도(T)》를 72로 준 결과이다.

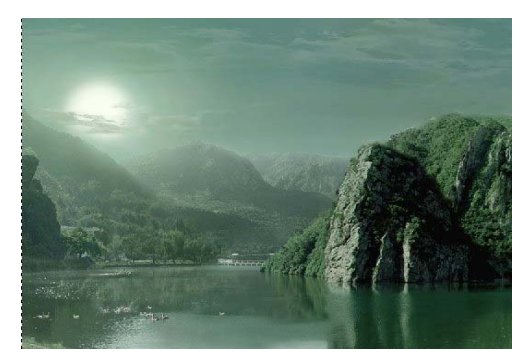

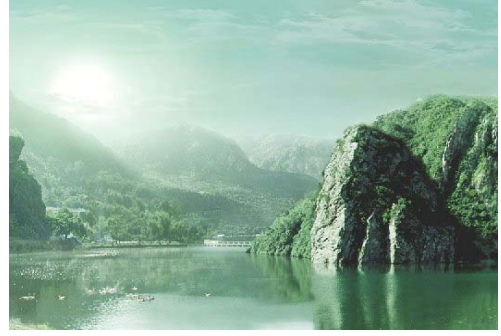

원래 화상 변화된 화상

-수준도구

그라프의 정보에 토대하여 화상의 밝기를 조절할수 있다.

화상창문에서 《층》→《색상》→《수준》지령을 실행하면 《수준》대화칸이 펼쳐진다.

대화칸의 《입력 수준》부분에서는 256계단의 회색값을 나타내는데 제일 왼쪽에는 완전한 검은색에 해당되는 0이, 오른쪽에는 흰색에 해당되는 255가 놓인다.

또한 《출력 수준》의 아래에 있는 두개의 3각형을 조절하여 대조도를 조절할 수있다.

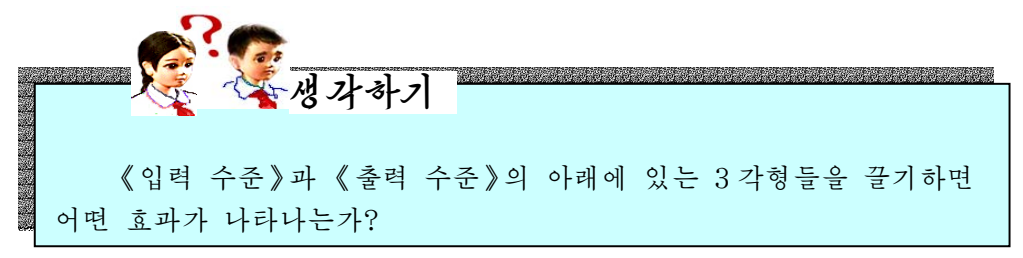

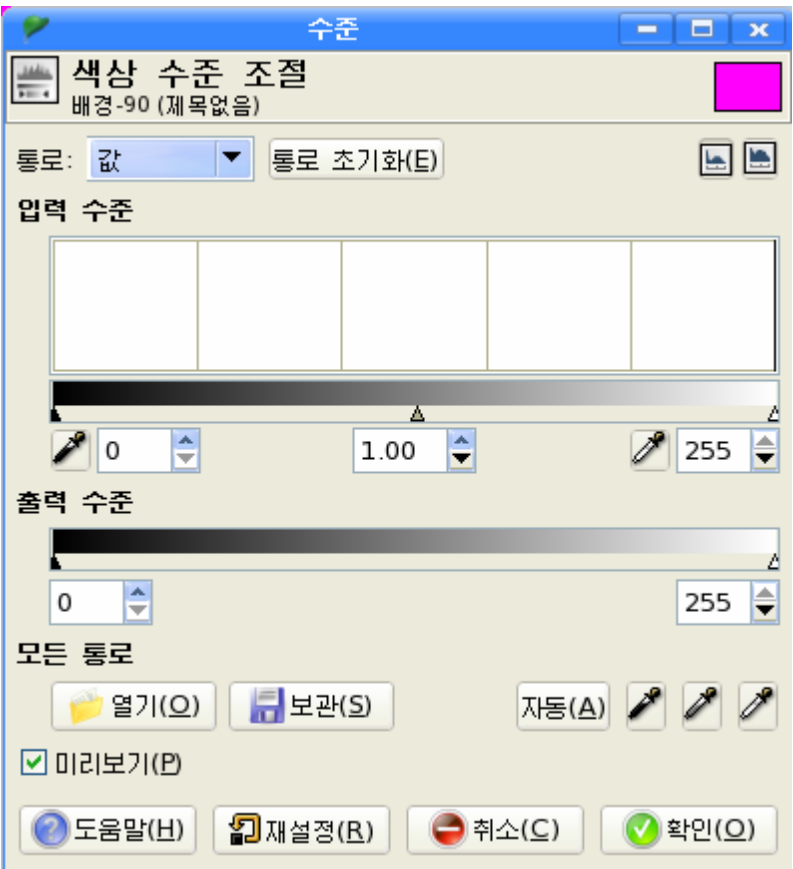

-곡선도구

화상의 색조를 세밀하게 조절하기 위해서는 색상곡선을 리용한다.

색상곡선을 리용하기 위하여 《층》→《색상》→《곡선》지령을 실행하면 《곡선》 대화칸이 나타난다.

《곡선》대화칸의 색상곡선은 처음에 입력값과 출력값이 같기때문에 곡선이 대 각선으로 나타난다.

곡선에 여러개의 점을 찍어 화상에서 다양한 값의 색을 보정할수 있다.

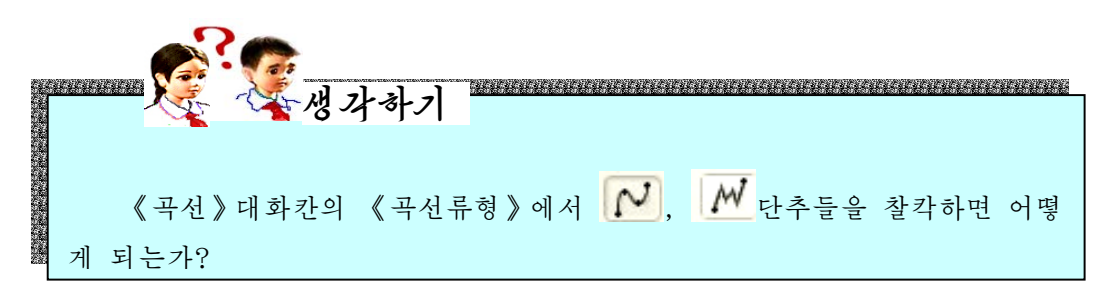

조종점을 리용하여 곡선을 변화시키면 그림과 같은 화상이 얻어진다.

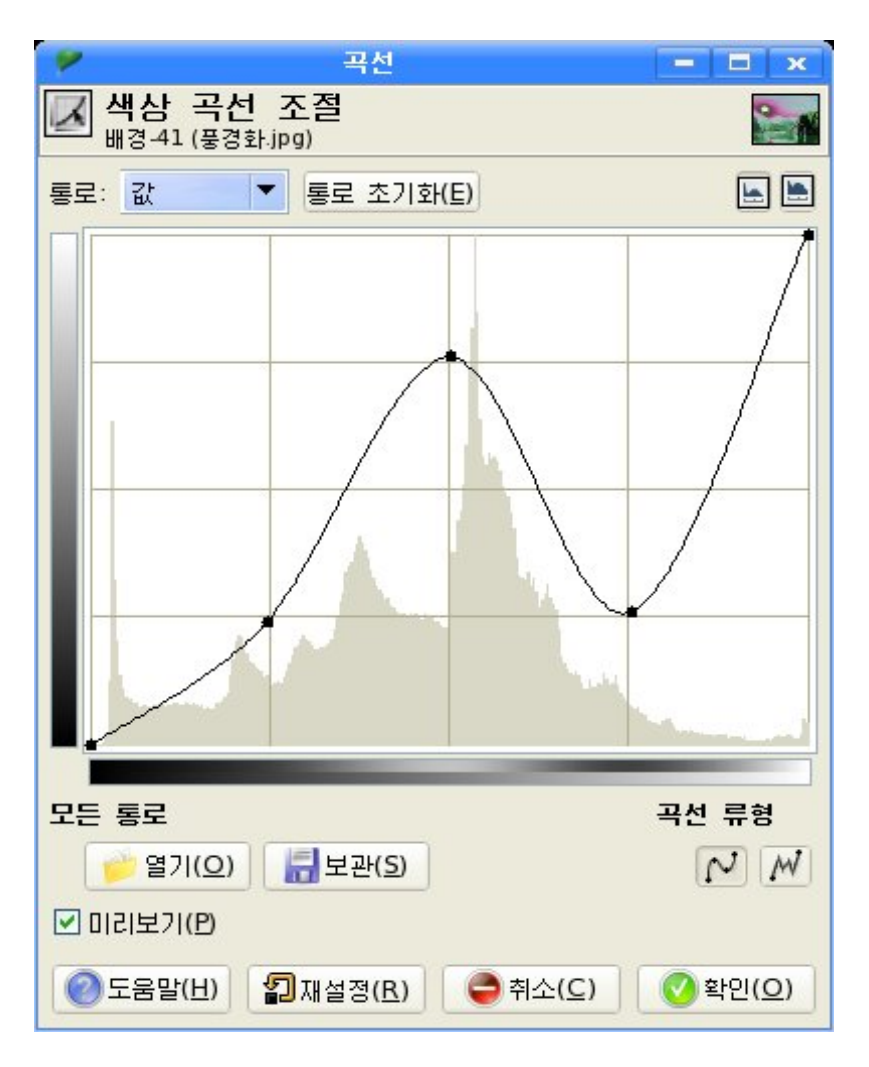

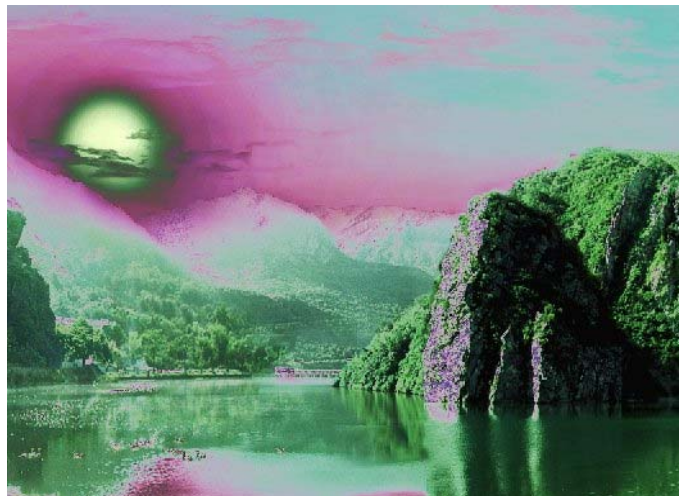

②색교정

화상에서 붉은색과 푸른색이 지내 빠진 경우 제일 쉬운 교정방법은 수준도구를 리 용하는것이다.

그러면 붉은색, 푸른색, 풀색통로에서 각각 수준을 조정할수 있다.

색이 원만히 조정되였는지 알려면 기본도구창문에서 색상도구를 선택하고 화상 의 임의의 점을 서택하다.

그러면 《색갈찾개》대화칸이 열리면서 서택된 색의 조정값이 나타난다.

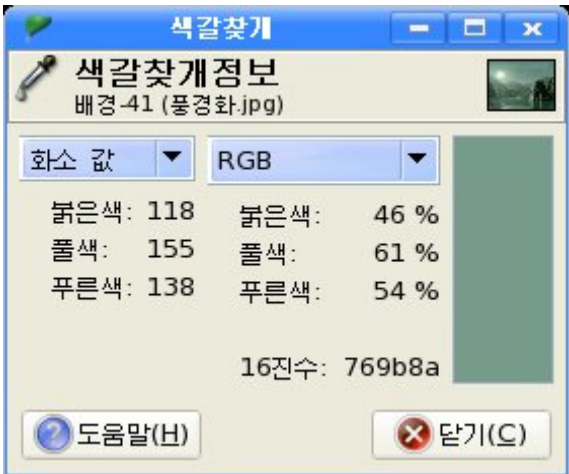

만일 화상의 색이 낡았다면 색채-포화도도구를 사용하여야 하다. 화상창문에서《층》→《색상》→《색채-포화도》지령을실행한다. 그러면《색채-포화도》대화칸이펼쳐진다.

대화칸에는 수정하기 위한 색상을 6가지로 가지고있는데 매 색상을 선택하고 《색 채》, 《밝기》, 《포화도》의 밀기자를 조종하여 원하는 색으로 조절한다.

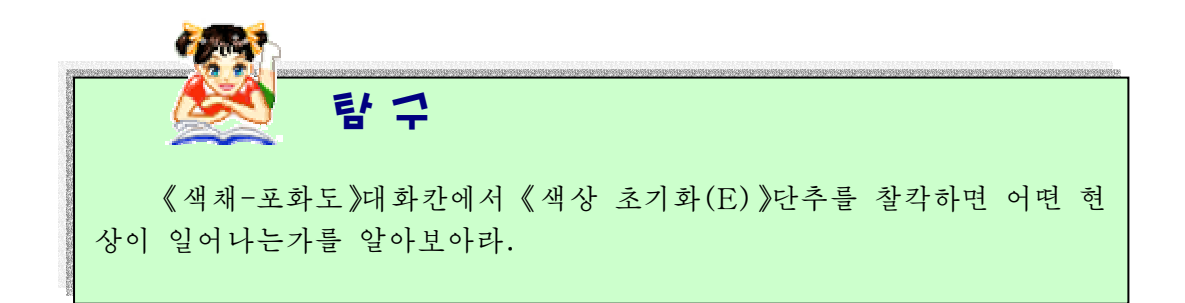

실례로 아래의 그림에서 왼쪽그림은 색이 낡은 오래된 그림이고 오른쪽그림은 색채 -포화도도구로 조종한 그림이다.

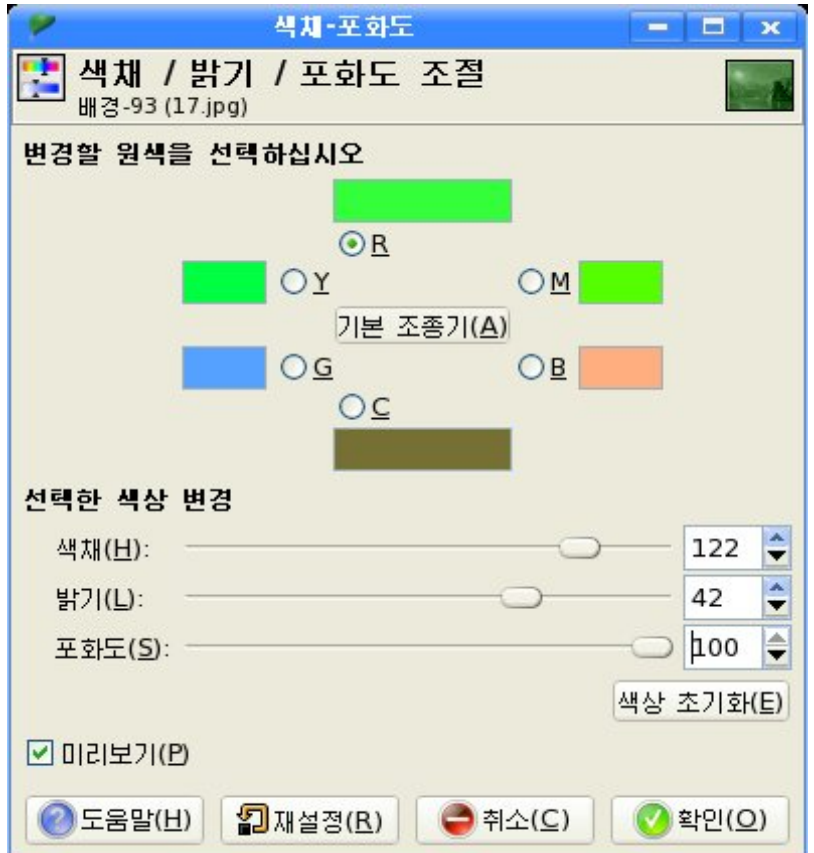

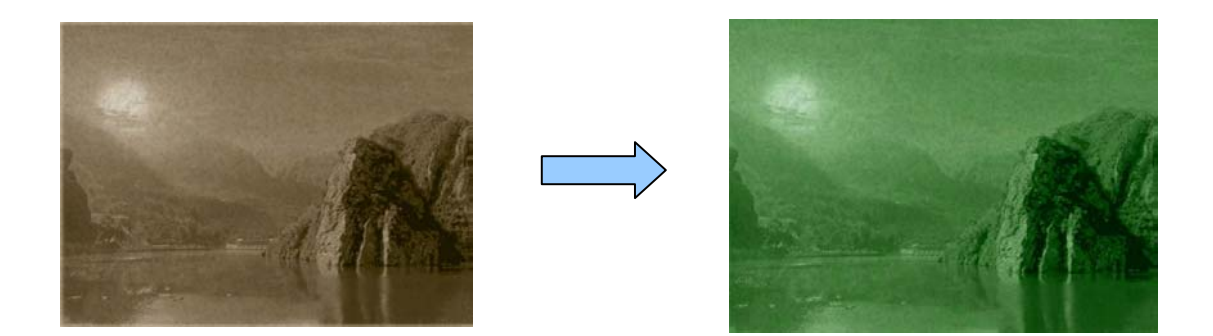

## 3. 선명도의 개선

## ①흐린부분의제거

사진기의 초점이 정확히 설정되지 않았거나 사진기로 사진을 찍을 때 움직였다면 결과는 흐트러진 화상이 얻어진다.

만일 흐트러진 정도가 세다면 어떤 기술로도 방도가 없지만 적당히 흐트러졌다면 화상의 질을 놓일수 있다.

이런 화상을 선명하게 만들기 위한 가장 일반적인 기술을 비강조마스크라고 하며 이것은 잡음이나 흠집을 증가시키지 않고 요소들의 경계들을 예리하게 한다.

화상창문에서《려과기》→《강조》→《비강조마스크》지령을실행한다. 그러면 다음과 같은 《비강조마스크》대화칸이 펼쳐진다.

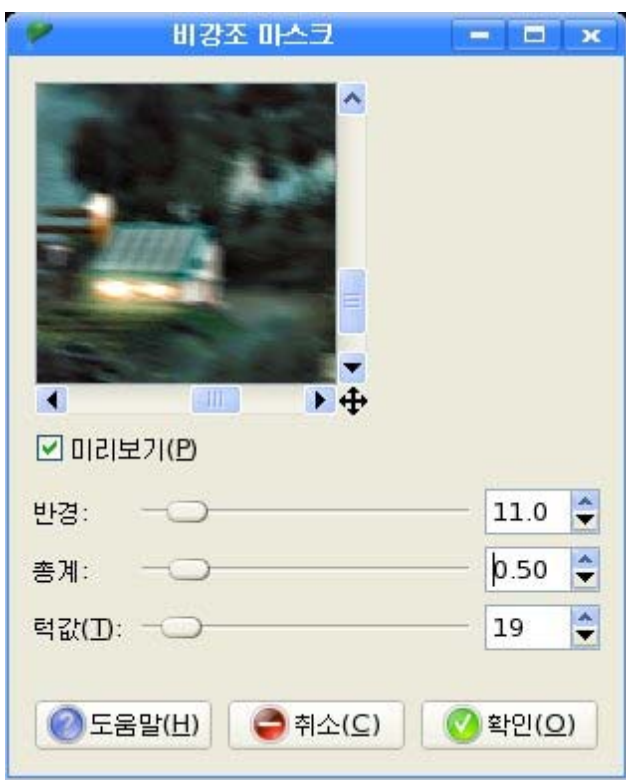

대화칸에서미리보기를설정하고《반경》,《총계》,《턱값》을조종하는3개의 밀기자를 끌기하여 조종한다.

 $(2)$  얼룩점없애기

조명이 약한 조건에서 사진을 찍을 때 또는 로출시간이 매우 빠를 때에는 사진기가 충분한 자료를 얻지 못하며 그 결과 얻어지는 화상은 곰보처럼 보인다.

이러 결함을 퇴치하는 방법에는 서택적인 정규분포초점흐리기려과와 얼룩제거려과 를 진행하는 방법이 있다.

이것은 미리보기를 할수 있기때문에 사용자가 값을 설정해보면서 좋은 결과를 주는 값들을 찾을수 있다.

그러나 화상이 완전히 나쁠 때에는 어떤 방법으로도 그것을 퇴치하기는 매우 힘들 기때문에 그리기도구로 수정하여야 한다.

#### ③부드럽게하기

화상이 지내 선명한 경우 해결방도는 약간 그것을 흐리게 하여 부드럽게 하는것 이다.

화상을 흐리게 하는것은 서명하게 하는것보다 훨씬 더 쉽다.

화상창문에서 《려과기》→《초점흐리기》지령을 실행하여 화상을 흐리게 할 수있다.

화상을 더 부드럽게 하려면 원하는 결과를 얻을 때까지 반복하여야 한다.

#### 4. 결함제거

사진기로 찍은 화상에는 외부적인 요인 즉 렌즈의 먼지나 머리칼, 손자리 등에 의하 여 여러가지 결함들이 나타나며 결국 화상의 질을 손상시키다.

《환상》에는 이러한 결함들을 간단히 퇴치할수 있는 도구들이 있다.

 $(1)$  줄무늬제거

먼지와 기타 렌즈의 결함을 없애는 좋은 도구는 줄무늬없애기려과기와 얼룩제거려 과기이다.

화상창문에서《려과기》→《강조》→《줄무늬없애기》 또는《얼룩제거려과기》 지령을 실행하면 된다.

결함이 있는 곳과 그 주위의 작은 구역을 선택하는것으로 시작을 하여야 한다. 선 택은 그안의 다른 화소들로부터 결함화소들을 통계적으로 구분할수 있도록 충분히 작아 야한다.

만일 전체 화상에 대하여 얼룩제거를 진행하면 좋은 화상을 얻기 힘들다.

일단 선택을 하면 일반적인 형식을 선택하고 미리보기를 보면서 조종값들을 조종하 여야한다.

화상에서 하나이상의 결함을 가지고있다면 매 결함에 대하여 개별적으로 퇴치하여 야한다.

②결함제거

화상에서 불필요한 《잡음》을 없애는 가장 좋은 방법은 도장도구를 리용하여 진행 하는것이다.

도장도구는 화상의 일부분을 복사하여 다른 부분에 자연스럽게 불이는 도구이다.

도장도구를 선택한 상태에서 복사령역을 설정하고 끌기하면 해당 화상이 복사된다.

도장도구는 화상의 일부를 도장과 같이 복사하는 《더하는》기능뿐아니라 주변의 견본을 떼내여 화상의 일부분을 없애치우는 《더는》기능도 가지고있다.

련습문제

1. 화상처리에서 기본은 무엇인가?

- 2. 색상도구에서 제일 많이 쓰이는 도구는 무슨 도구인가?
- 3 색상도구와 그리기도구와는 어떻게 차이나는가?
- 4. 임의의 화상에서 색상도구를 리용하여 붉은색, 풀색, 푸른색을 제거해보아라. 어떤 화상이 얻어지는가?

## 실 습

### 《빨간눈》지우기

사진기를 정면으로 바라보는 사람을 사진찍으면 눈의 홍채가 사진기조명을 반사시 켜 그림과 같이 눈이 붉은색처럼 보이게 된다.

《빨간눈》을 없애기 위해서는 다음과 같이 한다.

먼저 눈주위를 확대하여 작업하기 쉽게 크고 섬세하게 보이도록 한 다음 타원형선 택도구로 눈의 빨간부분과 그 주위구역을 선택한다.

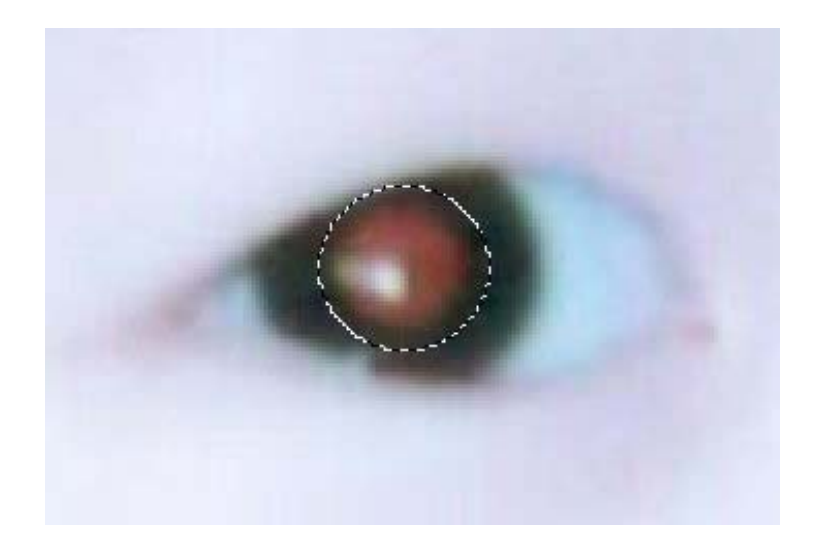

다음 화상창문에서 《도구》→《색상도구》→《곡선》지령을 실행하여 이때 나타나 는 대화칸의 《통로》에서 《붉은색》을 선택한 다음 붉은색통로의 포화도를 떨군다.

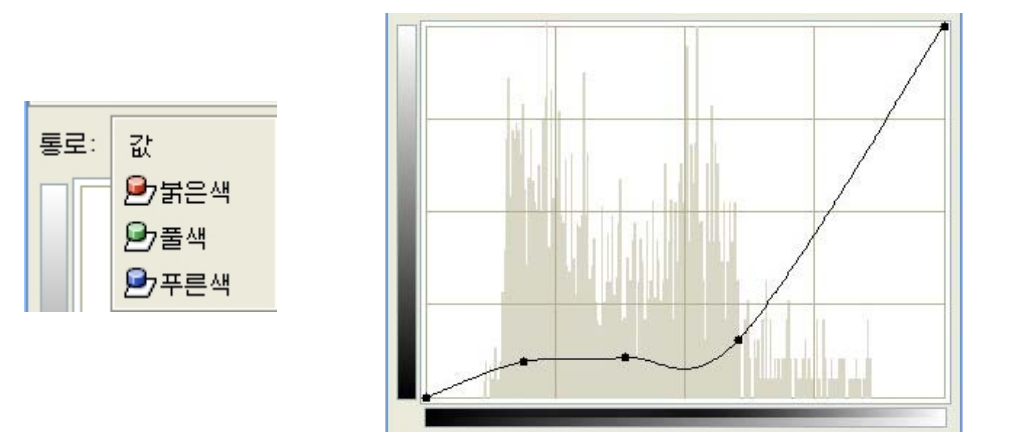

결과 화상은 그림과 같다.

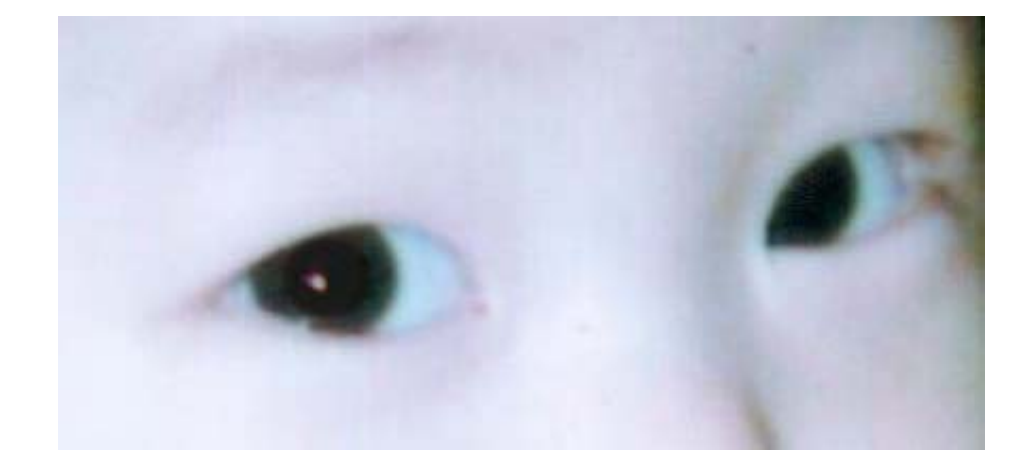

### 종합문제

1. 선택도구와 투영도구, 려과기를 리용하여 아래의 그림을 그려보아라.

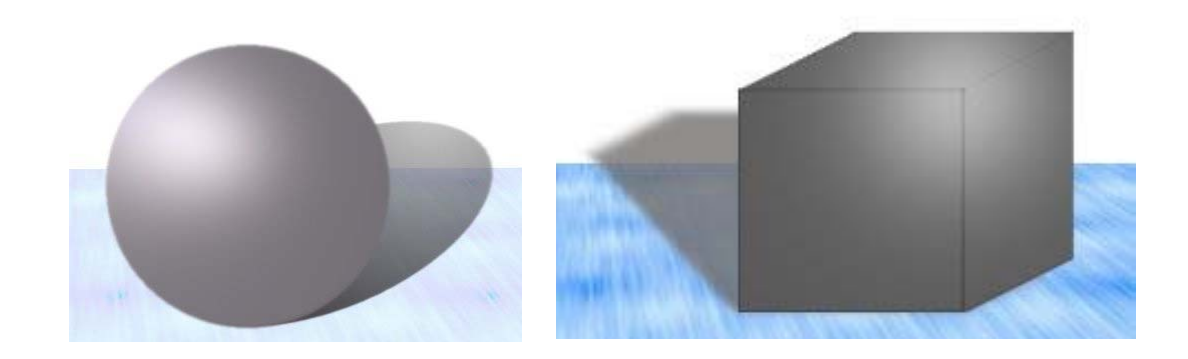

246

- 2. 붓도구편집기를 리용하여 여러가지 형태의 꽃모양붓을 만들어보아라. 그리고 붓도구와 려과기에서 프락탈도형을 리용하여 꽃나무를 만들어보아라.
- 3. 자기가 살고있는 집안의 내부를 그려보아라. 아래에 실례그림을 주었다.

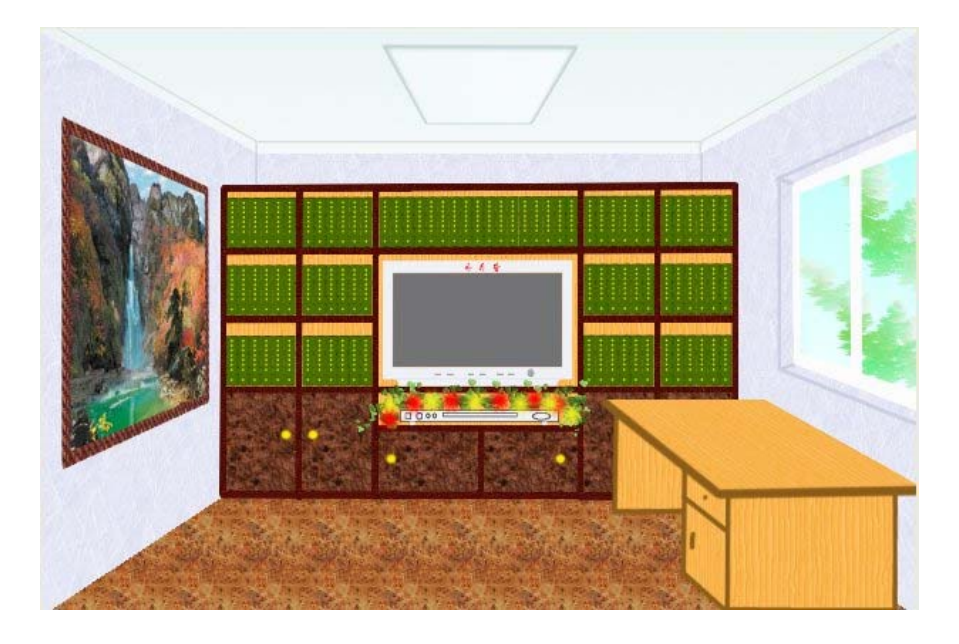

4. 자기가 다니고있는 학교이름에 발광효과를 주어보아라. 아래에 실례그림을 주었다.

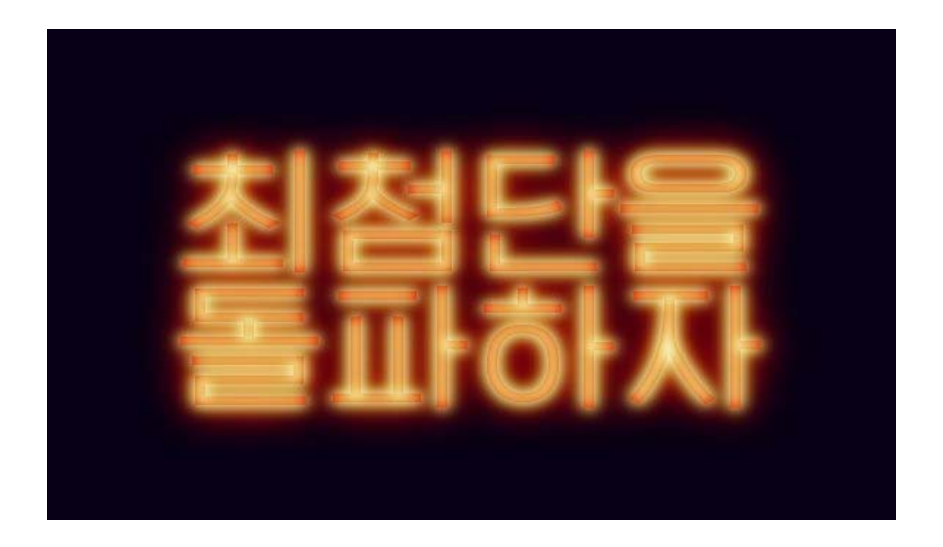

5. 다음의 그림은 한개의 화상을 합성하여 물우에 비낀 나무의 모습을 형상하였다. 임의 의 화상을 가지고 이런 방식으로 화상합성을 해보아라.

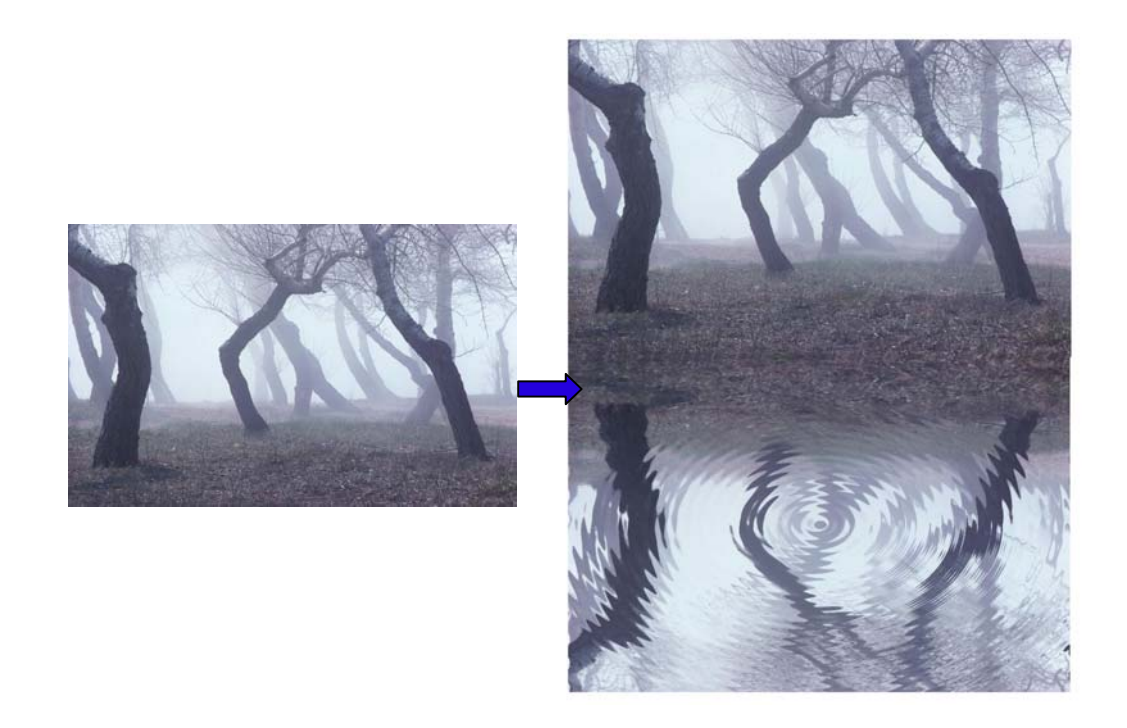

## 6. 실내에서 찍은 사진의 배경을 야외배경으로 바꾸어보아라.

# 제 5 장. 간단한 동화상만들기

## 제 1 절. 동화상프로그람

### 1. 동화상에 대한 리해

동화상이라고 하면 사진이나 그림(정지화상)과는 달리 움직이는 그림을 말한다. 동화상은 정지화상들을 련속적으로 보여줌으로써 눈의 잔상효과를 리용하여 마치 움직이는것처럼 보이게 한다. 동화상의 간단한 실례로 아동영화 같은것을 들수 있다.

례를 들어 딱장벌레가 이동하는 동화상을 만든다고 하자.

이것을 만들자면 다음과 같이 딱장벌레의 그림을 위치별로 그리고 그것들을 련속적 으로 보여주어 마치 딱장벌레가 움직이는것과 같이 보이게 한다.

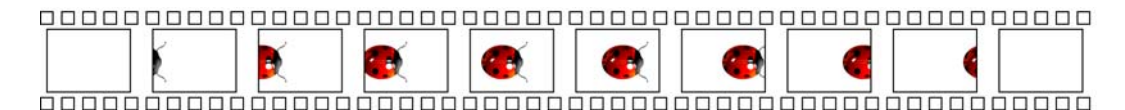

여기서는 딱장벌레의 위치만 바꾼 그림을 카드별로 그렸는데 모양과 색이 변하는 그림을 그리게 되면 딱장벌레의 위치, 모양, 색이 변하는 동화상을 만들수 있다.

콤퓨터를 리용하여 동화상을 만드는 방법에는 이와 같이 카드별로 그림을 그리는 방법이 있고 또 처음위치와 마지막위치만 지정하고 그사이의 장면들은 콤퓨터가 자체로 계산하게 하여 동화상을 만들어내는 방법도 있다.

앞에서 본 카드를 Flash에서는 프레임이라고 한다.

동화상제작프로그람에는 Flash MX, 3ds max, Premiere, Cool 3D 등이 있다.

여기서는 Flash MX에 대하여 보기로 한다.

Flash는 Web용동화상제작프로그람이다. Flash로 제작한 동화상을 Flash Movie 라고 한다.

Flash는 정지된 화면(프레임)을 련결하여 움직이는 화면을 만들어내고 여기에 배경 음악이나 음성효과 등을 주고 마우스의 작용에 따라 여러가지 동작을 수행하게 한다.

### 2. Flash의 화면구성

Flash는 Windows환경에서 동작하는 프로그람이므로 《붉은별》환경에서 실행시키 자면 Windows환경지원프로그람인 《만능》을 설치할 때 《프로그람설치》단계에서 Macromeder Flash MX를 선택해주어야 한다.

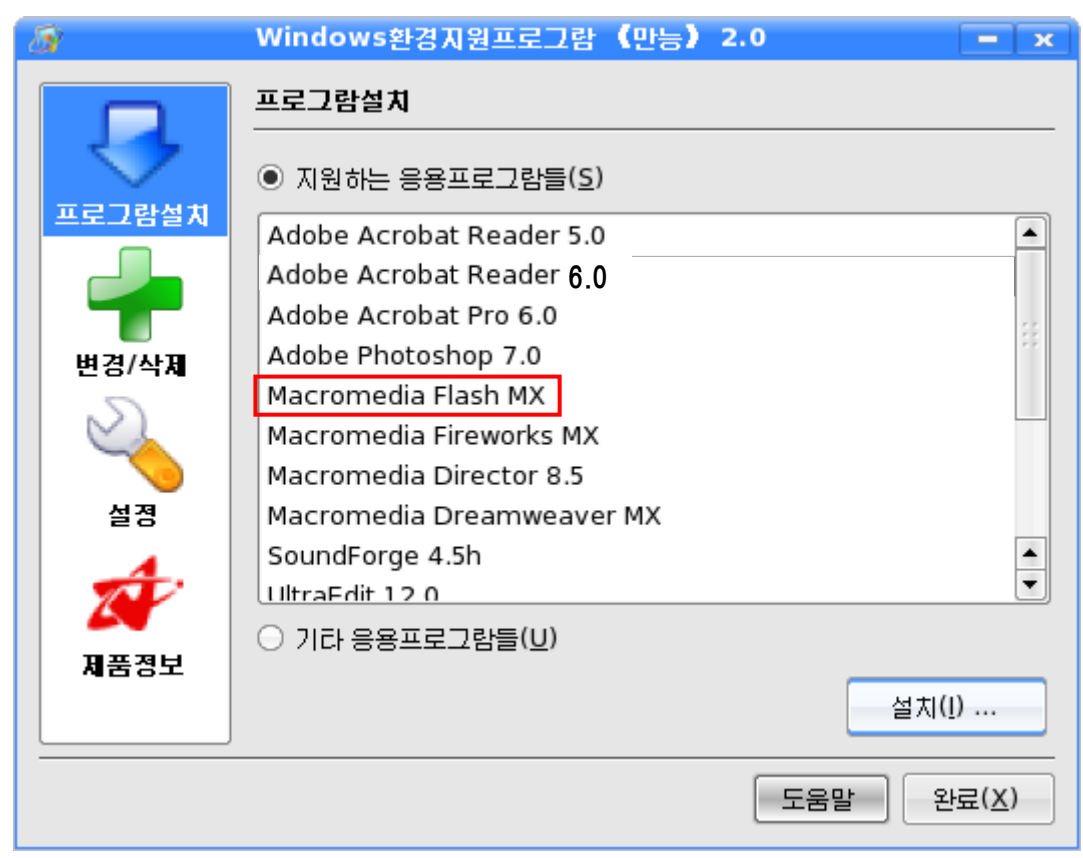

이때 나타나는 《설치대화창》에서 《설치파일경로》를 선택하고 Flash MX설치 파일경로를 지정해준 다음 《설치(S)》 단추를 찰칵한다.

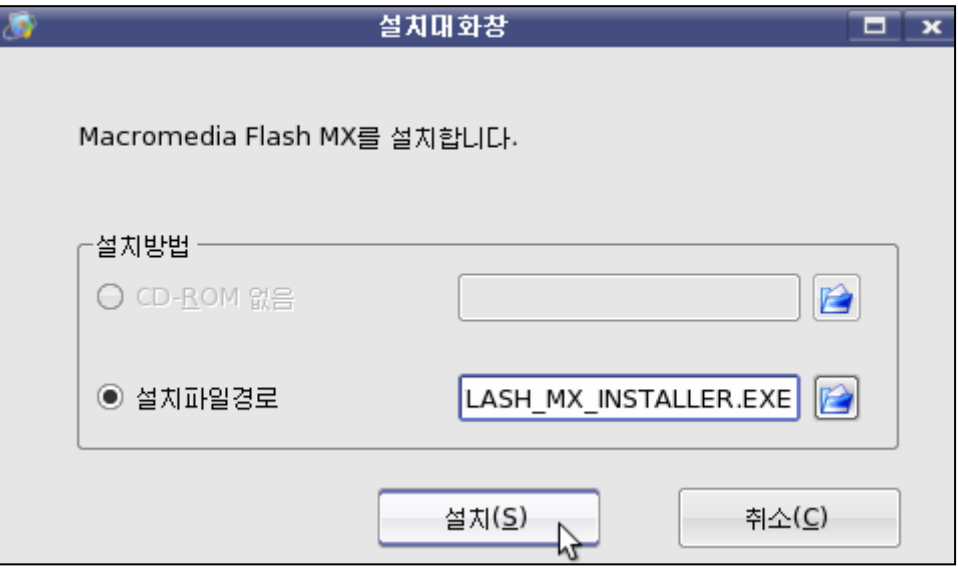

그러면 Macromedia Flash MX가 설치되기 시작한다.

다음은 Flash MX설치단계인데 Next단추를 찰칵한다.

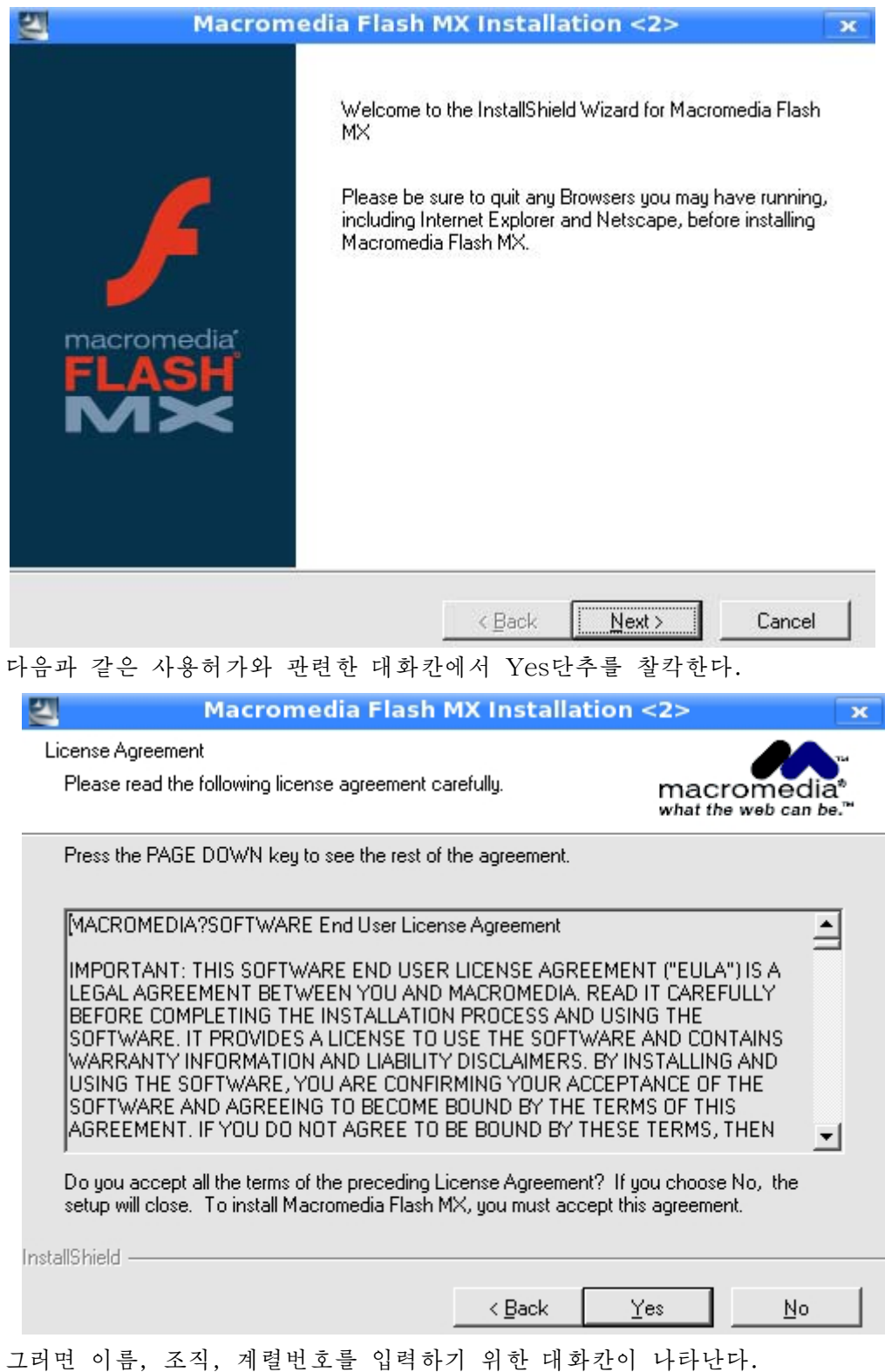

251

### 이름, 계렬번호 등을 입력한 다음 Next단추를 찰칵한다.

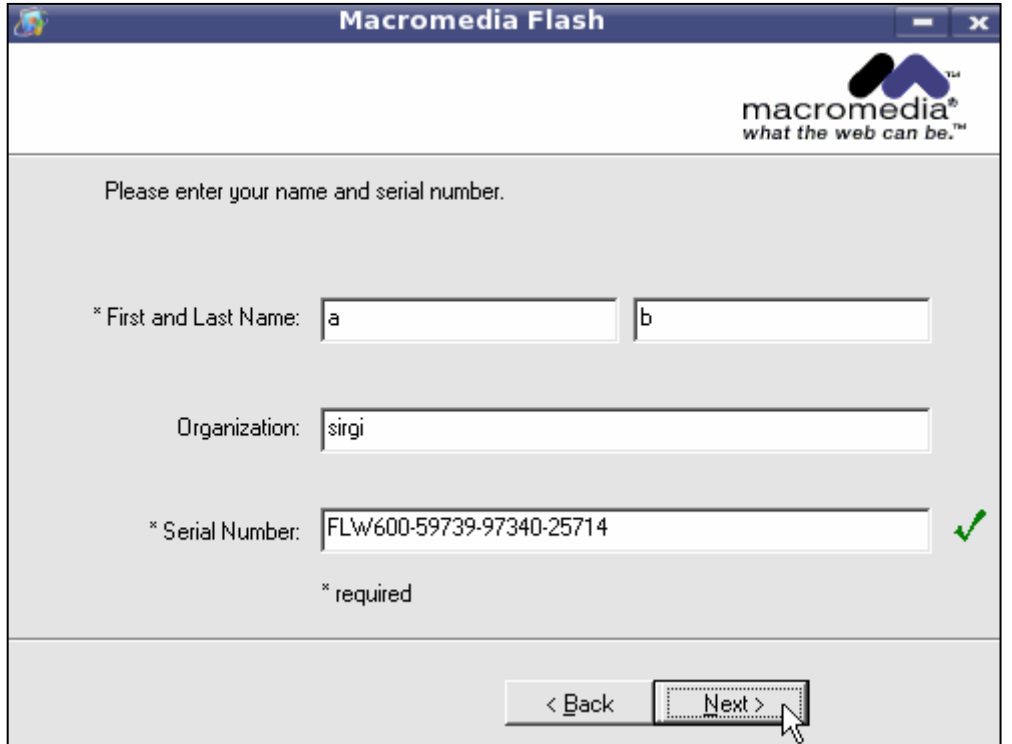

설치를 어느 등록부에 하겠는가를 설정하는 다음의 대화칸에서 Next단추를 찰칵한다.

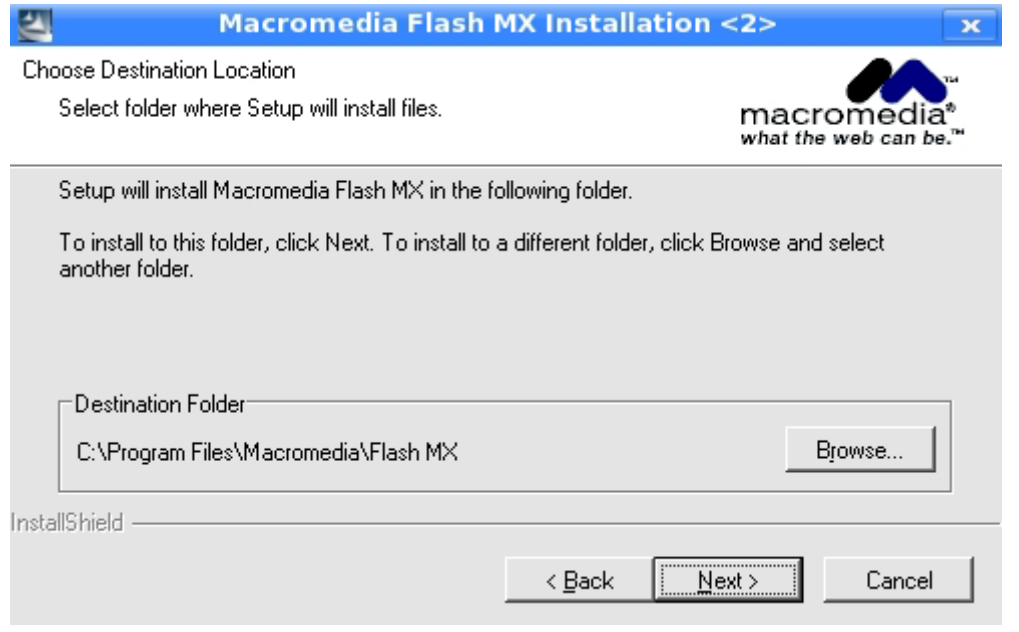

(만일 다른 등록부에 설치하려면 Browse단추를 찰칵하고 등록부를 선택한다.) 그러면 설치상태를 보여주는 화면이 나타난다.
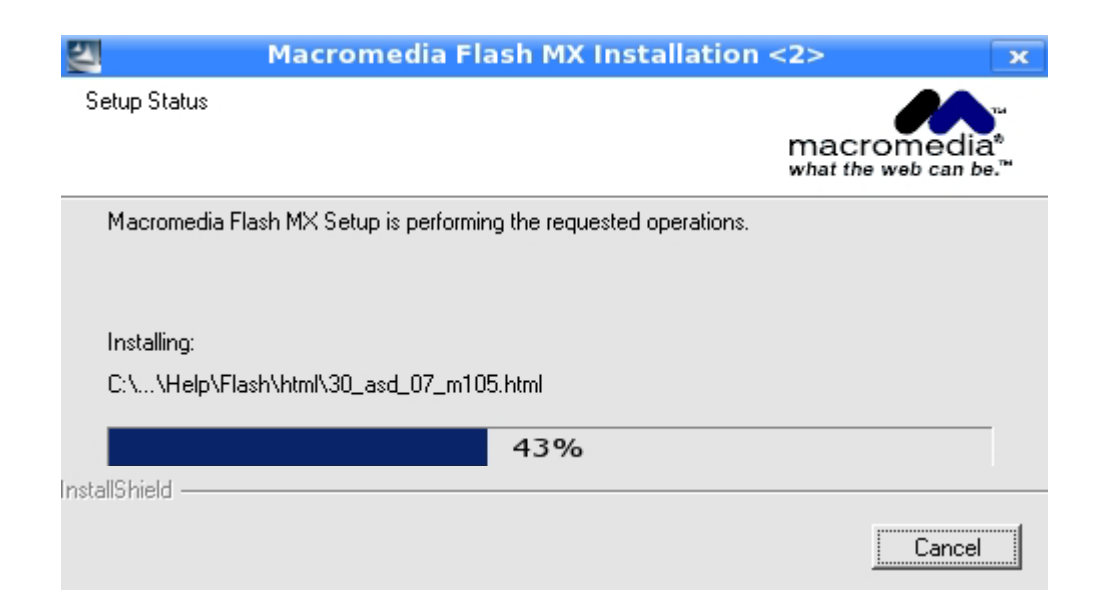

Flash의 설치가 끝나면 《시작》→Macromedia Flash MX를 실행하거나 《시작》 →《응용프로그람》→《Windows응용프로그람》→Programs→Macromedia→Macromedia Flash MX를 실행한다. 그러면 다음과 같은 화면이 펼쳐진다.

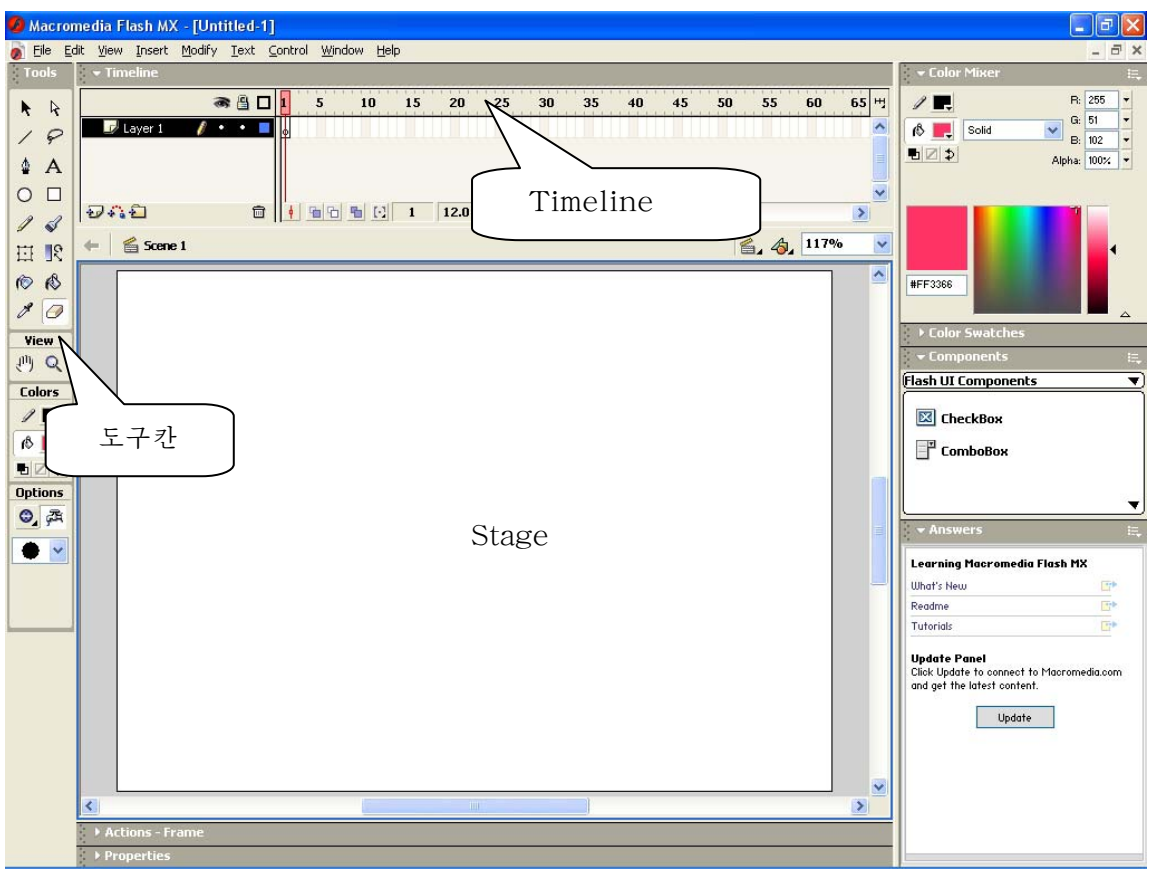

```
그림에서 보는바와 같이 Flash의 화면은 차림표와 도구칸, Timeline(시간선)과
Laver(층), 각종 Panel(조색판) 그리고 Stage(무대)로 이루어져있다.
  차림표에는 Flash에서 쓰이는 지령들이 부류별로 들어있다.
  도구칸에는 Flash에서 그림을 그리고 수정할수 있는 도구들이 들어있다.
```
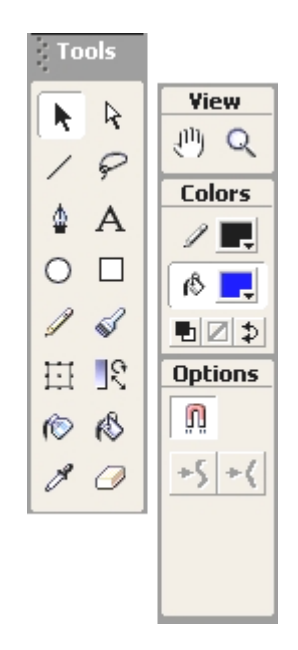

Timeline에서는 지가에 따라 Movie의 내용을 구성한다.

Flash에서는 필림처럼 시간의 길이를 프레임으로 나눈다. 매 프레임은 자기의 고유 한 내용을 가질수도 있고 이전 프레임의 내용을 사용할수도 있다.

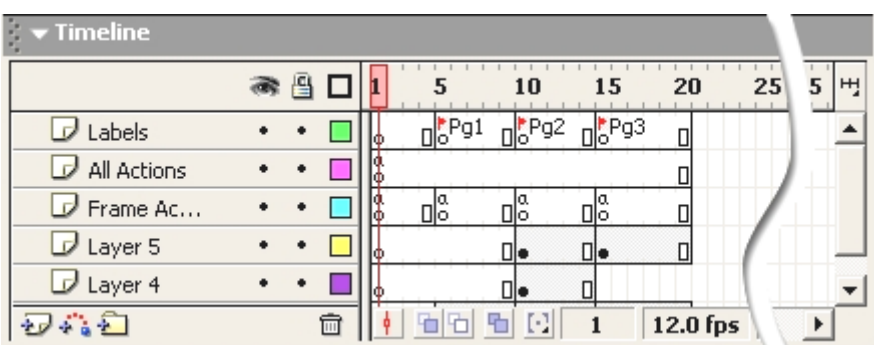

Flash에서는 작업을 쉽게 하기 위하여 Layer를 리용한다.

Timeline에서는 Laver와 프레임들을 관리한다.

Stage는 작업을 진행하고 또 작업결과를 보는 부분이다.

Stage에서 그림을 그리고 본문이나 음성, 단추를 추가하는 등 여러가지 작업을 하 며 여기에 있는것들만 Flash파일을 실행할 때 보인다.

이밖에도 작업화면에는 여러가지 Panel들이 있는데 표준적으로 Color Mixer Panel, Color Swatches Panel, Components Panel, Answers Panel, Properties Panel, Actions Panel이 표시된다. 나머지 Panel들은 차림표띠의 Window에 있는 지령들을 실행하여 나타나게 할수 있다.

Color Mixer Panel, Color Swatches Panel에서는 색과 관련한 작업을 하며 Components Panel에는 Flash에서 리용할수 있는 부분품들이 있다.

그리고 Answers Panel에서는 Flash작업에서 제기되는 의문점들에 대한 대답을 준다. Properties Panel에서는 Flash파일의 가로, 세로 크기라든가 여러가지 도형의 크기, 속성 등을 조절할수 있다.

Actions Panel에서는 Flash의 내장언어인 Action Script를 리용하여 작업을 할수 있 게한다.

#### 3. 간단한 실례

레 1. 카드별로 된 동화상만드는 방법

①Flash를기동한다.그러면새작업파일이열려져있다.

② Macromedia/Flash MX/Samples/FLA서류철에 있는 Movement-buttons. fla과 일을 열기한다.

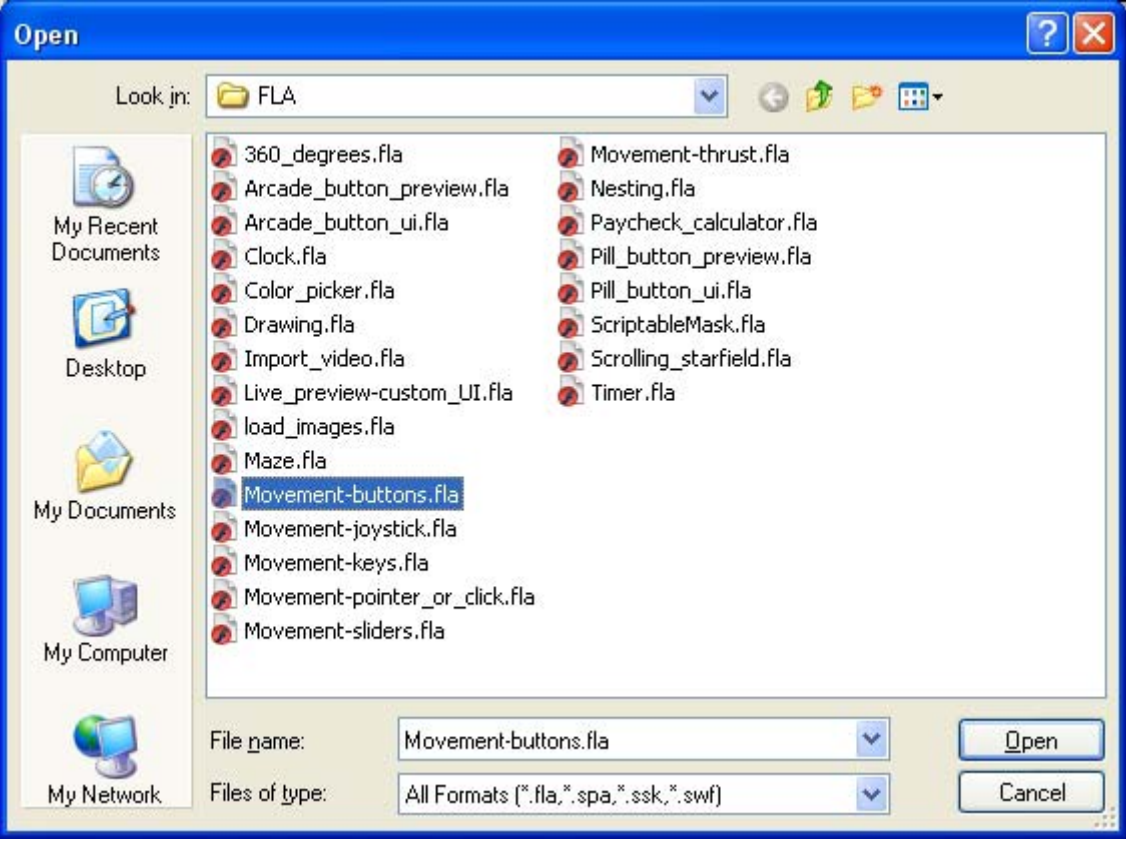

그러면 다음과 같은 화면이 펼쳐진다.

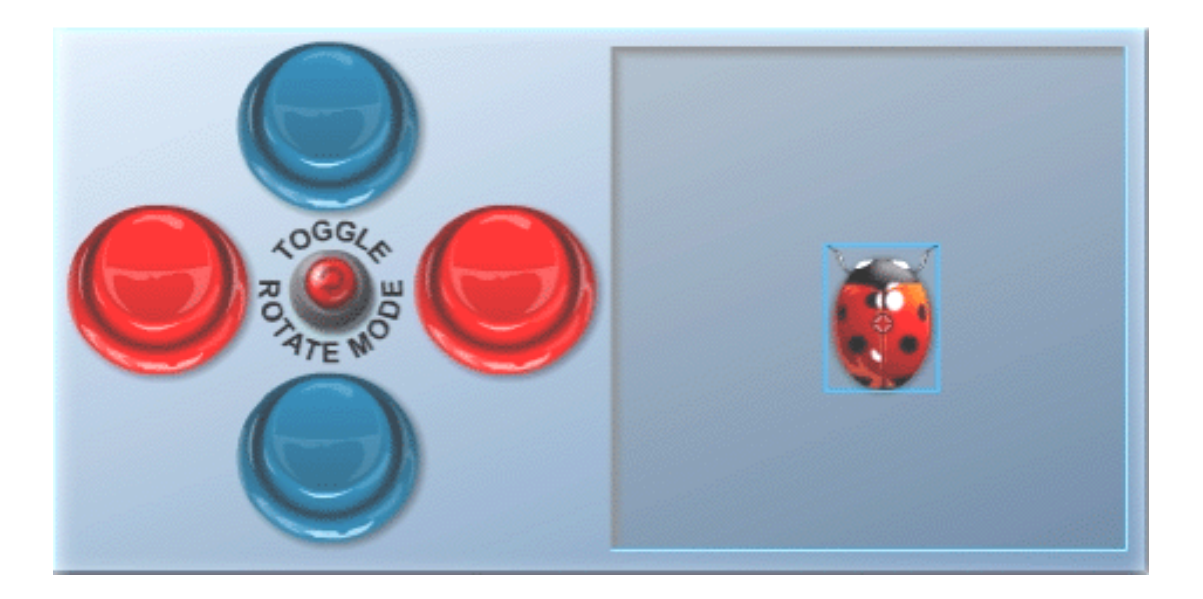

③ 도구칸에서 선택도구 ▶ 를 선택하고 화면에서 딱장벌레를 찰칵한다. 그러면 딱장벌레의 중심에 흰 점이 생긴다.

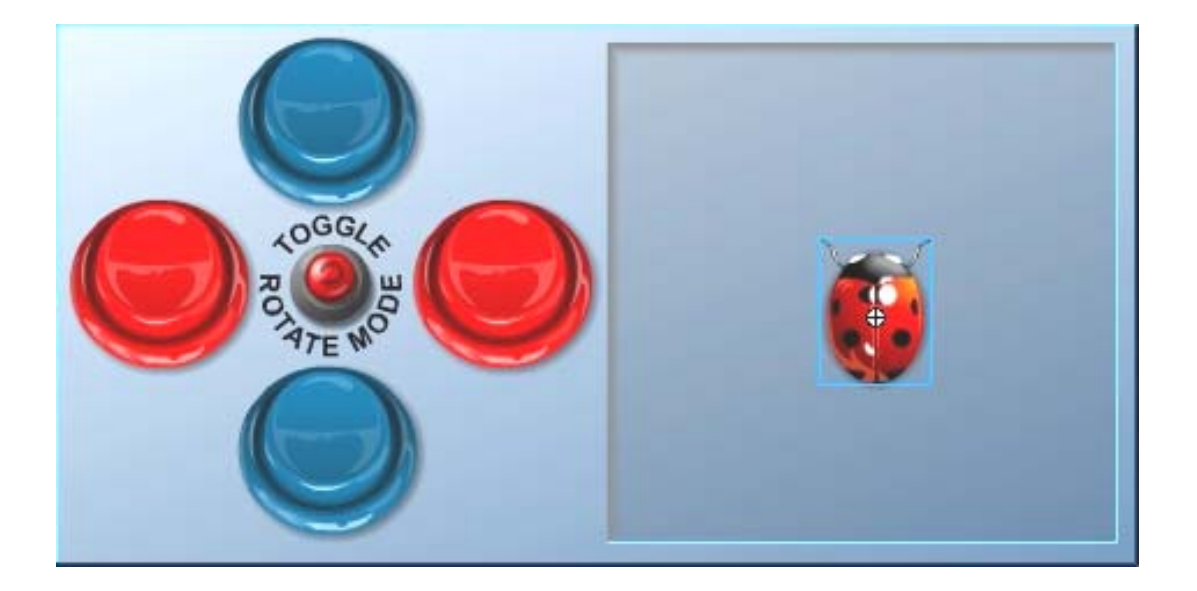

④Edit→Copy지령을실행한다.혹은Ctrl+C건을누른다.

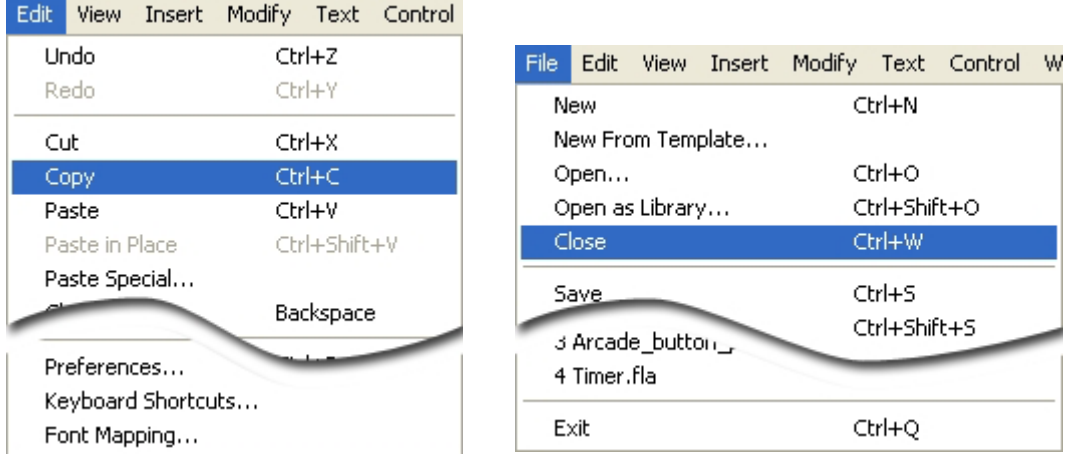

- ⑤File→Close지령을실행한다.
- ⑥파일을보관하겠는가고묻는대화칸이나타나는데여기서No단추를찰칵한다.

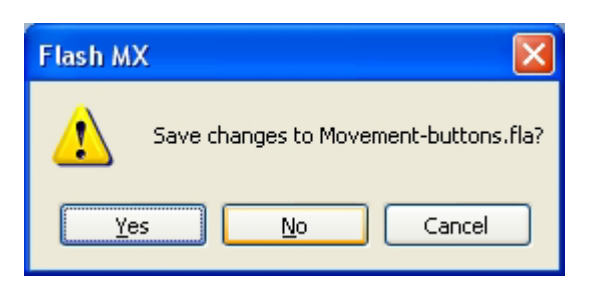

새로운 작업파일이 처음에 열려있었기때문에 화면에는 새로운 작업파일이 나타난다. ⑦Edit→Paste지령혹은Ctrl+V건을누르면작업화면에딱장벌레가나타난다.

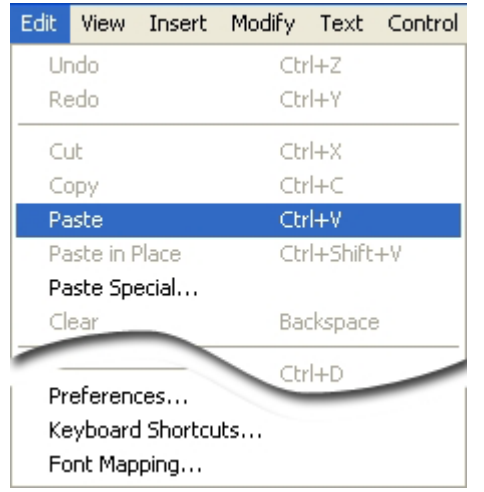

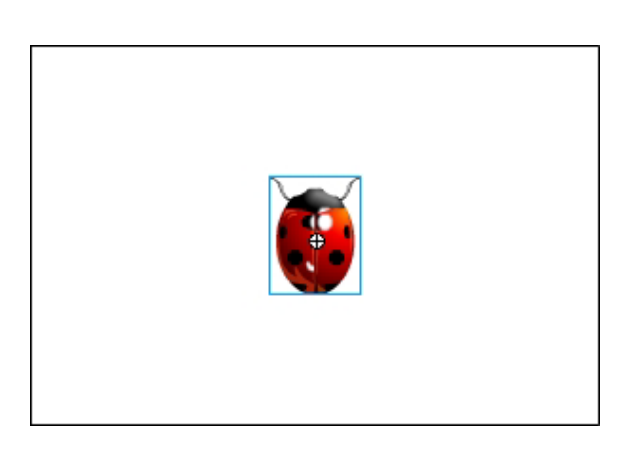

8 Timeline에서 2번프레임을 선택하고 오른쪽찰칵하여 나타나는 지름차림표에서 Insert Keyframe지령을 실행한다.

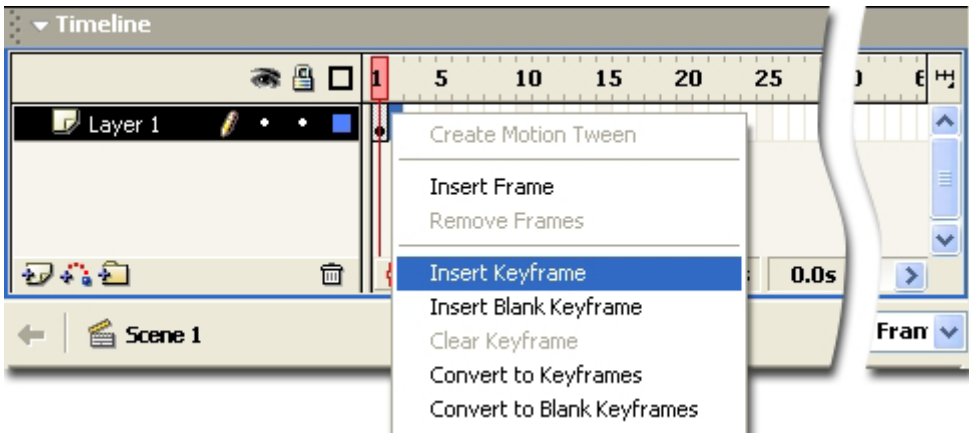

그러면 Timeline이 다음과 같이 된다.

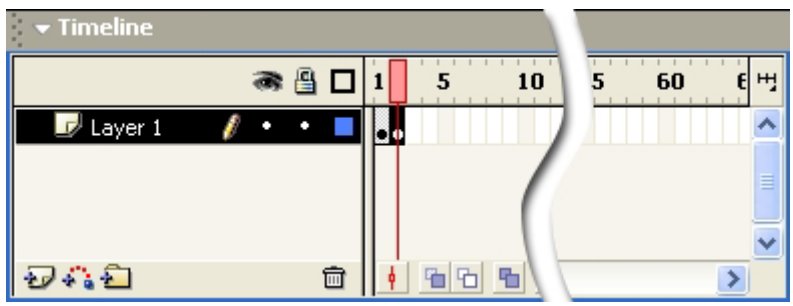

⑨Stage에서딱장벌레를끌기하여이동시킨다.

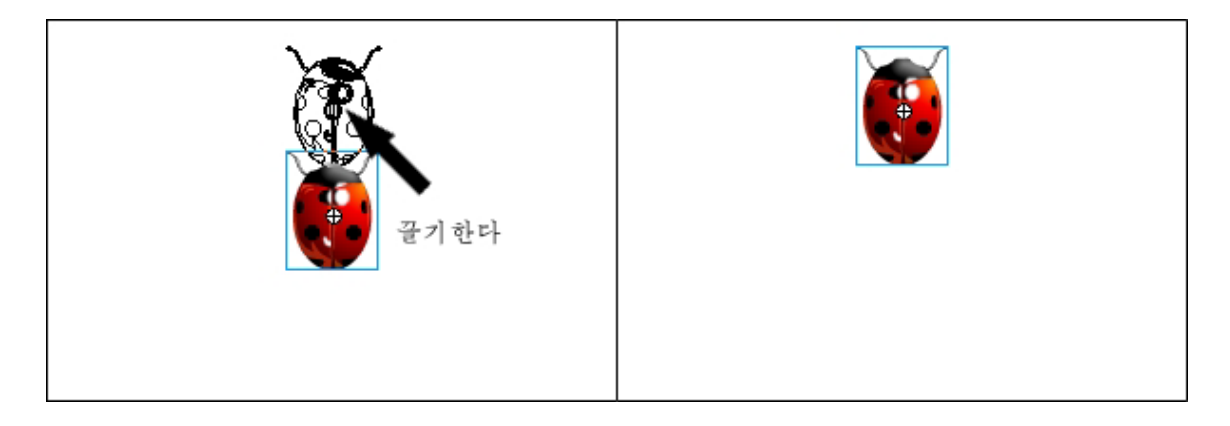

- ⑩Timeline에서3번프레임을선택하고⑧,⑨의과정을반복한다.
- 4, 5번프레임에 대하여서도 반복한다.
- 그러면 Timeline은 다음과 같이 된다.

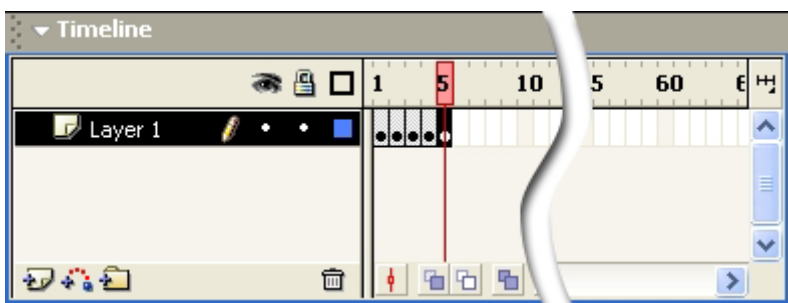

⑪Window→Toolbars→Controller지령을실행한다.

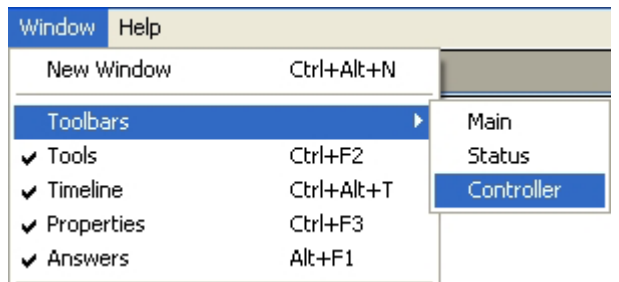

그러면 Controller(조종)조종판이 나타난다.

⑫ Controller조종판에서 Play단추를 찰칵한다.(혹 은Enter건을누른다.)

**Controller** 144 44  $\blacktriangleright$ **Play** 

그러면 Movie가 실행되는것을 볼수 있다.

Movie실행을 멈추려면 Stop단추를 찰칵한다. (혹은 Enter건을 누른다.)

Movie를 반복하여 계속 실행시키려면 Control→Loop Playback지령을 실행한 다 음 Play단추를 찰칵하면 된다.

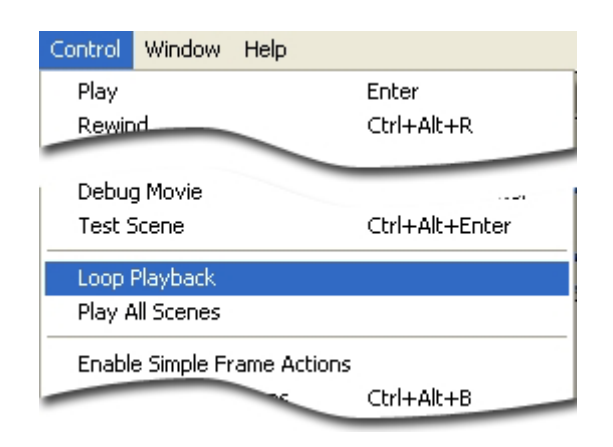

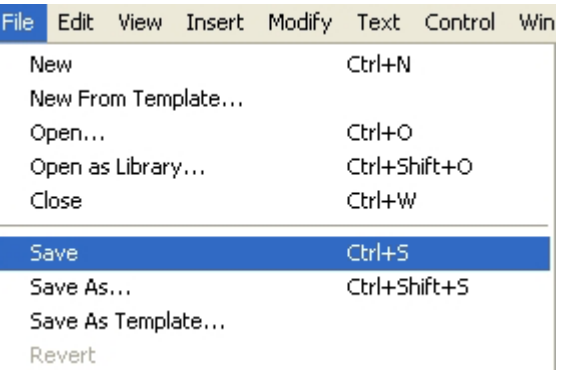

⑬File→Save지령을실행하면다음의보관대화칸이나타난다.

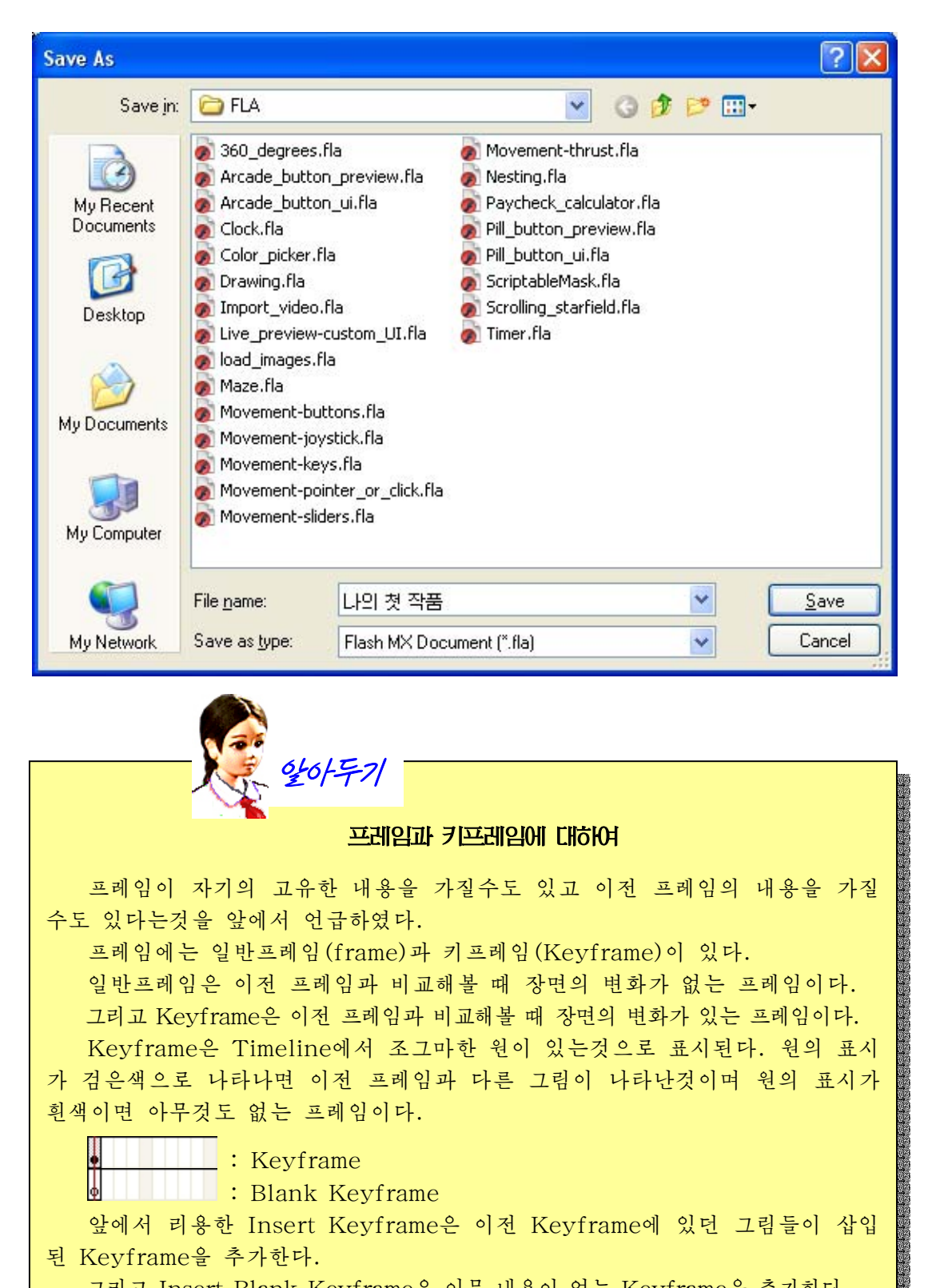

프레임이 자기의 고유한 내용을 가질수도 있고 이전 프레임의 내용을 가질 수도 있다는것을 앞에서 언급하였다.

프레임에는일반프레임(frame)과키프레임(Keyframe)이있다. 일반프레임은이전프레임과비교해볼때장면의변화가없는프레임이다. 그리고 Kevframe은 이전 프레임과 비교해볼 때 장면의 변화가 있는 프레임이다. Keyframe은 Timeline에서 조그마한 원이 있는것으로 표시된다. 원의 표시 가 검은색으로 나타나면 이전 프레임과 다른 그림이 나타난것이며 원의 표시가 휘색이면 아무것도 없는 프레임이다. : Keyframe

 $\therefore$  Blank Keyframe 앞에서 리용한 Insert Keyframe은 이전 Keyframe에 있던 그림들이 삽입 된 Keyframe을 추가한다. 그리고 Insert Blank Keyframe은 아무 내용이 없는 Keyframe을 추가한다.

in di bilang bilang bilang pang di bilang bilang pang pang bilang bilang bilang bilang bilang bilang bilang bilang bilang bilang bilang bilang bilang bilang bilang bilang bilang bilang bilang bilang bilang bilang bilang bi

레 2. 첫 장면과 마지막장면을 리용하여 동화상만들기(1) ①앞에서본례1의①-⑦단계를반복하여딱장벌레를새작업파일에배치한다. 1번프레임에 있는 딱장벌레의 위치를 아래로 하다. Timeline을 보면 1번프레임이 선택되여있는 상태이다.

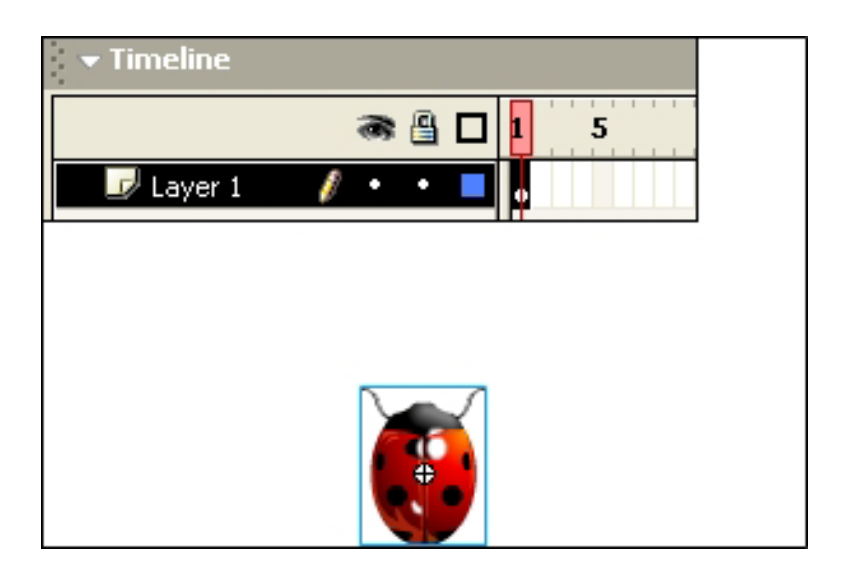

② 10번프레임을 선택하고 오른쪽찰칵하여 나타나는 지름차림표에서 Insert Key frame지령을 실행하면 Timeline에 다음과 같이 표시된다.

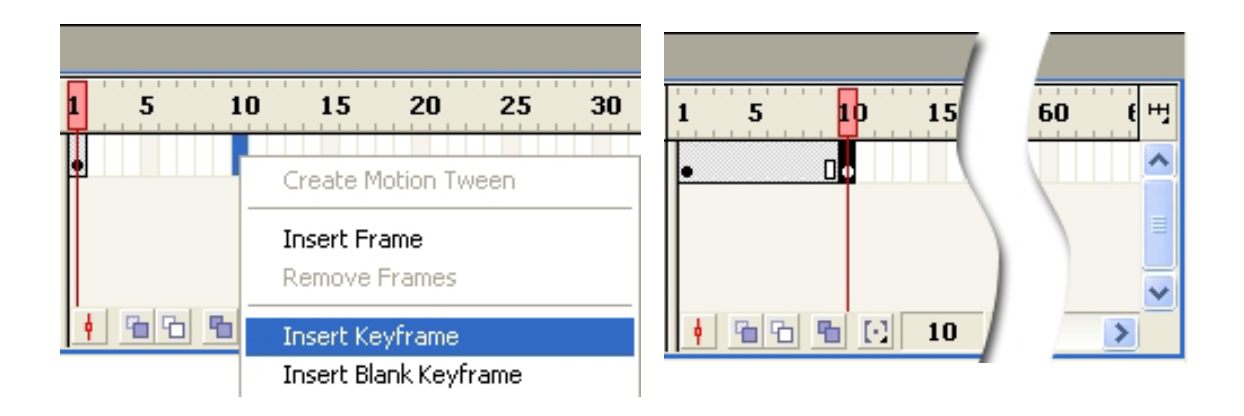

3 Timeline에서 10번프레임이 선택되여있는가를 확인하고 딱장벌레의 위치를 옮긴다.

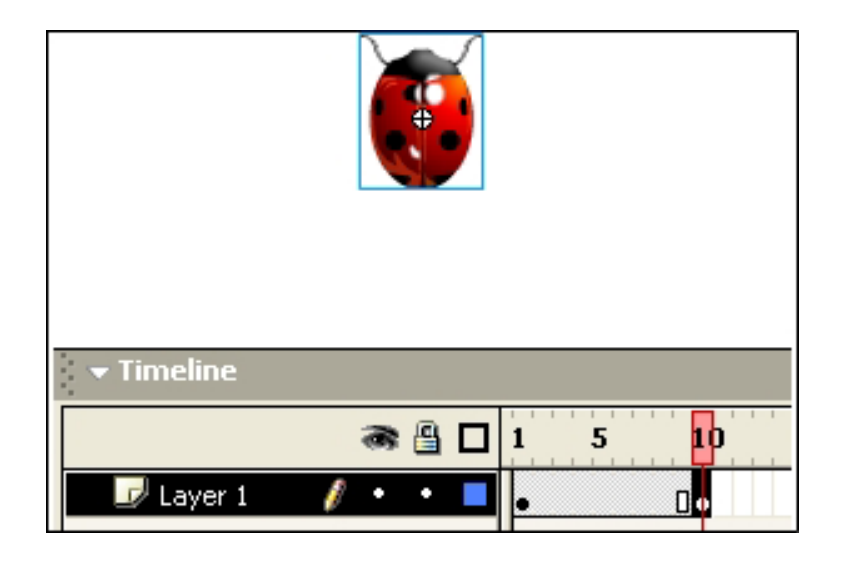

④ Timeline에서 1번부터 10번사이의 임의의 프레임을 선택하고 오른쪽찰칵하여 나타나는 지름차림표에서 Create Motion Tween지령을 실행한다.

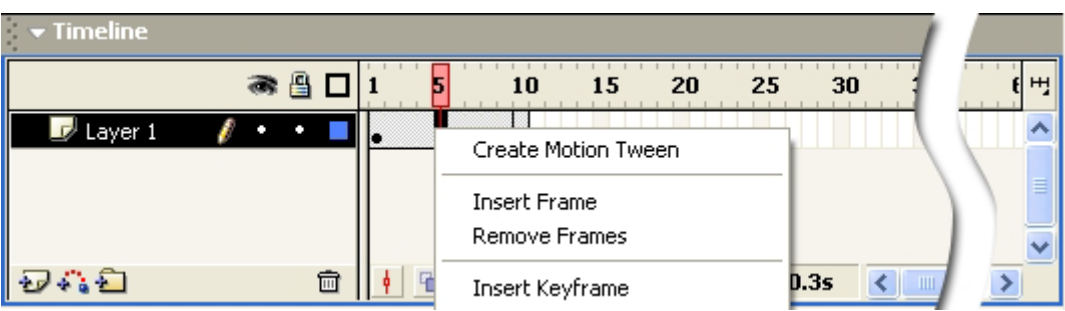

그러면 Timeline이 다음과 같이 달라진다.

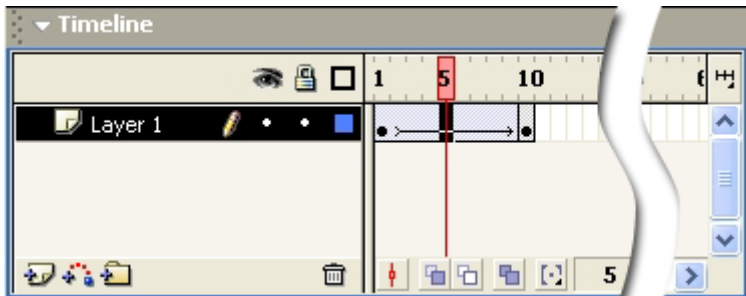

⑤Enter건을눌러Movie를실행해본다.

그러면 딱장벌레가 아래에서부터 우로 올라가는것을 볼수 있다.

레 3. 첫 장면과 마지막장면을 리용하여 동화상만들기(2) ① File→New지령을 실행하여 새로운 작업파일을 연다.

- ② 도구칸에서 원형도구 <mark>O</mark>를 선택한다.
- ③Stage에서끌기하여타원을하나그린다.

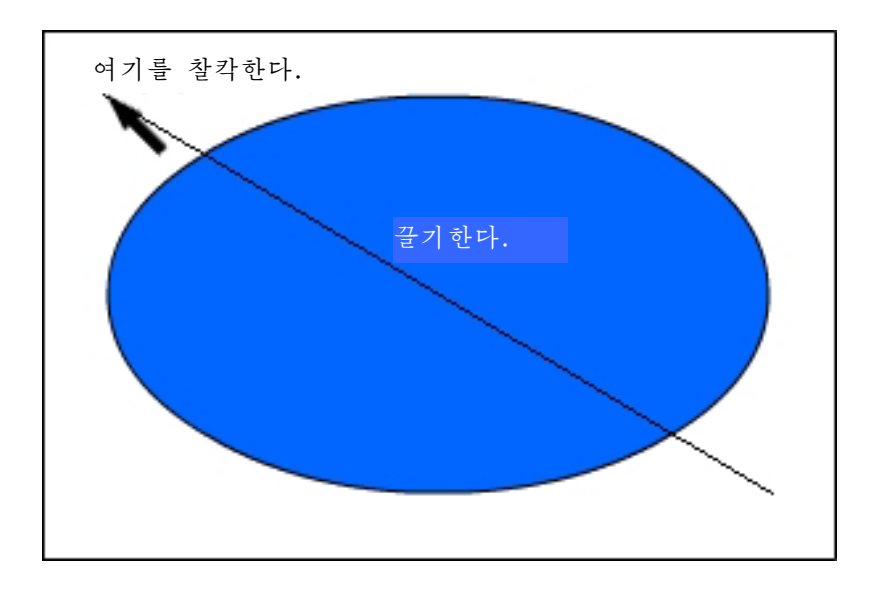

④Timeline에서10번프레임을선택하고오른쪽찰칵하여나타나는지름차림표에서 Insert Blank Keyframe지령을 실행한다.

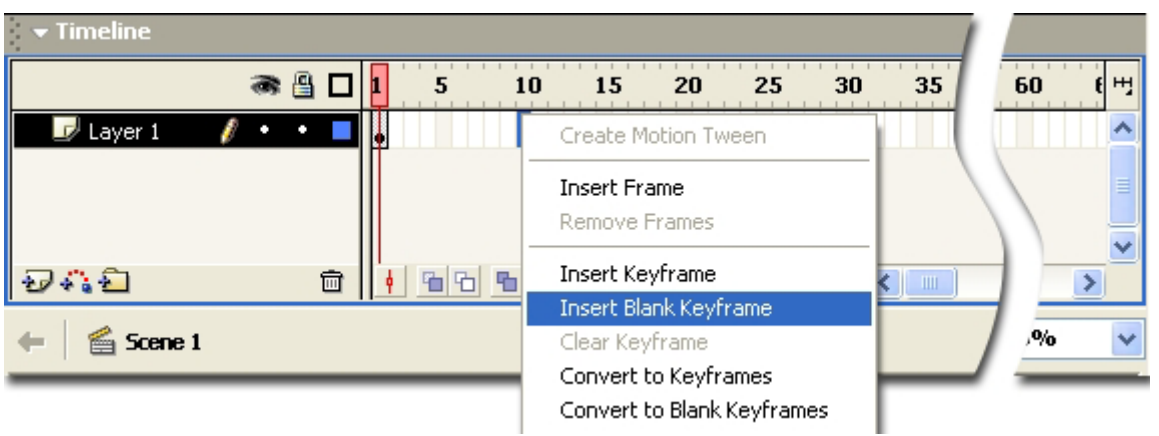

그러면 빈 작업화면이 나타난다.

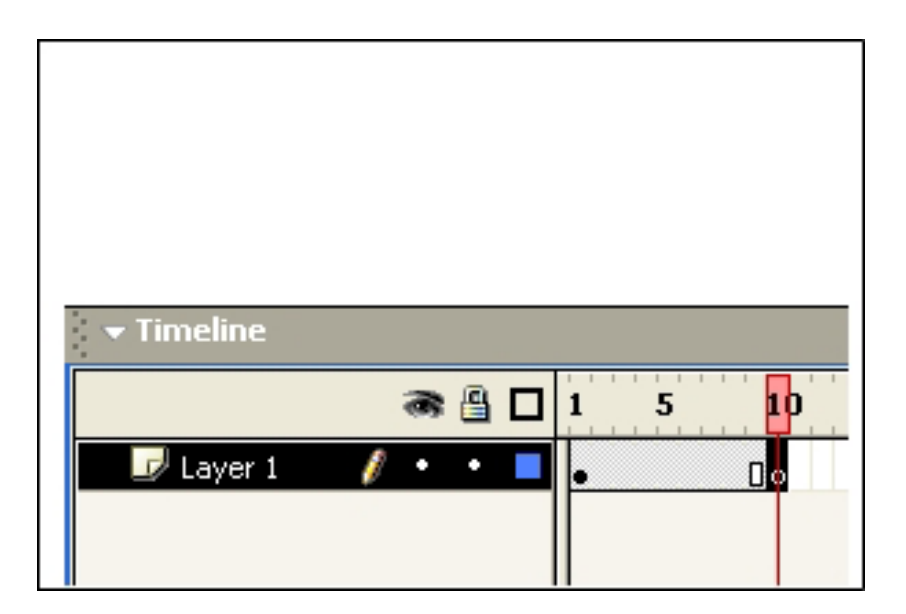

- $\circled$  도구칸에서 4각형도구  $\Box$ 를 선택한다.
- ⑥Stage에서끌기하여4각형을하나그린다.

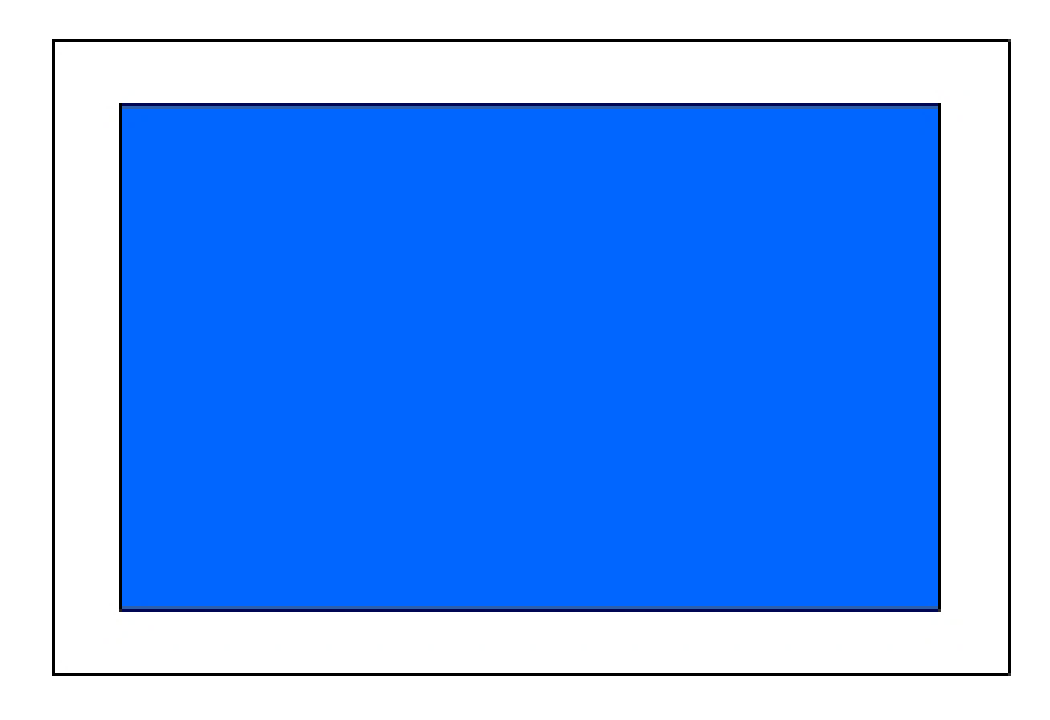

- $(7)$  1번부터 10번사이의 프레임을 하나 선택한다.
- ⑧화면아래에있는Properties조색판을펼친다.

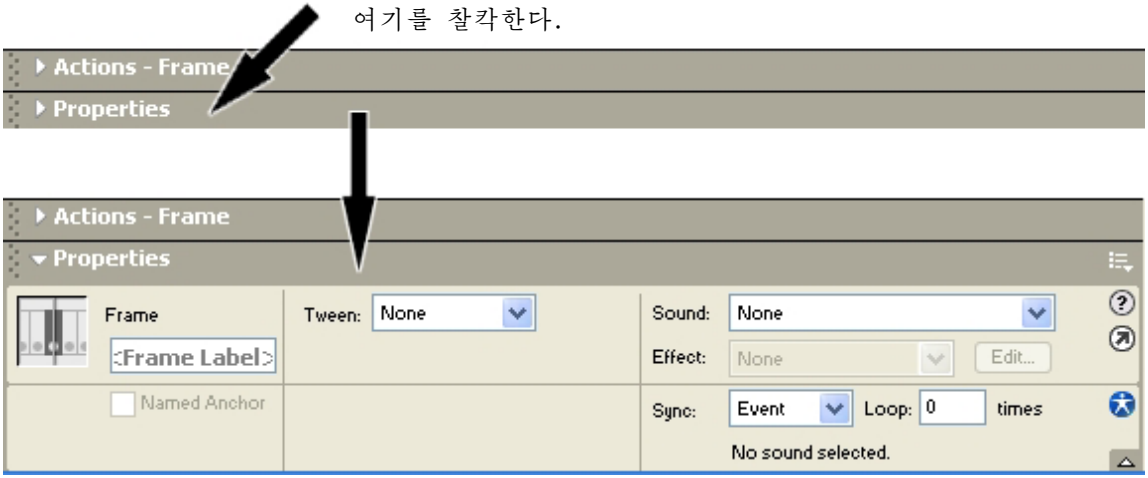

⑨Properties조색판의Tween에서Shape를선택한다.

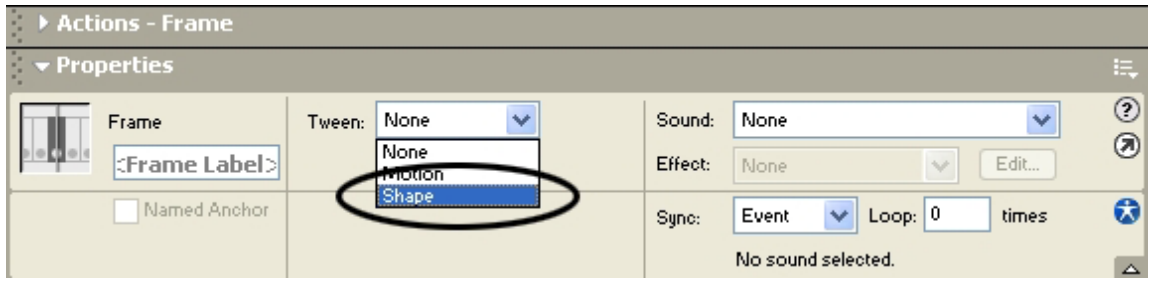

그러면 Timeline과 Stage가 다음과 같이 된다.

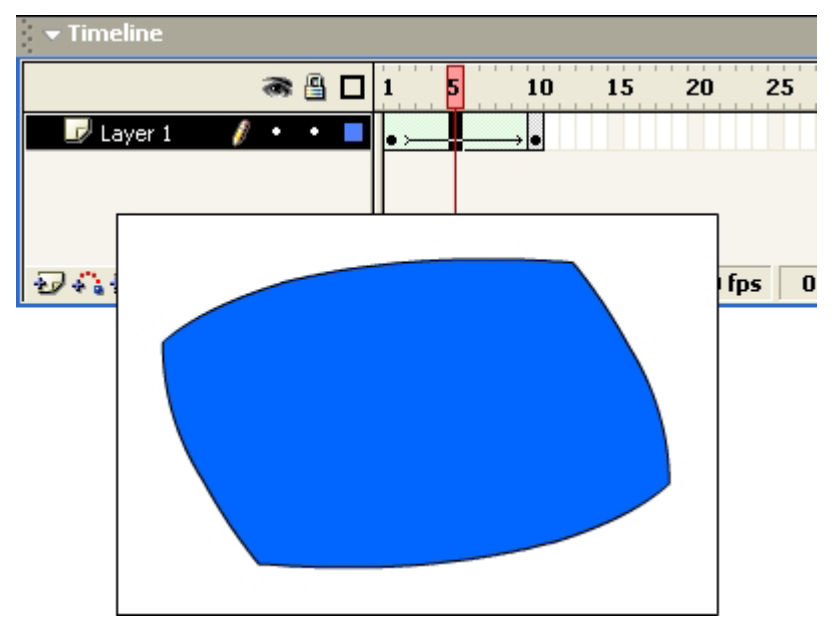

⑩Enter건을눌러Movie를실행해본다. 그러면 타원이 4각형으로 변하는것을 알수 있다.

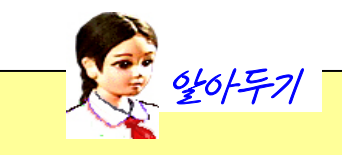

#### Symbol에 대하여

후에 취급하겠지만 이 실례에서 본 딱장벌레는 Symbol이다. Symbol이란 다시 사용할수 있는 도형, 단추, Movie Clip이다. 여기서 다시 사용할수 있다는 것은 어떤 대상을 Symbol로 만들면 Library에 보관되여 Library에서 Stage로 불리들이는 방법으로 언제든지 사용할수 있다는것이다.

앞에서 본 실례에서 딱장벌레는 Symbol이므로 움직임설정이 된다.

그런데 그리기도구로 그린 그림은 Symbol이 아니기때문에 앞에서와 같은 방 법으로 하면 움직이지 않는다.

### 4. Layer와 Timeline

Flash나 화상처리프로그람에서는 Laver(층)가 아주 중요한 개념이다. Flash에서도 화상처리프로그람《환상》에서와 같이 Laver를 리용하여 그림의 위치 와 모양을 바꾸어 편집을 자유롭게 할수 있다.

Flash를 기동하여 새로운 작업파일을 연다. Stage에 4각형을 하나 그린다.

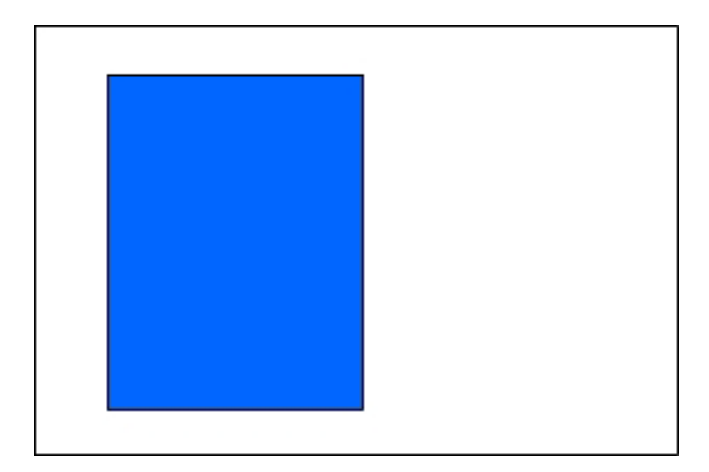

Timeline에서 Insert Laver를 찰칵한다. 그러면 Laver가 하나 더 추가된것을 볼 수있다.

266

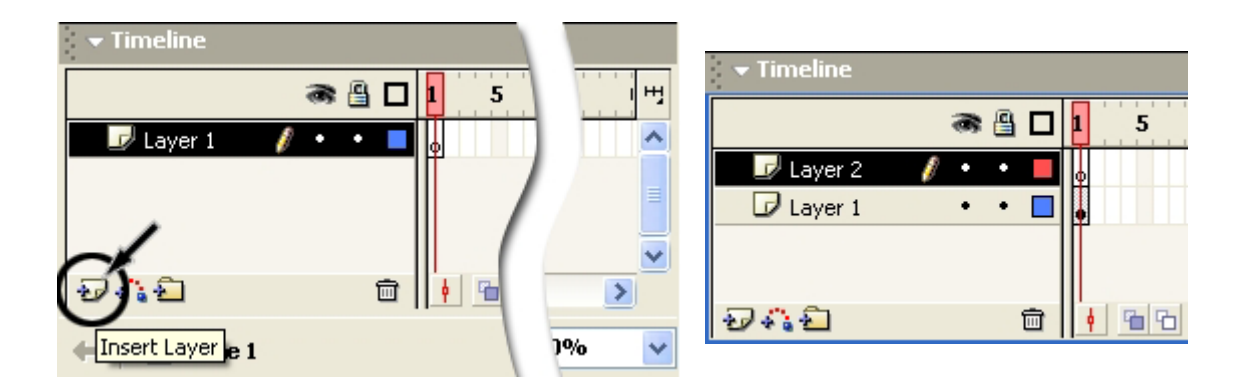

Timeline에서 새로 생긴 Layer가 선택되여있는가를 확인하고 Stage에 원을 하나 그린다.

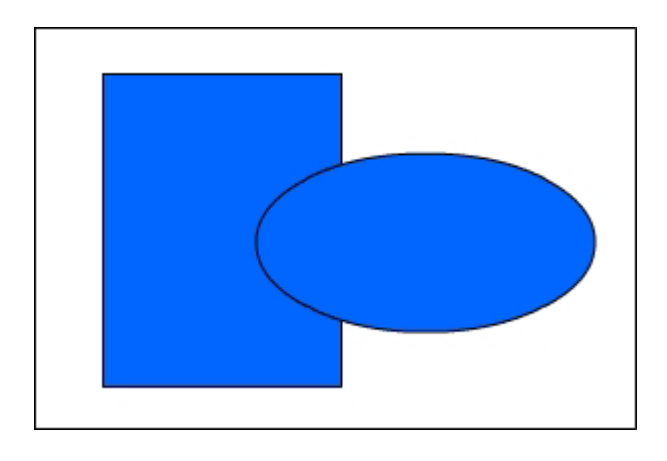

Timeline을 보게 되면 Layer우에 눈, 자물쇠, 4각형모양의 그림기호들이 있는것을 볼수 있다.

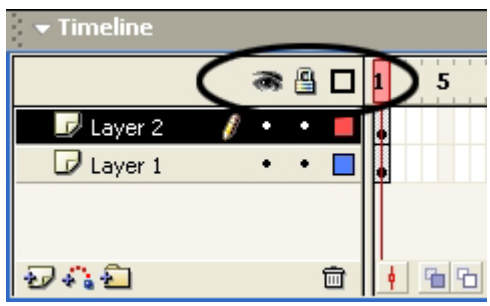

a <br>은 Layer의 내용을 표시 또는 숨김하는것으로서 이것을 찰칵하면 전체 Layer 의 내용이 표시되거나 또는 숨겨진다. 그리고 개별적인 Layer의 <> Layer에 해당한 내용이 표시 또는 숨겨진다.

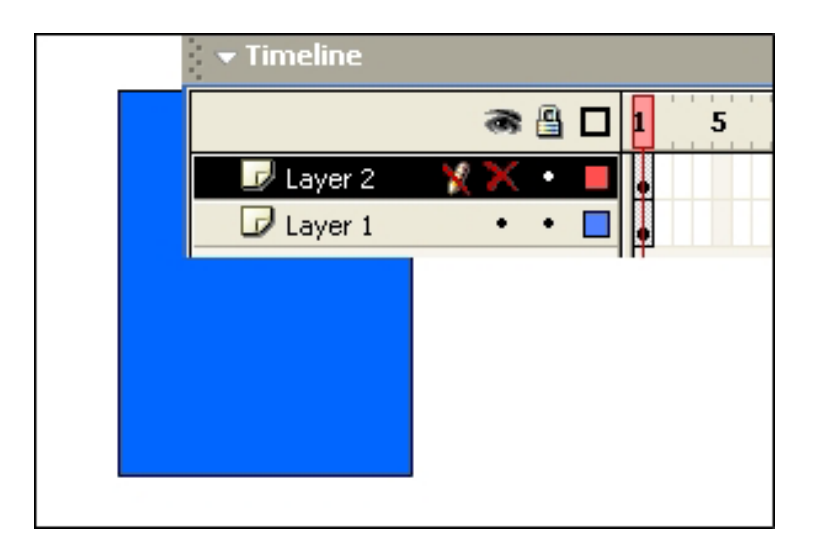

<u>로</u><br>그는 Layer를 편집할수 없게 한다. 해제하려면 이것을 다시 찰칵하면 된다. 개별적인 Layer를 편집할수 없게 하려면 그 Layer의 <mark>은</mark> 을 찰칵하면 된다.

그리고 제일 오른쪽에 있는 ◘ 은 Laver의 내용을 외곽선형태로 나타나게 한다.

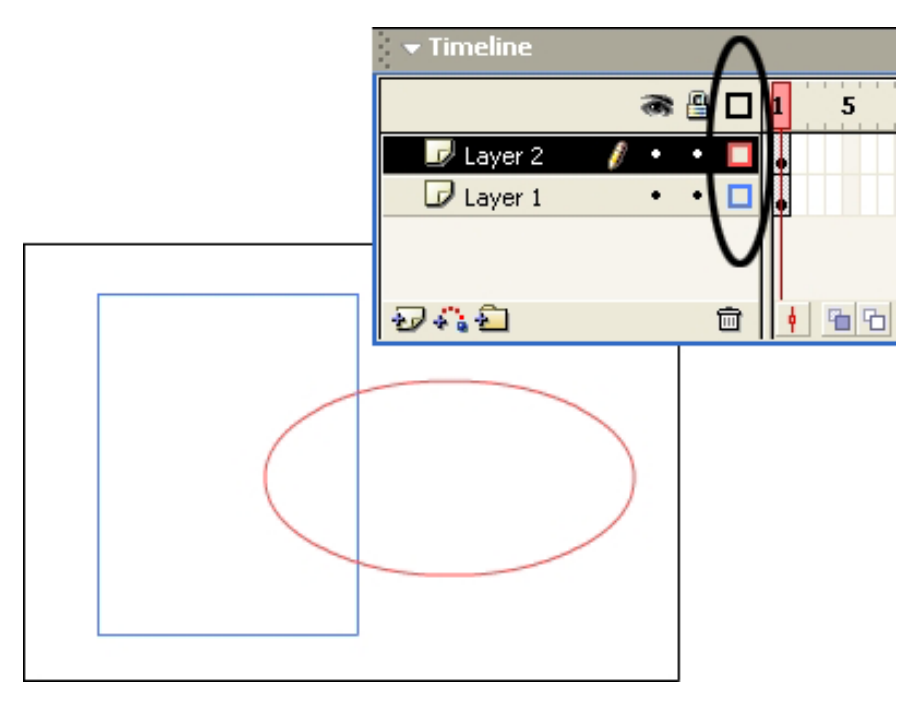

개별적인 Layer만 외곽선형태로 나타나게 하려면 그 Layer의 ■을 찰칵하면 된다.

어떤 Layer를 삭제하려면 그 Layer를 선택하고 휴지통으로 끌어다놓으면 된다.

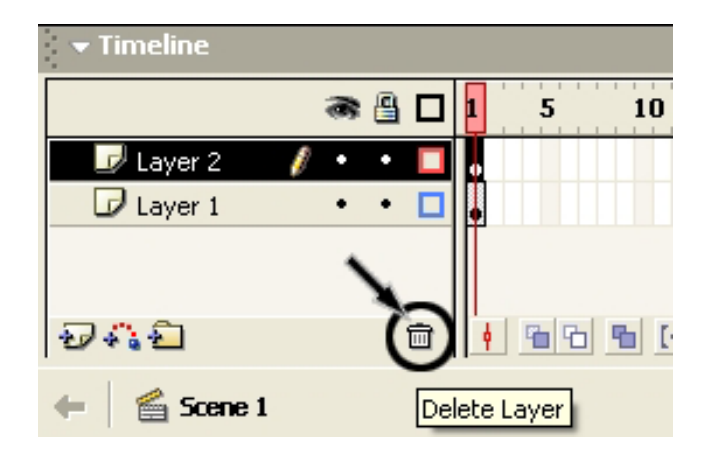

Layer를 두번찰칵하면 이름편집상태로 되는데 이때 Layer의 이름을 바꾸어주면 된다.

그리고 Layer의 순서를 바꾸려면 Layer를 해당 위치에 끌어다놓으면 된다.

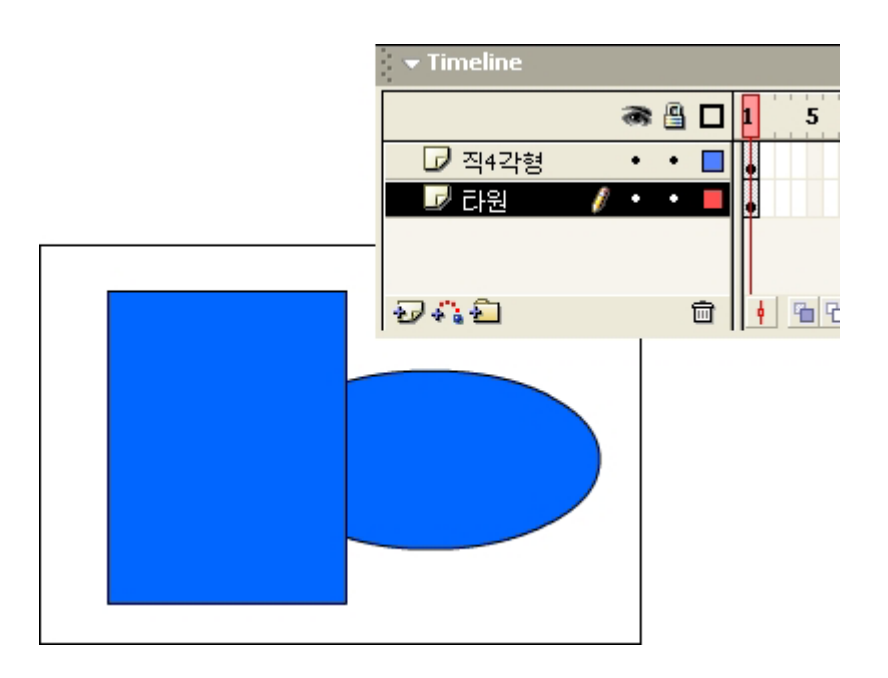

그림을 보고 알수 있는바와 같이 제일 아래에 있는 Layer가 배경으로 되고 그우의 Laver들이 배경우에 놓이게 된다.

Flash에서 매 Layer에는 Stage와 Overlay 두개의 준위가 있다.

Flash에서 그리기작업을 하면 Stage준위에 그려진다.

그리고 화상을 비롯하여 Flash에서 만들지 않은것들은 Overlay준위에 놓인다. 앞 으로 배우게 될 Group이나 Symbol 등도 Overlay준위에 놓인다.

Layer안에서 Overlay준위는 Stage준위의 우에 놓인다.

실례를 들어 Stage준위와 Overlay준위에 대하여 보기로 하자.

①Flash를기동하여새로운작업파일을연다.

②File→Import지령을실행한다.

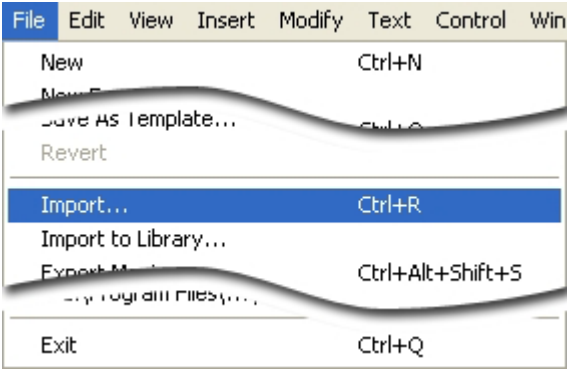

이때 나타나는 Import대화칸에서 적당한 화상파일을 선택하고 Open단추를 찰 칵한다.

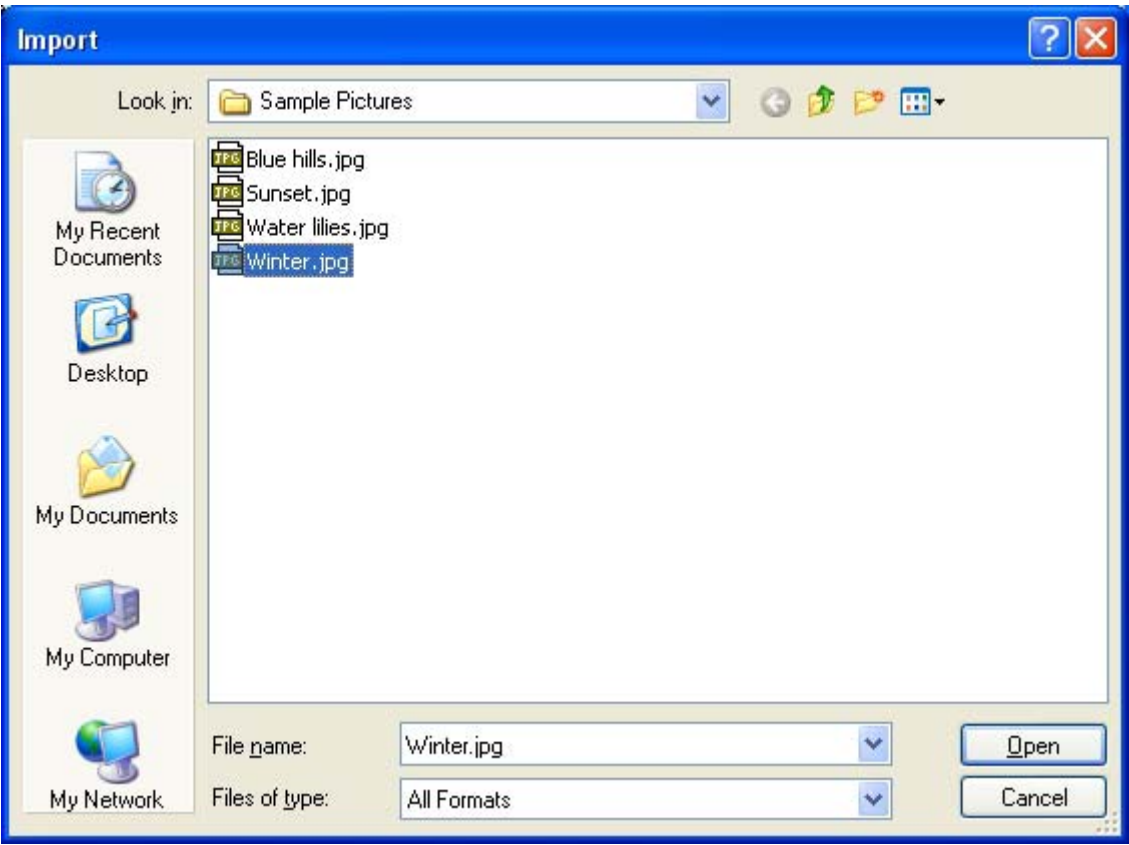

그러면 Stage에 화상이 들어온다.

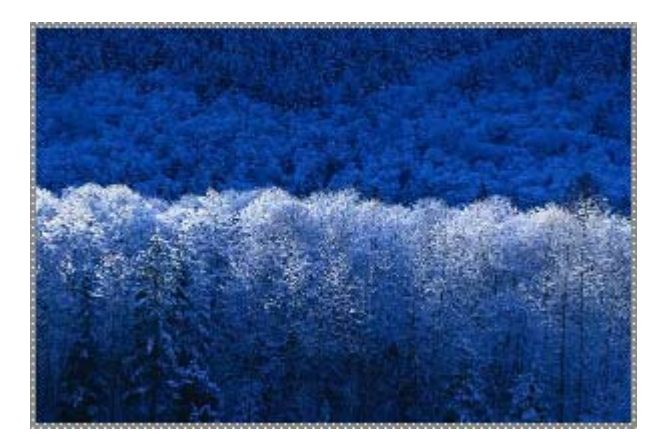

3 Properties조색판을 펼치고 다음과 같이 설정한다.

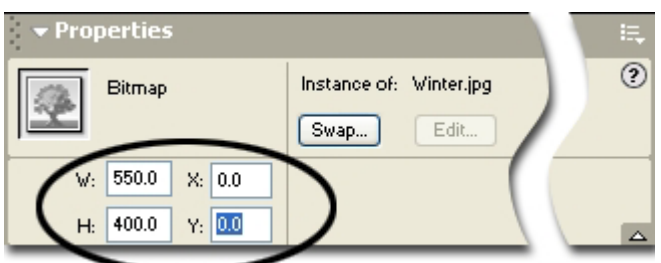

※ 여기서 설정한 값들은 의미가 있는 수값들은 아니다. Movie의 크기가 550× 400pixel이므로 화상의 크기를 Stage의 크기와 같이 주고 중심점을 일치시켜 화상이 Stage의 중심에 놓이게 한것이다.

4) 도구칸에서 원형도구 <mark>0</mark>를 선택하고 Stage에서 끌기하여 타원을 하나 만든다.

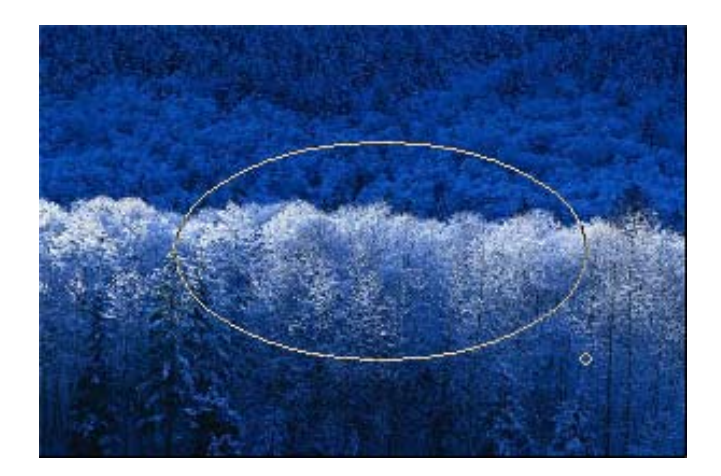

타원을 그렸는데 Stage에서 보면 타원이 보이지 않는다.

⑤ 도구칸에서 ▶️ 를 선택하고 Stage에서 화상을 끌기한다. 즉 그림의 위치를 이 동시킨다.

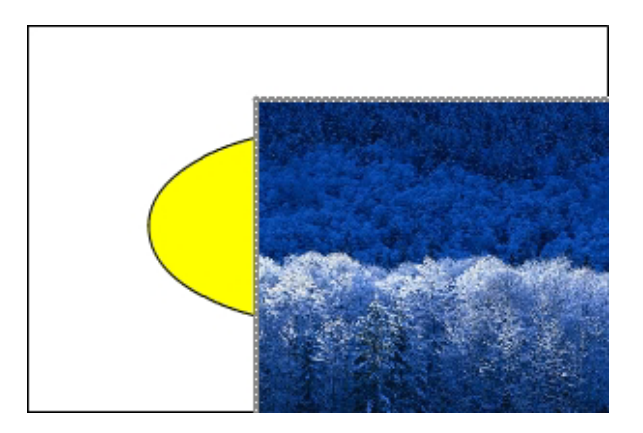

그림이 이동되면 그밀에 있는 타원이 보인다.

이와 같이 Flash의 Laver에는 Stage준위와 Overlav준위가 있다는것을 알수 있다. 앞의 실례에서 화상은 Overlay준위에 놓여있고 원은 Stage준위에 놓여있다. 그런 데 Overlay준위가 Stage준위의 우에 놓이므로 그려진 타원이 보이지 않은것이다.

Stage준위에서는 도형들이 그려지는대로 련결된다.

레를 들어 다음 그림에서와 같이 Stage에 두개의 타원이 그려졌다고 하자.(물론 두 개의 타원은 한 Laver에 놓여있다.)

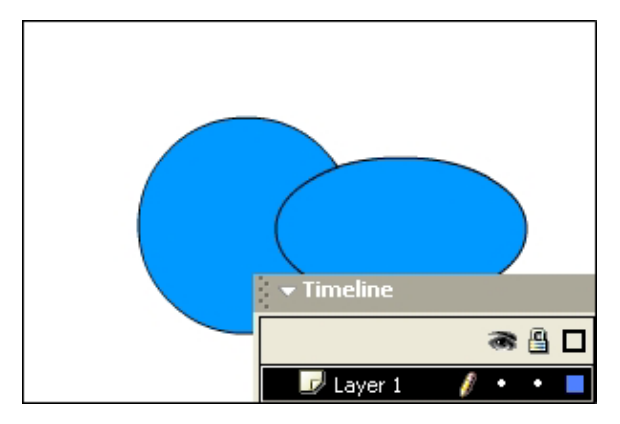

이제 도구칸에서 선택도구를 선택하고 어느 한 타원을 두번찰칵한다. 그러면 타원 과 테두리서이 서택되다.

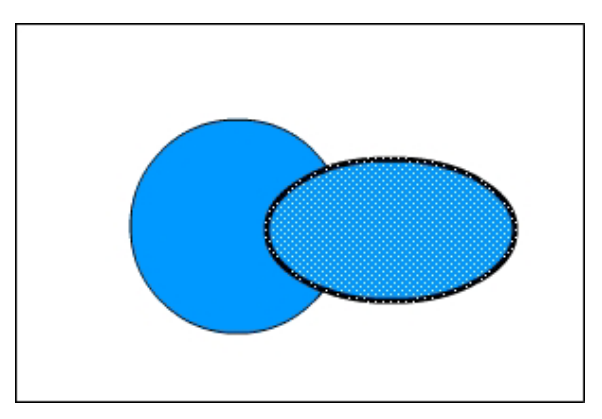

272

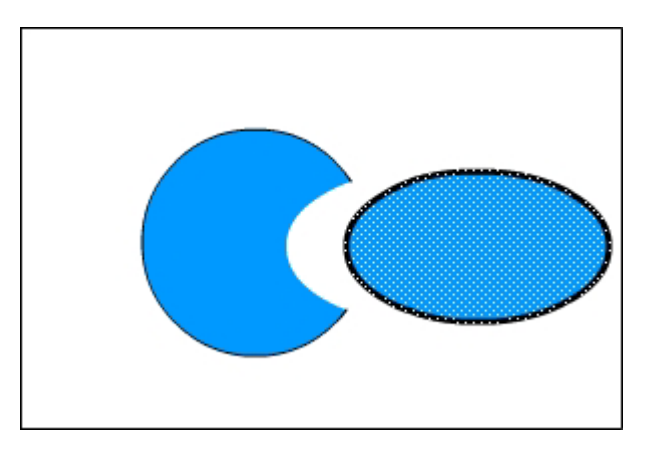

그림을 보고 알수 있는바와 같이 다른쪽 원의 겹친 부분이 잘리운것을 알수 있다. 이처럼 Stage준위에서는 도형들이 그려지는대로 련결된다. 그런데 Overlav준위에서는 도형들이 쌓이는 순서가 있다. 다음그림과같이3개의원을그린다.

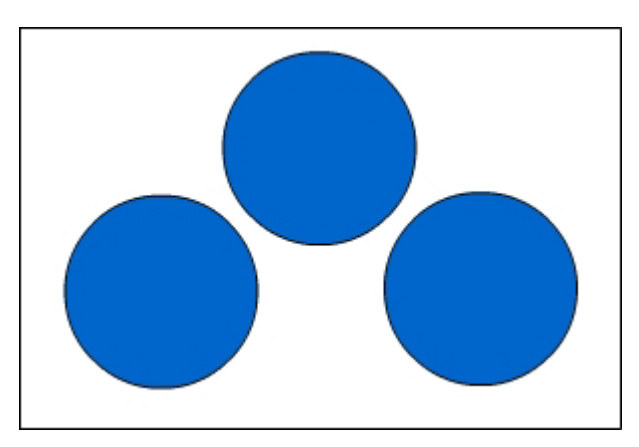

도구칸에서 선택도구를 선택하고 왼쪽아래에 있는 원을 선택한다. 다음 Modify→Group지령을 실행한다.

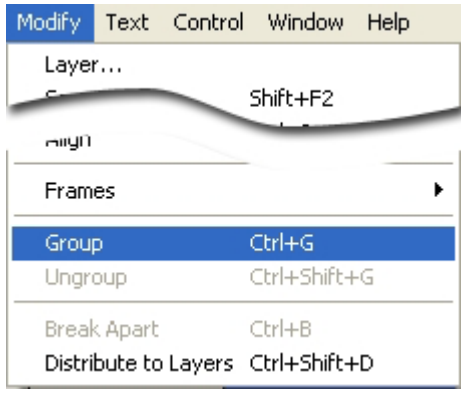

다음 원을 가운데 웃부분에 있는 원에 겹쳐놓는다.

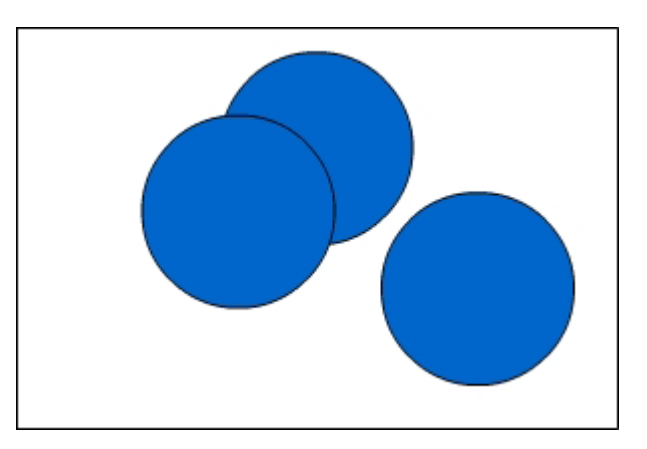

다음 원을 제자리로 옮겨놓는다.

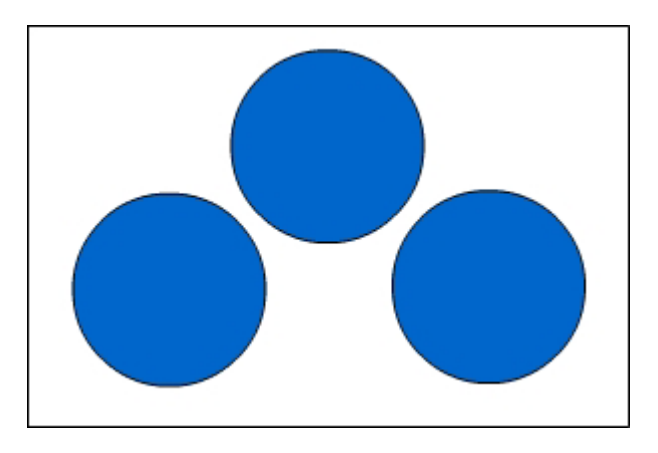

그림을 보고 알수 있는바와 같이 웃부분에 있는 원에 아무런 변화도 없다. 그것은 원을 Group화하였기때문이다. Group은 Overlay준위에 놓인다.

이번에는 Group화된 도형들의 순서에 대하여 보자.

다음 그림과 같이 서로 다른 색의 원을 3개 그리고 Group화하고 다음과 같이 겹쳐 놓는다.

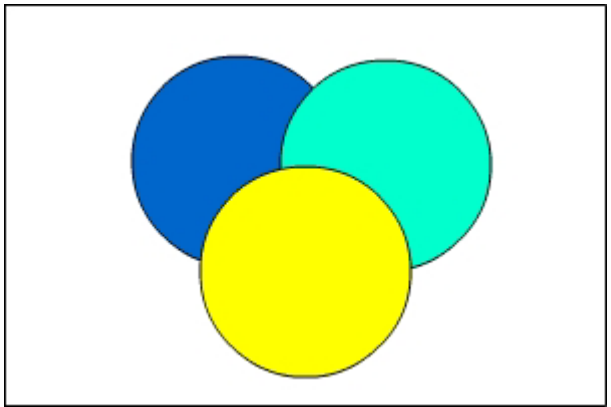

제일 밑에 깔려있는 푸른색원을 선택하고 차림표띠에서 Modify→Arrange→Bring to Front를 실행한다.

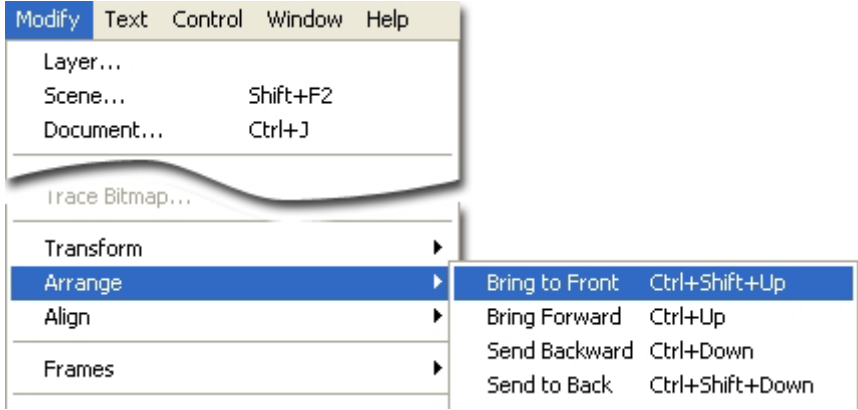

그러면 푸른색원이 제일 앞으로 나온다.

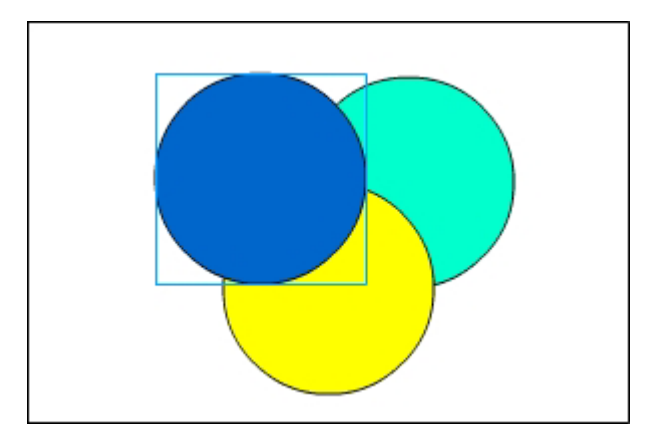

다음 가운데층에 있는 원을 선택하고(노란색원) Modify→Arrange→Send Back ward를 실행한다. 그러면 노란색원이 뒤로 가는것을 알수 있다.

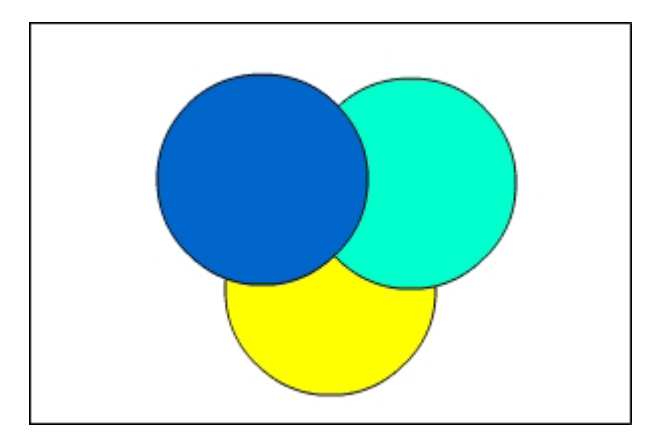

이처럼 Overlay준위에서는 도형 혹은 그림들이 겹쳐져도 서로 영향을 주지 않는다.

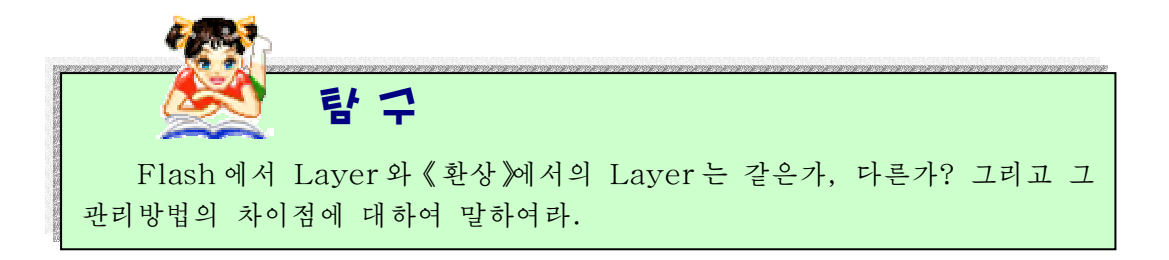

Timeline에서 Layer에 대한 관리를 한다.

여기서는 Timeline에 있는 그림기호들의 의미와 오른쪽찰칵하였을 때 나타나는 지 름차림표의 내용에 대하여 보기로 하다.

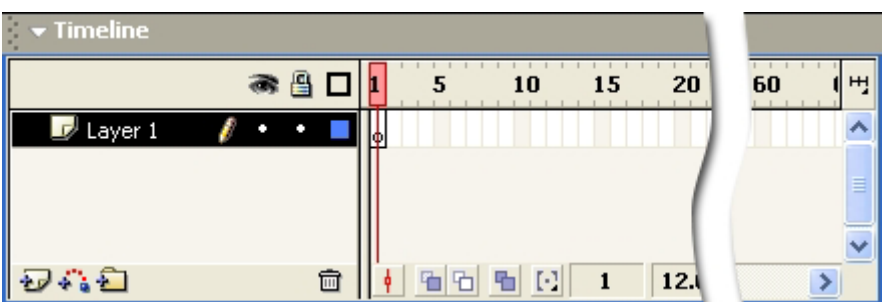

- 모든 Laver들의 내용을 보이지 않게 한다. 다시한번 찰칵하면 보이게 된다.
- B Layer에 열쇠를 채운다.
- **□** Layer의 모형을 테두리선으로 표시한다.
- 새로운Layer를추가한다.
- $\ddot{\bullet}$  Layer를 Guide Line Layer(안내선층)로 만든다.
- $\Box$  서류철을 추가한다.
- **<sub>□</sub>** Laver 혹은 서류철을 삭제한다.

Laver를 오른쪽찰칵하면 다음과 같은 지름차림표가 표시된다.

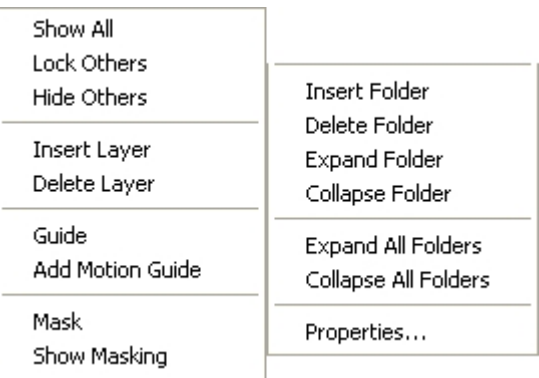

매 항목들의 기능은 다음과 같다. Show All: 숨겨놓은것을 해제시킨다. Lock Others: 모든 Layer에 열쇠를 채운다. Hide Others: 모든 Layer가 보이지 않게 한다. Insert Laver: 새로운 Laver를 추가한다. Delete Layer: 선택된 Layer를 삭제한다. Guide: Laver의 Line을 Guide로 만든다. Add Motion Guide: Guide Line Layer를 추가한다. Mask: Layer를 Mask로 만든다. Insert Folder: 서류철을 추가하다. Delete Folder: 서류철을 삭제한다. Expand Folder: 서류철을 펼친다. Collapse Folder: 서류철을 닫는다. Expand All Folder: 모든 서류철을 펼친다. Collapse All Folder: 모든 서류철을 닫는다. Properties: Layer속성칸을 펼친다.

Timeline에서모형의Animation을설정해준다.

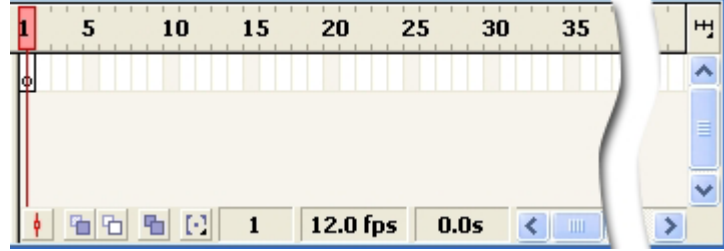

Timeline의 매 그림기호들의 기능은 다음과 같다.

▶ Center Frame: 프레임지적자를 현재 선택되여있는 프레임의 가운데 놓이도록 한다.

**h** Onion Skin: 이전프레임의 모형을 보여준다.

이것을 선택하면 모형들의 이동을 파악할수 있다. Motion Tweening이나 Shape Motion을 사용하면 이동경로를 쉽게 파악할수 있으며 수정도 편리하다.

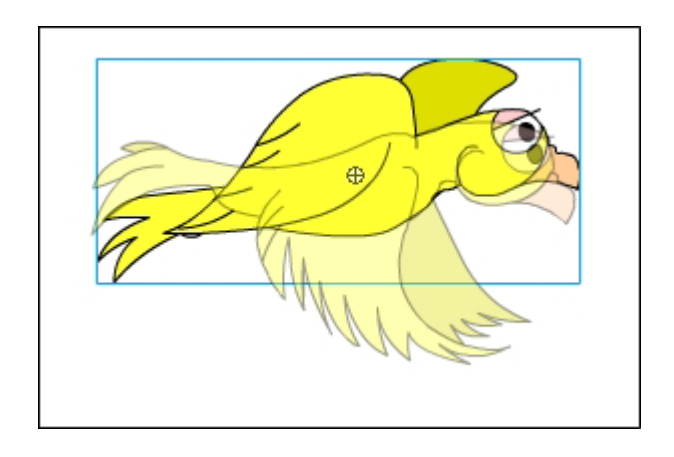

**b** Onion Skin Outlines: 이전프레임의 모형의 움직임을 테두리선으로 보여 준다.

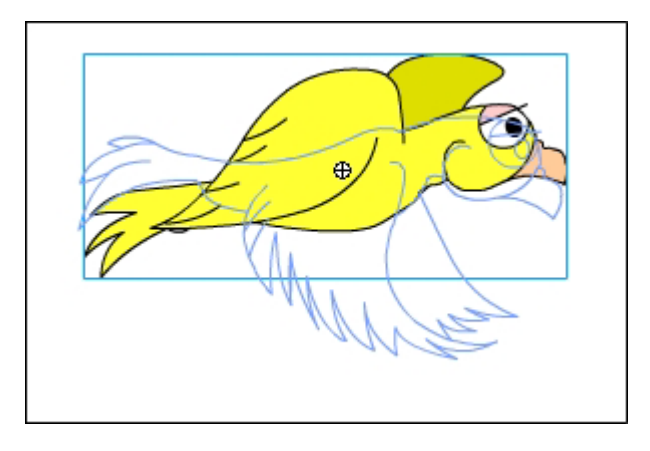

Edit Multiple Frames: Movie를 전체적으로 옮기거나 크기를 조절, 회전할 때 사용한다. 이 기능을 활성화하고 수정하려는 모형을 선택하면 된다.

모든 프레임에 쓰인 모형의 전체 위치를 수정할수 있기때문에 Movie에 쓰인 모형 과 Motion 등을 수정하기 편리하다.

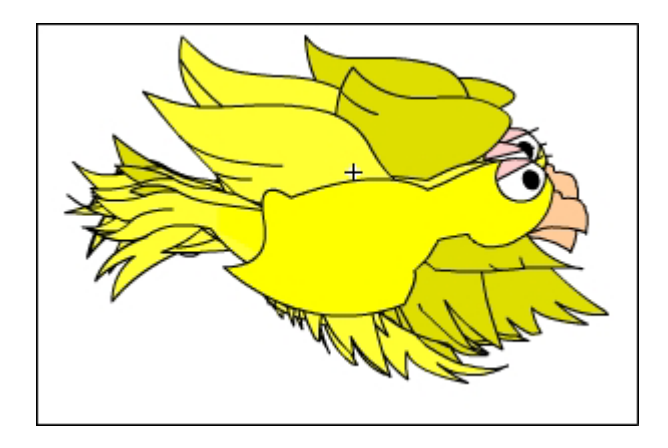

[ ] Modify Onion Markers: 프레임지적자를 중심으로 Onion Skin의 표시범위를 정하는 Option으로서 범위에 따라 모형의 범위가 다르게 나타난다.

5 Current Frame: 현재 프레임지적자가 있는 곳의 프레임수를 나타낸다.

12.0 fps Frame Rate: 1초동안에 재생되는 프레임수를 표시한다.

기정값은 12이다. 이 값을 변화시키려면 이 부분을 두번찰칵하거나 차림표띠에서 Modify→Movie지령을 실행하여 나타나는 Document Properties대화칸에서 Frame Rate에 값을 입력하면 된다.

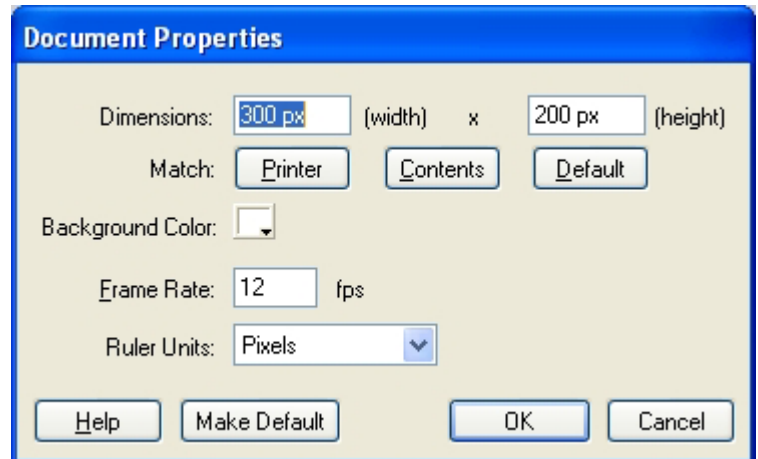

**0.3s** Elapsed Time: Movie의 재생시간을 표시한다.

Timeline에 있는 프레임을 오른쪽찰칵하면 다음과 같은 지름차림표가 표시된다.

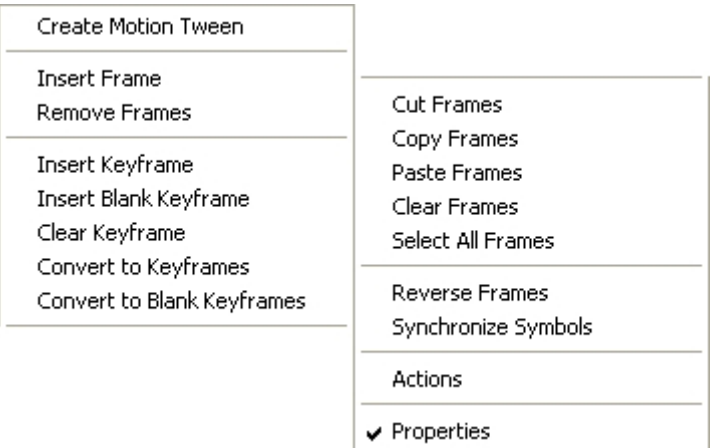

Create Motion Tween: Graphic Symbol, Button Symbol, Movie Clip 에 Motion Tween을 적용한다. Motion Tween은 Symbol에만 적용된다.

Insert Frame: 프레임을 삽입한다. Remove Frame: 프레임을 삭제한다. Insert Kevframe: 키프레임을 삽입한다. Insert Blank Kevframe: 빈 프레임을 삽입한다. Clear Keyframe: 선택된 키프레임을 삭제한다. Convert to Keyframes: 키프레임으로 변환한다. Convert to Blank Keyframes: 빈 키프레임으로 변환한다. Cut Frames: 선택된 프레임을 자른다. CopyFrames:선택된프레임을복사한다. Paste Frames: 프레임을 붙인다. Clear Frames: 프레임내용을 지운다. Select All Frames: 모든 프레임을 선택한다. Reverse Frames: 프레임의 순서를 교체한다. Synchronize Symbols: 앞뒤의 Symbol을 일치시킨다. Actions: Action Panel을 열기/닫기한다. Properties: Properties Panel을 열기/닫기한다.

련습문제

- 1. Window차림표에 있는 지령들을 리용하여 Flash의 작업창문에 있는 창문들을 없애 거나 나타나게 해보아라.
- 2. Window→Toolbar→Main지령을 실행시켜 나타나는 표준지름그림기호들에서 다른 프로그람들에도 있는것들은 어떤것들인가? 무슨 기능을 수행하는가?
- 3. Flash작업창문에 있는 도구칸을 비롯한 여러 창문들의 위치를 이동시켜보아라.
- 4. 원이 타원으로 변하는 동화상을 만들어보아라.
- 5. 직4각형이 바른4각형으로 변하는 동화상을 만들어보아라.
- 6.Timeline의Layer에있는그림기호들의기능을리용해보아라.
- 7. Bitmap화상을 불러오고 Group화하는 방법으로 그우에 원과 4각형을 그려보아라. 이 때 Bitmap화상과 원, 4각형을 한층에 놓이게 하여라.
- 8. Group화된 도형들을 여러개 만들어 겹쳐놓고 순서를 바꾸어보아라.
- 9. Timeline에 있는 그림기호들의 기능을 리용해보아라. (앞에서 만든 딱장벌레가 이동하는 파일을 리용하여라.)

# 실 습

#### Flash파일의 실행

Flash에서 새로운 Movie를 만들자면 File→New지령을 실행한다. 그리고 이미 작성되여있는 Flash파일을 보려면 File→Open지령을 실행한다. Open지령을 실행시켜 표준적으로 설치되여있는 견본파일들을 보자. File→Open지령을 실행하면 다음과 같은 대화칸이 나타난다.

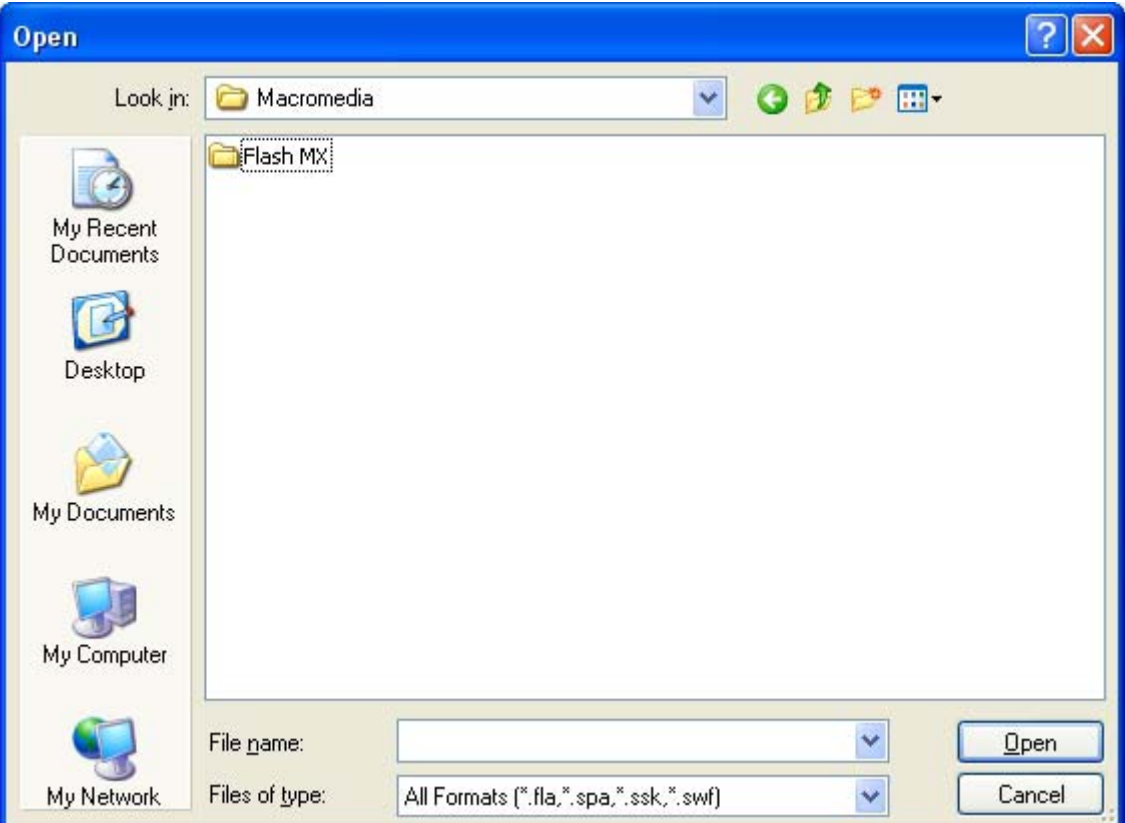

Macromedia/Flash MX/Sample/FLA서류철을 보면 여러가지 견본파일들이 있다. 여기서 Timer.fla파일을 서택하고 Open단추를 찰칵하다. 그러면 파일이 열린다.

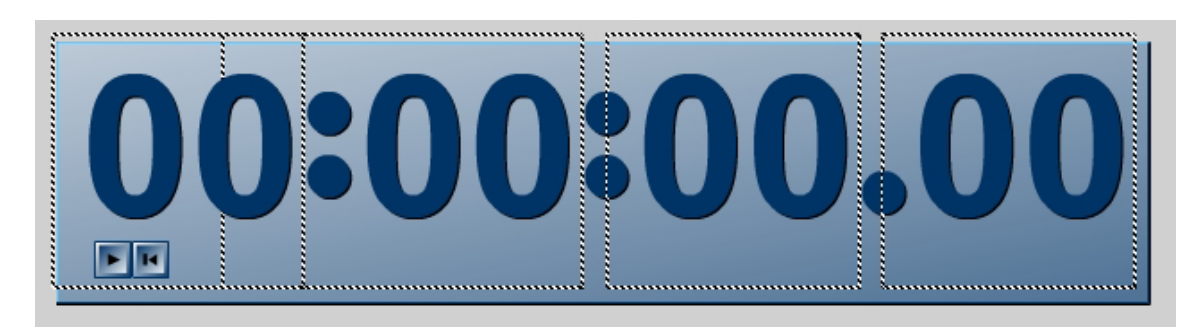

이제 이 Flash Movie를 실행시켜보자. Control→Test Movie지령을 실행한다.

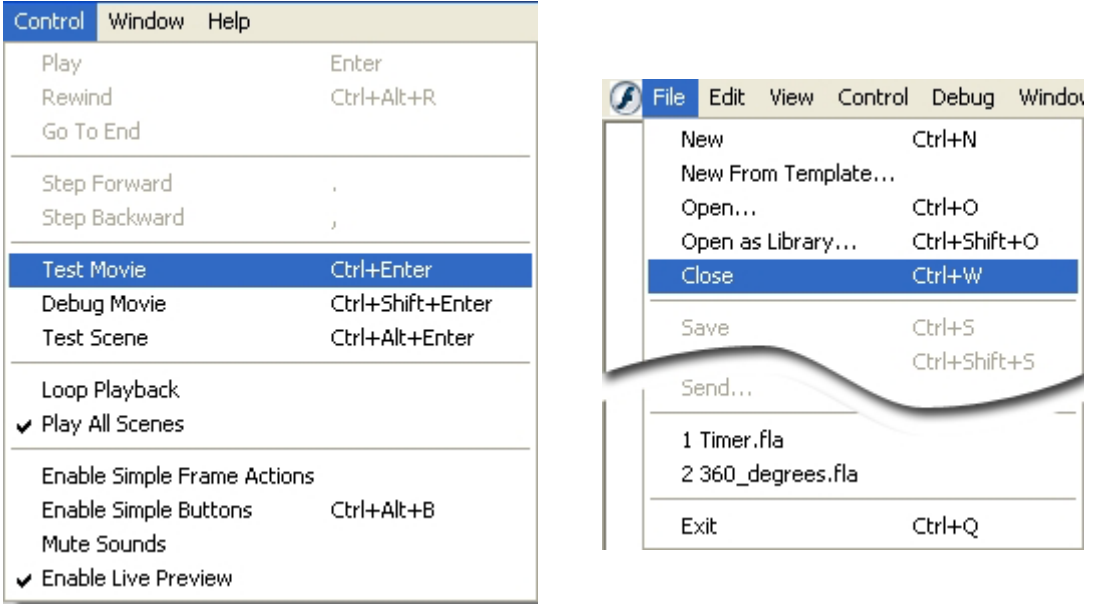

그러면 Flash Movie가 실행된다. 단추들을 찰칵하면서 Flash Movie의 동작을 확 인해본다. Movie검사를 끝내려면 차림표띠에서 File→Close지령을 실행한다.

이제 Timer.fla파일이 있던 서류철을 보면 Timer.swf파일이 생긴것을 볼수 있다. Flash파일 (확장자가 fla)은 편집이 가능하지만 swf파일은 편집할수 없다.

Flash에서 Test Movie지령을 실행하면 Flash파일이 들어있는 서류철에 swf파일 이 자동적으로 생긴다. 이렇게 만들어진 swf파일은 Flash에 의해 만들어졌기때문에 사 용자가 마음대로 수정할수 없다. 만일 사용자가 직접 swf파일의 설정값들을 조절하려 면 File→Export Movie지령을 사용해야 한다.

Flash에서 새로운 Movie를 만들자면 우선 새로운 파일을 만들어야 한다.

그러데 Flash프로그람을 실행하면 새로운 파일이 자동적으로 만들어진다. 그러므로 사용자가 어떤 작업을 하다가 새로운 파일을 만들자면 File→New지령을 실행한다. Movie의 크기를 변경시키려면 Modify→Document지령을 실행한다.

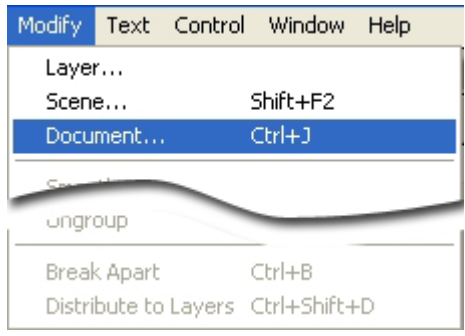

그러면 다음과 같은 대화칸이 나타난다.

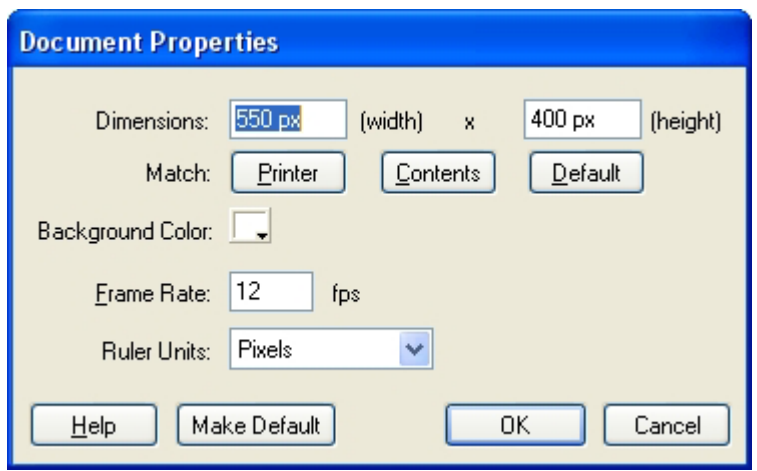

새로운 Flash파일은 가로 550pixel, 세로 400pixel을 기본값으로 가진다. Document Properties대화칸의 Dimensions에서 가로, 세로크기를 입력한다. 그 리고 Background Color에서 Movie의 배경색을 설정한다.

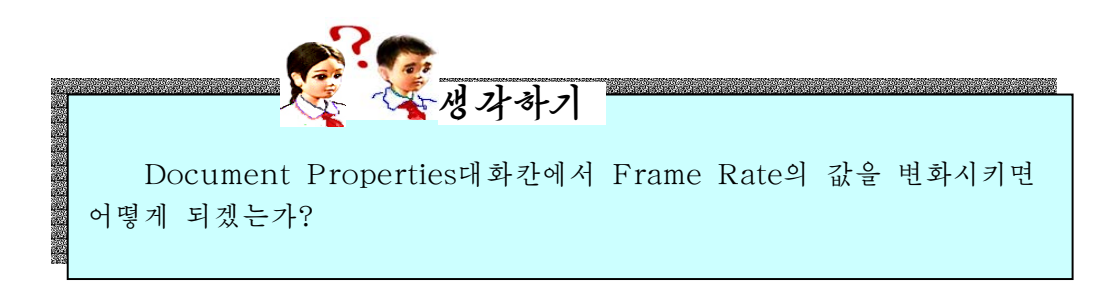

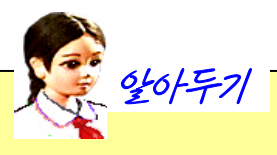

#### Document Properties대화칸에 대하여

#### ○ Dimentions

여기서는 Stage의 가로와 세로크기를 설정한다. 가로, 세로의 크기는 1부터 2880pixel까지이다.

○ Match

Stage의 크기를 자동적으로 설정한다.

Printer단추를 찰칵하면 현재 인쇄기에 설정된 종이의 인쇄령역크기만 하게 Stage의 크기를 자동적으로 설정한다.

Contents단추는 대체로 Flash Movie를 완성한 다음에 리용하는데 이것을 찰칵하면 그림의 크기에 맞추어 Stage의 크기를 변경시킨다.

Default단추를 찰칵하면 Stage크기를 기정값으로 설정한다.

#### ○ Background Color

여기서는 Movie의 배경색을 설정하다.

#### ○Frame Rate

Flash Movie를 재생할 때 1초에 몇개 프레임을 재생할것인가를 설정한다. 기본값은 12fps(frame per second)이다.

프레임이란 Flash에서 움직이는 장면의 최소단위로서 필림의 한 카드와 같이 생각하면 된다.

#### ○Ruler Units

여기서는 눈금자의 단위를 설정해준다.

## 제 2 절. 화상작업

1. 화상처리방식

콤퓨터화상처리방식에는 크게 두가지 종류가 있다.

그중 하나는 pixel(화소)을 단위로 하여 화상을 표현하는 Bitmap방식의 프로그람 이다.

여기서 pixel이라는것은 더 가를수 없는 그림의 제일 작은 쪼각이다. 마치 그라프 용지에 어떤 도형을 그렸다면 그라프용지의 제일 작은 한 칸이 1pixel인것이다.

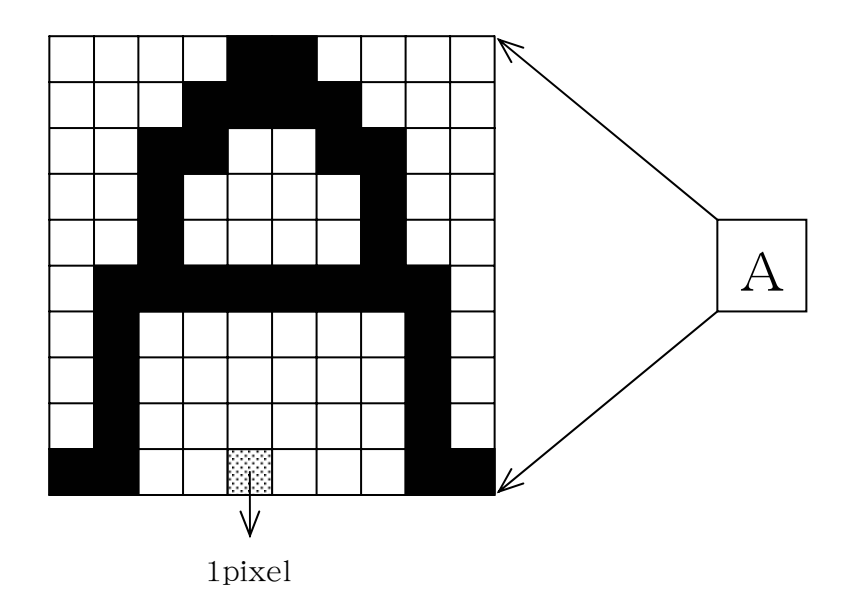

우의 그림에서 보는바와 같이 Bitmap방식에서는 pixel단위로 화상을 표현하며 화 상을 구성하는 매 점들은 자기의 색을 가진다.

그러므로 Bitmap방식의 화상처리프로그람에서는 종이에 연필로 그림을 그리는것처 럼쉽게작업을할수있다.

그러나 pixel단위로 편집을 하기때문에 화상을 확대하여보면 테두리가 계단현상이 나타나면서 매끄럽지 못한 결함이 있다.

이런 계단현상이 일어나는 리유는 화상을 확대할 때 색을 표시하는 pixel들이 상대 적으로 크게 표시되기때문이다.

그러므로 Bitmap방식으로 작업을 진행할 때에는 처음부터 화상파일의 크기를 잘 정 해놓고 작업을 진행해야 한다.

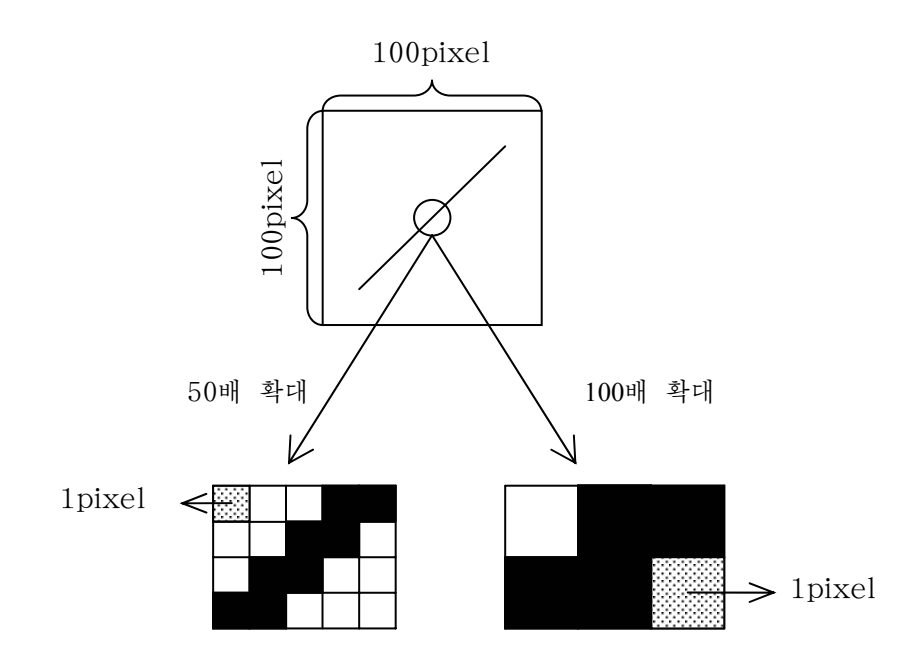

1pixel의 보임크기가 커진다.

만일 작업도중에 화상의 크기를 크게 한다면 계단현상이 일어나게 된다.

Bitmap방식의 프로그람들에서는 이 계단현상을 방지하기 위하여 Anti-Alias란 수 법을 리용한다.

이 방법에서는 중간색을 가지는 pixel을 추가해주어 테두리선을 부드럽게 표시하도 록 한다. 그러나 이 경우에도 화상을 확대하면 거친 선이 나타나게 된다.

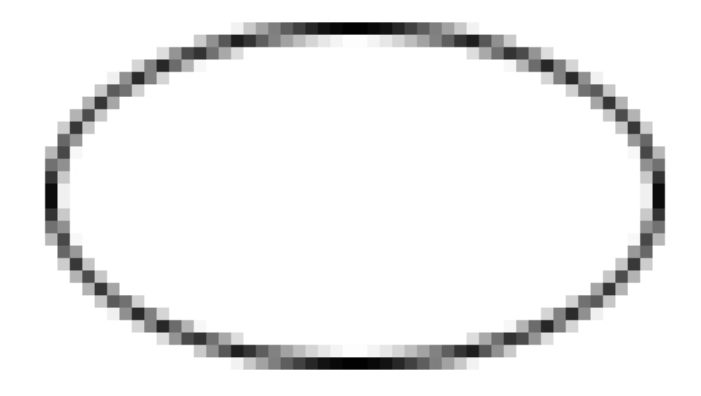

286 대표적인 Bitmap방식의 프로그람으로는 《붉은별》조작체계에서 사용하는 《환상》,

《화상편집기》 그리고 Windows조작체계에서 사용하는 Paint, Adobe Photoshop 등 을들수있다.

화상처리방식의 다른 하나는 점, 선, 면을 리용하여 화상을 표현하는 Vector방 식이다.

여기서는 서과 도형들을 겹쳐 쌓아가면서 하나의 그림을 완성하다.

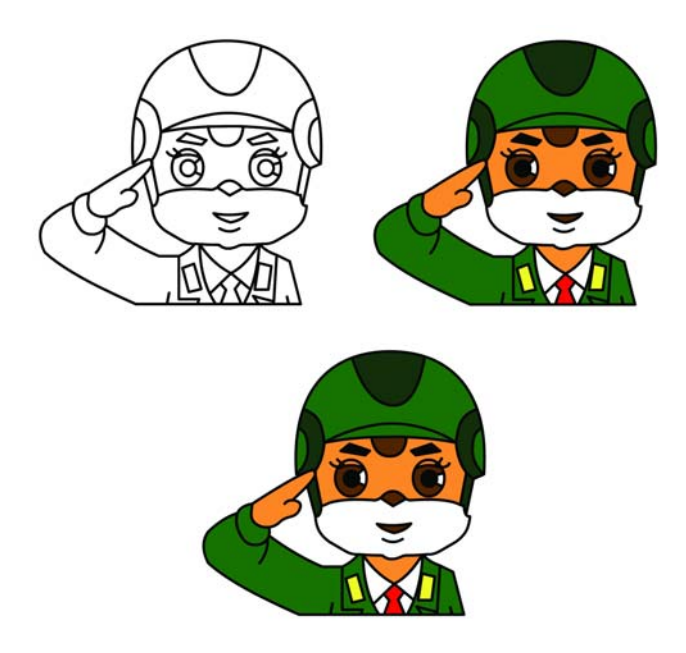

Vector방식에서는 점과 선들의 자리표값 을 기준으로 하여 화상을 표현하며 프랑스의 수학자 베지어(Bezier)가 내놓은 베지어곡선 을 리용하여 곡선을 조종한다.

그림에서 보는바와 같이 같은 점을 지나 는 곡선이라고 하여도 매 점들에서의 조종값에 따라곡선의모양이달라진다.

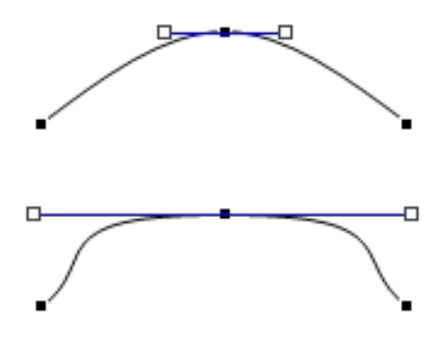

그리고 Vector방식을 사용하면 화상을 확대하여도 테두리선이 미끈하게 된다.

그것은 Vector방식에서는 점과 선의 위치에 준하여 화상을 표시하므로 화상을 확대 해서 표시하여도 자기 기본형태를 유지하게 된다.

마치 그라프용지에 그림을 그려놓고 그것을 확대한다고 한다면 확대하기 전에 이웃 해있던 두 점이 확대되면 이웃한 두 점으로 되지 않고 그사이에 다른 점이 생겨 표시되 는것과 같다.

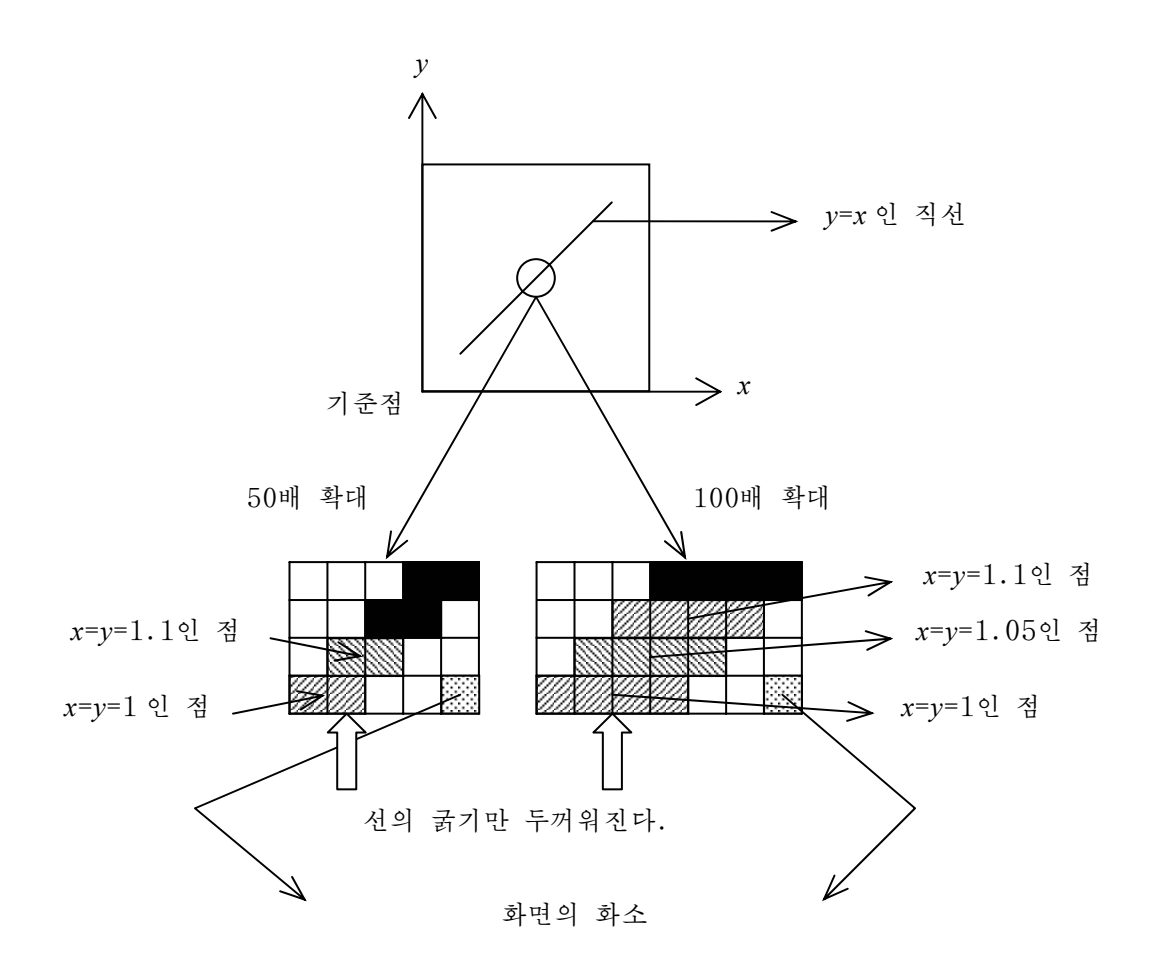

우의 그림에서 계단현상이 있는것으로 그림이 되여있는데 그것은 영상표시장치에서 제일 작은 요소 즉 화면에서의 화소를 념두에 둔것이다.

그러므로 실지 Vector방식에서는 도형을 그려놓고 아무리 확대하여도 계단현상이 보이지 않는다.

대표적인 Vector방식의 프로그람으로는 Adobe Illustrator, Corel Draw, Macro media FreeHand 등이 있다.

Flash는 화상처리의 면에서 볼 때 Vector방식의 프로그람이다.

Flash가 Vectror방식의 프로그람이므로 Flash에서의 그림은 선(Line)과 그 내부 를 채우는 면(Fills)으로 이루어져있다.
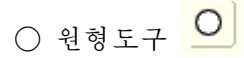

원형도구는 원이나 타원을 그릴 때 리용한다.

이 도구를 선택하고 Stage에서 끌기하면 타원이 그려진다. Shift건을 누르고 끌기 하면 원이 그려진다.

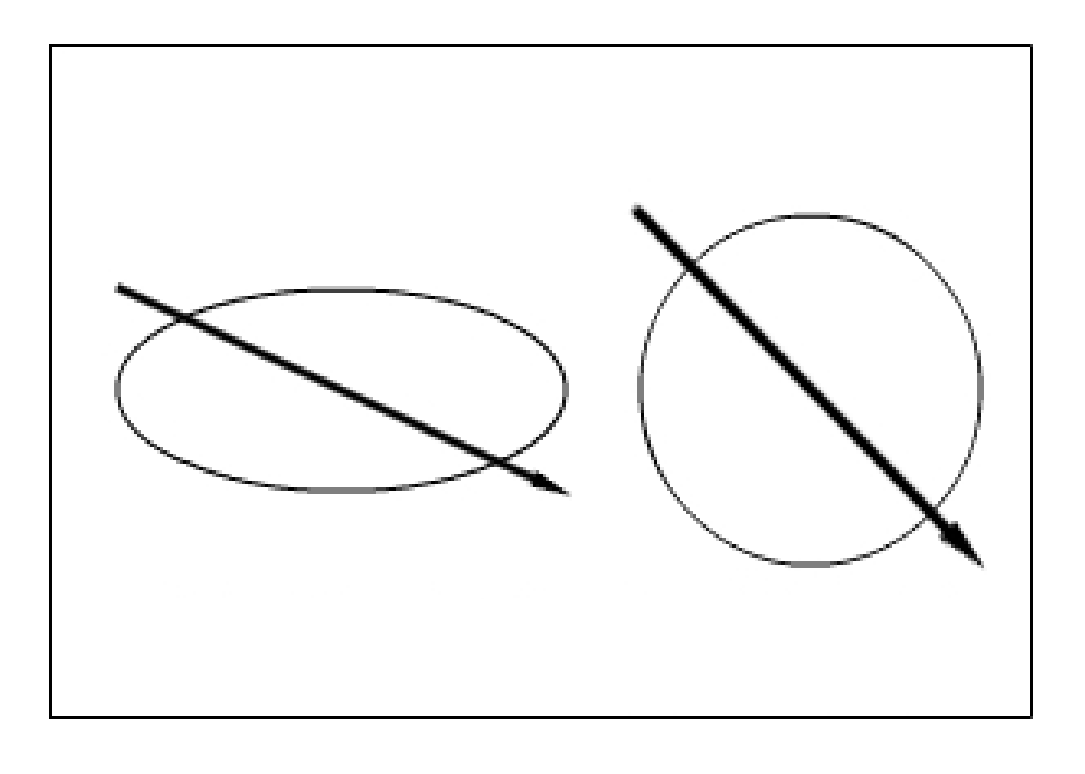

원형도구로 도형을 그릴 때 그려지는 서과 면의 색은 도구칸의 Colors부분에서 한다.

**Colors** - Stroke Color  $\mathscr{I}$   $\blacksquare$  $\circ$   $\Box$ - Fill Color ভাল⊅

Stroke Color에서는 테두리선, Fill Color에서 는 면의 색을 지정한다.

Stroke Color와 Fill Color아래에 있는것들의 기능은 다음과 같다.

■ : 테두리선은 검은색, 면의 색은 흰색으로 설정해준다.

■: 선 혹은 면의 색을 없앤다.

:선과면의색을바꾸어준다.

Stroke Color나 Fill Color에 있는 4각형모양의 그림기호를 찰칵하면 조색판이 나 타난다.

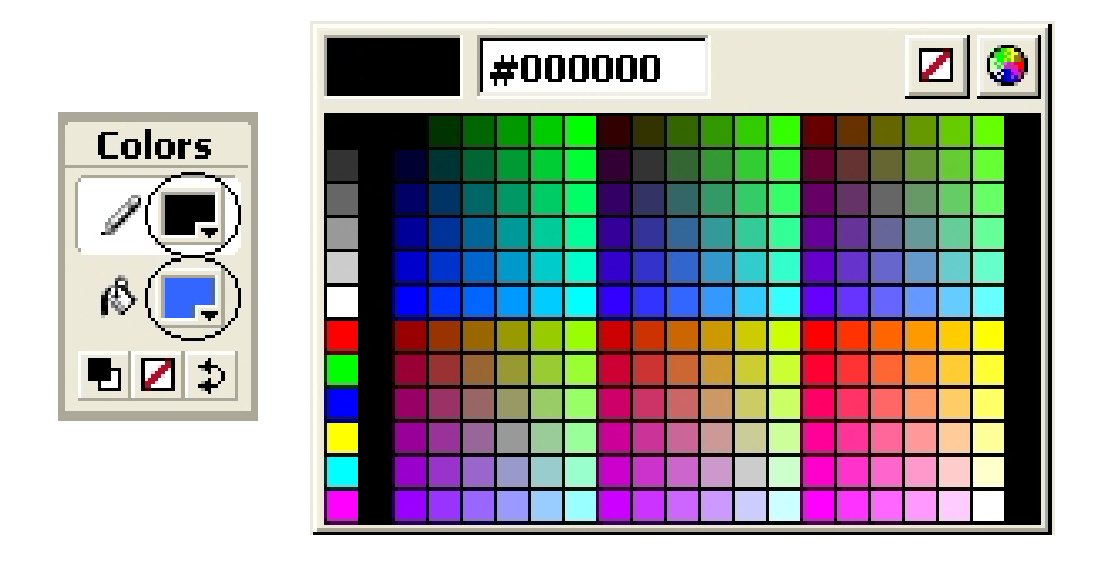

여기서 자기가 사용하려는 색을 선택하면 된다.

만일 사용하려는 색이 없으면 조색판의 오른쪽 웃구석에 있는 <mark>의</mark>그림기호를 찰칵 하여 나타나는 창문에서 색을 선택하면 된다. 또는 Color Mixer에서 색을 선택하여도 된다.

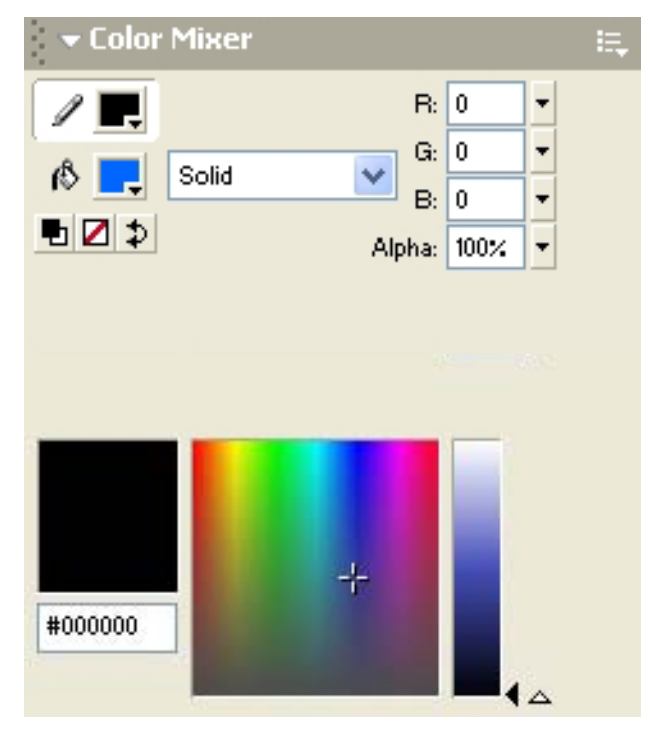

테두리선의 굵기와 형식은 Properties의 Stroke height와 Stroke style에서 한다.

290

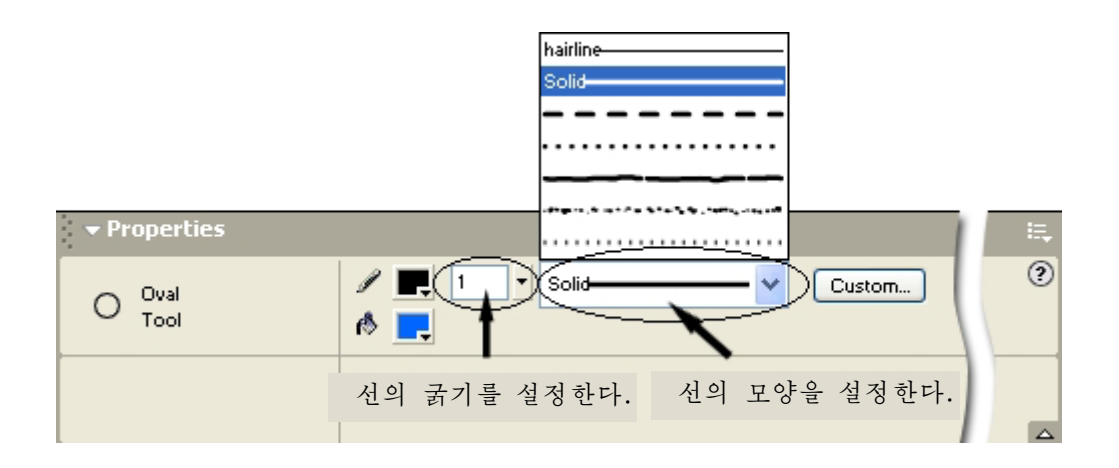

칠해지는 면의 형식은 Color Mixer Panel의 Fill style에서 설정한다.

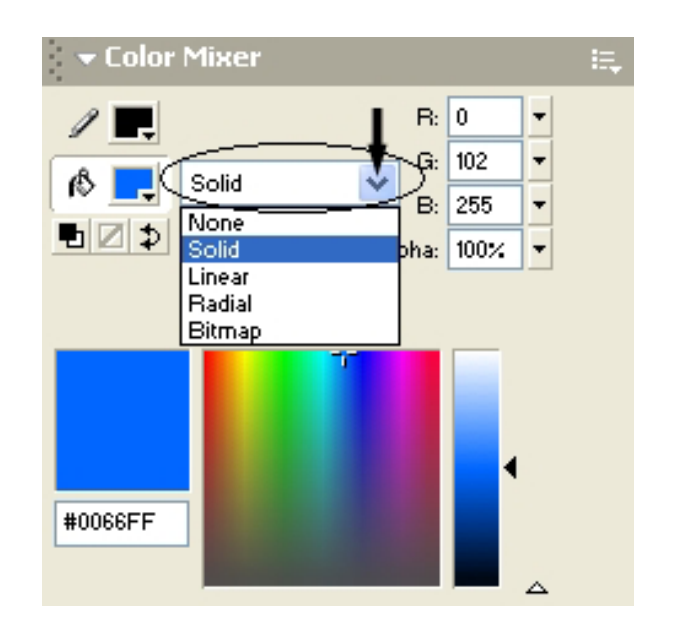

Fill style의 Linear와 Radial은 경사도무늬색을 칠할 때 리용한다. Bitmap는 화상파일로 타원의 내부를 칠할 때 리용한다.

○ 4각형도구 <mark>□</mark>

4각형도구는 4각형, 둥근4각형을 그릴 때 리용한다.

이 도구를 선택하고 Stage에서 끌기하면 4각형이 그려진다. Shift건을 누르면서 끌 기하면 바른4각형이 그려진다.

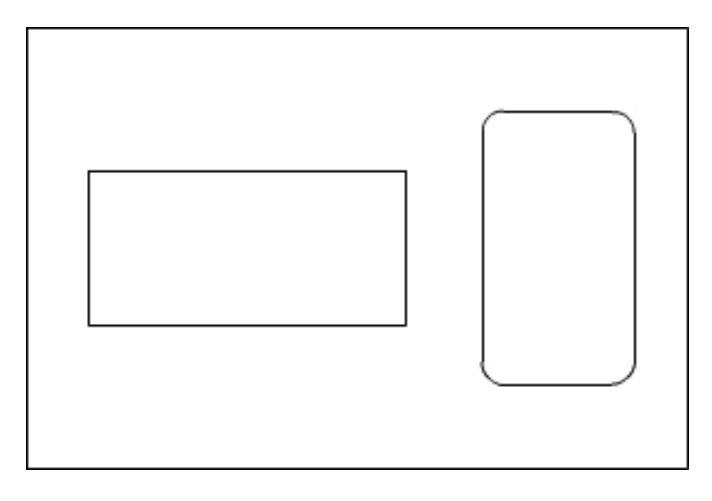

4각형도구를 선택하면 도구칸의 Options에 Round Rectangle Radius 가 표시된다.

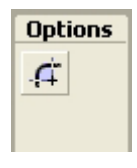

이것은 둥근4각형을 만들 때 모서리를 어느 정도로 하겠는가를 결정 한다.

Round Rectangle Radius를 찰칵하면 Rectangle Settings대화칸이 나타난다.

Corner Radius에 적당한 값을 입력하고 Stage에 4각형을 그리면 둥근4각형이 그 려진다.

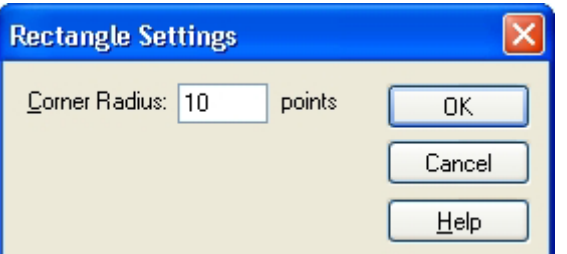

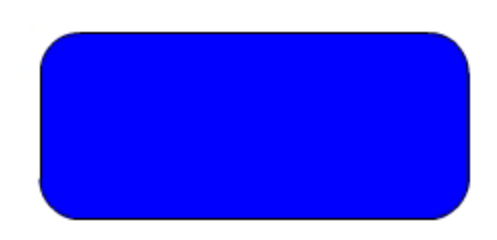

테두리선과 면에 대한 내용은 원형도구와 같다.

○ 연필도구

연필도구는 실지 연필로 그린것 같은 선이나 도형을 그릴 때 리용한다.

연필도구를 선택하면 도구칸의 Options에 Pencil Mode가 표시된다.

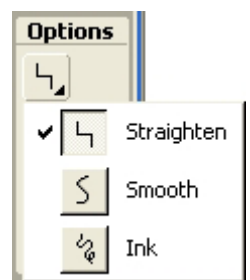

여기서는 마우스의 움직임을 어떻게 처리하겠는가를 설정하다.

Straighten을 서택하면 마우스의 움직임을 직서으로 인식하고 그린다.

Smooth를 선택하면 마우스의 움직임을 최대한으로 부드럽게 표현하며 Ink를 선택 하면 마우스의 움직임을 그대로 나타낸다.

다음 그림은 연필도구의 방식을 바꾸어가면서 그린 그림이다.

292

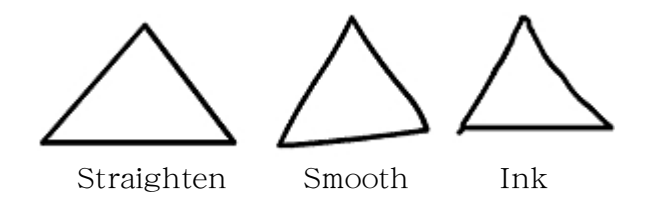

실례로 연필도구를 리용하여 꽃을 그려보기로 하자.

①Flash를기동하여새작업파일을연다.

② 도구칸에서 여필도구를 선택한다.

③Properties에서선의굵기를4,Strokestyle을Solid로설정한다.

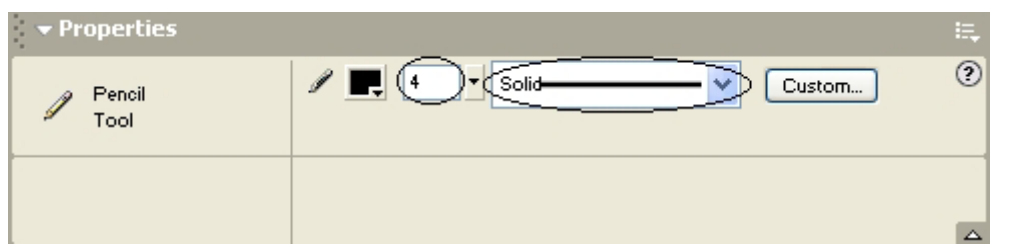

④ 연필도구의 방식을 Straighten으로 설정하고 Stage에 원을 하나 그린다.

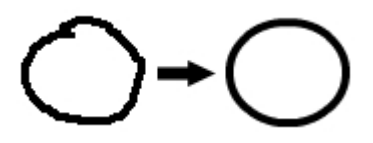

그려보면 알수 있는바와 같이 정확한 원을 그리지 않았는데도 원모양이 된다. ⑤연필도구의방식을Smooth로놓고꽃잎을그린다.

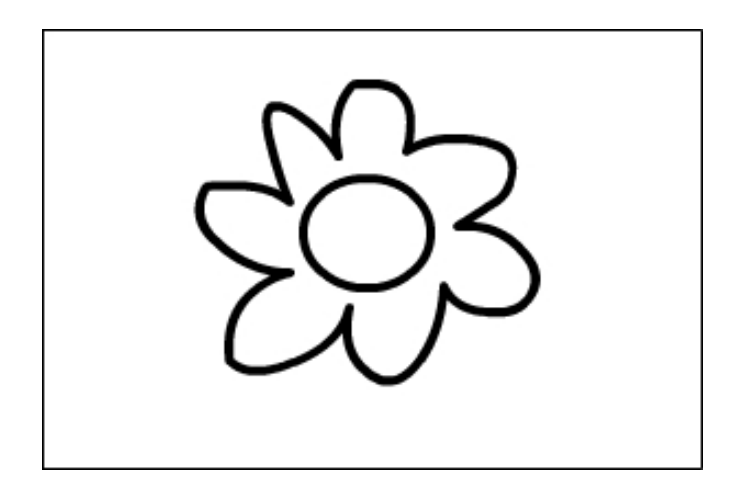

그림을 보고 알수 있는바와 같이 Straighten보다 곡선이 자연스럽게 된다. ⑥줄기와잎사귀를그려서그림을완성한다.

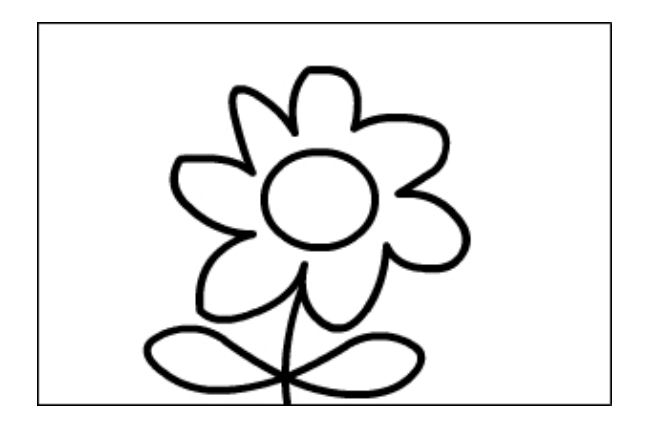

## ○ 붓도구 <mark>√</mark>

붓도구는 연필도구와 같이 기본적인 그리기도구로서 색을 칠할 때 리용한다. 연필도구는 선을 그리는 도구이지만 붓도구는 면을 칠하는 도구이다.

붓도구는 원형도구나 4각형도구와 마찬가지로 단일한 색 혹은 경사도무늬색, Bitmap 화상으로 칠할수 있다.

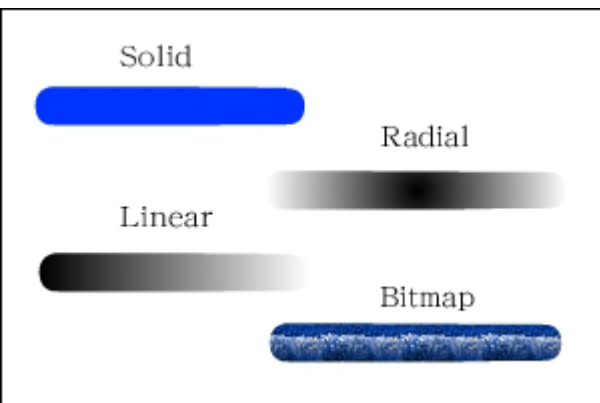

붓도구를 선택하면 도구칸의 Options부분에 Brush Mode, Brush Size, Brush Shape, Lock Fill이 나타난다. (아래 왼쪽그림)

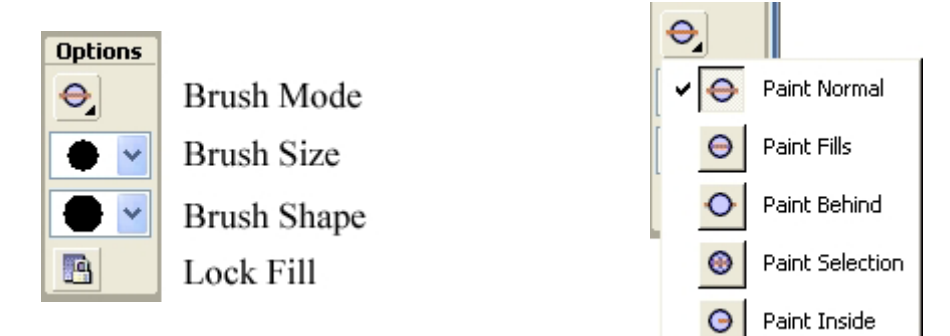

Brush Mode에는 우의 오른쪽그림과 같이 5가지가 있는데 여기서는 Brush를 어떻 게 적용하겠는가를 설정한다.

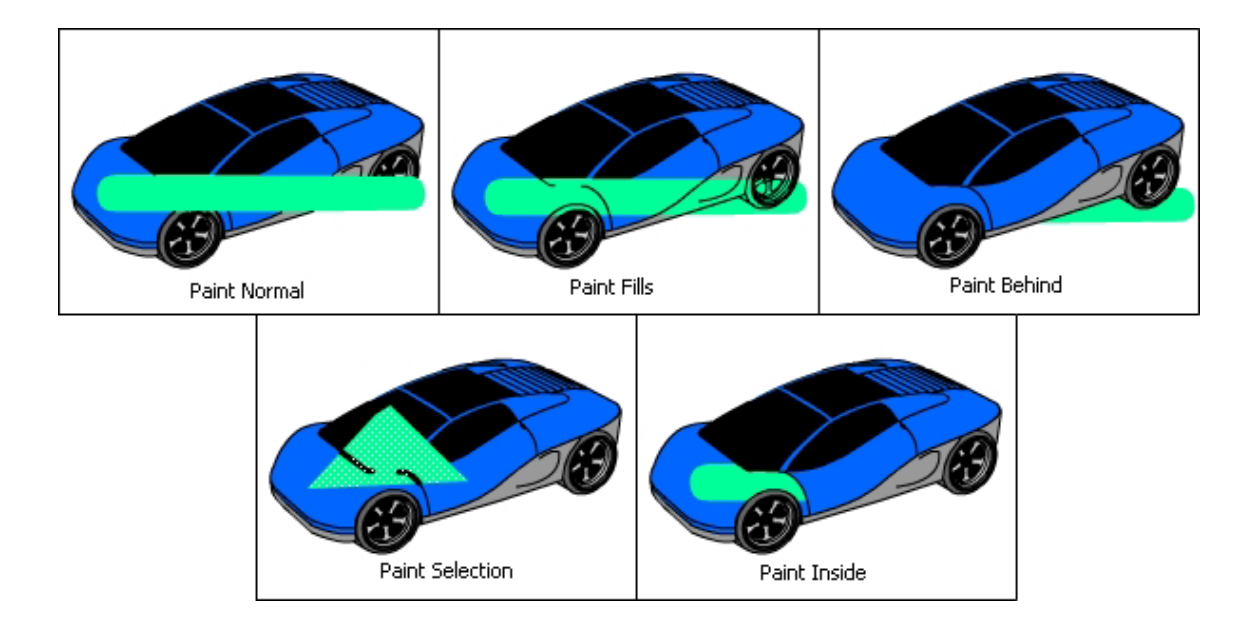

Paint Normal: 같은 Laver의 Fill, Stroke부분을 칠한다. Paint Fills: Fill부분과 빈 부분을 칠한다. Paint Behind: 같은 Layer의 빈 부분만 칠한다. Paint Selection: 선택령역의 Fill부분만 칠한다. Paint Inside: 붓으로 처음 찰칵한 Fill부분만 칠한다.

Brush Size에서는 붓의 크기를 설정하고 Brush Shape에서는 붓의 모양을 설정한다. Fill Lock는 경사도무늬로 색을 칠할 때 중심점을 고정시키는 역할을 한다. Fill Lock를 서택하면 제일 마지막에 칠한 경사도무늬를 기억하고있다가 다시 경사도무늬를 칠할 때 중심점을 일치시켜준다.

○ 잉크병도구 <sup>◎</sup>

잉크병도구는 테두리선의 색, 두께 등을 변경할 때 리용한다. 이 도구는 테두리선 이 없는 도형에 테두리선을 만들어줄 때에도 리용한다.

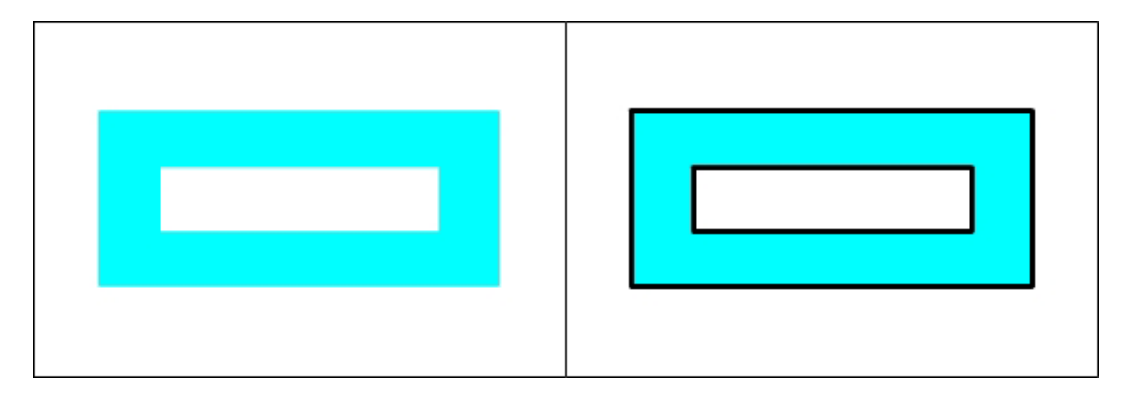

테두리선의 굵기와 형태는 Properties에서 한다.

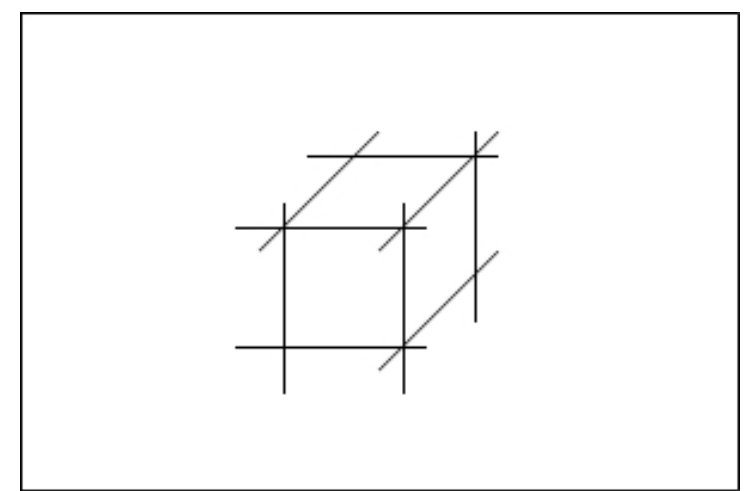

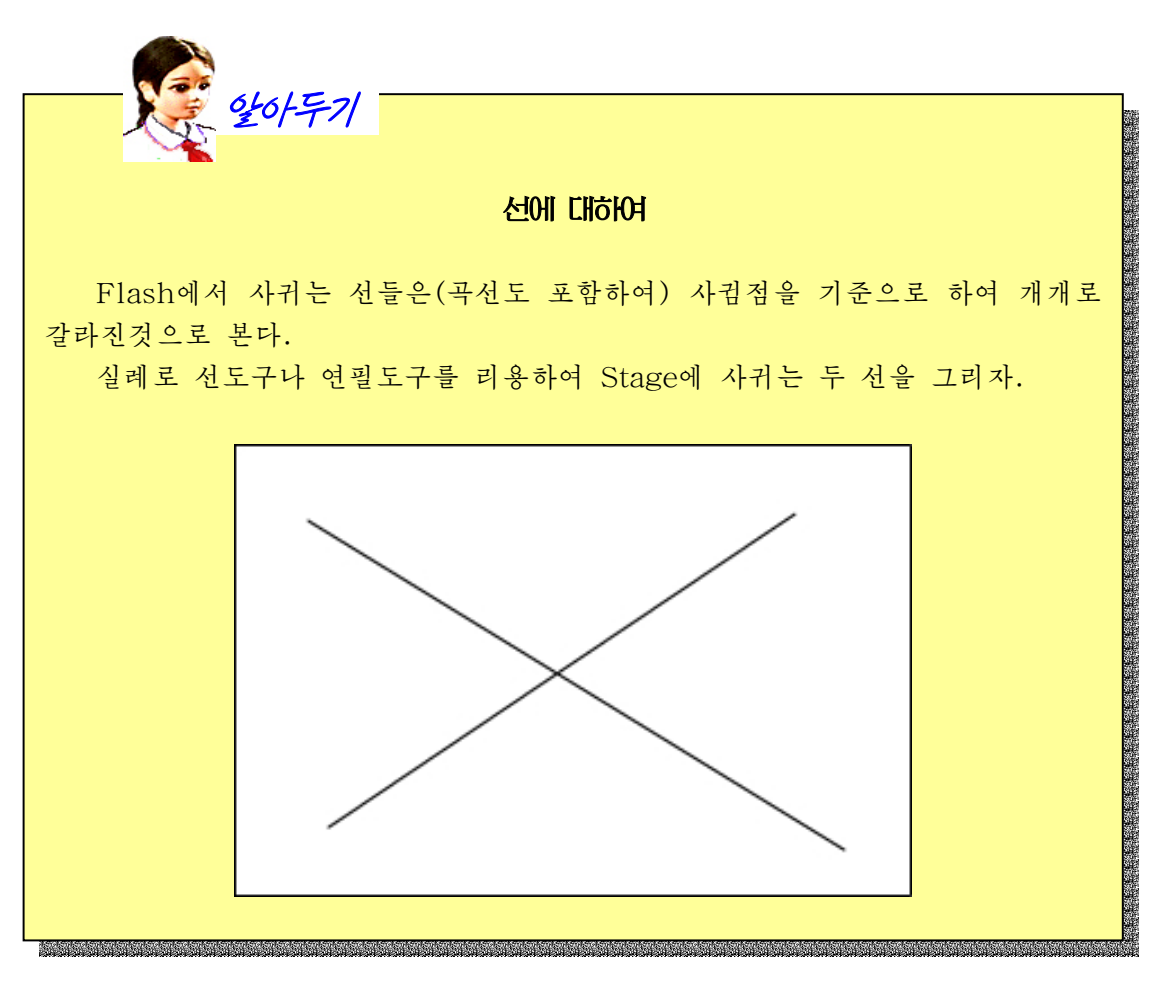

도구칸에서 선택도구( ▶ )를 선택하고 마우스지시자를 선에 가져간다. 마우

스지시자의 모양이 ▶️<mark>와 같이 될 때 찰칵한다. 그러면 선의 토막이 선택되는것을</mark> 알수있다.

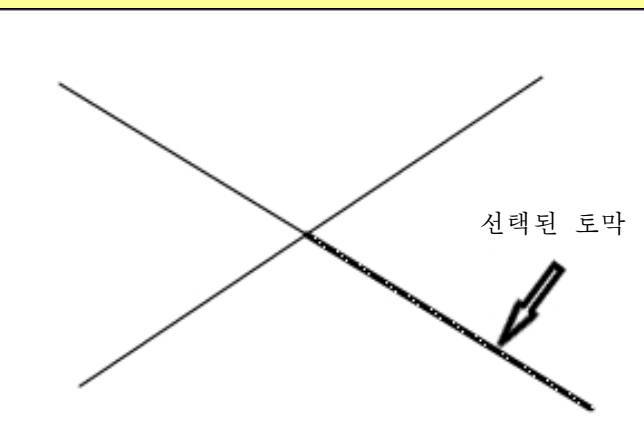

마우스지시자의 모양이 ∧ 와 같이 되였을 때 두번찰칵하면 련결된 선들이 모 두 서택된다.

이처럼 서들이 사귀게 되면 사귐점을 중심으로 서로 다른 선으로 인식한다. 또한 사귀는 선이 아니라 하여도 선의 속성 즉 굵기, 형식, 직선인가, 곡선 인가 하는것들이 달라도 분리된 선으로 본다.

례를 들어 보기 위하여 연필도구의 방식을 Straighten으로 해놓고 다음과 같이 곧은 부부과 구부러진 부부이 있는 서을 그려본다.

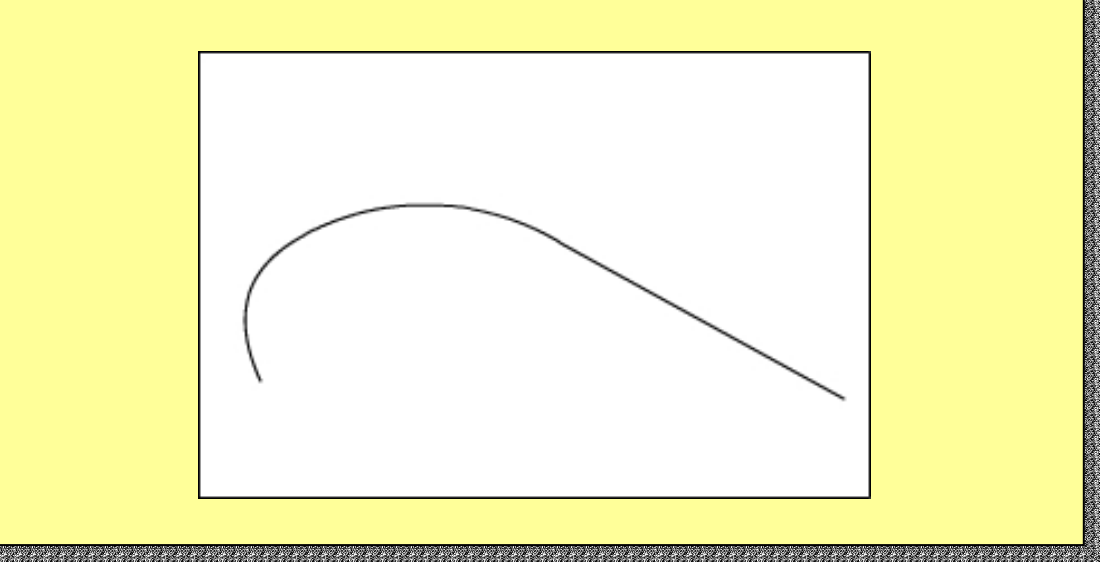

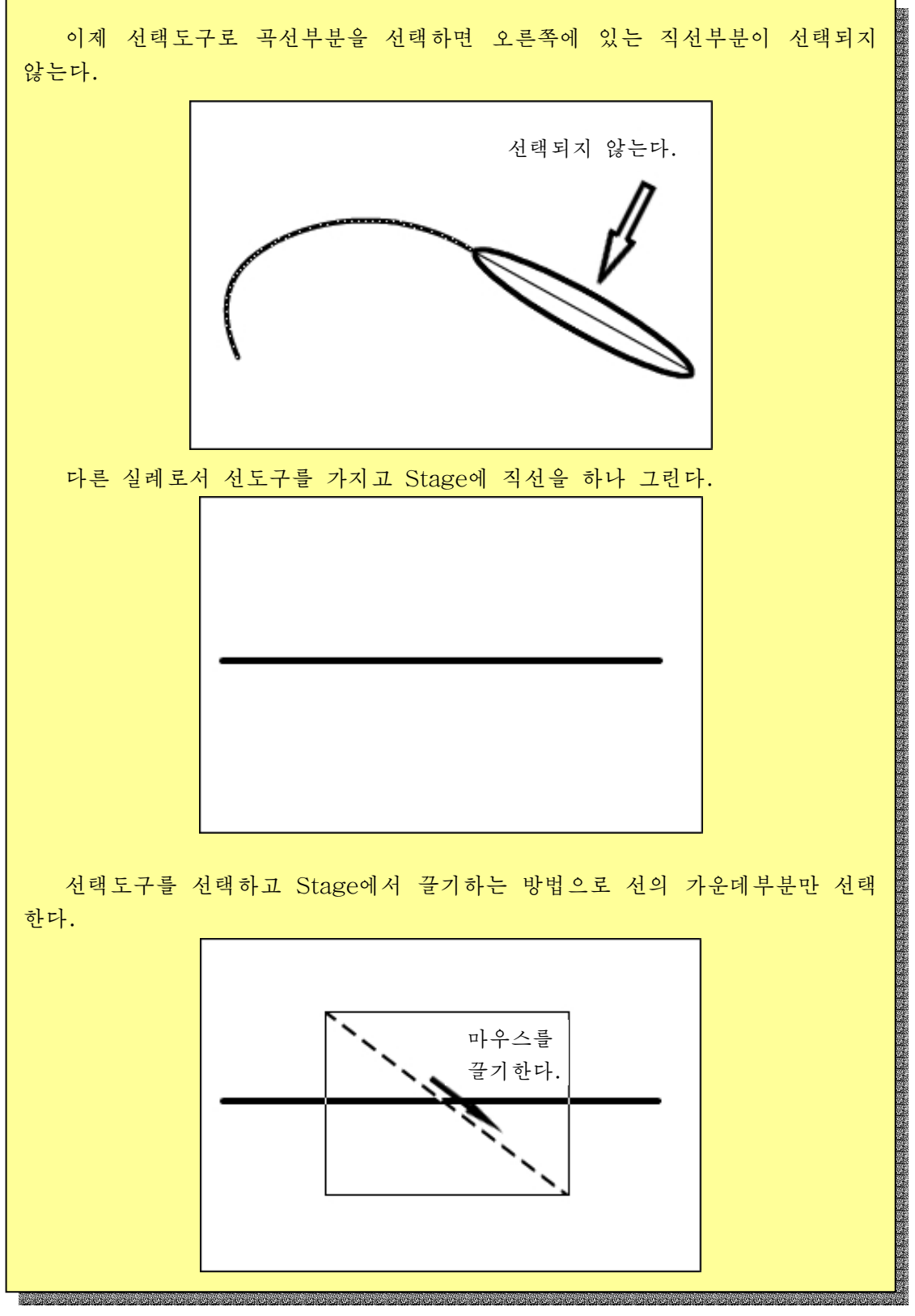

그러면 가운데부분이 선택된다. 이제 잉크병도구의 형식을 점선으로 바꾸고 Stage에서 찰칵한다. 다음 선택도구를 선택하고 Stage의 빈 부분을 찰칵하여 선택령역을 해제한 다. 그러면 선의 가운데부분이 점선으로 바뀐것을 알수 있다. 이제 선택도구를 찰칵하는 방법으로 직선을 선택하면 직선의 속성이 다른 부 분이 선택되지 않는것을 알수 있다. gan ang kalang ng katang ng kalang ng katang ng kalang ng kalang ng kalang ng kalang ng kalang ng kalang ng kalang ng kalang ng kalang ng kalang ng kalang ng kalang ng kalang ng kalang ng kalang ng kalang ng kalang ng kala

○ 손바닥도구 <mark>낸り</mark>

손바닥도구는 Stage에서 보임위치를 조절할 때 리용한다. 다른 도구로 작업하는 도중에 공백건을 누르면 손바닥도구로 바뀐다.

○ 확대경도구 <mark>Q</mark>

확대경도구는 화면을 확대하거나 축소할 때 리용한다.

확대경도구를 선택하면 Options부분이 다음과 같이 된다. (오른쪽그림) +표식이 있는 확대경을 선택하면 작업화면을 확대하고 -표식이 있는 확대경을 선택하면 작업화면을 축소한다.

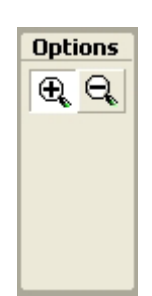

Alt건을 누르면 확대, 축소가 바뀐다.

다른 도구로 작업하는 도중에 공백건과 Ctrl건을 누르면 확대경도구로 바뀐다.

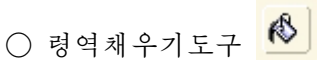

령역채우기도구는 닫긴 구역에 색을 칠하거나 면의 색을 수정한다. 령역채우기도구를 선택하면 Options에 Gap Size와 Lock Fill이 표시된다.

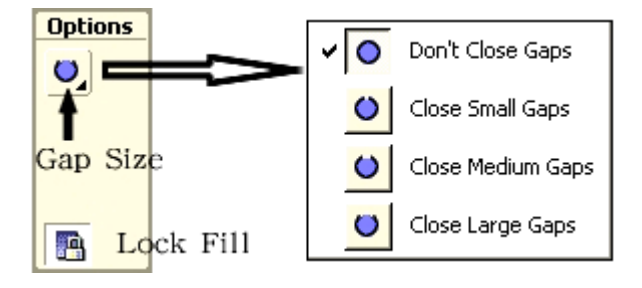

그림에서 보는 바와 같이 Gap Size에는 4가지가 있는데 여기서는 틈이 있는 부분을 어떻게 처리하겠는가를 설정한다.

Don't Close Gaps: 테두리가 완전히 막힌 곳에만 적용된다. Close Small Gaps: 테두리에 미세한 틈이 있어도 적용된다. Close Medium Gaps: 테두리에 약간의 틈이 있어도 적용된다. Close Large Gaps: 테두리에 큰 틈이 있어도 적용된다.

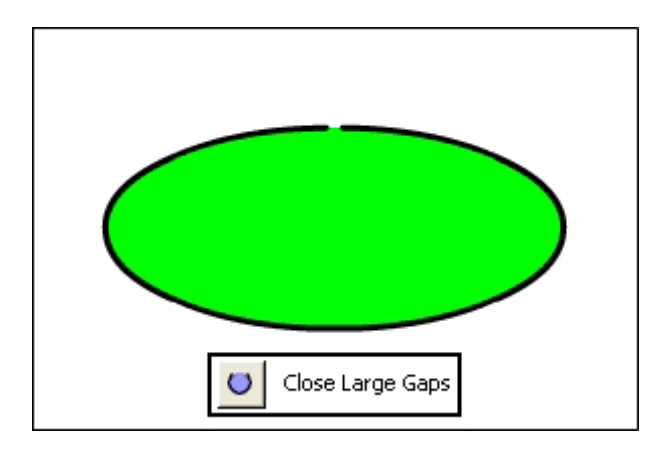

Lock Fill의 내용은 붓도구에서와 같다.

○색상변환도구

300 색상변환도구는 경사도무늬의 크기, 방향, 그 중심을 조절할 때 리용한다.

색상변환도구를 선택하고 경사도무늬가 적용된 부분을 찰칵하면 다음의 그림과 같 이된다.

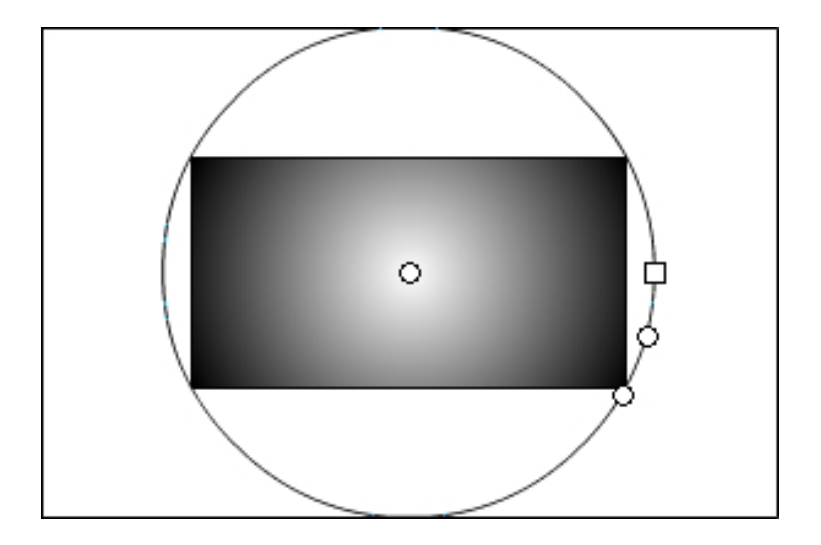

가운데있는 점은 경사도무늬의 중심점이고 4각형모양의 점은 경사도무늬의 가로세 로비, 다음 조종점은 크기, 마지막 조종점은 경사도무늬의 방향을 조종하는 점이다.

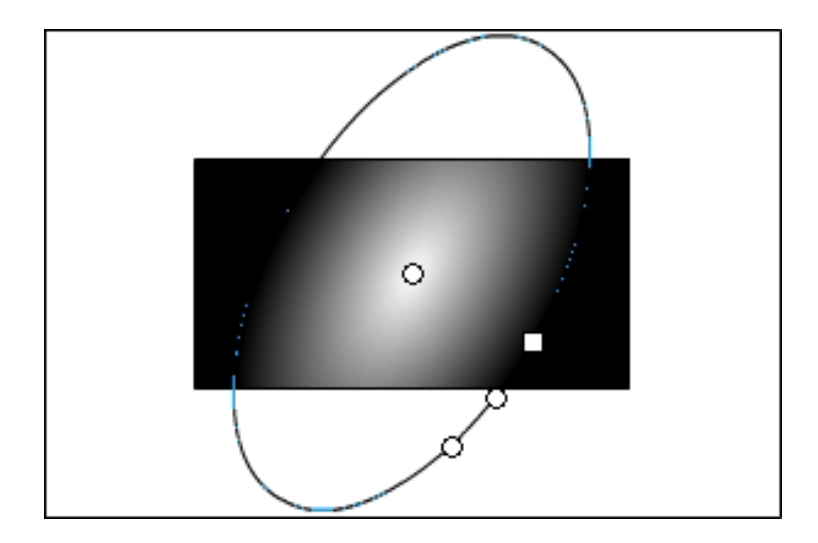

실례로 립체감이 나는 구를 만들어보기로 하자.

①Flash를기동하여새작업파일을연다.

2 도구칸에서 원형도구를 선택하고 Stage에 원둘레를 하나 그린다.

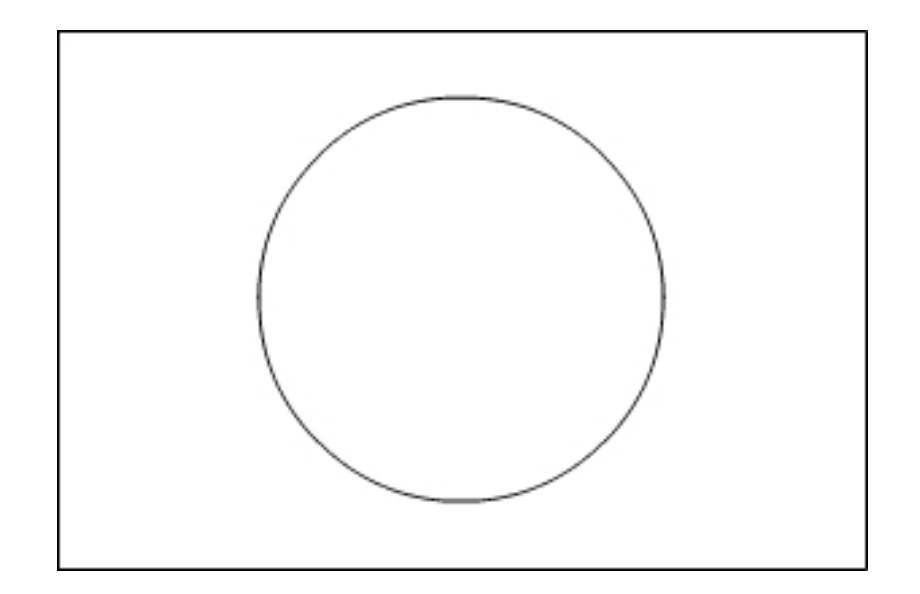

3 령역채우기도구를 선택하고 Fill Color를 원형경사도로 설정하고 첫번째 색조종 점은 흰색, 두번째 색조종점은 검은색으로 설정한 다음 Stage에서 원의 아낙을 찰칵하 여경사도무늬색을칠한다.

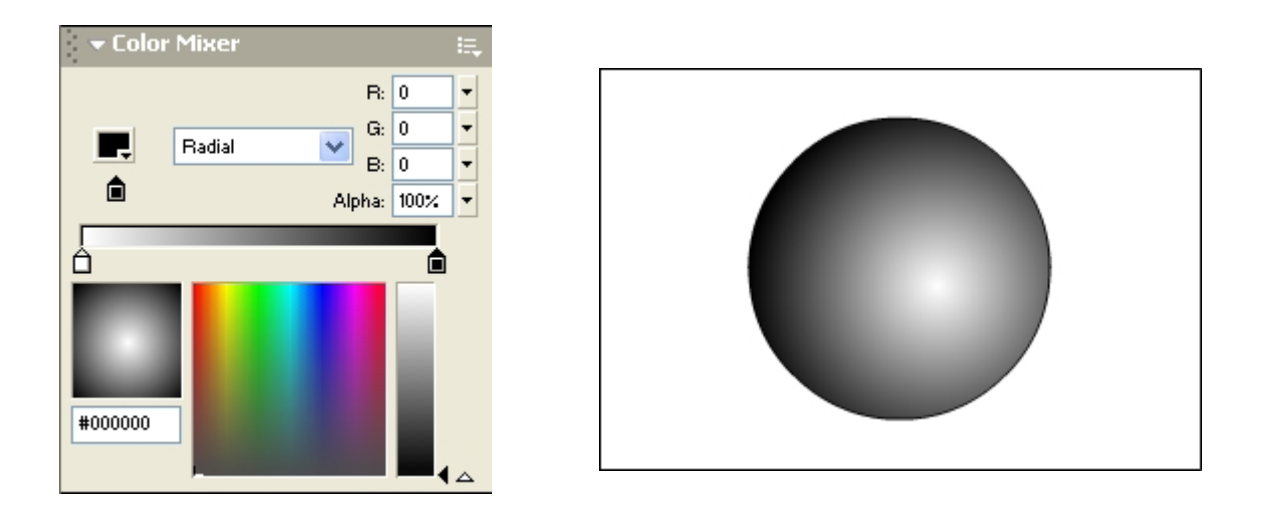

만일 립체감이 나게 보이지 않으면 색상변환도구를 리용하여 중심점을 이동시키면 된다.

○ 자유변형도구 <mark>!!</mark>

자유변형도구는 모형에 확대, 축소, 회전, 기울 이기 등과 같은 변형을 줄 때 리용한다.

302 자유변형도구를 선택하면 Options에 Rotate and Skew, Scale, Distort, Envelope가 표시된다.

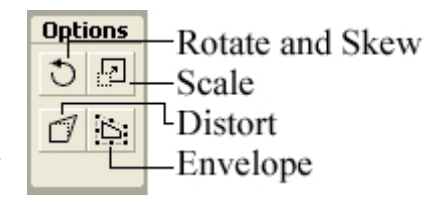

차림표띠에서 Modify→Transform에 있는 부분차림표지령들을 실행시키는 방법 으로도 모형들을 변형시킬수 있다.

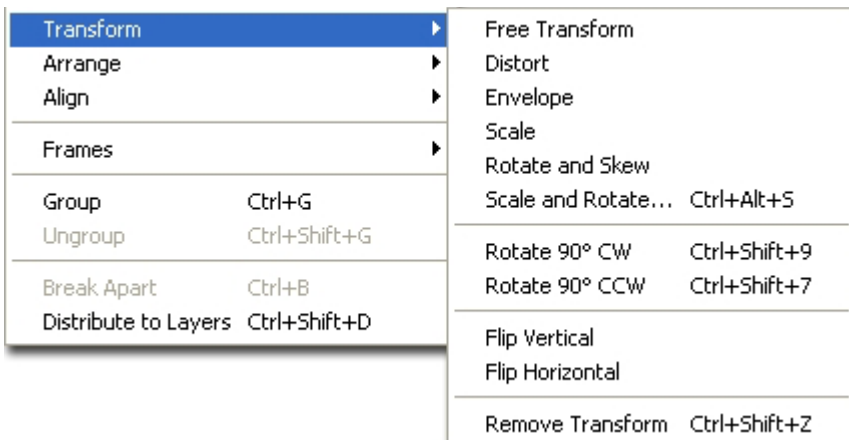

여기서 Flip Vertical과 Flip Horizontal은 화상을 우아래로, 량옆으로 대칭되게 변환한다.

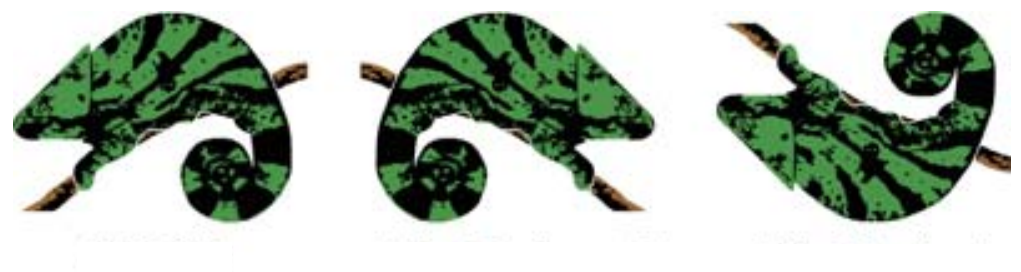

원본화상 Flip Horizontal Flip Vertical

○ 색채집기도구

색채집기도구는 선의 색, 굵기 등의 속성을 얻어내는데 리용한다.

이 도구로 면에 대한 색정보도 얻을수 있다. 이 도구를 리용하면 같은 속성을 가진 그림을 그릴수 있다.

이 도구로 선에 관한 정보를 얻어내면 자동적으로 잉크병도구로 바뀌고 면에 대한 정보를 얻어내면 색붓기도구로 바뀐다.

○ 지우개도구<sup>○</sup>

지우개도구는 잘못된 Fill부분이나 Stroke부분을 지울 때 리용한다.

Stage에 있는 Fill, Stroke부분을 한꺼번에 모두 지우려면 지우개도구를 두번찰칵 하면 된다.

지우개도구를 선택하면 Options에 Erase Mode, Faucet(수도꼭지), Erase Shape 가 표시된다.

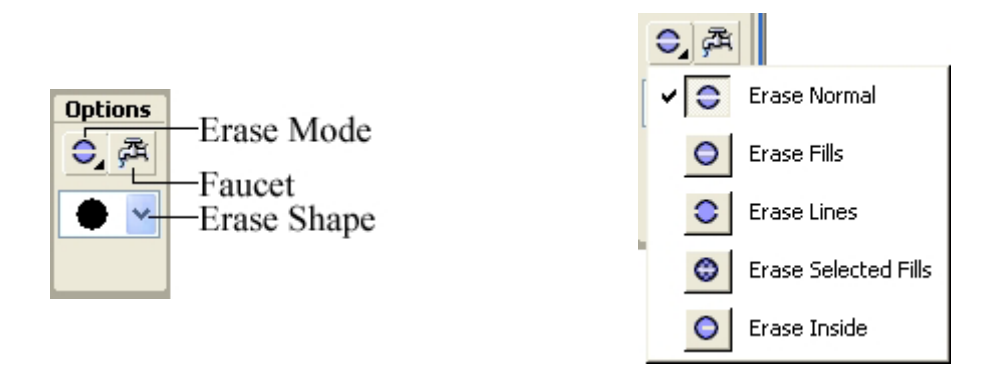

Erase Mode에서는 지우개도구를 어떻게 사용하겠는가를 설정한다. Erase Mode에는 다음과 같이 5가지가 있다.

Erase Normal: 일반적인 지우개로서 선, 면부분을 지운다. Erase Fills:면부분만지운다. Erase Lines:선부분만지운다. Erase Selected Fills: 선택된 Fill부분만 지운다. Erase Inside: 지우개도구로 처음에 찰칵한 닫긴 구역의 면부분만 지운다.

어떤 닫기 부분을 하꺼번에 지우려고 할 때에는 지우개도구의 Faucet를 찰칵하고 지우면 된다.

다음 그림은 지우개방식을 바꾸어가며 같은 동작을 한것이다.

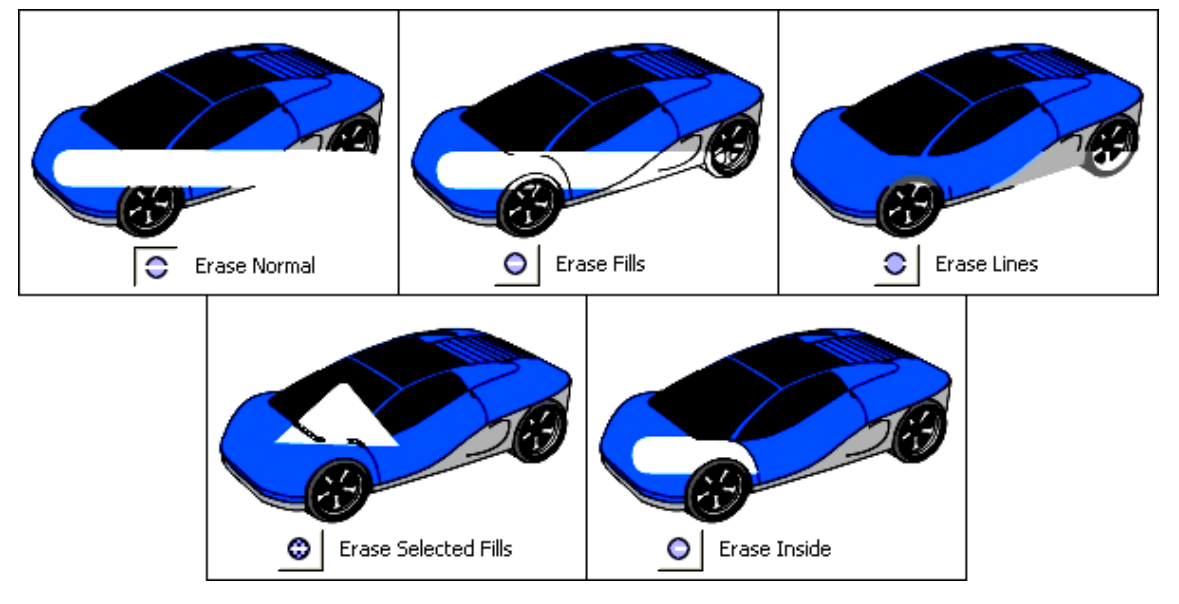

○ 선택도구 ▶

선택도구는 모형을 선택하고 모형의 위치를 이동시키고 모형의 모양을 변형할 때 리용한다.

Flash에서 Drawing모형들은 선과 면으로 이루어져있다. 이 두가지는 서로 분리되 여있으므로 따로따로 선택할수 있다.

다음 그림은 선이 선택된 경우, 면이 선택된 경우, 두가지가 다 선택된 경우를 보 여준것이다.

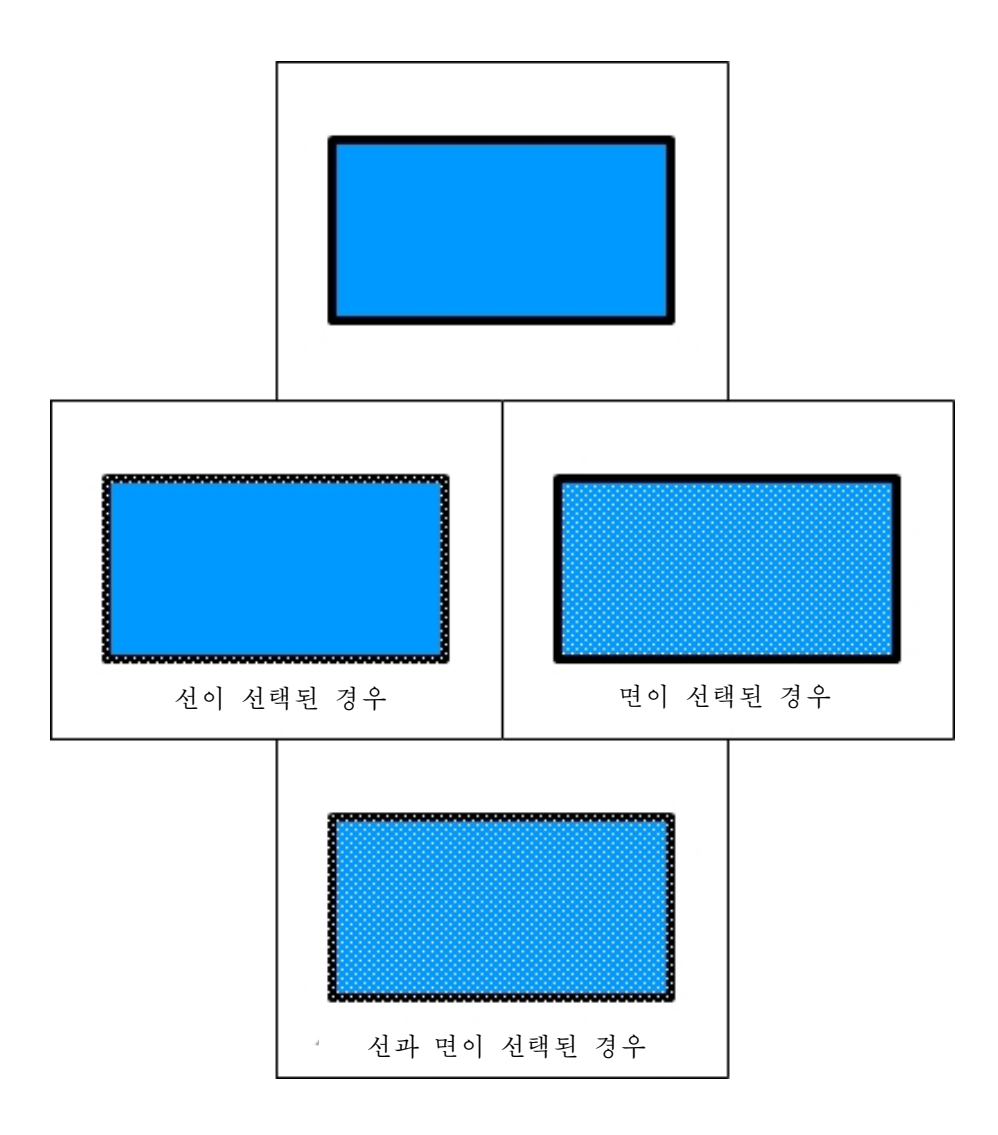

선택도구가 선택된 상태에서 Drawing모형의 면을 찰칵하면 면이 선택된다. Shift건을 누른채로 찰칵하면 선택된 면이 추가된다. 선택령역을 해제하려면 그림 이 없는 빈 곳을 찰칵하면 된다. 또는 건반에서 Ctrl+Shift+A건을 누르면 된다.

두번찰칵하면 면과 그 주위에 있는 서들도 서택된다.

선을 선택하기 위해서는 선택도구가 선택된 상태에서 Drawing모형의 선을 찰칵하 면 된다.

선을 두번찰칵하면 같은 속성을 가지는 선들이 모두 선택된다. 선의 굵기와 색이 다르면 서택되지 않는다.

Stage에서 마우스를 끌기하는 방법으로도 서택령역을 지정할수 있다. 이때 그 범위 안에 있는 선과 면이 선택된다.

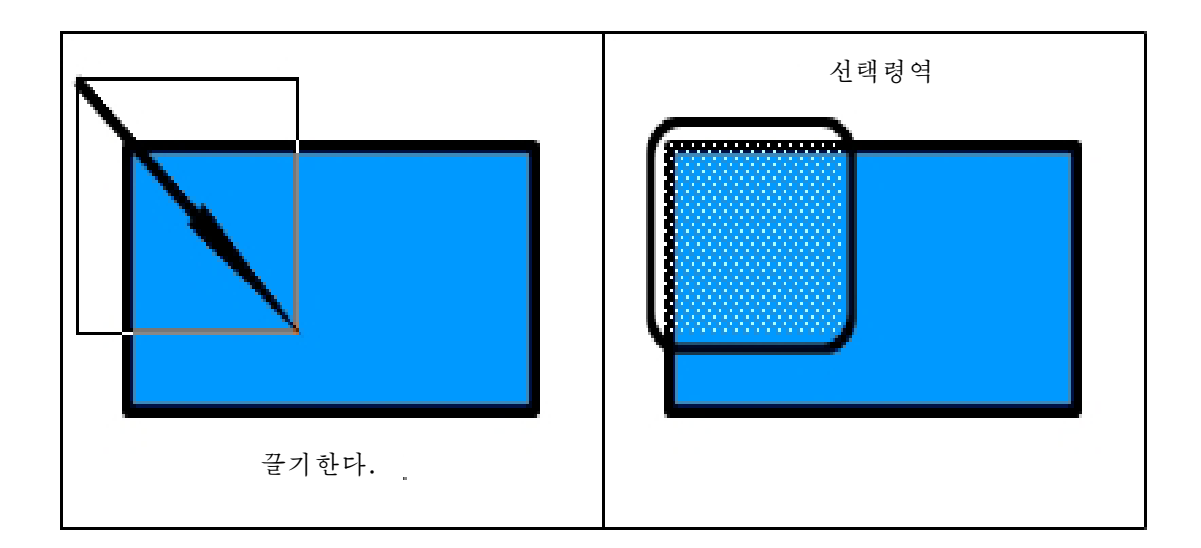

서택도구의 모양에 따르는 기능은 다음과 같다.

**┡.....**<br>'..... 선택도구상태

◆、<br>◆← 이동도구상태: 이때 찰칵하고 끌기하면 모형을 이동시킬수 있다.

◆ 곡선편집상태: 이때 찰칵하고 끌기하면 곡선을 수정할수 있다.

◆ | 점편집상태: 이때 찰칵하고 끌기하면 개별적인 점의 위치를 이동시킬수 있다.

다음의 실례를 통하여 선택도구를 리용한 도형의 이동에 대하여 보기로 하자. ①원형도구를리용하여Stage에타원을하나그린다. Fill Color와 Stroke Color는 적당한 색으로 한다.

② View→Grid→Show Grid지령을 실행하여 격자선이 나타나게 한다.

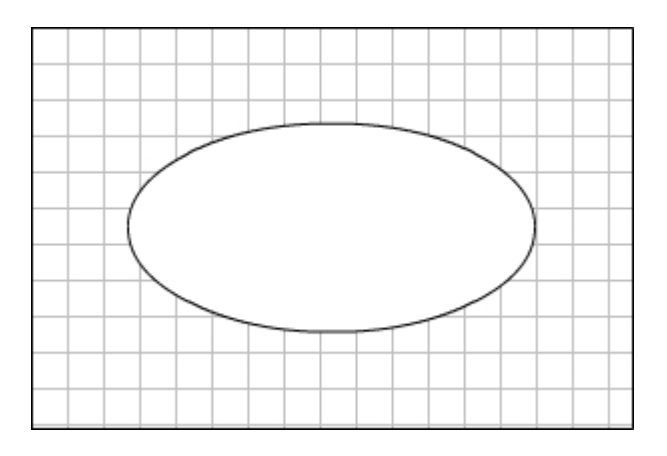

③ 도구칸에서 선택도구를 선택하고 타원을 두번찰칵한다. 그러면 선과 면이 모두 선택된다.

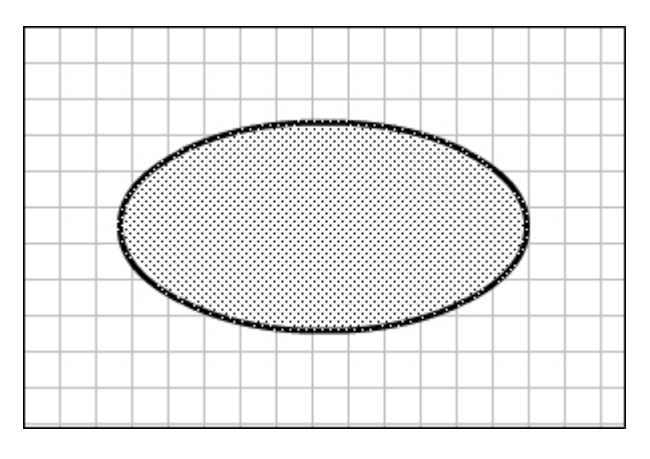

④타원의중심부분에서끌기한다.

타원의 중심이 격자선에 맞추어지면 타원의 중심에 작은 원이 표시되는데 이때 마 우스단추를 놓는다.

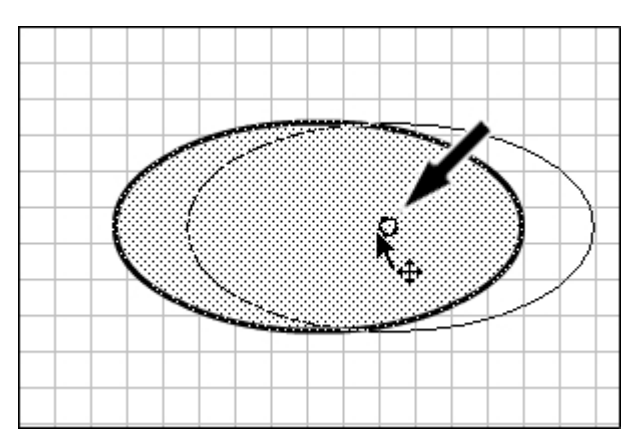

그러면 타원이 이동된다.

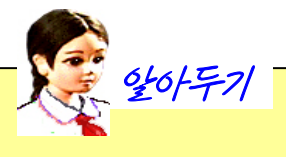

## 자(Rulers)와 격자선(Grid), 안내선(Guide)에 대하여

Flash에서는 도형을 그리거나 이동과 같은 편집을 편리하게 할수 있도록 자 와격자선을리용한다. View차림표에서이에대한설정을한다. View→Rulers를 실행하면 자가 나타난다. 단위는 pixel이다. View→Grid에는 다음과 같은 부분차림표지령들이 있다.  $\vee$  Rulers Ctrl+Alt+Shift+R Grid Show Grid Ctrl+' Þ Guides Snap to Grid Ctrl+Shift+1 ь Edit Grid... Ctrl+Alt+G Show Grid를 실행하면 Stage에 격자선이 표시된다. 그리고 Snap to Grid를 실행하면 도형을 그리거나 이동시킬 때 격자선에 맞 추어준다. 그리고 Edit Grid를 실행하면 다음과 같은 대화칸이 나타난다. Grid Color: U 0K Show Grid Cancel Snap to Grid Save Default  $18px$  $\leftrightarrow$ 18 px  $\uparrow$ Snap accuracy: Normal ٧ 여기서는 격자선의 색과 간격 등을 설정한다. View→Guides에는 다음과 같은 4가지 지령들이 있다.

。我们在我们的时间,我们在我们的时候,我们在我们的时候,我们在我们的时候,我们在我们的时候,我们在我们的时候,我们在我们的时候,我们的时候,我们的时候,我们的时候,我们在我们的时候,我们在我们的时候,我们在我们的时候,我们在我们的时候,我们在我们的时候,我们在我们的时候,我们在我们的时候,我们在我们的时候,我们在我们的时候,我们就会不会不会不会,我们还能够不会不会不会,

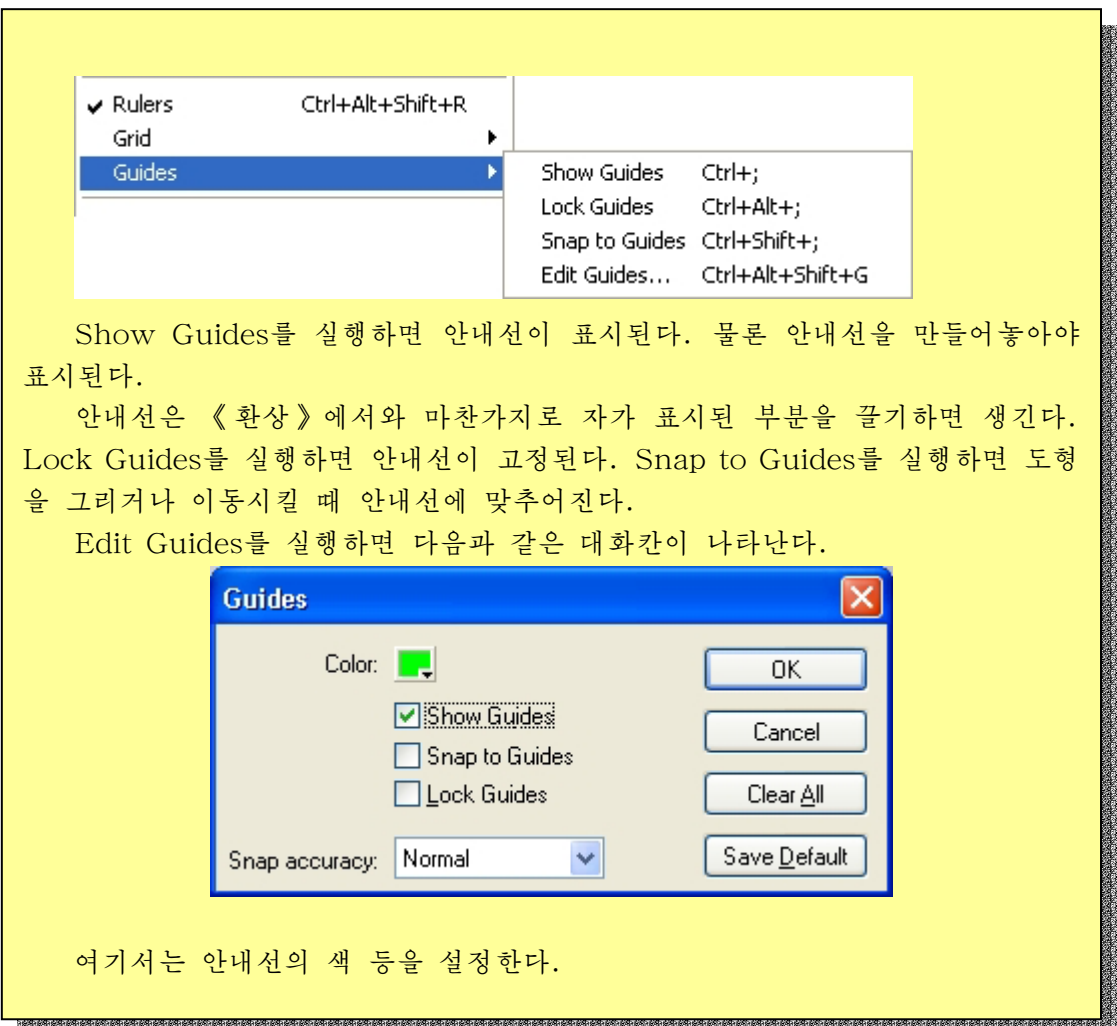

다음은 선택도구를 리용한 도형의 변형에 대하여 보기로 하자. ①4각형도구를리용하여Stage에직4각형을하나그린다.

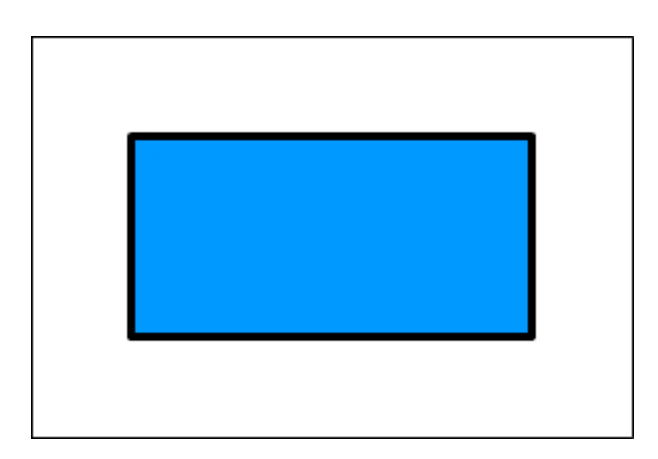

② 마우스지시자를 선이 있는 부분에 가져가서 곡선편집상태로 만든다. 다음 마우 스를 찰칵하고 끌기하여 4각형의 모양을 변경시킨다.

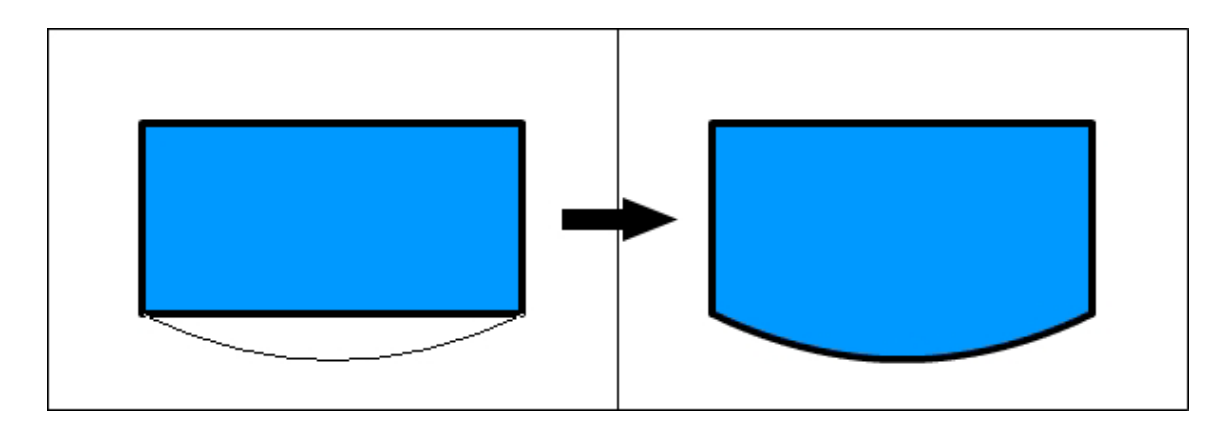

3 마우스지시자를 4각형의 정점에 가져가서 점편집상태로 만든다. 다음 마우스를 끌기하여 정점을 이동시킨다.

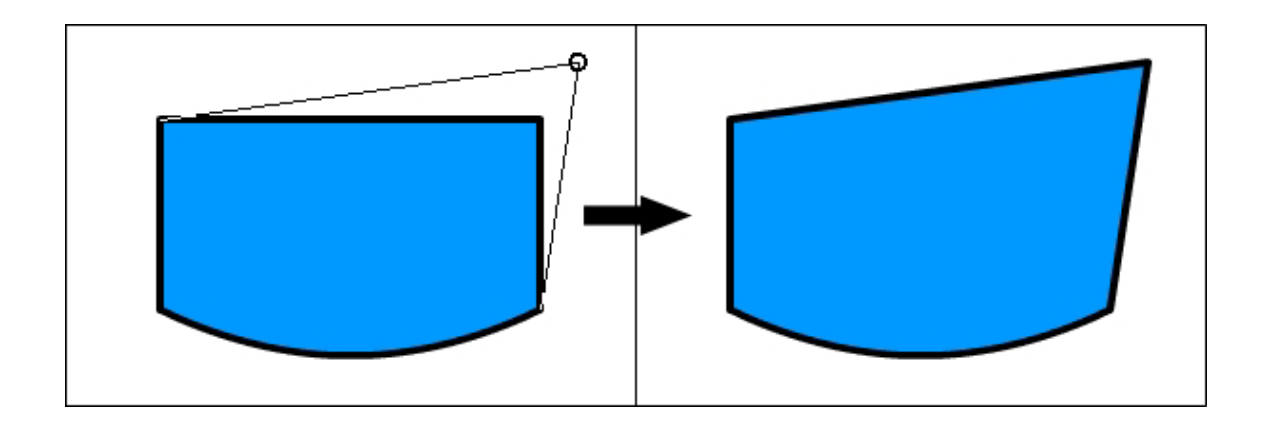

4) 선도구를 리용하여 직선을 하나 긋는다.

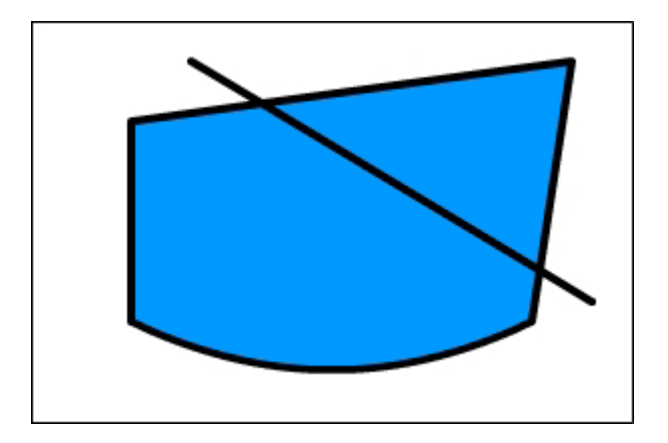

5) 마우스지시자를 사귐점에 가져가서 점편집상태로 만들고 마우스를 찰칵하여 끌 기한다.

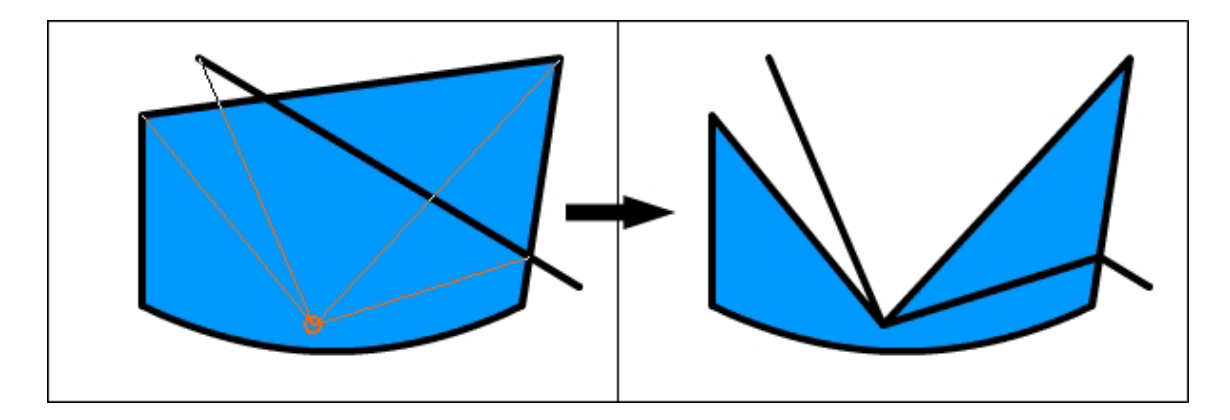

그러면 사귐점이 옮겨지면서 그에 따라 면도 달라진다.

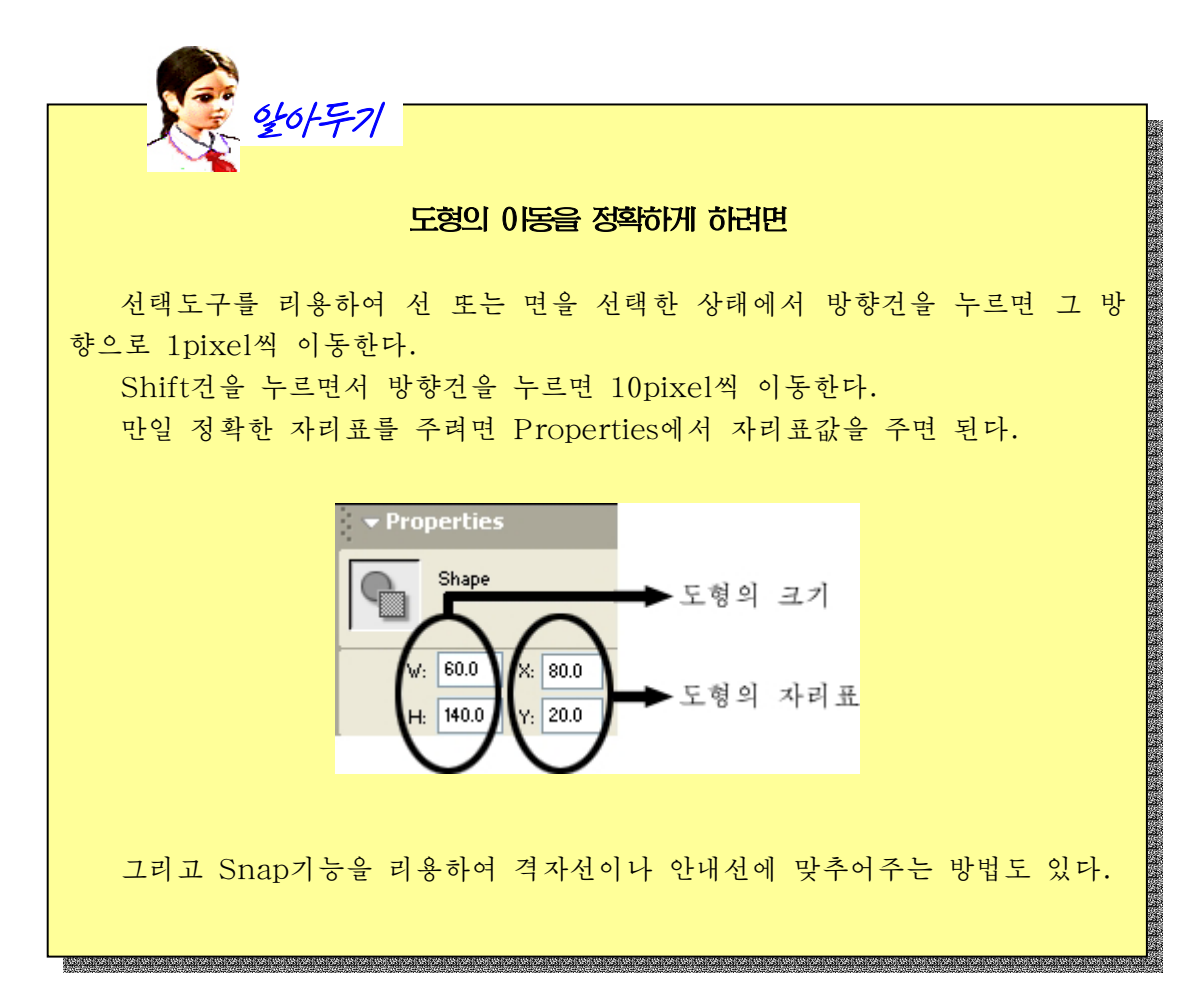

선택도구를 선택하면 Options에 Snap to Objects, Smooth, Straighten이 표시된다.

Snap to Objects가 선택되면 모형을 이동시킬 때 다른 모형에 맞추어준다.

어떤 곡선을 선택하고 Smooth를 찰칵하면 그 곡선을 원활하게 해주고 Straighten을 찰칵하면 그 곡선을 직 선토막으로 만든다. 이것들은 여러번 적용할수 있다.

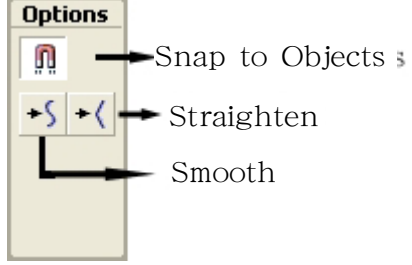

다음의 실례를 통하여 Smooth와 Straighten의 리용법에 대하여 보기로 하자.

1 도구칸에서 연필도구를 선택하고 방식을 Ink로 설정한다. 그러면 마우스의 움직 임을 그대로 나타낸다.

②연필도구로Stage에적당한곡선을그린다.

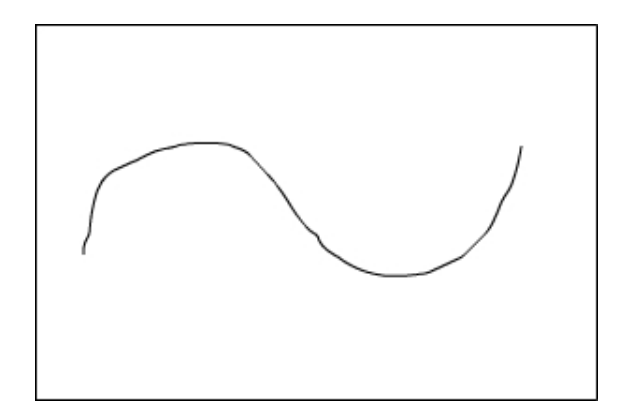

③ File→Save지령을 실행시켜 작업파일을 적당한 이름을 주어서 보관한다.

4 선택도구를 선택하고 Stage에서 끌기하는 방법으로 앞에서 그린 곡선을 모두 선 택한다.

⑤도구칸의Optiopns에있는Smooth를찰칵한다.그러면곡선이원활해지는것을 알수 있다.

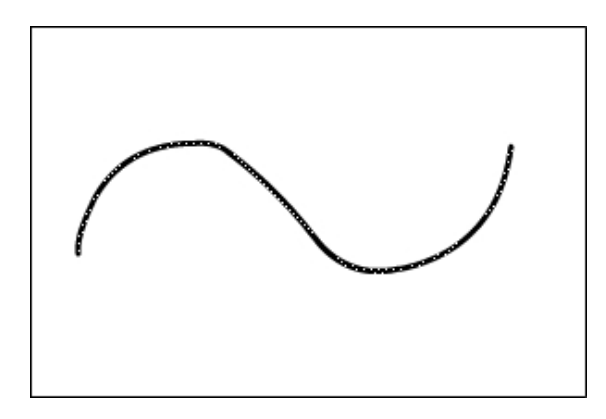

312 Smooth를 여러번 적용하면 곡선이 보다 원활해진다.

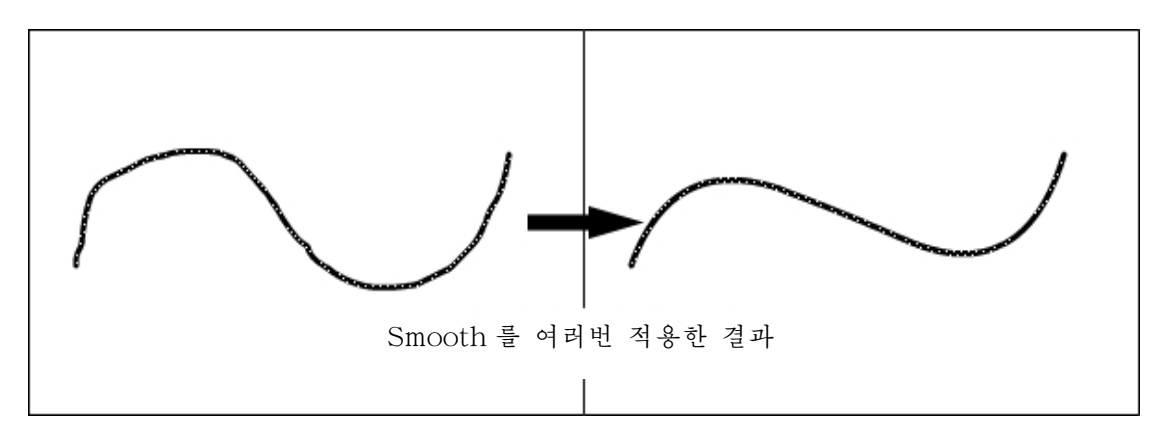

⑥File→Revert지령을실행한다.

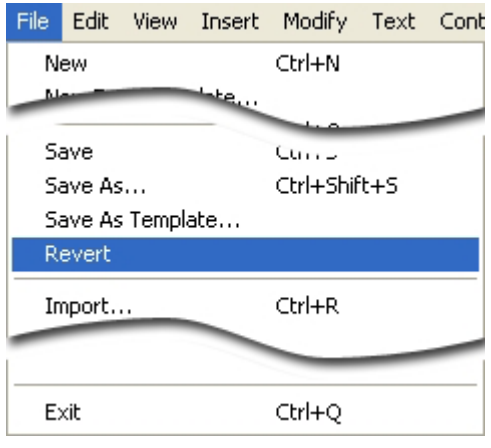

그러면 다음과 같은 대화칸이 나타난다.

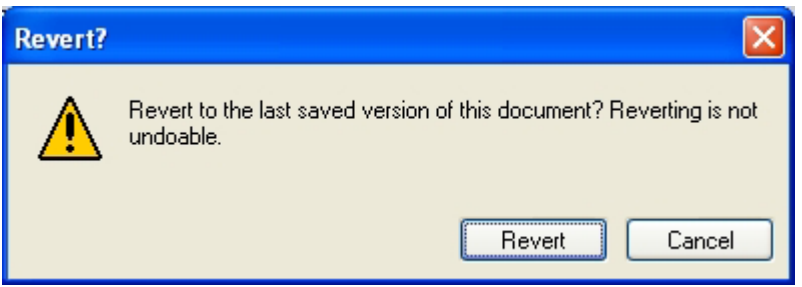

이것은 마지막으로 보관된 상태로 되돌리면 Undo기능을 사용할수 없다는것을 알려 주는 경고대화카이다.

Revert명령은 파일을 닫고 다시 그 파일을 열기하는 명령이다. 그러므로 Undo기 능을 리용할수 없다. 대신 처음 상태로 되돌아가려고 할 때 Undo(Ctrl+Z)를 리용하면 Ctrl+Z를 여러번 실행하여야 하므로 이런 때에는 Revert명령을 리용한다.

Revert대화칸에서 Revert단추를 찰칵하면 처음에 보존된 상태로 된다.

⑦선택도구로Stage에서끌기하여곡선을다시선택한다.

⑧도구칸의Options에서Straighten을찰칵한다.그러면곡선의모양이변하는것 을 알수 있다.

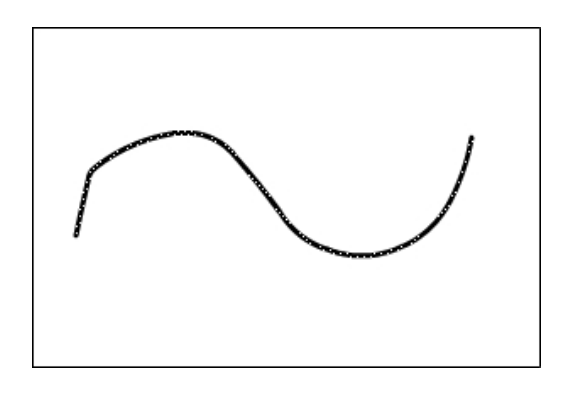

Straighten을 여러번 적용하면 마지막에는 직선으로 된다.

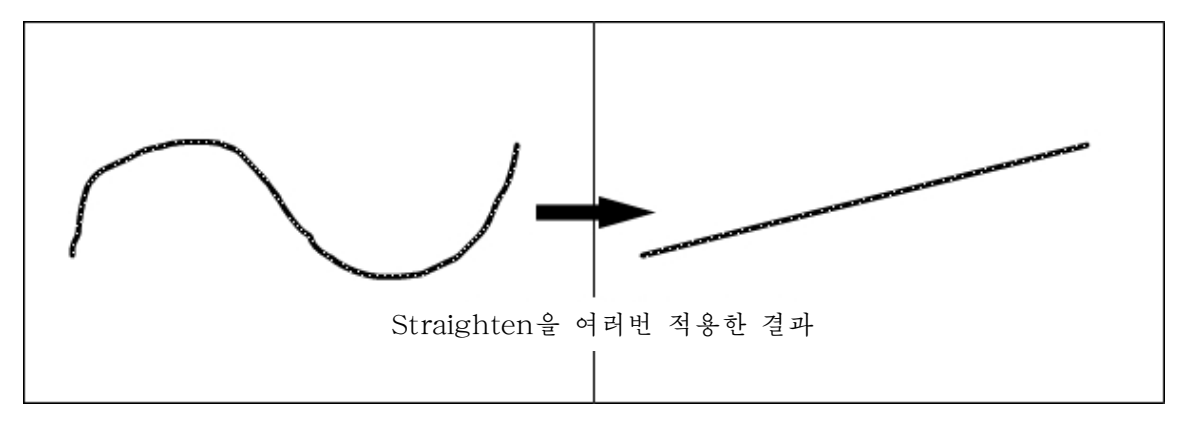

선택도구의 Options에 있는 Smooth와 Straighten의 기능은 Modify차림표에 있 는 Smooth, Straighten의 기능과 같다.

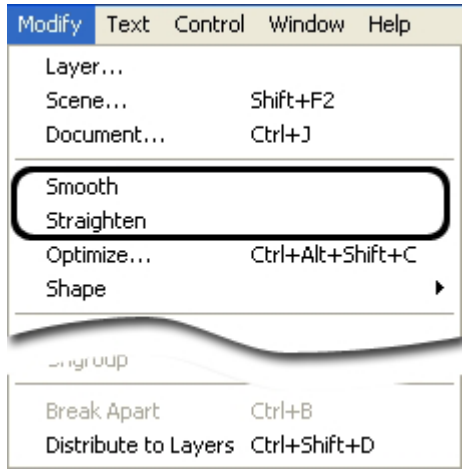

Modify→Optimize지령은 곡선을 최적화하는 지령이다. 이 지령을 리용하여 곡선 을 변환하면 불필요한 조종점들을 제거하므로 파일의 크기가 줄어든다. Modify→Optimize지령을실행하면다음과같은대화칸이나타난다.

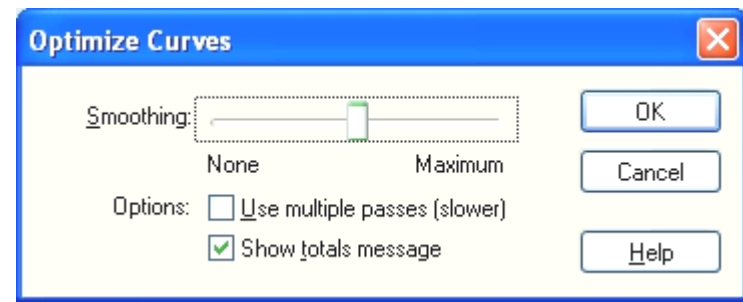

Smoothing의 밀기자를 이동하여 최적화정도를 조절한다.

Use multiple passes(slower)를 선택하면 여러번 곡선을 최적화하여 더 이상 최적 화할수 없을 때까지 최적화한다.

Show totals message를 선택하면 최적화정보가 표시된다.

다음 그림은 Smoothing을 중간정도에 놓고 최적화를 진행한 결과이다.

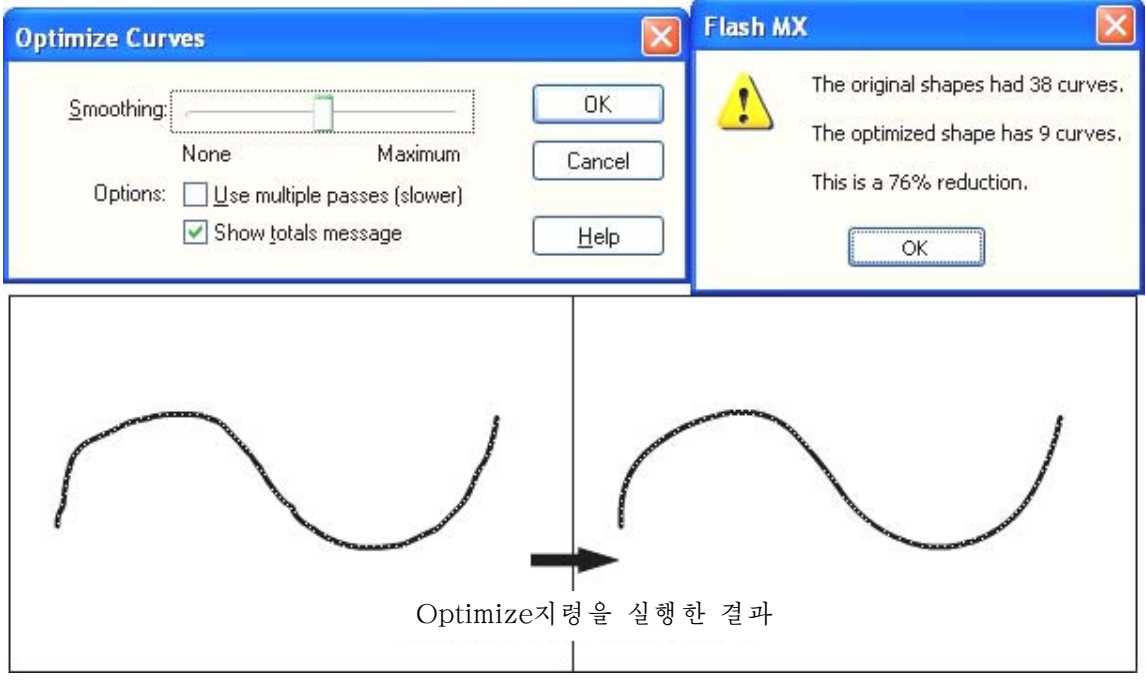

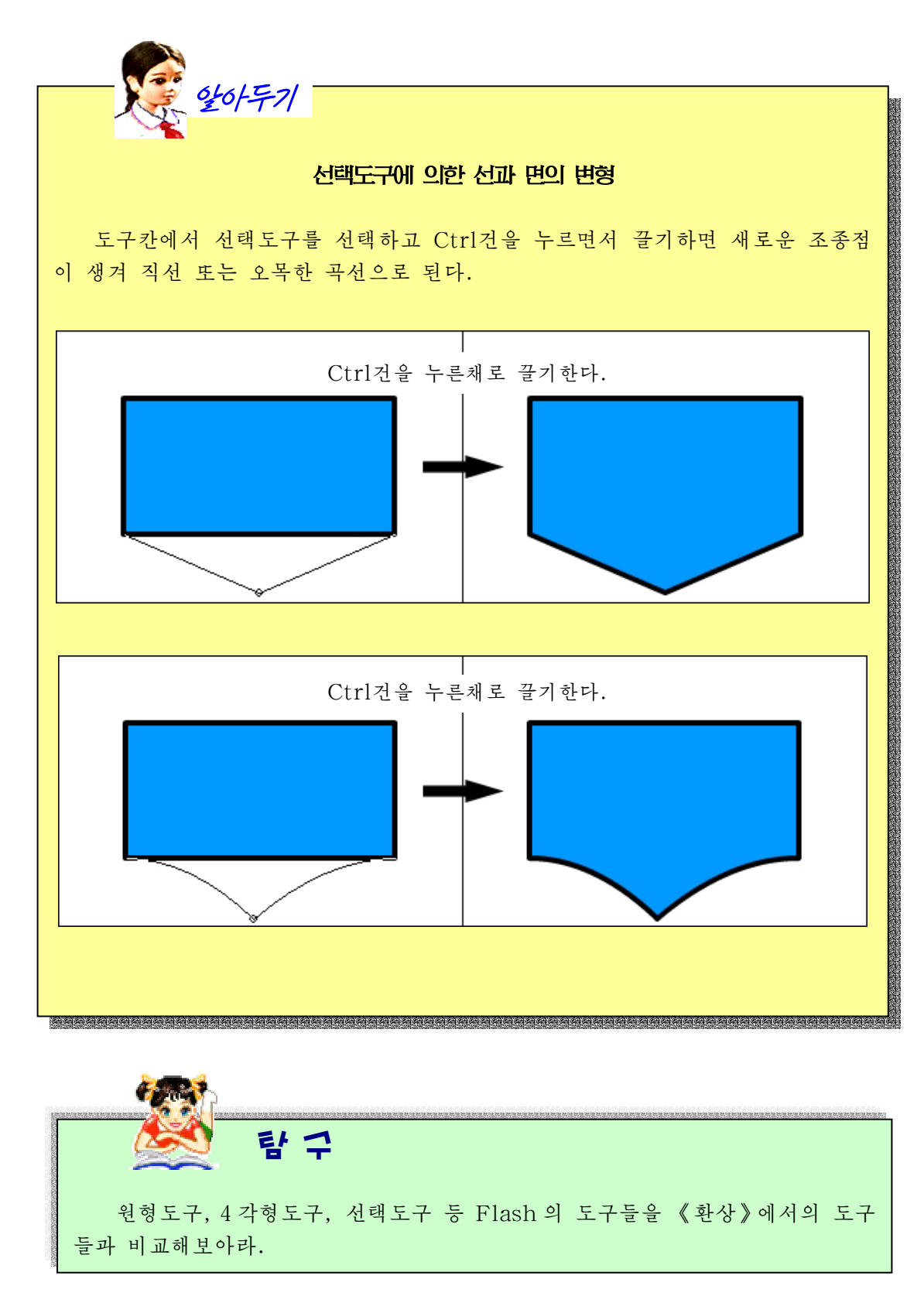

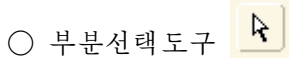

부분선택도구는 선 또는 면의 조종점들의 위치와 방향, 세기 등을 조절하는데 리용한다. 부분선택도구로 조종점을 조종하려는 모형을 찰칵하거나 선택령역을 지정해주면 그 모형에 있는 조종점들이 표시되다.

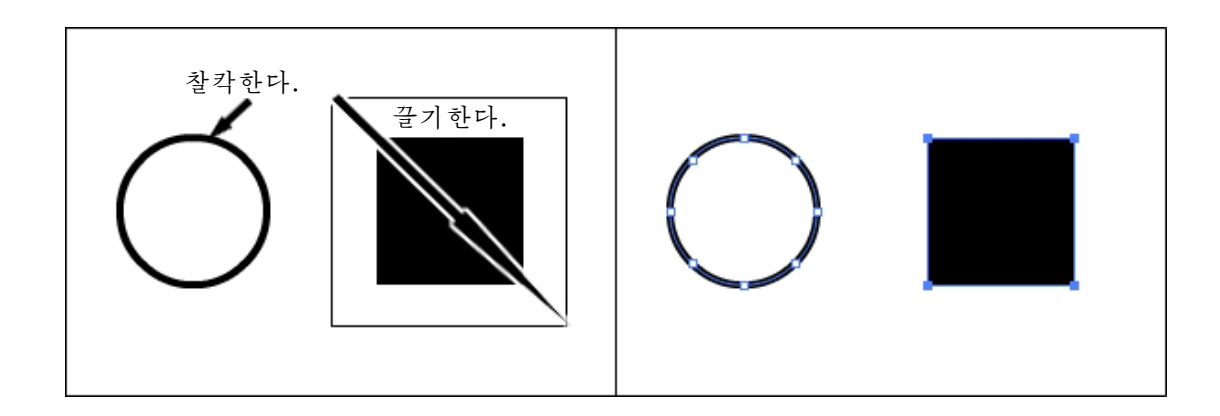

마우스지시자를 조종점에 가져가면 마우스지시자의 모양이 <sup>R</sup>n과 같이 달라지는데 이때 Alt건을 누르면서 끌기하면 조종점의 방향, 세기를 조절할수 있다. 또한 개별적인 조종점을 찰칵하여 끌기하는 방법으로 위치를 옮길수 있다.

실례로 부분서택도구를 리용하여 4각형의 모서리를 둥그렇게 하기 위해서는 다음과 같이한다.

①4각형도구를선택하여Stage에4각형을하나그린다.

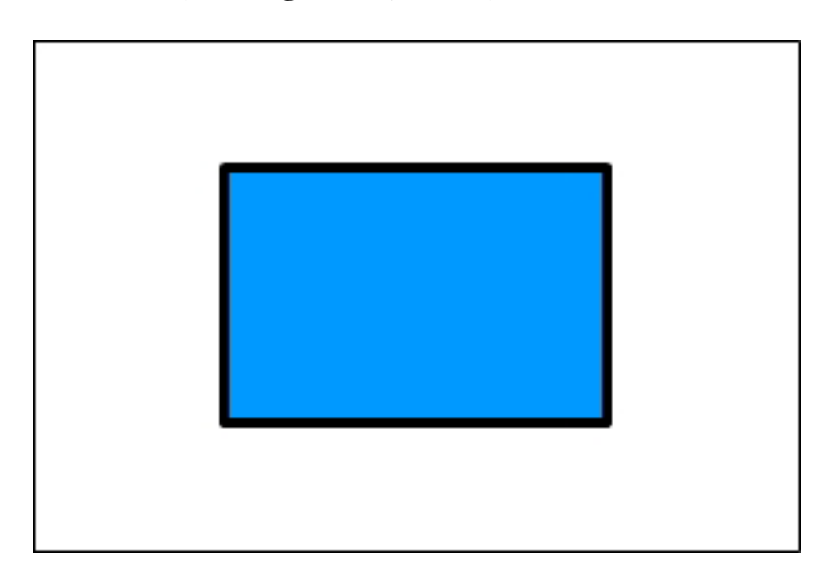

② 도구칸에서 부분선택도구를 선택하고 4각형의 테두리선을 찰칵한다. 그러면 조 종점들이 나타난다.

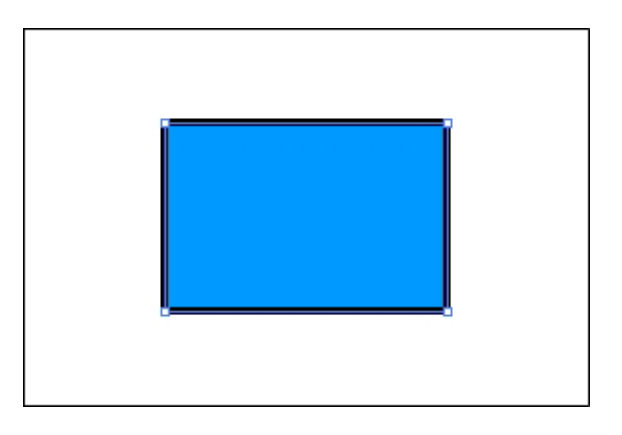

③오른쪽웃구석에있는모서리에마우스지시자를가져간다.

마우스지시자의 모양이 トロ과 같이 되였을 때 Alt건을 누르고 마우스를 끌기한다. 그러면 4각형의 모서리가 둥그렇게 된다.

조종점에 있는 파란색막대기의 길이와 방향을 조절하여 선의 모양을 바꿀수 있다.

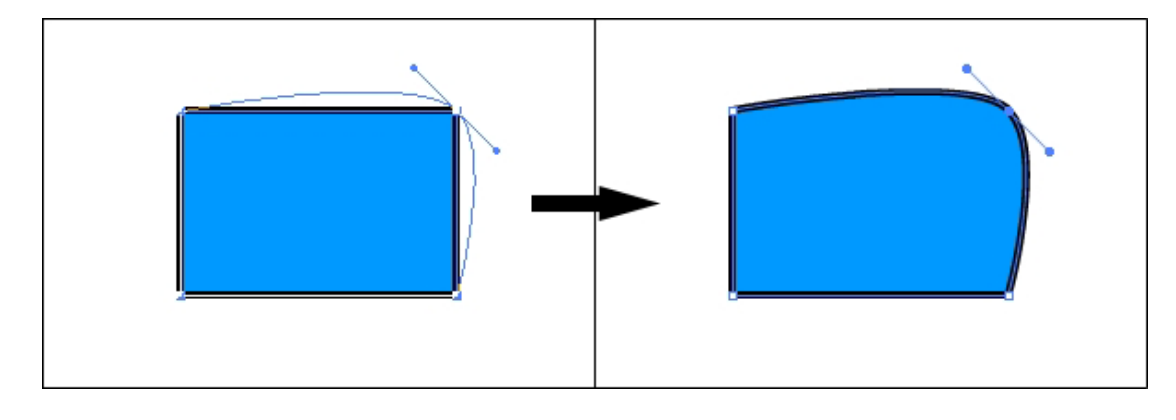

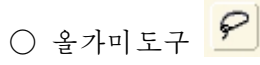

올가미도구는 자유롭게 선택령역을 지정할 때 리용한다.

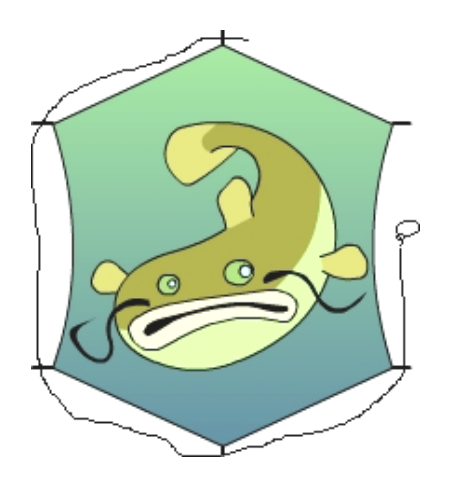

올가미도구의 Options에는 Magic Wand, Magic Wand Properties, Polygon Mode가 있다.

**Options** Magic Wand **Magic Wand Properties** Polygon Mode

Magic Wand는 Bitmap화상에서 비슷한 색 들을선택할때리용한다.

Bitmap화상의 비슷한 색을 선택하는 방법을 실례를 들어보기로 하자.

① File→Import지령을 실행시켜 Bitmap화상을 불러들인다.

② 불러들인 화상이 너무 크거나 작으면 자유변형도구 <mark>보기</mark>를 리용하거나 Proper ties에서 크기를 Stage크기로 조절한다.

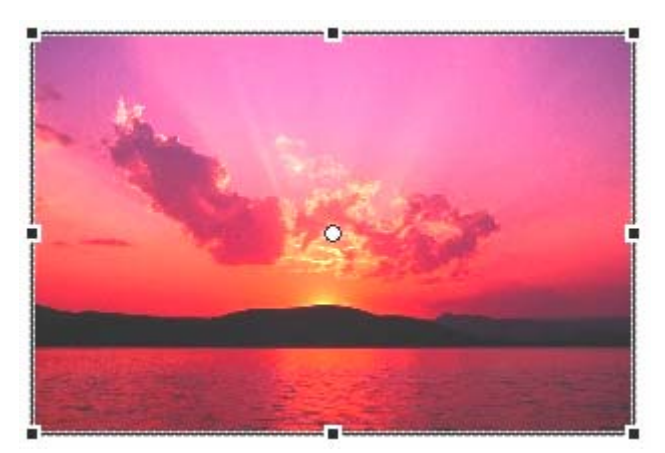

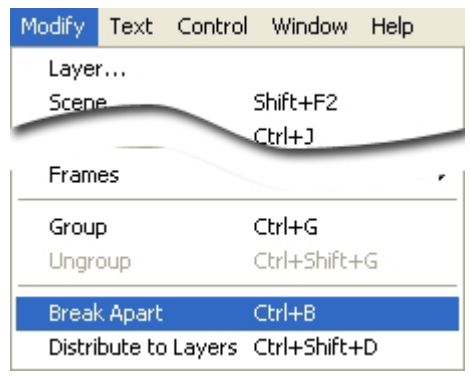

③Modify→BreakApart지령을실행한다.

Bitmap화상은 Flash에서 만든 파일이 아니므로 Flash에서 편집할수 없다. 그런데 Break Apart지령을 적용하면 Bitmap화상이 Drawing모형으로 된다.

4) 올가미도구를 선택하고 Options에서 Magic Wand를 선택하고 화상을 찰칵한다.

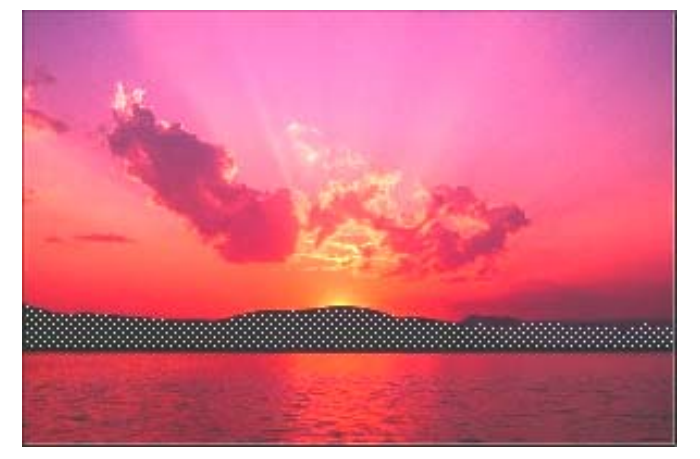

그러면 비슷한 색을 가진 부분들이 선택된다.

Options에서 Magic Wand Properties를 찰칵하면 Magic Wand의 색범위를 설정 해줄수 있다.

Magic Wand Properties를 찰칵하면 다음과 같은 대화칸이 나타난다.

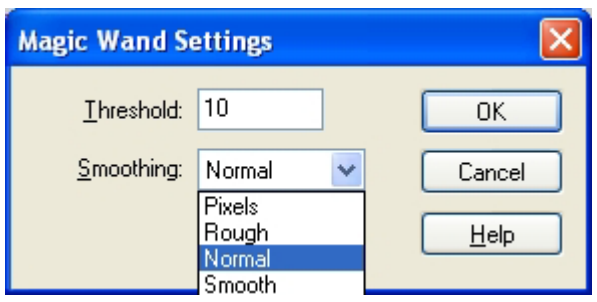

이 대화칸의 Threshold에서는 색선택범위를 설정한다. 이 값이 클수록 선택되는 범위가 커진다.

Smoothing에서는 선택령역의 경계를 어떻게 하겠는가를 설정한다. pixel은 pixel 단위로, Rough는 그보다 좀 낫게, Normal은 보통, Smooth는 부드럽게 하다.

Polygon Mode를 선택하면 다각형모양으로 선택령역을 만들수 있다.

○ 펜도구

펜도구는 주어진 어떤 곡선을 따라 정확한 선을 그릴 때 리용한다.

펜도구를 선택하고 Stage에서 찰칵하면 직선이 그려진다. 그리고 마우스를 끌기하 면 곡선이 그려진다.

실례를 들어보기로 하자.

1 펜도구를 선택하고 Stage에서 찰칵하고 끌기한다. 그러면 다음 그림과 같이 조 종점과 조종손잡이가 표시된다.

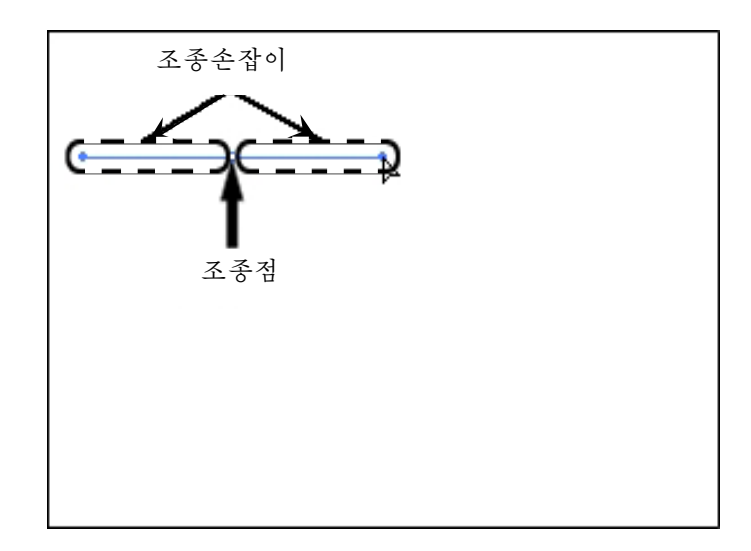

2 Stage에서 다음점이 놓일 자리를 찰칵하고 마우스를 끌기한다.

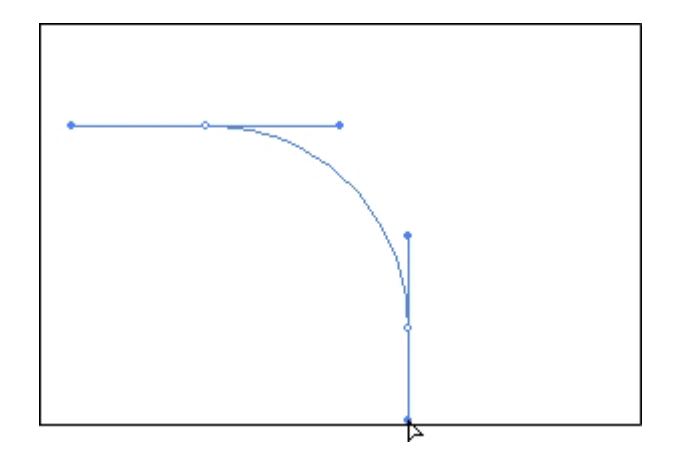

마우스를 놓으면 곡선이 그려진다.

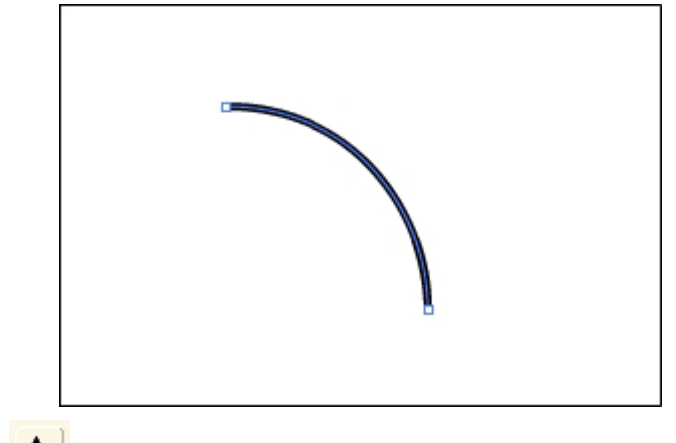

○ 문자도구 <mark>△</mark>

문자도구는 문자렬작업을 할 때 리용한다.

정지화상이나 동화상을 만들 때 설명을 하기 위하여 문자렬을 리용한다. 이런 문자 렬을 만들 때 문자도구를 리용한다. 그리고 문자렬의 서체, 크기, 색갈, 간격, 맞추기 등과 같은 편집작업을 할 때에도 리용한다.

문자렬은 Group이나 Symbol처럼 Layer의 Overlay준위에 놓인다.

그리고 Break Apart지령을 리용하여 Drawing모형으로 변환할수 있다. 그런데 Drawing모형으로 변환하면 서체변경이라든가 문자렬수정과 같은 문자렬편집작업을 할 수 없게 된다.

문자도구를 선택하면 Properties에 문자도구와 관련된 설정항목들이 표시된다.

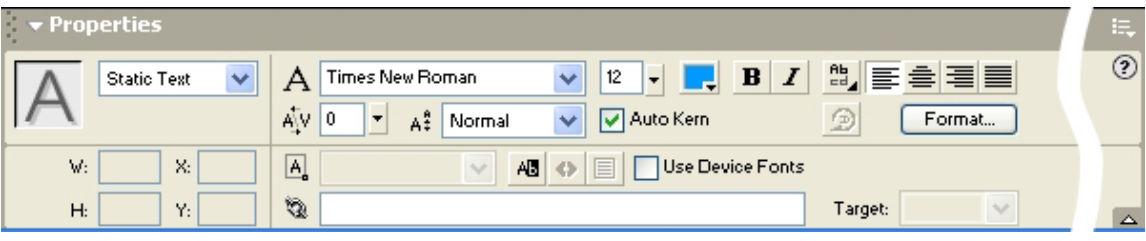

문자도구로 만들수 있는 문자렬에는 Static Text(정적본문), Dynamic Text(동적 본문), Input Text(입력본문)가 있다.

Static Text는 고정된 내용을 가지는 문자렬이고 Dynamic Properties Text는 수자로 표시되는 전자시계의 표시판처럼 내용이 달라지 는 문자렬이다. 그리고 Input Text는 사용자의 입력을 받아들 이는 문자렬이다.

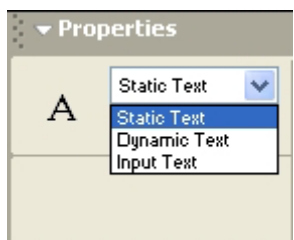

문자렬의 형태는 Properties의 Times New Roman에서 한다.

실례로 문자렬 《내 나라 제일로 좋아》를 입력하기 위해서는 다음과 같이 한다.

1 도구칸에서 문자도구를 선택하고 Stage에서 찰칵한다.

②문자렬《내나라제일로좋아》를입력한다.

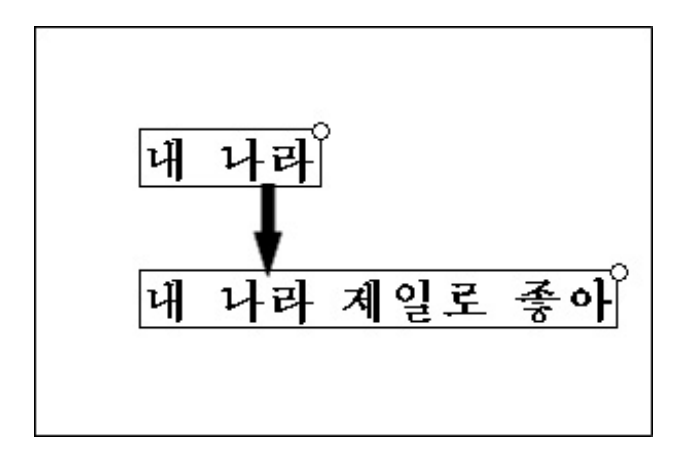

이때 문자렬을 입력하는데 따라 본문카이 넓어지는것을 알수 있다.

3) 이번에는 문자도구를 선택하고 Stage에서 끌기하는 방법으로 본문입력칸이 나타 나게 하다.

④건반으로문자렬을입력한다.

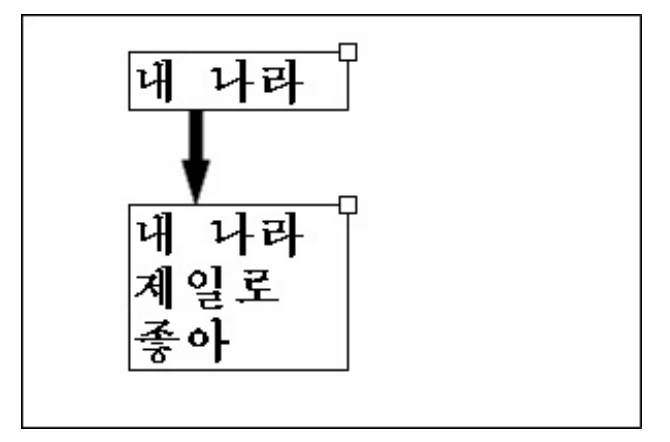

문자렬을 입력할 때 본문입력칸이 다 차면 줄바꾸기가 진행된다.

실례에서 본바와 같이 Static Text에는 확장가능한 본문칸과 확장불가능한 본문칸 이있다.

확장가능한 본문칸에는 오른쪽 웃구석에 동그라미가 표시되고 확장불가능한 본문칸 에는 4각형이 표시된다. 4각형표식을 두번찰칵하면 확장가능한 본문칸으로 변환된다.

다음으로 문자렬을 Drawing모형으로 변환하는 방법을 실례를 들어보기로 하자.

①문자도구를리용하여Stage에문자렬《강성대국》을입력한다.

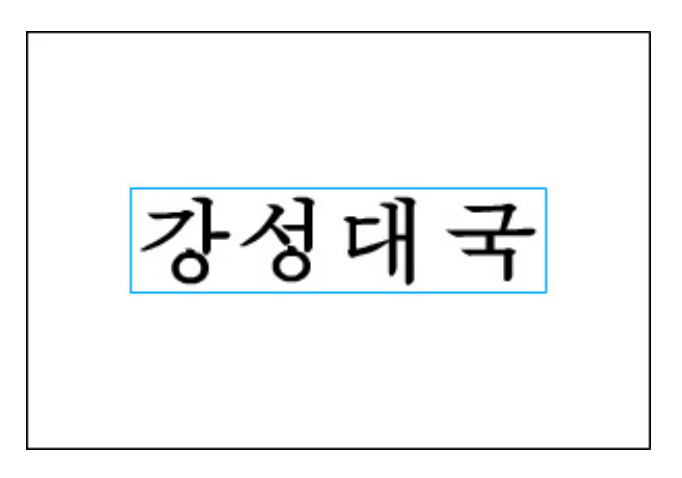

② 문자렬을 선택하고 Modify→Break Apart지령을 실행한다. 그러면 매 글자별로 갈라진다.

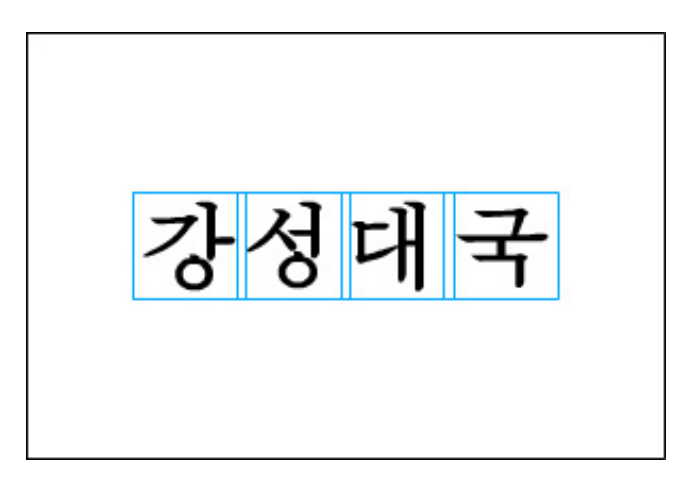

이 상태에서는 매 문자들이 서로 다른 모형으로 된다. 그러므로 문자단위로 작업할 수있다.

③ Modify→Distribute to Layer지령을 실행하면 매 문자들이 개별적인 층에 놓인다.

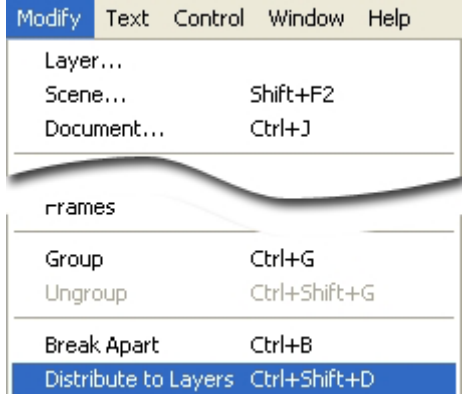

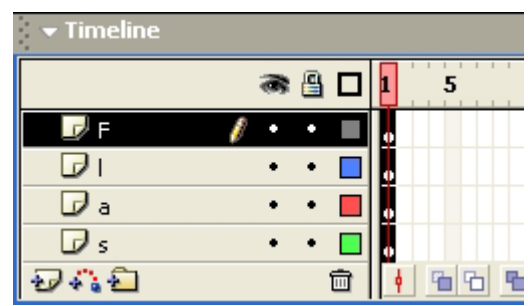

④선택도구를선택하고어느한문자만선택한다.실례로《강》을선택한다.

⑤Modify→BreakApart지령을실행한다.그러면《강》이Drawing모형으로 된다.

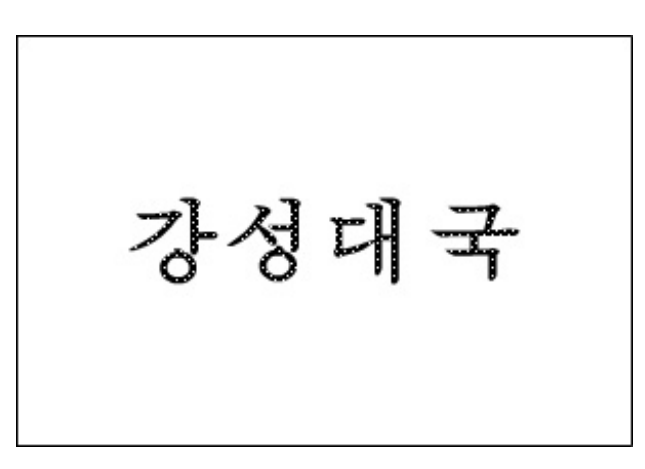

이제는 선택도구를 리용하여 글자의 모양을 바꿀수 있다.

강성대국
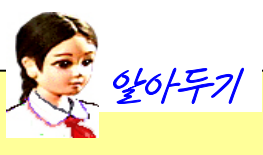

#### View차림표에 있는 지령들

View차림표에는 보기와 관련된 지령들이 있다.

여기서 Outline, Fast, Antialias, Antialias Text들은 모형들을 어떻게 보 여주겠는가를 설정하는 지령들이다.

모형들을 선명하게 보여줄수록 작업량이 많아져 작업속도가 떠지게 된다. Outline: 모형의 테두리선만 화면에 나타난다. 그러나 본문에는 적용되지 않 는다.

Fast: 모형의 색을 표시해주지만 문자렬은 거칠게 표시된다. Antialias: 문자렬을 제외한 모형들은 부드럽게 표시되다. Antialias Text: 문자렬도 부드럽게 표시된다.

련습문제

- 1. 테두리선을 변화시키면서 원과 타원을 그려보아라.
- 2. Properties의 Custome단추를 찰칵하면 어떤 대화칸이 나타나는가? Type의 내용을 변화시키면서 원과 타원을 그려보아라.
- 3. 경사도무늬가 적용된 원과 타원을 그려보아라.
- 4.4각형도구의 Stroke Color와 Fill Color를 변화시켜보면서 여러가지 4각형과 둥근4 각형을그려보아라.
- 5. 손바닥도구와 확대경도구는 왜 필요한가?
- 6. 서로 다른 도형을 그리고 선과 면의 속성이 같아지도록 해보아라.
- 7. 지우개도구의 방식을 변경시켜보면서 그 기능을 확인해보아라.
- 8. 여러가지 도형을 그리고 선택도구를 리용하여 변형시켜보아라.
- 9. 아무런 곡선을 그리고 Optimize지령으로 최적화해보아라.
- 10. Ctrl건을 누르고 선택도구로 선을 변형시킬 때 어떤 때 직선이 되는가?
- 11. 선택도구와 부분선택도구와의 차이점은 무엇인가?
- 12. 문자렬을 입력하고 해체하여 서로 다른 색갈이 되게 하여라.

# 실 습

# 1. 여러가지 도형그리기

### 1) 얼굴모양그리기

①Flash를기동하여새작업파일을연다.

②Modify→Document를실행한다.여기서작업파일의크기를300×200으로설정한다.

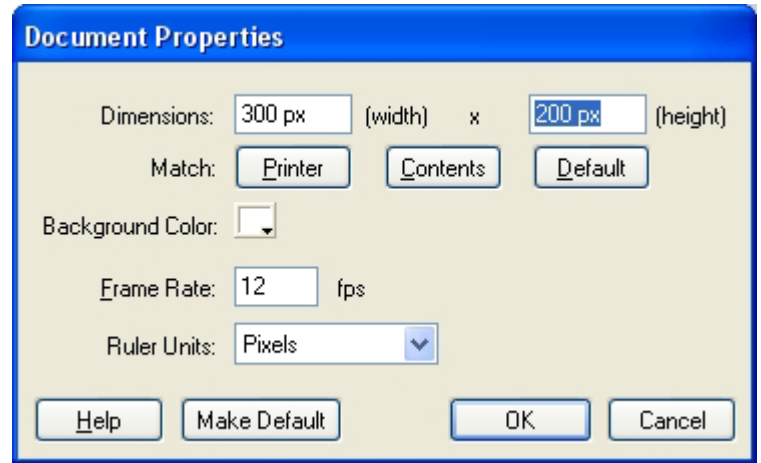

3 도구칸에서 원형도구를 선택한다.

④Properties에서선의굵기를4,Strokestyle을Solid로한다.그리고FillColor

를 None으로 한다.

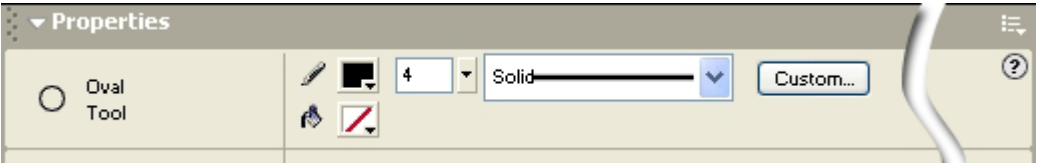

 $6$  Stage에 원을 하나 그린다.

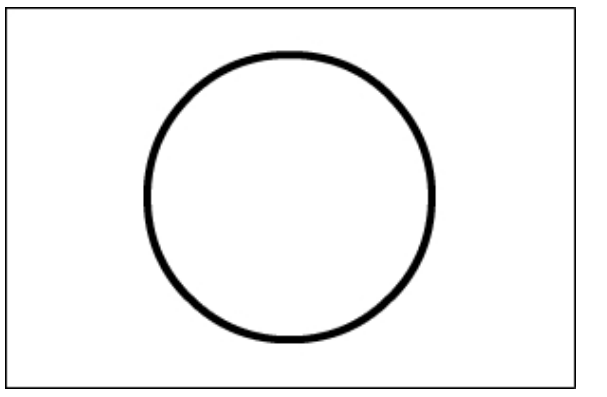

⑥Properties에서FillColor를검은색으로설정하고Stage에타원을두개그린다.

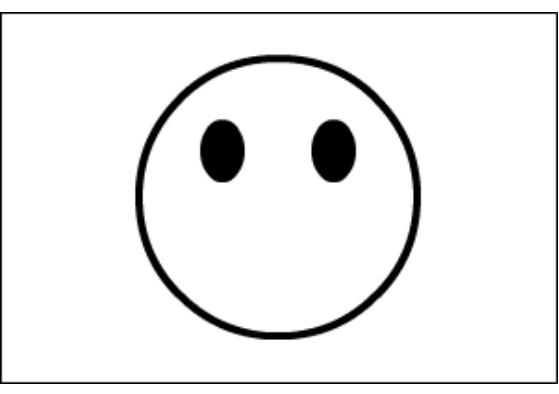

⑦ Properties에서 Fill Color를 없애고 Stage에 타원을 하나 더 그린다.

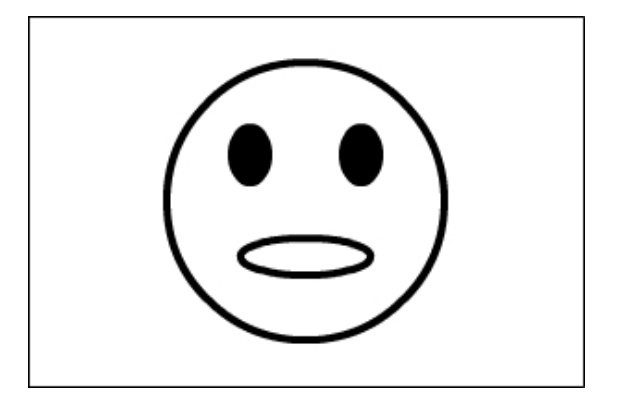

그러면 얼굴모양이 만들어졌다.

### 2) 나무모양그리기

①Flash를기동하여새작업파일을연다.작업파일의크기를적당히설정한다.

- ② 도구칸에서 연필도구를 선택하고 선굵기는 1, 형식은 Solid로 설정한다.
- ③Stage에나무잎사귀부분을그린다.

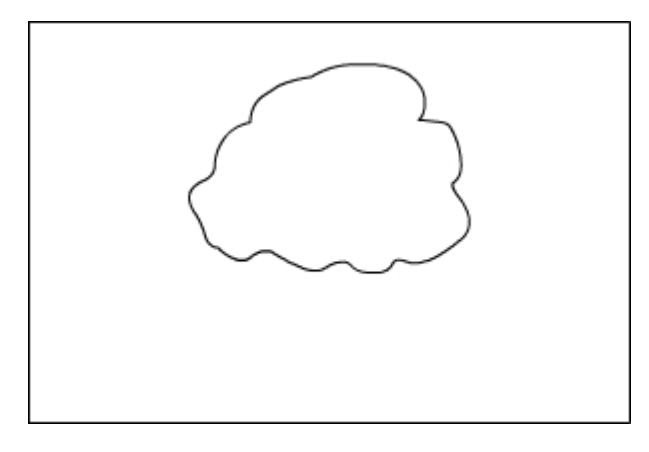

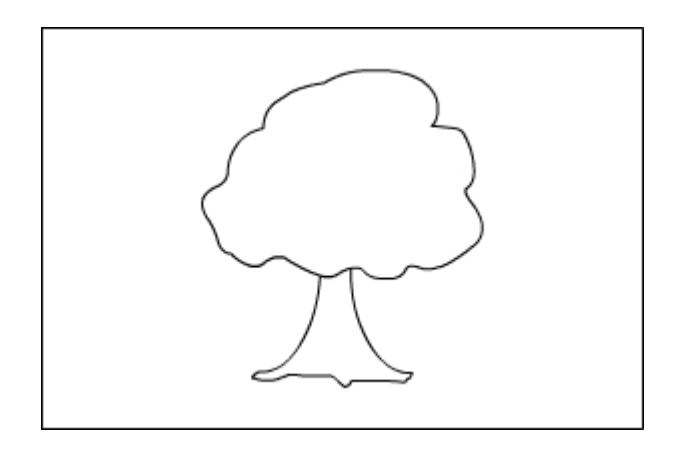

5 도구칸에서 붓도구를 선택하고 Fill Color를 R=51, G=102, B=0으로 설정하고 붓도구의 Options를 Paint Inside로 설정한다.

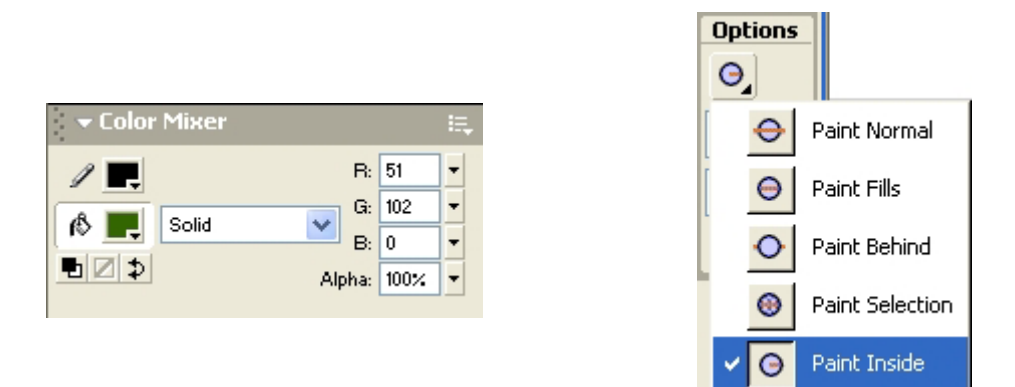

⑥ 붓도구를 리용하여 나무잎사귀부분을 칠한다.(이때 다문 곡선 안쪽을 처음으로 찰칵하여야한다.)

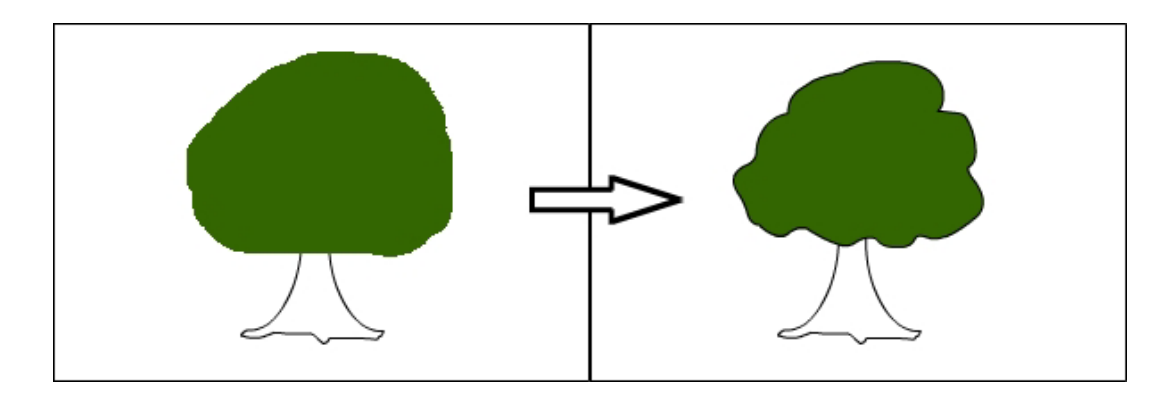

그림에서 보는바와 같이 잎사귀부부만 칠해졌다.

7 붓도구의 Fill Color를 R=51, G=B=0으로 설정하고 우와 같은 방법으로 줄기부 분을 칠하면 나무모양이 완성된다.

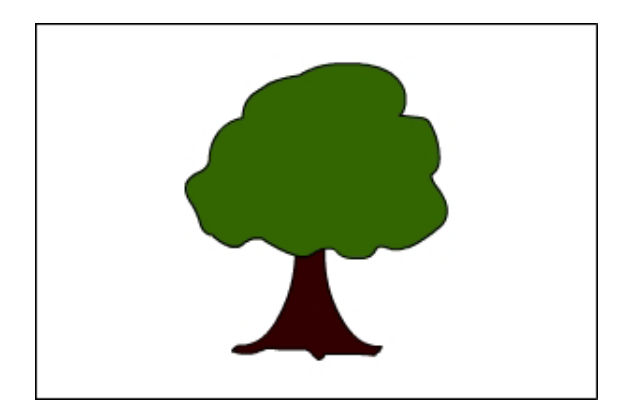

2. 유리고뿌만들기

#### 1) 빈 고뿌만들기

①Flash를기동하고새작업파일을연다.

②도구칸에서원형도구를선택하고StrokeColor는R=70,G=180,B=255로,Fill Color는 None으로 설정한다.

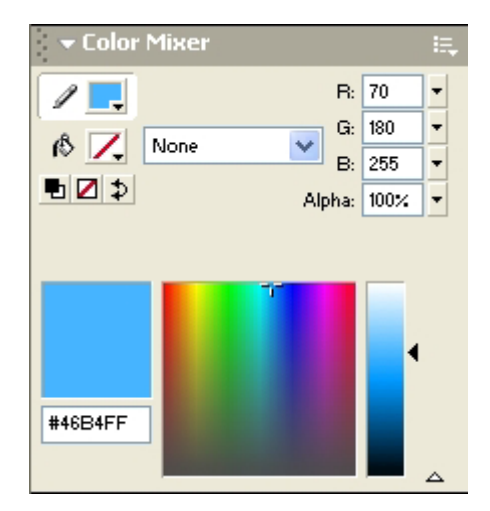

③Stage에고뿌의웃면과밑면으로될적당한크기의타원을그린다.

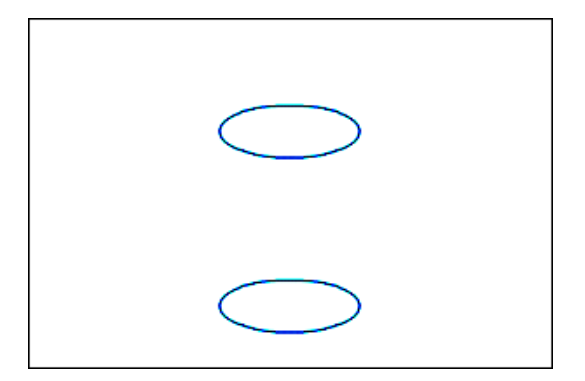

④ 도구칸에서 선도구를 선택하고 우의 타원과 아래타원을 련결하여 고뿌모양을 만 든다.

작업을 편리하게 하기 위하여 차림표띠에서 View→Snap to Objects가 선택되여있 는가를 확인한다.

만일 선택되여있지 않으면 선택한다.

이 기능이 선택되면 도형을 그리거나 이동시킬 때 다른 도형에 맞추어 처리한다.

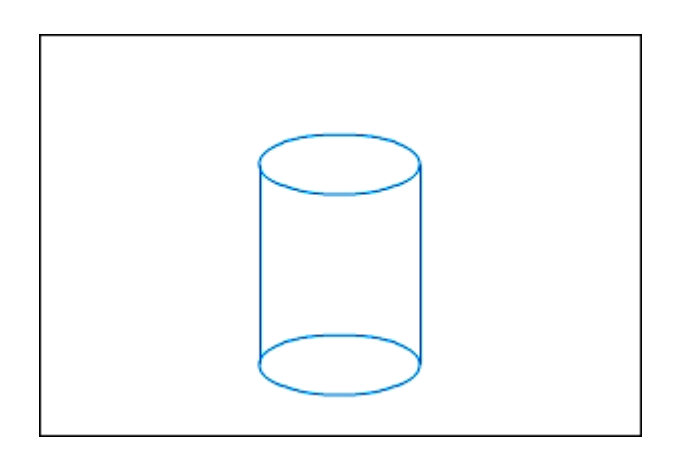

5 도구칸에서 선택도구를 선택하고 마우스지시자를 고뿌의 아래면에 있는 가리워 져서 보이지 않게 되는 곡선에 가져가서 찰칵하여 선택한 다음 Delete건을 눌러 그 부 분을지운다.

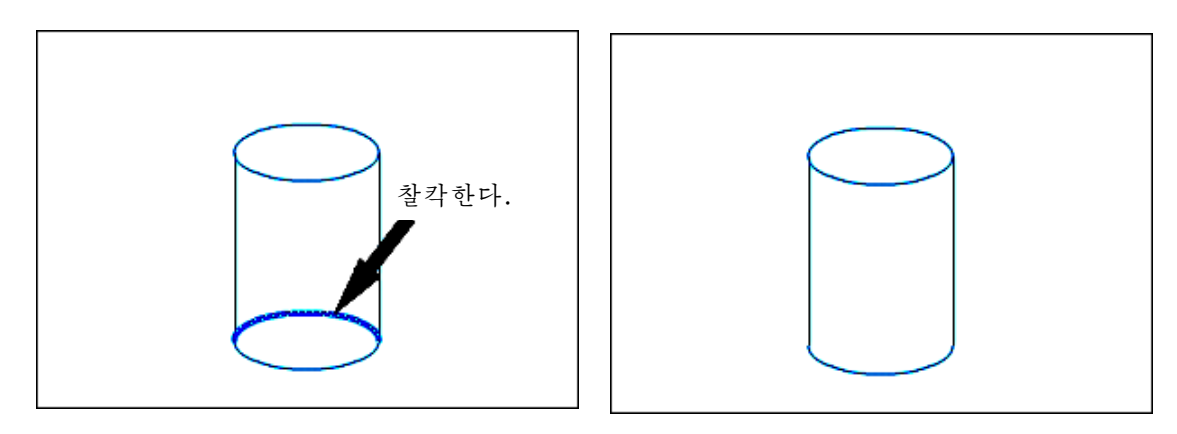

330

6 서택도구가 서택된 상태에서 밀면의 보이는 곡서부분을 찰칵하여 서택한다. 마 우스지시자를 곡선에 가져가면 지시자의 모양이 ▶️<br>+ 아마 작은이 되는데 이때 Alt건을 누르는 무슨 아무 아이 사용이 되는데 이때 Alt건을 누르 면서 우로 끌기하여 곡선을 하나 복사한다.

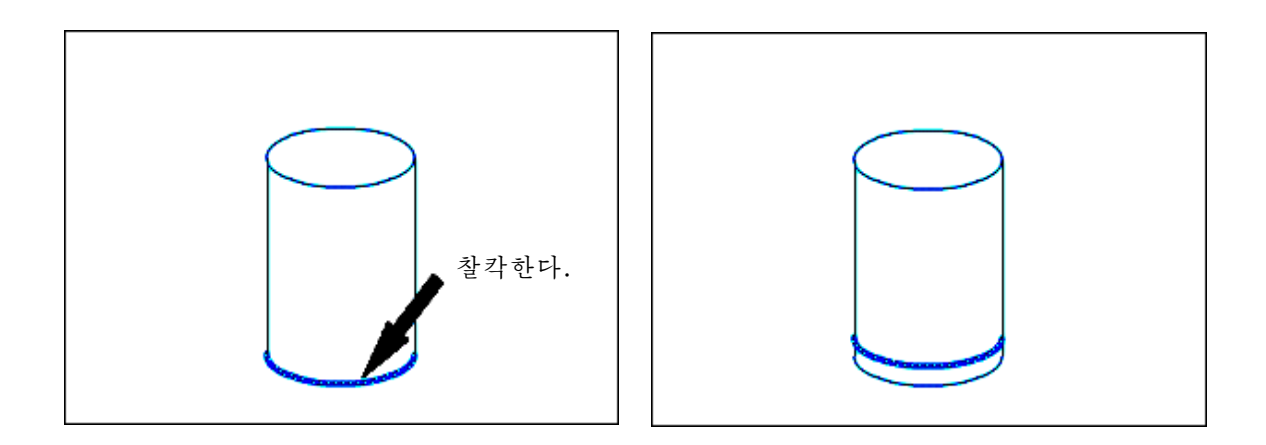

⑦ 도구칸에서 색붓기도구를 선택하고 Fill Color를 R=220, G=240, B=255, Alpha=30으로 설정한 다음 고뿌의 기본부분을 찰칵하여 색칠한다.

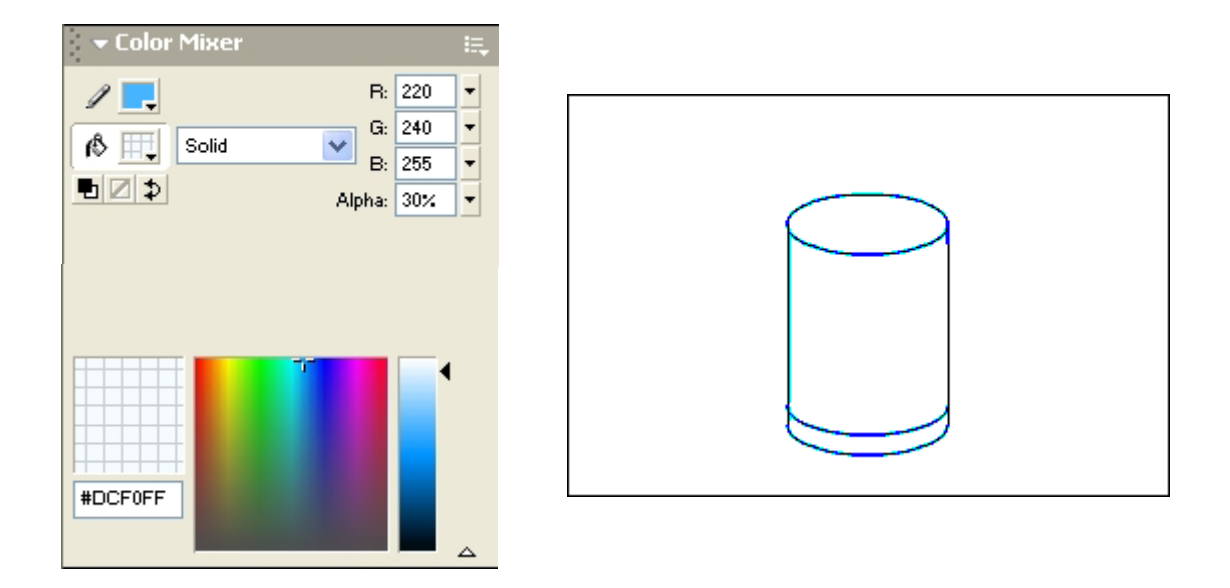

8 색붓기도구의 Fill Color를 Linear로 놓고 경사도무늬색의 첫번째 조종점을 R=G=B =255, 두번째 조종점을 R=70, G=180, B=255로 설정한 다음 고뿌의 밑부분에 경사도 무늬색을 채운다.

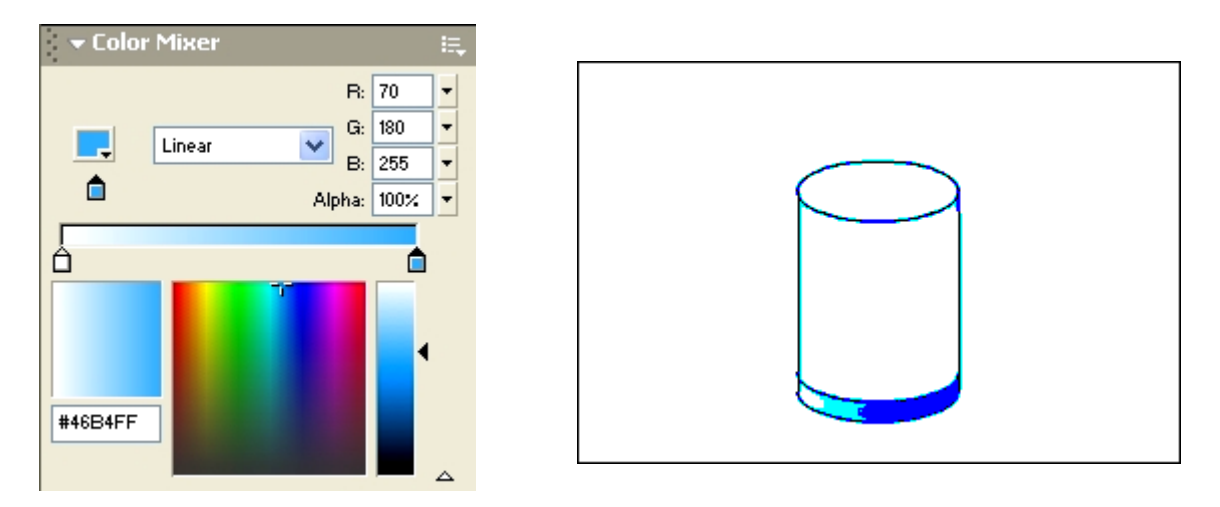

⑨Timeline에서Layer1의자물쇠그림기호위치를찰칵하여Layer1을고정시켜놓는다.

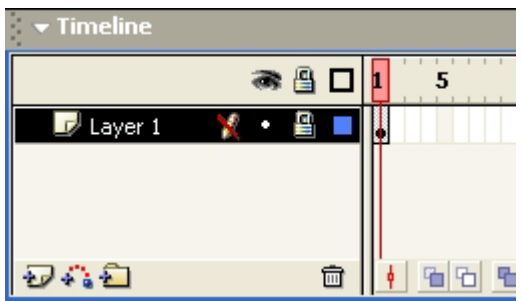

## 2) 음료수만들기

 $\bigcirc$  Timeline에서 Insert Layer( $\bigcirc$ )를 찰칵하여 새로운 층을 하나 만든 다음 Layer 2가 선택되여있는가를 확인한다. 그리고 도구칸에서 원형도구를 선택하고 Stroke Color와 Fill Color를 그림과 같이 설정한다.

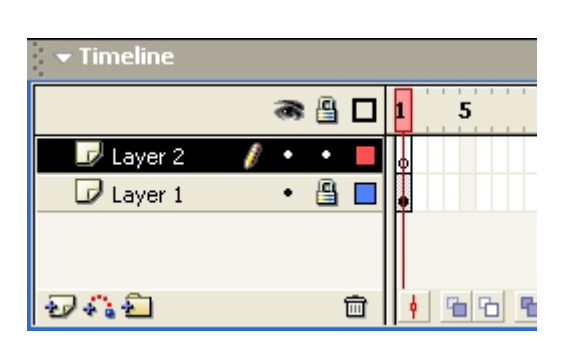

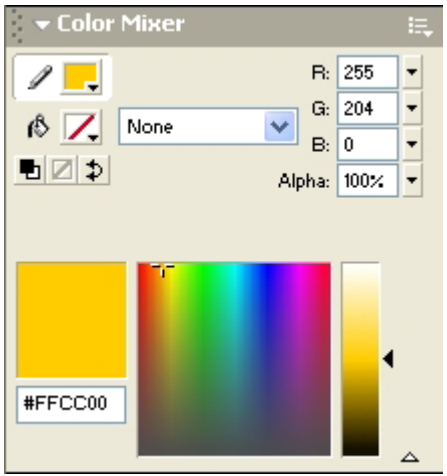

② 앞에서 진행한 방법대로 음료수가 담겨져있는 부분을 그린다.

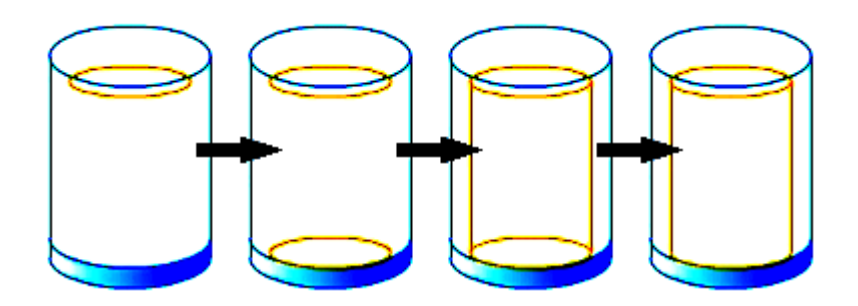

3 도구칸에서 색붓기도구를 선택하고 Fill Color를 Linear로 설정하고 첫번째 색 조종점은 R=255, G=204, B=0, 두번째 색조종점은 R=255, G=255, B=51로 설정한다.

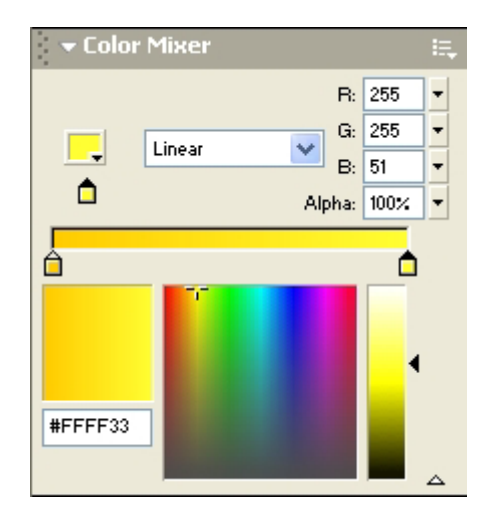

④음료수의웃부분을칠한다.

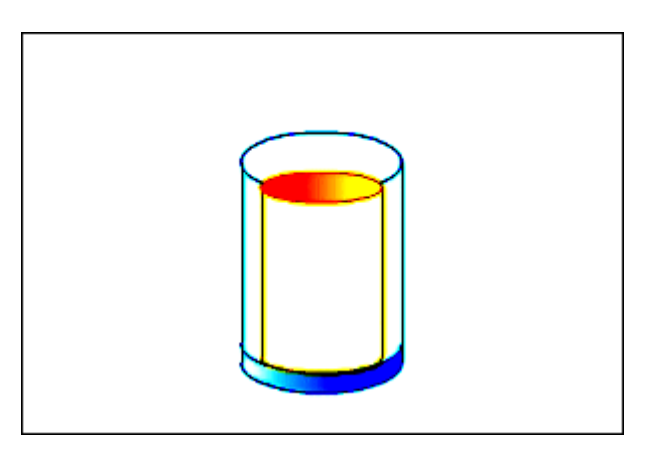

⑤음료수의기본부분도칠한다.

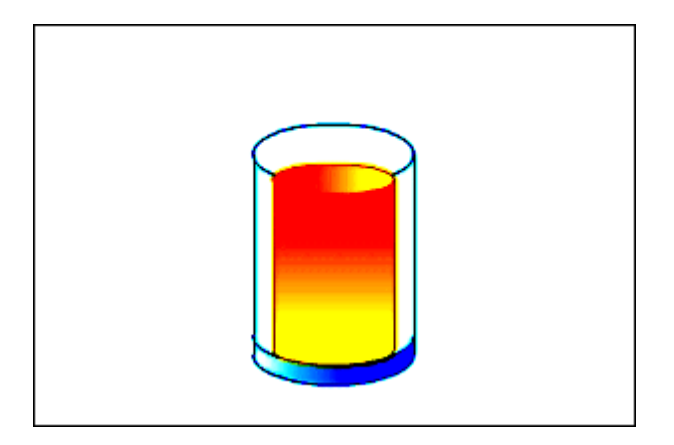

⑥Timeline에서Layer2에열쇠를채운다.그리고Layer1의열쇠를해제한다 음 <mark>��</mark>를 찰칵하여 새로운 층을 하나 더 만든다.

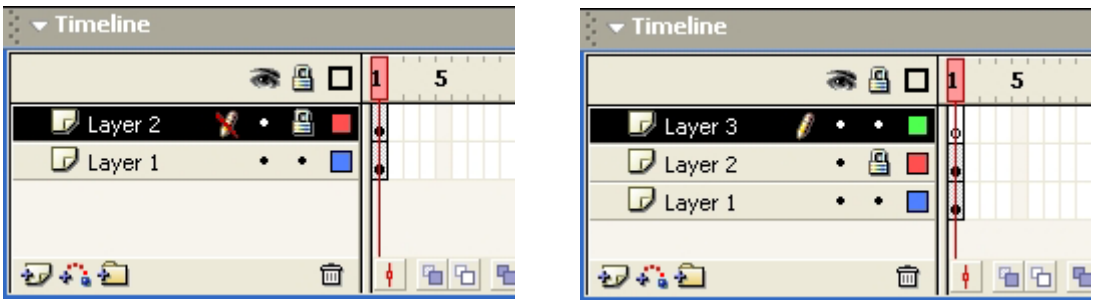

⑦Timeline에서Layer1을선택하고건반에서Ctrl+C건을눌러빈고뿌를복사 한다.

⑧Layer3을선택하고Ctrl+Shift+V건을눌러빈고뿌를그자리에붙이기한다.

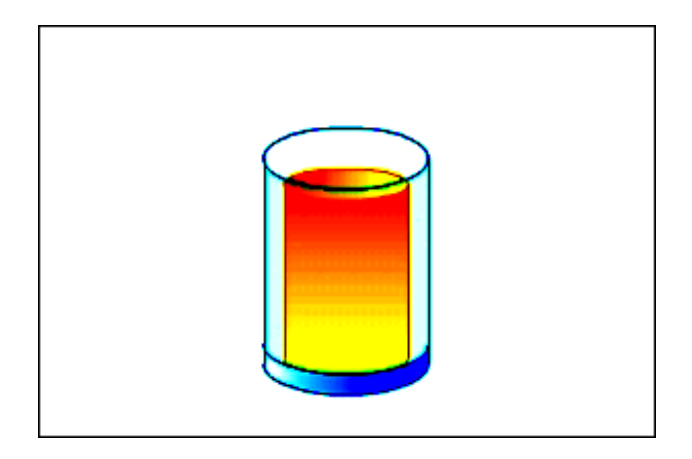

다음 그림과 같은 도형들을 그려보아라.

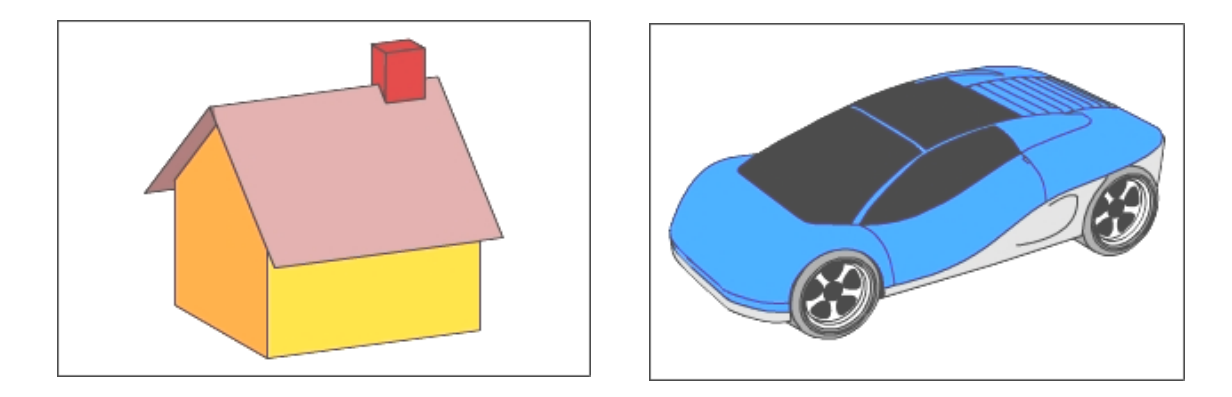

# 제 3 절. Flash의 모형들

1. Flash의 모형의 종류와 그것들사이의 변환

Flash에서 취급하는 화상들에는 크게 보면 Drawing, Bitmap, Symbol, Group 이 있다. 이것들을 통털어 모형이라고 한다.

Drawing모형: Flash의 그리기도구(연필, 붓 등)를 리용하여 그린것을 말한다.

Group모형: Drawing이나 Text 등 두개이상의 모형을 묶어놓은것을 말한다. Group모형은 하나의 모형으로 인식된다.

Symbol모형: Symbol은 Flash에서 여러번 사용할수 있는 모형을 말한다. Flash 의 Library에 보관되여 여러번 사용하여도 파일의 크기에는 영향을 주지 않는다.

여기에는 Graphic Symbol, Button Symbol, Movie Clip이 있다. 화상파일이나 음성파일은 Symbol은 아니지만 Library에 보관되여 Flash에서 여러번 사용할수 있다.

Bitmap모형: Flash에서 만든 파일이 아닌 그림파일을 말한다. Flash에서 그린 그 림이라고 하여도 화상파일로 출력하면 그것도 Bitmap모형으로 된다.

Flash의 모형들은 다음과 같이 서로 변환할수 있다.

○ Group, Bitmap, Symbol모형은 Drawing모형으로 변환할수 있다.

○ Drawing, Bitmap, Symbol모형은 Group모형으로 변환할수 있다. 그리고 Group모형은 더 큰 Group모형으로 변환할수 있다.

```
○ Drawing, Group, Bitmap모형은 Symbol로 변환할수 있다.
이것을 그림으로 보면 다음과 같다.
```
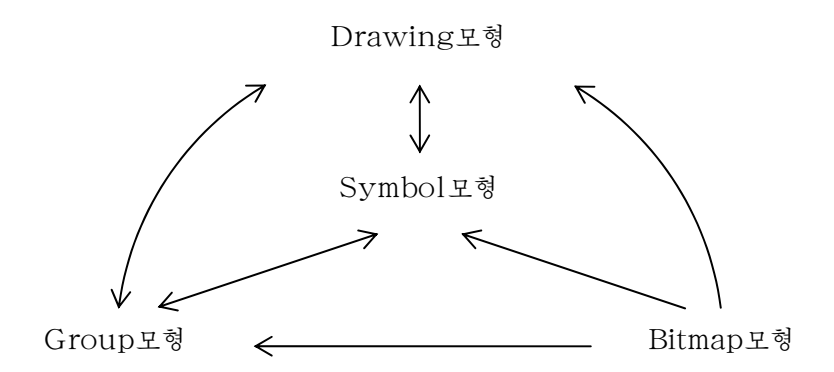

Bitmap모형을 Drawing모형으로 변환하기 위해서는 Modify→Break Apart 혹은 Modify→Trace Bitmap지령을 실행하며 Bitmap모형을 Symbol모형으로 변환하기 위 해서는 Insert→Convert to Symbol지령을 실행하면 된다.

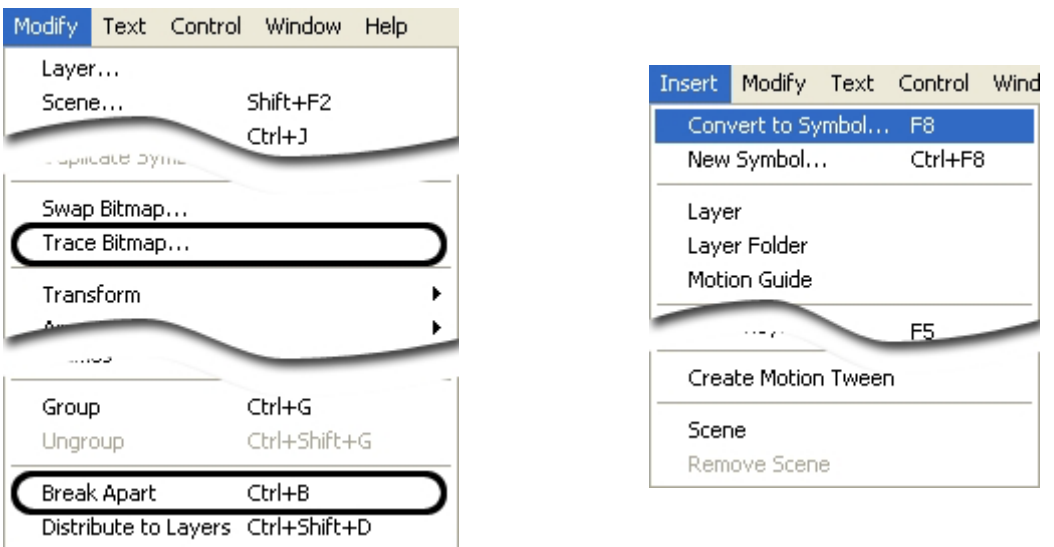

Bitmap모형을 Group모형으로 변환하기 위해서는 Modify→Group지령을 실행하 면 된다.

Drawing모형을 Symbol모형으로 또는 Group모형으로 변환하는 방법은 Bitmap모 형의 방법과 같다.

Group모형을 Drawing모형으로 변환하기 위해서는 Modify→Ungroup 혹은 Modify →Break Apart지령을 실행하면 된다.

매 모형들은 선택된 모양이 서로 다르다.

Group모형과 Symbol모형은 둘다 파란색테두리가 나타나는데 Symbol모형은 가 운데 중심점의 위치가 표시되는것이 다르다.

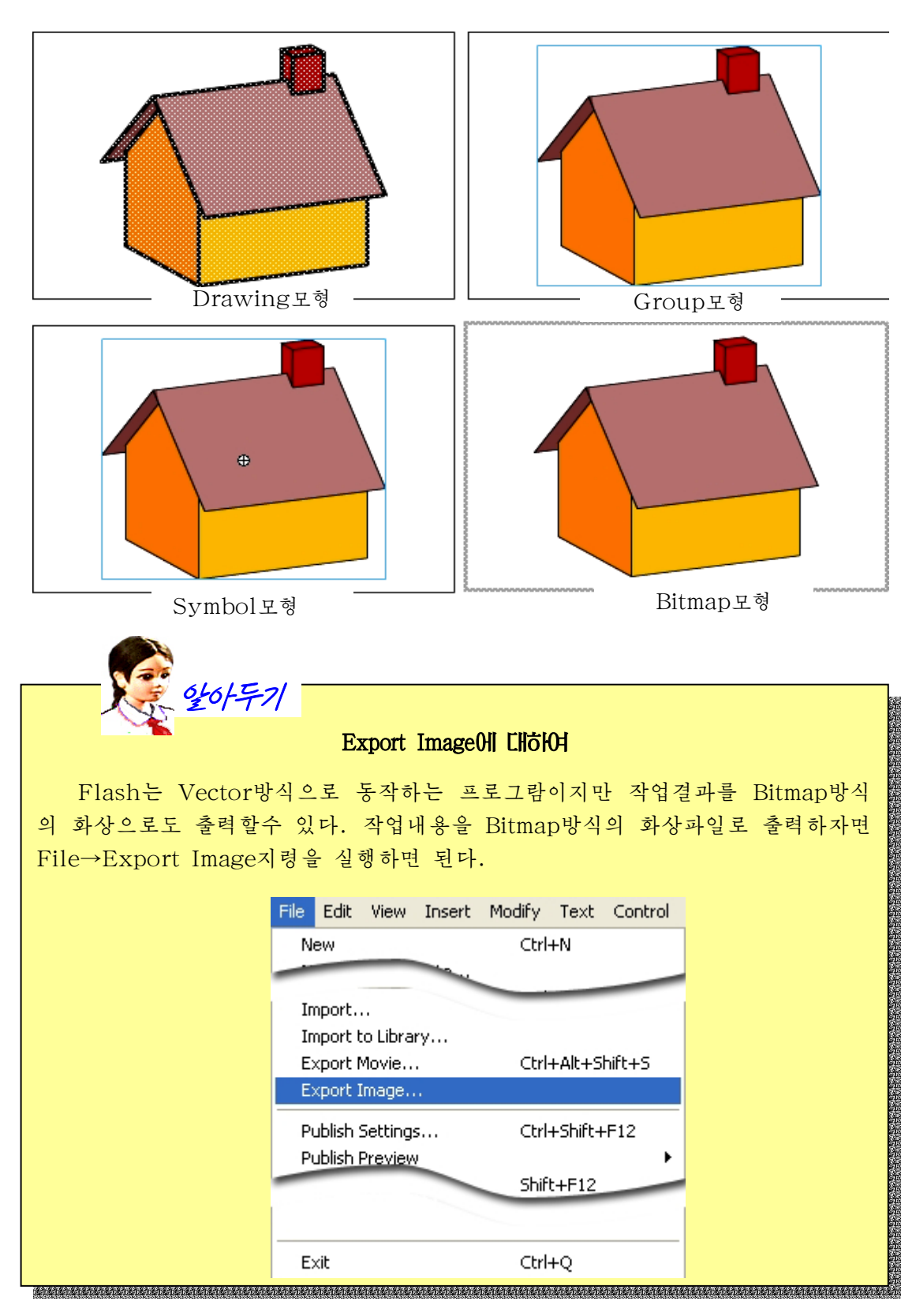

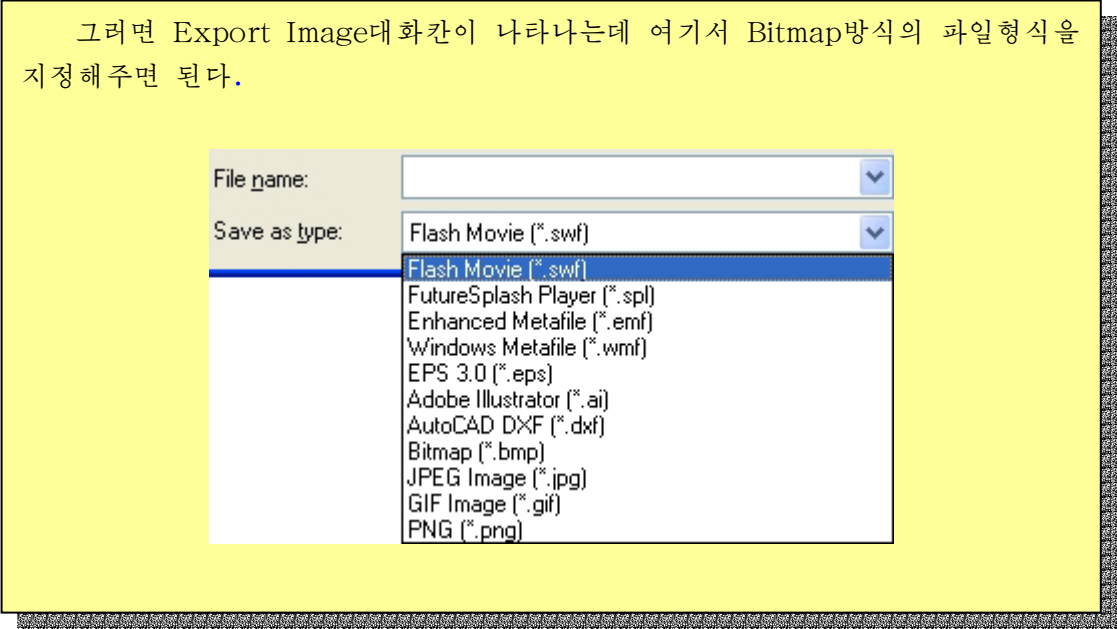

2. Group모형

여러 모형들을 Group모형으로 만드는것은 모형들을 선택하고 이동할 때 매 모형에 대하여 일일이 작업하지 않고 한번에 하기 위해서이다.

실례를 들어보기로 하자.

①도구칸에서원형도구를선택하고StrokeColor를NoColor로,FillColor 를Linear로설정한다.

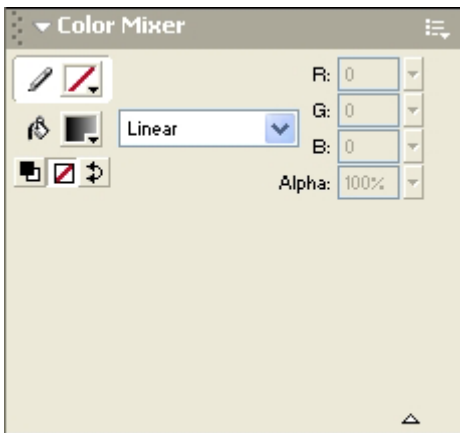

②Stage에타원을하나그린다.

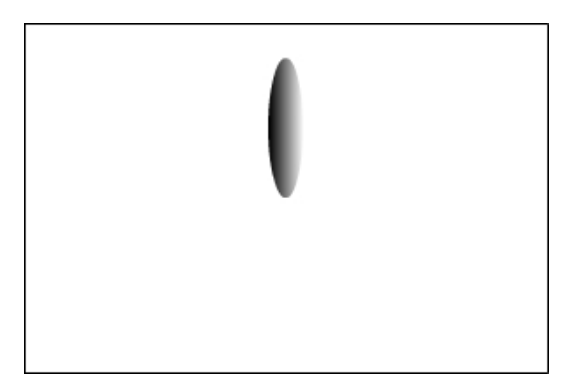

3 선택도구를 선택하고 타원을 선택한 다음 Edit→Copy지령을 실행하여 타원을 복사한다.

④Edit→PasteinPlace지령을실행하여그자리에타원을붙여놓는다.

5 도구칸에서 자유변형도구를 선택한다. 그러면 타원에 여러가지 변형을 할수 있 는 조종점들이 표시된다.

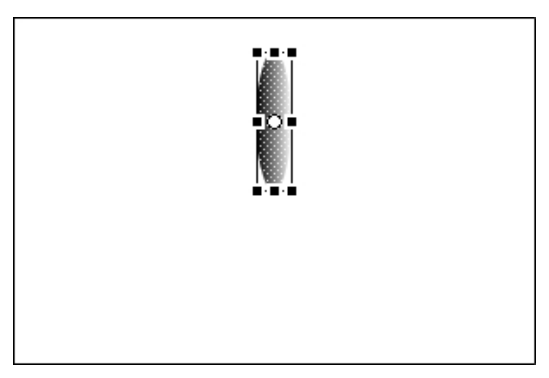

⑥Window→Transform지령을실행한다.그러면Transform대화칸이나타난다.

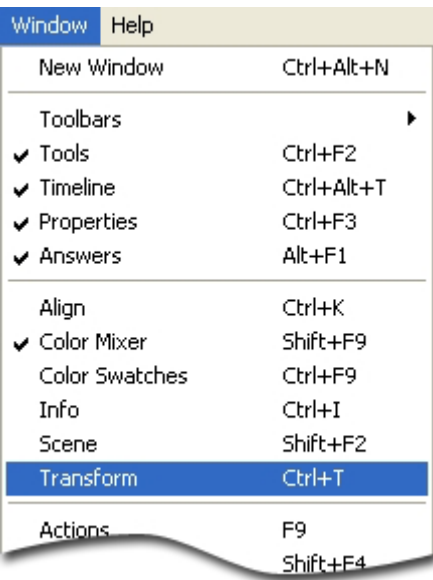

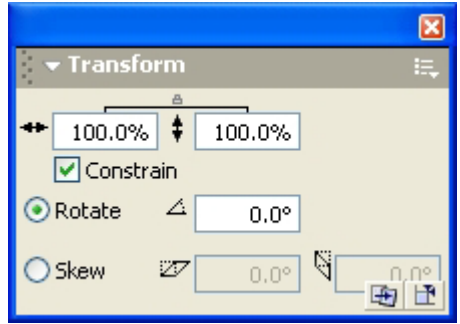

⑦ 중심점을 밑면의 가운데로 옮기고 Transform대화칸의 Rotate에 120을 입력한다.

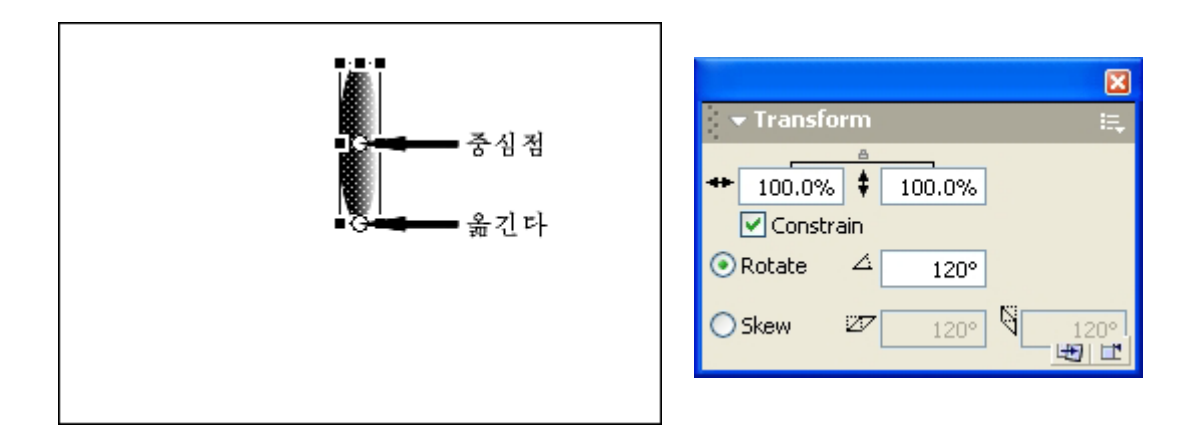

그러면 타원이  $120°$ 만큼 돌아간다.

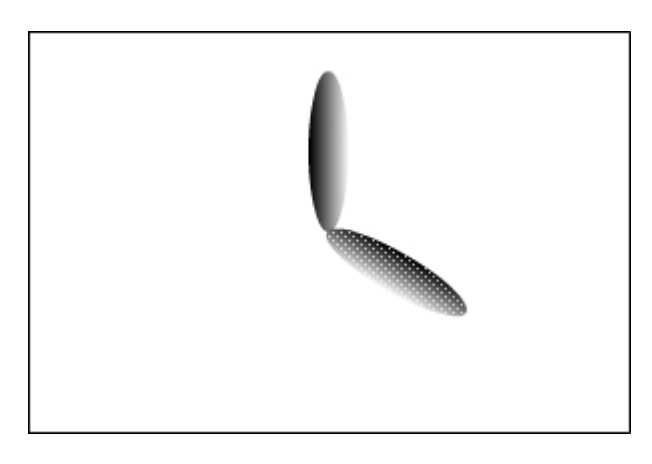

⑧마찬가지방법으로타원을하나더붙이기하여프로펠라를완성한다.

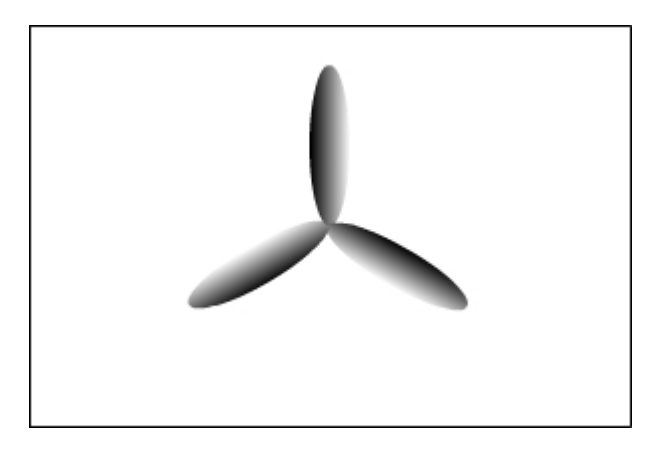

⑨중심에립체감이나는원을하나그려넣는다.

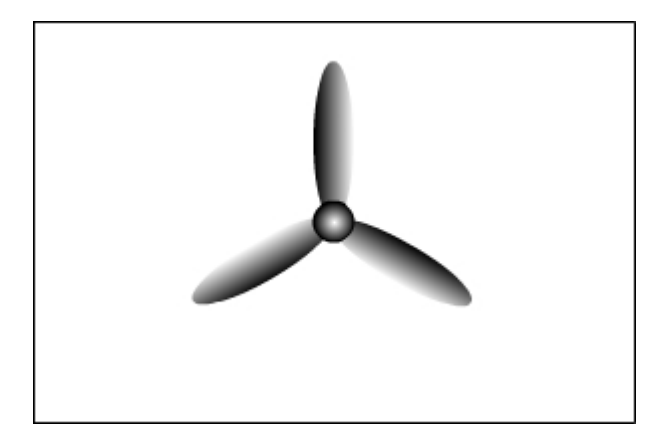

⑩선택도구로모두선택하고Ctrl+G건을눌러Group모형으로만든다.

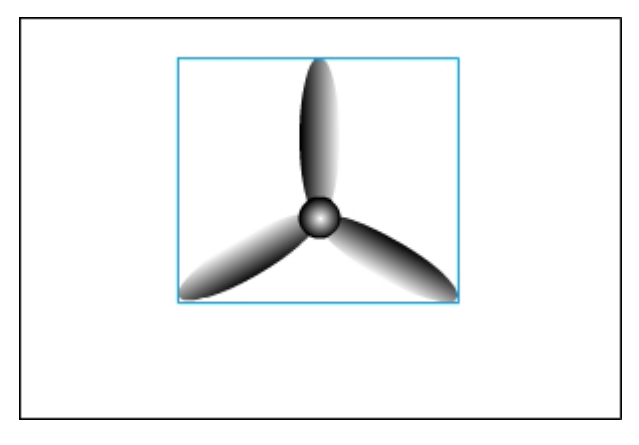

10 자유변형도구를 선택하고 중심점을 가운데있는 원의 중심점으로 이동시킨다.

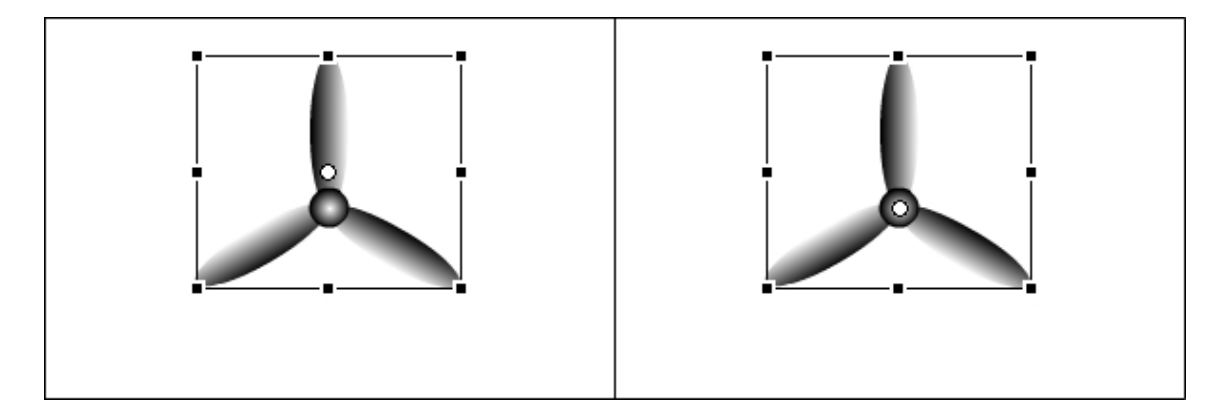

⑫선택도구로프로펠라를두번찰칵한다. 그러면 Stage우에 있는 작업창문표시띠가 다음과 같이 된다.

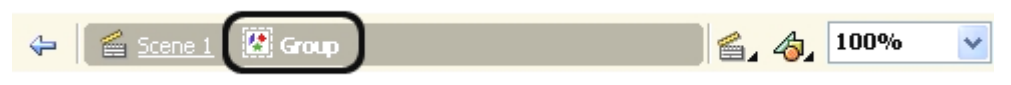

여기서 Group이라고 표시되것은 Group모형편집상태라는것을 보여준다.

이 상태에서는 Group화를 하지 않은것처럼 생각하고 작업할수 있다. 즉 프로펠라 의 색이라든가 모양 등을 수정할수 있다.

⑬Scene1을찰칵하여Group편집상태에서나온다.

⑭Stage에서프로펠라를선택하고Transform대화칸의Rotate에아무런값을입 력해본다.

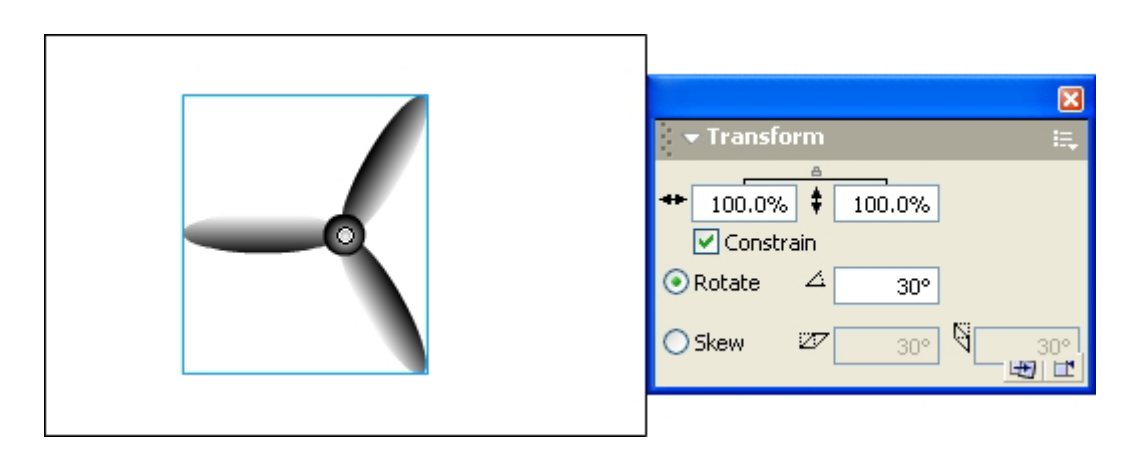

프로펠라가 통채로 회전하는것을 알수 있다.

이처럼 여러 모형들을 하나로 묶어서 Group모형을 만들면 개별적으로 조작하지 않 고 Group모형을 조작하면 되므로 작업이 편리해진다.

이미 학습한바와 같이 Layer에는 Overlay준위와 Stage준위가 있다.

Group모형은 Overlay준위에 놓인다. 만일 Overlay준위에 여러개의 모형이 있다 면 그것들사이의 순서문제가 제기된다. 이것은 Modify→Arrange에 있는 지령들로 해 결한다.

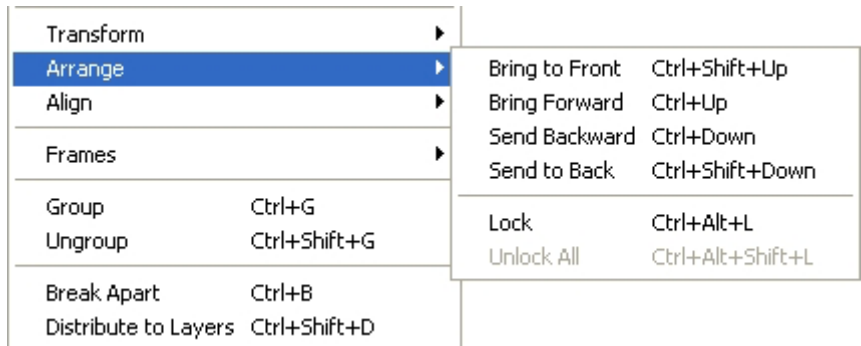

매 지령들의 의미는 다음과 같다.

Bring to Front: 모형을 제일 앞으로 이동시킨다. Bring Forward: 모형을 한단계 앞으로 이동시킨다.

Send Backward: 모형을 한단계 뒤로 이동시킨다. Send to Back: 모형을 맨뒤로 이동시킨다. Lock: 모형의 이동을 금지시킨다. Unlock All: 모형이동금지를 해제한다.

Group화한 모형은 Modify→Ungroup 혹은 Modify→Break Apart지령으로 Group을해제한다.

Ungroup지령은 Group으로 묶어진 모형만 해제한다면 Break Apart지령은 모든 모형들을 해체할수 있는데까지(일반적으로 Drawing모형이 될 때까지) 해제한다는데 두 지령의 차이가 있다.

실례를 들어 그 차이점을 보기로 하자.

①원형도구를선택하고Stage에속이빈타원을하나그린다.

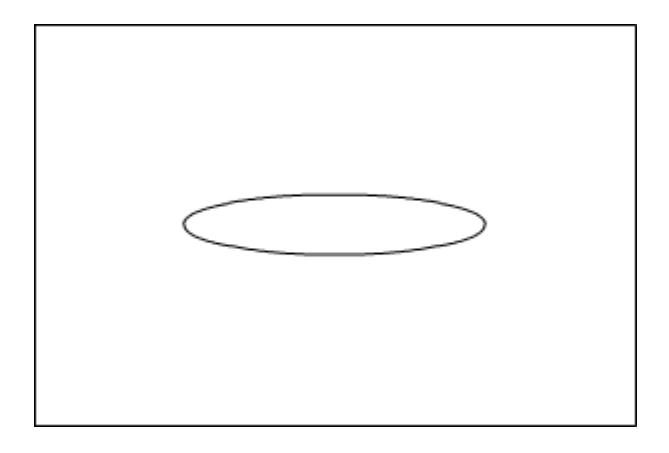

② 원형도구로 립체감이 나는 원을 하나 더 그린다.

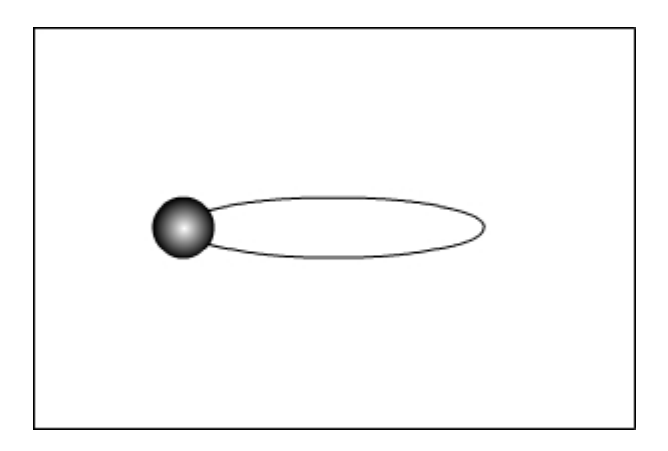

③선택도구로원과타원을선택하고Insert→ConverttoSymbol지령을실행한다. 그러면 Convert to Symbol대화칸이 나타난다.

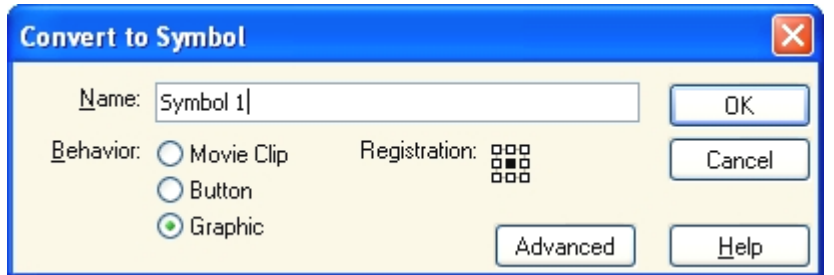

④OK단추를찰칵한다.(이것은Drawing모형을Symbol로변환하는것이다.Symbol에 대해서는 앞으로 보기로 한다.)

그러면 타원과 원이 Symbol 1이라는 Graphic Symbol로 된다.

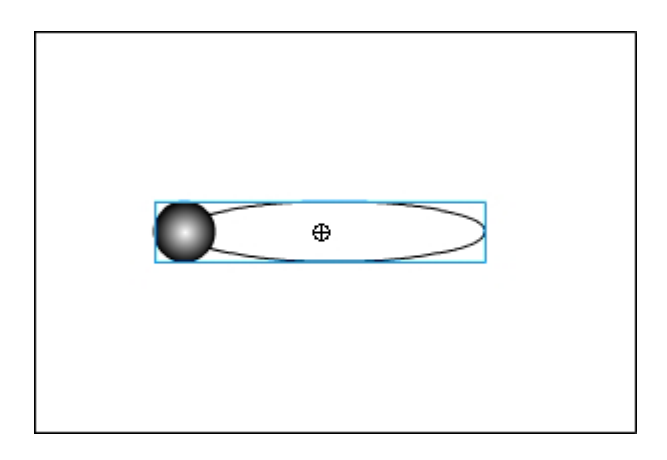

⑤Ctrl+C건을눌러Symbol1을복사한다.

- ⑥Ctrl+Shift+V건을눌러그자리에붙이기한다.
- ⑦Ctrl+T건을눌러Transform대화칸을열고Rotate에120을입력한다.

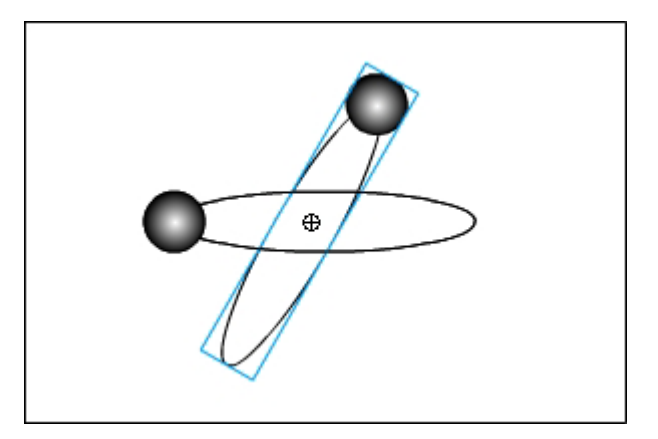

⑧하나또붙이기하여Rotate에240을입력한다.

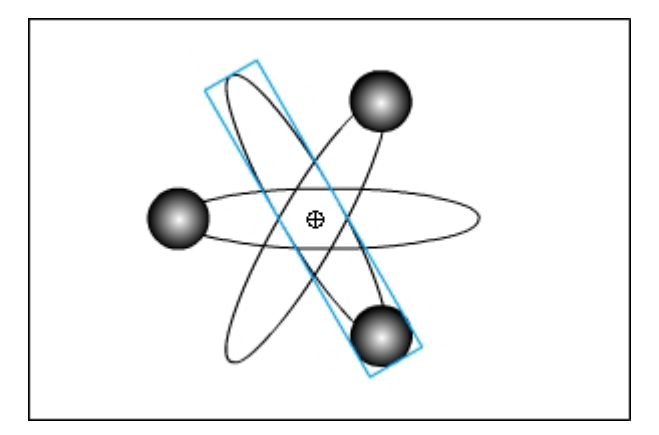

- ⑨Edit→SelectAll지령을실행하여Stage에있는모형들을모두선택한다.
- ⑩Ctrl+G건을눌러Group모형을만든다.
- ⑪적당한이름을주어보관한다.
- ⑫Ctrl+Shift+G건을눌러Ungroup지령을실행한다.

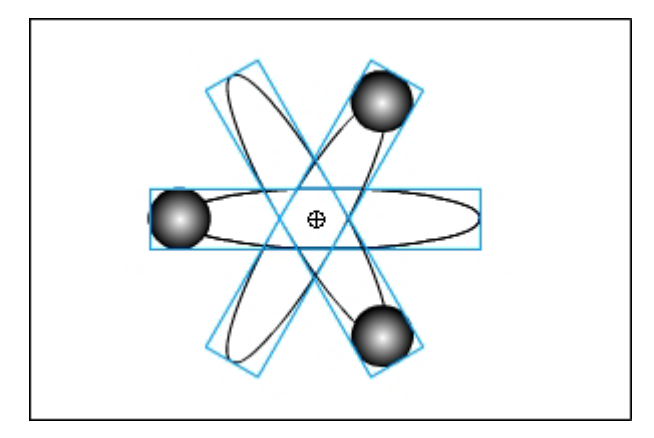

보는바와 같이 3개의 Graphic Symbol로 해제되고 Ungroup지령은 더 적용할수 없게 되였다. (회색으로 되였다.)

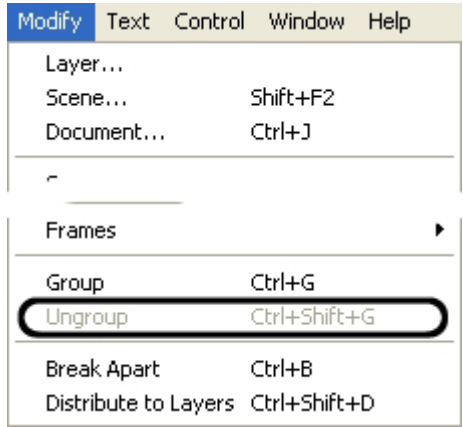

⑬File→Revert지령을실행시켜마지막으로보존한상태로되돌린다. ⑭Ctrl+B건을눌러BreakApart지령을실행한다. 두번 실행시키면 다음과 같이 된다.

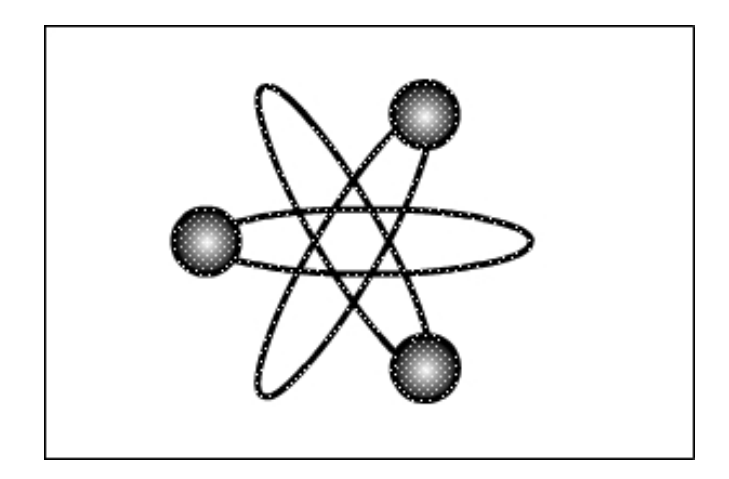

보는바와 같이 Graphic Symbol도 해제되여 Drawing모형으로 되였다.

앞에서 Bitmap화상파일에 대하여 Break Apart지령을 적용하여 Flash에서 편집가 능한 Drawing모형으로 바꾸어보았다. 그러나 Flash에서 도구를 마음대로 적용할수 없다.

다음은 Break Apart지령과 Trace Bitmap지령의 차이를 실례를 들어보기로 하자.

①File→Import지령을실행하여적당한Bitmap화상을하나불러들인다.

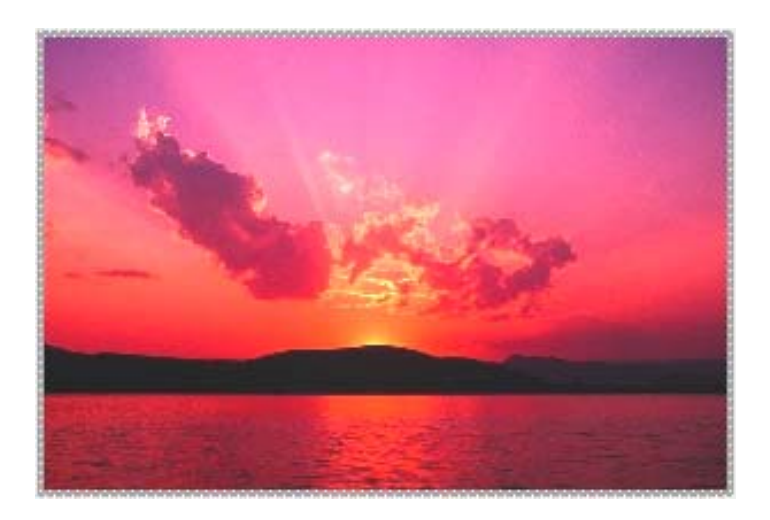

② Modify→Break Apart지령을 실행하여 Bitmap화상을 Drawing모형으로 변환 한다.

3 선택도구로 화상을 찰칵해보면 모두 선택된다.

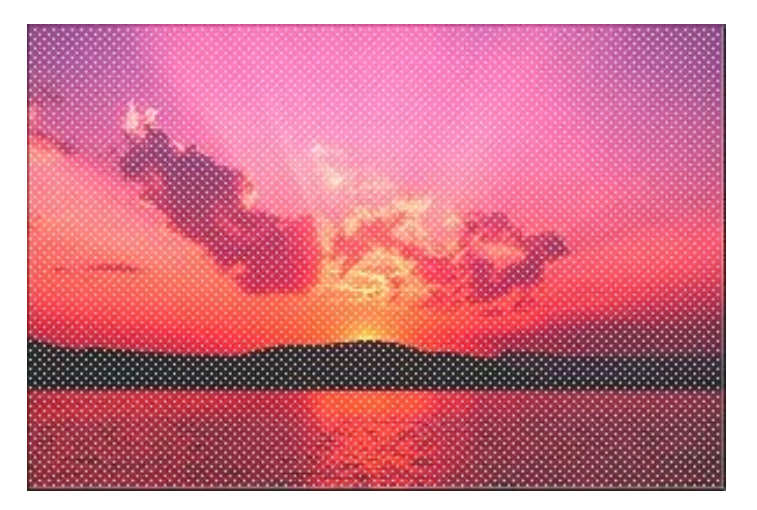

이것은 Bitmap에서 리용한 색정보를 선택도구가 인식하지 못해서이다.

④Ctrl+Shift+A건을눌러선택을해제한다.

5 올가미도구를 선택하고 방식을 Polygon으로 놓고 선택령역을 지정해준다. 그 러면 선택령역이 만들어진다.

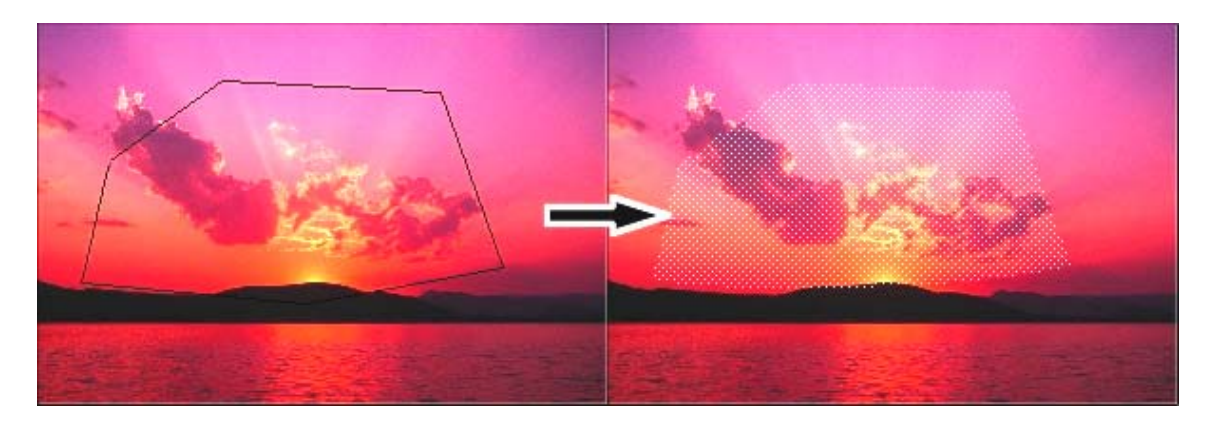

⑥Ctrl+Z건을눌러BreakApart지령을적용하기전상태까지되돌린다.

⑦ 이번에는 Modify→Trace Bitmap지령을 실행한다. 그러면 Trace Bitmap대화칸 이나타난다.

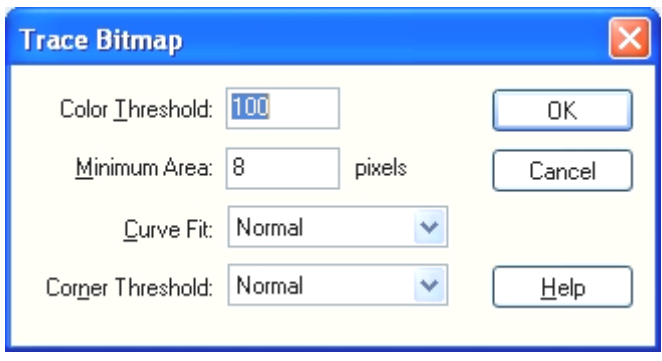

Bitmap화상과 같은 Vector화상을 얻으려면 Color Threshold를 10, Minimum Area를 1, Curve Fit를 Pixel, Corner Threshold를 Many corners로 정하면 된 다. 그런데 이렇게 하면 Color Threshold값이 작아서 많은 색이 사용되고 1pixel단 위로 추적하기때문에 Trace Bitmap시간이 너무 길어진다.

⑧OK단추를찰칵한다.

그러면 Vector화상으로 넘기는 과정이 나타난다.

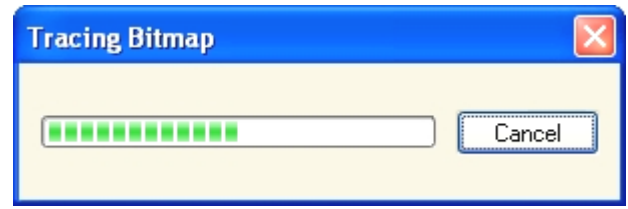

Vector화상으로 바뀐 결과는 다음과 같다.

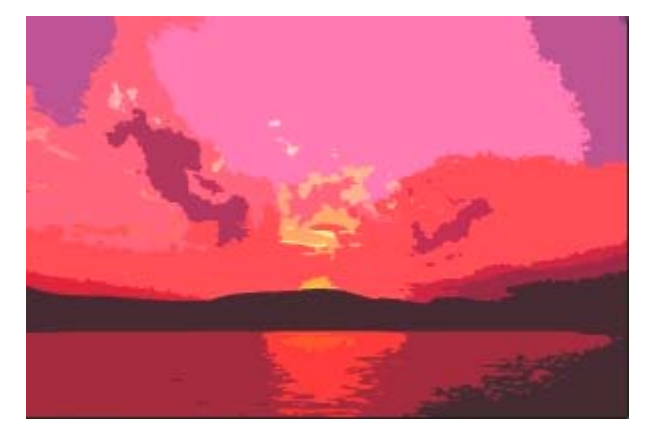

이 상태에서는 선택도구로 선택할수 있으며 Flash의 그리기도구로 색을 바꾸어줄수 있다.

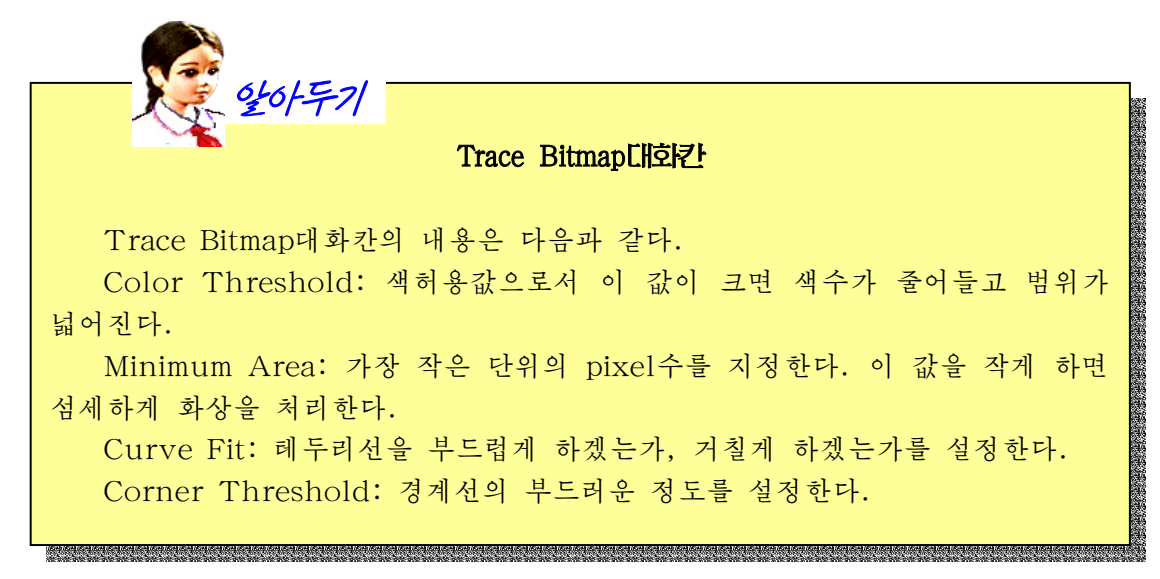

Flash의 Symbol에는 Graphic Symbol, Button Symbol, Movie Clip이 있다. Graphic Symbol은 일반적인 도형이나 그림과 같은 모형이다.

Button Symbol은 프로그람들에서 흔히 보게 되는 OK단추와 같이 사용자와의 호 상작용을 진행하는 모형이다.

Graphic Symbol이 정지된 화상이라면 Movie Clip은 동화상Symbol이라고 생각 하면 된다.

Flash에서 만들어지는 Symbol들은 자동적으로 현재 작업을 진행하는 파일에 대한 Library에들어간다.

Symbol과 Library에 대하여 실례를 통해 보기로 하자.

1 그리기도구를 리용하여 Stage에 도형을 하나 그린다.

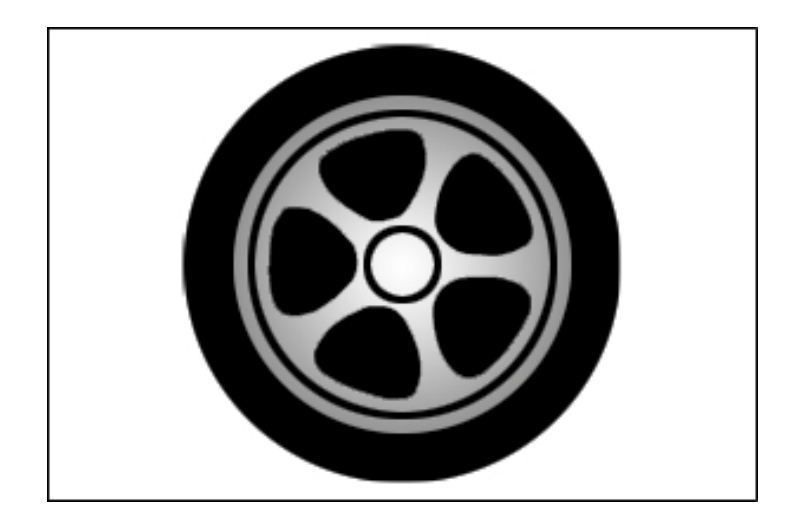

② Stage에 있는 도형을 선택하고 Insert→Convert to Symbol지령을 실행하면 다 음과 같은 대화칸이 나타난다.

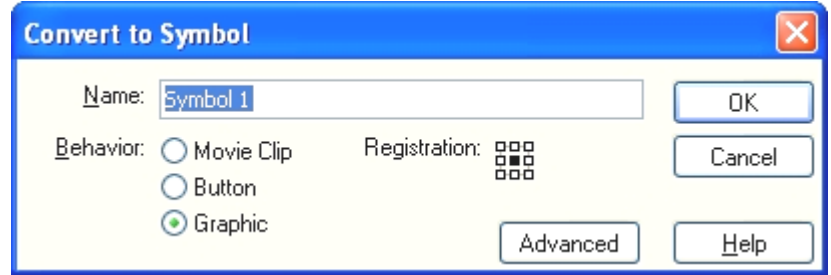

Behavior에서 Graphic를 선택하고 OK단추를 찰칵한다. ③Window→Library지령을실행하면그림과같이Library가표시된다.

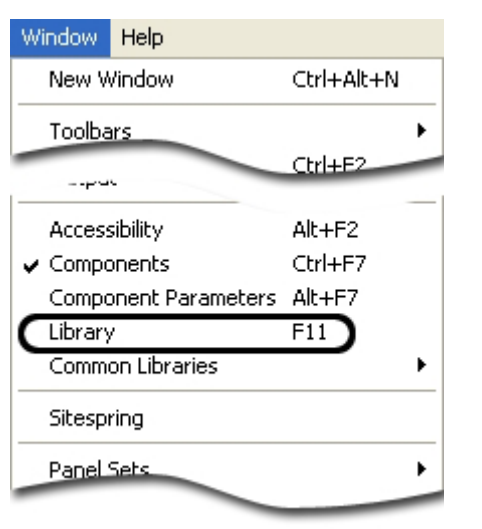

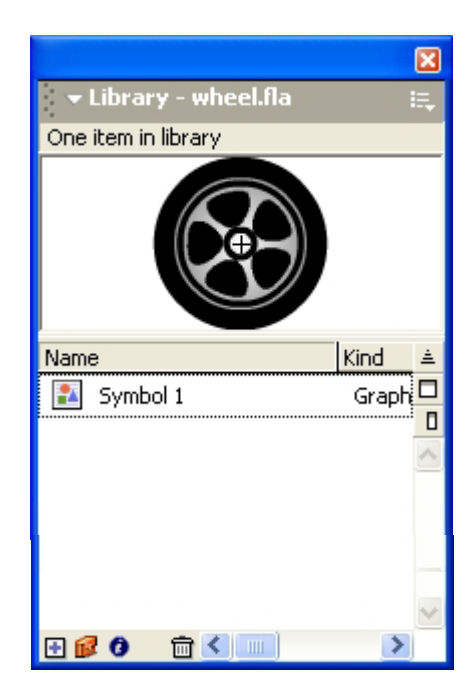

4 자동차바퀴가 선택된 상태에서 F8건을 눌러 Convert to Symbol지령을 실 행한다.

5 이번에는 Behavior에서 Button을 선택하고 OK단추를 찰칵한다. 그러면 Library 에 Button Symbol이 생긴것을 알수 있다.

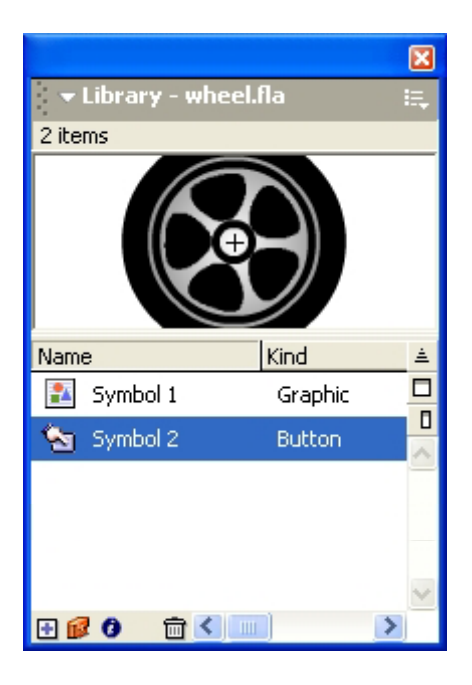

⑥마찬가지방법으로MovieClip을만들어본다.

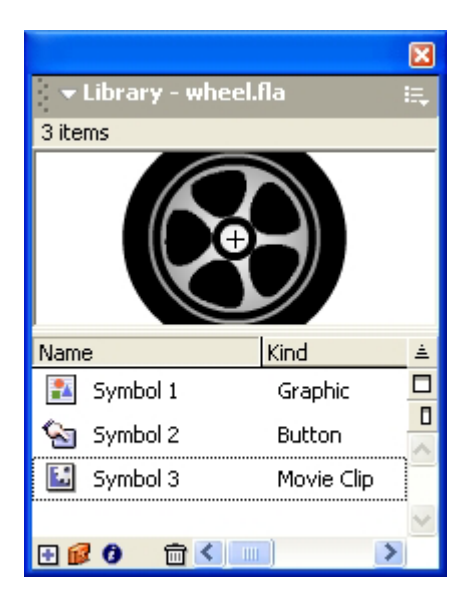

Library에서 보면 Graphic Symbol, Button Symbol, Movie Clip을 표시하는 그 림기호들이 서로 다른것을 알수 있다.

다음은 Drawing모형과 Graphic Symbol의 차이에 대하여 실례를 들어보기로 하자. 1 4각형도구를 리용하여 Stage에 4각형을 하나 그린다.

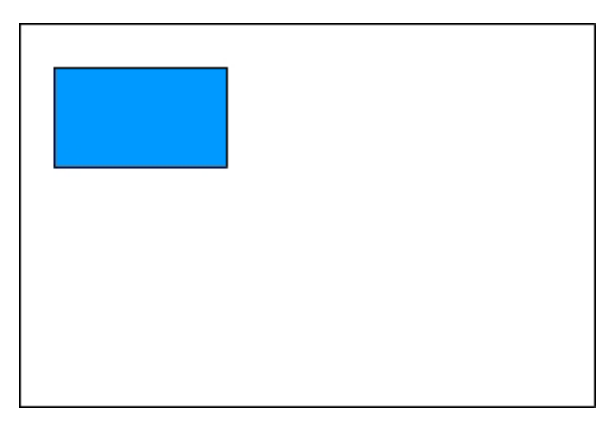

② Timeline에서 10번프레임을 선택하고 오른쪽찰칵하여 나타나는 지름차림표에서 Insert Keyframe지령을 실행한다.

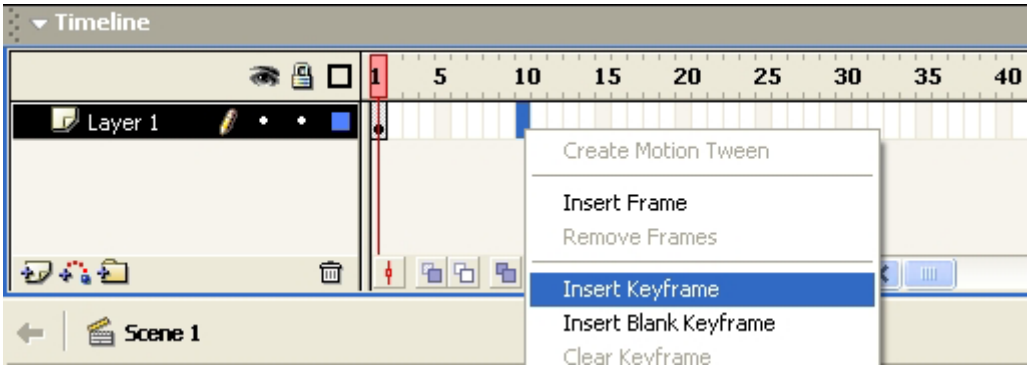

③10번프레임이선택된상태에서4각형을다른위치로옮긴다.

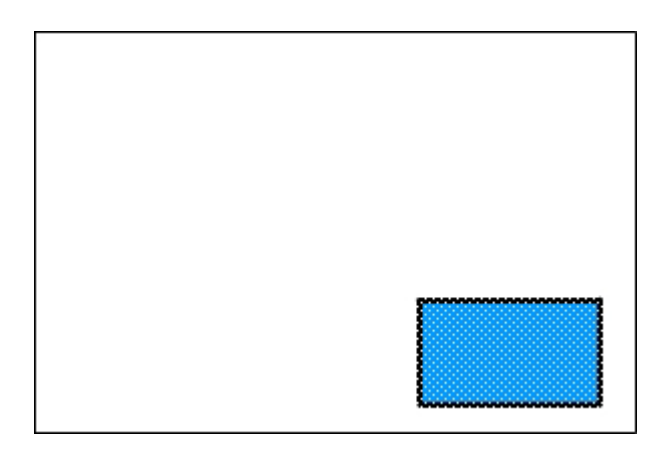

4) 1번과 10번사이의 임의의 프레임을 선택하고 오른쪽찰칵하여 나타나는 지름차림 표에서 Create Motion Tween지령을 실행한다.

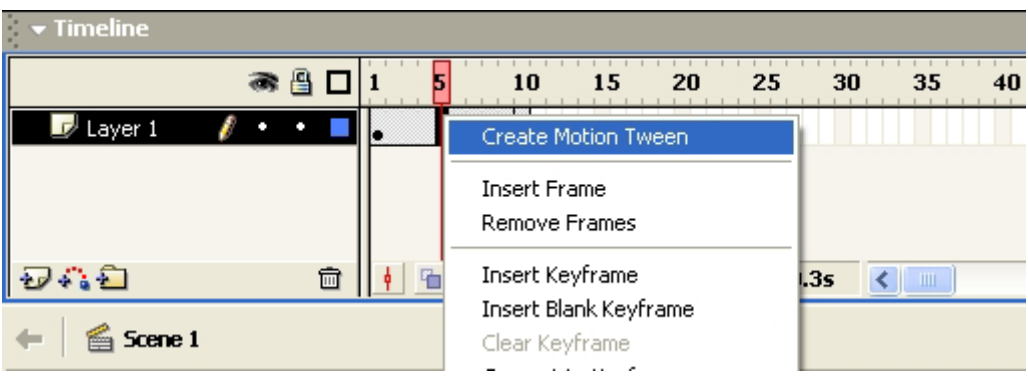

Timeline을 보면 다음과 같이 된다.

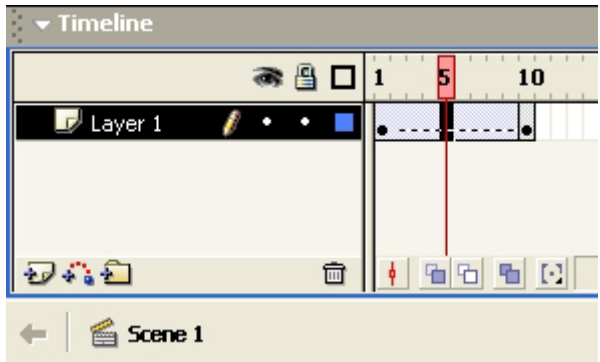

이것은 Motion Tween이 적용되지 않았다는 표시이다. 즉 Drawing모형에는 Motion Tween이적용되지않는다.

352

⑤Ctrl+Z건을눌러4각형을만든상태로되돌아간다. 6 4각형을 서택하고 Graphic Symbol로 변환하다. 그리고②-④번과정을다시수행한다.

Timeline을 보면 다음과 같다.

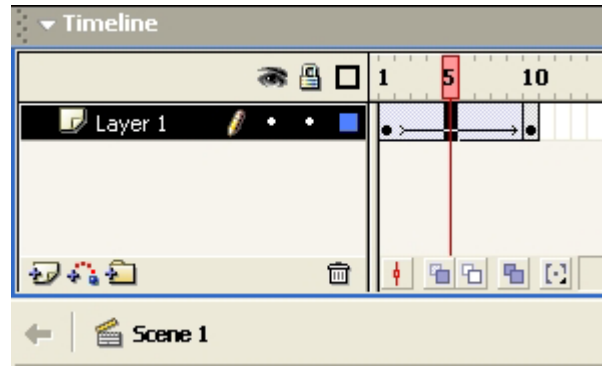

이것은 Motion Tween이 적용되였다는것이다. Enter건을 눌러 실행시켜본다. 그러면 4각형이 이동하는것을 알수 있다.

우의 실례에서 알수 있는바와 같이 Drawing모형으로는 Motion Tween동화상을 만들수 없다.

그것은 Drawing모형은 점으로 이루어진 모형이므로 Motion Tween을 적용하였을 때 매 점들이 따로따로 움직이게 되기때문이다.

그러나 Group, Bitmap, Symbol은 하나로 묶어져있으므로 Motion Tween을 적 용할수 있다. 앞으로 학습하겠지만 Shape Tween의 경우에는 그림의 모양을 그대로 변형하기때문에 Drawing모형도 가능하다.

어떤 모형을 Symbol로 만들면 그것이 Library에 보관된다.

Library에 보관된 Symbol은 Stage에서 그것을 없애버려도 Library에 그냥 남아 있다.

Symbol과 Instance의 차이에 대하여 실례를 통해 보기로 하자.

①자동차바퀴를그린파일을펼친다.

2 Stage에 있는 모든 모형들을 없앤다.

③Ctrl+L건을눌러Library를펼친다.

Library에 자동차바퀴가 보관되여있다.

④Library에서자동차바퀴Symbol을Stage에끌어다놓는다.(미리보기칸에있는 것을 끌기해도 되고 이름을 끌기해도 된다.)

353

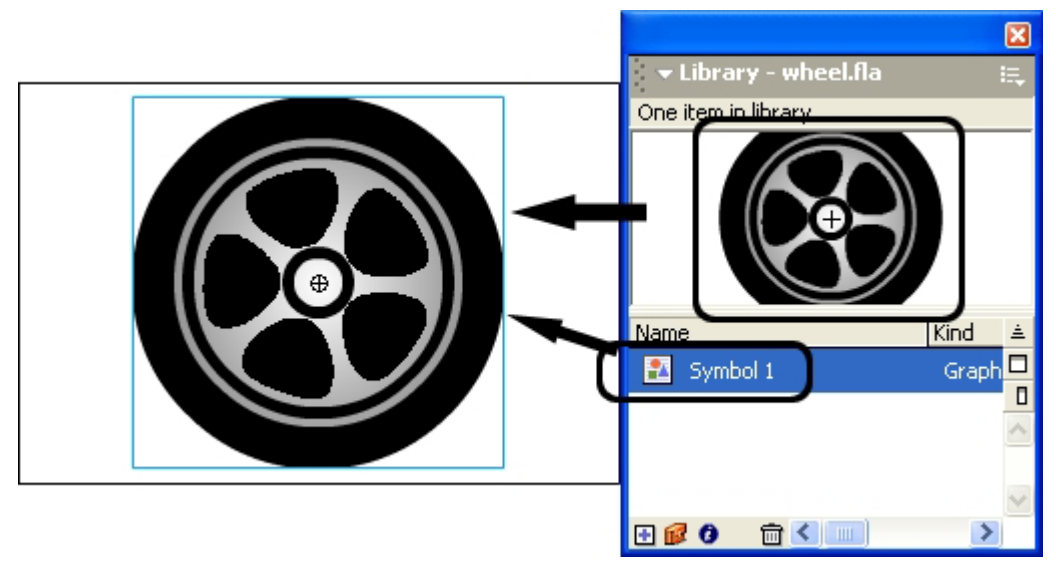

그러면 Stage에 자동차바퀴가 나타난다. 이것을 Symbol의 Instance라고 한다. Instance라는것은 Stage에 있는 Symbol의 복사본이다. ⑤Library에서자동차바퀴를또끌어서Stage에배치한다.

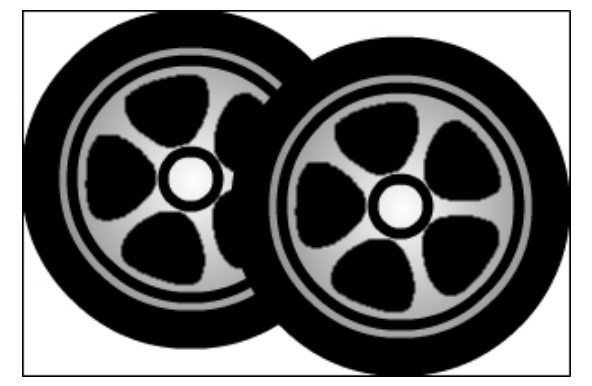

이처럼 Library에 있는 Symbol을 얼마든지 Stage에 끌어다놓을수 있다. Stage에 끌어다놓은 Instance들은 서로 영향을 주지 않고 변경시킬수 있다. ⑥자동차바퀴의어느한Instance를선택하고자유변형도구를리용하여변형한다.

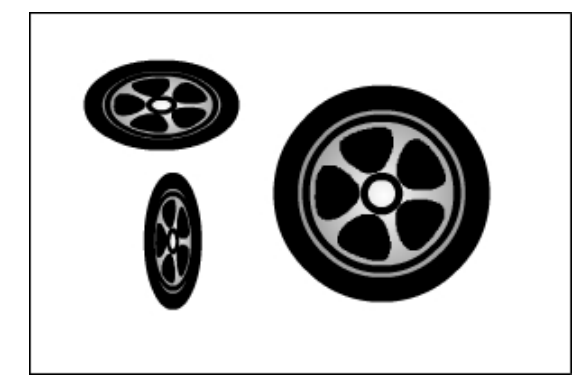

⑦어느한Instance를선택하고Properties를펼친다. Color항목에서 Tint를 선택한다.

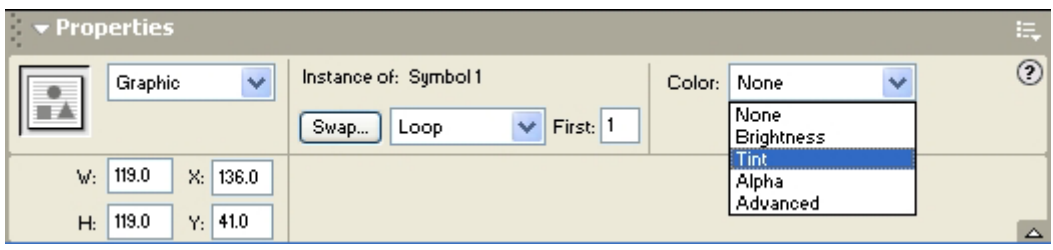

⑧적당한색을설정해준다.

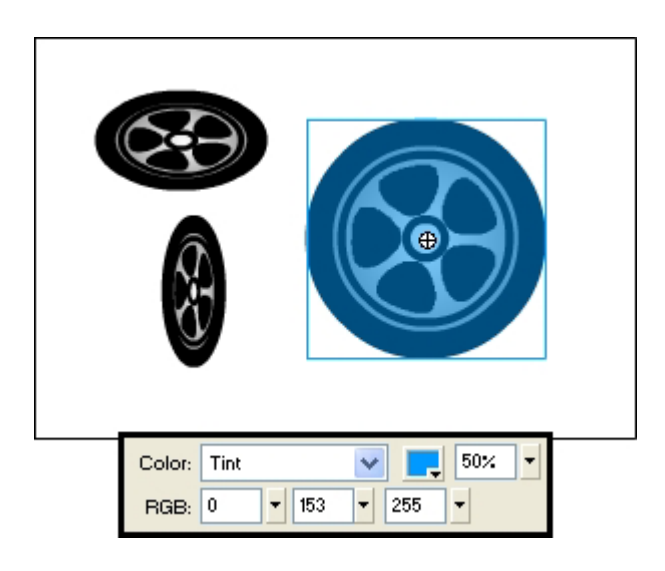

알수 있는바와 같이 어느 한 Instance에 적용된 변형이 다른 Instance에는 적용되 지 않는다.

⑨어느 한 Instance를 선택하고 Edit→Edit Selected지령을 실행한다.

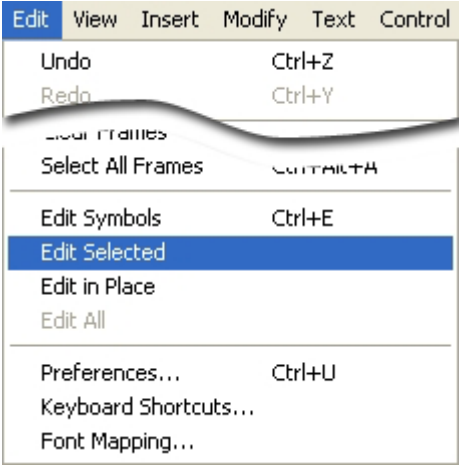

⑩자동차바퀴의검은색을다른색으로바꾸어준다.

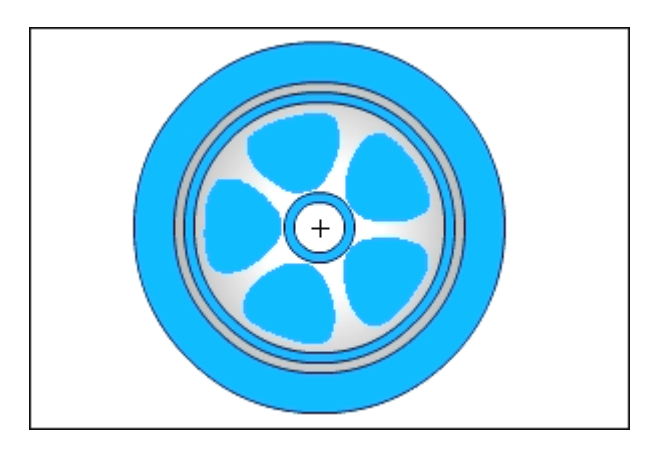

⑪Edit→Document를실행하여Symbol편집상태에서나온다. 그러면 모든 Instance들이 변한것을 알수 있다.

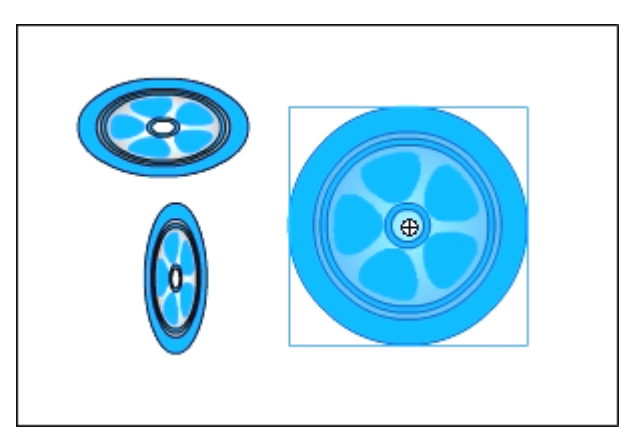

즉Symbol을편집하면모든Instance들이갱신된다.

Button Symbol은 Flash Movie에서 마우스의 찰칵이라든가 마우스지시자가 모형 우에 놓였다든가 단추호상작용을 만드는데 리용한다.

차림표띠에서 Help→Lessons지령을 실행한다.

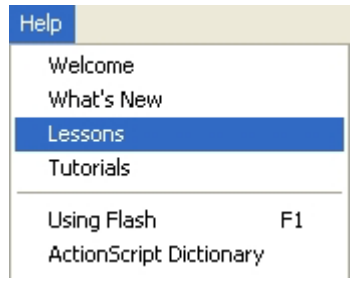

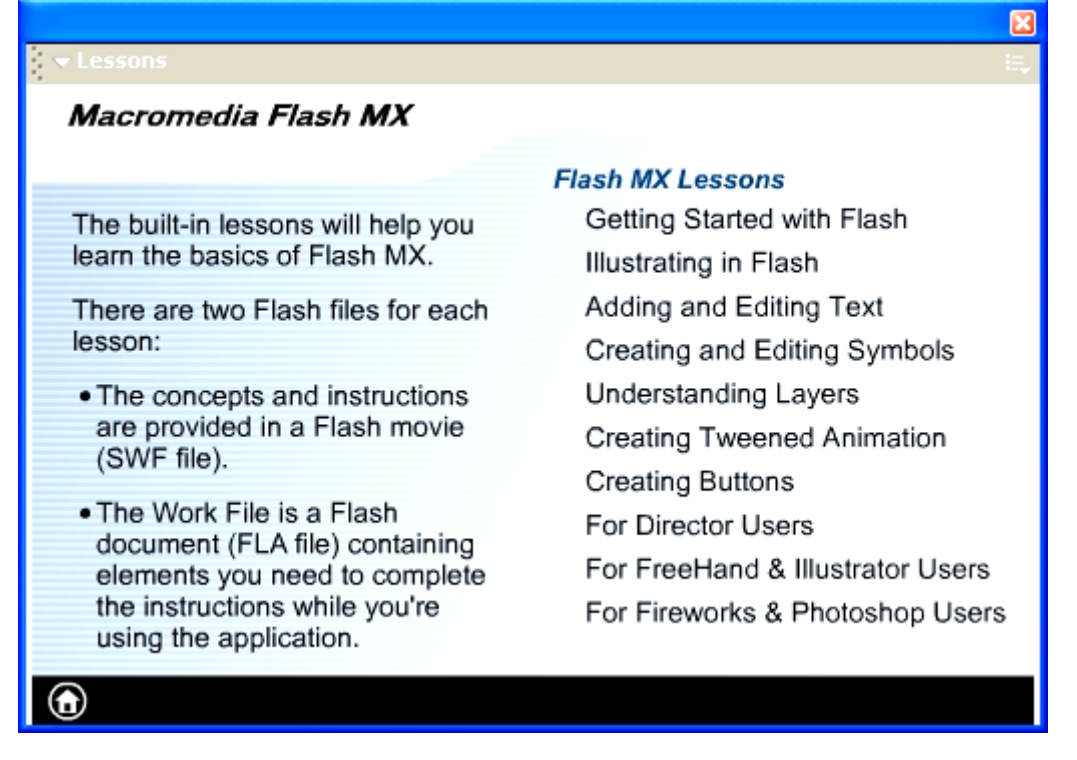

여기서 오른쪽부분에 있는 제목들에 마우스지시자를 가져가면 제목앞에 검은 원이 표시된다. 그리고 그것을 찰칵하면 그에 해당한 내용이 펼쳐진다.

집모양의 그림기호를 찰칵하면 처음상태로 되돌아간다. 이처럼 Button Symbol은 마우스의 동작에 따라 장면을 바꾸기도 하는 등 사용자와의 호상작용을 보장한다.

Button Symbol을 만들어보기로 하자.

①Edit→DeselectAll지령을실행한다.

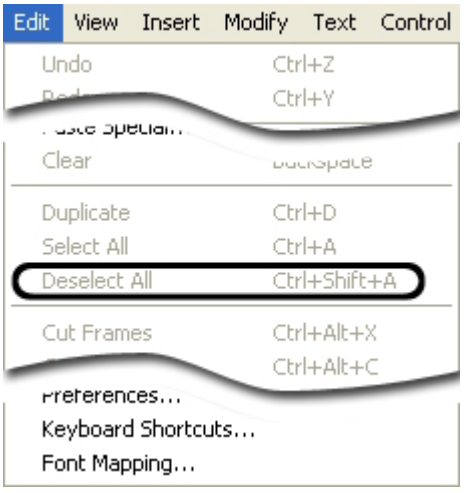

만일 아무것도 서택되여있지 않으면 이 지령을 실행시킬수 없다.

이 지령을 실행시키는것은 Stage에 있는 어떤 모형도 서택하지 않은 상태로 만들기 위해서이다.

② Insert→New Symbol지령을 실행하면 Create New Symbol대화칸이 나타난다.

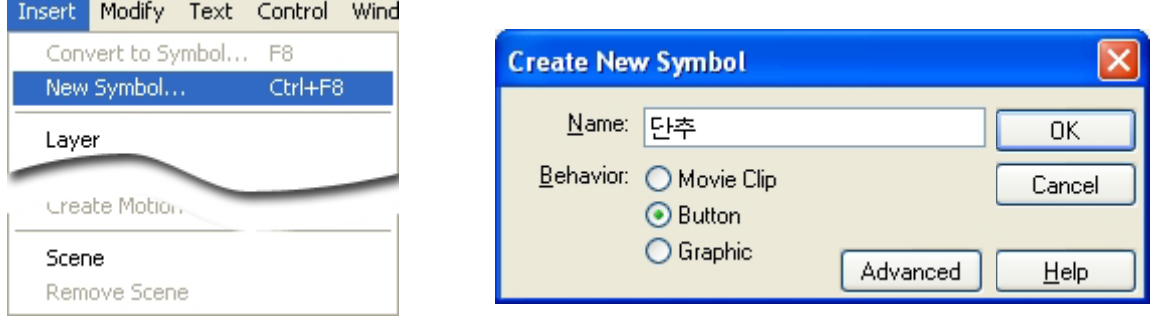

3 대화칸에서 Name에 《단추》 라고 입력하고 Behavior에서 Button을 선택한 다 음 OK단추를 찰칵한다.

그러면 Button Symbol편집상태로 들어간다. Stage우에 있는 작업창문표시띠에 《단추》 라고 표시된다.

● 名 100% Scene 1 ×

Timeline을 보면 다음과 같다.

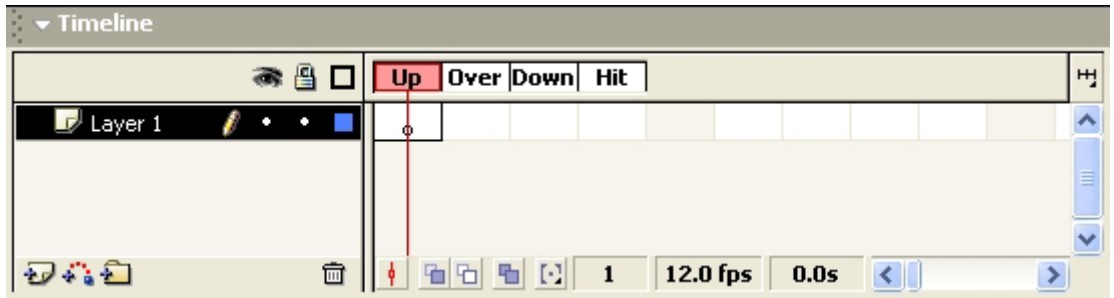

Button Symbol은 4개의 프레임을 가진다. 첫 3개의 프레임은 Button Symbol의 가능한 세가지 상태를 표시하며 4번째 프레임은 단추의 령역을 표시한다.

Button Symbol의 Timeline에 있는 매 프레임의 기능은 다음과 같다.

● Up프레임은 마우스지시자가 단추우에 있지 않을 때의 단추의 모양이다.

● Over프레임은 마우스지시자가 단추우에 있을 때의 단추의 모양이다.

● Down프레임은 마우스단추를 눌렀을 때의 모양이다.

● Hit프레임은 마우스의 찰칵에 응답하는 령역을 정의하다. 이 령역은 Movie에서 보이지 않는다.

Button Symbol의 프레임에 Movie Clip이 들어갈수 있다. 그러면 움직이는 단추 를 만들수 있다.

4) 그리기도구를 리용하여 도형을 그리거나 Bitmap화상을 불러들이든가 혹은 다른 Symbol의 Instance를 Stage에 배치하여 Up상태 단추의 모양을 완성한다. 그러나 다 른 Button Symbol은 리용할수 없다.

⑤Over프레임을선택하고Insert→Keyframe지령을실행한다.

⑥Over상태를나타내는도형을그린다.

이때에도 Bitmap화상이나 다른 Symbol의 Instance를 리용할수 있으며 Button Symbol은 리용할수 없다.

⑦Down프레임과Hit프레임에대하여⑤-⑥번과정을반복한다.

Hit프레임에 있는 도형이 Up, Over, Down프레임에 있는 모형을 모두 포함하는가 를 확인해야 한다. 만일 Hit프레임을 지정하지 않으면 Up프레임에 있는 모형을 Hit프 레임에리용한다.

단추에 음성을 추가할 때에는 추가하려는 프레임을 Timeline에서 선택하고 Properties의 Sound에서 설정해주면 된다.

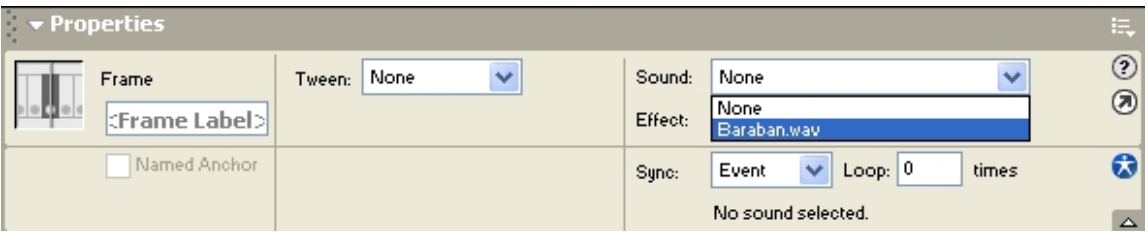

Sound는 미리 Import지령으로 불러들 여놓아야 한다.

⑧ Edit→Document지령을 실행시켜 Button편집상태에서 나온다.

⑨ Library에서 《 단추 》 Symbol을 Stage에 끌어다놓는다.

⑩ Control→Enable Simple Button 지령을 실행한다. 그래야 단추의 동작을 Stage에서 확인할수 있다.

Stage에서 단추의 동작을 확인해본다.

Control Window Help Play Enter **Rewind** Ctrl+Alt+R ن، مناب Loop Playback Play All Scenes Enable Simple Frame Actions **Enable Simple Buttons** Ctrl+Alt+B Mute Sounds Enable Live Preview

Movie Clip은 다시 리용하는 동화상을 만들 때 리용한다.

레를 들어 자동차가 이동하는 동화상을 만든다고 하자.

이때 바퀴가 돌아가는 동화상을 만들고 Movie Clip으로 만든다. 다음 이것을 앞바 퀴, 뒤바퀴에 배치하고 이동시키면 바퀴가 굴러가면서 이동하는 동화상을 쉽게 만들수 있다.

MovieClip은자기의고유한Timeline을가지고있다.이것은기본Flash파일의 Timeline과 다르다. 그러므로 기본 Flash파일이 정지되여도 Movie Clip은 그냥 동작 한다. 그리고 Movie Clip의 Instance를 Button Symbol의 어느 한 프레임에 배치하 여 움직이는 단추를 만들수 있다.

Movie Clip만들기를 실례를 통해 보기로 하자.

①새로운작업파일을연다.

②Insert→NewSymbol지령을실행한다.

이때 나타나는 대화칸의 Behavior에서 Graphic를 선택하고 OK단추를 찰칵한다. ③Stage에적당한타원을그린다.

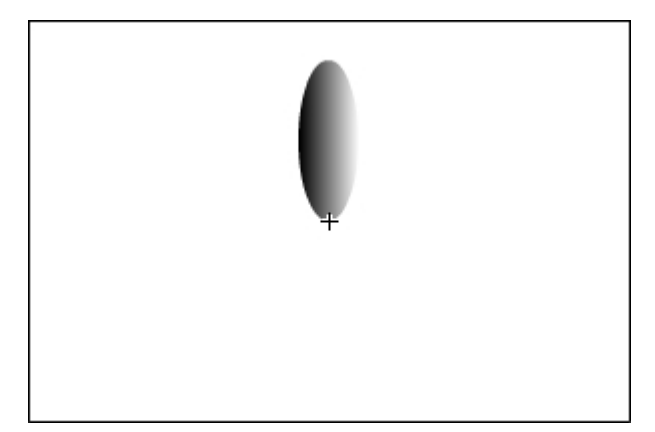

④타원을복사하여붙인다.

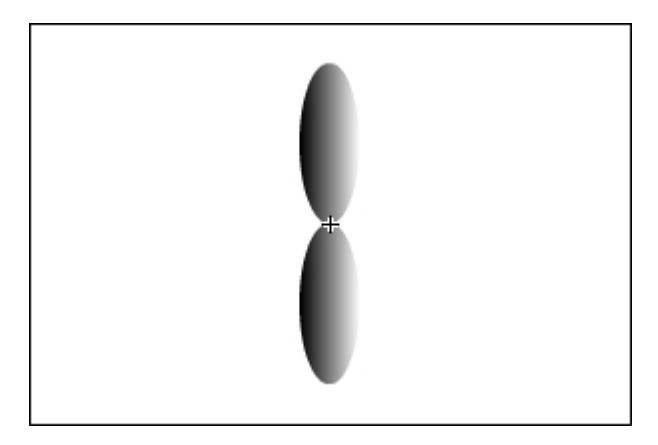

⑤색상변환도구를리용하여경사도무늬색방향을바꾸어준다.

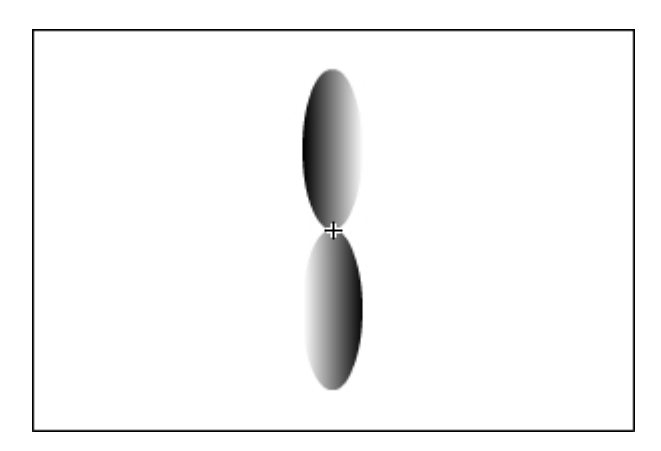

6 Stage우에 있는 작업창문표시띠에서 Scene 1을 찰칵한다.
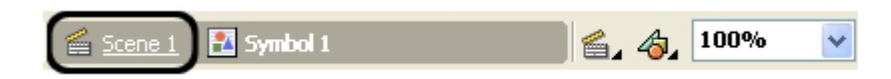

⑦ Insert→New Symbol지령을 실행하여 나타나는 Create New Symbol대화칸의 Behavior에서 Movie Clip을 선택하고 OK단추를 찰칵한다.

⑧Library에서앞에서만든GraphicSymbol을Stage에끌어다놓는다.

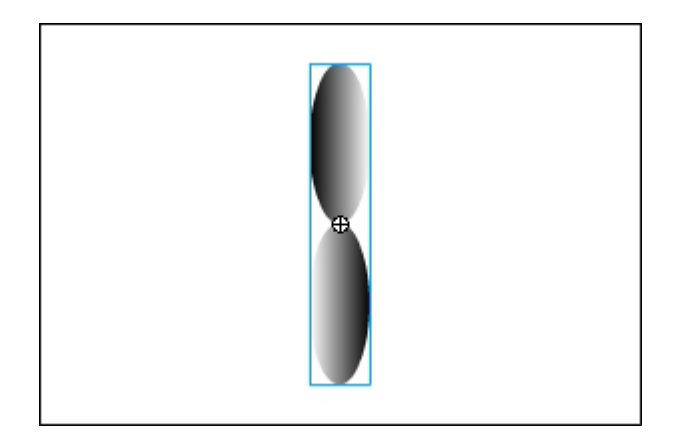

⑨ Timeline의 20번프레임을 선택하고 오른쪽찰칵하여 나타나는 지름차림표에서 Insert Keyframe지령을 실행한다.

⑩1~20번사이의임의의프레임을선택하고Properties의Tween에서Motion을 선택한다.

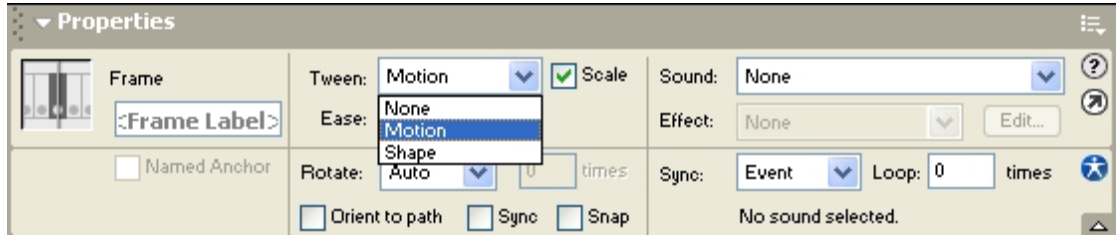

⑪Properties의Rotate에서CW를선택한다.

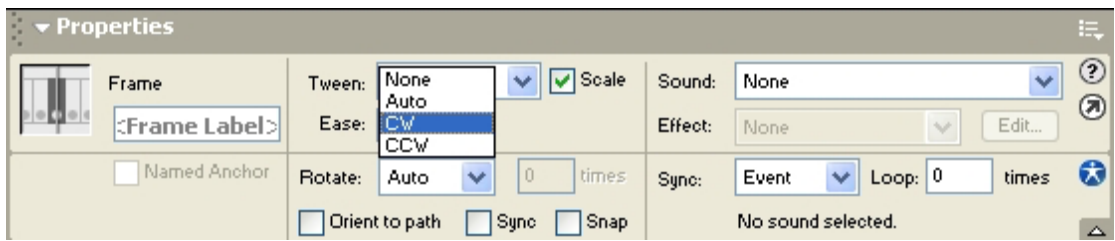

화면을 보면 프로펠라가 기울어진것을 알수 있다.

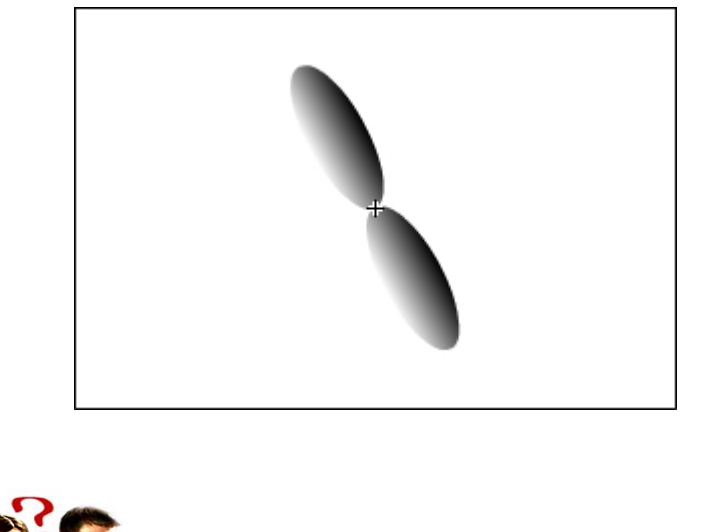

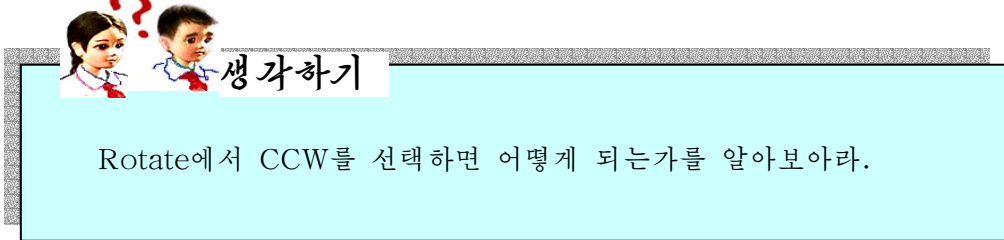

- ⑫Stage우에있는작업창문표시띠에서Scene1을찰칵한다.
- ⑬Library에서앞에서만든MovieClip을Stage에배치한다.
- ⑭Ctrl+Enter건을눌러실행시켜본다.
- 그러면 프로펠라가 돌아가는것을 알수 있다.

### 련습문제

- 1. 각 모형들사이의 변환을 진행해보아라.
- 2. Flash에서 작업한 파일을 Bitmap형식의 화상파일로 출력해보아라.
- 3. 여러개의 Group모형을 만들어놓고 Modify→Arrange에 있는 지령들을 리용하여 순서를 바꾸어보아라.
- 4. 여러가지 모형을 만들어 Ungroup과 Break Apart지령의 차이를 알아보아라.
- 5. Bitmap화상을 불러들이고 Trace Bitmap의 설정값들을 변화시키면서 Vector화상으 로변환시켜보아라.
- 6. Group모형을 하나 만들고 Motion Tween을 적용해보아라.
- 7. Graphic Symbol을 만들고 Instance들을 만든 다음 개별적인 Instance들을 변형시 켜보아라.그리고Symbol을변형시켜보아라.
- 8. 음성효과를 주어 여러가지 단추를 만들어보아라.
- 9. 여러가지 Movie Clip을 만들어보아라.

## 실 습

단추만들기

#### 1) 단추에 쓰일 Movie Clip만들기

①Insert→NewSymbol지령을실행한다. Behavior에서 Movie Clip을 선택하고 OK단추를 찰칵한다. ② 도구칸에서 문자도구를 선택하고 Wingdings서체를 선택한다.

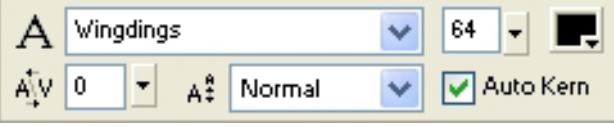

③대문자H를입력하면손가락모양이생긴다.

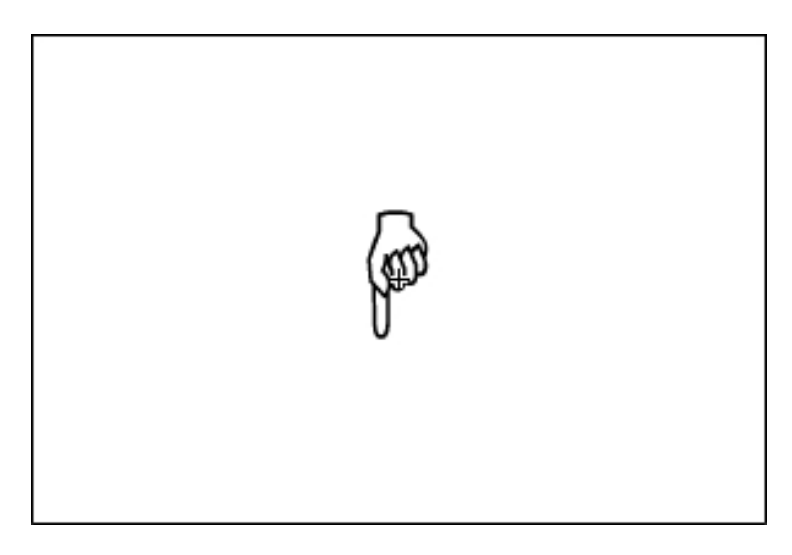

4 Timeline에서 10번프레임을 선택하고 오른쪽찰칵하여 나타나는 지름차림표에서 Insert Keyframe지령을 실행한다.

⑤손을아래로이동시킨다.

⑥ 20번프레임을 선택하고 오른쪽찰칵하여 나타나는 지름차림표에서 Insert Keyframe지 령을 실행하다.

⑦손을다시제자리로가져간다.

⑧ 1번부터 20번프레임을 선택하고 오른쪽찰칵하여 나타나는 지름차림표에서 Create Motion Tween지령을 실행한다.

이렇게 하여 손가락이 우에서 아래로 내려왔다가 올라가는 Movie Clip이 만들어졌다.

## 2) 단추만들기

①Insert→NewSymbol지령을실행한다.

Behavior에서 Button을 선택하고 OK단추를 찰칵한다.

② Stage에 단추로 쓰일 4각형을 하나 그린다.

3 Over프레임을 선택하고 오른쪽찰칵하여 나타나는 지름차림표에서 Insert Keyframe 지령을실행한다.

④Ctrl+L건을눌러Library를열고앞에서만든MovieClip을Stage에끌어다 놓는다.

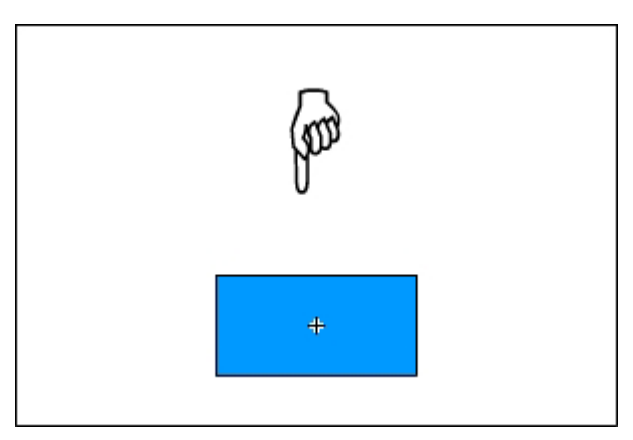

⑤도구칸에서문자도구를선택하고간단한설명문을입력한다.

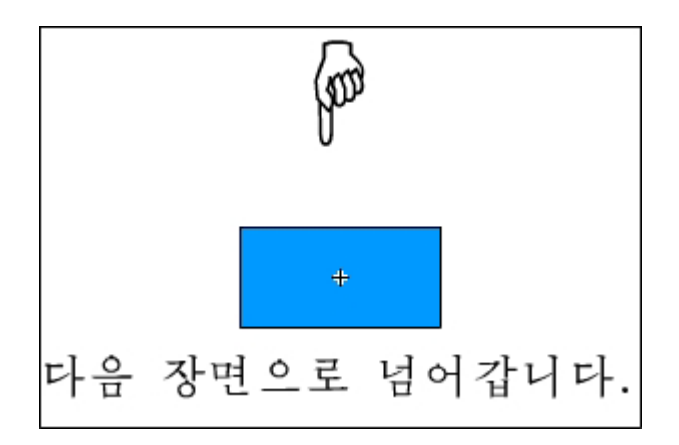

⑥ Down프레임을 선택하고 오른쪽찰칵하여 나타나는 지름차림표에서 Insert Blank Keyframe지령을 실행한다.

그리고 마우스단추를 눌렀을 때의 단추를 그린다.

② 단추편집창문에서 탈퇴하여 기본화면으로 나온다.

⑧Library에서방금만든단추를끌기하여Stage에배치하고Ctrl+Enter건을눌 러 단추의 동작을 시험해본다.

실습문제

- 1 1번부터 10번프레임에 모두 키프레임을 삽입하고 Transform의 Rotate값을 프레임 마다 다르게 주는 방법으로 프로펠라가 회전하는 동화상을 만들어보아라.
- 2.자동차바퀴를그리고GraphicSymbol로변환하여라.
- 3. Hit프레임에 있는 모형이 Up, Over, Down프레임에 있는 모형보다 작으면 어떻게 되는가를 실지 해보아라.

# 제 4 절. 동화상만들기

## 1. Flash동화상의 종류

Flash에서 동화상을 만드는 방법에는 두가지가 있다.

하나는 프레임이라고 하는 정지화상을 여러개 만들어서 시간의 흐름에 따라 려속적 으로 보여주는 프레임동화상이고 다른 하나는 첫번째 프레임과 마지막프레임만 주고 나 머지부부은 콤퓨터가 계사하여 만들어주는 Tweening동화상이다.

프레임동화상은 영화에서 많이 쓰는데 1초동안에 24개프레임을 바꾸는 방법으로 화 면의 움직임을 표현한다.

Flash에서 사용하는것은 주로 Tweening동화상이다.

Tweening동화상에는 Motion Tweening과 Shape Tweening이 있다.

Motion Tweening은 Group이나 Symbol, Bitmap, 문자렬과 같은 모형에 크기, 위치, 회전, 색 등의 변화를 주어 동화상을 만드는것을 말한다.

Shape Tweening은 Drawing모형의 모양을 변화시켜 동화상을 만드는것을 말한다.

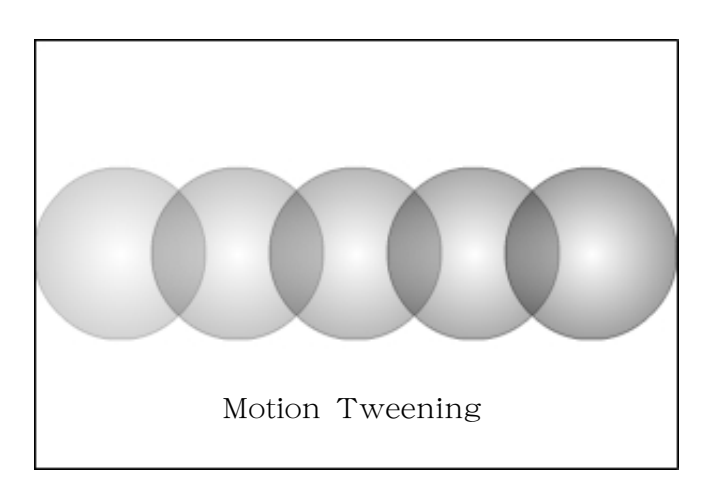

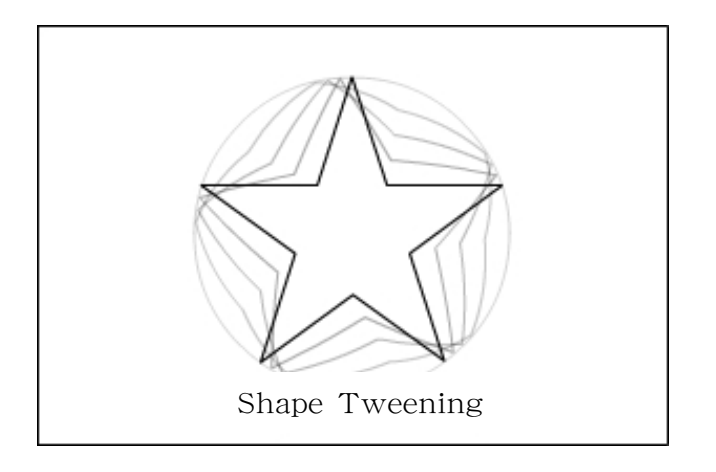

프레임에 대한 관리는 Timeline에서 한다.

실례를들어보자.

①Flash를기동하여새작업파일을연다.

②Stage에적당한크기의원을하나그린다.

3 원을 선택하고 Ctrl+G건을 눌러 Group모형으로 만든다.

4) Timeline에서 5번프레임을 선택하고 오른쪽찰칵하여 나타나는 지름차림표에서 Insert Keyframe지령을 실행한다.

Stage에 원이 그냥 표시되여있다.

5 5번프레임이 선택되여있는 상태에서 원의 위치를 이동시킨다.

⑥6번프레임을선택하고오른쪽찰칵하여나타나는지름차림표에서 InsertBlank Keyframe지령을 실행한다. 그러면 빈 Stage가 표시된다.

 $O$  Stage에 원을 하나 그린다.

⑧10번프레임을선택하고오른쪽찰칵하여나타나는지름차림표에서InsertBlank Keyframe지령을실행한다.

⑨Stage에오각별을하나그린다.

Timeline이 다음과 같이 되여있다.

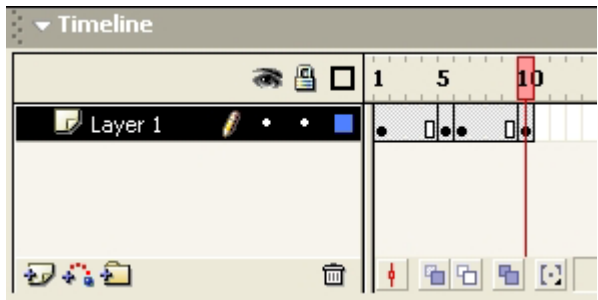

⑩1번부터5번까지프레임을선택하고Properties의Tween에서Motion을선택한다.

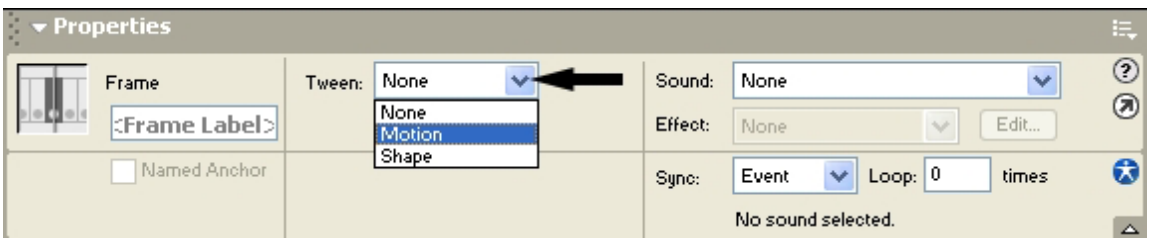

⑪6번부터10번사이의프레임을선택하고Properties의Tween에서Shape를선 택한다. 그러면 Timeline이 다음과 같이 된다.

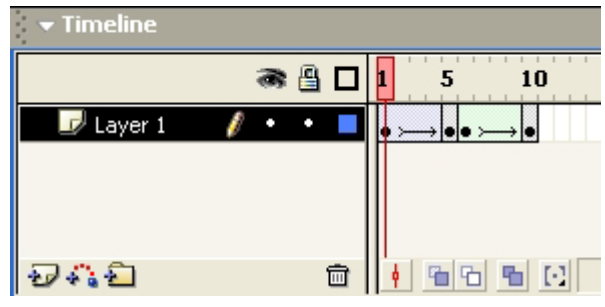

이제 Timeline에서 Onion Skin( $\boxed{\mathbf{b}}$ ), Onion Skin Outlines( $\boxed{\mathbf{b}}$ ), Edit Multiple Frames(h), Modify Onion Markers( $\lceil \cdot \rceil$ )를 선택해보면서 Stage가 어떻게 달라지 는가를 본다.

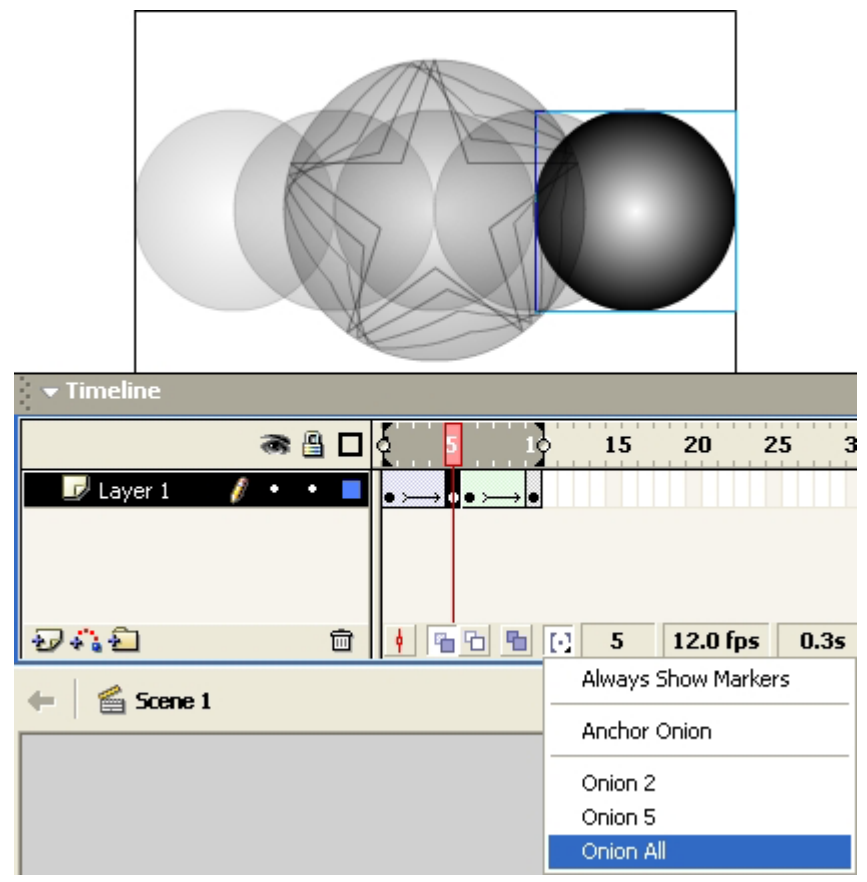

Enter건을 눌러 실행해보면 처음에 원이 이동하고 다음 원이 오각별로 변한다. ⑫Timeline에서1번프레임을선택한다.

⑬1번프레임을11번프레임에끌어다놓는다.

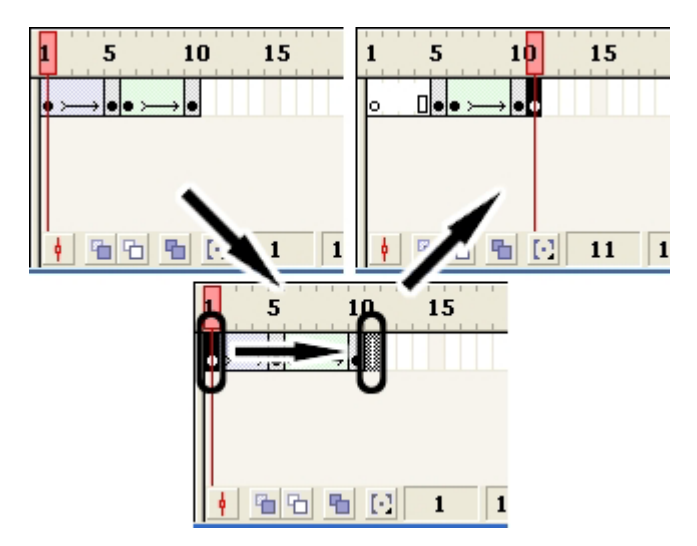

그러면 1번프레임은 빈키프레임으로 된다. ⑭마찬가지방법으로5번프레임을선택하고15번프레임으로끌어다놓는다.

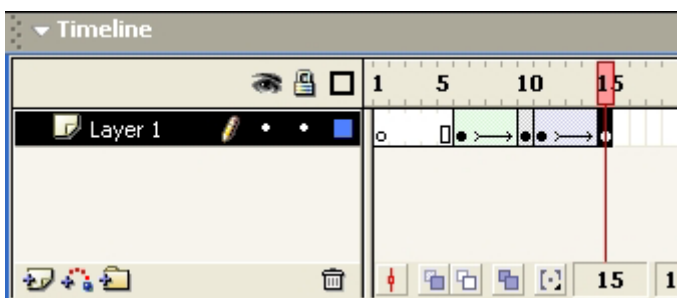

⑮ 1번부터 5번까지 프레임을 선택하고 오른쪽찰칵하여 나타나는 지름차림표에서 Remove Frames지령을 실행한다.

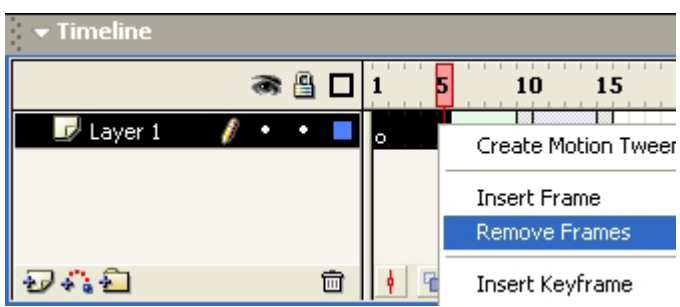

그러면 프레임이 삭제된다.

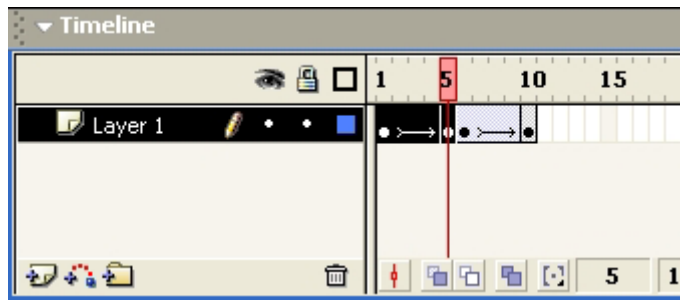

Enter건을눌러파일을실행해본다. 그러면 순서가 바뀐것을 알수 있다.

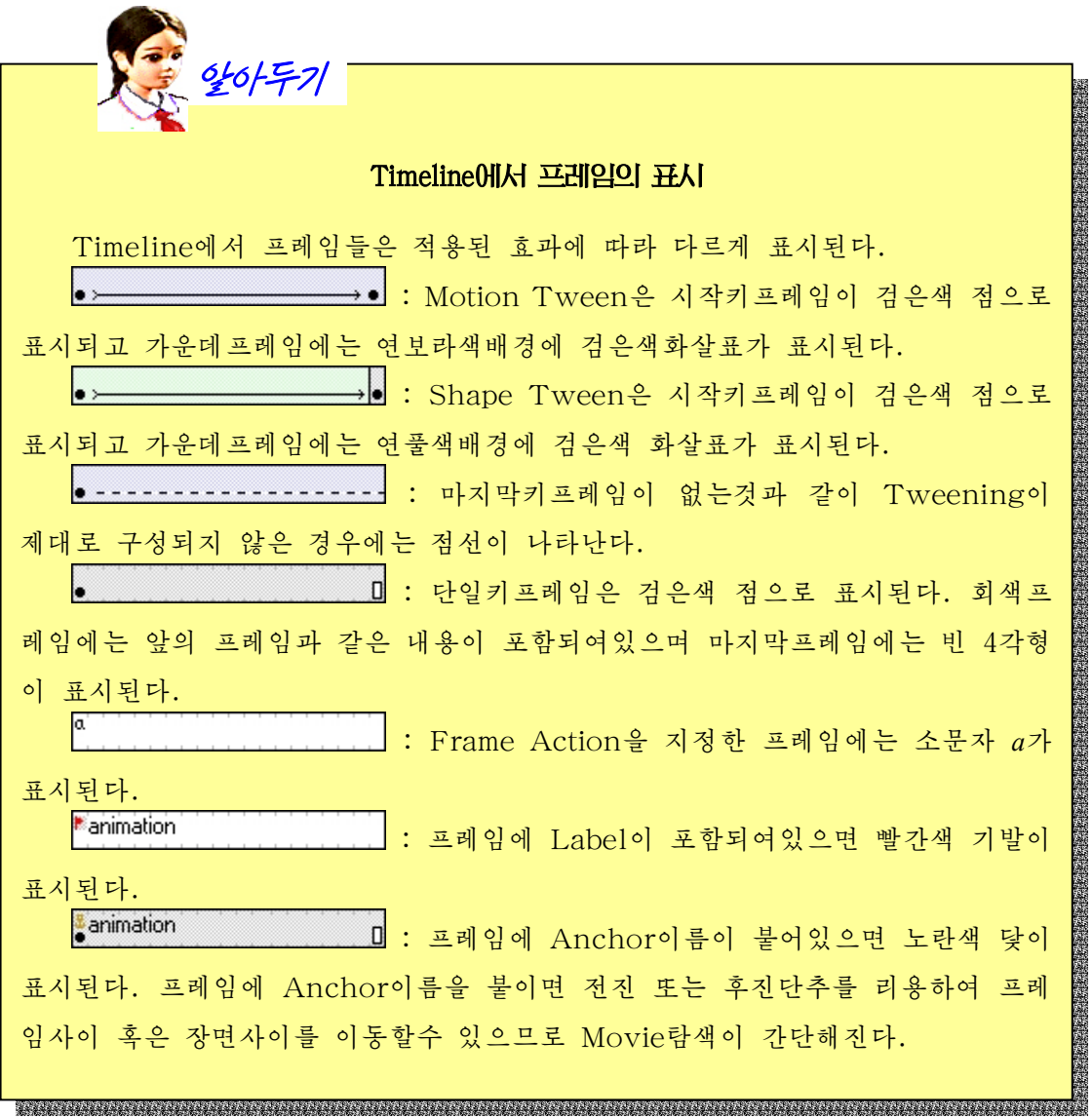

## 2. Motion Tweening

시작위치와 마지막위치를 지정하여주는 방법으로 동화상을 만드는 방법은 학습하였 다. 이 방법에서는 시작위치와 마지막위치를 이어주는 직선경로를 따라서 모형이 이동 하게 된다. 모형의 이동경로를 조종하려면 Motion Guide를 리용해야 한다.

Motion Guide에 의한 동화상제작을 실례를 들어보기로 하자.

①Flash를기동하여새작업파일을연다.

② 문자도구를 리용하여 Stage에 Flash라고 쓰고 Graphic Symbol로 변환한다.

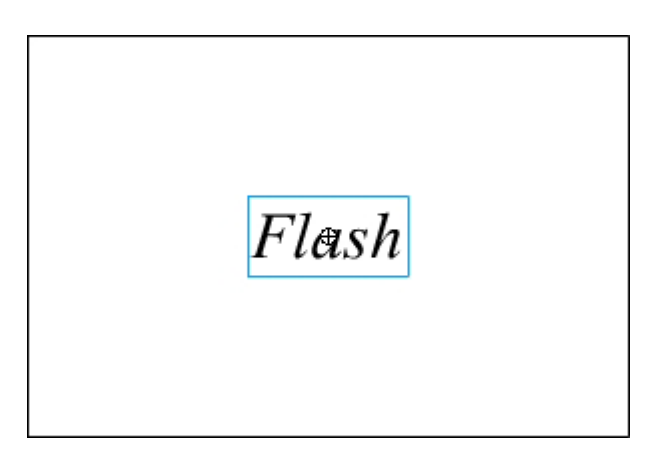

③Insert→MotionGuide지령을실행하면그림과같이Timeline의Layer에Guide Layer가추가된다.

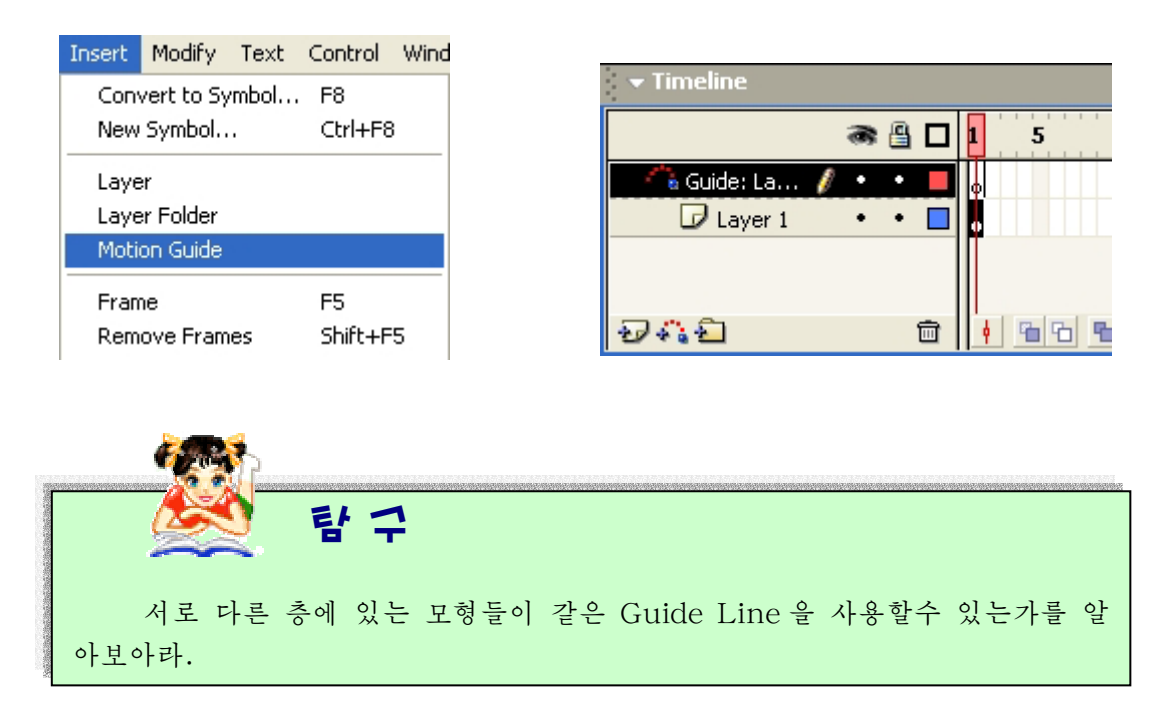

④Stage에경로로쓰일곡선을하나그린다.

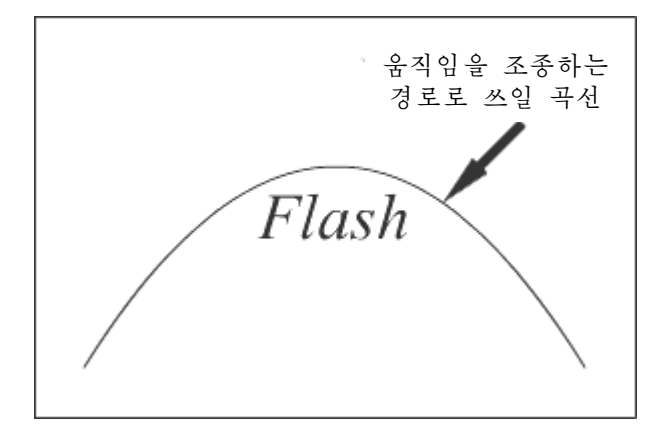

⑤ Layer 1의 10번프레임을 선택하고 오른쪽찰칵하여 나타나는 지름차림표에서 Insert Keyframe지령을 실행한다.

⑥GuideLayer의10번프레임을선택하고오른쪽찰칵하여나타나는지름차림표에 서 Insert Frame지령을 실행하면 다음과 같이 된다.

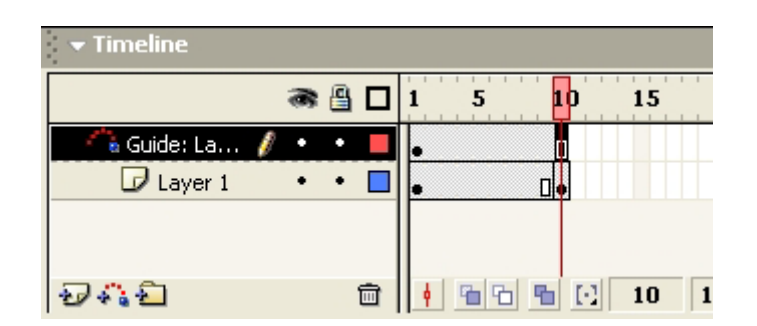

⑦Layer1의1번프레임을선택한다.

⑧Flash를곡선의끝으로끌기한다.

중심점이 일치되면 동그라미가 표시되는데 이때 마우스단추를 놓는다.

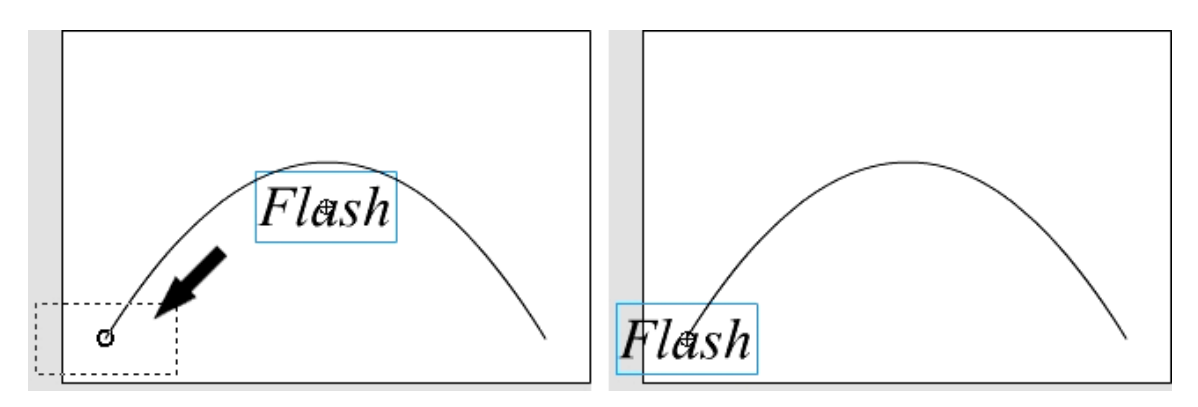

⑨Layer1의10번프레임을선택하고Flash를반대쪽끝에이동시킨다.

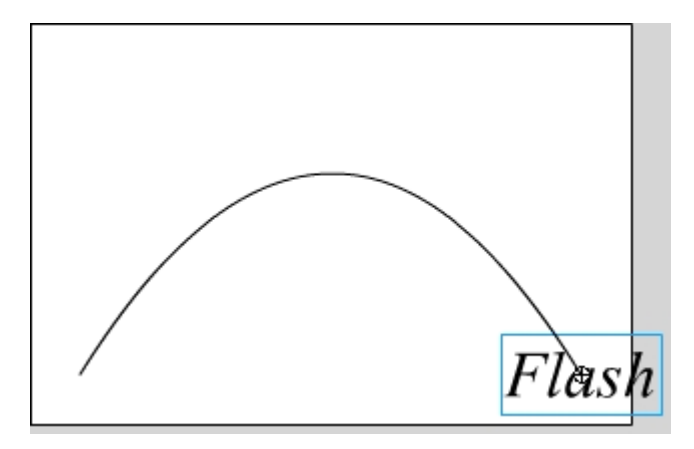

⑩Properties의Color에서Alpha를선택한다.

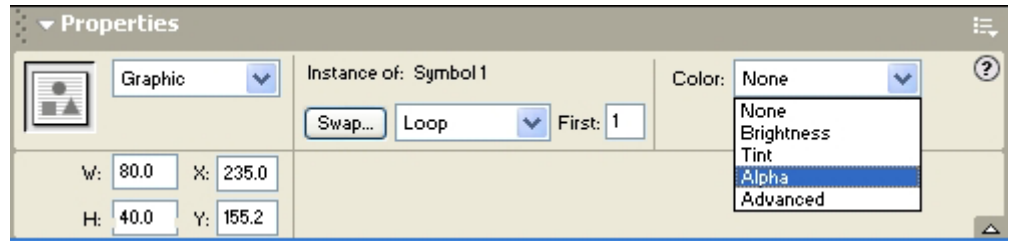

⑪Alpha값을0으로한다.

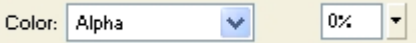

⑫ 1번부터 10번사이의 임의의 프레임을 선택하고 Properties의 Tween에서 Motion을 선택한다.

Enter건을 눌러 실행시켜보면 Flash가 Motion Guide를 따라 움직이면서 점차 연 해지며 없어지는것을 알수 있다.

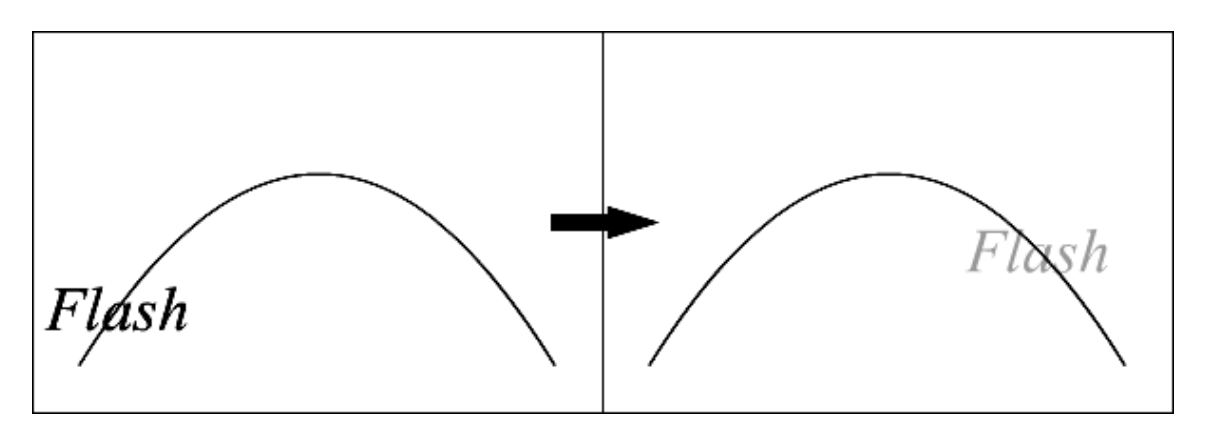

13 1번부터 10번사이의 임의의 프레임을 서택하고 Properties의 Ease를 100으로, Orient to path를 서택한다.

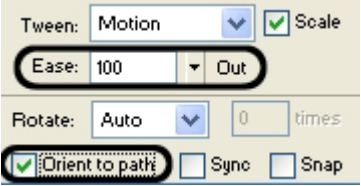

그러면 글자가 곡선의 방향에 맞추어 회전하고 또 마지막으로 가면서 이동속도가 점차떠지는것을알수있다.

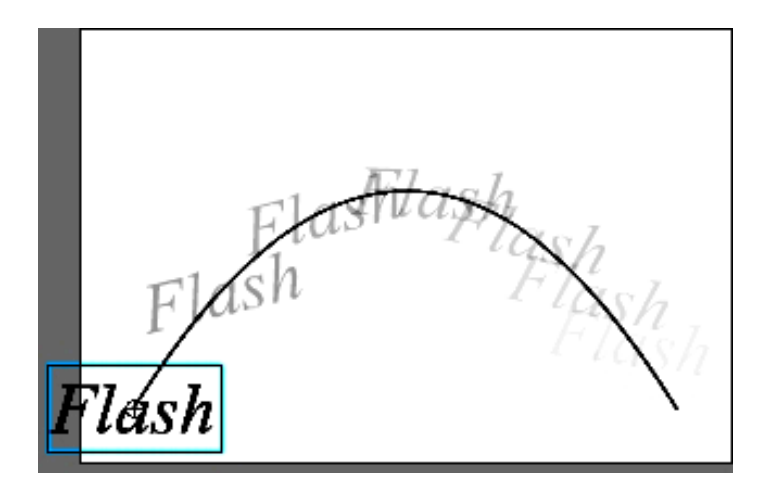

Ctrl+Enter건을 눌러 Movie를 실행해보면 Guide Line이 보이지 않는다. 이처럼 Motion Guide를 리용하면 움직임경로와 방향을 조절할수 있다.

## 3. Shape Tweening

Shape Tweening에 의하여 Drawing모형의 모양이 변하는 동화상을 만드는 방법 을 학습하였다. 이 방법에서는 시작모양과 마지막모양에 기초하여 나머지부분은 콤퓨터 가 자체로 계산하여 모양을 변형시킨다.

모형의 모양변화를 조종하려면 Shape Hint를 리용하면 된다. 실례를 들어보기로 하자.

- ①문자도구를리용하여Stage에1이라고입력한다.
- ② 서택도구를 서택하고 Ctrl+Alt건을 누르고 끌기하여 하나 더 만든다.

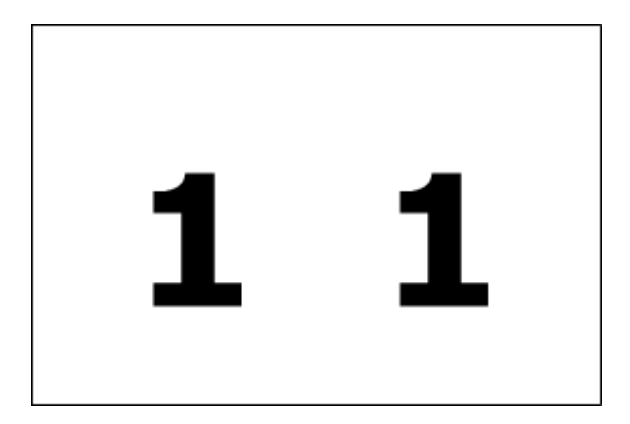

- ③문자들을선택하고Ctrl+B건을눌러도형으로변환한다.
- ④30번프레임에빈키프레임을추가한다.
- ⑤문자도구를리용하여Stage에2라고입력하고하나더복사한다.

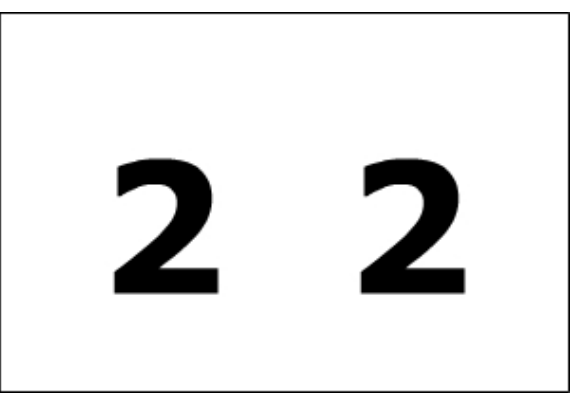

- ⑥문자들을도형으로변환한다.
- ⑦1번부터29번사이의프레임을선택하고Properties의Tween에서Shape를선택한다.
- ⑧Enter건을눌러Movie를재생해본다.
- ⑨1번프레임을선택한다.
- ⑩Modify→Shape→AddShapeHint지령을실행한다.

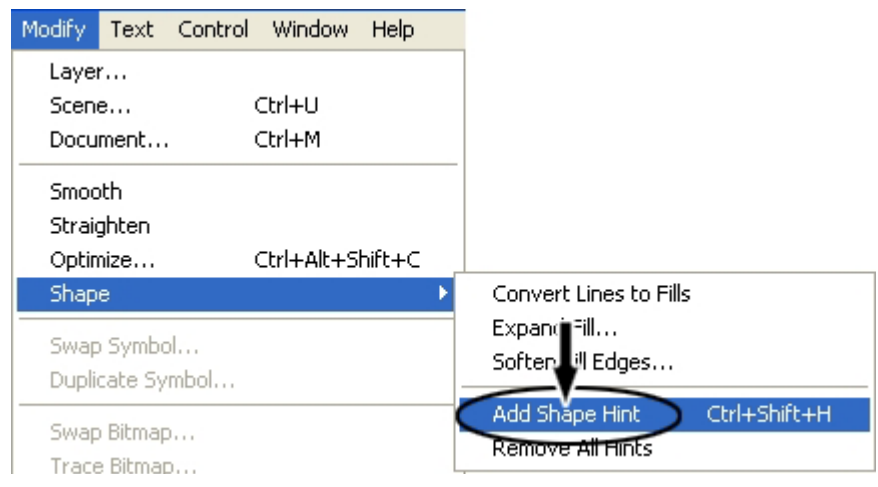

그러면 Stage에 원안에 a라고 씌여진 모형이 생긴것을 볼수 있다.

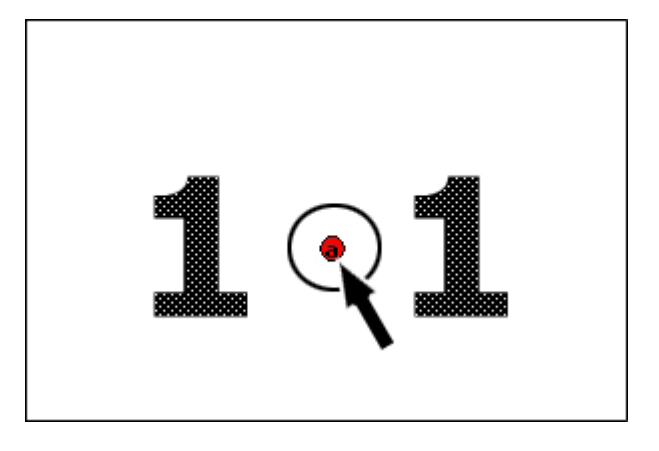

⑪ShapeHint를하나더추가한다.이번에는b라고씌여져있다. ⑫a,b를수자1의우아래에다음그림과같이이동시킨다.

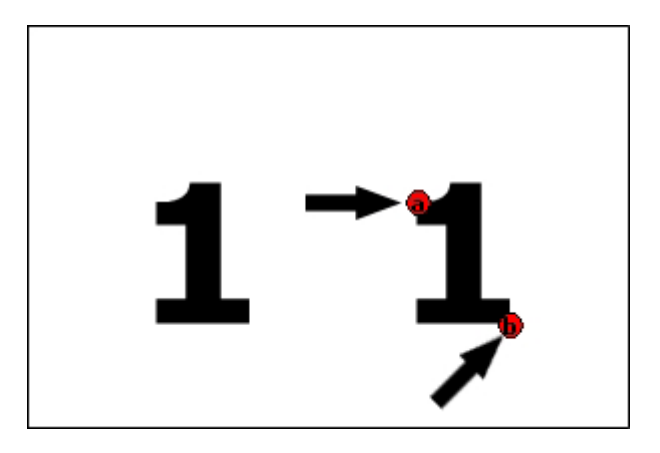

⑬30번프레임을선택한다.

⑭a,b를다음그림과같이이동시킨다.

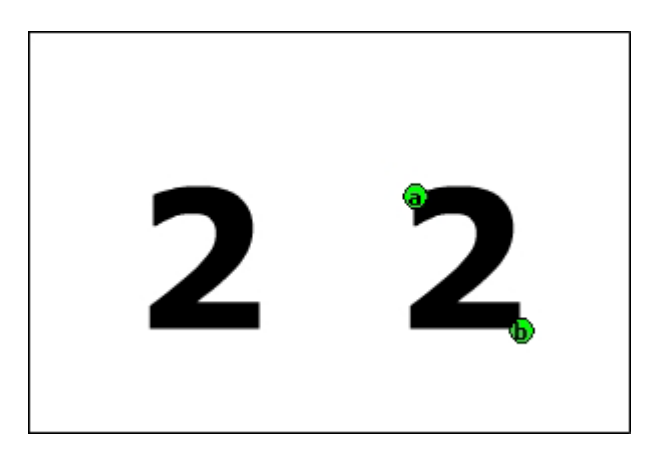

⑮Enter건을눌러Movie를재생해본다.

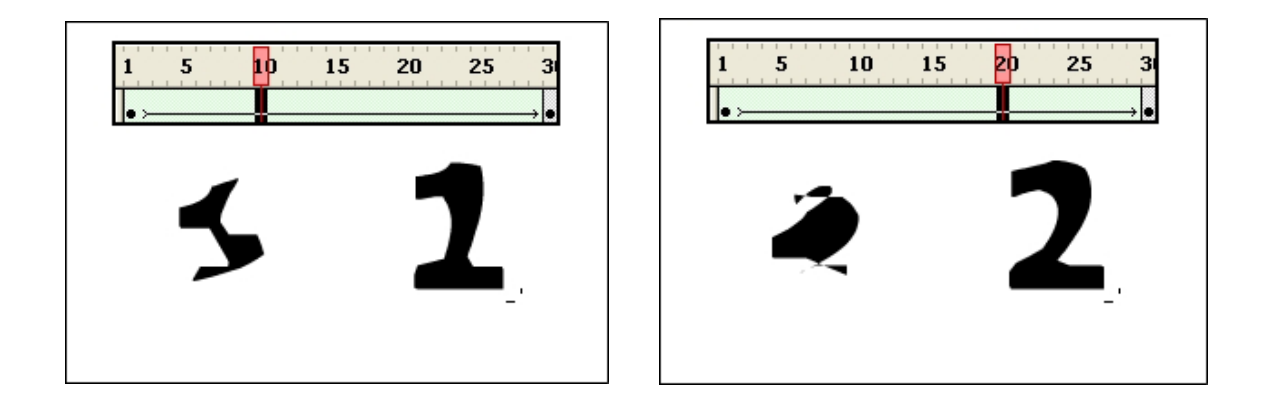

Shape Hint를 리용한것이 자기 모양을 비교적 유지하면서 바뀌는것을 알수 있다. Shape Hint는 최대 26개까지 사용할수 있다.

#### 4. Mask Layer

알아두기 Mask에 대하여 Mask란 간단히 구멍이 뚫린 검은색종이라고 생각하면 된다. 그러므로 Mask 를 리용하면 구멍이 뚫린 부분만 보이게 된다. 

Mask를 리용한 Animation만들기를 실례를 들어보기로 하자.

① Properties에서 Background를 찰칵하여 Movie의 배경색을 검은색으로 설정 한다.

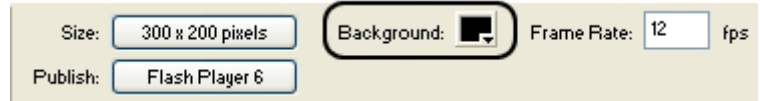

376 ② 도구칸에서 문자도구를 선택하고 《배우고 배우고 또 배우자》 라고 입력한다.

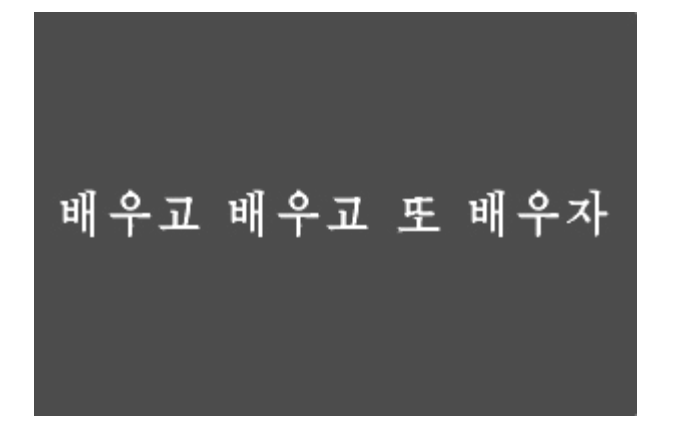

3 Transform Panel에서 Copy and apply transform을 찰칵하여 그 자리에 복 사한다.

④문자의색을약간어두운회색으로바꾸어준다.

⑤문자를약간이동시켜립체감이나게한다.

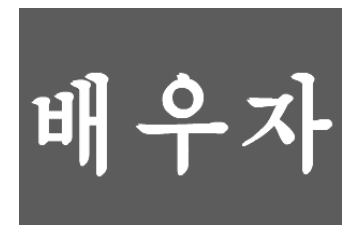

- ⑥Timeline에서InsertLayer를찰칵하여Layer를추가한다.
- ⑦Layer2의1번프레임을선택한다.
- ⑧원형도구를리용하여Stage에원을그린다.

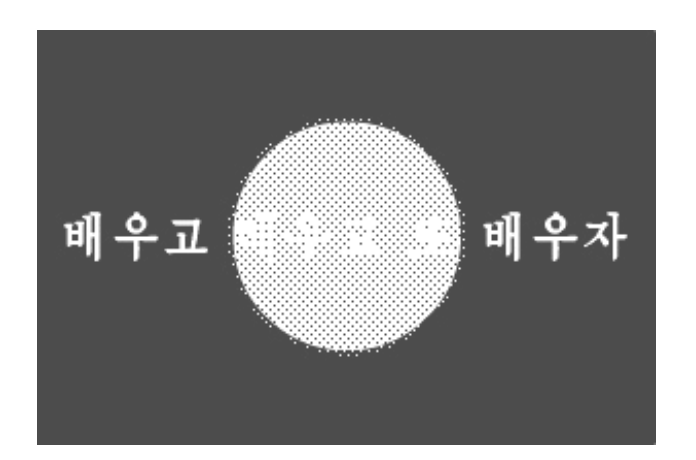

⑨방금그린원을선택하고F8건을눌러ConverttoSymbol대화칸을연다. ⑩mask라는GraphicSymbol로보관한다.

⑪Layer2의20,40번프레임에키프레임을추가한다.

⑫ Layer 1의 40번프레임을 선택하고 오른쪽찰칵하여 나타나는 지름차림표에서 Insert Frame지령을 실행하여 40프레임까지 늘인다.

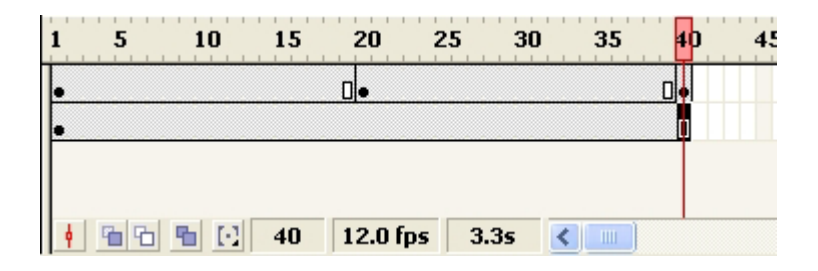

⑬1번프레임에있는maskGraphicSymbol을선택하고왼쪽으로이동시킨다.

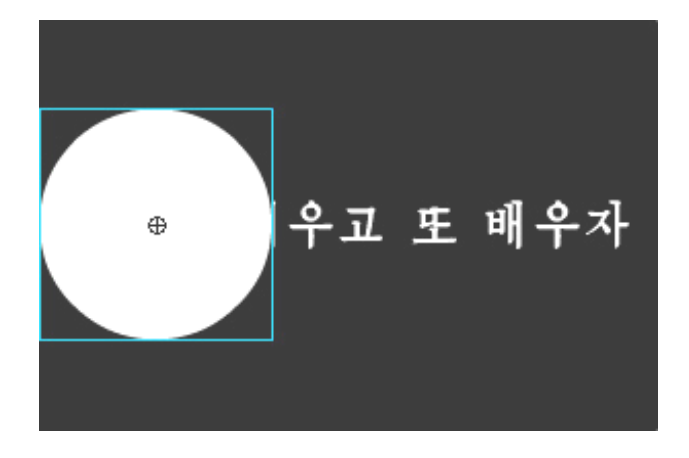

⑭20번프레임에있는maskGraphicSymbol을선택하여오른쪽으로이동시킨다.

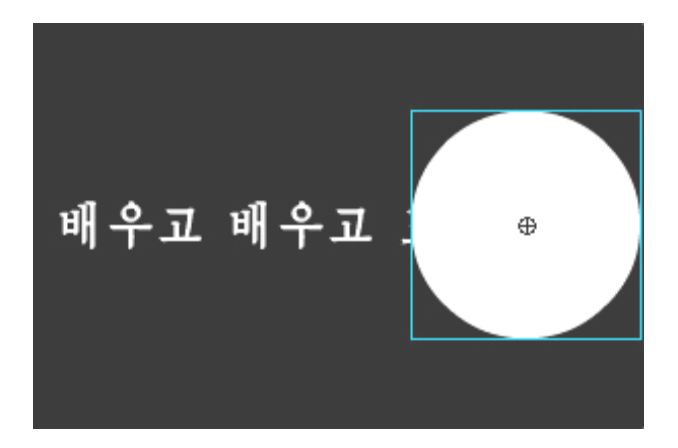

⑮40번프레임에서는1번프레임에서와같은위치에놓이게한다.

⑯1번부터39번까지프레임을선택하고오른쪽찰칵하여나타나는지름차림표에서 Create Motion Tween을 실행한다.

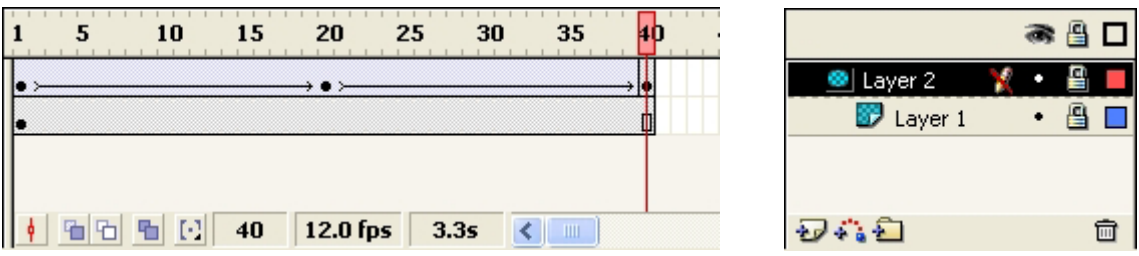

⑰ Timeline에서 Layer 2를 선택하고 오른쪽찰칵하여 나타나는 지름차림표에서 Mask지령을실행한다.

Movie를 실행해보면 Layer 2의 원형부분에서만 글자가 보이는것을 알수 있다.

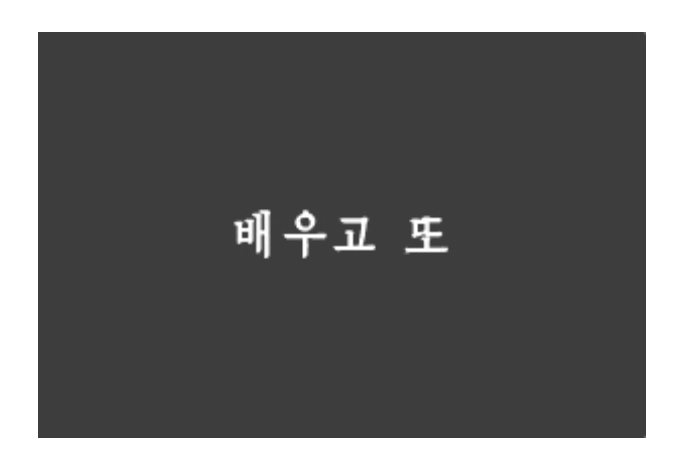

#### 련습문제

- 1. 높은데서 떨어져서 튀는 공의 움직임을 만들어보아라.
- 2. 모형의 색이 변하는 동화상을 만들어보아라.
- 3. 도형이 글자로 변하는 동화상을 만들어보아라.

## 콤퓨터(제 1 중학교 제 2 학년용)

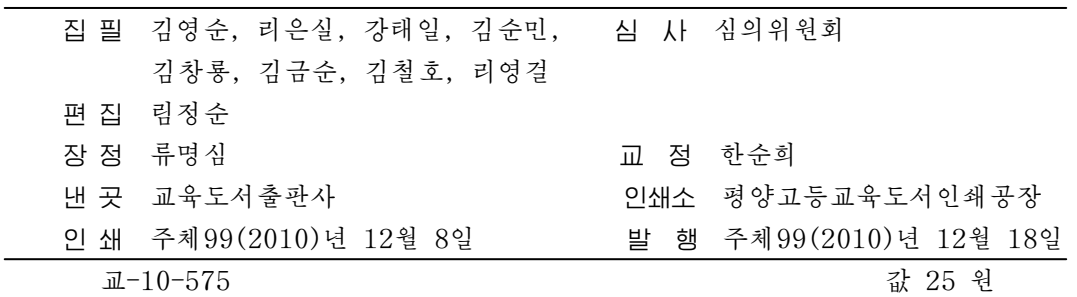